www.wallstreetsystems.com

WALLSTREET SYSTEMS

Wallstreet Suite

WebSuite System Administration Guide

Wall Street Systems – **Empowering** Treasury Trade and Settlement

Version 7.3.16

Information in this document is subject to change without notice and does not represent a commitment on the part of Wall Street Systems. The software and documentation, which includes information contained in any databases, described in this document is furnished under a license agreement or nondisclosure agreement and may only be used or copied in accordance with the terms of the agreement. It is against the law to copy the software or documentation except as specially allowed in the license or nondisclosure agreement. No part of this publication may be reproduced, stored in a retrieval system, or transmitted, in any form or by any means, electronic, mechanical, photocopying, recording, or otherwise, without the prior written permission of Wall Street Systems.

Although Wall Street Systems has tested the software and reviewed the documentation, Wall Street Systems makes herein no warranty or representation, either expressed or implied, with respect to software or documentation, its quality, performance, marketability, or fitness for a particular purpose. As a result, this software is provided "as is", and in no event will Wall Street Systems be liable for direct, indirect, special, incidental, or consequential damages from any defect in the software or by virtue of providing this documentation, even if advised of the possibility of such damages. The documentation may contain technical inaccuracies and omissions.

The mention of an activity or instrument in this publication does not imply that all matters relating to that activity or instrument are supported by Wallstreet Suite, nor does it imply that processing of or by that activity or instrument is carried out in any particular way, even if such processing is customary in some or all parts of the industry.

The windows and screen images shown herein were obtained from prototypes during software development. The actual windows and screen images in the software may differ.

#### © Copyright 2011 Wall Street Systems IPH AB. All rights reserved.

#### First Edition (August 2011)

This edition applies to Wallstreet Suite version 7.3.16 and to all later releases and versions until indicated in new editions or Wall Street Systems communications. Make sure you are using the latest edition for the release level of the Wall Street Systems product.

Wall Street Systems, WSS, WALLSTREET, WALLSTREET SUITE and the Wall Street Systems logos are trademarks of Wall Street Systems Delaware, Inc.

Finance KIT, Trema and Trema logo are trademarks of Wall Street Systems Sweden AB.

Microsoft and Windows are either registered trademarks or trademarks of Microsoft Corporation in the United States and/or other countries.

Adobe, Acrobat, and Acrobat Reader are either registered trademarks or trademarks of Adobe Systems Incorporated in the United States and/or other countries.

All other products mentioned in this book may be trademarks or service marks of their respective companies or organizations.

Company names, people names, and data used in examples are fictitious unless otherwise noted.

# Contents

| P | reface                                                                                                    | 21 |
|---|----------------------------------------------------------------------------------------------------|----|
|   | Introduction                                                                                                    | 21 |
|   | How to use this guide                                                                                                    | 21 |
|   | Recommended reading                                                                                                    |    |
|   | Assumptions                                                                                                    |    |
|   | Associated documents                                                                                                    |    |
| 1 | Overview                                                                                                    | 23 |
|   | 1.1 WebSuite from a system administrator's perspective                                                                                                    | 23 |
|   | 1.1.1 apps Folder                                                                                                    |    |
|   | 1.1.2 ConfigurationData and InstallationData folders                                                                                                    |    |
|   | 1.1.2.1 Configuration overrides                                                                                                    |    |
|   | 1.1.2.2 Customization                                                                                                    | 23 |
|   | 1.1.2.3 Upgrade                                                                                                    |    |
|   | 1.1.3 Runtime folder                                                                                                    |    |
|   | 1.1.4 VirtualDirectory folder                                                                                                    |    |
|   | 1.1.5 Import and export folders                                                                                                    |    |
|   | 1.2 Opening configuration files                                                                                                    |    |
|   | 1.2.1 Customization                                                                                                    |    |
|   | <ul><li>1.2.2 Opening configuration files with the Review CMM Configuration Documents function</li><li>1.2.3 Opening configuration files without the Review CMM Configuration Documents function</li><li>27</li></ul> |    |
|   | 1.2.4 Returning a configuration file to its default settings                                                                                                    | 27 |
|   | 1.2.5 Editing configuration files that use the HTML handler framework                                                                                                    |    |
|   | 1.2.6 Configuration files                                                                                                    |    |
| 2 | Setting configuration parameters                                                                                                    | 49 |
|   | 2.1 Setting configuration parameters                                                                                                    |    |
|   | 2.1.1 Prerequisites                                                                                                    |    |
|   | 2.1.2 Setting configuration parameters using the Configuration Parameters function                                                                                                    |    |
|   | 2.1.3 Setting configuration parameters using the Configuration Maintenance functions                                                                                                    |    |
|   | 2.2 Setting static data configuration parameters                                                                                                    | 50 |
|   | 2.2.1 Allow Bank Accounts at Multiple IHBs                                                                                                    |    |
|   | 2.2.2 Allow Bank Accounts Outside Functional Currency                                                                                                    |    |
|   | 2.2.3 Display Counterparty Bank Account Additional Attributes                                                                                                    |    |
|   | 2.3 Setting market data configuration parameters                                                                                                    | 51 |
|   | 2.3.1 Automatically Calculate Euro Rates                                                                                                    |    |

|   | 2.3.2 Foreign Exchange Base Currency                                                                                                    | 52                                                                               |
|---|----------------------------------------------------------------------------------------------------|----------------------------------------------------------------------------------|
|   | 2.4 Setting security configuration parameters                                                                                                    | 52                                                                               |
|   | 2.4.1 Alphanumeric Passwords                                                                                                    | 52                                                                               |
|   | 2.4.2 Attribute Security Enabled                                                                                                    | 53                                                                               |
|   | 2.4.3 Display Page Security Information                                                                                                    |                                                                                  |
|   | 2.4.4 Display System Error Messages in the UI                                                                                                    | 54                                                                               |
|   | 2.4.5 Enable Security                                                                                                    |                                                                                  |
|   | 2.4.6 Maximum Number of Unsuccessful Login Attempts                                                                                                    |                                                                                  |
|   | 2.4.7 Minimum Password Length                                                                                                    | 55                                                                               |
|   | 2.4.8 Number of Days Passwords are Archived                                                                                                    | 55                                                                               |
|   | 2.4.9 Number of Passwords Archived                                                                                                    |                                                                                  |
|   | 2.4.10 Password Duration                                                                                                    | 56                                                                               |
|   | 2.4.11 Security by Cash Flow Type Enabled                                                                                                    | 56                                                                               |
| 1 | 2.5 Setting Task Scheduler configuration parameters                                                                                                    | 57                                                                               |
|   | 2.5.1 Minimum Minutes Before Forcing Queue Termination                                                                                                    | 57                                                                               |
| 1 | 2.6 Setting menu and user interface configuration parameters                                                                                                    | 57                                                                               |
|   | 2.6.1 JavaScript Enabled                                                                                                    |                                                                                  |
|   | 2.6.2 Maximum Number of Rows in Combo Box Before Filtering is Enabled                                                                                                    | 58                                                                               |
|   | 2.6.3 Scroll Page Count                                                                                                    | 58                                                                               |
| - | 2.7 Setting forecasted activity configuration parameters                                                                                                    | 58                                                                               |
|   | 2.7.1 Forecast Default Entity Mirror Participation                                                                                                    |                                                                                  |
|   | 2.7.2 Forecast Default Instrument Mirroring Policy                                                                                                    |                                                                                  |
|   | 2.7.3 Forecast General Item Input Method                                                                                                    |                                                                                  |
|   | 2.7.4 Forecast Mirroring Policy                                                                                                    |                                                                                  |
| - | 2.8 Setting expected and instructed activity configuration parameters                                                                                                    |                                                                                  |
|   | 2.8.1 Allow Cross Currency Transactions                                                                                                    | 60                                                                               |
|   | 2.8.2 Allow External Intercompany Direct Debit                                                                                                    |                                                                                  |
|   | 2.8.3 Allow Negative Payments                                                                                                    |                                                                                  |
|   | 2.8.4 AP Import Customer Reference Validation                                                                                                    |                                                                                  |
|   | 2.8.5 Authorization Limit Rule Action Type                                                                                                    |                                                                                  |
|   | 2.8.6 Automatic Transaction Rejection                                                                                                    |                                                                                  |
|   | 2.8.7 Business Day Convention for Single Transaction Entry                                                                                                    |                                                                                  |
|   | 2.8.8 Default Payment Method for Transactions                                                                                                    |                                                                                  |
|   | 2.8.9 Disable Intercompany Transaction Comments Upon Authorization                                                                                                    |                                                                                  |
|   | 2.8.10 Enable Transaction Routing Trace                                                                                                    |                                                                                  |
|   |                                                                                                    |                                                                                  |
|   | -                                                                                                    |                                                                                  |
|   | 2.8.11 Extended Remittance Details Entry/Edit Mode                                                                                                    | 64                                                                               |
|   | 2.8.11 Extended Remittance Details Entry/Edit Mode<br>2.8.12 Foreign Exchange Usage Date                                                                                                    | 64<br>65                                                                         |
|   | <ul> <li>2.8.11 Extended Remittance Details Entry/Edit Mode</li> <li>2.8.12 Foreign Exchange Usage Date</li> <li>2.8.13 Generate Payment Confirmation Documents</li> </ul>                                                                                                    | 64<br>65<br>65                                                                   |
|   | <ul> <li>2.8.11 Extended Remittance Details Entry/Edit Mode</li> <li>2.8.12 Foreign Exchange Usage Date</li> <li>2.8.13 Generate Payment Confirmation Documents</li> <li>2.8.14 Intercompany Transaction Foreign Exchange Conversion Required</li> </ul>                                                                                                    |                                                                                  |
|   | <ul> <li>2.8.11 Extended Remittance Details Entry/Edit Mode</li> <li>2.8.12 Foreign Exchange Usage Date</li> <li>2.8.13 Generate Payment Confirmation Documents</li> <li>2.8.14 Intercompany Transaction Foreign Exchange Conversion Required</li> <li>2.8.15 Mark In-House Bank Records As Settled</li> </ul>                                                                                                    | 64<br>65<br>65<br>66<br>66                                                       |
|   | <ul> <li>2.8.11 Extended Remittance Details Entry/Edit Mode</li> <li>2.8.12 Foreign Exchange Usage Date</li> <li>2.8.13 Generate Payment Confirmation Documents</li> <li>2.8.14 Intercompany Transaction Foreign Exchange Conversion Required</li> <li>2.8.15 Mark In-House Bank Records As Settled</li> <li>2.8.16 Ordering Party Legal Name To Use In Bank Files</li> </ul>                                                                                                    | 64<br>65<br>65<br>66<br>66<br>66                                                 |
|   | <ul> <li>2.8.11 Extended Remittance Details Entry/Edit Mode</li> <li>2.8.12 Foreign Exchange Usage Date</li> <li>2.8.13 Generate Payment Confirmation Documents</li> <li>2.8.14 Intercompany Transaction Foreign Exchange Conversion Required</li> <li>2.8.15 Mark In-House Bank Records As Settled</li> <li>2.8.16 Ordering Party Legal Name To Use In Bank Files</li> <li>2.8.17 Parse User ID In Transaction File Imports Via Task Scheduler</li> </ul>                                                                                                    | 64<br>65<br>65<br>66<br>66<br>66<br>66<br>67                                     |
|   | <ul> <li>2.8.11 Extended Remittance Details Entry/Edit Mode</li> <li>2.8.12 Foreign Exchange Usage Date</li> <li>2.8.13 Generate Payment Confirmation Documents</li> <li>2.8.14 Intercompany Transaction Foreign Exchange Conversion Required</li> <li>2.8.15 Mark In-House Bank Records As Settled</li> <li>2.8.16 Ordering Party Legal Name To Use In Bank Files</li> <li>2.8.17 Parse User ID In Transaction File Imports Via Task Scheduler</li> <li>2.8.18 Payment Error Messages</li> </ul>                                                                                                    | 64<br>65<br>65<br>66<br>66<br>66<br>67<br>67                                     |
|   | <ul> <li>2.8.11 Extended Remittance Details Entry/Edit Mode</li> <li>2.8.12 Foreign Exchange Usage Date</li> <li>2.8.13 Generate Payment Confirmation Documents</li> <li>2.8.14 Intercompany Transaction Foreign Exchange Conversion Required</li> <li>2.8.15 Mark In-House Bank Records As Settled</li> <li>2.8.16 Ordering Party Legal Name To Use In Bank Files</li> <li>2.8.17 Parse User ID In Transaction File Imports Via Task Scheduler</li> <li>2.8.18 Payment Error Messages</li> <li>2.8.19 Repetitive Transaction Security</li> </ul>                                                              | 64<br>65<br>65<br>66<br>66<br>66<br>67<br>67<br>67<br>68                         |
|   | <ul> <li>2.8.11 Extended Remittance Details Entry/Edit Mode</li> <li>2.8.12 Foreign Exchange Usage Date</li> <li>2.8.13 Generate Payment Confirmation Documents</li> <li>2.8.14 Intercompany Transaction Foreign Exchange Conversion Required</li> <li>2.8.15 Mark In-House Bank Records As Settled</li> <li>2.8.16 Ordering Party Legal Name To Use In Bank Files</li> <li>2.8.17 Parse User ID In Transaction File Imports Via Task Scheduler</li> <li>2.8.18 Payment Error Messages</li> <li>2.8.19 Repetitive Transaction Security</li> <li>2.8.20 Target Party Legal Name To Use In Bank Files</li> </ul> | 64<br>65<br>65<br>66<br>66<br>66<br>67<br>67<br>67<br>67<br>68<br>68             |
|   | <ul> <li>2.8.11 Extended Remittance Details Entry/Edit Mode</li> <li>2.8.12 Foreign Exchange Usage Date</li> <li>2.8.13 Generate Payment Confirmation Documents</li> <li>2.8.14 Intercompany Transaction Foreign Exchange Conversion Required</li> <li>2.8.15 Mark In-House Bank Records As Settled</li> <li>2.8.16 Ordering Party Legal Name To Use In Bank Files</li> <li>2.8.17 Parse User ID In Transaction File Imports Via Task Scheduler</li> <li>2.8.18 Payment Error Messages</li> <li>2.8.19 Repetitive Transaction Security</li> </ul>                                                              | 64<br>65<br>65<br>66<br>66<br>66<br>67<br>67<br>67<br>67<br>68<br>68<br>68<br>68 |

| 2.8.23 User Configurable Transaction Routing for DD                                        | 69 |
|--------------------------------------------------------------------------------------------|----|
| 2.9 Setting bank-reported activity configuration parameters                                | 70 |
| 2.9.1 ACM Posting Validation for Transaction Entry                                         | 70 |
| 2.9.2 Allow Export of Empty Close-Ended Bank Statements                                    |    |
| 2.9.3 Bank Account Type For Transaction Entry                                              |    |
| 2.9.4 Create Cash and Holdings Balance                                                     |    |
| 2.9.5 Default Bank Stmt Rule type for External Account                                     |    |
| 2.9.6 Display Datanet Checkbox on Bank Transaction Import                                  |    |
| 2.9.7 Enable Entity Security For Calculate Bank Balances                                   |    |
| 2.9.8 Post Processing Enabled for B&T loads with Errors                                    |    |
| 2.9.9 Rounding Method for Balance Calculation                                              |    |
| 2.9.10 Transaction Amount Additional Validation for Transaction Entry                      |    |
| 2.9.11 Treat Self-owned IC Accts As Regular IC Accts                                       |    |
| 2.9.12 Enable Undo of Bank Transaction Imports by Bank Account                             |    |
| 2.10 Setting reconciliation configuration parameters                                       |    |
| 2.10.1 Allow Description Update on One-to-Many Reconciliation                              |    |
| 2.10.2 Allow Generic Date Updating In Reconcile Process                                    |    |
| 2.10.3 Disable Reconciliation During Import                                                |    |
| 2.10.4 Enable 4-eyes security on reconciliation                                            |    |
| 2.10.5 Reconcile By Entity                                                                 |    |
| 2.10.6 Reconciliation Cash Reconciled Indicator                                            |    |
| 2.10.7 Reconciliation Cash Record Status<br>2.10.8 Reconciliation Cheque Number Validation |    |
| 2.10.9 Reconciliation Cheque Number Validation                                             |    |
| 2.10.10 Reconciliation Remove Outstanding Current Days                                     |    |
| 2.10.11 Reconciliation Start Page                                                          |    |
| 2.10.12 Reconciliation Value Date Validation                                               |    |
| 2.10.13 Updating Value Date in Reconciliation                                              |    |
| 2.10.14 Use Reconciliation Tolerances                                                      |    |
| 2.11 Setting cash concentration configuration parameters                                   |    |
| 2.11.1 Account Settlement Balance Type                                                     |    |
| 2.11.2 Negative Balance Payment Method                                                     |    |
|                                                                                            |    |
| 2.12 Setting interest, fee, and tax configuration parameters                               |    |
| 2.12.1 Post Interest To Period<br>2.12.2 Show Bank Account Group For Interest Calculation  |    |
| ·                                                                                          |    |
| 2.13 Setting treasury management configuration parameters                                  |    |
| 2.13.1 Accrual Start Date                                                                  |    |
| 2.13.2 Deal Settlement Requires Rollover Decision                                          |    |
| 2.13.3 Liquidate Only Traded Issues                                                        |    |
| 2.13.4 Liquidate Without Accounting                                                        |    |
| 2.13.5 Provide Correspondent Accounts For Deal Settlement                                  |    |
| 2.14 Setting accounting configuration parameters                                           |    |
| 2.14.1 Account Balance Type                                                                |    |
| 2.14.2 GL Export Aggregation                                                               |    |
| 2.14.3 GL Specification Based Export                                                       |    |
| 2.14.4 Period-End Post at Deal Maturity                                                    | 88 |

|   | 2.15 Setting monitoring configuration parameters                 |     |
|---|------------------------------------------------------------------|-----|
|   | 2.15.1 Audit Root Directory                                      |     |
|   | 2.15.2 Authorization Request Type                                |     |
|   | 2.15.3 Send Mail Server                                          |     |
|   | 2.16 Setting miscellaneous configuration parameters              |     |
|   | 2.16.1 Data Caching Poll Delay                                   |     |
|   | 2.16.2 Force Garbage Collection                                  |     |
|   | 2.16.3 Installation                                              |     |
|   | 2.16.4 Maximum Number of Transactions being Fetched              |     |
|   | 2.16.5 Memory Utilization Before Force GC                        |     |
| 3 | Managing security                                                | 93  |
|   | 3.1 Understanding security                                       |     |
|   | 3.1.1 Determining your organization's security level             |     |
|   | 3.1.2 Configuring administrative centers (if necessary)          |     |
|   | 3.1.3 Configuring security profiles                              |     |
|   | 3.1.4 Configuring users and user groups                          |     |
|   | 3.1.5 Configuring user reauthentication                          |     |
|   | 3.2 Managing CMM administrative centers                          |     |
|   | 3.2.1 Prerequisites                                              |     |
|   | 3.2.2 Creating administrative centers                            |     |
|   | 3.2.3 Editing administrative center names                        |     |
|   | 3.2.4 Editing administrative center component assignments        |     |
|   | 3.2.5 Editing administrative center security profile assignments |     |
|   | 3.2.6 Deleting administrative centers                            |     |
|   | 3.2.7 Managing multiple administrative centers' assignments      |     |
|   | 3.2.8 Copying administrative centers' assignments                |     |
|   | 3.3 Managing CMM profiles                                        |     |
|   | 3.3.1 Configuring default counterparty and bank account access   |     |
|   | 3.3.1.1 Prerequisites                                            |     |
|   | 3.3.1.2 Configuring default counterparty access                  |     |
|   | 3.3.1.3 Configuring default bank account access                  |     |
|   | 3.3.2 Managing profiles for functions and attributes             |     |
|   | 3.3.2.1 Managing security by function profiles                   | 102 |
|   | 3.3.2.2 Managing security by attribute profiles                  | 104 |
|   | 3.3.3 Managing profiles for entities                             |     |
|   | 3.3.3.1 Managing security by entity profiles                     |     |
|   | 3.3.3.2 Managing security by entity by function profiles         |     |
|   | 3.3.4 Managing profiles for counterparties                       |     |
|   | 3.3.4.1 Managing security by counterparty profiles               |     |
|   | 3.3.4.2 Managing security by counterparty by function profiles   |     |
|   | 3.3.5 Managing profiles for bank accounts                        |     |
|   | 3.3.5.1 Managing security by bank account profiles               |     |
|   | 3.3.5.2 Managing security by settlement group profiles           |     |
|   | 3.3.6 Managing profiles for cash flow types                      |     |
|   | 3.3.6.1 Managing attribute groups                                |     |
|   | 3.3.6.2 Managing security by cash flow type profiles             |     |

|                  | profiles for authorization request types                       |     |
|------------------|----------------------------------------------------------------|-----|
| 3.3.7.1 Pre      | requisites                                                     | 120 |
|                  | ating security by authorization request type profiles          |     |
|                  | ing security by authorization request type profile names       |     |
|                  | ing security by authorization request type profile assignments |     |
| 3.3.7.5 Dele     | eting security by authorization request type profiles          | 121 |
| 3.3.8 Managing   | multiple profiles                                              | 121 |
|                  | requisites                                                     |     |
| 3.3.8.2 Mar      | naging multiple CMM profiles                                   | 122 |
| 3.4 Managing TRM | l lists and list groups                                        | 122 |
|                  | currency lists                                                 |     |
| 3.4.1.1 Prei     | requisites                                                     | 123 |
| 3.4.1.2 Cre      | ating currency lists                                           | 123 |
| 3.4.1.3 Edit     | ing currency lists                                             | 123 |
| 3.4.1.4 Dele     | eting currency lists                                           | 124 |
| 3.4.2 Managing   | currency list groups                                           | 124 |
|                  | requisites                                                     |     |
| 3.4.2.2 Cre      | ating currency list groups                                     | 124 |
| 3.4.2.3 Edit     | ing currency list groups                                       | 125 |
| 3.4.2.4 Dele     | eting currency list groups                                     | 125 |
| 3.4.3 Managing   | client lists                                                   | 125 |
| 3.4.3.1 Pre      | requisites                                                     | 125 |
| 3.4.3.2 Cre      | ating client lists                                             | 126 |
| 3.4.3.3 Edit     | ing client lists                                               | 126 |
| 3.4.3.4 Dele     | eting client lists                                             | 126 |
|                  | client list groups                                             |     |
|                  | requisites                                                     |     |
|                  | instrument lists                                               |     |
|                  | requisites                                                     |     |
|                  | ating instruments lists                                        |     |
|                  | ing instrument lists                                           |     |
|                  | eting instrument lists                                         |     |
|                  | instrument list groups                                         |     |
|                  | requisites                                                     |     |
|                  | ating instrument list groups                                   |     |
|                  | ing instrument list groups                                     |     |
|                  | eting instrument list groups                                   |     |
|                  | portfolio lists                                                |     |
|                  | requisites                                                     |     |
|                  | ating portfolio lists                                          |     |
|                  | ing portfolio lists                                            |     |
|                  | eting portfolio lists                                          |     |
|                  | portfolio mappings and mapping rules                           |     |
|                  | requisites                                                     |     |
|                  | naging portfolio mapping rules                                 |     |
|                  | naging portfolio report mappings                               |     |
| 3.4.8.4 Mar      | naging portfolio treasury mappings                             | 132 |
| 3.5 Managing use | rs and user groups                                             | 133 |

|   | 3.5.1 Mana    | iging users                                          |    | 33         |
|---|---------------|------------------------------------------------------|----|------------|
|   | 3.5.1.1       | Prerequisites                                        |    | 33         |
|   | 3.5.1.2       | Managing users in TRM                                |    | 33         |
|   |               | Editing users in CMM                                 |    |            |
|   | 3.5.1.4       | Assigning CMM profiles to users                      |    | 34         |
|   |               | Assigning TRM lists to users                         |    |            |
|   |               | iging ČMM user groups                                |    |            |
|   | 3.5.2.1       | Prerequisites                                        |    | 35         |
|   |               | Creating user groups                                 |    |            |
|   |               | Editing user group names                             |    |            |
|   | 3.5.2.4       | Editing user group assignments                       |    | 36         |
|   |               | Deleting user groups                                 |    |            |
|   |               | iging TRM user groups                                |    |            |
|   |               | Prerequisites                                        |    |            |
|   | 3.5.3.2       | Creating user groups                                 |    | 37         |
|   | 3.5.3.3       | Editing user groups                                  |    | 37         |
|   | 3.5.3.4       | Deleting user groups                                 |    | 37         |
|   | 3.5.3.5       | Assigning users to user groups                       |    | 37         |
|   |               | guring user reauthentication                         |    |            |
|   | 3.5.4.1       | Prerequisites                                        |    | 38         |
|   | 3.5.4.2       | Configuring user reauthentication                    | 13 | 38         |
|   | 3.5.5 Runn    | ing the Security Access report                       |    | 39         |
|   | 3.5.5.1       | Prerequisites                                        | 13 | 39         |
|   | 3.5.5.2       | Running the Security Access report                   | 13 | 39         |
|   | 3.6 Using the | relational data model                                |    | 39         |
|   |               | e design details                                     |    |            |
|   |               | ObjectTypes table design details                     |    |            |
|   |               | ObjectACLS table design details                      |    |            |
|   |               | oleting security tasks using the RDM                 |    |            |
|   |               | Creating administrative centers                      |    |            |
|   |               | Creating users                                       |    |            |
|   |               | Deactivating users                                   |    |            |
|   |               | Assigning security profiles to users                 |    |            |
|   |               | Assigning users to administrative centers            |    |            |
|   |               | Creating security profiles                           |    |            |
|   |               | g the editing of cash record fields through modes    |    |            |
|   |               | ig up modes                                          |    |            |
|   |               | king mode configuration                              |    |            |
|   |               | f configurable fields                                |    |            |
|   |               | Working with CptyOneOffSection                       |    |            |
|   |               | Note on Edited Cash Record                           |    |            |
|   | 0.1.0.2       |                                                      |    | , ,        |
| ٨ | Monoging the  | Taak Sabadular                                       | AE | 3          |
| 4 | managing the  | Task Scheduler                                       |    | 5          |
|   |               | nding the Task Scheduler                             |    |            |
|   |               | ing Task Scheduler components                        |    |            |
|   |               | mining which tasks to run through the Task Scheduler |    |            |
|   | 4.2 Managing  | parameter sets                                       | 15 | <b>i</b> 3 |

|   | 4.2.1 Prerequisites                                                     | 154 |
|---|-------------------------------------------------------------------------|-----|
|   | 4.2.2 Creating parameter sets                                           | 154 |
|   | 4.2.3 Editing parameter sets                                            | 155 |
|   | 4.2.4 Deleting parameter sets                                           | 155 |
|   | 4.3 Managing tasks                                                      | 155 |
|   | 4.3.1 Prerequisites                                                     |     |
|   | 4.3.2 Creating tasks                                                    |     |
|   | 4.3.3 Editing tasks                                                     |     |
|   | 4.3.4 Deleting tasks                                                    |     |
|   | 4.4 Starting and stopping Task Scheduler services                       | 156 |
|   | 4.4.1 Prerequisites                                                     |     |
|   | 4.4.2 Starting a Task Scheduler service                                 | 157 |
|   | 4.4.3 Stopping a Task Scheduler service                                 | 157 |
|   | 4.5 Monitoring Task Scheduler remotely                                  | 157 |
|   |                                                                         |     |
| 5 | Configuring workflows                                                   | 159 |
|   | 5.1 Completing forecasted activity setup                                | 159 |
|   | 5.1.1 Configuring forecast horizons                                     |     |
|   | 5.1.1.1 Prerequisites                                                   |     |
|   | 5.1.1.2 Configuring forecast horizons                                   |     |
|   | 5.1.1.3 Returning forecast horizons to their default settings           | 160 |
|   | 5.1.2 Configuring forecast workflow                                     | 160 |
|   | 5.1.2.1 Prerequisites                                                   |     |
|   | 5.1.2.2 Configuring forecast workflow                                   | 162 |
|   | 5.1.3 Configuring forecast mirroring                                    | 165 |
|   | 5.1.3.1 Prerequisites                                                   | 165 |
|   | 5.1.3.2 Configuring forecast mirroring                                  |     |
|   | 5.1.4 Configuring the forecast allocation model                         |     |
|   | 5.1.4.1 Prerequisites                                                   |     |
|   | 5.1.4.2 Configuring the forecast allocation model                       |     |
|   | 5.1.4.3 Testing the forecast allocation model                           |     |
|   | 5.1.4.4 Returning the forecast allocation model to its default settings |     |
|   | 5.1.5 Customizing forecasted activity functions                         |     |
|   | 5.1.5.1 Customizing the Enter <sup>o</sup> functions                    |     |
|   | 5.1.5.2 Customizing the Approve <sup>o</sup> functions                  |     |
|   | 5.1.5.3 Customizing the 2nd Approve <sup>o</sup> functions              |     |
|   | 5.1.5.4 Customizing the Release <sup>o</sup> functions                  |     |
|   | 5.1.5.5 Customizing the Re-Open <sup>o</sup> functions                  |     |
|   | 5.1.5.6 Customizing the Cancel Forecasts function                       |     |
|   | 5.1.5.7 Customizing drilldown pages                                     |     |
|   | 5.1.5.8 Customizing forecast allocation pages                           |     |
|   | 5.2 Completing expected and instructed activity setup                   |     |
|   | 5.2.1 Configuring transaction templates and repetitive codes            |     |
|   | 5.2.1.1 Configuring transaction templates                               |     |
|   | 5.2.1.2 Configuring transaction repetitive codes                        |     |
|   | 5.2.2 Configuring transaction routing rules (and related data)          | 185 |

| 5.2.2.1 Configuring settlement models                                             | 185 |
|-----------------------------------------------------------------------------------|-----|
| 5.2.2.2 Configuring transaction routing rules                                     | 186 |
| 5.2.3 Configuring the payment flow                                                | 191 |
| 5.2.3.1 Building the payment flow                                                 |     |
| 5.2.3.2 Using CMM Cash Record Rules to control the payment flow                   | 191 |
| 5.2.3.3 Workflow example                                                          |     |
| 5.2.3.4 Handlers in the flow                                                      |     |
| 5.2.3.5 Monitoring the payment flow                                               | 194 |
| 5.2.4 Configuring transaction processing rules                                    | 194 |
| 5.2.4.1 Prerequisites                                                             |     |
| 5.2.4.2 Creating transaction processing rules                                     |     |
| 5.2.4.3 Editing transaction processing rules                                      | 196 |
| 5.2.4.4 Deleting transaction processing rules                                     |     |
| 5.2.4.5 Enabling and disabling transaction processing rules                       |     |
| 5.2.4.6 Using cash record rules in transaction processing rules                   |     |
| 5.2.4.7 Last Modifier, Not Last Modifier                                          |     |
| 5.2.4.8 Last Acceptor, Not Last Acceptor                                          |     |
| 5.2.4.9 Using field value functions                                               |     |
| 5.2.5 CMM Cash Record Rule Editor                                                 |     |
| 5.2.5.1 Descriptions of the condition and criteria fields                         |     |
| 5.2.6 Configuring pre-advice reporting limits                                     |     |
| 5.2.6.1 Prerequisites                                                             | 210 |
| 5.3 Completing bank-reported activity setup                                       | 211 |
| 5.3.1 Configuring bank transaction templates                                      |     |
| 5.3.1.1 Prerequisites                                                             |     |
| 5.3.1.2 Creating bank transaction templates                                       | 212 |
| 5.3.1.3 Editing bank transaction templates                                        | 212 |
| 5.3.1.4 Deleting bank transaction templates                                       | 212 |
| 5.3.1.5 Enabling and disabling bank transaction templates                         | 213 |
| 5.3.2 Configuring bank transaction rules                                          | 213 |
| 5.3.2.1 Prerequisites                                                             | 213 |
| 5.3.2.2 Creating bank transaction rules                                           | 214 |
| 5.3.2.3 Editing bank transaction rules                                            | 216 |
| 5.3.2.4 Deleting bank transaction rules                                           | 218 |
| 5.3.2.5 Enabling and disabling bank transaction rules                             | 218 |
| 5.3.2.6 Using field value functions in If conditions                              |     |
| 5.3.2.7 Using field value functions in Then and Else actions                      | 223 |
| 5.3.2.8 Selecting bank transaction attributes for inclusion in bank account lists | 232 |
| 5.3.3 Configuring bank transaction validation rules                               |     |
| 5.3.3.1 Prerequisites                                                             |     |
| 5.3.3.2 Configuring bank statement number validation rules                        | 233 |
| 5.3.3.3 Configuring bank balance validation rules                                 |     |
| 5.3.3.4 Setting attributes                                                        |     |
| 5.3.3.5 Enabling import on closed accounts                                        |     |
| 5.3.4 Configuring bank transaction quick entry                                    |     |
| 5.3.4.1 Prerequisites                                                             |     |
| 5.3.4.2 Configuring bank transaction quick entry                                  |     |
| 5.3.5 Configuring bank statement number rules                                     | 240 |

| 5.3.5.1 Prerequisites                                                             | . 241 |
|-----------------------------------------------------------------------------------|-------|
| 5.3.5.2 Creating bank statement number rules                                      |       |
| 5.3.5.3 Editing the bank statement number rule                                    |       |
| 5.3.5.4 Deleting bank statement number rules                                      |       |
| 5.3.6 Configuring bank statement headers                                          |       |
| 5.3.6.1 Prerequisites                                                             |       |
| 5.3.6.2 Configuring the default bank statement header                             |       |
| 5.3.6.3 Configuring the custom bank statement header                              |       |
| 5.3.7 Configuring intraday bank statement processing rules                        |       |
| 5.3.7.1 Prerequisites                                                             |       |
| 5.3.7.2 Creating intraday bank statement processing rules                         | . 246 |
| 5.3.7.3 Creating intraday bank statement processing rules based on existing rules |       |
| 5.3.7.4 Editing intraday bank statement processing rules                          |       |
| 5.3.7.5 Deleting intraday bank statement processing rules                         | . 247 |
| 5.3.7.6 Enabling and disabling intraday bank statement processing rules           |       |
| 5.3.8 Configuring bank balance type access                                        |       |
| 5.3.8.1 Prerequisites                                                             | . 248 |
| 5.3.8.2 Configuring bank balance type access                                      | . 248 |
| 5.3.9 Customizing bank-reported activity functions                                |       |
| 5.3.9.1 Customizing the Bank Transaction Import Rules function                    | . 248 |
| 5.3.9.2 Customizing the Bank Transaction Group Details page                       | . 251 |
| 5.4 Completing reconciliation setup                                               | . 252 |
| 5.4.1 Configuring reconciliation processing                                       |       |
| 5.4.1.1 Prerequisites                                                             |       |
| 5.4.1.2 Configuring the reconciliation_config.xml (rule engine) file              |       |
| 5.4.1.3 Configuring the reconciliation_config.xml (process flow) file             |       |
| 5.4.2 Configuring reconciliation tolerance groups and rules                       |       |
| 5.4.2.1 Configuring reconciliation tolerance groups                               |       |
| 5.4.2.2 Configuring reconciliation tolerance rules                                |       |
| 5.4.3 Configuring 4-eyes approval for manual reconciliations                      | . 259 |
| 5.4.3.1 Prerequisites                                                             | . 261 |
| 5.4.3.2 Adding reconciliation rights to a user profile                            | . 261 |
| 5.4.4 Configuring internal bank transaction generation                            | . 261 |
| 5.4.4.1 Prerequisites                                                             |       |
| 5.4.4.2 Configuring internal bank transaction generation                          |       |
| 5.4.4.3 Configuring the internal bank transaction booking date                    | . 263 |
| 5.4.5 Configuring cash allocation groups and rules                                | . 264 |
| 5.4.5.1 Configuring cash allocation groups                                        | . 264 |
| 5.4.5.2 Configuring cash allocation rules                                         |       |
| 5.4.6 Customizing reconciliation functions                                        |       |
| 5.4.6.1 Customizing the Cash Reconciliation function                              | . 267 |
| 5.5 Completing netting setup                                                      | . 268 |
| 5.5.1 Configuring netting periods                                                 |       |
| 5.5.1.1 Prerequisites                                                             |       |
| 5.5.1.2 Creating netting periods                                                  |       |
| 5.5.1.3 Editing netting periods                                                   | . 269 |
| 5.5.1.4 Deleting netting periods                                                  | . 269 |

| 5.6 Completing cash concentration setup                                                      | 269 |
|----------------------------------------------------------------------------------------------|-----|
| 5.6.1 Configuring target balance rules                                                       |     |
| 5.6.1.1 Prerequisites                                                                        | 270 |
| 5.6.1.2 Creating target balance rules                                                        |     |
| 5.6.1.3 Editing target balance rules                                                         | 270 |
| 5.6.1.4 Deleting target balance rules                                                        |     |
| 5.6.2 Configuring settlement rules                                                           |     |
| 5.6.2.1 Prerequisites                                                                        |     |
| 5.6.2.2 Creating intercompany settlement rules                                               |     |
| 5.6.2.3 Creating pool-transfer settlement rules                                              |     |
| 5.6.2.4 Creating external-transfer settlement rules                                          |     |
| 5.6.2.5 Deleting settlement rules                                                            |     |
| 5.7 Completing interest, fee, and tax setup                                                  |     |
| 5.7.1 Configuring interest, fee, and tax calculation processing                              |     |
| 5.7.2 Prerequisites                                                                          |     |
| 5.7.2.1 Configuring interest, fee, and tax calculation                                       |     |
| 5.7.2.2 Configuring interest, fee, and tax calculation report content                        |     |
| 5.7.2.3 Configuring single period/calculation type interest, fee, and tax calculation        |     |
| 5.7.3 Configuring interest, fee, and tax calculation type interest, iee, and tax calculation |     |
| 5.7.3.1 Prerequisites                                                                        |     |
| 5.7.3.2 Creating interest, fee, and tax calculation methods                                  |     |
| 5.7.3.3 Editing interest, fee, and tax calculation methods                                   |     |
|                                                                                              |     |
| 5.7.3.4 Deleting interest, fee, and tax calculation methods                                  |     |
| 5.7.3.5 Assigning interest, fee, and tax calculation methods to bank accounts                |     |
| 5.7.4 Configuring interest, fee, and tax calculations                                        |     |
| 5.7.4.1 Prerequisites                                                                        |     |
| 5.7.4.2 Configuring interest, fee, and tax calculations                                      |     |
| 5.7.5 Configuring credit line limits                                                         |     |
| 5.7.5.1 Prerequisites                                                                        |     |
| 5.7.5.2 Creating credit line limits                                                          |     |
| 5.7.5.3 Editing credit line limits                                                           |     |
| 5.7.5.4 Deleting credit line limits                                                          |     |
| 5.7.6 Customizing interest, fee, and tax functions                                           |     |
| 5.7.6.1 Customizing the Calculation Assignment page                                          |     |
| 5.7.6.2 Prerequisites                                                                        |     |
| 5.7.6.3 Customizing the Derivative Report page                                               |     |
| 5.7.6.4 Prerequisites                                                                        |     |
| 5.7.6.5 Customizing the Derivative Report page                                               |     |
| 5.8 Completing central bank reporting setup                                                  |     |
| 5.8.1 Configuring regulatory codes                                                           |     |
| 5.8.1.1 Prerequisites                                                                        |     |
| 5.8.1.2 Creating internal regulatory codes                                                   |     |
| 5.8.1.3 Editing internal regulatory codes                                                    |     |
| 5.8.1.4 Deleting internal regulatory codes                                                   |     |
| 5.8.1.5 Creating external regulatory codes                                                   |     |
| 5.8.1.6 Editing external regulatory codes                                                    |     |
| 5.8.1.7 Deleting external regulatory codes                                                   |     |
| 5.8.1.8 Creating regulatory code mappings                                                    | 282 |

|   | 5.8.1.9 Editing regulatory code mappings<br>5.8.1.10 Deleting regulatory code mappings |     |
|---|----------------------------------------------------------------------------------------|-----|
|   | 5.9 Completing treasury management setup                                               |     |
|   | 5.9.1 Completing treasury management setup                                             |     |
|   | 5.9.1.1 Configuring deal pages                                                         |     |
|   | 5.9.1.2 Configuring automatic pricing                                                  |     |
|   | 5.9.1.3 Configuring cash flow forecasting mappings                                     |     |
|   | 5.9.1.4 Configuring trader-client mappings                                             |     |
|   | 5.9.1.5 Configuring trading hours                                                      |     |
|   | 5.9.1.6 Configuring mode mappings                                                      |     |
|   | 5.9.2 Completing treasury management setup                                             |     |
|   | 5.9.2.1 Configuring issues                                                             |     |
|   | 5.9.2.2 Configuring deal limits                                                        |     |
|   | 5.9.2.3 Configuring portfolios and portfolio relationships                             |     |
|   |                                                                                        | 201 |
| 6 | Configuring navigation                                                                 |     |
|   | 6.1 Configuring menu groups                                                            | 309 |
|   | 6.1.1 Prerequisites                                                                    |     |
|   | 6.1.2 Creating menu groups                                                             | 310 |
|   | 6.1.3 Editing menu groups                                                              |     |
|   | 6.1.4 Deleting menu groups                                                             | 314 |
|   | 6.2 Configuring the menu                                                               |     |
|   | 6.2.1 Prerequisites                                                                    |     |
|   | 6.2.2 Configuring the menu                                                             |     |
|   | 6.3 Configuring the menu in a standalone TRM/ACM web environment                       |     |
|   | 6.3.1 Configuring the menu                                                             |     |
|   | 6.3.2 Assigning user permissions                                                       | 319 |
| 7 | Configuring the user interface                                                         |     |
|   | 7.1 Understanding the user interface                                                   |     |
|   | 7.2 Configuring display policies                                                       |     |
|   | 7.2.1 Prerequisites                                                                    |     |
|   | 7.2.2 Configuring display policies                                                     |     |
|   | 7.3 Configuring style and other user interface elements                                | 324 |
|   | 7.3.1 Prerequisites                                                                    |     |
|   | 7.3.2 Defining style using the CSS files                                               |     |
|   | 7.3.3 Defining style using the t7silver.xml file                                       |     |
|   | 7.3.4 Configuring number, date, and time formats                                       |     |
|   | 7.3.5 Configuring the popup calendar button                                            |     |
|   | 7.3.6 Configuring the context-sensitive help button                                    |     |
|   | 7.3.7 Configuring the Favorites list                                                   |     |
|   | 7.3.8 Configuring the "Please Wait" message                                            |     |
|   | 7.4 Customizing pages                                                                  |     |
|   | 7.4.1 Prerequisites                                                                    | 333 |

| 7.4.2 Customizing the login page                                              |  |
|-------------------------------------------------------------------------------|--|
| 7.4.3 Customizing the daily activity timetable page                           |  |
| 7.5 Configuring the user's session timeout                                    |  |
| 7.5.1 TRMWeb session timeout                                                  |  |
| 7.5.2 CMM session timeout                                                     |  |
|                                                                               |  |
| 8 Translating the user interface                                              |  |
| 8.1 Introduction                                                              |  |
| 8.2 Translating the CMM component                                             |  |
| 8.2.1 Introduction                                                            |  |
| 8.2.1.1 Translation files                                                     |  |
| 8.2.1.2 Supported languages file                                              |  |
| 8.2.1.3 Translation methods                                                   |  |
| 8.2.1.4 Selecting a language                                                  |  |
| 8.2.2 Adding a language to supported_languages.xml                            |  |
| 8.2.3 Translating the server files directly                                   |  |
| 8.2.4 Translating with the Multilingual Maintenance utility                   |  |
| 8.2.4.1 Prerequisites                                                         |  |
| 8.2.4.2 Translation                                                           |  |
| 8.2.5 Displaying and testing the translation                                  |  |
| 8.3 Translating the TRM and ACM components and the menu<br>8.3.1 Introduction |  |
| 8.3.1.1 Translation files                                                     |  |
| 8.3.1.2 Supported languages file                                              |  |
| 8.3.1.3 Selecting a language                                                  |  |
| 8.3.2 Translation                                                             |  |
| 8.3.2.1 Adding a language to internationalisation.properties                  |  |
| 8.3.2.2 Translating the files                                                 |  |
| 8.3.3 Translation tips                                                        |  |
| 8.3.3.1 Translating views                                                     |  |
| 8.3.3.2 Translating templates                                                 |  |
| 8.3.4 Displaying and testing the translation                                  |  |
| 9 Configuring views                                                           |  |
| 9.1 Configuring transaction dialogs                                           |  |
| 9.1.1 Configuring views                                                       |  |
| 9.1.2 Configuring inheritance                                                 |  |
| 9.1.3 Configuring fields                                                      |  |
| 9.1.4 Configuring styles and templates                                        |  |
| 9.1.4.1 Configuring the HTML                                                  |  |
| 9.1.4.2 Configuring hidden styles                                             |  |
| 9.1.4.3 Configuring common styles                                             |  |
| 9.1.4.4 Configuring error fields                                              |  |
| 9.1.5 Configuring actions and events                                          |  |
| 9.1.5.1 Configuring statuses                                                  |  |
| 9.1.5.2 Configuring dependsOn                                                 |  |

| 9.1.5.3 Configuring checks                                                                                                    | 351                                                                                                    |
|----------------------------------------------------------------------------------------------------|----------------------------------------------------------------------------------------------------|
| 9.2 Configuring deal entry                                                                                                    | 351                                                                                                    |
| 9.2.1 TRM transactions                                                                                                    |                                                                                                    |
| 9.2.2 Configuring view names                                                                                                    | 352                                                                                                    |
| 9.2.3 Configuring views                                                                                                    | 353                                                                                                    |
| 9.2.3.1 Configuring inheritance                                                                                                    |                                                                                                    |
| 9.2.3.2 Configuring parameters                                                                                                    |                                                                                                    |
| 9.2.3.3 Configuring fields                                                                                                    |                                                                                                    |
| 9.2.3.4 Configuring style and templates                                                                                                    |                                                                                                    |
| 9.2.3.5 Configuring statuses                                                                                                    |                                                                                                    |
| 9.2.3.6 Configuring data sources                                                                                                    |                                                                                                    |
| 9.2.3.7 Configuring the Enter Board                                                                                                    |                                                                                                    |
| 9.2.3.8 Configuring the Transaction Board                                                                                                    |                                                                                                    |
| 9.2.3.9 Configuring multiple deal entry                                                                                                    |                                                                                                    |
| 9.2.3.10 Configuring scenarios                                                                                                    |                                                                                                    |
| 9.2.3.11 Configuring scenario structures                                                                                                    |                                                                                                    |
| 9.2.3.12 Configuring scenario names                                                                                                    |                                                                                                    |
| 9.2.3.13 Configuring debug                                                                                                    |                                                                                                    |
| 9.2.3.14 Configuring scenario steps                                                                                                    |                                                                                                    |
| 9.2.3.15 Configuring step types and parameters                                                                                                    |                                                                                                    |
| 9.2.4 Configuring transitions                                                                                                    |                                                                                                    |
| 9.2.4.1 Configuring conditions of transitions<br>9.2.5 Example                                                                                                    |                                                                                                    |
| •                                                                                                    |                                                                                                    |
|                                                                                                    |                                                                                                    |
| 9.3 Configuring reports                                                                                                    |                                                                                                    |
| 9.3.1 Configuring report layouts                                                                                                    | 373                                                                                                    |
| 9.3.1 Configuring report layouts<br>9.3.2 Configuring views                                                                                                    | 373<br>373                                                                                                    |
| <ul><li>9.3.1 Configuring report layouts</li><li>9.3.2 Configuring views</li><li>9.3.2.1 Configuring input parameters</li></ul>                                                                                                    | 373<br>373<br>373                                                                                                    |
| <ul> <li>9.3.1 Configuring report layouts</li> <li>9.3.2 Configuring views</li> <li>9.3.2.1 Configuring input parameters</li> <li>9.3.3 Configuring report parameters</li> </ul>                                                                                                    | 373<br>373<br>373<br>374                                                                                                    |
| <ul> <li>9.3.1 Configuring report layouts</li> <li>9.3.2 Configuring views</li></ul>                                                                                                    | 373<br>373<br>373<br>374<br>374                                                                                                    |
| <ul> <li>9.3.1 Configuring report layouts</li> <li>9.3.2 Configuring views</li> <li>9.3.2.1 Configuring input parameters</li> <li>9.3.3 Configuring report parameters</li> <li>9.3.4 Configuring style</li> <li>9.3.5 Configuring events</li> </ul>                                                                                                    | 373<br>373<br>373<br>374<br>374<br>374                                                                                                    |
| <ul> <li>9.3.1 Configuring report layouts</li></ul>                                                                                                    | 373<br>373<br>373<br>373<br>374<br>374<br>374<br>374<br>374<br>375                                                                                                    |
| <ul> <li>9.3.1 Configuring report layouts</li></ul>                                                                                                    | 373<br>373<br>373<br>374<br>374<br>374<br>374<br>375<br>375                                                                                                    |
| <ul> <li>9.3.1 Configuring report layouts</li></ul>                                                                                                    | 373<br>373<br>373<br>374<br>374<br>374<br>374<br>375<br>375<br>375<br>375                                                                                                    |
| <ul> <li>9.3.1 Configuring report layouts</li></ul>                                                                                                    | 373<br>373<br>373<br>374<br>374<br>374<br>374<br>374<br>375<br>375<br>375<br>375<br>375                                                                                                    |
| <ul> <li>9.3.1 Configuring report layouts</li> <li>9.3.2 Configuring views</li> <li>9.3.2.1 Configuring input parameters</li> <li>9.3.3 Configuring report parameters</li> <li>9.3.4 Configuring style</li> <li>9.3.5 Configuring events</li> <li>9.3.5.1 Configuring default values</li> <li>9.3.5.2 Configuring checks</li> <li>9.3.6 Limiting the number of rows in list reports</li> <li>9.3.7 Configuring templates</li> <li>9.3.8 Configuring other parameters</li> </ul>                                                                                                    | 373<br>373<br>373<br>374<br>374<br>374<br>374<br>375<br>375<br>375<br>375<br>375<br>375<br>375<br>375                                                                                            |
| <ul> <li>9.3.1 Configuring report layouts</li></ul>                                                                                                    | 373<br>373<br>373<br>374<br>374<br>374<br>374<br>375<br>375<br>375<br>375<br>375<br>376<br>376<br>376                                                                                            |
| <ul> <li>9.3.1 Configuring report layouts</li> <li>9.3.2 Configuring views</li> <li>9.3.2.1 Configuring input parameters</li> <li>9.3.3 Configuring report parameters</li> <li>9.3.4 Configuring style</li> <li>9.3.5 Configuring events</li> <li>9.3.5.1 Configuring default values</li> <li>9.3.5.2 Configuring checks</li> <li>9.3.6 Limiting the number of rows in list reports</li> <li>9.3.7 Configuring templates</li> <li>9.3.8 Configuring other parameters</li> <li>9.3.8.1 Accessing the TRM Report Generator</li> <li>9.3.8.2 Navigating and internationalizing reports</li> </ul>                                                                                                    | 373<br>373<br>373<br>374<br>374<br>374<br>374<br>375<br>375<br>375<br>375<br>375<br>375<br>376<br>376<br>376<br>376                                                                              |
| <ul> <li>9.3.1 Configuring report layouts</li></ul>                                                                                                    | 373<br>373<br>373<br>374<br>374<br>374<br>375<br>375<br>375<br>375<br>375<br>375<br>375<br>376<br>376<br>376<br>376<br>376<br>377                                                                |
| <ul> <li>9.3.1 Configuring report layouts</li> <li>9.3.2 Configuring views</li> <li>9.3.2.1 Configuring input parameters</li> <li>9.3.3 Configuring report parameters</li> <li>9.3.4 Configuring style</li> <li>9.3.5 Configuring events</li> <li>9.3.5.1 Configuring default values</li> <li>9.3.5.2 Configuring checks</li> <li>9.3.6 Limiting the number of rows in list reports</li> <li>9.3.7 Configuring templates</li> <li>9.3.8 Configuring other parameters</li> <li>9.3.8.1 Accessing the TRM Report Generator</li> <li>9.3.8.2 Navigating and internationalizing reports</li> <li>9.3.9 Creating a report</li> </ul>                                                                                                    | 373<br>373<br>373<br>374<br>374<br>374<br>374<br>375<br>375<br>375<br>375<br>375<br>375<br>375<br>376<br>376<br>376<br>376<br>376<br>377<br>378                                                  |
| <ul> <li>9.3.1 Configuring report layouts</li> <li>9.3.2 Configuring views</li> <li>9.3.2.1 Configuring input parameters</li> <li>9.3.3 Configuring report parameters</li> <li>9.3.4 Configuring style</li> <li>9.3.5 Configuring events</li> <li>9.3.5.1 Configuring default values</li> <li>9.3.5.2 Configuring checks</li> <li>9.3.6 Limiting the number of rows in list reports</li> <li>9.3.7 Configuring templates</li> <li>9.3.8 Configuring other parameters</li> <li>9.3.8.1 Accessing the TRM Report Generator</li> <li>9.3.8.2 Navigating and internationalizing reports</li> <li>9.3.9 Creating a report</li> <li>9.3.10 Example</li> </ul>                                                                                                    | 373<br>373<br>373<br>374<br>374<br>374<br>375<br>375<br>375<br>375<br>375<br>375<br>375<br>376<br>376<br>376<br>376<br>376<br>377<br>378<br>378<br>378                                           |
| <ul> <li>9.3.1 Configuring report layouts</li> <li>9.3.2 Configuring views</li> <li>9.3.2.1 Configuring input parameters</li> <li>9.3.3 Configuring report parameters</li> <li>9.3.4 Configuring style</li> <li>9.3.5 Configuring events</li> <li>9.3.5.1 Configuring default values</li> <li>9.3.5.2 Configuring checks</li> <li>9.3.6 Limiting the number of rows in list reports</li> <li>9.3.7 Configuring templates</li> <li>9.3.8 Configuring other parameters</li> <li>9.3.8.1 Accessing the TRM Report Generator</li> <li>9.3.8.2 Navigating and internationalizing reports</li> <li>9.3.9 Creating a report</li> <li>9.3.10 Example</li> </ul>                                                                                                    | 373<br>373<br>373<br>374<br>374<br>374<br>374<br>375<br>375<br>375<br>375<br>375<br>375<br>375<br>376<br>376<br>376<br>376<br>377<br>378<br>378<br>379<br>379                                    |
| <ul> <li>9.3.1 Configuring report layouts</li> <li>9.3.2 Configuring views</li> <li>9.3.2.1 Configuring input parameters</li> <li>9.3.3 Configuring report parameters</li> <li>9.3.4 Configuring style</li> <li>9.3.5 Configuring events</li> <li>9.3.5.1 Configuring default values</li> <li>9.3.5.2 Configuring checks</li> <li>9.3.6 Limiting the number of rows in list reports</li> <li>9.3.7 Configuring templates</li> <li>9.3.8 Configuring other parameters</li> <li>9.3.8.1 Accessing the TRM Report Generator</li> <li>9.3.8.2 Navigating and internationalizing reports</li> <li>9.3.9 Creating a report</li> <li>9.3.10 Example</li> </ul> 9.4 Configuring the Treasury Monitor <ul> <li>9.4.1 Configuring layout</li> <li>9.4.2 Configuring views</li> </ul> | 373<br>373<br>373<br>374<br>374<br>374<br>374<br>375<br>375<br>375<br>375<br>375<br>375<br>376<br>376<br>376<br>376<br>377<br>378<br>378<br>379<br>379<br>379<br>380                             |
| <ul> <li>9.3.1 Configuring report layouts</li> <li>9.3.2 Configuring views</li> <li>9.3.2.1 Configuring input parameters</li> <li>9.3.3 Configuring report parameters</li> <li>9.3.4 Configuring style</li> <li>9.3.5 Configuring events</li> <li>9.3.5.1 Configuring default values</li> <li>9.3.5.2 Configuring checks</li> <li>9.3.6 Limiting the number of rows in list reports</li> <li>9.3.7 Configuring templates</li> <li>9.3.8.1 Accessing the TRM Report Generator</li> <li>9.3.8.2 Navigating and internationalizing reports</li> <li>9.3.9 Creating a report</li> <li>9.3.10 Example</li> <li>9.4 Configuring the Treasury Monitor</li> <li>9.4.1 Configuring layout</li> <li>9.4.3 Configuring style</li> </ul>                                               | 373<br>373<br>373<br>374<br>374<br>374<br>375<br>375<br>375<br>375<br>375<br>375<br>375<br>375<br>376<br>376<br>376<br>376<br>376<br>376<br>377<br>378<br>378<br>379<br>380<br>380<br>380        |
| <ul> <li>9.3.1 Configuring report layouts</li> <li>9.3.2 Configuring views</li> <li>9.3.2.1 Configuring input parameters</li> <li>9.3.3 Configuring report parameters</li> <li>9.3.4 Configuring style</li> <li>9.3.5 Configuring default values</li> <li>9.3.5.1 Configuring default values</li> <li>9.3.5.2 Configuring checks</li> <li>9.3.6 Limiting the number of rows in list reports</li> <li>9.3.7 Configuring templates</li> <li>9.3.8.1 Accessing the TRM Report Generator</li> <li>9.3.8.2 Navigating and internationalizing reports</li> <li>9.3.9 Creating a report</li> <li>9.3.10 Example</li> </ul> 9.4 Configuring the Treasury Monitor <ul> <li>9.4.1 Configuring layout</li> <li>9.4.2 Configuring style</li> <li>9.4.4 Configuring style</li> </ul>    | 373<br>373<br>373<br>374<br>374<br>374<br>374<br>375<br>375<br>375<br>375<br>375<br>375<br>375<br>376<br>376<br>376<br>376<br>376<br>376<br>377<br>378<br>379<br>380<br>380<br>380<br>380        |
| <ul> <li>9.3.1 Configuring report layouts</li> <li>9.3.2 Configuring views</li> <li>9.3.2 Configuring input parameters</li> <li>9.3.3 Configuring report parameters</li> <li>9.3.4 Configuring style</li> <li>9.3.5 Configuring default values</li> <li>9.3.5.1 Configuring checks</li> <li>9.3.6 Limiting the number of rows in list reports</li> <li>9.3.7 Configuring templates</li> <li>9.3.8 Configuring other parameters</li> <li>9.3.8.1 Accessing the TRM Report Generator</li> <li>9.3.8.2 Navigating and internationalizing reports</li> <li>9.3.10 Example</li> </ul> 9.4 Configuring the Treasury Monitor <ul> <li>9.4.1 Configuring style</li> <li>9.4.4 Configuring style</li> <li>9.4.4.1 Configuring default values</li> </ul>                             | 373<br>373<br>373<br>374<br>374<br>374<br>374<br>375<br>375<br>375<br>375<br>375<br>375<br>376<br>376<br>376<br>376<br>377<br>378<br>379<br>379<br>379<br>379<br>380<br>380<br>380<br>380        |
| <ul> <li>9.3.1 Configuring report layouts</li> <li>9.3.2 Configuring views</li> <li>9.3.2.1 Configuring input parameters</li> <li>9.3.3 Configuring report parameters</li> <li>9.3.4 Configuring style</li> <li>9.3.5 Configuring default values</li> <li>9.3.5.1 Configuring default values</li> <li>9.3.5.2 Configuring checks</li> <li>9.3.6 Limiting the number of rows in list reports</li> <li>9.3.7 Configuring templates</li> <li>9.3.8.1 Accessing the TRM Report Generator</li> <li>9.3.8.2 Navigating and internationalizing reports</li> <li>9.3.9 Creating a report</li> <li>9.3.10 Example</li> </ul> 9.4 Configuring the Treasury Monitor <ul> <li>9.4.1 Configuring layout</li> <li>9.4.2 Configuring style</li> <li>9.4.4 Configuring style</li> </ul>    | 373<br>373<br>373<br>374<br>374<br>374<br>375<br>375<br>375<br>375<br>375<br>375<br>375<br>375<br>376<br>376<br>376<br>376<br>376<br>377<br>378<br>379<br>380<br>380<br>380<br>380<br>380<br>381 |

|    | 9.4.6 Configuring  | g other parameters                                                          | 383 |
|----|--------------------|-----------------------------------------------------------------------------|-----|
|    | 9.4.6.1 Con        | figuring navigation and internationalization for Treasury Monitor layouts . | 383 |
|    | 9.4.7 Creating a   | Treasury Monitor view                                                       | 383 |
|    | 9.4.8 Example      |                                                                             | 384 |
|    |                    |                                                                             |     |
| 10 | Configuring repo   | orts and worksheets                                                         | 387 |
|    | 10.1 Understandin  | g reports and worksheets                                                    | 387 |
|    | 10.2 Configuring r | eport templates (and related data)                                          | 387 |
|    |                    | ng formats                                                                  |     |
|    | 10.2.1.1 Pre       | erequisites                                                                 | 388 |
|    | 10.2.1.2 Cre       | eating list formats                                                         | 388 |
|    | 10.2.1.3 Cre       | eating pivot table formats                                                  | 390 |
|    |                    | iting formats                                                               |     |
|    | 10.2.1.5 De        | leting formats                                                              | 393 |
|    | 10.2.2 Configurii  | ng criteria sets                                                            | 394 |
|    | 10.2.2.1 Pre       | erequisites                                                                 | 394 |
|    | 10.2.2.2 Cre       | eating criteria sets                                                        | 394 |
|    | 10.2.2.3 Ed        | iting criteria sets                                                         | 395 |
|    | 10.2.2.4 De        | leting criteria sets                                                        | 396 |
|    | 10.2.3 Configurii  | ng report templates                                                         | 397 |
|    |                    | erequisites                                                                 |     |
|    |                    | eating report templates                                                     |     |
|    |                    | iting report templates                                                      |     |
|    |                    | leting report templates                                                     |     |
|    |                    | ng the default accessibility level for report templates                     |     |
|    |                    | erequisites                                                                 |     |
|    | 10.2.4.2 Co        | nfiguring the default accessibility level for report templates              | 399 |
|    | 10.3 Configuring C | Cash Monitor and Cash Position report templates (and related data)          | 400 |
|    | 10.3.1 Configurii  | ng Cash Monitor and Cash Position formats                                   | 400 |
|    | 10.3.1.1 Pre       | erequisites                                                                 | 400 |
|    | 10.3.1.2 Cre       | eating list formats                                                         | 401 |
|    | 10.3.1.3 Cre       | eating pivot table formats                                                  | 403 |
|    | 10.3.1.4 Cre       | eating formats based on existing formats                                    | 406 |
|    | 10.3.1.5 Ed        | iting formats                                                               | 406 |
|    | 10.3.1.6 De        | leting formats                                                              | 407 |
|    | 10.3.2 Configurii  | ng Cash Monitor and Cash Position criteria sets                             | 407 |
|    | 10.3.2.1 Pre       | erequisites                                                                 | 407 |
|    |                    | eating criteria sets                                                        |     |
|    | 10.3.2.3 Cre       | eating criteria sets based on existing criteria sets                        | 409 |
|    |                    | iting criteria sets                                                         |     |
|    |                    | leting criteria sets                                                        |     |
|    | 10.3.3 Configurii  | ng Cash Monitor and Cash Position report templates                          | 410 |
|    |                    | erequisites                                                                 |     |
|    |                    | eating report templates                                                     |     |
|    |                    | eating report templates from existing report templates                      |     |
|    |                    | iting report templates                                                      |     |
|    | 10.3.3.5 De        | leting report templates                                                     | 413 |

|                                             | ips414                                     |
|---------------------------------------------|--------------------------------------------|
|                                             |                                            |
|                                             | nships                                     |
|                                             | ships                                      |
|                                             | ships' categories, groups, instrument type |
|                                             |                                            |
| 10.4.1.5 Deleting report mapping relatio    | nships                                     |
| 10.4.1.6 Copying report mapping relatio     | nships                                     |
| 10.4.2 Configuring report mapping categorie | s                                          |
|                                             |                                            |
| 10.4.2.2 Adding report mapping categor      | ies to relationships417                    |
|                                             | gories from relationships417               |
| 10.4.2.4 Changing the order of report m     | apping categories in relationships         |
|                                             | ies                                        |
|                                             | ories                                      |
|                                             |                                            |
|                                             |                                            |
|                                             | to categories418                           |
|                                             | ps from categories 418                     |
|                                             | apping groups in categories                |
|                                             |                                            |
|                                             | s                                          |
|                                             | sioning                                    |
|                                             |                                            |
| · · · · · · · · · · · · · · · · · · ·       |                                            |
| 0                                           |                                            |
| •                                           |                                            |
| 0                                           | s                                          |
|                                             |                                            |
|                                             | ings                                       |
|                                             | gs                                         |
|                                             | ngs                                        |
|                                             | -                                          |
|                                             |                                            |
|                                             |                                            |
|                                             |                                            |
|                                             |                                            |
|                                             |                                            |
| 10.6.2 Creating time bucket sets            |                                            |
| 10.6.3 Editing time bucket sets             |                                            |
| 10.6.4 Deleting time bucket sets            |                                            |
|                                             |                                            |
| 10.6.6 Testing time bucket sets             |                                            |
| 10.6.7 Using time bucket sets               |                                            |
| 11 Configuring data sources                 |                                            |
|                                             |                                            |

|    | 11.2 Configuring call chains                           |     |
|----|--------------------------------------------------------|-----|
|    | 11.3 Configuring component details                     |     |
|    | 11.3.1 Configuring the selector control                |     |
|    | 11.3.2 Configuring views (services and dialogs)        |     |
|    | 11.3.3 Configuring data source bindings                |     |
|    | 11.3.4 Configuring the data source gateway bundle      |     |
|    | 11.3.5 Configuring scripted data sources               |     |
|    | 11.3.6 Configuring view actions                        |     |
|    | 11.4 Samples                                           |     |
|    | 11.4.1 Words of wisdom about customization             |     |
|    | 11.4.2 Creating a scripted data source                 |     |
| 12 | Monitoring user activity                               | 439 |
|    | 12.1 Understanding monitoring                          |     |
|    | 12.1.1 Selecting monitoring tools                      |     |
|    | 12.1.2 Selecting user activities                       |     |
|    | 12.2 Authorizing user activity                         |     |
|    | 12.2.1 Prerequisites                                   |     |
|    | 12.2.2 Changing activities' authorization levels       |     |
|    | 12.2.3 Approving and declining activities              |     |
|    | 12.2.4 Reviewing activities                            |     |
|    | 12.3 Auditing user activity                            |     |
|    | 12.3.1 Selecting events and object attributes to audit |     |
|    | 12.3.1.1 Prerequisites                                 |     |
|    | 12.3.1.2 Selecting events to audit                     |     |
|    | 12.3.1.3 Selecting object attributes to audit          |     |
|    | 12.3.2 Managing audit report templates                 |     |
|    | 12.3.2.1 Prerequisites                                 |     |
|    | 12.3.2.2 Creating audit report templates               |     |
|    | 12.3.2.4 Deleting audit report templates               |     |
|    | 12.3.3 Auditing user activity                          |     |
|    | 12.3.3.1 Prerequisites                                 |     |
|    | 12.3.3.2 Importing audit files                         |     |
|    | 12.3.3.3 Running audit reports                         |     |
|    | 12.4 Subscribing to events                             |     |
|    | 12.4.1 Prerequisites                                   |     |
|    | 12.4.2 Subscribing to events                           |     |
| 13 | Reviewing and managing logs                            | 457 |
|    | 13.1 Reviewing the job log                             |     |
|    | 13.1.1 Prerequisites                                   |     |
|    | 13.1.2 Review the job log                              |     |
|    | 13.2 Reviewing transaction error message logs          |     |
|    | 13.2.1 Prerequisites                                   |     |

|    | 13.2.2 Reviewing transaction error message logs                                           | 459 |
|----|-------------------------------------------------------------------------------------------|-----|
|    | 13.3 Reviewing export status logs                                                         | 459 |
|    | 13.3.1 Prerequisites                                                                      |     |
|    | 13.3.2 Reviewing export status logs                                                       |     |
|    | 13.4 Reviewing and managing message logs                                                  |     |
|    | 13.4.1 Prerequisites                                                                      |     |
|    | 13.4.2 Editing message logs                                                               |     |
|    | 13.4.3 Deleting message logs         13.4.4 Resetting all message logs to defaults levels |     |
|    | 13.4.5 Reviewing message logs                                                             |     |
|    | 13.5 Managing log file types                                                              |     |
|    | 13.5.1 Prerequisites                                                                      |     |
|    | 13.5.2 Setting preferences for log file types                                             | 463 |
|    | 13.5.3 Refreshing and archiving log file types                                            |     |
|    | 13.5.4 Refreshing and archiving all log file types                                        | 463 |
| 14 | Completing miscellaneous tasks                                                            | 465 |
| •• | 14.1 Configuring the nvp.xml file                                                         |     |
|    | 14.1.1 Prerequisites                                                                      |     |
|    | 14.1.2 Configuring the nvp.xml file                                                       |     |
|    | 14.2 Configuring the config.xml file                                                      | 468 |
|    | 14.2.1 Prerequisites                                                                      |     |
|    | 14.2.2 Configuring the config.xml file                                                    |     |
|    | 14.2.3 Using the CMM Cryptography tool                                                    |     |
|    | 14.3 Releasing process locks                                                              |     |
|    | 14.3.1 Prerequisites                                                                      |     |
|    |                                                                                           |     |
|    | <b>14.4 Clearing cache of data sources</b>                                                |     |
|    | 14.4.2 Clearing cache of data sources                                                     |     |
|    | 14.5 Exporting data to your browser or spreadsheet application                            |     |
|    | 14.5.1 Prerequisites                                                                      |     |
|    | 14.5.2 Exporting data to your browser or spreadsheet application                          |     |
|    | 14.6 Analyzing performance                                                                | 473 |
|    | 14.6.1 Prerequisites                                                                      | 473 |
|    | 14.6.2 Monitoring JMX with JConsole                                                       |     |
|    | 14.6.3 Importing page usage files                                                         |     |
|    | 14.7 Changing the user that connects the application to the database                      |     |
|    | 14.8 Cash record Additional Attributes                                                    | 475 |
| 15 | Going live                                                                                | 477 |
|    | 15.1 Verifying setup                                                                      | 477 |
|    | 15.1.1 Verifying static data integrity                                                    |     |
|    | 15.1.1.1 Prerequisites                                                                    |     |

| 13                                        | 5.1.1.2 Verifying static data integrity | . 478                |
|-------------------------------------------|-----------------------------------------|----------------------|
| 15.1.2                                    | Verifying file locations                | . 478                |
| 15                                        | 5.1.2.1 Prerequisites                   | . 478                |
|                                           | 5.1.2.2 Verifying file locations        |                      |
|                                           | Verifying the Task Scheduler            |                      |
|                                           | 5.1.3.1 Prerequisites                   |                      |
| 15                                        | 5.1.3.2 Verifying the Task Scheduler    | . 479                |
|                                           | rating to the production environment    |                      |
|                                           | Migrating the database                  |                      |
|                                           | Migrating the configuration files       |                      |
|                                           |                                         |                      |
|                                           |                                         |                      |
| Appendix A:                               | Security and link IDs                   | .481                 |
| Appendix A:                               | Security and link IDs                   | .481                 |
|                                           |                                         |                      |
|                                           | Security and link IDs                   |                      |
| Appendix B:                               | Time zones                              | .497                 |
| Appendix B:                               |                                         | .497                 |
| Appendix B:<br>Appendix C:                | Time zones                              | .497<br>.503         |
| Appendix B:<br>Appendix C:                | Time zones                              | .497<br>.503         |
| Appendix B:<br>Appendix C:<br>Appendix D: | Time zones                              | .497<br>.503<br>.511 |

# Preface

## Introduction

This guide enables system administrators to configure and administer WebSuite.

System administrators should have a general knowledge of the following:

- Basic treasury and cash management
- Technologies used to configure web-based applications, including XML and CSS
- The web browser you are using to access WebSuite (for example, Microsoft Internet Explorer).

## How to use this guide

To use this guide, follow the recommended reading and be aware of the assumptions defined in this section.

## **Recommended reading**

If you are new to WebSuite, read Chapter 1 Overview on page 23.

If you are responsible for configuring and administering the CMM components of WebSuite, read the following:

- Chapter 2 Setting configuration parameters on page 49
- Chapter 3 Managing security on page 95
- Chapter 4 Managing the Task Scheduler on page 153
- Chapter 5 Configuring workflows on page 159
- Chapter 6 Configuring navigation on page 309
- Chapter 7 Configuring the user interface on page 321
- Chapter 8 Translating the user interface on page 337
- Chapter 10 Configuring reports and worksheets on page 387
- Chapter 12 Monitoring user activity on page 439
- Chapter 13 Reviewing and managing logs on page 457
- Chapter 14 Completing miscellaneous tasks on page 465
- Chapter 15 Going live on page 477.

If you are responsible for configuring and administering the TRM and ACM components of WebSuite, read the following:

- Chapter 3 Managing security on page 95
- Chapter 5 Configuring workflows on page 159
- Chapter 6 Configuring navigation on page 309
- Chapter 7 Configuring the user interface on page 321
- Chapter 8 Translating the user interface on page 337
- Chapter 9 Configuring views on page 347
- Chapter 11 Configuring data sources on page 427
- Chapter 14 Completing miscellaneous tasks on page 465
- Chapter 15 Going live on page 477.

### Assumptions

This guide assumes the following:

- You are using the default menu installed with WebSuite (unless you are customizing the menu as documented in *Chapter 6 Configuring navigation* on page 309).
- You are using Microsoft Internet Explorer
- You have access to the WebSuite application server or servers.

## **Associated documents**

Associated documents can be accessed from the Help menu of TRM and ACM. All Wallstreet Suite user documentation can be downloaded from the Wallstreet Customer Support site https://clientextranet.wallstreetsystems.com/Pages/Welcome.aspx.

# Chapter 1

# **Overview**

WebSuite is a fully web-enabled software application that allows you to deploy optimal centralized or decentralized treasury and cash management.

## 1.1 WebSuite from a system administrator's perspective

WebSuite is a web-based, Java 2 Enterprise Edition (J2EE) application. It consists of an application component and a database component. In a standard installation, the application component consists of the following folders:

- apps
- ConfigurationData
- InstallationData
- Runtime
- VirtualDirectory.

In addition, an installation usually includes a set of import and export subfolders at the installation root folder level.

## 1.1.1 apps Folder

The apps folder can contain a folder or a WAR file depending on how your organization installed the application. The folder or WAR file contains the JAR, XML, HTML, and other files that make up the application component.

## 1.1.2 ConfigurationData and InstallationData folders

The ConfigurationData and InstallationData folders allow you to customize CMM by storing XML-based configuration files outside of the default CMM configuration (DefaultData).

#### 1.1.2.1 Configuration overrides

Any configuration file in the ConfigurationData or InstallationData folder overrides its "twin" configuration file in the default CMM configuration folder (assuming it is in the correct subfolder) without actually overwriting it.

The override order is as follows: the InstallationData folder takes precedence over ConfigurationData which takes precedence over DefaultData.

#### 1.1.2.2 Customization

This allows you to maintain customized configuration files in the <code>ConfigurationData</code> and <code>InstallationData</code> folders.

**Note:** Those two folders should be replicated (or linked) in the installation site folder.

## 1.1.2.3 Upgrade

When you upgrade Wallstreet Suite, before applying the old configuration files from the InstallationData and ConfigurationData folders, check them against the new default configurations available in the InstallationData/ConfigurationData/DefaultData folders of the new installation, and merge what has been added between the two versions (for example, a new import format may have been added).

Contact the Support Center if you are in any doubt about the configuration merging.

## 1.1.3 Runtime folder

The Runtime folder contains files that are not visible to the web server. CMM stores Task Scheduler, JVM log, JUnit log, and other such files in this folder.

The Runtime folder usually contains the following subfolders:

| Name          | Contents                         |
|---------------|----------------------------------|
| Par           | All other subfolders             |
| Archive       | Archived JVM logs                |
| ata           | Database files                   |
| 🔄 db_schemas  | Database schemas                 |
| Fileuploads   | Temporary files for file uploads |
| Easkscheduler | Task Scheduler files             |
| Etempfiles    | Temporary files                  |
|               |                                  |

**Note:** There is one Runtime folder per application server.

## 1.1.4 VirtualDirectory folder

The  $\tt VirtualDirectory$  folder contains files that are visible to the web server. You store logo, signature, confirmation document template, and other such files in this folder.

The VirtualDirectory folder usually contains the following subfolders:

| Name     | Contents                                                                 |
|----------|--------------------------------------------------------------------------|
| graphics | Logos, icons, and other images in the WebSuite user interface            |
| images   | Graphs and other images automatically generated by CMM in select reports |

| logs          | Logs that allow you to monitor activity in CMM<br>Note: For more information on logs, see Chapter 13 Reviewing and managing<br>logs on page 457. |
|---------------|----------------------------------------------------------------------------------------------------|
| Preports      | Confirmation document and other reports                                                                                                    |
| Ttf_documents | Confirmation document and other RTF templates                                                                                                    |
| Signatories   | Signatories' signature images                                                                                                    |
| Bstyle        | Style files                                                                                                    |
| Etemplates    | Templates                                                                                                    |
|               |                                                                                                    |

**Note:** There is one VirtualDirectory folder per application server.

## 1.1.5 Import and export folders

For information on import and export folders, see the *WebSuite Cash Management Connectivity Guide*.

## 1.2 Opening configuration files

Configuration files allow you to customize pages and other components of WebSuite.

Most configuration files utilize XML and are stored in one of three locations:

• Configuration files that are relevant to individual application servers are maintained in an InstallationData folder for each application server. This folder is located here:

<install home>\envs\<env>\etc\wss-web\cmm\InstallationData

• Configuration files that are relevant to the web interface as a whole are maintained in a central ConfigurationData folder. This folder is located here:

<install home>\envs\<env>\etc\wss-web\cmm\ConfigurationData

• Default configuration files contain all the CMM configuration. The DefaultData folder is located here:

```
<install
home>\components\wss-web\websuite\DefaultData\default\AurosConfigData\standard
```

## 1.2.1 Customization

Any customization must be done in the ConfigurationData or InstallationData folder.

If by default, the configuration file to be customized is not present in these two folders, the original file must be copied from the DefaultData folder and put under ConfigurationData (if this is to be a global configuration change), or under the InstallationData folder (if this is an environment-specific change), respecting the same folder hierarchy.

# **1.2.2** Opening configuration files with the Review CMM Configuration Documents function

To open configuration files with the Review CMM Configuration Documents function:

- 1. Select Admin Utilities Setup Review CMM Configuration Documents.
- 2. In the Review Configuration Documents page:
  - To view or edit all editable configuration files, or edit a configuration file, select Installation Config Documents in the list.
  - To view or edit a subset of the most commonly modified editable configuration files, select Standard Config Documents in the list.

You can also access files in the Runtime and VirtualDirectory folders:

- To view a file in the Runtime folder, select Runtime Directory Documents in the list.
- To view or edit a file in the VirtualDirectory folder, select Virtual Directory Config Documents in the list.
- 3. Navigate to the configuration file you want to open using the bulleted list.

In the bulleted list, folders are represented by black bulleted list items while configuration files are represented by blue bulleted list items. To view the contents of a folder, click its bulleted list item.

**4.** Click the configuration file. A window opens, displaying the contents of the configuration file:

| irosConfigDataistandardicash_forecast/allocation/fixed_d/<br>xml version="1.0"?= |            | ~ |
|----------------------------------------------------------------------------------|------------|---|
| mis                                                                              |            |   |
| <pre>~fixed_weight_ser_day_allocation&gt;</pre>                                  | 75-<br>77- |   |
|                                                                                  |            |   |
|                                                                                  |            |   |
|                                                                                  |            |   |
|                                                                                  |            |   |
|                                                                                  |            |   |

5. Edit and save the configuration file as described in this guide.

When you first edit a configuration file in the Review CMM Configuration Documents function, WebSuite creates a version of the file in the ConfigurationData folder. This version overrides the default version from the DefaultData folder. However, the function allows you to delete the custom version in the ConfigurationData folder and resume using the default version in the DefaultData folder.

# **1.2.3** Opening configuration files without the Review CMM Configuration Documents function

To open configuration files without the Review CMM Configuration Documents function (assuming the files is not present already in the InstallationData or ConfigurationData folder):

1. Open the DefaultData folder:

```
<install
home>\components\wss-web\websuite\DefaultData\default\AurosConfigData\standard
```

- **2.** Locate and copy the configuration file to the appropriate location in the ConfigurationData folder.
- 3. Open the configuration file in a text editor.
- 4. Edit and save the configuration file as described in the documentation.

### 1.2.4 Returning a configuration file to its default settings

To return a configuration file to its default settings:

- 1. Select Admin Utilities Setup Review CMM Configuration Documents.
- 2. In the Review Configuration Documents page:
  - To view or edit all editable configuration files, or edit a configuration file, select Installation Config Documents in the list.
  - To view or edit a subset of the most commonly modified editable configuration files, select Standard Config Documents in the list.
- 3. Navigate to the configuration file you want to edit using the bulleted list.

In the bulleted list, folders are represented by black bulleted list items while configuration files are represented by blue bulleted list items. To view the contents of a folder, click its bulleted list item.

- **4.** Click the configuration file. A window opens, displaying the contents of the configuration file.
- 5. Click Revert to Default.

An archived version of the edited file is saved in [WebSuite installation root]\ConfigurationData\Archive.

(If the file is not available in the Review CMM Configuration Documents function, you can return it to its default settings by removing it from the ConfigurationData folder.)

## 1.2.5 Editing configuration files that use the HTML handler framework

The HTML handler framework allows you to configure select pages using XML elements that are similar in structure to HTML.

The following is an example application of the HTML handler framework:

1 Overview 1.2 Opening configuration files

This example creates a one-column table, with "ID" in the header row, and ID values in the body rows:

| ID    |
|-------|
| 90001 |
| 85002 |
| 85001 |
| 70014 |

The following table presents the HTML handler framework elements:

| Element | Purpose                                                                                    |
|---------|--------------------------------------------------------------------------------------------|
| h1      | Create a level-1 heading                                                                   |
| h2      | Create a level-2 heading                                                                   |
| h3      | Create a level-3 heading                                                                   |
| h4      | Create a level-4 heading                                                                   |
| h5      | Create a level-5 heading                                                                   |
| p       | Create a paragraph                                                                         |
| a       | Create a hyperlink                                                                         |
| span    | Create a span                                                                              |
| table   | Create a table                                                                             |
| tr      | Create a table row                                                                         |
| th      | Create a table head cell                                                                   |
| td      | Create a table body cell                                                                   |
| sp      | Create a non-breaking space                                                                |
| hr      | Create a horizontal rule                                                                   |
| input   | Create an input item (text field, number field, option button, checkbox, image, or hidden) |
| font    | Display text in a specified font.                                                          |

| b      | Bold text                       |
|--------|---------------------------------|
| i      | Italicize text                  |
| u      | Underline text                  |
| center | Center align text               |
| select | Display a CMM attribute's value |

## 1.2.6 Configuration files

The following table lists all configuration files in the <code>ConfigurationData</code> folder:

| Configuration file            | Description                                                                                                    | User<br>interface<br>accessible |
|-------------------------------|----------------------------------------------------------------------------------------------------|---------------------------------|
| data_import_export_config.xml | Defines which tables are imported<br>or exported by the XML data<br>importer/exporter tools.                                                              | No                              |
| import_export_map_config.xml  | Defines a map between the TRM and CMM databases.                                                                                                    | Yes                             |
| appserver                     |                                                                                                    |                                 |
| authentication                |                                                                                                    |                                 |
| ekit                          |                                                                                                    |                                 |
| ekitAuthConfig.xml            | Defines the integration of CMM with<br>the WebSuite.<br>For more information, see the<br><i>Wallstreet Suite System</i><br><i>Administration Guide</i> .  | Yes                             |
| Freauth                       |                                                                                                    |                                 |
| Preauthentication.xml         | Defines processes for which user<br>reauthentication is required.<br>For more information, see 3.5.4<br>Configuring user reauthentication<br>on page 142. | Yes                             |
| <pre>   strong_auth </pre>    |                                                                                                    |                                 |

| sa_cert_config.xml                          | Configures CMM's strong authentication support.                                                                                                    | Yes |
|---------------------------------------------|----------------------------------------------------------------------------------------------------|-----|
| WS                                          |                                                                                                    |     |
| <pre>extwsaccessconfig.xml</pre>            | Defines external web service<br>access.<br>For more information, see the CMM<br>Interfaces Guide.                                                                                                    | Yes |
| intwsaccessconfig.xml                       | Defines internal web service<br>access.<br>For more information, see the CMM<br>Interfaces Guide.                                                                                                    | Yes |
| sslconnectionproperties.xml                 | Secures web services.<br>For more information, see the CMM<br>Interfaces Guide.                                                                                                    | Yes |
| <pre>Cash_forecast</pre>                    |                                                                                                    |     |
| <pre>report_mapping</pre>                   |                                                                                                    |     |
| Preport_group_version_control.xml           | Defines the order of precedence of<br>report mapping groups with usage<br>policies are set to Display but<br>only Include Latest<br>Version in Balances.<br>For more information, see 10.4.4<br>Configuring report mapping group<br>versioning on page 419. | Yes |
| workflow                                    |                                                                                                    |     |
| default_forecast_workflow_config.xm         | Defines the default forecasted<br>activity workflow.<br>For more information, see <i>5.1.2</i><br><i>Configuring forecast workflow</i> on<br>page 160.                                                                                                    | Yes |
| <pre>mlt_forecast_workflow_config.xml</pre> | Defines the medium- and long-term<br>forecasted activity workflow.<br>For more information, see <i>5.1.2</i><br><i>Configuring forecast workflow</i> on<br>page 160.                                                                                        | Yes |
|                                             |                                                                                                    |     |

| <pre>st_forecast_workflow_config.xml</pre>               | Defines the short-term forecasted<br>activity workflow.<br>For more information, see 5.1.2<br>Configuring forecast workflow on<br>page 160.                                              | Yes |
|----------------------------------------------------------|----------------------------------------------------------------------------------------------------|-----|
| ata                                                      |                                                                                                    |     |
| iban_definitions.xml                                     | Defines basic characteristics of<br>IBANs for 42 European countries<br>and 2 non-European countries.                                                                                     | Yes |
| <pre>table</pre>                                         |                                                                                                    |     |
| fileimportexportformats.xml                              | Defines supported import and<br>export formats for interfaces.<br>For more information, see <b>the</b> <i>CMM</i><br><i>Interfaces Guide</i> .                                           | Yes |
| <pre>translation</pre>                                   |                                                                                                    |     |
| <pre>cashrecord_to_internal_bank_transac tions.xml</pre> | Defines how internal bank<br>transactions are generated from<br>internal cash records.                                                                                                   | Yes |
| Cr_to_bt_txn_date_configuration.xml                      | Defines the internal bank<br>transaction booking date.<br>For more information, see <i>5.4.4</i><br><i>Configuring internal bank</i><br><i>transaction generation</i> on page<br>261.    | Yes |
| atabase                                                  |                                                                                                    |     |
| Config.xml                                               | Configures the connection from the<br>CMM application server to the CMM<br>database.<br>For more information, see 14.2<br>Configuring the config.xml file on<br>page 468.                | No  |
| TRM_config.xml                                           | Configures the connection from the<br>CMM application server to the TRM<br>database.<br>For more information, see the<br><i>Wallstreet Suite System</i><br><i>Administration Guide</i> . | No  |
| andlers                                                  |                                                                                                    |     |

| accounting                                                                     |                                                                                                    |    |
|--------------------------------------------------------------------------------|----------------------------------------------------------------------------------------------------|----|
| get_closing_the_book_events.xml                                                | Defines how to get<br>closing-the-book accounting<br>events.                                                                                                    | No |
| get_daily_accting_events.xml                                                   | Defines how to get daily accounting events.                                                                                                    | No |
| Preset_accting_events.xml                                                      | Defines how to reset accounting events.                                                                                                    | No |
| <pre>set_failed_accting_events.xml</pre>                                       | Defines how to set failed accounting events.                                                                                                    | No |
| set_processed_accting_events.xml                                               | Defines how to set processed accounting events.                                                                                                    | No |
| Cash_mgmt                                                                      |                                                                                                    |    |
| Targetbalance.xml                                                              | Configures target balancing functionality.                                                                                                    | No |
| <pre>Bank_acct</pre>                                                           |                                                                                                    |    |
| <pre>calculations</pre>                                                        |                                                                                                    |    |
| <pre>get_bank_account_calc_periods. xml</pre>                                  | Defines how to get bank account calculation interest, fee, and tax calculation periods.                                                                                                    | No |
| <pre>interest_fee_tax_calculation.x ml</pre>                                   | Configures interest, fee, and tax calculation.<br>For more information, see 5.7.1<br>Configuring interest, fee, and tax calculation processing on page 273.                                         | No |
| <pre>interest_fee_tax_calculation_r eport.xml</pre>                            | Configures interest, fee, and tax calculation report content.<br>For more information, see 5.7.1<br>Configuring interest, fee, and tax calculation processing on page 273.                          | No |
| interest_fee_tax_calculation_s<br>ingle_period_single_calculation_<br>type.xml | Configures single period/calculation<br>type interest, fee, and tax<br>calculation.<br>For more information, see 5.7.1<br>Configuring interest, fee, and tax<br>calculation processing on page 273. | No |

| Visual                                                         |                                                                                                    |     |
|----------------------------------------------------------------|----------------------------------------------------------------------------------------------------|-----|
| bank_accts_calculation_assi gnment_editor.xml                  | Defines the layout of the<br>Calculation Assignment page.<br>For more information, see 5.7.6.1<br>Customizing the Calculation<br>Assignment page on page 279.                               | No  |
| <pre>interest_fee_tax_calculatio n_derivative_report.xml</pre> | Defines the layout of the Derivative<br>Report page.<br>For more information, see <i>5.7.6.3</i><br><i>Customizing the Derivative Report</i><br><i>page</i> on page 279.                    | No  |
| Choice_lists                                                   |                                                                                                    |     |
| Choice_lists.xml                                               | Defines features of lists (or "choice lists") in CMM.                                                                                                    | Yes |
| Configurable                                                   |                                                                                                    |     |
| bank_txn_txn_type_label_config.x                               | Defines values for bank transaction transaction type lists.                                                                                                    | Yes |
| bank_txn_txn_type_label_config_f<br>or_crs.xml                 | Defines values for bank transaction transaction type lists.                                                                                                    | Yes |
| report_accessibility.xml                                       | Defines the default accessibility<br>level for report templates.<br>For more information, see 10.2.4<br>Configuring the default accessibility<br>level for report templates on page<br>399. | Yes |
| reusable_bank_txn_attributes.xml                               | Defines bank transaction attributes<br>for inclusion in bank account lists.<br>For more information, see <i>5.3.2</i><br><i>Configuring bank transaction rules</i><br>on page 213.          | No  |
| <b>⊡</b> ihb                                                   |                                                                                                    |     |
| in_house_bank_configurations.xml                               | Defines the internal bank<br>transaction booking dates.<br>For more information, see 5.4.4<br>Configuring internal bank<br>transaction generation on page                                   | Yes |

*transaction generation* on page 261.

| <pre>language_translations</pre>   |                                                                                                    |     |
|------------------------------------|----------------------------------------------------------------------------------------------------|-----|
| en_translation.xml                 | Contains the English language<br>translation of the user interface.<br>For more information, see 8.2<br>Translating the CMM component on<br>page 337.   | Yes |
| fr_translation.xml                 | Contains the French language<br>translation of the user interface.<br>For more information, see 8.2<br>Translating the CMM component on<br>page 337.    | Yes |
| <pre>supported_languages.xml</pre> | Defines the language transactions<br>supported by the user interface.<br>For more information, see 8.2<br>Translating the CMM component on<br>page 337. | Yes |
| Menu                               |                                                                                                    |     |
| <b>⊠</b> xml                       |                                                                                                    |     |

link

| link_attributes.xml | Defines the IDs and labels of menu<br>links.<br>For more information, see Chapter<br>6 Configuring navigation on page<br>309.                                                                  | Yes |
|---------------------|----------------------------------------------------------------------------------------------------|-----|
| link_targets.xml    | Defines the targets of menu links.<br>For more information, see Chapter<br>6 Configuring navigation on page<br>309.                                                                            | No  |
| menu                |                                                                                                    |     |
| DisplayPolicies.xml | Defines display policies for the user<br>interface, such as the displaying of<br>secured functions in the menu and<br>the displaying of the <b>Upload Files</b><br>button in import functions. | No  |
|                     | For more information, see 7.2<br>Configuring display policies on page<br>321.                                                                                                    |     |

| mgAccounting.xml               | Defines the contents of the<br>Accounting menu group.<br>For more information, see Chapter<br>6 Configuring navigation on page<br>309.          | No |
|--------------------------------|----------------------------------------------------------------------------------------------------|----|
| mgCoreData.xml                 | Defines the contents of the Core<br>Date menu group.<br>For more information, see Chapter<br>6 Configuring navigation on page<br>309.           | No |
| mgForecasting.xml              | Defines the contents of the<br>Forecasting menu group.<br>For more information, see Chapter<br>6 Configuring navigation on page<br>309.         | No |
| mgInhouseBank.xml              | Defines the contents of the<br>In-House Bank menu group.<br>For more information, see Chapter<br>6 Configuring navigation on page<br>309.       | No |
| mgPaymentFactory.xml           | Defines the contents of the<br>Payment Factory menu group.<br>For more information, see Chapter<br>6 Configuring navigation on page<br>309.     | No |
| mgSecurity.xml                 | Defines the contents of the Security<br>menu group.<br>For more information, see Chapter<br>6 Configuring navigation on page<br>309.            | No |
| mgSystemUtility.xml            | Defines the contents of the System<br>Utilities menu group.<br>For more information, see Chapter<br>6 Configuring navigation on page<br>309.    | No |
| mgTreasury.xml                 | Defines the contents of the<br>Treasury Management menu group.<br>For more information, see Chapter<br>6 Configuring navigation on page<br>309. | No |
| pgFrameIndex.xml               | Defines the contents of the menu.<br>For more information, see Chapter<br>6 Configuring navigation on page<br>309.                              | No |
| pgMorningActivityTimetable.xml | Defines the contents of the Morning<br>Activity Timetable menu group.                                                                           | No |

| <pre>process_flow</pre>                  |                                                                                                    |     |
|------------------------------------------|----------------------------------------------------------------------------------------------------|-----|
| <pre>bank_transaction</pre>              |                                                                                                    |     |
| bank_transaction_validation.xml          | Configures bank statement number<br>validation rules and bank balance<br>validation rules.<br>For more information, see <i>5.3.3</i><br><i>Configuring bank transaction</i><br><i>validation rules</i> on page 233. | Yes |
| reconciliation                           |                                                                                                    |     |
| Preconciliation_config.xml               | Configures accounting-level reconciliation.<br>For more information, see 5.4.1<br>Configuring reconciliation processing on page 253.                                                                                | Yes |
| <pre>Image: transaction_processing</pre> |                                                                                                    |     |
| <pre>transaction_process_flow.xml</pre>  | Configures the expected and instructed activity workflow.                                                                                                    | Yes |
| Preport                                  |                                                                                                    |     |
| Preport_preferences.xml                  | Defines if report pages display in<br>the same browser window as CMM<br>or in a different browser window for<br>each medium.<br>For more information, see 10.5<br>Configuring report media on page<br>422.          | Yes |
| □ruleengine                              |                                                                                                    |     |
| <pre>bank_transaction</pre>              |                                                                                                    |     |
| Edit                                     |                                                                                                    |     |
| bank_txn_attribute_definition.xm         | Defines the attributes that can be<br>edited for manually entered and<br>other bank transactions.                                                                                                    | No  |
| Feport                                   |                                                                                                    |     |

| bank_txn_cash_record_group_table<br>_row.xml  | Defines the layout of the Bank<br>Transaction Group Details page.<br>For more information, see 5.3.9.2<br>Customizing the Bank Transaction<br>Group Details page on page 251. | No  |
|-----------------------------------------------|----------------------------------------------------------------------------------------------------|-----|
| bank_txn_group_detail.xml                     | Defines the layout of the Bank<br>Transaction Group Details page.<br>For more information, see 5.3.9.2<br>Customizing the Bank Transaction<br>Group Details page on page 251. | No  |
| bank_txn_group_table_row.xml                  | Defines the layout of the Bank<br>Transaction Group Details page.<br>For more information, see 5.3.9.2<br>Customizing the Bank Transaction<br>Group Details page on page 251. | No  |
| reconciliation                                |                                                                                                    |     |
| Preconciliation_config.xml                    | Configures accounting-level reconciliation.<br>For more information, see 5.4.1<br>Configuring reconciliation<br>processing on page 253.                                       | Yes |
| Fules                                         |                                                                                                    |     |
| <pre>bank_txn_import</pre>                    |                                                                                                    |     |
| Config                                        |                                                                                                    |     |
| bank_txn_import_actions_table_<br>buttons.xml | Defines the layout of the THEN –<br>Enrichment Actions section's<br>buttons in the Bank Transaction<br>Import Rule Editor page.                                               | No  |
|                                               | For more information, see 5.3.9.1<br>Customizing the Bank Transaction<br>Import Rules function on page 248.                                                                   |     |
| bank_txn_import_actions_table_<br>header.xml  | Defines the layout of the THEN –<br>Enrichment Actions section's<br>header row in the Bank Transaction<br>Import Rule Editor page.                                            | No  |
|                                               | For more information, see 5.3.9.1<br>Customizing the Bank Transaction<br>Import Rules function on page 248.                                                                   |     |

| bank_txn_import_actions_table_<br>row.xml          | Defines the layout of the THEN –<br>Enrichment Actions section's body<br>rows in the Bank Transaction<br>Import Rule Editor page.<br>For more information, see 5.3.9.1<br>Customizing the Bank Transaction<br>Import Rules function on page 248.               | No |
|----------------------------------------------------|----------------------------------------------------------------------------------------------------|----|
| bank_txn_import_action_tasks_t<br>able_buttons.xml | Defines the layout of the THEN –<br>Transaction Creation Actions<br>section's buttons in the Bank<br>Transaction Import Rule Editor<br>page.<br>For more information, see 5.3.9.1<br>Customizing the Bank Transaction<br>Import Rules function on page 248.    | No |
| bank_txn_import_action_tasks_t<br>able_header.xml  | Defines the layout of the THEN –<br>Transaction Creation Actions<br>section's header row in the Bank<br>Transaction Import Rule Editor<br>page.<br>For more information, see 5.3.9.1<br>Customizing the Bank Transaction<br>Import Rules function on page 248. | No |
| bank_txn_import_action_tasks_t able_row.xml        | Defines the layout of the THEN –<br>Transaction Creation Actions<br>section's body rows in the Bank<br>Transaction Import Rule Editor<br>page.<br>For more information, see 5.3.9.1<br>Customizing the Bank Transaction<br>Import Rules function on page 248.  | No |
| bank_txn_import_else_actions_t<br>able_buttons.xml | Defines the layout of the ELSE –<br>Actions section's buttons in the<br>Bank Transaction Import Rule<br>Editor page.<br>For more information, see 5.3.9.1<br>Customizing the Bank Transaction<br>Import Rules function on page 248.                            | No |
| bank_txn_import_else_actions_t<br>able_header.xml  | Defines the layout of the ELSE –<br>Actions section's header row in the<br>Bank Transaction Import Rule<br>Editor page.<br>For more information, see 5.3.9.1<br>Customizing the Bank Transaction<br>Import Rules function on page 248.                         | No |
| bank_txn_import_else_actions_t<br>able_row.xml     | Defines the layout of the ELSE –<br>Actions section's body rows in the<br>Bank Transaction Import Rule<br>Editor page.<br>For more information, see 5.3.9.1<br>Customizing the Bank Transaction<br>Import Rules function on page 248.                          | No |

| bank_txn_import_else_action_ta<br>sks_table_buttons.xml | Defines the layout of the ELSE –<br>Transaction Creation Actions<br>section's buttons in the Bank<br>Transaction Import Rule Editor<br>page.<br>For more information, see 5.3.9.1<br>Customizing the Bank Transaction<br>Import Rules function on page 248.    | No |
|---------------------------------------------------------|----------------------------------------------------------------------------------------------------|----|
| bank_txn_import_else_action_ta<br>sks_table_header.xml  | Defines the layout of the ELSE –<br>Transaction Creation Actions<br>section's header row in the Bank<br>Transaction Import Rule Editor<br>page.<br>For more information, see 5.3.9.1<br>Customizing the Bank Transaction<br>Import Rules function on page 248. | No |
| bank_txn_import_else_action_ta<br>sks_table_row.xml     | Defines the layout of the ELSE –<br>Transaction Creation Actions<br>section's body rows in the Bank<br>Transaction Import Rule Editor<br>page.<br>For more information, see 5.3.9.1<br>Customizing the Bank Transaction<br>Import Rules function on page 248.  | No |
| bank_txn_import_if_condition_t<br>able_buttons.xml      | Defines the layout of the IF<br>Conditions section's buttons in the<br>Bank Transaction Import Rule<br>Editor page.<br>For more information, see 5.3.9.1<br>Customizing the Bank Transaction<br>Import Rules function on page 248.                             | No |
| bank_txn_import_if_condition_t<br>able_header.xml       | Defines the layout of the IF<br>Conditions section's header row in<br>the Bank Transaction Import Rule<br>Editor page.<br>For more information, see 5.3.9.1<br>Customizing the Bank Transaction<br>Import Rules function on page 248.                          | No |
| bank_txn_import_if_condition_t<br>able_row.xml          | Defines the layout of the IF<br>Conditions section's body rows in<br>the Bank Transaction Import Rule<br>Editor page.<br>For more information, see 5.3.9.1<br><i>Customizing the Bank Transaction</i><br><i>Import Rules function</i> on page 248.             | No |
| if_fields.xml                                           | Defines the values that display in<br>the Fields lists of the IF Conditions<br>section in the Bank Transaction<br>Import Rule Editor page.                                                                                                    | No |

| Tule_editor.xml                         | Defines the overall layout of the<br>Bank Transaction Import Rule<br>Editor page.<br>For more information, see 5.3.9.1<br>Customizing the Bank Transaction<br>Import Rules function on page 248. | No  |
|-----------------------------------------|----------------------------------------------------------------------------------------------------|-----|
| Esecurity                               |                                                                                                    |     |
| default_security_setup.xml              | Defines the default security setup<br>of CMM.<br>For more information, see 3.3.1<br>Configuring default counterparty<br>and bank account access on page<br>103.                                  | Yes |
| initialsecuritysetup.xml                | Defines secured functions and<br>menu groups.<br>For more information, see Chapter<br>6 Configuring navigation on page<br>309.                                                                   | No  |
| <pre>security_by_cash_flow_type</pre>   |                                                                                                    |     |
| attribute_group_mapping.xml             | Defines groups of attributes for<br>security by cash flow type<br>purposes.<br>For more information, see 3.3.6.1<br>Managing attribute groups on page<br>119.                                    | No  |
| <pre>secured_attribute_groups.xml</pre> | Secures attribute groups defined by<br>the<br>attribute_group_mapping.xml<br>file.<br>For more information, see 3.3.6.1<br>Managing attribute groups on page<br>119.                             | No  |
| Estyles                                 |                                                                                                    |     |
| Dekit.xml                               | Defines the visual style of CMM and<br>related user interface elements.<br>For more information, see 7.3<br>Configuring style and other user<br>interface elements on page 324.                  | No  |
| Etemplates                              |                                                                                                    |     |
| activitytimetable                       |                                                                                                    |     |

| activitytimetable.xml                    | Defines the layout of the daily<br>activity timetable page.<br>For more information, see 7.4<br>Customizing pages on page 332.                                                                                                    | Yes |
|------------------------------------------|----------------------------------------------------------------------------------------------------|-----|
| <pre>bank_transaction</pre>              |                                                                                                    |     |
| Config                                   |                                                                                                    |     |
| bank_balance_type_date_format_config.xml | Defines which bank balance types<br>display in the Enter Bank<br>Statement and Bank Statement<br>functions and, of those, which can<br>be edited in the Enter Bank<br>Statement function.<br>For more information, see <i>5.3.8</i><br><i>Configuring bank balance type</i><br><i>access</i> on page 248. | Yes |
| <pre>handler_based</pre>                 |                                                                                                    |     |
| Cashforecast_drilldown.xml               | Defines the layout of drilldown<br>pages in forecasting functions.<br>For more information, see <i>5.1.5.7</i><br><i>Customizing drilldown pages</i> on<br>page 175.                                                                                                    | Yes |
| cash_record_list_attributes.xml          | Defines the attributes included in cash record lists.                                                                                                    | Yes |
| Cf_bankreported_drilldown.xml            | Defines the layout of bank-reported<br>activity drilldown pages in<br>forecasting functions.<br>For more information, see <i>5.1.5.7</i><br><i>Customizing drilldown pages</i> on<br>page 175.                                                                                                    | Yes |
| Cf_currentavailable_drilldown.xml        | Defines the layout of<br>current-available activity drilldown<br>pages in forecasting functions.<br>For more information, see <i>5.1.5.7</i><br><i>Customizing drilldown pages</i> on<br>page 175.                                                                                                    | Yes |
| Cf_instructed_drilldown.xml              | Defines the layout of expected and<br>instructed activity drilldown pages<br>in forecasting functions.<br>For more information, see <i>5.1.5.7</i><br><i>Customizing drilldown pages</i> on<br>page 175.                                                                                                  | Yes |

| Cf_unrecd_items_drilldown.xml                       | Defines the layout of unreconciled<br>item drilldown pages in forecasting<br>functions.<br>For more information, see <i>5.1.5.7</i><br><i>Customizing drilldown pages</i> on<br>page 175.                   | Yes |
|-----------------------------------------------------|----------------------------------------------------------------------------------------------------|-----|
| Cf_unrecd_items_drilldown_cash_records.xml          | Defines the layout of unreconciled<br>cash-record item drilldown pages in<br>forecasting functions.<br>For more information, see <i>5.1.5.7</i><br><i>Customizing drilldown pages</i> on<br>page 175.       | Yes |
| Cf_unrecd_items_drilldown_current_a<br>vailable.xml | Defines the layout of unreconciled<br>current-available item drilldown<br>pages in forecasting functions.<br>For more information, see <i>5.1.5.7</i><br><i>Customizing drilldown pages</i> on<br>page 175. | Yes |
| <pre>bank_acct_stmt</pre>                           |                                                                                                    |     |
| bank_acct_stmt_operate_page_head<br>er.xml          | Defines bank statement headers.<br>For more information, see 5.3.6<br>Configuring bank statement<br>headers on page 243.                                                                                    | No  |
| <pre>bank_txn_quick_entry</pre>                     |                                                                                                    |     |
| bank_txn_quick_entry_default_con<br>figuration.xml  | Defines the default values and<br>other aspects of the Enter Bank<br>Transactions function.<br>For more information, see 5.3.4<br><i>Configuring bank transaction quick</i><br><i>entry</i> on page 239.    | Yes |
| <pre>cash_forecast</pre>                            |                                                                                                    |     |
| cash_forecast_2nd_approval_ws_fo<br>oter.xml        | Defines the layout of worksheet<br>footers in the 2nd Approve<br>functions.<br>For more information, see 5.1.5.3<br><i>Customizing the 2nd Approve</i> <sup>o</sup><br><i>functions</i> on page 171.        | Yes |
| cash_forecast_approval_detail_fo                    | Defines the layout of detail footers<br>in the Approve functions.<br>For more information, see <i>5.1.5.2</i><br><i>Customizing the Approve<sup>o</sup> functions</i><br>on page 170.                       | Yes |

| <pre>cash_forecast_approval_ws_footer .xml</pre>        | Defines the layout of worksheet footers in the Approve functions.<br>For more information, see <i>5.1.5.2</i><br><i>Customizing the Approve<sup>o</sup> functions</i> on page 170.                                                           | Yes |
|---------------------------------------------------------|----------------------------------------------------------------------------------------------------|-----|
| <pre>cash_forecast_cancel_forecasts_f ooter.xml</pre>   | Defines the layout of footers in the<br>Cancel Forecasts function.<br>For more information, see 5.1.5.6<br>Customizing the Cancel Forecasts<br>function on page 175.                                                                         | Yes |
| <pre>cash_forecast_capture_detail_foo ter.xml</pre>     | Defines the layout of detail footers<br>in the Enter functions.<br>For more information, see <i>5.1.5.1</i><br><i>Customizing the Enter<sup>o</sup> functions</i><br>on page 168.                                                            | Yes |
| cash_forecast_capture_ws_footer.                        | Defines the layout of worksheet footers in the Enter functions.<br>For more information, see 5.1.5.1<br>Customizing the Enter <sup>o</sup> functions<br>on page 168.                                                                         | Yes |
| cash_forecast_cash_reconciliatio<br>n_detail_footer.xml | Defines the layout of detail footers<br>in the Cash Reconciliation function.<br>For more information, see 5.7.6.1<br>Customizing the Calculation<br>Assignment page on page 279.                                                             | Yes |
| cash_forecast_cash_reconciliatio<br>n_footer.xml        | Defines the layout of worksheet<br>footers in the Cash Reconciliation<br>function.<br>For more information, see 5.7.6.1<br>Customizing the Calculation<br>Assignment page on page 279.                                                       | Yes |
| cash_forecast_mlt_2nd_approval_ws_footer.xml            | Defines the layout of worksheet<br>footers in the 2nd Approve<br>Medium- to Long-Term Forecasts<br>function.<br>For more information, see <i>5.1.5.3</i><br><i>Customizing the 2nd Approve</i> <sup>o</sup><br><i>functions</i> on page 171. | Yes |
| <pre>cash_forecast_mlt_approval_ws_fo oter.xml</pre>    | Defines the layout of worksheet<br>footers in the Approve Medium- to<br>Long-Term Forecasts function.<br>For more information, see <i>5.1.5.2</i><br><i>Customizing the Approve<sup>o</sup> functions</i><br>on page 170.                    | Yes |

| cash_forecast_mlt_capture_ws_foo<br>ter.xml     | Defines the layout of worksheet<br>footers in the Enter Medium- to<br>Long-Term Forecasts functions.<br>For more information, see <i>5.1.5.1</i><br><i>Customizing the Enter<sup>o</sup> functions</i><br>on page 168.           | Yes |
|-------------------------------------------------|----------------------------------------------------------------------------------------------------|-----|
| cash_forecast_mlt_release_ws_foo<br>ter.xml     | Defines the layout of worksheet<br>footers in the Release Medium- to<br>Long-Term Forecasts functions.<br>For more information, see <i>5.1.5.4</i><br><i>Customizing the Release<sup>o</sup> functions</i><br>on page 172.       | Yes |
| cash_forecast_mlt_reopen_ws_foot<br>er.xml      | Defines the layout of worksheet<br>footers in the Re-Open Medium- to<br>Long-Term Forecasts function.<br>For more information, see <i>5.1.5.5</i><br><i>Customizing the Re-Open<sup>o</sup></i><br><i>functions</i> on page 173. | No  |
| cash_forecast_release_detail_foo<br>ter.xml     | Defines the layout of detail footers<br>in the Release functions.<br>For more information, see <i>5.1.5.4</i><br><i>Customizing the Release<sup>o</sup> functions</i><br>on page 172.                                            | No  |
| cash_forecast_release_ws_footer.                | Defines the layout of worksheet<br>footers in the Release functions.<br>For more information, see 5.1.5.4<br><i>Customizing the Release<sup>o</sup> functions</i><br>on page 172.                                                | No  |
| cash_forecast_reopen_detail_foot<br>er.xml      | Defines the layout of detail footers<br>in the Re-Open functions.<br>For more information, see <i>5.1.5.5</i><br><i>Customizing the Re-Open<sup>o</sup></i><br><i>functions</i> on page 173.                                     | Yes |
| cash_forecast_reopen_ws_footer.x ml             | Defines the layout of worksheet footers in the Re-Open functions.<br>For more information, see 5.1.5.5<br>Customizing the Re-Open <sup>o</sup><br>functions on page 173.                                                         | Yes |
| cash_forecast_st_2nd_approval_ws<br>_footer.xml | Defines the layout of worksheet<br>footers in the 2nd Approve<br>Short-Term Forecasts function.<br>For more information, see 5.1.5.3<br>Customizing the 2nd Approve <sup>o</sup><br>functions on page 171.                       | Yes |

| <pre>cash_forecast_st_approval_ws_foo ter.xml</pre>       | Defines the layout of worksheet<br>footers in the Approve Short-Term<br>Forecasts functions.<br>For more information, see <i>5.1.5.2</i><br><i>Customizing the Approve<sup>o</sup> functions</i><br>on page 170.        | Yes |
|-----------------------------------------------------------|----------------------------------------------------------------------------------------------------|-----|
| <pre>cash_forecast_st_capture_ws_foot er.xml</pre>        | Defines the layout of worksheet<br>footers in the Enter Short-Term<br>Forecasts functions.<br>For more information, see <i>5.1.5.1</i><br><i>Customizing the Enter<sup>o</sup> functions</i><br>on page 168.            | Yes |
| <pre>cash_forecast_st_release_ws_foot er.xml</pre>        | Defines the layout of worksheet<br>footers in the Release Short-Term<br>Forecasts functions.<br>For more information, see <i>5.1.5.4</i><br><i>Customizing the Release<sup>o</sup> functions</i><br>on page 172.        | Yes |
| <pre>cash_forecast_st_reopen_ws_foote r.xml</pre>         | Defines the layout of worksheet<br>footers in the Re-Open Short-Term<br>Forecasts function.<br>For more information, see <i>5.1.5.5</i><br><i>Customizing the Re-Open</i> <sup>o</sup><br><i>functions</i> on page 173. | Yes |
| <pre>cash_forecast_viewallocatableite ms_footer.xml</pre> | Defines the layout of the footer in<br>the Allocatable Items page.<br>For more information, see 5.1.5.8<br>Customizing forecast allocation<br>pages on page 177.                                                        | Yes |
| <pre>cash_forecast_viewallocateditems _footer.xml</pre>   | Defines the layout of the footer in<br>the Preview Allocations page.<br>For more information, see 5.1.5.8<br>Customizing forecast allocation<br>pages on page 177.                                                      | Yes |
| allocation                                                |                                                                                                    |     |
| allocatableitems.xml                                      | Defines the layout of the<br>Allocatable Items page.<br>For more information, see 5.1.5.8<br>Customizing forecast allocation<br>pages on page 177.                                                                      | Yes |
| allocateditems.xml                                        | Defines the layout of the Preview<br>Allocations page.<br>For more information, see 5.1.5.8<br>Customizing forecast allocation<br>pages on page 177.                                                                    | Yes |

| approval                                                        |                                              |     |
|-----------------------------------------------------------------|----------------------------------------------|-----|
| approve_selected_details.xml                                    | Customizes the Approve<br>functions.         | Yes |
| <pre>cash_fcast_detail_approval_dis play.xml</pre>              | Customizes the Approve<br>functions.         | Yes |
| Capture                                                         |                                              |     |
| <pre>cash_fcast_detail_capture_add_ item.xml</pre>              | Customizes the Enter functions.              | Yes |
| <pre>cash_fcast_detail_capture_disp lay.xml</pre>               | Customizes the Enter functions.              | Yes |
| <pre>cash_fcast_detail_capture_prev iew_distributions.xml</pre> | Customizes the Enter functions.              | Yes |
| <pre>cash_reconciliation</pre>                                  |                                              |     |
| cash_reconciliation_detail_dis play.xml                         | Customizes the Cash Reconciliation function. | Yes |
| <pre>cash_reconciliation_detail_ret rieve_adjustments.xml</pre> | Customizes the Cash Reconciliation function. | Yes |
| <pre>cash_reconciliation_initiate_a djustment.xml</pre>         | Customizes the Cash Reconciliation function. | Yes |
| release                                                         |                                              |     |
| <pre>cash_fcast_detail_release_disp lay.xml</pre>               | Customizes the Release<br>functions.         | Yes |
| Prelease_selected_details.xml                                   | Customizes the Release<br>functions.         | Yes |
| Feopen                                                          |                                              |     |
| cash_fcast_detail_reopen_displ ay.xml                           | Customizes the Re-Open<br>functions.         | Yes |

| reopen_selected_details.xml                         | Customizes the Re-Open<br>functions.                                                                                                    | Yes |
|-----------------------------------------------------|----------------------------------------------------------------------------------------------------|-----|
| Cash_mgmt                                           |                                                                                                    |     |
| <pre>cash_mgmt_operate_footer.xml</pre>             | Customizes the Cash Monitor function.                                                                                                    | Yes |
| cash_mgmt_rectxrdetails_footer.x                    | Customizes the Cash Monitor function.                                                                                                    | Yes |
| Precommended_transfer_details.xml                   | Customizes the Cash Monitor function.                                                                                                    | Yes |
| <pre>interest_fee_tax</pre>                         |                                                                                                    |     |
| <pre>interest_fee_tax_report_page_foo ter.xml</pre> | Customizes the Interest Report function.                                                                                                    | Yes |
| <pre>settlement_model_routing</pre>                 |                                                                                                    |     |
| Create_obo_records.xml                              | Defines routing settlement.                                                                                                    | Yes |
| <pre>create_primary_records.xml</pre>               | Defines routing settlement.                                                                                                    | Yes |
| Create_routing_records.xml                          | Defines routing settlement.                                                                                                    | Yes |
| define_routing_path.xml                             | Defines routing settlement.                                                                                                    | Yes |
| find_routing_path.xml                               | Defines routing settlement.                                                                                                    | Yes |
| no_settlement_model.xml                             | Defines the "no settlement" routing<br>settlement model.<br>For more information, see <i>5.2.2.1</i><br><i>Configuring settlement models</i> on<br>page 185.  | Yes |
| <pre>shortest_route_model.xml</pre>                 | Defines the "shortest route" routing<br>settlement model.<br>For more information, see <i>5.2.2.1</i><br><i>Configuring settlement models</i> on<br>page 185. | Yes |
| Btrm                                                |                                                                                                    |     |

| Cash_movement                        |                                                                                                    |     |
|--------------------------------------|----------------------------------------------------------------------------------------------------|-----|
| cash_movement_to_cash_record.x       | Defines how TRM cash movements are converted to CMM cash records.                                                                                                    | Yes |
| Dogin                                |                                                                                                    |     |
| login.xml                            | Defines the layout of the login<br>page.<br>For more information, see 7.4<br>Customizing pages on page 332.                                                                        | No  |
| splash.xml                           | Defines the layout of the splash page.                                                                                                    | No  |
| <pre>liser_configurable_events</pre> |                                                                                                    |     |
| templates                            |                                                                                                    |     |
| generate_internal_bank_txns.xml      | Configures internal bank<br>transaction generation.<br>For more information, see 5.4.4<br>Configuring internal bank<br>transaction generation on page<br>261.                      | Yes |
| gen_int_bank_txns_CDR_PDR_conf.xml   | Configures internal bank<br>transaction generation.<br>For more information, see <i>5.4.4</i><br><i>Configuring internal bank</i><br><i>transaction generation</i> on page<br>261. | Yes |

# Chapter 2 Setting configuration parameters

CMM's configuration parameters allow you to configure key components of the module, including default functional settings and file paths.

## 2.1 Setting configuration parameters

You can set all configuration parameters in the Configuration Parameters function. In addition, you can set configuration parameters that impact specific areas of CMM in the following functions:

- Forecast Configuration Maintenance
- Payment Factory Configuration Maintenance
- Reconciliation Configuration Maintenance
- Interfaces Configuration Maintenance
- Security Configuration Maintenance.

#### 2.1.1 Prerequisites

The following are prerequisites for setting configuration parameters:

| Category Tas     | ks                                                                                                    |
|------------------|----------------------------------------------------------------------------------------------------|
| •<br>•<br>•<br>• | sure you have access to the following functions:<br>FG-0014 Configuration Parameters<br>FG-0420 View/Edit Forecasting Configuration<br>FG-0440 View/Edit Security Configuration<br>FG-0460 View/Edit Interfaces Configuration<br>FG-0470 View/Edit Payment Factory Configuration<br>FG-0480 View/Edit Reconciliation Configuration.<br>more information, see <i>Chapter 3 Managing security</i> on page 95. |

# 2.1.2 Setting configuration parameters using the Configuration Parameters function

To set a configuration parameter using the Configuration Parameters function:

- 1. Select Admin Utilities Setup Configuration Parameters.
- 2. In the Configuration Parameters Maintenance [list] page, enter search criteria.
- 3. Click Search.
- 4. Drill down on the configuration parameter.
- 5. In the Configuration Parameters Maintenance [editor] page, set the configuration parameter.
- 6. Click Save.

# 2.1.3 Setting configuration parameters using the Configuration Maintenance functions

To set a configuration parameter using one of the Configuration Maintenance functions:

- 1. Select one of the following:
  - Forecasting Configuration Forecast Configuration Maintenance
  - Payment Factory Configuration Payment Factory Configuration Maintenance
  - Banking Configuration Reconciliation Configuration Maintenance
  - Admin Static Data Bank Interfacing Interfaces Configuration Maintenance
  - Admin Security Management Security Configuration Maintenance.
- 2. In the resulting page, set the configuration parameter.
- 3. Click Save.

# 2.2 Setting static data configuration parameters

This section defines the configuration parameters relevant to static data. You must set these configuration parameters before managing static data.

#### 2.2.1 Allow Bank Accounts at Multiple IHBs

The Allow Bank Accounts At Multiple IHBs configuration parameter specifies if an entity can hold internal bank accounts with one in-house bank or multiple in-house banks:

| Attribute       | Value                                                                                                    |
|-----------------|----------------------------------------------------------------------------------------------------|
| Possible values | <ul> <li>True <ul> <li>An entity can hold internal bank accounts with multiple in-house banks.</li> </ul> </li> <li>False <ul> <li>An entity can hold internal bank accounts with one in-house bank.</li> </ul> </li> </ul> |
| Default value   | • True                                                                                                    |

Editable in • Configuration Parameters

#### 2.2.2 Allow Bank Accounts Outside Functional Currency

The Allow Bank Accounts Outside Functional Currency configuration parameter specifies if an entity can hold internal bank accounts in currencies other than its functional currency:

| Attribute       | Value                                                                                                    |
|-----------------|----------------------------------------------------------------------------------------------------|
| Possible values | <ul> <li>True <ul> <li>An entity can hold internal bank accounts in currencies other than its functional currency.</li> <li>False <ul> <li>An entity can hold internal bank accounts in its functional currency only.</li> </ul> </li> </ul></li></ul> |
| Default value   | • True                                                                                                    |
| Editable in     | Configuration Parameters                                                                                                    |

#### 2.2.3 Display Counterparty Bank Account Additional Attributes

The Display Counterparty Bank Account Additional Attributes configuration parameter specifies whether the additional direct debit attributes display in the Counterparty Bank Accounts function:

| Attribute          | Value                                                                                                    |
|--------------------|----------------------------------------------------------------------------------------------------|
| Possible<br>values | <ul> <li>True The additional direct debit attributes display in the Counterparty Bank Accounts function.</li> <li>False The additional direct debit attributes do not display in the Counterparty Bank Accounts function.</li> </ul> |
| Default value      | • False                                                                                                    |
| Editable in        | <ul><li>Configuration Parameters</li><li>Payment Factory Configuration Maintenance</li></ul>                                                                                                    |

## 2.3 Setting market data configuration parameters

This section defines the configuration parameters relevant to market data. You must set these configuration parameters before configuring market data.

#### 2.3.1 Automatically Calculate Euro Rates

The Automatically Calculate Euro Rates configuration parameter specifies how CMM calculates euro foreign exchange rates:

| Attribute       | Value                                                                                                    |
|-----------------|----------------------------------------------------------------------------------------------------|
| Possible values | <ul> <li>True<br/>CMM auto-calculates euro foreign exchange rates.</li> <li>False<br/>CMM uses the rates in the database table.</li> </ul> |
| Default value   | • False                                                                                                    |
| Editable in     | Configuration Parameters                                                                                                    |

#### 2.3.2 Foreign Exchange Base Currency

The Foreign Exchange Base Currency configuration parameter specifies the currency CMM uses as the base when calculating foreign exchange:

| Attribute       | Value                                                                                      |
|-----------------|--------------------------------------------------------------------------------------------|
| Possible values | • [Valid currency]<br>The currency CMM uses as the base when calculating foreign exchange. |
| Default value   | • USD                                                                                      |
| Editable in     | Configuration Parameters                                                                   |

# 2.4 Setting security configuration parameters

This section defines the configuration parameters relevant to security. You must set these configuration parameters before managing security.

#### 2.4.1 Alphanumeric Passwords

The Alphanumeric Passwords configuration parameter specifies if new user passwords must contain both letters and numbers:

| Attribute |
|-----------|
|-----------|

| Possible values | <ul> <li>True<br/>New user passwords must contain both letters and numbers.</li> <li>False<br/>New passwords can contain letters, numbers, or both.</li> </ul> |
|-----------------|----------------------------------------------------------------------------------------------------|
| Default value   | • True                                                                                                    |
| Editable in     | <ul><li>Configuration Parameters</li><li>Security Configuration Maintenance</li></ul>                                                                          |

#### 2.4.2 Attribute Security Enabled

The Attribute Security Enabled configuration parameter specifies if security by attribute is enabled:

| Attribute       | Values                                                                                                    |
|-----------------|----------------------------------------------------------------------------------------------------|
| Possible values | <ul> <li>True<br/>Security by attribute is enabled.</li> <li>False<br/>Security by attribute is disabled.</li> </ul> |
| Default value   | • False                                                                                                    |
| Editable in     | <ul><li>Configuration Parameters</li><li>Security Configuration Maintenance</li></ul>                                |

**Note:** Security by attribute is used to secure attributes in the Enter Single Transaction function.

#### 2.4.3 Display Page Security Information

The Display Page Security Information configuration parameter specifies if security IDs are displayed at the bottom of every page:

| Attribute       | Value                                                                                                    |
|-----------------|----------------------------------------------------------------------------------------------------|
| Possible values | <ul> <li>True<br/>Security IDs display at the bottom of every page.</li> <li>False<br/>Security IDs do not display.</li> </ul> |
| Default value   | • False                                                                                                    |
| Editable in     | <ul><li>Configuration Parameters</li><li>Security Configuration Maintenance</li></ul>                                          |

#### 2.4.4 Display System Error Messages in the UI

The Display System Error Messages in the UI configuration parameter specifies whether or not system error messages may be displayed in the browser.

| Attribute       | Value                                                                                                    |
|-----------------|----------------------------------------------------------------------------------------------------|
| Possible values | <ul> <li>True</li> <li>System error messages are displayed in the WebSuite browser window.</li> <li>False</li> <li>System error messages are hidden.</li> </ul> |
| Default value   | • True                                                                                                    |
| Editable in     | Configuration Parameters                                                                                                    |

#### 2.4.5 Enable Security

The Enable Security configuration parameter specifies if security by bank entity and security by bank account are enabled:

| Attribute       | Value                                                                                                    |
|-----------------|----------------------------------------------------------------------------------------------------|
| Possible values | <ul> <li>Entity Security by entity is enabled and security by bank account is disabled. </li> <li>Entity and Bank Account Both security by entity and security by bank account are enabled. </li> </ul> |
| Default value   | • Entity                                                                                                    |
| Editable in     | <ul><li>Configuration Parameters</li><li>Security Configuration Maintenance</li></ul>                                                                                                    |

#### 2.4.6 Maximum Number of Unsuccessful Login Attempts

The Maximum Number of Unsuccessful Login Attempts configuration parameter specifies the maximum number of times a user can enter an incorrect password in a single login:

| Attribute          | Value                                                                                                    |
|--------------------|----------------------------------------------------------------------------------------------------|
| Possible<br>values | <ul> <li>[Valid whole number greater than 0]</li> <li>The maximum number of times a user can enter an incorrect password in a single login before CMM locks out the user.</li> </ul> |
| Default value      | • 3                                                                                                    |

Editable in • Configuration Parameters

• Security Configuration Maintenance

#### 2.4.7 Minimum Password Length

The Minimum Password Length configuration parameter specifies the minimum length of user passwords:

| Attribute       | Value                                                                                                    |
|-----------------|----------------------------------------------------------------------------------------------------|
| Possible values | <ul> <li>[Valid whole number greater than 0]</li> <li>All user passwords must contain at least this number of characters.</li> </ul> |
| Default value   | • 6                                                                                                    |
| Editable in     | <ul><li>Configuration Parameters</li><li>Security Configuration Maintenance</li></ul>                                                |

#### 2.4.8 Number of Days Passwords are Archived

The Number of Days Passwords are Archived configuration parameter specifies the maximum number of days users' passwords are archived:

| Attribute       | Value                                                                                                    |
|-----------------|----------------------------------------------------------------------------------------------------|
| Possible values | <ul> <li>[Valid whole number greater than 0]</li> <li>The maximum number of days users' passwords are archived in CMM.</li> </ul> |
| Default value   | • 90                                                                                                    |
| Editable in     | <ul><li>Configuration Parameters</li><li>Security Configuration Maintenance</li></ul>                                             |

**Note:** When a user enters a new password, CMM verifies that the new password is not the same as any of the archived passwords. This configuration parameter works in conjunction with Number of Passwords Archived, and Wallstreet recommends entering a number between 0 and 90 in it.

#### 2.4.9 Number of Passwords Archived

The Number of Passwords Archived configuration parameter specifies the maximum number of user passwords archived in CMM:

| Attribute       | Value                                                                                                    |
|-----------------|----------------------------------------------------------------------------------------------------|
| Possible values | <ul> <li>[Valid whole number greater than 0]</li> <li>The maximum number of passwords archived in CMM for each user.</li> </ul> |

| Default value | • 10                                                                                  |
|---------------|---------------------------------------------------------------------------------------|
| Editable in   | <ul><li>Configuration Parameters</li><li>Security Configuration Maintenance</li></ul> |

**Note:** When a user enters a new password, CMM verifies that the new password is not the same as any of the archived passwords. This configuration parameter works in conjunction with Number of Days Passwords are Archived, and Wallstreet recommends entering a number between 0 and 10 in it.

#### 2.4.10 Password Duration

The Password Duration configuration parameter specifies the time (in days) in which users are required to change their passwords:

| Attribute       | Value                                                                                                    |
|-----------------|----------------------------------------------------------------------------------------------------|
| Possible values | • [Valid whole number greater than 0]<br>The time, measured in days, in which users are required to change their passwords. |
| Default value   | • 100                                                                                                    |
| Editable in     | <ul><li>Configuration Parameters</li><li>Security Configuration Maintenance</li></ul>                                       |

**Note:** Wallstreet recommends entering a number between 1 and 365 in this configuration parameter.

#### 2.4.11 Security by Cash Flow Type Enabled

The Security By Cash Flow Type Enabled configuration parameter specifies security by cash flow type is enabled:

| Attribute       | Value                                                                                                    |
|-----------------|----------------------------------------------------------------------------------------------------|
| Possible values | <ul> <li>True<br/>Security by cash flow type is enabled. To view security attributes, a user must be<br/>assigned at least one security by cash flow type profile.</li> <li>False<br/>Security by cash flow type is disabled.</li> </ul> |
| Default value   | • False                                                                                                    |
| Editable in     | Configuration Parameters                                                                                                    |

# 2.5 Setting Task Scheduler configuration parameters

This section defines the configuration parameter relevant to the Task Scheduler. You must set this configuration parameter before configuring the Task Scheduler.

#### 2.5.1 Minimum Minutes Before Forcing Queue Termination

The Minimum Minutes Before Forcing Queue Termination configuration parameter specifies the minimum number of minutes CMM should wait before terminating a Task Scheduler queue:

| Attribute        | Value                                                                                                    |
|------------------|----------------------------------------------------------------------------------------------------|
| Possible values  | <ul> <li>[Valid whole number greater than 0]</li> <li>The minimum number of minutes CMM should wait before terminating a Task Scheduler queue.</li> </ul> |
| Default value    | • 0                                                                                                    |
| Editable in      | Configuration Parameters                                                                                                    |
| Note: Wallstreet | recommends you enter 0.                                                                                                    |

# 2.6 Setting menu and user interface configuration parameters

This section defines the configuration parameters relevant to the menu and user interface. You must set these configuration parameters before configuring the menu and user interface.

#### 2.6.1 JavaScript Enabled

The JavaScript Enabled configuration parameter specifies if JavaScript features in CMM are available:

| Attribute       | Value                                                                                                    |
|-----------------|----------------------------------------------------------------------------------------------------|
| Possible values | <ul> <li>True<br/>JavaScript features in CMM are available.</li> <li>False<br/>JavaScript features in CMM are not available.</li> </ul> |
| Default value   | • True                                                                                                    |
| Editable in     | Configuration Parameters                                                                                                    |

**Note:** The following functionality does not operate as documented if the JavaScript Enabled configuration parameter is set to False: multiple clicking of buttons and links messaging,

deletion and other confirmation requests, popup calendars, function search and favorites, and many-to-many reconciliation.

#### 2.6.2 Maximum Number of Rows in Combo Box Before Filtering is Enabled

The Maximum Number of Rows in Combo Box Before Filtering is Enabled configuration parameter specifies the maximum number of values that can display in a list (or "combo box"):

| Attribute          | Value                                                                                                    |
|--------------------|----------------------------------------------------------------------------------------------------|
| Possible<br>values | • [Valid whole number greater than 0]<br>The maximum number of values that can display in a list. If the number of available<br>values for a list exceeds this number, a filter feature displays beside the list. |
| Default value      | • 60                                                                                                    |
| Editable in        | Configuration Parameters                                                                                                    |

#### 2.6.3 Scroll Page Count

The Scroll Page Count configuration parameter specifies the number of page links that display before and after the current page:

| Attribute          | Value                                                                                                    |
|--------------------|----------------------------------------------------------------------------------------------------|
| Possible<br>values | • [Valid whole number between 1 and 10]<br>In functions where a table crosses multiple pages, CMM displays a set of links that allow<br>users to navigate from page to page. This configuration parameter specifies the number of<br>page links that display before and after the current page. |
| Default<br>value   | • 4                                                                                                    |
| Editable in        | Configuration Parameters                                                                                                    |

# 2.7 Setting forecasted activity configuration parameters

This section defines the configuration parameters relevant to forecasted activity. You must set these configuration parameters before capturing, processing, and analyzing forecasted activity.

#### 2.7.1 Forecast Default Entity Mirror Participation

The Forecast Default Entity Mirror Participation configuration parameter specifies if entities are forecast participants by default:

|--|

| Possible values | <ul> <li>True</li> <li>Entities are forecast participants by default.</li> <li>False</li> <li>Entities are not forecast participants by default.</li> </ul> |
|-----------------|----------------------------------------------------------------------------------------------------|
| Default value   | • True                                                                                                    |
| Editable in     | <ul> <li>Configuration Parameters</li> <li>Forecast Configuration Maintenance</li> <li>Forecast Mirroring</li> </ul>                                        |

**Note:** This configuration parameter is only applicable if the Forecast Mirroring Policy configuration parameter is set to Mirror By Instrument Type/Counterparty.

#### 2.7.2 Forecast Default Instrument Mirroring Policy

The Forecast Default Instrument Mirroring Policy configuration parameter specifies if CMM mirrors the payment sides or receipt sides of forecasts:

| Attribute       | Value                                                                                                    |
|-----------------|----------------------------------------------------------------------------------------------------|
| Possible values | <ul> <li>Payment<br/>CMM mirrors the payment sides of forecasts.</li> <li>Receipt<br/>CMM mirrors the receipt sides of forecasts.</li> </ul> |
| Default value   | • Payment                                                                                                    |
| Editable in     | <ul> <li>Configuration Parameters</li> <li>Forecast Configuration Maintenance</li> <li>Forecast Mirroring</li> </ul>                         |

**Note:** This configuration parameter is only applicable if the Forecast Mirroring Policy configuration parameter is set to Mirror By Instrument Type/Counterparty.

#### 2.7.3 Forecast General Item Input Method

The Forecast General Item Input Method configuration parameter specifies how users enter forecasts:

|  | Attribute | Value |  |
|--|-----------|-------|--|
|--|-----------|-------|--|

| Possible values | <ul> <li>Textbox</li> <li>Users enter forecasts using fields (or "text boxes").</li> <li>Drilldown</li> <li>Users enter forecasts using drilldowns.</li> </ul> |
|-----------------|----------------------------------------------------------------------------------------------------|
| Default value   | • Drilldown                                                                                                    |
| Editable in     | <ul> <li>Configuration Parameters</li> <li>Forecast Configuration Maintenance</li> <li>Forecast Entry</li> </ul>                                               |

#### 2.7.4 Forecast Mirroring Policy

The Forecast Mirroring Policy configuration parameter specifies if CMM mirrors forecasts:

| Attribute       | Values                                                                                                    |
|-----------------|----------------------------------------------------------------------------------------------------|
| Possible values | <ul> <li>No Mirroring<br/>CMM does not mirror forecasts.</li> <li>Mirror By Instrument Type/Counterparty<br/>CMM mirrors forecasts based on instrument type and counterparty.</li> </ul> |
| Default value   | • Mirror By Instrument Type/Counterparty                                                                                                    |
| Editable in     | <ul> <li>Configuration Parameters</li> <li>Forecast Configuration Maintenance</li> <li>Forecast Mirroring</li> </ul>                                                                     |

# 2.8 Setting expected and instructed activity configuration parameters

This section defines the configuration parameters relevant to expected and instructed activity. You must set these configuration parameters before capturing, processing, and analyzing expected and instructed activity.

#### 2.8.1 Allow Cross Currency Transactions

The Allow Cross Currency Transactions configuration parameter specifies if CMM calculates foreign exchange on value date or transaction date:

|  | Attribute | Value |  |  |  |  |
|--|-----------|-------|--|--|--|--|
|--|-----------|-------|--|--|--|--|

| Possible<br>values | <ul> <li>True<br/>CMM allows cross-currency transactions through entities' external bank accounts.</li> <li>False<br/>CMM does not allow cross-currency transactions through entities' external bank accounts.</li> </ul> |
|--------------------|----------------------------------------------------------------------------------------------------|
| Default value      | • True                                                                                                    |
| Editable in        | <ul><li>Configuration Parameters</li><li>Payment Factory Configuration Maintenance</li></ul>                                                                                                    |

#### 2.8.2 Allow External Intercompany Direct Debit

The Allow External Intercompany Direct Debit configuration parameter specifies if CMM can process intercompany direct debits through external bank accounts:

| Attribute          | Value                                                                                                    |
|--------------------|----------------------------------------------------------------------------------------------------|
| Possible<br>values | <ul> <li>True<br/>CMM can process intercompany direct debits through external bank accounts.</li> <li>False<br/>CMM cannot process intercompany direct debits through external bank accounts.</li> </ul> |
| Default value      | • False                                                                                                    |
| Editable in        | <ul><li>Configuration Parameters</li><li>Payment Factory Configuration Maintenance</li></ul>                                                                                                    |

#### 2.8.3 Allow Negative Payments

The Allow Negative Payments configuration parameter specifies if users are allowed to enter negative payments:

| Attribute       | Value                                                                                                    |
|-----------------|----------------------------------------------------------------------------------------------------|
| Possible values | <ul> <li>True<br/>CMM allows users to enter negative payments.</li> <li>False<br/>CMM does not allow users to enter negative payments.</li> </ul> |
| Default value   | • False                                                                                                    |
| Editable in     | <ul><li>Configuration Parameters</li><li>Payment Factory Configuration Maintenance</li></ul>                                                      |

#### 2.8.4 AP Import Customer Reference Validation

The AP Import Customer Reference Validation configuration parameter specifies if CMM validates customer reference IDs during accounts payable file imports:

| Attribute          | Values                                                                                                    |
|--------------------|----------------------------------------------------------------------------------------------------|
| Possible<br>values | <ul> <li>True<br/>CMM validates customer reference IDs during accounts payable file imports.</li> <li>False<br/>CMM does not validate customer reference IDs during accounts payable file imports.</li> </ul> |
| Default value      | • True                                                                                                    |
| Editable in        | <ul><li>Configuration Parameters</li><li>Payment Factory Configuration Maintenance</li></ul>                                                                                                    |

#### 2.8.5 Authorization Limit Rule Action Type

The Authorization Limit Rule Action Type configuration parameter specifies how transaction processing rules affect the Authorize Transactions function:

| Attribute          | Values                                                                                                    |
|--------------------|----------------------------------------------------------------------------------------------------|
| Possible<br>values | <ul> <li>Allow<br/>You can view and authorize a transaction in the Authorize Transactions function if a rule grants (or "allows") your access to the transaction.</li> <li>Stop<br/>You can view and authorize a transaction in the Authorize Transactions function if no rule revokes (or "stops") your access to the transaction.</li> </ul> |
| Default value      | • Allow                                                                                                    |
| Editable in        | Configuration Parameters                                                                                                    |

#### 2.8.6 Automatic Transaction Rejection

The Automatic Transaction Rejection configuration parameter specifies if CMM automatically rejects transactions during the bank message file import:

| Attribute          | Value                                                                                                    |
|--------------------|----------------------------------------------------------------------------------------------------|
| Possible<br>values | <ul> <li>True</li> <li>CMM automatically rejects transactions during the bank message file import.</li> <li>False</li> </ul> |
|                    | CMM does not automatically reject transactions during the bank message file import.                                          |

| Default value | • False                                                                                      |
|---------------|----------------------------------------------------------------------------------------------|
| Editable in   | <ul><li>Configuration Parameters</li><li>Payment Factory Configuration Maintenance</li></ul> |

#### 2.8.7 Business Day Convention for Single Transaction Entry

This parameter controls the Value Date adjustment at single Transaction Entry when weekends and holidays are checked:

| Attribute          | Value                                                                                                    |
|--------------------|----------------------------------------------------------------------------------------------------|
| Possible<br>values | <ul> <li>Following Business Day The non-business day is moved to the next business day </li> <li>Modified following business day The non-business day is moved to the next business day unless it is in a different month, in which case the date is rolled back to the previous business day.</li></ul> |
| Default value      | • Modified following business day                                                                                                    |
| Editable in        | Configuration Parameters                                                                                                    |

#### 2.8.8 Default Payment Method for Transactions

The Default Payment Method for Transactions configuration parameter specifies the default payment method assigned to new cash records:

| Attribute       | Value                                                                                        |
|-----------------|----------------------------------------------------------------------------------------------|
| Possible values | • [Valid payment method]<br>The default payment method assigned to new cash records.         |
| Default value   | • EFT                                                                                        |
| Editable in     | <ul><li>Configuration Parameters</li><li>Payment Factory Configuration Maintenance</li></ul> |

**Note:** When cash records are created from bank transactions (during the finalization process), the value in the **Payment Method** field is copied to the new cash record. If the bank transaction value for **Payment Method** is null, the assigned value will be obtained from this configuration parameter.

#### 2.8.9 Disable Intercompany Transaction Comments Upon Authorization

The Disable Intercompany Transaction Comments Upon Authorization configuration parameter specifies if CMM generates its standard intercompany comment during authorization:

| Attribute          | Values                                                                                                    |
|--------------------|----------------------------------------------------------------------------------------------------|
| Possible<br>values | <ul> <li>True</li> <li>CMM does not generate its standard intercompany comment ("I/C payment/receipt on behalf of: [Party short name]" where [Party short name] is the originating entity's short name). This is beneficial in situations in which you want to complete bank transfers between two entities' external bank accounts and do not want to include the standard intercompany comment in the file to the bank.</li> <li>False</li> <li>CMM generates its standard intercompany comment.</li> </ul> |
| Default<br>value   | • False                                                                                                    |
| Editable in        | Configuration Parameters                                                                                                    |

#### 2.8.10 Enable Transaction Routing Trace

The Enable Transaction Routing Trace configuration parameter specifies if transaction routing information is stored in the TransactionChangeLog database table:

| Attribute          | Value                                                                                                    |
|--------------------|----------------------------------------------------------------------------------------------------|
| Possible<br>values | <ul> <li>True</li> <li>Transaction routing information is stored in the TransactionChangeLog database table and can be viewed when drilling down on cash records.</li> <li>False</li> <li>Transaction routing information is not stored in the TransactionChangeLog database table.</li> </ul> |
| Default<br>value   | • False                                                                                                    |
| Editable in        | <ul><li>Configuration Parameters</li><li>Payment Factory Configuration Maintenance</li></ul>                                                                                                    |

#### 2.8.11 Extended Remittance Details Entry/Edit Mode

The Extended Remittance Details Entry/Edit Mode configuration parameter specifies the remittance detail entry page that is available in the Enter Single Transaction function:

| Attribute | Value |  |
|-----------|-------|--|
|           |       |  |

| Possible<br>values | <ul> <li>True The Extended Remittance Details Entry/Edit page is available in the Enter Single Transaction function.</li> <li>False The Quick Remittance Details Entry/Edit page is available in the Enter Single Transaction</li> </ul> |
|--------------------|----------------------------------------------------------------------------------------------------|
|                    | function. This page restricts the number of attributes to the most essential ones.                                                                                                    |
| Default<br>value   | • False                                                                                                    |
| Editable in        | <ul><li>Configuration Parameters</li><li>Payment Factory Configuration Maintenance</li></ul>                                                                                                    |

#### 2.8.12 Foreign Exchange Usage Date

The Foreign Exchange Usage Date configuration parameter specifies if CMM calculates foreign exchange on value date or transaction date:

| Attribute       | Value                                                                                                    |
|-----------------|----------------------------------------------------------------------------------------------------|
| Possible values | <ul> <li>Value Date<br/>CMM calculates foreign exchange on value date.</li> <li>Transaction Date<br/>CMM calculates foreign exchange on transaction date.</li> </ul> |
| Default value   | • Value Date                                                                                                    |
| Editable in     | <ul> <li>Configuration Parameters</li> <li>Payment Factory Configuration Maintenance</li> </ul>                                                                      |

#### 2.8.13 Generate Payment Confirmation Documents

The Generate Payment Confirmation Documents configuration parameter specifies if CMM generates the confirmation documents upon the release of aggregate payments:

| Attribute          | Value                                                                                                    |
|--------------------|----------------------------------------------------------------------------------------------------|
| Possible<br>values | <ul> <li>True<br/>CMM generates the confirmation documents upon the release of aggregate payments.</li> <li>False<br/>CMM does not generate the confirmation documents upon the release of the aggregate payments.</li> </ul> |
| Default value      | • True                                                                                                    |
| Editable in        | <ul><li>Configuration Parameters</li><li>Payment Factory Configuration Maintenance</li></ul>                                                                                                    |

#### 2.8.14 Intercompany Transaction Foreign Exchange Conversion Required

The Intercompany Transaction Foreign Exchange Conversion Required configuration parameter specifies if CMM completes foreign exchange conversion at transaction creation during authorization or at bank balance update:

| Attribute          | Value                                                                                                    |
|--------------------|----------------------------------------------------------------------------------------------------|
| Possible<br>values | <ul> <li>True</li> <li>CMM completes foreign exchange conversion at transaction creation during authorization.<br/>(This only applies to intercompany transactions in which the party bank account currency is different than the transaction currency.)</li> <li>False</li> <li>CMM completes foreign exchange conversion at bank balance update.</li> </ul> |
| Default<br>value   | • True                                                                                                    |
| Editable in        | <ul> <li>Configuration Parameters</li> <li>Payment Factory Configuration Maintenance</li> </ul>                                                                                                    |

#### 2.8.15 Mark In-House Bank Records As Settled

The Mark In-House Bank Records As Settled configuration parameter specifies if IHB cash records are marked as settled:

| Attribute       | Value                                                                                                    |
|-----------------|----------------------------------------------------------------------------------------------------|
| Possible values | <ul> <li>True<br/>IHB cash records are marked as settled.</li> <li>False<br/>IHB cash records are not marked as settled.</li> </ul> |
| Default value   | • True                                                                                                    |
| Editable in     | <ul><li>Configuration Parameters</li><li>Payment Factory Configuration Maintenance</li></ul>                                        |

### 2.8.16 Ordering Party Legal Name To Use In Bank Files

The Ordering Party Legal Name To Use In Bank Files configuration parameter specifies whether CMM uses the ordering party's long name or bank account name in transaction files sent to banks:

| Attribute |
|-----------|
|-----------|

| Possible values | <ul> <li>1</li> <li>CMM uses the ordering party's long name in transaction files sent to banks.</li> <li>2</li> </ul> |
|-----------------|----------------------------------------------------------------------------------------------------|
|                 | CMM uses the ordering party's bank account name in transaction files sent to banks.                                   |
| Default value   | • 1                                                                                                    |
| Editable in     | Configuration Parameters                                                                                              |

#### 2.8.17 Parse User ID In Transaction File Imports Via Task Scheduler

The Parse User ID In Transaction File Imports Via Task Scheduler configuration parameter specifies if the file import process attempts to parse the user ID in the header of standard accounts payable and direct debit files:

| Attribute       | Value                                                                                                    |
|-----------------|----------------------------------------------------------------------------------------------------|
| Possible values | <ul> <li>True The file import process attempts to parse the user ID in the header of standard accounts payable and direct debit files.</li> <li>False The file import process uses the default user ID assigned by CMM.</li> </ul> |
| Default value   | • False                                                                                                    |
| Editable in     | Configuration Parameters                                                                                                    |

**Note:** If you set this configuration parameter to True and there is no user ID on the file, CMM uses the default behavior (it sets the user ID to System). Otherwise, CMM verifies that the ID on the file is an actual ID in the system (if it is not, CMM fails the import) and places the ID on all records in the file.

#### 2.8.18 Payment Error Messages

The Payment Error Messages configuration parameter specifies if users can drill down on errors during payment release to correct the related static data:

| Attribute          | Value                                                                                                    |
|--------------------|----------------------------------------------------------------------------------------------------|
| Possible<br>values | <ul> <li>True</li> <li>When users encounter errors while releasing payments, they can drill down on those errors to correct the related static data.</li> <li>False</li> <li>When users encounter errors while releasing payments, they cannot drill down on those errors to correct the related static data.</li> </ul> |
| Default value      | • False                                                                                                    |

| Editable in | Configuration Parameters                  |  |
|-------------|-------------------------------------------|--|
|             | Payment Factory Configuration Maintenance |  |

**Note:** Do not set this configuration parameter to True if your organization has implemented security, as allowing users to correct static data from payment release can compromise your organization's security.

#### 2.8.19 Repetitive Transaction Security

The Repetitive Transaction Security configuration parameter specifies if CMM applies security to both payor and receiver for entering and editing of repetitive transactions:

| Attribute          | Values                                                                                                    |
|--------------------|----------------------------------------------------------------------------------------------------|
| Possible<br>values | <ul> <li>True<br/>CMM applies security to both payor and receiver for entering and editing of repetitive<br/>transactions. Users can only enter or edit transactions for which they have access to the<br/>payor, the receiver, or both.</li> <li>False<br/>CMM only applies security to payor for entering and editing of repetitive transactions. Users<br/>can enter or edit transactions for which they have access to the payor.</li> </ul> |
| Default<br>value   | • True                                                                                                    |
| Editable in        | <ul><li>Configuration Parameters</li><li>Payment Factory Configuration Maintenance</li></ul>                                                                                                    |

#### 2.8.20 Target Party Legal Name To Use In Bank Files

The Target Party Legal Name To Use In Bank Files configuration parameter specifies whether CMM uses the target party's long name or bank account name in transaction files sent to banks:

| Attribute       | Value                                                                                                    |
|-----------------|----------------------------------------------------------------------------------------------------|
| Possible values | <ul> <li>1<br/>CMM uses the target party's long name in transaction files sent to banks.</li> <li>2<br/>CMM uses the target party's bank account name in transaction files sent to banks.</li> </ul> |
| Default value   | • 1                                                                                                    |
| Editable in     | Configuration Parameters                                                                                                    |

#### 2.8.21 Transaction Authorization Logging Enabled

The Transaction Authorization Logging Enabled configuration parameter specifies if logging is available during transaction authorization:

| Attribute       | Value                                                                                                    |
|-----------------|----------------------------------------------------------------------------------------------------|
| Possible values | <ul> <li>True<br/>Logging is available during transaction authorization (through the job log).</li> <li>False<br/>Logging is not available during transaction authorization.</li> </ul> |
| Default value   | • True                                                                                                    |
| Editable in     | <ul><li>Configuration Parameters</li><li>Payment Factory Configuration Maintenance</li></ul>                                                                                            |

#### 2.8.22 User Configurable Transaction Routing for AP

The User Configurable Transaction Routing configuration parameter specifies if user-configurable or code-based transaction routing functionality is enabled for AP.

| Attribute       | Value                                                                                                    |
|-----------------|----------------------------------------------------------------------------------------------------|
| Possible values | <ul> <li>True<br/>User-configurable transaction routing functionality is enabled for AP.</li> <li>False<br/>Code-based transaction routing functionality is enabled for AP.</li> </ul> |
| Default value   | • True                                                                                                    |
| Editable in     | <ul><li>Configuration Parameters</li><li>Payment Factory Configuration Maintenance</li></ul>                                                                                           |

#### 2.8.23 User Configurable Transaction Routing for DD

The User Configurable Transaction Routing configuration parameter specifies if user-configurable or code-based transaction routing functionality is enabled for Direct Debit:

| Attribute       | Value                                                                                                    |
|-----------------|----------------------------------------------------------------------------------------------------|
| Possible values | <ul> <li>True<br/>User-configurable transaction routing functionality is enabled for Direct Debit.</li> <li>False<br/>Code-based transaction routing functionality is enabled for Direct Debit.</li> </ul> |

| Default value | • True                                                                                          |
|---------------|-------------------------------------------------------------------------------------------------|
| Editable in   | <ul> <li>Configuration Parameters</li> <li>Payment Factory Configuration Maintenance</li> </ul> |

**Note:** If you enter False in the above (User Configurable Transaction Routing for AP or User Configurable Transaction Routing for DD), you cannot take advantage of the customizable routing features, nor use routing in conjunction with the bank transaction rules, nor route transactions across multiple in-house banks, nor route transactions in an integrated environment.

# 2.9 Setting bank-reported activity configuration parameters

This section defines the configuration parameters relevant to bank-reported activity. You must set these configuration parameters before capturing, processing, and analyzing bank-reported activity.

#### 2.9.1 ACM Posting Validation for Transaction Entry

The ACM Posting Validation for Transaction Entry configuration parameter specifies the number of in-house banks and clients for which you can enter transactions in the Enter Bank Transactions function:

| Attribute          | Value                                                                                                    |
|--------------------|----------------------------------------------------------------------------------------------------|
| Possible<br>values | <ul> <li>Bank <ul> <li>You can enter transactions for multiple clients but for only one in-house bank in the Enter Bank Transactions function.</li> <li>Client <ul> <li>You can enter transactions for multiple in-house banks but for only one client in the Enter Bank Transactions function.</li> </ul> </li> <li>Both <ul> <li>You can enter transactions for only one client and one in-house bank in the Enter Bank Transactions function.</li> </ul> </li> </ul></li></ul> |
| Default value      | • Bank                                                                                                    |
| Editable in        | <ul><li>Configuration Parameters</li><li>Payment Factory Configuration Maintenance</li></ul>                                                                                                    |

# **Note:** This configuration parameter ensures transactions post correctly to ACM and is only valid if your organization is using CMM with ACM.

#### 2.9.2 Allow Export of Empty Close-Ended Bank Statements

The Allow Export of Empty Close-Ended Bank Statements configuration parameter specifies whether you can export and close closed-ended (or "user-controlled") bank statements:

| Attribute       | Value                                                                                                    |
|-----------------|----------------------------------------------------------------------------------------------------|
| Possible values | <ul> <li>True<br/>You can export and close closed-ended (or "user-controlled") bank statements.</li> <li>False<br/>You cannot export and close closed-ended (or "user-controlled") bank statements.</li> </ul> |
| Default value   | • N/A                                                                                                    |
| Editable in     | Configuration Parameters                                                                                                    |

# **Note:** This configuration parameter ensures transactions post correctly to ACM and is only valid if your organization is using CMM with ACM.

#### 2.9.3 Bank Account Type For Transaction Entry

The Bank Account Type For Transaction Entry configuration parameter specifies the type of bank accounts available in the Enter Bank Transactions function:

| Attribute          | Value                                                                                                    |
|--------------------|----------------------------------------------------------------------------------------------------|
| Possible<br>values | <ul> <li>Internal <ul> <li>Only internal bank accounts are available in the Enter Bank Transactions function.</li> <li>External <ul> <li>Only external bank accounts are available in the Enter Bank Transactions function.</li> </ul> </li> <li>All <ul> <li>Both internal and external bank accounts are available in the Enter Bank Transactions functions function.</li> </ul> </li> </ul></li></ul> |
| Default value      | • Internal                                                                                                    |
| Editable in        | <ul><li>Configuration Parameters</li><li>Payment Factory Configuration Maintenance</li></ul>                                                                                                    |

#### 2.9.4 Create Cash and Holdings Balance

The Create Cash and Holdings Balance configuration parameter specifies if CMM creates a total cash and holdings balance when you import SWIFT bank transaction messages:

| ribute |  |
|--------|--|
|--------|--|

| Possible<br>values | <ul> <li>True</li> <li>CMM creates a total cash and holdings balance when you import SWIFT bank transaction messages.</li> <li>False</li> <li>CMM does not create a total cash and holdings balance when you import SWIFT bank transaction messages.</li> </ul> |
|--------------------|----------------------------------------------------------------------------------------------------|
| Default value      | • Payment                                                                                                    |
| Editable in        | <ul><li>Configuration Parameters</li><li>Payment Factory Configuration Maintenance</li></ul>                                                                                                    |

#### 2.9.5 Default Bank Stmt Rule type for External Account

The Default Bank Stmt Rule type for External Account configuration parameter specifies whether the bank statement type for external bank accounts is open-ended or closed-ended:

| Attribute       | Value                                                                                                    |
|-----------------|----------------------------------------------------------------------------------------------------|
| Possible values | <ul> <li>Open Ended<br/>The bank statement type for external bank accounts is open-ended.</li> <li>Closed Ended<br/>The bank statement type for external bank accounts is closed-ended.</li> </ul> |
| Default value   | • Open Ended                                                                                                    |
| Editable in     | Configuration Parameters                                                                                                    |

#### 2.9.6 Display Datanet Checkbox on Bank Transaction Import

The Display Datanet Checkbox on Bank Transaction Import configuration parameter specifies if the **Datanet Pre-Check** checkbox displays in the Import Bank Transaction Files function:

| Attribute          | Value                                                                                                    |
|--------------------|----------------------------------------------------------------------------------------------------|
| Possible<br>values | <ul> <li>True The Datanet Pre-Check checkbox displays in the Import Bank Transaction Files function.</li> <li>False The Datanet Pre-Check checkbox does not display in the Import Bank Transaction Files function.</li> </ul> |
| Default value      | • False                                                                                                    |
| Editable in        | <ul><li>Configuration Parameters</li><li>Payment Factory Configuration Maintenance</li></ul>                                                                                                    |

**Note:** Datanet delivers bank balances and transactions in two types of files: a daily file, which contains a percentage of the previous day's bank transactions, and a cumulative file (usually weekly), which contains all PDR bank transactions for the period. If, after setting this configuration parameter to True, you select the checkbox and then import bank transactions, CMM checks the Datanet files for bank transactions that are identical to previously imported bank transactions. It marks these bank transactions as failed. This prevents the creation of duplicate bank transactions in the CMM database.

## 2.9.7 Enable Entity Security For Calculate Bank Balances

The Enable Entity Security For Calculate Bank Balances configuration parameter specifies if CMM enables security by entity for the calculation of bank balances:

| Attribute       | Value                                                                                                    |
|-----------------|----------------------------------------------------------------------------------------------------|
| Possible values | <ul> <li>True<br/>CMM enables security by entity for the calculation of bank balances.</li> <li>False<br/>CMM disables security by entity for the calculation of bank balances.</li> </ul> |
| Default value   | • False                                                                                                    |
| Editable in     | Configuration Parameters                                                                                                    |

## 2.9.8 Post Processing Enabled for B&T loads with Errors

The Post Processing Enabled for B&T loads with Errors configuration parameter specifies if CMM completes post-processing on bank statement, transaction, and balance import files (or manual entries) that contain errors:

| Attribute          | Values                                                                                                    |  |  |
|--------------------|----------------------------------------------------------------------------------------------------|--|--|
| Possible<br>values | <ul> <li>True</li> <li>CMM completes post-processing on bank statement, transaction, and balance import files (or manual entries) that contain errors.</li> <li>False</li> <li>CMM does not complete post-processing on bank statement, transaction, and balance import files (or manual entries) that contain errors.</li> </ul> |  |  |
| Default<br>value   | • False                                                                                                    |  |  |
| Editable in        | <ul><li>Configuration Parameters</li><li>Payment Factory Configuration Maintenance</li></ul>                                                                                                    |  |  |

## 2.9.9 Rounding Method for Balance Calculation

The Rounding Method for Balance Calculation configuration parameter specifies how CMM calculates bank balances:

| Attribute          | Value                                                                                                    |
|--------------------|----------------------------------------------------------------------------------------------------|
| Possible<br>values | <ul> <li>Detail</li> <li>Like ACM, CMM calculates bank balances based by summing individual bank transactions' bank account amounts.</li> <li>Total</li> <li>Unlike ACM, CMM calculates bank balances by summing individual bank transactions' amounts and then converting them to the bank account's currency.</li> </ul> |
| Default value      | • Total                                                                                                    |
| Editable in        | Configuration Parameters                                                                                                    |

**Note:** When you first upgrade to this release, the configuration parameter is set to <code>Total</code>. Wallstreet recommends you change it to <code>Detail</code>; otherwise, CMM's bank balances may not match ACM's.

## 2.9.10 Transaction Amount Additional Validation for Transaction Entry

The Transaction Amount Additional Validation for Transaction Entry configuration parameter specifies if the balance of bank transactions must be zero if you have not entered cash records in the Enter Bank Transactions function:

| Attribute          | Value                                                                                                    |  |  |
|--------------------|----------------------------------------------------------------------------------------------------|--|--|
| Possible<br>values | <ul> <li>True In the Enter Bank Transactions function, the balance of bank transactions must be zero (in other words, the absolute value of payments must equal the absolute value of receipts) if you have not entered cash records. </li> <li>False In the Enter Bank Transactions function, the balance of bank transactions does not have to be zero if you have not entered cash records.</li></ul> |  |  |
| Default<br>value   | • False                                                                                                    |  |  |
| Editable in        | <ul><li>Configuration Parameters</li><li>Payment Factory Configuration Maintenance</li></ul>                                                                                                    |  |  |

**Note:** If you have entered cash records, this configuration parameter does not take effect and the balance of bank transactions must equal the balance of cash records.

## 2.9.11 Treat Self-owned IC Accts As Regular IC Accts

The Treat Self-owned IC Accts As Regular IC Accts configuration parameter specifies what occurs when you run a report in bank view:

| Attribute          | Value                                                                                                    |
|--------------------|----------------------------------------------------------------------------------------------------|
| Possible<br>values | <ul> <li>True</li> <li>When you run a report in bank view, CMM flips the signage and debit and credit indicators for internal bank accounts where the owner is an in-house bank.</li> <li>False</li> <li>When you run a report in bank view, CMM does not flip the signage and debit and credit indicators for internal bank accounts where the owner is an in-house bank.</li> </ul> |
| Default value      | • True                                                                                                    |
| Editable in        | Configuration Parameters                                                                                                    |

## 2.9.12 Enable Undo of Bank Transaction Imports by Bank Account

The Enable Undo of Bank Transaction Imports by Bank Account configuration parameter specifies if the undo of Bank transaction Import can be done on the entire file or per Bank Account (if a bank file contains several accounts).

| Attribute          | Value                                                                                                    |
|--------------------|----------------------------------------------------------------------------------------------------|
| Possible<br>values | <ul> <li>True Enables the undo of Bank Transaction Imports by Bank Account. When a bank transaction file contains a statement for several accounts it is possible to undo the import at account level. It is recommended that you also enable bank statement validation. </li> <li>False A Bank Transaction Import can only be undone for the entire file imported.</li></ul> |
| Default value      | • False                                                                                                    |
| Editable in        | Configuration Parameters                                                                                                    |

**Note:** If you select True you will have the possibility to undo at both file level and per account, but the undo at file level is faster when the parameter is set to False. If you do not need to undo the import at bank account level you should set the parameter to False.

## 2.10 Setting reconciliation configuration parameters

This section defines the configuration parameters relevant to reconciliation. You must set these configuration parameters before reconciling activity.

## 2.10.1 Allow Description Update on One-to-Many Reconciliation

The Allow Description Update on One-to-Many Reconciliation configuration parameter specifies if you can update cash records' description fields during manual reconciliation:

| Attribute       | Value                                                                                                    |
|-----------------|----------------------------------------------------------------------------------------------------|
| Possible values | <ul> <li>True<br/>You can update cash records' description fields during manual reconciliation.</li> <li>False<br/>You cannot update cash records' description fields during manual reconciliation.</li> </ul> |
| Default value   | • False                                                                                                    |
| Editable in     | <ul><li>Configuration Parameters</li><li>Reconciliation Configuration Maintenance</li></ul>                                                                                                    |

## 2.10.2 Allow Generic Date Updating In Reconcile Process

The Allow Generic Date Updating In Reconcile Process configuration parameter specifies if CMM updates cash record dates during reconciliation using its generic process or a customer-specific process:

| Attribute          | Value                                                                                                    |
|--------------------|----------------------------------------------------------------------------------------------------|
| Possible<br>values | <ul> <li>True<br/>CMM updates cash record dates during reconciliation using its generic process. (In other words, CMM overrides the cash records' transaction dates with the imported bank statements' transaction dates.)</li> <li>False<br/>CMM updates cash record dates during reconciliation using a customer-specific process.</li> </ul> |
| Default<br>value   | • True                                                                                                    |
| Editable in        | <ul><li>Configuration Parameters</li><li>Reconciliation Configuration Maintenance</li></ul>                                                                                                    |

## 2.10.3 Disable Reconciliation During Import

The Disable Reconciliation During Import configuration parameter specifies if CMM attempts to reconcile bank transactions during import:

|  |  |  |  | Value | Attribute |
|--|--|--|--|-------|-----------|
|--|--|--|--|-------|-----------|

| Possible values | • True                                                             |
|-----------------|--------------------------------------------------------------------|
|                 | CMM does not attempt to reconcile bank transactions during import. |
|                 | • False                                                            |
|                 | CMM does attempt to reconcile bank transactions during import.     |
| Default value   | • False                                                            |
| Editable in     | Configuration Parameters                                           |

## 2.10.4 Enable 4-eyes security on reconciliation

The Enable 4 Eyes security on reconciliation configuration parameter determines whether or not "4-eyes" approval is required for manual reconciliations of external transactions.

| Attribute          | Value                                                                                                    |
|--------------------|----------------------------------------------------------------------------------------------------|
| Possible<br>values | <ul> <li>True         Reconciliations resulting in an exact match performed manually must first be interim reconciled by a user with a "Basic Reconciler" role, then finalized by a user with a "Reconciliation Final Approver" role.         Reconciliations requiring manually performed adjustments must first be interim reconciled by a user with a "Reconciler with Adjustment Authority" role, then finalized by a user with a "Reconciliation Final Approver" role.         False         Manual reconciliations do not require "4-eyes" approval.     </li> </ul> |
| Default<br>value   | • False                                                                                                    |
| Editable in        | <ul><li>Configuration Parameters</li><li>Reconciliation Configuration Maintenance</li></ul>                                                                                                    |

for further information, see *5.4.3 Configuring 4-eyes approval for manual reconciliations* on page 259.

## 2.10.5 Reconcile By Entity

The Reconcile By Entity configuration parameter specifies if the balance of bank transactions must be zero if you have not entered cash records in the Enter Bank Transactions function:

| Attribute          | Value                                                                                                    |  |  |
|--------------------|----------------------------------------------------------------------------------------------------|--|--|
| Possible<br>values | <ul> <li>True<br/>CMM applies security by entity to reconciliation. Only users with access to an entity can<br/>reconcile the entity's cash records and bank transactions.</li> <li>False<br/>CMM does not apply security by entity to reconciliation. All users can reconcile an entity's<br/>cash records and bank transactions.</li> </ul> |  |  |
| Default<br>value   | • False                                                                                                    |  |  |
| Editable in        | <ul><li>Configuration Parameters</li><li>Reconciliation Configuration Maintenance</li></ul>                                                                                                    |  |  |

## 2.10.6 Reconciliation Cash Reconciled Indicator

The Reconciliation Cash Reconciled Indicator configuration parameter specifies if CMM automatically reconciles a bank transaction at the cash level if a user manually reconciles it at the accounting level:

| Attribute          | Value                                                                                                    |
|--------------------|----------------------------------------------------------------------------------------------------|
| Possible<br>values | <ul> <li>True</li> <li>When a user manually reconciles a bank transaction at the accounting level, CMM automatically reconciles it at the cash level.</li> <li>False</li> <li>When a user manually reconciles a bank transaction at the accounting level, CMM does not automatically reconcile it at the cash level.</li> </ul> |
| Default value      | • False                                                                                                    |
| Editable in        | Configuration Parameters                                                                                                    |

## 2.10.7 Reconciliation Cash Record Status

The Reconciliation Cash Record Status configuration parameter specifies which cash records are available for reconciliation:

| Attribute       | Value                                                                                                    |
|-----------------|----------------------------------------------------------------------------------------------------|
| Possible values | <ul> <li>All</li> <li>All cash records are available for reconciliation.</li> <li>Released</li> <li>Only released cash records are available for reconciliation.</li> <li>Authorized</li> <li>Only authorized and released cash records are available for reconciliation.</li> </ul> |
| Default value   | • All                                                                                                    |
| Editable in     | <ul><li>Configuration Parameters</li><li>Reconciliation Configuration Maintenance</li></ul>                                                                                                    |

## 2.10.8 Reconciliation Cheque Number Validation

The Reconciliation Cheque Number Validation configuration parameter specifies if check number validation is enabled for reconciliation:

| Attribute Value |  |
|-----------------|--|
|-----------------|--|

| Possible<br>values | • True                                                                                                    |
|--------------------|----------------------------------------------------------------------------------------------------|
|                    | Automatic reconciliation fails if the check number on the cash record and bank transaction do not match.         |
|                    | • False                                                                                                    |
|                    | Automatic reconciliation does not fail if the check number on the cash record and bank transaction do not match. |
| Default value      | • True                                                                                                    |
| Editable in        | Configuration Parameters                                                                                         |
|                    | Reconciliation Configuration Maintenance                                                                         |

## 2.10.9 Reconciliation Post Processing

The Reconciliation Post Processing configuration parameter specifies if CMM defers reconciliation post-processing to finalization:

| Attribute       | Value                                                                                                    |
|-----------------|----------------------------------------------------------------------------------------------------|
| Possible values | <ul> <li>True<br/>CMM does not defer reconciliation post-processing.</li> <li>False<br/>CMM defers reconciliation post-processing to finalization.</li> </ul> |
| Default value   | • True                                                                                                    |
| Editable in     | <ul><li>Configuration Parameters</li><li>Reconciliation Configuration Maintenance</li></ul>                                                                   |

## 2.10.10 Reconciliation Remove Outstanding Current Days

The Reconciliation Remove Outstanding Current Days configuration parameter specifies if CMM removes outstanding intraday records not reconciled to previous-day records:

| Attribute          | Value                                                                                                    |
|--------------------|----------------------------------------------------------------------------------------------------|
| Possible<br>values | <ul> <li>True<br/>CMM removes outstanding intraday records not reconciled to previous-day records.</li> <li>False<br/>CMM does not remove outstanding intraday records not reconciled to previous-day records.</li> </ul> |
| Default value      | • All                                                                                                    |
| Editable in        | <ul><li>Configuration Parameters</li><li>Reconciliation Configuration Maintenance</li></ul>                                                                                                    |

## 2.10.11 Reconciliation Start Page

The Reconciliation Start Page configuration parameter specifies the starting page for the Bank Reconciliation function:

| Attribute          | Value                                                                                                    |
|--------------------|----------------------------------------------------------------------------------------------------|
| Possible<br>values | <ul> <li>Bank Transaction<br/>The Bank Transaction and Balance Reconciliation page opens when users first open the Bank<br/>Reconciliation function.</li> <li>Cross Batch Search<br/>The Cross-Batch Unreconciled Transaction - Criteria Selection page opens when users first<br/>open the Bank Reconciliation function.</li> </ul> |
| Default<br>value   | • Bank Transaction                                                                                                    |
| Editable in        | <ul><li>Configuration Parameters</li><li>Reconciliation Configuration Maintenance</li></ul>                                                                                                    |

## 2.10.12 Reconciliation Value Date Validation

The Reconciliation Value Date Validation configuration parameter specifies if value data validation is enabled for reconciliation:

| Attribute          | Values                                                                                                    |
|--------------------|----------------------------------------------------------------------------------------------------|
| Possible<br>values | <ul> <li>True</li> <li>Value dates on cash records and bank transactions must match for those cash records and bank transactions to reconcile.</li> <li>False</li> <li>Value dates on cash records and bank transactions do not have to match for those cash records and bank transactions to reconcile.</li> </ul> |
| Default value      | • False                                                                                                    |
| Editable in        | <ul><li>Configuration Parameters</li><li>Reconciliation Configuration Maintenance</li></ul>                                                                                                    |

## 2.10.13 Updating Value Date in Reconciliation

The Updating Value Date In Reconciliation configuration parameter specifies if CMM updates cash records' value dates based on bank transactions' value dates during reconciliation:

Attribute Values

| Possible values | • True                                                                                                    |
|-----------------|----------------------------------------------------------------------------------------------------|
|                 | CMM updates cash records' value dates based on bank transactions' value dates during reconciliation.        |
|                 | • False                                                                                                    |
|                 | CMM does not update cash records' value dates based on bank transactions' value dates during reconciliation |
| Default value   | • False                                                                                                    |
| Editable in     | Configuration Parameters                                                                                    |

## 2.10.14 Use Reconciliation Tolerances

The Use Reconciliation Tolerances configuration parameter specifies if CMM uses tolerances when reconciling cash records and bank transactions:

| Attribute          | Value                                                                                                    |
|--------------------|----------------------------------------------------------------------------------------------------|
| Possible<br>values | <ul> <li>0</li> <li>CMM does not use tolerances when reconciling cash records and bank transactions.</li> <li>1</li> <li>CMM uses tolerances when reconciling cash records and bank transactions.</li> </ul> |
| Default value      | • 0                                                                                                    |
| Editable in        | <ul><li>Configuration Parameters</li><li>Reconciliation Configuration Maintenance</li></ul>                                                                                                    |

## 2.11 Setting cash concentration configuration parameters

This section defines the configuration parameters relevant to cash concentration. You must set these configuration parameters before concentrating cash.

## 2.11.1 Account Settlement Balance Type

The Account Settlement Balance Type configuration parameter specifies whether CMM settles IHB bank account balances on **value date** or **transaction date**:

| Attribute       | Value                                                                                                    |
|-----------------|----------------------------------------------------------------------------------------------------|
| Possible values | <ul> <li>1</li> <li>CMM settles IHB bank account balances on value date.</li> <li>2</li> <li>CMM settles IHB bank account balances on transaction date.</li> </ul> |

| Default value | • 2                      |
|---------------|--------------------------|
| Editable in   | Configuration Parameters |

## 2.11.2 Negative Balance Payment Method

The Negative Balance Payment Method configuration parameter specifies the payment method used for negative allocation settlement:

| Attribute                                           | Value                                                                                                    |
|-----------------------------------------------------|----------------------------------------------------------------------------------------------------|
| Possible values                                     | <ul> <li>[Valid CMM payment method]</li> <li>The payment method used for negative allocation settlement.</li> </ul> |
| Default value                                       | • N/A                                                                                                    |
| Editable in                                         | Configuration Parameters                                                                                            |
| Note: CMM no longer supports allocation settlement. |                                                                                                    |

## 2.12 Setting interest, fee, and tax configuration parameters

This section defines the configuration parameters relevant to interest, fees, and taxes. You must set these configuration parameters before calculating interest, fees, and taxes.

## 2.12.1 Post Interest To Period

The Post Interest To Period configuration parameter specifies the transaction date and value date settings for interest and interest adjustments:

Attribute Value

| Possible<br>values | <ul> <li>0 The transaction dates for interest and interest adjustment are both set to the date of running the interest calculation. The value date for interest of April is May 1, for interest of May is June 1, and so on. The value date for interest adjustment is the same as the next interest payment date.</li> <li>1 The transaction and value dates for interest are both set to the last day of the interest calculation period. The value date for interest adjustment is the same date as the value date for interest calculation period (in other words, the same as the transaction date for the next interest payment).</li> <li>2 The transaction and value dates for interest will both be set to the next interest payment date. The value date for interest adjustment will be the same date as the value date for interest. The transaction date for interest adjustment is the next interest payment date. The value date for interest adjustment will be the same date as the value date for interest. The transaction date for interest adjustment is the next interest payment date in the current interest calculation period.</li> </ul> |
|--------------------|----------------------------------------------------------------------------------------------------|
| Default<br>value   | • 1                                                                                                    |
| Editable in        | Configuration Parameters                                                                                                    |

## 2.12.2 Show Bank Account Group For Interest Calculation

The Show Bank Account Group For Interest Calculation configuration parameter specifies if you can use bank account groups as selection criteria when calculating or undoing interest and fees:

| Attribute          | Value                                                                                                    |
|--------------------|----------------------------------------------------------------------------------------------------|
| Possible<br>values | <ul> <li>True You can use bank account groups as selection criteria when calculating or undoing interest and fees. (This is beneficial if you are an existing customer that uses the legacy bank account group functionality rather than the bank account relationship functionality.) <li>False You cannot use bank account groups as selection criteria when calculating or undoing interest and fees. </li> </li></ul> |
| Default<br>value   | • False                                                                                                    |
| Editable in        | Configuration Parameters                                                                                                    |

## 2.13 Setting treasury management configuration parameters

This section defines the configuration parameters relevant to deals. You must set these configuration parameters before capturing, processing, and analyzing deals.

## 2.13.1 Accrual Start Date

The Accrual Start Date configuration parameter specifies the first day of accruals for deals:

| Attribute       | Value                                                                                                    |
|-----------------|----------------------------------------------------------------------------------------------------|
| Possible values | <ul> <li>On Value Date<br/>The first day of accruals for deals is the value date.</li> <li>One Day After Value Date<br/>The first day of accruals for deals is one day after the value date.</li> </ul> |
| Default value   | • On Value Date                                                                                                    |
| Editable in     | Configuration Parameters                                                                                                    |

## 2.13.2 Deal Settlement Requires Rollover Decision

The Deal Settlement Requires Rollover Decision configuration parameter specifies if users must complete the rollover process for all deals at maturity or can bypass the rollover process:

| Attribute       | Value                                                                                                    |
|-----------------|----------------------------------------------------------------------------------------------------|
| Possible values | <ul> <li>True<br/>Users must complete the rollover process for all deals at maturity.</li> <li>False<br/>Users can bypass the rollover process.</li> </ul> |
| Default value   | • True                                                                                                    |
| Editable in     | Configuration Parameters                                                                                                    |

## 2.13.3 Liquidate Only Traded Issues

The Liquidate Only Traded Issues configuration parameter specifies if users can only liquidate traded issues or can liquidate all deals:

| Attribute       | Value                                                                                                    |
|-----------------|----------------------------------------------------------------------------------------------------|
| Possible values | <ul> <li>True<br/>Users can only liquidate traded issues.</li> <li>False<br/>Users can liquidate all deals.</li> </ul> |
| Default value   | • False                                                                                                    |
| Editable in     | Configuration Parameters                                                                                               |

## 2.13.4 Liquidate Without Accounting

The Liquidate Without Accounting configuration parameter specifies how accounting on the liquidation of deals is completed:

| Attribute       | Value                                                                                                    |
|-----------------|----------------------------------------------------------------------------------------------------|
| Possible values | <ul> <li>True<br/>CMM does not complete accounting on the liquidation of deals.</li> <li>False<br/>The user can choose to complete accounting on the liquidation of deals.</li> </ul> |
| Default value   | • False                                                                                                    |
| Editable in     | Configuration Parameters                                                                                                    |

## 2.13.5 Provide Correspondent Accounts For Deal Settlement

The Provide Correspondent Accounts For Deal Settlement configuration parameter specifies if users must select correspondent bank accounts when settling deals:

| Attribute       | Value                                                                                                    |
|-----------------|----------------------------------------------------------------------------------------------------|
| Possible values | <ul> <li>True<br/>Users must select correspondent bank accounts when settling deals.</li> <li>False<br/>Users only need to select correspondent bank accounts when overriding a selected bank<br/>account is mandatory.</li> </ul> |
| Default value   | • True                                                                                                    |
| Editable in     | Configuration Parameters                                                                                                    |

## 2.14 Setting accounting configuration parameters

This section defines the configuration parameters relevant to accounting. You must set these configuration parameters before managing and analyzing accounting.

## 2.14.1 Account Balance Type

The Account Balance Type configuration parameter specifies how CMM handles credits and debits when posting to the internal general ledger:

| Attribute |
|-----------|
|-----------|

| Possible<br>values | <ul> <li>Functional</li> <li>When posting to the internal general ledger, CMM converts credits and debits to the entity's base currency. The functional credits and debits must net to zero.</li> <li>Transactional</li> <li>When posting to the internal general ledger, CMM ensures transactional credits and debits net to zero.</li> </ul> |
|--------------------|----------------------------------------------------------------------------------------------------|
| Default value      | • Functional                                                                                                    |
| Editable in        | Configuration Parameters                                                                                                    |

## 2.14.2 GL Export Aggregation

The GL Export Aggregation configuration parameter specifies if CMM aggregates entries when exporting the external general ledger:

| Attribute          | Value                                                                                                    |
|--------------------|----------------------------------------------------------------------------------------------------|
| Possible<br>values | <ul> <li>True</li> <li>When exporting the external general ledger, CMM aggregates all entries with the same party ID, accounting period, transaction currency, and external general ledger account code and exports net amounts.</li> <li>False</li> <li>When exporting the external general ledger, CMM exports every entry in the general ledger.</li> </ul> |
| Default value      | • False                                                                                                    |
| Editable in        | Configuration Parameters                                                                                                    |

## 2.14.3 GL Specification Based Export

The GL Specification Based Export configuration parameter specifies whether general ledger exports are specification based or code based:

| Attribute       | Value                                                                                                    |
|-----------------|----------------------------------------------------------------------------------------------------|
| Possible values | <ul> <li>True<br/>General ledger exports are specification based.</li> <li>False<br/>General ledger exports are code based.</li> </ul> |
| Default value   | • False                                                                                                    |
| Editable in     | Configuration Parameters                                                                                                    |

## 2.14.4 Period-End Post at Deal Maturity

The Period-End Post at Deal Maturity configuration parameter specifies if users must complete period-end posting when maturing a deal:

| Attribute       | Value                                                                                                    |
|-----------------|----------------------------------------------------------------------------------------------------|
| Possible values | <ul> <li>True<br/>Users must complete period-end posting when maturing a deal.</li> <li>False<br/>Users can choose to complete period-end posting or not when maturing a deal.</li> </ul> |
| Default value   | • False                                                                                                    |
| Editable in     | Configuration Parameters                                                                                                    |

**Note:** If the secondary ID is blank, this configuration parameter applies to all parties. If the secondary ID contains a party's ID, the parameter applies to that party.

## 2.15 Setting monitoring configuration parameters

CMMThis section defines the configuration parameters relevant to monitoring. You must set these configuration parameters before monitoring user activity.

## 2.15.1 Audit Root Directory

The Audit Root Directory configuration parameter specifies the file path of audit event files:

| Attribute       | Values                                                      |
|-----------------|-------------------------------------------------------------|
| Possible values | • [Valid file path]<br>The file path for audit event files. |
| Default value   | • D:\cmm\auditfiles                                         |
| Editable in     | Configuration Parameters                                    |

## 2.15.2 Authorization Request Type

The Authorization Request Type configuration parameter specifies if the initiator of an authorization request type event can authorize the event:

|--|

| Possible values | • Type 1 - Initiator can approve                                                      |
|-----------------|---------------------------------------------------------------------------------------|
|                 | The initiator of an authorization request event can authorize the event.              |
|                 | • Type 2 - Initiator cannot approve                                                   |
|                 | The initiator of an authorization request cannot authorize the event.                 |
| Default value   | • Type 1 - Initiator can approve                                                      |
| Editable in     | <ul><li>Configuration Parameters</li><li>Security Configuration Maintenance</li></ul> |

## 2.15.3 Send Mail Server

The Send Mail Server configuration parameter specifies the SMTP server CMM uses to send event subscription e-mail messages:

| Attribute       | Value                                                                                         |
|-----------------|-----------------------------------------------------------------------------------------------|
| Possible values | • [Valid server name]<br>The SMTP server CMM uses to send event subscription e-mail messages. |
| Default value   | • N/A                                                                                         |
| Editable in     | Configuration Parameters                                                                      |

## 2.16 Setting miscellaneous configuration parameters

This section defines miscellaneous configuration parameters.

## 2.16.1 Data Caching Poll Delay

The Data Caching Poll Delay configuration parameter specifies the number of seconds between checks to clear cached data in CMM:

| Attribute       | Value                                                                                                    |
|-----------------|----------------------------------------------------------------------------------------------------|
| Possible values | <ul> <li>[Valid whole number greater than 0]</li> <li>The number of seconds between checks to clear cached data in CMM.</li> </ul> |
| Default value   | • 120                                                                                                    |
| Editable in     | Configuration Parameters                                                                                                    |
|                 |                                                                                                    |

Note: Only change this configuration parameter for testing purposes.

## 2.16.2 Force Garbage Collection

The Force Garbage Collection configuration parameter specifies whether CMM enforces full garbage collection at the expiry of a session:

| Attribute          | Value                                                                                                    |
|--------------------|----------------------------------------------------------------------------------------------------|
| Possible<br>values | <ul> <li>True<br/>CMM enforces full garbage collection at the expiry of a session (assuming the server<br/>memory utilization is over the threshold defined by the Memory Utilization Before Force GC<br/>configuration parameter).</li> <li>False<br/>CMM does not enforce full garbage collection at the expiry of a session.</li> </ul> |
| Default<br>value   | • True                                                                                                    |
| Editable in        | Configuration Parameters                                                                                                    |

## 2.16.3 Installation

The Installation configuration parameter specifies the ID supplied by Wallstreet for each customer:

| Attribute       | Value                                                                       |
|-----------------|-----------------------------------------------------------------------------|
| Possible values | • [Valid customer name]<br>The ID supplied by Wallstreet for each customer. |
| Default value   | • N/A                                                                       |
| Editable in     | Configuration Parameters                                                    |

**Note:** This configuration parameter activates any customer-specific functionality. It cannot be set from the user interface. For information on setting this configuration parameter, contact Wallstreet.

## 2.16.4 Maximum Number of Transactions being Fetched

The Maximum Number of Transactions being Fetched configuration parameter specifies the maximum number of transactions per fetch:

| Attribute       | Value                                                                                           |
|-----------------|-------------------------------------------------------------------------------------------------|
| Possible values | <ul> <li>[Valid whole number]</li> <li>The maximum number of transactions per fetch.</li> </ul> |
| Default value   | • N/A                                                                                           |

Editable in • Configuration Parameters

## 2.16.5 Memory Utilization Before Force GC

The Memory Utilization Before Force GC configuration parameter specifies the percentage of memory utilization required before CMM enforces garbage collection:

| Attribute          | Value                                                                                                    |
|--------------------|----------------------------------------------------------------------------------------------------|
| Possible<br>values | <ul> <li>[Valid whole number between 1 and 100]</li> <li>The percentage of memory utilization required before CMM enforces garbage collection<br/>(assuming the Force Garbage Collection configuration parameter is set to True).</li> </ul> |
| Default value      | • 80                                                                                                    |
| Editable in        | Configuration Parameters                                                                                                    |

2 Setting configuration parameters 2.16 Setting miscellaneous configuration parameters

# Chapter 3

# **Managing security**

WebSuite provides the security necessary to ensure its components are accessed by only those users your organization specifies.

Security handles all aspects of user access to functions, attributes, entities, counterparties, bank accounts, settlement groups, cash flow types, and so on.

## 3.1 Understanding security

Each CMM user is assigned a set of security profiles. These security profiles define the functions, attributes, entities, counterparties, bank accounts, settlement groups, and cash flow types that the user can access while using the module.

Your organization can assign security profiles to its users at a centralized level, a decentralized level, or a combination of the two called "mixed mode".

To configure security and ensure users can only access appropriate functions, attributes, entities, counterparties, bank accounts, settlement groups, and cash flow types, your organization needs to complete the following task:

- 1. Determine your organization's security level
- 2. Set up administrative centers (if necessary)
- 3. Set up security profiles
- 4. Set up users and user groups
- 5. Set up user reauthentication.

### 3.1.1 Determining your organization's security level

Your organization can set up security at one of three levels:

- Centralized
- Decentralized
- Mixed mode.

Use the centralized level if your organization wants to maintain responsibility for security with a single individual or group of individuals. In security at a centralized level, these individuals are referred to as "super users" because they have full access to the module.

Use the decentralized level if your organization wants to distribute responsibility for security across departments, divisions, or entities. In security at a decentralized level, multiple individuals or groups of individuals within your organization are responsible for security. As in security at a centralized level, these individuals are referred to as super users. Each super user or group of super users is responsible for one administrative center, which is a subset of users with access to a subset of the organization's functions, attributes, entities, counterparties, bank accounts, cash flow types, and authorization request types.

CMM is installed with one administrative center named "Global". All existing functions, attributes, entities, counterparties, bank accounts, cash flow types, authorization request types, and users are assigned to this administrative center by default, and all other administrative centers that you enter

are children of this administrative center. Super users assigned to the Global administrative center are Global super users, while all super users assigned to other administrative centers are administrative center super users.

If you are managing security at the centralized level, you assign all users to the Global administrative center; there is no need to create other administrative centers. If you are managing security at a decentralized level, you assign each user to an appropriate administrative center. Users with access to all functions, attributes, entities, counterparties, bank accounts, cash flow types, and authorization request types in their administrative center become the super users of those administrative centers.

Mixed mode security is a combination of centralized and decentralized security. In mixed mode security, the Global super user assigns functions to Global-level security by function profiles and then assigns the Global-level security by function profiles to administrative centers. The administrative center super users can assign the Global-level security by function profiles to users in their administrative centers; however, they cannot edit or delete the Global-level security by function profiles. If the Global super user assigns functions to the administrative centers in addition to Global-level security by function profiles, the administrative center super users can assign these functions to administrative-center-level security by function profiles and then assign the administrative-center-level security by function profiles to users.

**Note:** As of this release, Global super users cannot assign other Global-level security profiles (for example, security by entity and security by counterparty profiles) to administrative centers.

## 3.1.2 Configuring administrative centers (if necessary)

If your organization is planning to set up security at a decentralized or mixed-mode level, you need to create one or more new administrative centers (in addition to the default Global administrative center).

For instructions, see 3.2 Managing CMM administrative centers on page 97.

## 3.1.3 Configuring security profiles

After you have created the administrative centers, users in each administrative center can configure security profiles:

| Security profiles                    | Set up at a centralized level? | Set up at a decentralized level? |
|--------------------------------------|--------------------------------|----------------------------------|
| Security by function                 | Yes                            | Yes                              |
| Security by attribute                | Yes                            | Yes                              |
| Security by entity                   | Yes                            | Yes                              |
| Security by entity by function       | Yes                            | Yes                              |
| Security by counterparty             | Yes                            | Yes                              |
| Security by counterparty by function | Yes                            | Yes                              |
| Security by bank account             | Yes                            | Yes                              |
| Security by settlement group         | Yes                            | No                               |

| Security by cash flow type             | Yes | Yes |
|----------------------------------------|-----|-----|
| Security by authorization request type | Yes | Yes |

For instructions, see 3.3 Managing CMM profiles on page 100.

### 3.1.4 Configuring users and user groups

After you have created administrative centers and set up security profiles in each administrative center, you can create the administrative centers' users and assign appropriate security profiles to each user. In addition, you can organize users to groups to reference in transaction processing rules.

For instructions, see 3.5 Managing users and user groups on page 133.

In most situations, a users' security profiles are independent of each other. For example, the functions assigned to a user do not affect the authorization request types assigned to the user. However, the following security profiles interact to determine the user's access to entities and counterparties:

- Security by function
- Security by entity
- Security by entity by function
- Security by counterparty
- Security by counterparty by function.

When a user opens a function, CMM completes the following process:

CMM1. determines if the user has access to the function (in other words, if the user is assigned a security by function profile that includes the function):

- If the user does have access, CMM opens the function and continues to step 2.
- If the user does not have access, CMM displays an appropriate warning message.
- CMM**2.** determines which entities the user can access in the function. It does this by intersecting the user's security by entity and security by function profiles. The following are the security by function, security by entity, and security by entity by function profiles of an example user:

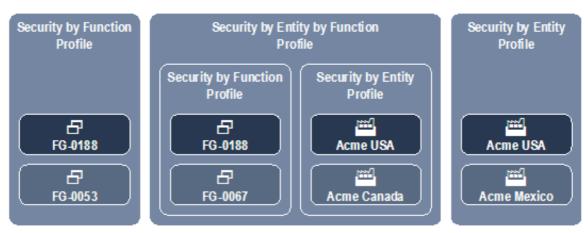

The user can access FG-0188 Single Transaction Entry and FG-0053 Bank Statement Entry:

 If the user opens the Enter Single Transaction function, he or she can access Acme USA (but no other entities). This is because FG-0188 Single Transaction Entry is included in the user's assigned security by entity by function profile—therefore, security by entity by function applies—and Acme USA is included in the user's security by entity and security by entity by function profiles. Because Acme Canada is not included in the security by entity profile and Acme Mexico is not included in the security by entity by function profile, the user cannot access them in the Enter Single Transaction function.

 If the user opens the Enter Bank Statement function, he or she can access Acme USA and Acme Mexico (but no other entities). This is because FG-0053 Bank Statement Entry is not included in the user's assigned security by entity by function profile—therefore, security by entity by function does not apply—and Acme USA and Acme Mexico are included in the user's security by entity profile.

Though FG-0067 Cash Transaction Report is included in the user's security by entity by function profile, he or she cannot access it because it is not included in his or her security by function profile.

CMM**3.** determines which counterparties the user can access in the function. It does this by intersecting the user's security by counterparty and security by counterparty by function profiles. The following are the security by function, security by counterparty, and security by counterparty by function profiles of an example user:

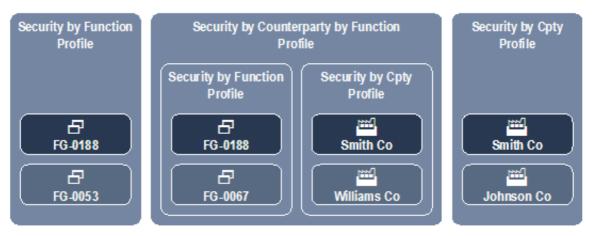

The user can access FG-0188 Single Transaction Entry and FG-0053 Bank Statement Entry:

- If the user opens the Enter Single Transaction function, he or she can access Smith Company (but no other counterparties). This is because FG-0188 Single Transaction Entry is included in the user's assigned security by counterparty by function profile—therefore, security by counterparty by function applies—and Smith Company is included in the user's security by counterparty and security by counterparty by function profiles. Because Williams Company is not included in the security by counterparty profile and Johnson Company is not included in the security by counterparty by function profile, the user cannot access them in the Enter Single Transaction function.
- If the user opens the Enter Bank Statement function, he or she can access Smith Company and Johnson Company (but no other counterparties). This is because FG-0053 Bank Statement Entry is not included in the user's assigned security by counterparty by function profile—therefore, security by counterparty by function does not apply—and Smith Company and Johnson Company are included in the user's security by counterparty profile.

Though FG-0067 Cash Transaction Report is included in the user's security by counterparty by function profile, he or she cannot access it because it is not included in his or her security by function profile.

## 3.1.5 Configuring user reauthentication

You can require users to reauthenticate their identities (by entering their passwords) before completing business-critical processes, such as releasing payments.

For instructions, see 3.5.4 Configuring user reauthentication on page 137

## 3.2 Managing CMM administrative centers

CMM is installed with one administrative center named "Global". All existing functions, attributes, entities, counterparties, bank accounts, cash flow types, authorization request types, and users are assigned to this administrative center by default.

You can create additional administrative centers. These administrative centers are children of the Global administrative center.

### 3.2.1 Prerequisites

The following are prerequisites for managing CMM administrative centers:

| Category | Tasks                                                                                                    |
|----------|----------------------------------------------------------------------------------------------------|
| Security | <ul> <li>Ensure you have access to the following functions:</li> <li>FG-0120 Security by Administrative Center</li> <li>FG-0314 Multiple Security Assignments</li> <li>FG-0317 Copy Administrative Center Assignments.</li> <li>For more information, see <i>Chapter 3 Managing security</i> on page 93.</li> </ul> |

### 3.2.2 Creating administrative centers

To create an administrative center:

- 1. Select Admin Security Administrative Centers Security by Administrative Center.
- 2. In the Administrative Center Information page, click New Entry.
- 3. In the Administrative Center Creation page, create the administrative center.
- 4. Click Save.
- **5.** In the Administrative Center Information page, click the administrative center's Modify Admin Center Assignment link.
- **6.** In the Administrative Center Assignments page, assign functions to the administrative center.
- 7. Click Entity Assignments.
- 8. Assign entities to the administrative center.
- 9. Click Counterparty Assignments.
- **10.** Assign counterparties to the administrative center.
- 11. Click Bank Account Assignments.
- 12. Assign bank accounts to the administrative center.
- 13. Click Cash Flow Type Assignments.
- 14. Assign cash flow types to the administrative center.
- **15.** Click Authorization Request Type Assignments.
- 16. Assign authorization request types to the administrative center.
- 17. Click Attribute Assignments.
- **18.** In the Security By Attribute Templates Criteria Selection page:
  - To assign accounts payable import attributes to the administrative center, select Edit AP Txn Attributes in the Attribute Template list.
  - To assign direct debit import attributes to the administrative center, select Edit DD Txn Attributes in the Attribute Template list.
  - To assign manual entry attributes to the administrative center, select Edit Manual Entered Txn Attributes in the Attribute Template list.
- 19. Click Continue.
- **20.** In the Administrative Center Assignments page, assign attributes to the administrative center.
- 21. Click Return.
- **22.** In the Administrative Center Information page, click the administrative center's Admin Center Management link.
- **23.** In the Administrative Center Assignments page, assign security by function profiles to the administrative center.

### 3.2.3 Editing administrative center names

To edit an administrative center's name:

- 1. Select Admin Security Administrative Centers Security by Administrative Center.
- 2. In the Administrative Center Information page, click the administrative center's Modify Admin Center Information link.
- 3. In the Administrative Center Maintenance page, edit the profile's name.
- 4. Click Save.

### 3.2.4 Editing administrative center component assignments

To edit an administrative center's component assignments:

- 1. Select Admin Security Administrative Centers Security by Administrative Center.
- 2. In the Administrative Center Information page, click the administrative center's Modify Admin Center Assignment link.
- **3.** In the Administrative Center Assignments page, assign functions to the administrative center.
- 4. Click Entity Assignments.
- 5. Assign entities to the administrative center.
- 6. Click Counterparty Assignments.
- 7. Assign counterparties to the administrative center.
- 8. Click Bank Account Assignments.
- 9. Assign bank accounts to the administrative center.
- 10. Click Cash Flow Type Assignments.
- 11. Assign cash flow types to the administrative center.
- **12.** Click Authorization Request Type Assignments.
- **13.** Assign authorization request types to the administrative center.
- 14. Click Attribute Assignments.

**15.** In the Security By Attribute Templates - Criteria Selection page:

- To assign accounts payable import file attributes to the administrative center, select Edit AP Txn Attributes in the Attribute Template list.
- To assign direct debit import file attributes to the administrative center, select Edit DD Txn Attributes in the Attribute Template list.
- To assign manual entry attributes to the administrative center, select Edit Manual Entered Txn Attributes in the Attribute Template list.

16. Click Continue.

**17.** In the Administrative Center Assignments page, assign attributes to the administrative center.

### 3.2.5 Editing administrative center security profile assignments

To edit an administrative center's security profile assignments:

- 1. Select Admin Security Administrative Centers Security by Administrative Center.
- **2.** In the Administrative Center Information page, click the administrative center's Admin Center Management link.
- **3.** In the Administrative Center Assignments page, assign security by function profiles to the administrative center.

## 3.2.6 Deleting administrative centers

As of this release, you cannot delete administrative centers.

## 3.2.7 Managing multiple administrative centers' assignments

To manage multiple administrative centers' assignments:

- 1. Select Admin Security Profiles Multiple Security Assignments.
- 2. In the Multiple Security Assignments Criteria Selection page, enter search criteria.
- 3. Click Continue.
- **4.** In the Multiple Assignments page, select the appropriate components and administrative centers.
- 5. Do one of the following:
  - To add the selected components to the selected administrative centers, click Add.
  - To remove the selected components from the select administrative centers, click Remove.

### 3.2.8 Copying administrative centers' assignments

To copy an administrative center's assignments:

- 1. Select Admin Security Administrative Centers Copy Administrative Center Assignments.
- 2. In the Copy Administrative Center Assignments page, select the source administrative center in the Administrative Center To Copy From list.
- **3.** Select the destination administrative centers.
- **4.** Select the checkboxes of the components you want to copy from the source administrative center to the destination administrative center.

All checkboxes are selected by default.

5. Click Copy.

## 3.3 Managing CMM profiles

In many organizations, CMM users are responsible for different components of the module. For example, in an organization of 50 entities, one user may be responsible for capturing trading activity for 10 of the entities, while another user may be responsible for settling the internal bank accounts of all of the entities.

To accommodate this disbursement of responsibilities, CMM allows you to define each user's access based on the following components:

- Functions
- Attributes
- Entities
- Counterparties
- Bank accounts
- Settlement groups
- Cash flow types
- Authorization request types.

## 3.3.1 Configuring default counterparty and bank account access

The  ${\tt default\_security\_setup.xml}$  file defines users' default access to counterparties and bank accounts.

### 3.3.1.1 Prerequisites

The following are prerequisites for configuring default counterparty and bank account access:

| Category | Tasks                                                                                                    |
|----------|----------------------------------------------------------------------------------------------------|
| Security | <ul><li>Ensure you have access to the following function:</li><li>FG-0400 Review CMM Configuration.</li></ul> |
|          | For more information, see Chapter 3 Managing security on page 93.                                             |

### 3.3.1.2 Configuring default counterparty access

To configure default counterparty access:

**1.** Open the following configuration file:

For instructions on opening configuration files, see 1.2 Opening configuration files on page 25.

- 2. In the CPTY element's access right attribute, enter one of the following values:
  - NONE to enable security by counterparty. (Users can only access counterparties for which they have security by counterparty profiles.)
  - ALL to disable security by counterparty. (Users can access all counterparties.)
- 3. In the CPTY element's value attribute, enter one or more of the following values:
  - 0 for no access rights
  - 1 for read access rights
  - 2 for write access rights
  - 4 for view access rights
  - 8 for delete access rights
  - 16 for update access rights
  - 32 for execute access rights.

If you are entering more than one value in this attribute, separate the values by  ${\tt OR}$  (for example 1  ${\tt OR}$  2).

**4.** Save and close the file.

### 3.3.1.3 Configuring default bank account access

To configure default bank account access:

1. Open the following configuration file:

default security setup.xml

For instructions on opening configuration files, see 1.2 Opening configuration files on page 25.

- 2. In the BANKACCOUNT element's access right attribute, enter one of the following values:
  - NONE to enable security by bank account. (Users can only access bank accounts for which they have security by bank account profiles.)
  - ALL to disable security by bank account. (Users can access all bank accounts.)
- **3.** In the BANKACCOUNT element's value attribute, enter one or more of the following values:
  - 0 for no access rights
  - 1 for read access rights
  - 2 for write access rights
  - 4 for view access rights
  - 8 for delete access rights
  - 16 for update access rights
  - 32 for execute access rights.

If you are entering more than one value in this attribute, separate the values by  $\mbox{\tiny OR}$  (for example 1  $\mbox{\tiny OR}$  2).

4. Save and close the file.

### **3.3.2** Managing profiles for functions and attributes

In CMM, a function is a set of pages that allows users to complete one or more specific tasks. (A function in CMM is equivalent to an editor or board in TRM.)

The fields, lists, buttons, links, and other controls on a CMM page are sometimes referred to as attributes—particularly if the controls are connected to specific fields in the module's database.

You can secure all functions in CMM through security by function profiles and a set of attributes in the Edit Transactions function through security by attribute profiles.

### 3.3.2.1 Managing security by function profiles

Security by function allows you to add functions to new or existing profiles. You can then assign these profiles to users through the User Information function. For example, you can create a profile with access to only the forecasting functions. You can then assign this security profile to specific users. As long as these users do not have access to any other security by function profiles, they can only access the forecasting functions.

Each function has a unique ID, and these unique IDs appear in the function names listed on the Security by Function - Functionality Assignment page. You can display these IDs at the bottom of every page by setting the Display Page Security Information configuration parameter to True. For more information on this configuration parameter, see 2.4 Setting security configuration parameters on page 52.

Functions may or may not be assigned to profiles. If a function is assigned to no profiles, no users have access to the function. If a function is assigned to at least one profile, access to the function is restricted and only users who are assigned to the profile have access to the function.

CMM is installed with a default security by function profile, ADMIN\_PROFILE\_FG, which contains all functions. This security by function profile is assigned to the webadmin user, and you can assign it to other users to whom you want to grant full access to CMM. CMM is also installed with another default security by function profile, SECURITY\_PROFILE\_FG, which contains all security functions. You can assign this security by function profile to users to whom you want to grant access to the security functions.

### 3.3.2.1.1 Prerequisites

| Category | Tasks                                                                                                    |
|----------|----------------------------------------------------------------------------------------------------|
| Security | <ul> <li>Ensure you have access to the following function:</li> <li>FG-0287 Security by Function.</li> <li>For more information, see <i>Chapter 3 Managing security</i> on page 93.</li> </ul> |

The following are prerequisites for configuring security by function profiles:

### 3.3.2.1.2 Creating security by function profiles

To create a security by function profile:

- 1. Select Admin Security Profiles Security by Function.
- 2. In the Security by Function Profile Information page, click New Entry.
- **3.** In the Security Profile Creation page, create the profile.
- 4. Click Save.
- **5.** In the Security by Function Functionality Assignment page, assign functions to the profile.

#### 3.3.2.1.3 Editing security by function profile names

To edit a security by function profile's name:

- 1. Select Admin Security Profiles Security by Function.
- 2. In the Security by Function Profile Information page, click the profile's Modify Profile Information link.
- 3. In the Security Profile Maintenance page, edit the profile's name.
- 4. Click Save.

### 3.3.2.1.4 Editing security by function profile assignments

To edit a security by function profile's assignments:

- 1. Select Admin Security Profiles Security by Function.
- 2. In the Security by Function Profile Information page, click the profile's Modify Profile Assignment link.
- **3.** In the Security by Function Functionality Assignment page, edit the profile's assignments.

### 3.3.2.1.5 Deleting security by function profiles

To delete a security by function profile:

- 1. Select Admin Security Profiles Security by Function.
- 2. In the Security by Function Profile Information page, click the profile's Modify Profile Information link.
- **3.** In the Security Profile Maintenance page, click **Delete**.
- 4. In the resulting dialog, click OK.

### 3.3.2.2 Managing security by attribute profiles

You can assign the following attributes in the Edit Transactions function to profiles for accounts payable imports, direct debit imports, and manual entries:

- Value Date
- Amount
- Entity Bank Account
- Payment Method
- Cash Flow Type
- Actual Or Forecast
- Priority Status
- Counterparty Bank Account
- One-off counterparty
  - Name
  - Address
  - City
  - State
  - Country
  - Postal/Zip Code
- One-off counterparty bank account
  - Primary Number
  - Primary Number Type
  - Secondary Number
  - Secondary Number Type
  - ABA/Branch Code
  - Swift Code
  - Bank Name
  - Bank Address
  - Bank City
  - Bank State
  - Bank Country
  - Postal/Zip Code
- Cheque Number
- Bank Reference Number
- Customer Reference Number
- Bank Deposit Number
- Regulatory Code
- Bank Instructions
- Counterparty Message

- Comments
- Delete
- Bank Holiday Country
- Remittance Details
- Additional Attributes
- Intermediary/Correspondent.

Assuming a user has access to FG-0036 Edit Transactions, he or she can only edit the attributes he or she is assigned and that are available in the transaction's current state.

### 3.3.2.2.1 Prerequisites

The following are prerequisites for configuring security by attribute profiles:

| Category                 | Tasks                                                                                                    |
|--------------------------|----------------------------------------------------------------------------------------------------|
| Configuration parameters | <ul> <li>Ensure the following configuration parameter is set:</li> <li>Attribute Security Enabled.</li> <li>For more information, see 2.4 Setting security configuration parameters on page 52.</li> </ul> |
| Security                 | <ul> <li>Ensure you have access to the following function:</li> <li>FG-0386 Security by Attribute.</li> <li>For more information, see <i>Chapter 3 Managing security</i> on page 93.</li> </ul>            |

### 3.3.2.2.2 Creating security by attribute profiles

To create a security by attribute profile:

- 1. Select Admin Security Profiles Security by Attribute.
- 2. In the Security by Attribute Profile Information page, click New Entry.
- **3.** In the Security Profile Creation page, create the profile.
- 4. Click Save.
- 5. In the Security By Attribute Templates Criteria Selection page:
  - To assign accounts payable import attributes to the administrative center, select Edit AP Txn Attributes in the Attribute Template list.
  - To assign direct debit import attributes to the administrative center, select Edit DD Txn Attributes in the Attribute Template list.
  - To assign manual entry attributes to the administrative center, select Edit Manual Entered Txn Attributes in the Attribute Template list.

#### 6. Click Continue.

**7.** In the Security by Attribute - Attribute Assignment page, assign attributes to the profile.

### 3.3.2.2.3 Editing security by attribute profile names

To edit a security by attribute profile's name:

- 1. Select Admin Security Profiles Security by Attribute.
- 2. In the Security by Attribute Profile Information page, click the profile's Modify Profile Information link.
- 3. In the Security Profile Maintenance page, edit the profile's name.
- 4. Click Save.

### 3.3.2.2.4 Editing security by attribute profile assignments

To edit a security by attribute profile's assignments:

- 1. Select Admin Security Profiles Security by Attribute.
- 2. In the Security by Attribute Profile Information page, click the profile's Modify Profile Assignment link.
- **3.** In the Security By Attribute Templates Criteria Selection page:
  - To assign accounts payable import attributes to the administrative center, select Edit AP Txn Attributes in the Attribute Template list.
  - To assign direct debit import attributes to the administrative center, select Edit DD Txn Attributes in the Attribute Template list.
  - To assign manual entry attributes to the administrative center, select Edit Manual Entered Txn Attributes in the Attribute Template list.
- 4. Click Continue.
- 5. In the Security by Attribute Attribute Assignment page, edit the profile's assignments.

#### 3.3.2.2.5 Deleting security by attribute profiles

To delete a security by attribute profile:

- 1. Select Admin Security Profiles Security by Attribute.
- 2. In the Security by Attribute Profile Information page, click the profile's Modify Profile Information link.
- **3.** In the Security Profile Maintenance page, click **Delete**.
- 4. In the resulting dialog, click OK.

### 3.3.3 Managing profiles for entities

In CMM, an entity is a company, branch, or division in your organization for which users enter and report on activity.

You can secure entities through security by entity profiles. In addition, you can map security by function profiles to security by entity profiles through security by entity by function profiles.

### 3.3.3.1 Managing security by entity profiles

Security by entity allows you to add entities to profiles. You can then assign the profiles to users through the User Information function. For example, you can create a profile with access to only the North American entities in your organization. You can then assign this profile to specific users. As long as these users do not have access to any other security by entity profiles, they can only access those entities residing in North America.

Users can only access the entities allotted to them in their profiles. Therefore, when a user selects All in an **Entity** list, he or she can only see all entities defined in his or her profiles, not all entities in CMM.

If an entity is not assigned to a profile, it is only available in the Security by Entity function. Therefore, no one can access the entity outside of the Security by Entity function until it is added to a profile.

CMM is installed with a default security by entity profile, ADMIN\_PROFILE\_ENTITY, which contains all entities. This security by entity profile is assigned to the webadmin user, and you can assign it to other users to whom you want to grant access to all entities.

#### 3.3.3.1.1 Prerequisites

The following are prerequisites for configuring security by entity profiles:

| Category    | Tasks                                                                                                    |
|-------------|----------------------------------------------------------------------------------------------------|
| Static data | <ul><li>Ensure the following static data are available:</li><li>Entities.</li><li>For more information, see the <i>CMM User Guide</i>.</li></ul>                                             |
| Security    | <ul> <li>Ensure you have access to the following function:</li> <li>FG-0286 Security by Entity.</li> <li>For more information, see <i>Chapter 3 Managing security</i> on page 93.</li> </ul> |

### 3.3.3.1.2 Creating security by entity profiles

To create a security by entity profile:

- 1. Select Admin Security Profiles Security by Entity.
- 2. In the Security by Entity Profile Information page, click New Entry.
- 3. In the Security Profile Creation page, create the profile.
- 4. Click Save.
- 5. In the Security by Entity Entity Assignment page, assign entities to the profile.

#### 3.3.3.1.3 Editing security by entity profile names

To edit a security by entity profile's name:

- 1. Select Admin Security Profiles Security by Entity.
- 2. In the Security by Entity Profile Information page, click the profile's Modify Profile Information link.
- 3. In the Security Profile Maintenance page, edit the profile's name.
- 4. Click Save.

#### 3.3.3.1.4 Editing security by entity profile assignments

To edit a security by entity profile's assignments:

- 1. Select Admin Security Profiles Security by Entity.
- 2. In the Security by Entity Profile Information page, click the profile's Modify Profile Assignment link.
- **3.** In the Security by Entity Entity Assignment page, edit the profile's assignments.

#### 3.3.3.1.5 Deleting security by entity profiles

To delete a security by entity profile:

- 1. Select Admin Security Profiles Security by Entity.
- 2. In the Security by Entity Profile Information page, click the profile's Modify Profile Information link.
- **3.** In the Security Profile Maintenance page, click **Delete**.
- 4. In the resulting dialog, click OK.

### 3.3.3.2 Managing security by entity by function profiles

Security by entity by function allows you to link existing security by function and security by entity profiles. A user with a security by entity by function profile can access all entities assigned to the profile's security by entity profiles in the functions assigned to the profile's security by function profiles.

Security by entity by function is useful when you want to provide users with access to multiple sets of functions but with different entities in each set.

The following diagram presents an example security by entity by function profile:

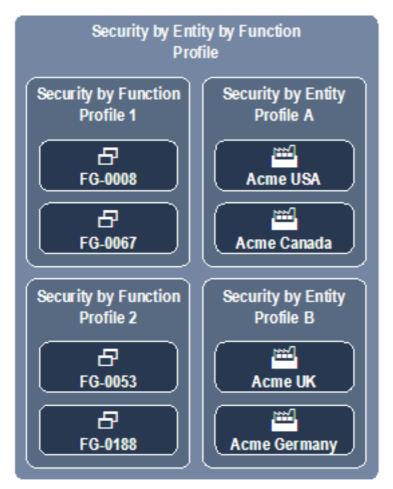

If a user is assigned this security by entity by function profile, he or she can access Acme USA, Acme Canada, Acme UK, and Acme Germany (but no other entities) in the following functions:

- FG-0008 Bank Transaction Report
- FG-0053 Bank Statement Entry
- FG-0067 Cash Transaction Report
- FG-0188 Single Transaction Entry.
- **Note:** This assumes the user has security by function access to the four functions and security by entity access to the four entities. For more information, see *3.3.2.1 Managing security by function profiles* on page 102 and *3.3.3.1 Managing security by entity profiles* on page 106.

### 3.3.3.2.1 Prerequisites

The following are prerequisites for configuring security by entity by function profiles:

| Category | Tasks                                                                                                    |
|----------|----------------------------------------------------------------------------------------------------|
| Security | <ul><li>Ensure you have access to the following function:</li><li>FG-0380 Security by Entity by Function.</li></ul>       |
|          | For more information, see Chapter 3 Managing security on page 93.<br>In addition:                                         |
|          | • Create security by function profiles as documented in <i>3.3.2.1 Managing security by function profiles</i> on page 102 |
|          | • Create security by entity profiles as documented in 3.3.3.1 Managing security by entity profiles on page 106.           |

### 3.3.3.2.2 Creating security by entity by function profiles

To create a security by entity by function profile:

- 1. Select Admin Security Profiles Security by Entity by Function.
- 2. In the Security by Entity by Functional Group Information page, click New Entry.
- 3. In the Security Profile Creation page, create the profile.
- 4. Click Save.
- **5.** In the Security by Entity by Functional Group Assignment page, assign security by function and security by entity profiles to the profile.

#### 3.3.3.2.3 Editing security by entity by function profile names

To edit a security by entity by function profile's name:

- 1. Select Admin Security Profiles Security by Entity by Function.
- 2. In the Security by Entity by Functional Group Information page, click the profile's Modify Profile Information link.
- 3. In the Security Profile Maintenance page, edit the profile's name.
- 4. Click Save.

#### 3.3.3.2.4 Editing security by entity by function profile assignments

To edit a security by entity by function profile's assignments:

- 1. Select Admin Security Profiles Security by Entity by Function.
- **2.** In the Security by Entity by Functional Group Information page, click the profile's **Modify Profile Assignment** link.
- 3. In the Security by Entity by Functional Group Assignment page, edit the profile's assignments.

#### 3.3.3.2.5 Deleting security by entity by function profiles

To delete a security by entity by function profile:

- 1. Select Admin Security Profiles Security by Entity by Function.
- **2.** In the Security by Entity by Functional Group Information page, click the profile's Modify Profile Information link.
- 3. In the Security Profile Maintenance page, click Delete.
- 4. In the resulting dialog, click OK.

# 3.3.4 Managing profiles for counterparties

In CMM, a counterparty is the beneficiary party in a transaction. For the purposes of security, a counterparty can be internal to your organization (in which case, the counterparty is an entity) or external to your organization.

You can secure counterparties through security by counterparty profiles. In addition, you can map security by function profiles to security by counterparty profiles through security by counterparty by function profiles.

### 3.3.4.1 Managing security by counterparty profiles

Security by counterparty allows you to add counterparties to profiles. You can then assign the profiles to users through the User Information function. For example, you can create a profile with access to only European counterparties. You can then assign this profile to specific users. As long as these users do not have access to any other security by counterparty profiles, they can only access those counterparties residing in Europe.

Users can only access the counterparties allotted to them in their profiles. Therefore, when a user selects All in a **Counterparty** list, he or she can only see all counterparties defined in his or her profiles, not all counterparties in CMM.

Users can only access the counterparties allotted to them in their profiles. Therefore, when a user selects All in an **Counterparty** list, he or she can only see all counterparties defined in his or her profiles, not all counterparties in CMM.

CMM is installed with a default security by counterparty profile, ADMIN\_PROFILE\_CPTY, which contains all counterparties. This security by counterparty profile is assigned to the webadmin user, and you can assign it to other users to whom you want to grant access to all counterparties.

### 3.3.4.1.1 Prerequisites

The following are prerequisites for configuring security by counterparty profiles:

| Category    | Tasks                                                                                                    |
|-------------|----------------------------------------------------------------------------------------------------|
| Static data | <ul><li>Ensure the following static data are available:</li><li>Counterparties.</li><li>For more information, see the <i>CMM User Guide</i>.</li></ul>                                                                                                    |
| Security    | <ul> <li>Ensure you have access to the following function:</li> <li>FG-0382 Security by Counterparty.</li> <li>For more information, see <i>Chapter 3 Managing security</i> on page 93.</li> <li>In addition, configure default counterparty access as documented in <i>3.3.1 Configuring default counterparty and bank account access</i> on page 101.</li> </ul> |

### 3.3.4.1.2 Creating security by counterparty profiles

To create a security by counterparty profile:

- 1. Select Admin Security Profiles Security by Counterparty.
- 2. In the Counterparty Security Profile Information page, click New Entry.
- **3.** In the Security Profile Creation page, create the profile.
- 4. Click Save.
- **5.** In the Counterparty Security Assignment page, assign counterparties to the profile.

### 3.3.4.1.3 Editing security by counterparty profile names

To edit a security by counterparty profile's name:

- 1. Select Admin Security Profiles Security by Counterparty.
- **2.** In the Counterparty Security Profile Information page, click the profile's Modify Profile Information link.
- **3.** In the Security Profile Maintenance page, edit the profile's name.
- 4. Click Save.

### 3.3.4.1.4 Editing security by counterparty profile assignments

To edit a security by counterparty profile's assignments:

- 1. Select Admin Security Profiles Security by Counterparty.
- **2.** In the Counterparty Security Profile Information page, click the profile's **Modify Profile Assignment** link.
- **3.** In the Counterparty Security Assignment page, edit the profile's assignments.

### 3.3.4.1.5 Deleting security by counterparty profiles

To delete a security by counterparty profile:

- 1. Select Admin Security Profiles Security by Counterparty.
- **2.** In the Counterparty Security Profile Information page, click the profile's **Modify Profile Information** link.
- 3. In the Security Profile Maintenance page, click Delete.
- **4.** In the resulting dialog, click **OK**.

### 3.3.4.2 Managing security by counterparty by function profiles

Security by counterparty by function allows you to link existing security by function and security by counterparty profiles. A user with a security by counterparty by function profile can access all counterparties assigned to the profile's security by counterparty profiles in the functions assigned to the profile's security by counterparty profiles in the functions assigned to the profiles.

Security by counterparty by function is useful when you want to provide users with access to multiple sets of functions but with different counterparties in each set.

The following diagram presents an example security by counterparty by function profile:

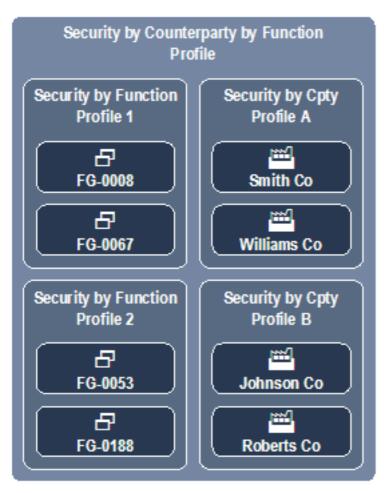

If a user is assigned this security by counterparty by function profile, he or she can access Smith Company, Williams Company, Johnson Company, and Roberts Company (but no other counterparties) in the following functions:

- FG-0008 Bank Transaction Report
- FG-0053 Bank Statement Entry
- FG-0067 Cash Transaction Report
- FG-0188 Single Transaction Entry.

**Note:** This assumes the user has security by function access to the four functions and security by counterparty access to the four counterparties. For more information, see *3.3.2.1 Managing security by function profiles* on page 102 and *3.3.4.1 Managing security by counterparty profiles* on page 110.

### 3.3.4.2.1 Prerequisites

The following are prerequisites for configuring security by counterparty by function profiles:

| Category | Tasks |  |  |
|----------|-------|--|--|
|          |       |  |  |

#### Security Ensure y

Ensure you have access to the following function:

• FG-0384 Security by Counterparty by Function.

For more information, see *Chapter 3 Managing security* on page 93. In addition

- Create security by function profiles as documented in 3.3.2.1 Managing security by function profiles on page 102
- Create security by counterparty profiles as documented in 3.3.4.1 Managing security by counterparty profiles on page 110.

#### 3.3.4.2.2 Creating security by counterparty by function profiles

To create a security by counterparty by function profile:

- 1. Select Admin Security Profiles Security by Counterparty by Function.
- 2. In the Security by Counterparty by Functional Group Information page, click New Entry.
- 3. In the Security Profile Creation page, create the profile.
- 4. Click Save.
- **5.** In the Security by Counterparty by Functional Group Assignment page, assign security by function and security by counterparty profiles to the profile.

#### 3.3.4.2.3 Editing security by counterparty by function profile names

To edit a security by counterparty by function profile's name:

- 1. Select Admin Security Profiles Security by Counterparty by Function.
- **2.** In the Security by Counterparty by Functional Group Information page, click the profile's Modify Profile Information link.
- **3.** In the Security Profile Maintenance page, edit the profile's name.
- 4. Click Save.

#### 3.3.4.2.4 Editing security by counterparty by function profile assignments

To edit a security by counterparty by function profile's assignments:

- 1. Select Admin Security Profiles Security by Counterparty by Function.
- 2. In the Security by Counterparty by Functional Group Information page, click the profile's Modify Profile Assignment link.
- **3.** In the Security by Counterparty by Functional Group Assignment page, edit the profile's assignments.

#### 3.3.4.2.5 Deleting security by counterparty by function profiles

To delete a security by counterparty by function profile:

- 1. Select Admin Security Profiles Security by Counterparty by Function.
- **2.** In the Security by Counterparty by Functional Group Information page, click the profile's Modify Profile Information link.
- 3. In the Security Profile Maintenance page, click Delete.
- 4. In the resulting dialog, click OK.

# 3.3.5 Managing profiles for bank accounts

To capture and process transactions, an entity must hold at least one bank account in CMM.

By default, CMM is secured by entity. As a result, a user must have access to an entity to capture, process, and view activity in the entity's bank accounts. However, if you set the Enable Security configuration parameter to Entity and Bank Account, CMM is secured by both entity and bank account. In this situation, a user must have access to both an entity (through security by entity) and its bank account (through security by bank account) to capture, process, and view activity in the bank accounts.

**Note:** For more information on the Enable Security configuration parameter, see 2.4 Setting security configuration parameters on page 52.

CMM also includes security by settlement group for organizations using the module's settlement functionality. (A settlement group is a group of entity bank accounts that a user can settle at a single time.)

### 3.3.5.1 Managing security by bank account profiles

Security by bank account allows you to assign bank accounts to profiles. You can then assign the profiles to users through the User Information function. For example, you can create a profile with access to only US dollar bank accounts. You can then assign this profile to specific users. As long as these users do not have access to any other security by bank account profiles, they can only capture, process, and view activity in the US dollar bank accounts, not other bank accounts.

### 3.3.5.1.1 Prerequisites

The following are prerequisites for configuring security by bank account profiles:

| Category                    | Tasks                                                                                                    |
|-----------------------------|----------------------------------------------------------------------------------------------------|
| Configuration<br>parameters | <ul> <li>Ensure the following configuration parameters have been set:</li> <li>Enable Security.</li> <li>For more information, see 2.4 Setting security configuration parameters on page 52.</li> </ul> |

### 3.3.5.1.2 Creating security by bank account profiles

To create a security by bank account profile:

- 1. Select Admin Security Profiles Security by Bank Account.
- 2. In the Security by Bank Account Profile Information page, click New Entry.
- 3. In the Security Profile Creation page, create the profile.
- 4. Click Save.
- **5.** In the Security by Bank Account Bank Account Assignment page, assign bank accounts to the profile.

### 3.3.5.1.3 Editing security by bank account profile names

To edit a security by bank account profile's name:

- 1. Select Admin Security Profiles Security by Bank Account.
- **2.** In the Security by Bank Account Profile Information page, click the profile's Modify Profile Information link.
- **3.** In the Security Profile Maintenance page, edit the profile's name.
- 4. Click Save.

### 3.3.5.1.4 Editing security by bank account profile assignments

To edit a security by bank account profile's assignments:

- 1. Select Admin Security Profiles Security by Bank Account.
- **2.** In the Security by Bank Account Profile Information page, click the profile's **Modify Profile Assignment** link.
- **3.** In the Security by Bank Account Bank Account Assignment page, edit the profile's assignments.

#### 3.3.5.1.5 Deleting security by bank account profiles

To delete a security by bank account profile:

- 1. Select Admin Security Profiles Security by Bank Account.
- **2.** In the Security by Bank Account Profile Information page, click the profile's Modify Profile Information link.
- 3. In the Security Profile Maintenance page, click Delete.
- 4. In the resulting dialog, click OK.

### 3.3.5.2 Managing security by settlement group profiles

Security by settlement group allows you to assign settlement groups to profiles. You can then assign the profiles to users through the User Information function. For example, you can create a profile with access to only the European settlement group. You can then assign this profile to specific users. As long as these users do not have access to any other security by settlement group profiles, they can only settle European bank accounts, not other bank accounts.

For more information on settlement groups, see the CMM User Guide.

CMM is installed with a default security by settlement group profile,

ADMIN\_PROFILE\_SETTLEMENT\_GROUP, which contains all settlement groups. This security by settlement group profile is assigned to the webadmin user, and you can assign it to other users to whom you want to grant access to all settlement groups.

#### 3.3.5.2.1 Prerequisites

The following are prerequisites for configuring security by settlement group profiles:

| Category    | Tasks                                                                                                    |
|-------------|----------------------------------------------------------------------------------------------------|
| Static data | <ul><li>Ensure the following static data are available:</li><li>Settlement groups.</li><li>For more information, see the <i>CMM User Guide</i>.</li></ul>                                              |
| Security    | <ul> <li>Ensure you have access to the following function:</li> <li>FG-0312 Security by Settlement Group.</li> <li>For more information, see <i>Chapter 3 Managing security</i> on page 93.</li> </ul> |

### 3.3.5.2.2 Creating security by settlement group profiles

To create a security by settlement group profile:

- 1. Select Admin Security Profiles Security by Settlement Group.
- 2. In the Security by Settlement Group Profile Information page, click New Entry.
- **3.** In the Security Profile Creation page, create the profile.
- 4. Click Save.
- **5.** In the Security by Settlement Group Settlement Groups Assignment page, assign settlement groups to the profile.

#### 3.3.5.2.3 Editing security by settlement group profile names

To edit a security by settlement group profile's name:

- 1. Select Admin Security Profiles Security by Settlement Group.
- 2. In the Security by Settlement Group Profile Information page, click the profile's Modify Profile Information link.
- 3. In the Security Profile Maintenance page, edit the profile's name.
- 4. Click Save.

#### 3.3.5.2.4 Editing security by settlement group profile assignments

To edit a security by settlement group profile's assignments:

- 1. Select Admin Security Profiles Security by Settlement Group.
- 2. In the Security by Settlement Group Profile Information page, click the profile's Modify Profile Assignment link.
- **3.** In the Security by Settlement Group Settlement Groups Assignment page, edit the profile's assignments.

#### 3.3.5.2.5 Deleting security by settlement group profiles

To delete a security by settlement group profile:

- 1. Select Admin Security Profiles Security by Settlement Group.
- 2. In the Security by Settlement Group Profile Information page, click the profile's Modify Profile Information link.
- 3. In the Security Profile Maintenance page, click Delete.
- 4. In the resulting dialog, click OK.

# 3.3.6 Managing profiles for cash flow types

A cash flow type is a means of classifying a forecast, transaction, or bank transaction. Examples of cash flow types include Commercial Payment, Commercial Receipt, Bank Fee, and Salary.

# **Note:** In CMM, a cash flow type is an instrument type with the **Status** list set to Enabled. Therefore, cash flow types may also be referred to as instrument types in the CMM user interface and documentation.

The primary reason for securing cash flow types is to hide specific attributes of transactions from one or more users. For example, you may want to hide the beneficiary attribute in salary payments so that users outside of the payroll department cannot see how much each employee is paid.

Securing cash flow type involves the following steps:

- 1. For each activity type (forecast, transaction, and bank transaction), organize attributes into higher level attribute groups, such as Amount and Counterparty.
- 2. For each activity type, define which attribute groups are secured.
- 3. Create security by cash flow type profiles.
- **4.** Assign the security by cash flow type profiles to users.
- 5. Set the Security By Cash Flow Type Enabled configuration parameter to True.

If a user does not have access to a cash flow type (because it is not in his or her assigned security by cash flow type profile) and the Security By Cash Flow Type Enabled configuration parameter is set to True, the user cannot view the values of secured attributes for transactions of that cash flow type. "Secured" displays in place of the attributes' values.

Cash flow types may or may not be assigned to profiles. If a cash flow type is assigned to no profiles, no users have access to the cash flow type. If a cash flow type is assigned to at least one profile, access to the cash flow type is restricted and only users who are assigned to the profile have access to the cash flow type.

### 3.3.6.1 Managing attribute groups

You can configure attribute groups by editing two XML files in the InstallationData folder.

Default secured attribute groups are provided with CMM. Therefore, you only need to edit the files if you do not want to use the default grouping and securing of attributes.

#### 3.3.6.1.1 Prerequisites

The following are prerequisites for configuring attribute groups:

| Category | Tasks                                                                                                    |
|----------|----------------------------------------------------------------------------------------------------|
| Security | <ul> <li>Ensure you have access to the following function:</li> <li>FG-0400 Review CMM Configuration.</li> <li>For more information, see <i>Chapter 3 Managing security</i> on page 93.</li> </ul> |

### 3.3.6.1.2 Creating attribute groups

To create an attribute group:

1. Open the following configuration file:

```
[Standard configuration file path]
    security
    security_by_cash_flow_type
    attribute_group_mapping.xml
```

For instructions on opening configuration files, see 1.2 Opening configuration files on page 25.

2. Add an attribute\_group child element to the appropriate transaction\_type element. The following is an example:

```
<attribute_group_mapping>
...
<transaction_type transaction_type_name="Cash">
...
<attribute_group attribute_group_name="Counterparty">
<attribute_group_attribute_group_name="Counterparty">
<attribute_attribute_name="Cpty_ID"/>
<attribute_attribute_name="Cpty_Long_Name"/>
```

```
<attribute attribute_name="Counterparty"/> </attribute_group> ...
```

```
</transaction type>
```

</attribute group mapping>

There are three transaction\_type elements in the file:

- Cash for expected and instructed activity
- Forecast for forecasted activity
- Bank for bank-reported activity.
- **3.** Save and close the file.

### 3.3.6.1.3 Editing attribute groups

To edit an attribute group:

1. Open the following configuration file:

```
[Standard configuration file path]
    security
    security_by_cash_flow_type
    attribute_group_mapping.xml
```

For instructions on opening configuration files, see 1.2 Opening configuration files on page 25.

- 2. Edit the attribute group's attribute\_group element.
- 3. Save and close the file.

### 3.3.6.1.4 Deleting attribute groups

To delete an attribute group:

1. Open the following configuration file:

```
[Standard configuration file path]
Security
Security_by_cash_flow_type
attribute group mapping.xml
```

For instructions on opening configuration files, see 1.2 Opening configuration files on page 25.

- 2. Delete the attribute group's attribute group element.
- 3. Save and close the file.

### 3.3.6.1.5 Securing attribute groups

To secure an attribute group:

1. Open the following configuration file:

For instructions on opening configuration files, see 1.2 Opening configuration files on page 25.

2. Add an attribute\_group child element to the appropriate transaction\_type element. The following is an example:

**3.** Save and close the file.

### 3.3.6.2 Managing security by cash flow type profiles

Security by cash flow type allows you to assign cash flow types to profiles. You can then assign the profiles to users through the User Information function. For example, you can create a profile with access to only the Salary cash flow type. You can then assign this profile to specific users. These users can access the attributes you secured in *3.3.6.1 Managing attribute groups* on page 117 for activity with cash flow types of Salary. Assuming the Salary cash flow type is not assigned to any other security by cash flow type profile, other users cannot access the attributes you secured for activity with cash flow type of Salary; "Secured" displays in place of the attributes' values.

### 3.3.6.2.1 Prerequisites

The following are prerequisites for configuring security by cash flow type profiles:

| Category                    | Tasks                                                                                                    |
|-----------------------------|----------------------------------------------------------------------------------------------------|
| Configuration<br>parameters | <ul> <li>Ensure the following configuration parameter has been set:</li> <li>Security By Cash Flow Type Enabled.</li> <li>For more information, see 2.4 Setting security configuration parameters on page 52.</li> </ul> |
| Static data                 | <ul><li>Ensure the following static data are available:</li><li>Cash flow types.</li><li>For more information, see the <i>CMM User Guide</i>.</li></ul>                                                                  |
| Security                    | <ul> <li>Ensure you have access to the following function:</li> <li>FG-0376 Security by Cash Flow Type.</li> <li>For more information, see <i>Chapter 3 Managing security</i> on page 93.</li> </ul>                     |

### 3.3.6.2.2 Creating security by cash flow type profiles

To create a security by cash flow type profile:

- 1. Select Admin Security Profiles Security by Cash Flow Type.
- 2. In the Security by Cash Flow Type Profile Information page, click New Entry.
- **3.** In the Security Profile Creation page, create the profile.
- 4. Click Save.
- **5.** In the Security by Cash Flow Type Profile Assignment page, assign cash flow types to the profile.

### 3.3.6.2.3 Editing security by cash flow type profile names

To edit a security by entity profile's name:

- 1. Select Admin Security Profiles Security by Cash Flow Type.
- 2. In the Security by Cash Flow Type Profile Information page, click the profile's Modify Profile Information link.
- 3. In the Security Profile Maintenance page, edit the profile's name.
- 4. Click Save.

### 3.3.6.2.4 Editing security by cash flow type profile assignments

To edit a security by entity profile's assignments:

- 1. Select Admin Security Profiles Security by Cash Flow Type.
- 2. In the Security by Cash Flow Type Profile Information page, click the profile's Modify Profile Assignment link.
- **3.** In the Security by Cash Flow Type Profile Assignment page, edit the profile's assignments.

### 3.3.6.2.5 Deleting security by cash flow type profiles

To delete a security by entity profile:

- 1. Select Admin Security Profiles Security by Cash Flow Type.
- 2. In the Security by Cash Flow Type Profile Information page, click the profile's Modify Profile Information link.
- 3. In the Security Profile Maintenance page, click Delete.
- **4.** In the resulting dialog, click **OK**.

# 3.3.7 Managing profiles for authorization request types

Security by authorization request type allows you to assign authorization request types to profiles. You can then assign the profiles to users through the User Information function. For example, you can create a profile with access to only the accounting-related authorization request types. You can then assign this profile to specific users. As long as these users do not have access to any other security by authorization request type profiles, they can only authorize accounting activities, not other activities such as creating, editing, and deleting entities.

For more information on authorization request types, see *12.2 Authorizing user activity* on page 450.

CMM is installed with a default security by authorization request type profile, ADMIN\_PROFILE\_AUTHREQ, which contains all authorization request types. This security by authorization request type profile is assigned to the webadmin user, and you can assign it to other users to whom you want to grant access to all authorization request types.

### 3.3.7.1 Prerequisites

The following are prerequisites for configuring security by authorization request type profiles:

| Category | Tasks                                                                                                    |
|----------|----------------------------------------------------------------------------------------------------|
| Security | <ul> <li>Ensure you have access to the following function:</li> <li>FG-0011 Security by Authorization Request Type.</li> <li>For more information, see <i>Chapter 3 Managing security</i> on page 93.</li> </ul> |

### 3.3.7.2 Creating security by authorization request type profiles

To create a security by authorization request type profile:

- 1. Select Admin Security Profiles Security by Authorization Request Type.
- 2. In the Security by Authorization Request Type Profile Information page, click New Entry.
- 3. In the Security Profile Creation page, create the profile.
- 4. Click Save.
- **5.** In the Security by Authorization Request Type Authorization Request Type Assignment page, assign authorization request types to the profile.

#### 3.3.7.3 Editing security by authorization request type profile names

To edit a security by authorization request type profile's name:

- 1. Select Admin Security Profiles Security by Authorization Request Type.
- **2.** In the Security by Authorization Request Type Profile Information page, click the profile's Modify Profile Information link.
- 3. In the Security Profile Maintenance page, edit the profile's name.
- 4. Click Save.

#### 3.3.7.4 Editing security by authorization request type profile assignments

To edit a security by authorization request type profile's assignments:

- 1. Select Admin Security Profiles Security by Authorization Request Type.
- 2. In the Security by Authorization Request Type Profile Information page, click the profile's Modify Profile Assignment link.
- **3.** In the Security by Authorization Request Type Authorization Request Type Assignment page, edit the profile's assignments.

#### 3.3.7.5 Deleting security by authorization request type profiles

To delete a security by authorization request type profile:

- 1. Select Admin Security Profiles Security by Authorization Request Type.
- 2. In the Security by Authorization Request Type Profile Information page, click the profile's Modify Profile Information link.
- 3. In the Security Profile Maintenance page, click Delete.
- 4. In the resulting dialog, click OK.

### 3.3.8 Managing multiple profiles

Using the Multiple Security Assignments function, you can add components (functions, attributes, entities, counterparties, bank accounts, settlement groups, cash flow types, or authorization request types) to multiple profiles or remove components from multiple profiles.

### 3.3.8.1 Prerequisites

The following are prerequisites for configuring multiple CMM profiles:

| Tasks |
|-------|
|-------|

| Static data | Ensure the following static data are available: <ul> <li>Entities</li> </ul> |
|-------------|------------------------------------------------------------------------------|
|             | Counterparties                                                               |
|             | Bank accounts                                                                |
|             | Settlement groups                                                            |
|             | Cash flow types.                                                             |
|             | For more information, see the CMM User Guide.                                |
|             |                                                                              |
| Security    | Ensure you have access to the following function:                            |
|             | FG-0314 Multiple Security Assignments.                                       |
|             | For more information, see Chapter 3 Managing security on page 93.            |

### 3.3.8.2 Managing multiple CMM profiles

To manage multiple CMM profiles:

- 1. Select Admin Security Profiles Multiple Security Assignments.
- 2. In the Multiple Security Assignments Criteria Selection page, enter search criteria.
- 3. Click Continue.
- **4.** In the Multiple Assignments page, select the appropriate components and security profiles.
- 5. Do one of the following:
  - To add the selected components to the selected security profiles, click Add.
  - To remove the selected components from the select security profiles, click Remove.

# 3.4 Managing TRM lists and list groups

In the TRM and ACM components of WebSuite, users have access to the following static data entities:

- Currencies
- Clients
- Instruments
- Portfolios.

You can create lists and list groups to limit the amount of information displayed in the TRM and ACM components of WebSuite to correspond to user requirements. In effect, you restrict the currencies and instruments in which traders can deal. Limiting traders' options in this way:

- Acts as an additional security measure
- Reduces the risk of error
- Enables the traders to input deals more quickly.

# 3.4.1 Managing currency lists

The TRM and ACM components of WebSuite contain all currencies from Wallstreet Suite (assuming you have synchronized static data). However, not all web interface users may require access to all currencies. For example, foreign exchange traders in your organization may only trade in US dollars,

Japanese yen, and euros and, therefore, do not require access to other currencies such as Canadian dollars.

You can create currency lists, which are sets of selected currencies. You can then assign currency lists to specific user groups through currency list groups.

### 3.4.1.1 Prerequisites

The following are prerequisites for managing currency lists:

| Category    | Tasks                                                                                                    |
|-------------|----------------------------------------------------------------------------------------------------|
| Static data | <ul><li>Ensure the following static data are available:</li><li>Currencies.</li><li>For more information, see the <i>CMM User Guide</i>.</li></ul>                                         |
| Security    | <ul> <li>Ensure you have access to the following function:</li> <li>FG-1063 [Currency] Lists.</li> <li>For more information, see <i>Chapter 3 Managing security</i> on page 93.</li> </ul> |

### 3.4.1.2 Creating currency lists

To create a currency list:

- 1. Select Trading Configuration Entities Currencies Lists.
- 2. In the Currency Lists page, enter an appropriate name for the currency list in the List Name field.
- **3.** Do one of the following:
  - To include select currencies in the currency list, move the currencies from Available to list to In list and then sort the currencies in In list.

For detailed instructions on moving currencies between Available to list and In list, see the CMM User Guide.

You can filter the currencies that display in Available to list by doing the following:

- a. Enter filter criteria.
- b. Click Refresh.
- To include all currencies in the currency list, select the Always build this list with all available items checkbox.
- 4. Click Save List.

### 3.4.1.3 Editing currency lists

To edit a currency list:

- 1. Select Trading Configuration Entities Currencies Lists.
- 2. In the Currency Lists page, click View in the appropriate currency list's row.
- 3. Edit the currency list's name in the List Name field if desired.
- **4.** Do one of the following:
  - To include select currencies in the currency list, clear the Always build this list with all available items checkbox if it is selected, move the currencies from Available to list to In list, and then sort the currencies in In list.

For detailed instructions on moving currencies between Available to list and In list, see the CMM User Guide.

You can filter the currencies that display in Available to list by doing the following:

- a. Enter filter criteria.
- b. Click Refresh.
- To include all currencies in the currency list, select the Always build this list with all available items checkbox.
- 5. Click Save List.

### 3.4.1.4 Deleting currency lists

To delete a currency list:

- 1. Select Trading Configuration Entities Currencies Lists.
- 2. In the Currency Lists page, click **Delete** in the appropriate currency list's row.

You cannot delete a currency list if it is referenced in a currency list group.

# 3.4.2 Managing currency list groups

After you have created a currency list as documented in *3.4.1 Managing currency lists* on page 122, you can map the currency list to one or more user groups through currency list groups.

### 3.4.2.1 Prerequisites

The following are prerequisites for managing currency list groups:

| Category | Tasks                                                                                                    |
|----------|----------------------------------------------------------------------------------------------------|
| Security | <ul> <li>Ensure you have access to the following function:</li> <li>FG-1064 [Currency] List Groups.</li> <li>For more information, see <i>Chapter 3 Managing security</i> on page 93.</li> <li>In addition:</li> <li>Create currency lists as documented in <i>3.4.1 Managing currency lists</i> on page 122</li> <li>Create user groups as documented in <i>3.5.3 Managing TRM user groups</i> on page 136.</li> </ul> |

### 3.4.2.2 Creating currency list groups

To create a currency list group:

- 1. Select Trading Configuration Entities Currencies List Groups.
- 2. In the Currency Lists Groups page, click Create New.
- 3. Enter an appropriate name for the currency list group in the List Group Name field.
- 4. Click Create New.
- **5.** Add a user group/currency list mapping to the currency list group:
- 6. Click Add.
- **7.** Repeat steps 5 to 6 for each user group/currency list mapping you want to add to the currency list group.

### 3.4.2.3 Editing currency list groups

To edit a currency list group:

- 1. Select Trading Configuration Entities Currencies List Groups.
- **2.** In the Currency List Groups page, select the appropriate currency list group in the List Group name list.
- 3. Do the following:
  - To add a user group/currency list mapping to the currency list group:
    - a. Enter data:
    - b. Click Add.
  - To remove a user group/currency list mapping from the currency list group, click Delete in the mapping's row.

### 3.4.2.4 Deleting currency list groups

To delete a currency list group:

- 1. Select Trading Configuration Entities Currencies List Groups.
- **2.** In the Currency List Groups page, select the appropriate currency list group in the List Group name list.
- 3. Click Delete.

# 3.4.3 Managing client lists

The TRM and ACM components of WebSuite contain all clients from Wallstreet Suite (assuming you have synchronized static data). However, not all web interface users may require access to all clients. For example, foreign exchange traders in your organization may only trade for Acme US, Acme Japan, and Acme Germany and, therefore, do not require access to other clients such as Acme Canada.

You can create client lists, which are sets of selected clients. You can then assign client lists to specific user groups through client list groups.

### 3.4.3.1 Prerequisites

The following are prerequisites for managing client lists:

| Category    | Tasks                                                                                                    |
|-------------|----------------------------------------------------------------------------------------------------|
| Static data | <ul><li>Ensure the following static data are available:</li><li>Clients.</li><li>For more information, see the <i>CMM User Guide</i>.</li></ul>                                          |
| Security    | <ul> <li>Ensure you have access to the following function:</li> <li>FG-1065 [Client] Lists.</li> <li>For more information, see <i>Chapter 3 Managing security</i> on page 93.</li> </ul> |

### 3.4.3.2 Creating client lists

To create a client list:

- 1. Select Trading Configuration Entities Clients Lists.
- 2. In the Client Lists page, enter an appropriate name for the currency list in the List Name field.
- **3.** Do one of the following:
  - To include select clients in the client list, move the clients from Available to list to In list and then sort the clients in In list.

For detailed instructions on moving clients between Available to list and In list, see the CMM User Guide.

You can filter the clients that display in Available to list by doing the following:

- a. Enter filter criteria.
- b. Click Refresh.
- To include all clients in the client list, select the Always build this list with all available items checkbox.

4. Click Save List.

#### 3.4.3.3 Editing client lists

To edit a client list:

- 1. Select Trading Configuration Entities Clients Lists.
- 2. In the Client Lists page, click View in the appropriate client list's row.
- 3. Edit the client list's name in the List Name field if desired.
- **4.** Do one of the following:
  - To include select clients in the client list, clear the Always build this list with all available items checkbox if it is selected, move the clients from Available to list to In list, and then sort the clients in In list.

For detailed instructions on moving clients between Available to list and In list, see the CMM User Guide.

You can filter the clients that display in Available to list by doing the following:

- a. Enter filter criteria.
- b. Click Refresh.
- To include all clients in the client list, select the Always build this list with all available items checkbox.
- 5. Click Save List.

#### 3.4.3.4 Deleting client lists

To delete a client list:

- 1. Select Trading Configuration Entities Clients Lists.
- 2. In the Client Lists page, click **Delete** in the appropriate client list's row.

You cannot delete a client list if it is referenced in a client list group.

### 3.4.4 Managing client list groups

After you have created a client list as documented in *3.4.3 Managing client lists* on page 125, you can map the client list to one or more user groups through client list groups.

### 3.4.4.1 Prerequisites

| Category | Tasks                                                                                                    |
|----------|----------------------------------------------------------------------------------------------------|
| Security | <ul> <li>Ensure you have access to the following function:</li> <li>FG-1066 [Client] List Groups.</li> <li>For more information, see <i>Chapter 3 Managing security</i> on page 93.</li> <li>In addition:</li> <li>Create client lists as documented in <i>3.4.3 Managing client lists</i> on page 125</li> <li>Create user groups as documented in <i>3.5.3 Managing TRM user groups</i> on page 136.</li> </ul> |

The following are prerequisites for managing client list groups:

#### Creating client list groups

To create a client list group:

- 1. Select Trading Configuration Entities Clients List Groups.
- 2. In the Client Lists Groups page, click Create New.
- 3. Enter an appropriate name for the client list group in the List Group Name field.
- 4. Click Create New.
- **5.** Add a user group/client list mapping to the client list group:
- 6. Click Add.
- **7.** Repeat steps 5 to 6 for each user group/client list mapping you want to add to the client list group.

#### Editing client list groups

To edit a client list group:

- 1. Select Trading Configuration Entities Clients List Groups.
- 2. In the Client List Groups page, select the appropriate client list group in the List Group name list.
- **3.** Do the following:
  - To add a user group/client list mapping to the client list group:
    - **a.** Enter data:
    - **b.** Click Add.
  - To remove a user group/client list mapping from the client list group, click Delete in the mapping's row.

#### Deleting client list groups

To delete a client list group:

- 1. Select Trading Configuration Entities Clients List Groups.
- 2. In the Client List Groups page, select the appropriate client list group in the List Group name list.
- 3. Click Delete.

### 3.4.5 Managing instrument lists

The TRM and ACM components of WebSuite contain all instruments from Wallstreet Suite (assuming you have synchronized static data). However, not all web interface users may require access to all instruments. For example, some users may only deal in one type of financial market and, therefore, only require instruments relevant to that financial market.

You can create instrument lists, which are sets of selected instruments. You can then assign instrument lists to specific user groups through instrument list groups.

### 3.4.5.1 Prerequisites

The following are prerequisites for managing instrument lists:

| Category    | Tasks                                                                                                    |
|-------------|----------------------------------------------------------------------------------------------------|
| Static data | <ul><li>Ensure the following static data are available:</li><li>Instruments.</li><li>For more information, see the <i>CMM User Guide</i>.</li></ul>                                          |
| Security    | <ul> <li>Ensure you have access to the following function:</li> <li>FG-1067 [Instrument] Lists.</li> <li>For more information, see <i>Chapter 3 Managing security</i> on page 93.</li> </ul> |

### 3.4.5.2 Creating instruments lists

To create an instrument list:

- 1. Select Trading Configuration Entities Instruments Lists.
- **2.** In the Instrument Lists page, enter an appropriate name for the instrument list in the List Name field.
- 3. Do one of the following:
  - To include select instruments in the instrument list, move the instruments from Available to list to In list and then sort the instruments in In list.

For detailed instructions on moving instruments between Available to list and In list, see the CMM User Guide.

You can filter the instruments that display in Available to list by doing the following:

- **a.** Enter filter criteria.
- b. Click Refresh.
- To include all instruments in the instrument list, select the Always build this list with all available items checkbox.
- 4. Click Save List.

### 3.4.5.3 Editing instrument lists

To edit an instrument list:

- 1. Select Trading Configuration Entities Instruments Lists.
- 2. In the Instrument Lists page, click View in the appropriate instrument list's row.
- 3. Edit the instrument list's name in the List Name field if desired.
- 4. Do one of the following:
  - To include select instruments in the instrument list, clear the Always build this list with all available items checkbox if it is selected, move the instruments from Available to list to In list, and then sort the instruments in In list.

For detailed instructions on moving instruments between Available to list and In list, see the CMM User Guide.

You can filter the instruments that display in Available to list by doing the following:

- a. Enter filter criteria.
- b. Click Refresh.
- To include all instruments in the instrument list, select the Always build this list with all available items checkbox.
- 5. Click Save List.

### 3.4.5.4 Deleting instrument lists

To delete an instrument list:

- 1. Select Trading Configuration Entities Instruments Lists.
- 2. In the Instrument Lists page, click Delete in the appropriate instrument list's row.

You cannot delete an instrument list if it is referenced in an instrument list group.

# 3.4.6 Managing instrument list groups

After you have created an instrument list as documented in *3.4.5 Managing instrument lists* on page 127, you can map the instrument list to one or more user groups through instrument list groups.

### 3.4.6.1 Prerequisites

The following are prerequisites for managing instrument list groups:

| Category | Tasks                                                                                                    |
|----------|----------------------------------------------------------------------------------------------------|
| Security | <ul> <li>Ensure you have access to the following function:</li> <li>FG-1068 [Instrument] List Groups.</li> <li>For more information, see <i>Chapter 3 Managing security</i> on page 93.</li> <li>In addition:</li> <li>Create instrument lists as documented in <i>3.4.5 Managing instrument lists</i> on page 127</li> <li>Create user groups as documented in <i>3.5.3 Managing TRM user groups</i> on page 136.</li> </ul> |

### 3.4.6.2 Creating instrument list groups

To create an instrument list group:

- 1. Select Trading Configuration Entities Instruments List Groups.
- 2. In the Instrument Lists Groups page, click Create New.
- 3. Enter an appropriate name for the instrument list group in the List Group Name field.
- 4. Click Create New.
- 5. Add a user group/instrument list mapping to the instrument list group:
- 6. Click Add.
- **7.** Repeat steps 5 to 6 for each user group/instrument list mapping you want to add to the instrument list group.

### 3.4.6.3 Editing instrument list groups

To edit an instrument list group:

- 1. Select Trading Configuration Entities Instruments List Groups.
- 2. In the Instrument List Groups page, select the appropriate instrument list group in the List Group name list.
- 3. Do the following:
  - To add a user group/instrument list mapping to the instrument list group:
    - a. Enter data:
    - b. Click Add.
  - To remove a user group/instrument list mapping from the instrument list group, click Delete in the mapping's row.

### 3.4.6.4 Deleting instrument list groups

To delete an instrument list group:

- 1. Select Trading Configuration Entities Instruments List Groups.
- 2. In the Instrument List Groups page, select the appropriate instrument list group in the List Group name list.
- 3. Click Delete.

# 3.4.7 Managing portfolio lists

The TRM and ACM components of WebSuite contain all portfolios from Wallstreet Suite (assuming you have synchronized static data). You can group portfolios in lists as documented in this section.

### 3.4.7.1 Prerequisites

The following are prerequisites for managing portfolio lists:

| Category    | Tasks                                                                                                    |
|-------------|----------------------------------------------------------------------------------------------------|
| Static data | <ul><li>Ensure the following static data are available:</li><li>Portfolios.</li></ul>                                                                                                    |
| Security    | <ul> <li>Ensure you have access to the following function:</li> <li>FG-1069 [Portfolio] Lists.</li> <li>For more information, see <i>Chapter 3 Managing security</i> on page 93.</li> </ul> |

### 3.4.7.2 Creating portfolio lists

To create a portfolio list:

- 1. Select Trading Configuration Entities Porfolios Lists.
- 2. In the Portfolio Lists page, enter an appropriate name for the portfolio list in the List Name field.
- **3.** Do one of the following:
  - To include select portfolios in the portfolio list, move the portfolios from Available to list to In list and then sort the portfolios in In list.

For detailed instructions on moving portfolios between Available to list and In list, see the CMM User Guide.

You can filter the portfolios that display in Available to list by doing the following:

- a. Enter filter criteria.
- b. Click Refresh.
- To include all portfolios in the portfolio list, select the Always build this list with all available items checkbox.
- 4. Click Save List.

### 3.4.7.3 Editing portfolio lists

To edit a portfolio list:

- 1. Select Trading Configuration Entities Porfolios Lists.
- 2. In the Portfolio Lists page, click View in the appropriate portfolio list's row.
- 3. Edit the portfolio list's name in the List Name field if desired.
- 4. Do one of the following:
  - To include select portfolios in the portfolio list, clear the Always build this list with all available items checkbox if it is selected, move the instruments from Available to list to In list, and then sort the portfolios in In list.

For detailed instructions on moving portfolios between Available to list and In list, see the CMM User Guide.

You can filter the portfolios that display in Available to list by doing the following:

- a. Enter filter criteria.
- b. Click Refresh.
- To include all portfolios in the portfolio list, select the Always build this list with all available items checkbox.
- 5. Click Save List.

### 3.4.7.4 Deleting portfolio lists

To delete a portfolio list:

- 1. Select Trading Configuration Entities Porfolios Lists.
- 2. In the Portfolio Lists page, click **Delete** in the appropriate portfolio list's row.

# 3.4.8 Managing portfolio mappings and mapping rules

In WebSuite, you can create the following types of portfolio mapping:

- Dealing mapping rules
- Report mappings
- Treasury mappings.

For example, in dealing mapping rules, you map a portfolio list to the appropriate users, currencies, clients, and instruments. When you do this, only the portfolios that match the mapping criteria you define are available to the trader on the deal page.

### 3.4.8.1 Prerequisites

The following are prerequisites for managing portfolio mappings and mapping rules:

Category

Tasks

| Security | Ensure you have access to the following functions:                                       |
|----------|------------------------------------------------------------------------------------------|
|          | FG-1070 Deal Mappings                                                                    |
|          | FG-1071 Report Mappings                                                                  |
|          | • FG-1072 Treasury Mappings.                                                             |
|          | For more information, see Chapter 3 Managing security on page 93.                        |
|          | In addition:                                                                             |
|          | • Create currency lists as documented in 3.4.1 Managing currency lists on page 122       |
|          | • Create client lists as documented in 3.4.3 Managing client lists on page 125           |
|          | • Create instrument lists as documented in 3.4.3 Managing client lists on page 125       |
|          | • Create portfolio lists as documented in 3.4.7 Managing portfolio lists on page 130     |
|          | • Create user groups as documented in <i>3.5.3 Managing TRM user groups</i> on page 136. |
|          |                                                                                          |

### 3.4.8.2 Managing portfolio mapping rules

To manage portfolio mapping rules:

- 1. Select Trading Configuration Entities Porfolios Deal Mappings.
- 2. Do the following:
  - To create a portfolio mapping rule:
    - a. Click Add Row.
    - **b.** Create the portfolio mapping rule in the resulting row of controls.
    - c. Click Add.
  - To delete a portfolio mapping rule, click **Delete** in its row.

### 3.4.8.3 Managing portfolio report mappings

To manage portfolio report mappings:

- 1. Select Trading Configuration Entities Porfolios Report Mappings.
- **2.** Do the following:
  - To create a portfolio report mapping:
    - a. Click Add Row.
    - **b.** Create the portfolio report mapping in the resulting row of controls.
    - c. Click Add.
  - To delete a portfolio report mapping, click **Delete** in its row.

### 3.4.8.4 Managing portfolio treasury mappings

To manage portfolio treasury mappings:

- 1. Select Trading Configuration Entities Porfolios Treasury Mappings.
- 2. Do the following:
  - To create a portfolio treasury mapping:
    - a. Click Add Row.
    - **b.** Create the portfolio treasury mapping in the resulting row of controls.
    - c. Click Add.
  - To delete a portfolio treasury mapping, click **Delete** in its row.

# 3.5 Managing users and user groups

and user groups

You must create a user account for each person in your organization who requires access to WebSuite. A person's user account defines his or her name and other relevant information, password, and access to the suite.

You can assign users to groups for organization and security. However, as explained in this section, user groups in CMM are not the same as user groups in TRM. (CMM user groups are intended for use with transaction processing rules, while TRM user groups are intended for use with security and are analogous to CMM administrative centers.)

Finally, you can define specific processes in WebSuite that require a user to reauthenticate his or her identity before proceeding.

# 3.5.1 Managing users

Each person in your organization who requires access to WebSuite must have a user account. A person's user account defines his or her name and other relevant information, password, and access to the suite.

WebSuite is installed with one default user account: webadmin. The default password for webadmin is webadmin12; however, you must change this password after initializing security. For more information, see the CMM Enhancements Guide.

## 3.5.1.1 Prerequisites

The following are prerequisites for managing users:

| Category | Tasks                                                                                                    |
|----------|----------------------------------------------------------------------------------------------------|
| Security | <ul> <li>If you are managing users in TRM, ensure you have access to the User Administration Editor.</li> <li>For more information, see the <i>TRM System Administration Guide</i>.</li> <li>If you are managing users in CMM, ensure you have access to the following functions: <ul> <li>FG-0186 User Information</li> <li>FG-0315 Multiple Assignments to Users</li> <li>FG-0316 Copy User Assignments</li> <li>FG-1062 Users.</li> </ul> </li> <li>For more information, see <i>Chapter 3 Managing security</i> on page 93.</li> <li>In addition: <ul> <li>Create CMM administrative centers as documented in <i>3.2 Managing CMM administrative centers</i> on page 97</li> <li>Create CMM profiles as documented in <i>3.3 Managing CMM profiles</i> on page 100</li> <li>Create TRM lists and list groups as documented in <i>3.4 Managing TRM lists and list groups</i> on page 122</li> </ul> </li> <li>Create TRM user groups as documented in <i>3.5.3 Managing TRM user groups</i> on page 136.</li> </ul> |

### 3.5.1.2 Managing users in TRM

You can manage users in TRM using the User Administration Editor. For information on the User Administration Editor, see the *TRM System Administration Guide*.

After creating a user in the User Administration Editor, you must assign the appropriate security by function and other profiles to the user as described in <u>Assigning CMM profiles to users</u>. Otherwise, the user cannot access the functions or data in WebSuite.

### 3.5.1.3 Editing users in CMM

To edit a user in CMM:

- 1. Select Admin Security Users User Information.
- **2.** In the User Criteria Selection page, enter search criteria.
- 3. Click Search.
- **4.** In the User Information page, click the user's **Modify User Information** link.
- 5. In the User Information Maintenance page, edit the user.
- 6. Click Save.

### 3.5.1.4 Assigning CMM profiles to users

To assign CMM profiles to users:

- 1. Select Admin Security Users User Information.
- 2. In the User Criteria Selection page, enter search criteria.
- 3. Click Search.
- 4. In the User Information page, click the user's Modify Security Setup link.
- 5. In the Modify Security Setup page, assign security by function profiles to the user.
- 6. Click Security by Entity.
- **7.** Assign security by entity profiles to the user.
- 8. Click Security by Authorization Request Type.
- 9. Assign security by authorization request type profiles to the user.
- 10. Click Security by Settlement Group.
- **11.** Assign security by settlement group profiles to the user.
- **12.** Click Security by Counterparty.
- **13.** Assign security by counterparty profiles to the user.
- 14. Click Security by Entity by Function.
- **15.** Assign security by entity by function profiles to the user.
- 16. Click Security by Counterparty by Function.
- **17.** Assign security by counterparty by function profiles to the user.
- 18. Click Security by Attribute.
- **19.** Assign security by attribute profiles to the user.
- 20. Click Security by Bank Account.
- **21.** Assign security by bank account profiles to the user.
- 22. Click Security by Cash Flow Type.
- **23.** Assign security by cash flow type profiles to the user.

Alternatively, you can assign CMM profiles to multiple users or copy CMM profile assignments from one user to one or more other users.

To assign CMM profiles to multiple users:

- 1. Select Admin Security Users Multiple Assignments to Users.
- **2.** In the Multiple Assignments to Users Criteria Selection page, select the appropriate CMM profile type in the Add To/Remove From Users list.
- 3. Click Continue.
- 4. In the Multiple Assignments page, select the appropriate CMM profiles and users.
- 5. Do one of the following:
  - To add the selected CMM profiles to the selected users, click Add.
  - To remove the selected CMM profiles from the selected users, click Remove.

To copy CMM profile assignments from one user to one more other users:

- 1. Select Admin Security Users Copy User Assignments.
- 2. In the Copy User Assignments page, select the source user in the User To Copy From list.
- 3. Select the destination users.
- **4.** Select the checkboxes of the CMM profiles you want to copy from the source user to the destination users.

All checkboxes are selected by default.

5. Click Copy.

### 3.5.1.5 Assigning TRM lists to users

You can group currencies, clients (or "parties"), instruments, and portfolios in lists and then assign these lists to user groups through list groups. This functionality is similar in concept to CMM profiles, as it allows you to assign a subset of data to a subset of users for security purposes.

For information on managing TRM lists and list groups in WebSuite, see 3.4 Managing TRM lists and list groups on page 122.

### 3.5.2 Managing CMM user groups

The Security by User Group function allows you to organize users into groups. You or your organization's users can then reference the user groups in transaction processing rules. (For information on transaction processing rules, see *5.2.4 Configuring transaction processing rules* on page 194.)

CMM is installed with a default user group, ADMIN\_PROFILE\_USERGROUP, which contains all users.

**Note:** CMM user groups are not related to TRM user groups. For information on TRM user groups, see *3.5.3 Managing TRM user groups* on page 136.

### 3.5.2.1 Prerequisites

The following are prerequisites for managing CMM user groups:

### 3.5.2.2 Creating user groups

To create a user group:

- 1. Select Admin Security Profiles Security by User Group.
- 2. In the Security by User Group Information page, click New Entry.
- 3. In the Security Profile Creation page, create the user group.
- 4. Click Save.
- **5.** In the Security by User Group User Group Assignment page, assign users to the group.

### 3.5.2.3 Editing user group names

To edit a user group's name:

- 1. Select Admin Security Profiles Security by User Group.
- 2. In the Security by User Group Information page, click the user group's Modify Profile Information link.
- 3. In the Security Profile Maintenance page, edit the user group's name.
- 4. Click Save.

### 3.5.2.4 Editing user group assignments

To edit a user group's assignments:

- 1. Select Admin Security Profiles Security by User Group.
- 2. In the Security by User Group Information page, click the user group's Modify Profile Assignment link.
- **3.** In the Security by User Group User Group Assignment page, edit the user group's assignments.

### 3.5.2.5 Deleting user groups

To delete a user group:

- 1. Select Admin Security Profiles Security by User Group.
- 2. In the Security by User Group Information page, click the user group's Modify Profile Information link.
- 3. In the Security Profile Maintenance page, click Delete.
- 4. In the resulting dialog, click OK.

### 3.5.3 Managing TRM user groups

In TRM, every user must be assigned to a user group. Therefore, you must create user groups before creating users.

User groups are used for organization and security. For example, by assigning all foreign exchange traders to a user group, you can quickly and easily restrict these users access to functionality and data relevant to foreign exchange trading and not, for example, bond dealing.

**Note:** TRM user groups are not related to CMM user groups. For information on CMM user groups, see *3.5.2 Managing CMM user groups* on page 135.

### 3.5.3.1 Prerequisites

The following are prerequisites for managing TRM user groups:

### 3.5.3.2 Creating user groups

To create a user group:

- 1. Select Admin Trading User Groups Groups.
- 2. In the User Groups: Edit Group page, click Create new.
- **3.** In the User Groups: Create Group page, enter an appropriate name for the user group in the Group name field.
- 4. Click Create group.
- **5.** In the User Groups: Edit Group page, assign a parent and start page to the user group.
- 6. Click Save.

### 3.5.3.3 Editing user groups

To edit a user group:

- 1. Select Admin Trading User Groups Groups.
- 2. In the User Groups: Edit Group page, select the user group in the list.
- 3. Edit the user group.
- 4. Click Save.

### 3.5.3.4 Deleting user groups

To delete a user group:

- 1. Select Admin Trading User Groups Groups.
- 2. In the User Groups: Edit Group page, select the user group in the list.
- 3. Click Delete Group.

### 3.5.3.5 Assigning users to user groups

After you have created a user group, you can create users and assign them to the user group. For information on creating users, see *3.5.1 Managing users* on page 133.

# 3.5.4 Configuring user reauthentication

To enhance WebSuite's security, you can require users to reauthenticate their identities (by entering their passwords) before completing business-critical processes, such as releasing payments. If a user does not enter his or her password correctly within the number of times defined by the Maximum Number of Unsuccessful Login Attempts configuration parameter, his or her account is locked and the process is not completed.

You can configure the following processes, in particular, to require user reauthentication:

| Process                  | Specific action                                                                    |
|--------------------------|------------------------------------------------------------------------------------|
| Authorizing transactions | Clicking Authorize Selected Transactions in the Authorize<br>Transactions function |
| Releasing payments       | Clicking Release Selected Payments in the Release Payments function                |
| Releasing receipts       | Clicking Release in the Release Receipts function                                  |

If you do not want to require user reauthentication for these processes or you want to require user re authentication for additional processes, you can edit the <code>reauthentication.xml</code> file.

### 3.5.4.1 Prerequisites

The following are prerequisites for configuring user reauthentication:

| Category                    | Tasks                                                                                                    |
|-----------------------------|----------------------------------------------------------------------------------------------------|
| Configuration<br>parameters | <ul> <li>Ensure the following configuration parameters have been set:</li> <li>Display Page Security Information</li> <li>Maximum Number of Unsuccessful Login Attempts.</li> <li>For more information, see 2.4 Setting security configuration parameters on page 52.</li> </ul> |
| Security                    | <ul> <li>Ensure you have access to the following functions:</li> <li>FG-0400 Review CMM Configuration.</li> <li>For more information, see <i>Chapter 3 Managing security</i> on page 93.</li> </ul>                                                                              |

### 3.5.4.2 Configuring user reauthentication

To configure user reauthentication:

- **1.** Set the Display Page Security Information configuration parameter to True (see 2.4 Setting security configuration parameters on page 52).
- 2. For each process for which you want to require reauthentication:
  - **a.** Navigate to the appropriate page.
  - **b.** Record the page's ID.
  - c. Record the appropriate button or link's label verbatim.
- 3. Open the following configuration file:

For instructions on opening configuration files, see 1.2 Opening configuration files on page 25.

- 4. Do the following:
  - To require user reauthentication for a process, enter a new item element in the file for the process. The following is an example:

```
<?xml version="1.0"?>
<reauthentication>
    <item page_id="ALT-5917" type="button" label="Authorize Selected
    Transactions"/>
        <item page_id="ALT-5443" type="button" label="Release Selected Payments"/>
        <item page_id="ALT-5678" type="button" label="Release"/>
        <item page_id="ALT-5439" type="button" label="Release"/>
        <item page_id="ALT-5439" type="button" label="Release"/>
        </reauthentication>
```

The page\_id attribute must contain a valid page ID.

The  ${\tt type}$  attribute must contain one of two values:

- button for a button
- href for a link.
- Finally, the label attribute must contain the label of the button or link verbatim.
- To not require user reauthentication for a process, remove or comment out its item element.
- **5.** Save and close the file.

# 3.5.5 Running the Security Access report

After you have created administrative centers and profiles and assigned them to users, you can analyze user access to CMM through the Security Access report.

### 3.5.5.1 Prerequisites

The following are prerequisites for running the Security Access report:

### 3.5.5.2 Running the Security Access report

To run the Security Access report:

- 1. Select Admin Security Management Review Security Access.
- 2. In the Security Access Report Criteria Selection page, enter search criteria.
- 3. Click Continue.
- 4. In the Security Access Report cont. Criteria Selection page, continue to enter search criteria.
- **5.** Do one of the following:
  - To view the report in your browser, click **Report**.
  - To view the report in a spreadsheet application (for example, Microsoft Excel), click View In Spreadsheet.

# 3.6 Using the relational data model

As an alternative to managing CMM security through the user interface, you can manage it through the relational data model (RDM).

**Warning:** Wallstreet strongly recommends you use the user interface rather than the RDM to manage CMM security. If you choose to use the RDM to manage CMM security, be aware that it is not fully supported by Wallstreet.

The following two tables and two views make up the security RDM:

| Columns                                                        |                        |        |       |        |               | SELECT                                                                              |
|----------------------------------------------------------------|------------------------|--------|-------|--------|---------------|-------------------------------------------------------------------------------------|
| Name                                                           | Data type              | Size   | Scale | Nulls  | Default value | DISTINCT<br>Users.RightsIdentifier,                                                 |
| ID                                                             | NVARCHAR2              | 255    |       |        |               | EntityAttributeValue<br>FROM                                                        |
| TYPE                                                           | NVARCHAR2              | 255    |       |        |               | ObjectAcls Users, ObjectAds Entity                                                  |
| DESCRIPTION                                                    | NVARCHAR2              | 255    |       | 1      |               | WHERE<br>Users AttributeValue = Entity.RightsIdentifier A                           |
| MODIFIED BY                                                    | NVARCHAR2              | 15     |       | 1      |               | Users.RightsType = 'USER' AND                                                       |
| DATETIMEENTERED                                                | DATE                   |        |       | 1      |               | Users AttributeClass = 'PROFILE_ENTITY' AND<br>Entity.RightsType = 'PROFILE_ENTITY' |
| DATETIMEMODIFIED                                               | DATE                   |        |       | 1      |               |                                                                                     |
| Name                                                           | Data type              | Size   | Scale | Nulls  | Default value | DISTINCT<br>Users.RightsIdentifier,                                                 |
| Columns                                                        |                        |        |       |        |               | SELECT                                                                              |
| Name                                                           | Data type              | Size   | Scale | Nulls  | Default value | Users.RightsIdentifier,<br>EntityAttributeValue                                     |
| ATTRIBUTECLASS                                                 | WARCHAR2               | 100    |       |        |               | FROM                                                                                |
| ATTRIBUTEVALUE                                                 | WARCHAR2               | 200    |       |        |               | ObjectAcls Users, ObjectAcls Entity<br>WHERE                                        |
| RIGHTSIDENTIFIER                                               | WARCHAR2               | 200    |       |        |               | Users AttributeValue = Entity.RightsIdentifier A                                    |
| CANREAD                                                        | NUMBER                 | 9      | 0     |        | 0             | Users.RightsType = USER AND                                                         |
|                                                                | NUMBER                 | 9      | 0     |        | 0             | Users AttributeClass = 'PROFILE_ENTITY' AN<br>Entity.RightsType = 'PROFILE_ENTITY'  |
| CANUPDATE                                                      |                        |        | 0     |        | 0             |                                                                                     |
| CANUPDATE<br>CANEXECUTE                                        | NUMBER                 | 9      | v     |        | v             |                                                                                     |
|                                                                | NUMBER<br>NUMBER       | 9<br>9 | 0     |        | 0             |                                                                                     |
| CANEXECUTE                                                     |                        |        |       | -      | -             |                                                                                     |
| CANEXECUTE<br>CANDELETE                                        | NUMBER                 |        |       | *<br>* | -             |                                                                                     |
| CANEXECUTE<br>CANDELETE<br>DATETIMEENTERED                     | NUMBER<br>DATE         |        |       |        | -             |                                                                                     |
| CANEXECUTE<br>CANDELETE<br>DATETIMEENTERED<br>DATETIMEMODIFIED | NUMBER<br>DATE<br>DATE | 9      |       | 1      | -             |                                                                                     |

All CMM securable objects are stored in the <code>ObjectTypes</code> table. Details of each object defined in the <code>ObjectTypes</code> table are stored in the <code>ObjectACLS</code> table through a foreign key relationship between <code>ObjectTypes.ID</code> and <code>ObjectACLS.RIGHTSIDENTIFIER</code>.

**Note:** There are exceptions when you apply security to report mappings.

# 3.6.1 Table design details

This section documents the design details of the ObjectTypes and ObjectACLS tables.

### 3.6.1.1 ObjectTypes table design details

The following are the primary key constraints for the  ${\tt ObjectTypes}$  table:

- ID
- TYPE.

The following are the column details for the  ${\tt ObjectTypes}$  table:

### 3.6.1.2 ObjectACLS table design details

The following are the primary key constraints for the ObjectACLS table:

- ATTRIBUTECLASS
- ATTRIBUTEVALUE
- RIGHTSIDENTIFIER
- RIGHTSTYPE.

The following are the column details for the ObjectACLS table:

### 3.6.2 Completing security tasks using the RDM

You can complete the following security tasks using the RDM:

- Create administrative centers
- Create users
- Deactivate users
- Assign security profiles to users
- · Assign users to administrative centers
- Create security profiles.

#### 3.6.2.1 Creating administrative centers

To create an administrative center:

```
INSERT INTO ObjectTypes (
    ID, TYPE, DESCRIPTION, ModifiedBy, DateTimeEntered,DateTimeModified)
VALUES (
    ID_OF_THE_ADMIN_CENTER,
    'ADMIN_CENTER',
    DESCRIPTION_OF_THE_ ADMIN_CENTER,
    'system',
    DATE,
    DATE,
```

#### 3.6.2.2 Creating users

To create a user:

```
INSERT INTO Employees (
   EmployeeID, LastName, FirstName, JobID, UserId, ModifiedBy, CountryCode,
   EmployeeInitials, DateTimeEntered, DateTimeModified)
VALUES (
  'jsmith',
  'Smith',
  'Joe',
  'IHB BACK',
  'jsmith',
  'system',
  'DE',
  'JWS',
  NOW,
  NOW)
INSERT INTO UserProfiles (
  WebUserID, WebPassword, DBLogin, DBPassword, LogWarning, LogError, LogMessage,
   WebPwdExpiryDate, AccountLocked, NumberAttempt, DateTimeAccessed,
   DateTimeEntered, DateTimeModified, ModifiedBy)
```

```
VALUES (
   'psmith',
   'password',
   '',
   ٬٬,
   ٬٬,
   ٬٬,
   ٬٬,
   FUTURE DATE,
   1,
   Ο,
   NOW,
   NOW,
   NOW,
   'system')
DELETE FROM ObjectACLs
  WHERE RightsIdentifier = 'GLOBAL' AND
   RightsType = 'ADMIN CENTER' AND
   AttributeValue = 'psmith' AND
  AttributeClass = 'USER'
DELETE FROM ObjectACLs
   WHERE RightsIdentifier = 'GLOBAL' AND
   RightsType = 'ADMIN_CENTER' AND AttributeValue = 'psmith' AND
   AttributeClass = 'USER'
```

### 3.6.2.3 Deactivating users

To deactivate (or "lock") a user:

```
UPDATE UserProfiles SET AccountLocked = 2, DateTimeAccessed = NOW,
DateTimeModified = NOW, ModifiedBy ='system' WHERE UserProfiles.WebUserID =
'jsmith'
```

### 3.6.2.4 Assigning security profiles to users

To assign a security by function profile to a user:

```
INSERT INTO ObjectACLs (
   RightsIdentifier, RightsType, AttributeValue, AttributeClass, AccessRights,
   CanRead, CanUpdate, CanExecute, CanDelete, DateTimeEntered, DateTimeModified,
   ModifiedBy)
VALUES (
   'jsmith', // User ID
   'USER',
   'SECURITY_PROFILE_FG', // Profile ID
   'PROFILE_FG',
   5, 1, 0, 0, 0,
   NOW,
   NOW,
   'system')
```

To assign a security by attribute profile to a user:

```
INSERT INTO ObjectACLs (
   RightsIdentifier, RightsType, AttributeValue, AttributeClass, AccessRights,
   CanRead, CanUpdate, CanExecute, CanDelete, DateTimeEntered, DateTimeModified,
   ModifiedBy)
VALUES (
   'jsmith', // User ID
   'USER',
   'SECURITY_PROFILE_ATTRIBUTE', // Profile ID
   'PROFILE_ATTRIBUTE',
   5, 1, 0, 0, 0,
```

NOW, NOW, 'system')

To assign a security by entity profile to a user:

```
INSERT INTO ObjectACLs (
   RightsIdentifier, RightsType, AttributeValue, AttributeClass, AccessRights,
   CanRead, CanUpdate, CanExecute, CanDelete, DateTimeEntered, DateTimeModified,
   ModifiedBy)
VALUES (
   'jsmith', // User ID
   'USER',
   'ADMIN_PROFILE_ENTITY', // Profile ID
   'PROFILE_ENTITY',
   5, 1, 0, 0, 0,
   NOW,
   NOW,
   'system')
```

To assign a security by entity by function profile to a user:

```
INSERT INTO ObjectACLs (
   RightsIdentifier, RightsType, AttributeValue, AttributeClass, AccessRights,
   CanRead, CanUpdate, CanExecute, CanDelete, DateTimeEntered, DateTimeModified,
   ModifiedBy)
VALUES (
   'jsmith', // User ID
   'USER',
   'BANK_STATEMENT', // Profile ID
   'ENTITY_BY_FUNCTION',
   5, 1, 0, 0, 0,
   NOW,
   NOW,
   'system')
```

To assign a security by counterparty profile to a user:

```
INSERT INTO ObjectACLs (
   RightsIdentifier, RightsType, AttributeValue, AttributeClass, AccessRights,
   CanRead, CanUpdate, CanExecute, CanDelete, DateTimeEntered, DateTimeModified,
   ModifiedBy)
VALUES (
   'jsmith', // User ID
   'USER',
   'ADMIN_PROFILE_CPTY', // Profile ID
   'PROFILE_CPTY',
   5, 1, 0, 0, 0,
   NOW,
   NOW,
   'system')
```

To assign a security by counterparty by function profile to a user:

```
INSERT INTO ObjectACLs (
   RightsIdentifier, RightsType, AttributeValue, AttributeClass, AccessRights,
   CanRead, CanUpdate, CanExecute, CanDelete, DateTimeEntered, DateTimeModified,
   ModifiedBy)
VALUES (
   'jsmith', // User ID
   'USER',
   'BANK_STATEMENT', // Profile ID
   'CPTY_BY_FUNCTION',
   5, 1, 0, 0, 0,
   NOW,
```

NOW, 'system')

#### To assign a security by bank account profile to a user:

```
INSERT INTO ObjectACLs (
   RightsIdentifier, RightsType, AttributeValue, AttributeClass, AccessRights,
   CanRead, CanUpdate, CanExecute, CanDelete, DateTimeEntered, DateTimeModified,
   ModifiedBy)
VALUES (
   'jsmith', // User ID
   'USER',
   'ADMIN_PROFILE_BANKACCOUNT', // Profile ID
   'PROFILE_BANKACCOUNT',
   5, 1, 0, 0, 0,
   NOW,
   NOW,
   'system')
```

To assign a security by cash flow type profile to a user:

```
INSERT INTO ObjectACLs (
   RightsIdentifier, RightsType, AttributeValue, AttributeClass, AccessRights,
   CanRead, CanUpdate, CanExecute, CanDelete, DateTimeEntered, DateTimeModified,
   ModifiedBy)
VALUES (
   'jsmith', // User ID
   'USER',
   'ADMIN_PROFILE_CASHFLOWTYPE', // Profile ID
   'PROFILE_CASHFLOWTYPE',
   5, 1, 0, 0, 0,
   NOW,
   NOW,
   'system')
```

To assign a security by authorization request type profile to a user:

```
INSERT INTO ObjectACLs (
   RightsIdentifier, RightsType, AttributeValue, AttributeClass, AccessRights,
   CanRead, CanUpdate, CanExecute, CanDelete, DateTimeEntered, DateTimeModified,
   ModifiedBy)
VALUES (
   'jsmith', // User ID
   'USER',
   'ADMIN_PROFILE_AUTHREQ', // Profile ID
   'PROFILE_AUTHREQUEST',
   5, 1, 0, 0, 0,
   NOW,
   NOW,
   'system')
```

### 3.6.2.5 Assigning users to administrative centers

To assign a user to an administrative center:

```
INSERT INTO ObjectACLs (
   RightsIdentifier, RightsType, AttributeValue, AttributeClass, CanDelete,
   CanExecute, CanUpdate, CanRead, AccessRights, DateTimeEntered, DateTimeModified,
   ModifiedBy)
VALUES (
   ID_OF_THE_ADMIN_CENTER,
   'ADMIN_CENTER',
   ID_OF_THE_ADMIN_CENTER,
   'USER',
   '0',
```

'0', '0', '1', '5', DATE, DATE, 'system')

# 3.6.2.6 Creating security profiles

To create a security profile:

```
INSERT INTO ObjectTypes (
    ID, TYPE, DESCRIPTION, ModifiedBy, DateTimeEntered, DateTimeModified)
VALUES (
    ID_OF_THE_PROFILE,
    TYPE_OF_THE_PROFILE,
    DESCRIPTION_OF_THE_PROFILE,
    'system',
    DATE,
    DATE,
```

TYPE OF THE PROFILE in the above code listing can be one of the following:

- PROFILE\_ATTRIBUTE
- PROFILE\_AUTHREQUEST
- PROFILE\_BANKACCOUNT
- PROFILE\_CASHFLOWTYPE
- PROFILE\_CPTY
- PROFILE\_ENTITY
- PROFILE\_FG
- PROFILE SETTLGROUP
- CPTY\_BY\_FUNCTION
- ENTITY\_BY\_FUNCTION.

If TYPE\_OF\_THE\_PROFILE is PROFILE\_ATTRIBUTE, PROFILE\_AUTHREQUEST, PROFILE\_BANKACCOUNT, PROFILE\_CASHFLOWTYPE, PROFILE\_CPTY, PROFILE\_ENTITY, or PROFILE\_FG, assign the security profile to the appropriate administrative center:

• If the administrative center can modify (in other words, is the owner of) the security profiles:

```
INSERT INTO ObjectACLs (
   RightsIdentifier, RightsType, AttributeValue, AttributeClass, CanDelete,
   CanExecute, CanUpdate, CanRead, AccessRights, DateTimeEntered,
   DateTimeModified, ModifiedBy)
VALUES (
   'GLOBAL',
   'ADMIN CENTER',
   ID OF THE PROFILE,
   TYPE OF THE PROFILE,
  ′°′,
  '0',
   ′°′,
   111,
   '63',
   DATE,
   DATE,
```

'system')

• If the administrative center can view the security profiles:

```
INSERT INTO ObjectACLs (
   RightsIdentifier, RightsType, AttributeValue, AttributeClass, CanDelete,
   CanExecute, CanUpdate, CanRead, AccessRights, DateTimeEntered,
   DateTimeModified, ModifiedBy)
VALUES (
  'GLOBAL',
   'ADMIN CENTER',
   ID OF THE PROFILE,
   TYPE OF THE PROFILE,
   '0',
   '0',
   '0',
   '1',
   151,
   DATE,
   DATE,
   'system')
```

Finally, assign the security profile to a new user (xxx in the following code listing):

```
INSERT INTO ObjectACLs (
   RightsIdentifier, RightsType, AttributeValue, AttributeClass, CanDelete,
   CanExecute, CanUpdate, CanRead, AccessRights, DateTimeEntered, DateTimeModified,
   ModifiedBy)
VALUES (
   'XXX',
   'USER',
   ID OF THE PROFILE,
   TYPE OF THE PROFILE,
   '0',
   ′°′,
   '0',
   ′1′,
   ′5′,
   DATE,
   DATE,
```

'system')

To view the functions you can include in a security profile, see *Appendix A Security and link IDs* on page 481.

# 3.7 Controlling the editing of cash record fields through modes

Modes in WebSuite can be used to control the default fields that can be edited on a cash record based on its authorization flow state. This is used in conjunction with functional profiles and attributes profiles. For more information on how these combine to control the editing of a cash records, see the *Editing and deleting transactions* section of the *WebSuite User Guide*.

# 3.7.1 Setting up modes

Modes are configured using the cash\_record.sql script in \$FK\_HOME/share/<database>/setup. This script executes the SetupEntityMode stored procedure. For more details, see the Setting up modes section of the TRM System Admin Guide.

Here are a few examples of mode setup for WebSuite:

 Authorizable states (NEW and INCOMPLETE): In this example, all fields are editable except for some main fields that are read-only.

```
exec SetupEntityMode @mode_id="ALT-5713",@entity_type="CashRecord"
,@minimum_state_id="NEW"
,@maximum_state_id="INCOMPLETE"
,@grant_p=0
    ,@add_p=0
    ,@columns = "transactionType entityID Cpty CptyName currencyCode
onAddRemittanceDetailsEvent onAddAdditionalAttributesEvent"
go
```

The exceptions are specified in the @column

• Releasable states: In this example, all fields are read only except for 3 comment fields that are editable.

```
exec SetupEntityMode @mode_id="ALT-5713",@entity_type="CashRecord"
,@state_id="AUTHORIZED"
,@grant_p=1
,@add_p= 1
    ,@columns = "comments CptyMsg BankInst"
go
```

• This example shows how to add attribute exceptions to a state:

```
EXEC SetupEntityColumn
@mode_id ='ALT-5713'
,@entity_type='CashRecord'
,@state_id='NEW'
,@columns = 'AorF BankDepNum BankInst ChequeNumber Cpty CptyABABrnch
```

```
CptyAddrOne CptyAddrThree CptyAddrTwo CptyBankAcctNum CptyBankPrimaryAcctNumType
CptyBankSecondaryAcctNum CptyBankSecondaryAcctNumType CptyBnkAddrOne
CptyBnkAddrThree CptyBnkAddrTwo CptyBnkCity CptyBnkCty'
```

• The set up can also be performed on the NA state (for receipts). In this example, only Comment, Counterparty and Bank Instruction fields stay editable on receipts:

```
exec SetupEntityMode @mode_id="ALT-5713",@entity_type="CashRecord"
,@state_id="NA"
,@grant_p=1
,@add_p= 1
,@columns = "comments CptyMsg BankInst"
go
```

• This example shows how to remove the whole configuration.

```
delete EntityMode where entity_type = 'CashRecord'
go
delete ModeColumn where entity_type = 'CashRecord'
Go
```

# 3.7.2 Checking mode configuration

You can check the configuration by launching the mode configuration report from Admin - Utilities - Workflow Engines Setup - Mode Configuration Report.

The report example below displays the configuration performed by the stored procedures so it shows the exceptions specified for each state and does not show all fields.

#### Work Flow Mode Configuration Report

| Mode 韋   | State 🄶    | Attribute ID                   | Attribute Label                | Grant Flag 🏮 |
|----------|------------|--------------------------------|--------------------------------|--------------|
| ALT-5713 | AUTHORIZED | BANKINST                       | BANKINST                       | editable     |
| ALT-5713 | AUTHORIZED | COMMENTS                       | COMMENTS                       | editable     |
| ALT-5713 | AUTHORIZED | CPTY                           | CPTY                           | editable     |
| ALT-5713 | AUTHORIZED | CPTYMSG                        | CPTYMSG                        | editable     |
| ALT-5713 | INCOMPLETE | CPTY                           | CPTY                           | read only    |
| ALT-5713 | INCOMPLETE | CPTYNAME                       | CPTYNAME                       | read only    |
| ALT-5713 | INCOMPLETE | CURRENCYCODE                   | CURRENCYCODE                   | read only    |
| ALT-5713 | INCOMPLETE | ENTITYBANKACCTID               | ENTITYBANKACCTID               | read only    |
| ALT-5713 | INCOMPLETE | ENTITYID                       | ENTITYID                       | read only    |
| ALT-5713 | INCOMPLETE | ONADDADDITIONALATTRIBUTESEVENT | ONADDADDITIONALATTRIBUTESEVENT | read only    |
| ALT-5713 | INCOMPLETE | ONADDREMITTANCEDETAILSEVENT    | ONADDREMITTANCEDETAILSEVENT    | read only    |
| ALT-5713 | INCOMPLETE | TRANSACTIONTYPE                | TRANSACTIONTYPE                | read only    |
| ALT-5713 | NA         | BANKINST                       | BANKINST                       | editable     |
| ALT-5713 | NA         | COMMENTS                       | COMMENTS                       | editable     |
| ALT-5713 | NA         | CPTYMSG                        | CPTYMSG                        | editable     |
| ALT-5713 | NEW        | CPTY                           | CPTY                           | read only    |
| ALT-5713 | NEW        | CPTYNAME                       | CPTYNAME                       | read only    |
| ALT-5713 | NEW        | CURRENCYCODE                   | CURRENCYCODE                   | read only    |
| ALT-5713 | NEW        | ENTITYID                       | ENTITYID                       | read only    |
| ALT-5713 | NEW        | ONADDADDITIONALATTRIBUTESEVENT | ONADDADDITIONALATTRIBUTESEVENT | read only    |
| ALT-5713 | NEW        | ONADDREMITTANCEDETAILSEVENT    | ONADDREMITTANCEDETAILSEVENT    | read only    |
| ALT-5713 | NEW        | TRANSACTIONTYPE                | TRANSACTIONTYPE                | read only    |

According to the report example above:

- For the NEW state, all fields are editable except the ones in the report that are read only.
- For receipt in NA state, all fields are read only except the ones in the report that are specified as editable.

You can also use the following SQL script to check the mode configuration and get a list of editable or read only fields:

```
SELECT M.mode_id, M.state_id ,
CASE M.grant_p
when 0 then 'editable'
ELSE 'readonly'
End as DefaultConfig
, CASE M.grant_p
when 0 then 'readonly '+E.column_id
ELSE 'editable '+E.column_id
End
  as exceptions
FROM EntityMode M
  LEFT OUTER JOIN ModeColumn E
  on M.entity_type = E.entity_type and E.state_id = M.state_id
WHERE M.entity_type = 'CashRecord'
ORDER BY M.mode id, M.state id, E.column id
```

# 3.7.3 List of configurable fields

The fields that you can configure to be editable or read only appear in the Security by Attribute - Attribute Assignment page that is accessible via Admin - Security - Profiles - Security by Attribute. You can configure the following fields:

| AorFActual Or ForecastBankDepNumBank Deposit NumberBankInstBank InstructionsChequeNumberCheque NumberCptyCounterpartyCptyABABrnchCounterparty Bank ABA/Branch CodeCptyAddrOneCounterparty Address 1CptyAddrTwoCounterparty Address 2CptyAddrThreeCounterparty Bank Primary Account NumberCptyBankAcctNumCounterparty Bank Primary Account NumberCptyBankAcctNumCounterparty Bank Primary Account NumberCptyBankSecondaryAcctNumTypeCounterparty Bank Secondary Account NumberCptyBankAddrOneCounterparty Bank Secondary Account NumberCptyBankAddrTwoCounterparty Bank Address 1CptyBankAddrTwoCounterparty Bank Address 3CptyBankAddrTwoCounterparty Bank Address 3CptyBankCtyCounterparty Bank Address 3CptyBnkCtyCounterparty Bank NameCptyBnkX2pCounterparty Bank NameCptyBnkX2pCounterparty Bank StateCptyBnkX2pCounterparty Bank StateCptyBnkX2pCounterparty Bank StateCptyBnkX2pCounterparty CountryCptyChtyCounterparty CountryCptyChtyCounterparty CountryCptyChtyBankCounterparty SactionCptySnk2pCounterparty SactionCptySnk2pCounterparty SactionCptyBankCounterparty CountryCptyChtyCounterparty SactionCptySnk2pCounterparty SactionCptySnk2pCounterparty SactionCptySnk2pCounterparty                                                                                                    | ID                           | Field label                                   |
|----------------------------------------------------------------------------------------------------|------------------------------|-----------------------------------------------|
| BankInstBank InstructionsChequeNumberCheque NumberCptyCounterpartyCptyABABrnchCounterparty Bank ABA/Branch CodeCptyAddrOneCounterparty Address 1CptyAddrTwoCounterparty Address 2CptyAddrTweCounterparty Address 3CptyBankAcctNumCounterparty Bank Primary Account NumberCptyBankAcctNumCounterparty Bank Primary Account NumberCptyBankSecondaryAcctNumTypeCounterparty Bank Secondary Account NumberCptyBankSecondaryAcctNumTypeCounterparty Bank Secondary Account NumberCptyBankAddrOneCounterparty Bank Address 1CptyBnkAddrTwoCounterparty Bank Address 2CptyBnkAddrTweCounterparty Bank CountryCptyBnkAddrTweCounterparty Bank CountryCptyBnkAddrTweCounterparty Bank CountryCptyBnkKitCounterparty Bank CountryCptyBnkKitCounterparty Bank StateCptyBnkXitCounterparty Bank XateCptyBnkZipCounterparty Bank Zip/Postal CodeCptyStateCounterparty MameCptyOneOffSection*One-off counterparty section.<br>Note: You connigure this field via scripts.CptySiteCounterparty StateCptySiteCounterparty Mank ScodeCptySiteCounterparty StateCptySiteCounterparty StateCptySiteCounterparty Bank Sift CodeCptySiteCounterparty Bank ScoleCptySiteCounterparty StateCptySiteCounterparty MameCptySiteCounterparty StateCptySite                                                                                                    | AorF                         | Actual Or Forecast                            |
| ChequeNumberCheque NumberCptyCounterpartyCptyABABrnchCounterparty Bank ABA/Branch CodeCptyAddrOneCounterparty Address 1CptyAddrTwoCounterparty Address 2CptyAddrTweCounterparty Address 3CptyBankAcctNumCounterparty Bank Primary Account NumberCptyBankAcctNumCounterparty Bank Primary Account NumberCptyBankSecondaryAcctNumTypeCounterparty Bank Secondary Account NumberCptyBankSecondaryAcctNumTypeCounterparty Bank Secondary Account NumberCptyBankSecondaryAcctNumTypeCounterparty Bank Address 1CptyBankAddrOneCounterparty Bank Address 3CptyBnkAddrTwoCounterparty Bank CltyCptyBnkAddrTwoCounterparty Bank CltyCptyBnkAddrTwoCounterparty Bank CltyCptyBnkCtyCounterparty Bank CltyCptyBnkKtCounterparty Bank StateCptyBnkStCounterparty Bank StateCptyCltyCounterparty CountryCptyCltyCounterparty ResageCptyOneCounterparty ResageCptyOneCounterparty ResageCptyOneCounterparty ResageCptySankEtCounterparty Section.Note: You can only configure this field via scripts.CptySintfCounterparty StateCptySintfCounterparty Bank Sift CodeCptySintfCounterparty StateCptySintfCounterparty StateCptySintfCounterparty StateCptySintfCounterparty StateCptySintfCounterparty StateCptySintfCounter                                                                                                    | BankDepNum                   | Bank Deposit Number                           |
| CptyCounterpartyCptyABABrnchCounterparty Bank ABA/Branch CodeCptyAddrOneCounterparty Address 1CptyAddrTwoCounterparty Address 2CptyAddrThreeCounterparty Address 3CptyBankAcctNumCounterparty Bank Primary Account NumberCptyBankPrimaryAcctNumTypeCounterparty Bank Primary Account Number TypeCptyBankSecondaryAcctNumTypeCounterparty Bank Secondary Account NumberCptyBankSecondaryAcctNumTypeCounterparty Bank Secondary Account NumberCptyBankSecondaryAcctNumTypeCounterparty Bank Secondary Account NumberCptyBankAddrOneCounterparty Bank Address 1CptyBnkAddrTwoCounterparty Bank Address 3CptyBnkAddrTwoCounterparty Bank Address 3CptyBnkCityCounterparty Bank CityCptyBnkCityCounterparty Bank CountryCptyBnkStCounterparty Bank StateCptyBnkStCounterparty Bank Sig/Postal CodeCptyCityCounterparty CountryCptyChryCounterparty NameCptyOneOffSection*One-off counterparty section.<br>Note: You can only configure this field via scripts.CptySittCounterparty StateCptySittCounterparty StateCptySittCounterparty StateCptySittCounterparty StateCptySittCounterparty Zip/Postal CodeCuttRefNumCustomer Reference NumberRegCodeRegulatory Code                                                                                                    | BankInst                     | Bank Instructions                             |
| CptyABABrnchCounterparty Bank ABA/Branch CodeCptyAddrOneCounterparty Address 1CptyAddrTwoCounterparty Address 2CptyAddrThreeCounterparty Address 3CptyBankAcctNumCounterparty Bank Primary Account NumberCptyBankPrimaryAcctNumTypeCounterparty Bank Primary Account Number TypeCptyBankSecondaryAcctNumTypeCounterparty Bank Secondary Account NumberCptyBankSecondaryAcctNumTypeCounterparty Bank Secondary Account NumberCptyBankSecondaryAcctNumTypeCounterparty Bank Secondary Account NumberCptyBankSecondaryAcctNumTypeCounterparty Bank Address 1CptyBnkAddrOneCounterparty Bank Address 3CptyBnkAddrTwoCounterparty Bank Address 3CptyBnkCityCounterparty Bank CityCptyBnkCityCounterparty Bank CountryCptyBnkStCounterparty Bank NameCptyBnkStCounterparty Bank StateCptyGntyCounterparty CountryCptyCityCounterparty CountryCptyChryCounterparty Mank StapeCptyMameCounterparty NameCptyOneOffSection*One-off counterparty section.<br>Note: You can only configure this field via scripts.CptySitteCounterparty StateCptySitteCounterparty StateCptySitteCounterparty Zip/Postal CodeCptySitteCounterparty StateCptySitteCounterparty StateCptySitteCounterparty StateCptySitteCounterparty StateCptySitteCounterparty Zip/Postal CodeCuttRefNumCustomer Reference Number                                                               | ChequeNumber                 | Cheque Number                                 |
| CptyAddrOneCounterparty Address 1CptyAddrTwoCounterparty Address 2CptyAddrThreeCounterparty Address 3CptyBankAcctNumCounterparty Bank Primary Account NumberCptyBankSecondaryAcctNumTypeCounterparty Bank Primary Account Number TypeCptyBankSecondaryAcctNumTypeCounterparty Bank Secondary Account NumberCptyBankSecondaryAcctNumTypeCounterparty Bank Secondary Account NumberCptyBankSecondaryAcctNumTypeCounterparty Bank Secondary Account NumberCptyBankSecondaryAcctNumTypeCounterparty Bank Address 1CptyBnkAddrOneCounterparty Bank Address 2CptyBnkAddrTwoCounterparty Bank Address 3CptyBnkCityCounterparty Bank CountryCptyBnkCityCounterparty Bank CountryCptyBnkCityCounterparty Bank NameCptyBnkStCounterparty Bank StateCptyBnkZipCounterparty CltyCptyCityCounterparty CltyCptyCityCounterparty MessageCptyNameCounterparty MessageCptyNameCounterparty NameCptySniftCounterparty StateCptySniftCounterparty StateCptySniftCounterparty StateCptySniftCounterparty StateCptySniftCounterparty StateCptySniftCounterparty StateCptySniftCounterparty StateCptySniftCounterparty StateCptySniftCounterparty StateCptySniftCounterparty StateCptySniftCounterparty StateCptySniftCounterparty State                                                                                                    | Cpty                         | Counterparty                                  |
| CptyAddrTwoCounterparty Address 2CptyAddrThreeCounterparty Address 3CptyBankAcctNumCounterparty Bank Primary Account NumberCptyBankSecondaryAcctNumTypeCounterparty Bank Primary Account Number TypeCptyBankSecondaryAcctNumTypeCounterparty Bank Secondary Account NumberCptyBankSecondaryAcctNumTypeCounterparty Bank Secondary Account NumberCptyBankSecondaryAcctNumTypeCounterparty Bank Secondary Account NumberCptyBankSecondaryAcctNumTypeCounterparty Bank Address 1CptyBnkAddrThreeCounterparty Bank Address 2CptyBnkAddrThreeCounterparty Bank Address 3CptyBnkCityCounterparty Bank CuntryCptyBnkCityCounterparty Bank CountryCptyBnkNmeCounterparty Bank StateCptyBnkZipCounterparty CuntryCptyCityCounterparty CuntryCptyCityCounterparty CuntryCptyCityCounterparty CuntryCptySnkZipCounterparty Mank Zip/Postal CodeCptyNameCounterparty MameCptySnkStCounterparty MameCptyOneOffSection*One-off counterparty section.<br>Note: You can only configure this field via scripts.CptySiteCounterparty StateCptySwiftCounterparty StateCptySwiftCounterparty Bank Swift CodeCptyZipCounterparty Bank Swift CodeCptySiteCounterparty StateCptySwiftCounterparty Bank Swift CodeCptySiteCounterparty StateCptySiteCounterparty Zip/Postal CodeCptySiteCounterparty State <td>CptyABABrnch</td> <td>Counterparty Bank ABA/Branch Code</td> | CptyABABrnch                 | Counterparty Bank ABA/Branch Code             |
| CptyAddrThreeCounterparty Address 3CptyBankAcctNumCounterparty Bank Primary Account NumberCptyBankPrimaryAcctNumTypeCounterparty Bank Primary Account Number TypeCptyBankSecondaryAcctNumCounterparty Bank Secondary Account NumberCptyBankSecondaryAcctNumTypeCounterparty Bank Secondary Account NumberCptyBankSecondaryAcctNumTypeCounterparty Bank Secondary Account NumberCptyBankAddrOneCounterparty Bank Address 1CptyBnkAddrTwoCounterparty Bank Address 2CptyBnkAddrThreeCounterparty Bank Address 3CptyBnkCityCounterparty Bank CityCptyBnkCtyCounterparty Bank CountryCptyBnkNmeCounterparty Bank NameCptyBnkStCounterparty Bank XiteCptyBnkZipCounterparty Bank Zip/Postal CodeCptyCityCounterparty CountryCptyCntryCounterparty NameCptyNameCounterparty NameCptyNameCounterparty NameCptySntetCounterparty Section.<br>Note: You can only configure this field via scripts.CptyZipCounterparty Zip/Postal CodeCptyZipCounterparty Zip/Postal CodeCptyZipCounterparty SateCptySniftCounterparty SateCptySniftCounterparty SateCptyZipCounterparty Zip/Postal CodeCptyZipCounterparty Zip/Postal CodeCptyZipCounterparty Zip/Postal CodeCptyZipCounterparty Zip/Postal CodeCptyZipCounterparty Zip/Postal CodeCptyZipCounterparty Zip/Postal CodeCptyZi                                                                                 | CptyAddrOne                  | Counterparty Address 1                        |
| CptyBankAcctNumCounterparty Bank Primary Account NumberCptyBankPrimaryAcctNumTypeCounterparty Bank Primary Account Number TypeCptyBankSecondaryAcctNumCounterparty Bank Secondary Account NumberCptyBankSecondaryAcctNumTypeCounterparty Bank Secondary Account NumberCptyBankSecondaryAcctNumTypeCounterparty Bank Secondary Account NumberCptyBankAddrOneCounterparty Bank Address 1CptyBnkAddrTwoCounterparty Bank Address 2CptyBnkAddrThreeCounterparty Bank Address 3CptyBnkCityCounterparty Bank CityCptyBnkNmeCounterparty Bank CountryCptyBnkStCounterparty Bank NameCptyBnkZipCounterparty Bank XiteCptyBnkZipCounterparty Bank Zip/Postal CodeCptyCityCounterparty CountryCptyCntryCounterparty MessageCptyNameCounterparty MameCptyNameCounterparty MareCptyNameCounterparty SateCptyStateCounterparty SateCptySwiftCounterparty SateCptySwiftCounterparty SateCptySwiftCounterparty Zip/Postal CodeCptyZipCounterparty SateCptySwiftCounterparty SateCptySwiftCounterparty SateCptySwiftCounterparty Zip/Postal CodeCptyZipCounterparty Zip/Postal CodeCptySwiftCounterparty Zip/Postal CodeCptySwiftCounterparty Zip/Postal CodeCptySwiftCounterparty Zip/Postal CodeCptySwiftCounterparty Zip/Postal CodeCustRefNum <td< td=""><td>CptyAddrTwo</td><td>Counterparty Address 2</td></td<>                                              | CptyAddrTwo                  | Counterparty Address 2                        |
| CptyBankPrimaryAcctNumTypeCounterparty Bank Primary Account Number TypeCptyBankSecondaryAcctNumCounterparty Bank Secondary Account NumberCptyBankSecondaryAcctNumTypeCounterparty Bank Secondary Account NumberCptyBankAddrOneCounterparty Bank Address 1CptyBnkAddrTwoCounterparty Bank Address 2CptyBnkAddrThreeCounterparty Bank Address 3CptyBnkCityCounterparty Bank CountryCptyBnkCtyCounterparty Bank CountryCptyBnkStCounterparty Bank StateCptyBnkStCounterparty Bank StateCptyBnkZipCounterparty CountryCptyCityCounterparty CountryCptyCityCounterparty CountryCptyChtryCounterparty CountryCptyBnkZipCounterparty CountryCptyCityCounterparty CountryCptyOneOffSection*One-off counterparty Section.<br>Note: You can only configure this field via scripts.CptySwiftCounterparty StateCptySwiftCounterparty StateCptySwiftCounterparty StateCptyZipCounterparty StateCptyZipCounterparty Zip/Postal CodeCptyZipCounterparty StateCptyZipCounterparty StateCptySwiftCounterparty StateCptyZipCounterparty Zip/Postal CodeCustRefNumCustorer Reference NumberRegCodeRegulatory Code                                                                                                    | CptyAddrThree                | Counterparty Address 3                        |
| CptyBankSecondaryAcctNumCounterparty Bank Secondary Account NumberCptyBankSecondaryAcctNumTypeCounterparty Bank Secondary Account NumberCptyBnkAddrOneCounterparty Bank Address 1CptyBnkAddrTwoCounterparty Bank Address 2CptyBnkAddrThreeCounterparty Bank Address 3CptyBnkCityCounterparty Bank CityCptyBnkCtyCounterparty Bank CountryCptyBnkStCounterparty Bank NameCptyBnkStCounterparty Bank StateCptyBnkZipCounterparty Bank Zip/Postal CodeCptyCityCounterparty CountryCptyCntryCounterparty MessageCptyNameCounterparty NameCptyNameCounterparty NameCptyNameCounterparty MessageCptyNameCounterparty SateCptyOneOffSection*One-off counterparty section.<br>Note: You can only configure this field via scripts.CptySiftCounterparty Bank Swift CodeCptyZipCounterparty Bank Swift CodeRegCodeRegulatory Code                                                                                                    | CptyBankAcctNum              | Counterparty Bank Primary Account Number      |
| CptyBankSecondaryAcctNumTypeCounterparty Bank Secondary Account NumberCptyBnkAddrOneCounterparty Bank Address 1CptyBnkAddrTwoCounterparty Bank Address 2CptyBnkAddrThreeCounterparty Bank Address 3CptyBnkCityCounterparty Bank CityCptyBnkCtyCounterparty Bank CountryCptyBnkNmeCounterparty Bank NameCptyBnkStCounterparty Bank StateCptyBnkZipCounterparty Bank Zip/Postal CodeCptyCntryCounterparty CountryCptyBnkZipCounterparty Mank StateCptySnkStCounterparty CountryCptyCntryCounterparty CountryCptyMsgCounterparty MessageCptyNameCounterparty NameCptyOneOffSection*One-off counterparty section.<br>Note: You can only configure this field via scripts.CptySitCounterparty Bank Swift CodeCptySitCounterparty Zip/Postal CodeCptySitCounterparty StateCptySitCounterparty StateCptySitCounterparty Bank Swift CodeCptyZipCounterparty Zip/Postal CodeCptyZipCounterparty Zip/Postal CodeCptyZipCounterparty Zip/Postal CodeCptyZipCounterparty Zip/Postal CodeCptySiteCounterparty Country CodeCptySiteCounterparty Zip/Postal CodeCptySiteCounterparty Zip/Postal CodeCptySiteCounterparty Zip/Postal CodeCptySiteCounterparty Zip/Postal CodeCptySiteCounterparty Zip/Postal CodeCptySiteCounterparty Zip/Posta                                                                                                    | CptyBankPrimaryAcctNumType   | Counterparty Bank Primary Account Number Type |
| CptyBnkAddrOneCounterparty Bank Address 1CptyBnkAddrTwoCounterparty Bank Address 2CptyBnkAddrThreeCounterparty Bank Address 3CptyBnkCityCounterparty Bank CityCptyBnkCtyCounterparty Bank CountryCptyBnkNmeCounterparty Bank NameCptyBnkStCounterparty Bank StateCptyBnkZipCounterparty CityCptyCityCounterparty CityCptyCntryCounterparty CountryCptyNameCounterparty Mank Zip/Postal CodeCptyNameCounterparty NameCptyNameCounterparty MessageCptyNameCounterparty NameCptyStateCounterparty Section.<br>Note: You can only configure this field via scripts.CptySiftCounterparty StateCptySwiftCounterparty Sank Swift CodeCptyZipCounterparty Zip/Postal CodeCustRefNumCustomer Reference NumberRegulatory CodeRegulatory Code                                                                                                    | CptyBankSecondaryAcctNum     | Counterparty Bank Secondary Account Number    |
| CptyBnkAddrTwoCounterparty Bank Address 2CptyBnkAddrThreeCounterparty Bank Address 3CptyBnkCityCounterparty Bank CityCptyBnkCtyCounterparty Bank CountryCptyBnkXtwCounterparty Bank CountryCptyBnkStCounterparty Bank StateCptyBnkZipCounterparty Bank Zip/Postal CodeCptyCityCounterparty CountryCptyCntryCounterparty MessageCptyNameCounterparty MessageCptyOneOffSection*One-off counterparty section.<br>Note: You can only configure this field via scripts.CptySwiftCounterparty Zip/Postal CodeCptyZipCounterparty StateCptySwiftCounterparty Section.<br>Note: Postal CodeCptyZipCounterparty StateCptySwiftCounterparty Section.<br>Note: Postal CodeCptyZipCounterparty Section.<br>Note: Postal CodeCptyZipCounterparty StateCptyZipCounterparty Section.<br>Note: Postal CodeCptyZipCounterparty Section CodeCptyZipCounterparty Zip/Postal CodeCptyZipCounterparty Zip/Postal CodeCustRefNumCustomer Reference NumberRegulatory CodeRegulatory Code                                                                                                    | CptyBankSecondaryAcctNumType | Counterparty Bank Secondary Account Number    |
| CptyBnkAddrThreeCounterparty Bank Address 3CptyBnkCityCounterparty Bank CityCptyBnkCtyCounterparty Bank CountryCptyBnkNmeCounterparty Bank NameCptyBnkStCounterparty Bank StateCptyBnkZipCounterparty Bank Zip/Postal CodeCptyCityCounterparty CityCptyCntryCounterparty MessageCptyNameCounterparty NameCptyOneOffSection*One-off counterparty section.<br>Note: You can only configure this field via scripts.CptySwiftCounterparty StateCptyZipCounterparty StateCptyZipCounterparty Zip/Postal CodeCptyZipCounterparty StateCptyZipCounterparty StateCptyZipCounterparty Zip/Postal CodeCptyZipCounterparty Zip/Postal CodeCptyZipCounterparty Zip/Postal CodeCptyZipCounterparty Zip/Postal CodeCptyZipCounterparty Zip/Postal CodeCustRefNumCustomer Reference NumberRegCodeRegulatory Code                                                                                                    | CptyBnkAddrOne               | Counterparty Bank Address 1                   |
| CptyBnkCityCounterparty Bank CityCptyBnkCtyCounterparty Bank CountryCptyBnkNmeCounterparty Bank NameCptyBnkStCounterparty Bank StateCptyBnkZipCounterparty Bank Zip/Postal CodeCptyCityCounterparty CityCptyCntryCounterparty CountryCptyNameCounterparty MessageCptyOneOffSection*One-off counterparty section.<br>Note: You can only configure this field via scripts.CptySiteCounterparty StateCptySwiftCounterparty Zip/Postal CodeCustRefNumCustomer Reference NumberRegCodeRegulatory Code                                                                                                    | CptyBnkAddrTwo               | Counterparty Bank Address 2                   |
| CptyBnkCtyCounterparty Bank CountryCptyBnkNmeCounterparty Bank NameCptyBnkStCounterparty Bank StateCptyBnkZipCounterparty Bank Zip/Postal CodeCptyCityCounterparty CityCptyCntryCounterparty CountryCptyMsgCounterparty MessageCptyOneOffSection*One-off counterparty section.<br>Note: You can only configure this field via scripts.CptySwiftCounterparty StateCptyZipCounterparty Bank Swift CodeCptyZipCounterparty Zip/Postal CodeCustRefNumCustomer Reference NumberRegCodeRegulatory Code                                                                                                    | CptyBnkAddrThree             | Counterparty Bank Address 3                   |
| CptyBnkNmeCounterparty Bank NameCptyBnkStCounterparty Bank StateCptyBnkZipCounterparty Bank Zip/Postal CodeCptyCityCounterparty CityCptyCntryCounterparty CountryCptyMsgCounterparty MessageCptyOneOffSection*One-off counterparty section.<br>Note: You can only configure this field via scripts.CptySwiftCounterparty StateCptyZipCounterparty Zip/Postal CodeCustRefNumCustomer Reference NumberRegCodeRegulatory Code                                                                                                    | CptyBnkCity                  | Counterparty Bank City                        |
| CptyBnkStCounterparty Bank StateCptyBnkZipCounterparty Bank Zip/Postal CodeCptyCityCounterparty CityCptyCntryCounterparty CountryCptyMsgCounterparty MessageCptyNameCounterparty NameCptyOneOffSection*One-off counterparty section.<br>Note: You can only configure this field via scripts.CptySwiftCounterparty Bank Swift CodeCptyZipCounterparty Zip/Postal CodeCustRefNumCustomer Reference NumberRegCodeRegulatory Code                                                                                                    | CptyBnkCty                   | Counterparty Bank Country                     |
| CptyBnkZipCounterparty Bank Zip/Postal CodeCptyCityCounterparty CityCptyCntryCounterparty CountryCptyMsgCounterparty MessageCptyNameCounterparty NameCptyOneOffSection*One-off counterparty section.<br>Note: You can only configure this field via scripts.CptyStateCounterparty StateCptyZipCounterparty Zip/Postal CodeCustRefNumCustomer Reference NumberRegCodeRegulatory Code                                                                                                    | CptyBnkNme                   | Counterparty Bank Name                        |
| CptyCityCounterparty CityCptyCntryCounterparty CountryCptyMsgCounterparty MessageCptyNameCounterparty NameCptyOneOffSection*One-off counterparty section.<br>Note: You can only configure this field via scripts.CptyStateCounterparty StateCptySwiftCounterparty Bank Swift CodeCptyZipCounterparty Zip/Postal CodeCustRefNumCustomer Reference NumberRegCodeRegulatory Code                                                                                                    | CptyBnkSt                    | Counterparty Bank State                       |
| CptyCntryCounterparty CountryCptyMsgCounterparty MessageCptyNameCounterparty NameCptyOneOffSection*One-off counterparty section.<br>Note: You can only configure this field via scripts.CptyStateCounterparty StateCptySwiftCounterparty Bank Swift CodeCptyZipCounterparty Zip/Postal CodeCustRefNumCustomer Reference NumberRegCodeRegulatory Code                                                                                                    | CptyBnkZip                   | Counterparty Bank Zip/Postal Code             |
| CptyMsgCounterparty MessageCptyNameCounterparty NameCptyOneOffSection*One-off counterparty section.<br>Note: You can only configure this field via scripts.CptyStateCounterparty StateCptySwiftCounterparty Bank Swift CodeCptyZipCounterparty Zip/Postal CodeCustRefNumCustomer Reference NumberRegCodeRegulatory Code                                                                                                    | CptyCity                     | Counterparty City                             |
| CptyNameCounterparty NameCptyOneOffSection*One-off counterparty section.<br>Note: You can only configure this field via scripts.CptyStateCounterparty StateCptySwiftCounterparty Bank Swift CodeCptyZipCounterparty Zip/Postal CodeCustRefNumCustomer Reference NumberRegCodeRegulatory Code                                                                                                    | CptyCntry                    | Counterparty Country                          |
| CptyOneOffSection*One-off counterparty section.<br>Note: You can only configure this field via scripts.CptyStateCounterparty StateCptySwiftCounterparty Bank Swift CodeCptyZipCounterparty Zip/Postal CodeCustRefNumCustomer Reference NumberRegCodeRegulatory Code                                                                                                    | CptyMsg                      | Counterparty Message                          |
| Note: You can only configure this field via scripts.CptyStateCounterparty StateCptySwiftCounterparty Bank Swift CodeCptyZipCounterparty Zip/Postal CodeCustRefNumCustomer Reference NumberRegCodeRegulatory Code                                                                                                    | CptyName                     | Counterparty Name                             |
| CptySwift       Counterparty Bank Swift Code         CptyZip       Counterparty Zip/Postal Code         CustRefNum       Customer Reference Number         RegCode       Regulatory Code                                                                                                    | CptyOneOffSection*           |                                               |
| CptyZip       Counterparty Zip/Postal Code         CustRefNum       Customer Reference Number         RegCode       Regulatory Code                                                                                                    | CptyState                    | Counterparty State                            |
| CustRefNum     Customer Reference Number       RegCode     Regulatory Code                                                                                                    | CptySwift                    | Counterparty Bank Swift Code                  |
| RegCode     Regulatory Code                                                                                                    | CptyZip                      | Counterparty Zip/Postal Code                  |
|                                                                                                    | CustRefNum                   | Customer Reference Number                     |
| amount Txn Amount                                                                                                    | RegCode                      | Regulatory Code                               |
|                                                                                                    | amount                       | Txn Amount                                    |

| ID                                  | Field label                                          |
|-------------------------------------|------------------------------------------------------|
| bankHolidays                        | Bank Holiday Country                                 |
| bankRefNum                          | Bank Reference Number                                |
| cashFlowTypeID                      | Cash Flow Type                                       |
| comments                            | Comments                                             |
| cptyBankAccountID                   | Counterparty Bank Account                            |
| currencyCode                        | Currency                                             |
| entityBankAcctID                    | Entity Bank Account                                  |
| entityID                            | Entity                                               |
| includeWandH                        | Include Weekends and Holidays                        |
|                                     | Note: You can only configure this field via scripts. |
| onAddAdditionalAttributesEvent *    | Additional Attributes                                |
| onAddIntermediaryCorrespondantInfo* | Intermediary/Correspondent Info                      |
| onAddRemittanceDetailsEvent*        | Remittance Details                                   |
| paymentMethodID                     | paymentMethodID                                      |
| transactionType                     | Transaction Type                                     |
| txnDate                             | Txn Date                                             |
| txnPriorityId                       | Txn Priority Status                                  |
| valueDate                           | Value Date                                           |

\* These parameters control sub-sections, not individual fields.

- **Note:** Field names are not case sensitive in the script.
- **Note:** Cpty is also used in other payments than one-off payment, hence it is not part of CptyOneOffSection.

# 3.7.3.1 Working with CptyOneOffSection

Editing fields in the **One-Off** sub-section can be controlled for the whole section or for individual fields. The parameter to control all one-off fields at once is CptyOneOffSection but if you set a one-off field individually, it becomes an exception.

**Note:** The Remittance, the Additional Attributes and the Intermediary/Correspondent sub-sections are controlled at section level only.

This example illustrates how exceptions work:

In **NEW** state, we want all the fields of the one off section to be editable except for the **Swift Code** field that should be read only.

- If the default setting for the NEW state is editable, you need to specify the Swift Code (CptySwift) field as an exception.
- If default setting for the NEW state is read only, you need to specify the one-off section CptyOneOffSection as exception and the Swift Code (CptySwift) as an exception again. This makes the section editable except for the **Swift Code** field.

# 3.7.3.2 Note on Edited Cash Record

A cash record that is the result of an edit action, is flagged in the CASHRECORDADDITIONALATTRIBUTES table with ATTRIBUTEVALUE EditTxnFlag.

You can use the *com.wss.workflow.agents.hasEditFlag.xml* flow agent to apply an authorization flow condition on this flag so an edited record could have a specific authorization flow.

3 Managing security

3.7 Controlling the editing of cash record fields through modes

# Managing the Task Scheduler

A task is an action you need CMM to complete, either on a one-off basis or a regular basis, to complete business processes.

Note: Tasks are also referred to as "jobs" in CMM.

The Task Scheduler function allows you to schedule tasks in CMM.

# 4.1 Understanding the Task Scheduler

In CMM, you can complete most tasks manually through the user interface. However, it can be beneficial to complete some tasks automatically on a regularly scheduled basis. The Task Scheduler function allows you to do this.

# 4.1.1 Defining Task Scheduler components

The Task Scheduler function utilizes three components:

- Services
- Tasks
- Parameter sets.

Chapter 4

Select tasks may refer to a parameter set, which is a list of attributes (or "parameters") which a record must meet to be processed by the task.

# 4.1.2 Determining which tasks to run through the Task Scheduler

You can run a variety of tasks in the Task Scheduler function. Some of these tasks, such as Entity Import, only need to be run once in a typical installation. Others, such as Bank Transaction Loader, may be run daily.

When you first install CMM, you work with Wallstreet to determine which tasks to run in the Task Scheduler function.

# 4.2 Managing parameter sets

Using parameter sets, you can schedule multiple runs of a task, with each run using a unique set of attributes (or "parameters"). For example, you could schedule two runs of the IHB Account Settlement task, one in which first-level bank accounts are settled and the other in which all other level bank accounts are settled.

# 4.2.1 Prerequisites

The following are prerequisites for configuring parameter sets:

| Category    | Tasks                                                                                                    |
|-------------|----------------------------------------------------------------------------------------------------|
| Static data | <ul> <li>Ensure the following static data are available:</li> <li>Entities</li> <li>Counterparties</li> <li>Banks</li> <li>Bank accounts</li> <li>Bank account relationships</li> <li>Bank account groups</li> <li>Settlement groups.</li> <li>For more information, see the <i>CMM User Guide</i>.</li> </ul>         |
| Interfaces  | <ul><li>Ensure the following interface data are available:</li><li>Interchanges.</li><li>For more information, see the <i>CMM Interfaces Guide</i>.</li></ul>                                                                                                    |
| Security    | <ul> <li>Ensure you have access to the following function:</li> <li>FG-0279 Task Scheduler.</li> <li>In addition, ensure you have access to the entities, banks, and bank accounts you want to include in parameter sets.</li> <li>For more information, see <i>Chapter 3 Managing security</i> on page 95.</li> </ul> |

# 4.2.2 Creating parameter sets

To create a parameter set:

- 1. Select Admin Utilities Task Scheduler.
- 2. In the Task Scheduler page, click Enter Parameters.
- 3. In the Task Selection page, select the appropriate task in the Task list.
- 4. Click Next.
- 5. In the task's parameter set list page, click New Entry.
- **6.** In the task's parameter set editor page, create the parameter set:
- 7. Click Save.

# 4.2.3 Editing parameter sets

To edit a parameter set:

- 1. Select Admin Utilities Task Scheduler.
- 2. In the Task Scheduler page, click Enter Parameters.
- 3. In the Task Selection page, select the appropriate task in the Task list.
- 4. Click Next.
- 5. In the task's parameter set list page, drill down on the parameter set.
- **6.** In the task's parameter set editor page, edit the parameter set.
- 7. Click Save.

# 4.2.4 Deleting parameter sets

To delete a parameter set:

- 1. Select Admin Utilities Task Scheduler.
- 2. In the Task Scheduler page, click Enter Parameters.
- 3. In the Task Selection page, select the appropriate task in the Task list.
- 4. Click Next.
- 5. In the task's parameter set list page, drill down on the parameter set.
- 6. In the task's parameter set editor page, click Delete.
- 7. In the resulting dialog, click OK.

# 4.3 Managing tasks

To schedule a task in the Task Scheduler function, you need to set it to run immediately one time or based on a defined schedule multiple times.

**Note:** Schedule tasks to run at times that do not coincide with other CMM tasks or with network or database backup activities.

# 4.3.1 Prerequisites

| Category       | Tasks                                                                                                    |
|----------------|----------------------------------------------------------------------------------------------------|
| Security       | <ul> <li>Ensure you have access to the following function:</li> <li>FG-0279 Task Scheduler.</li> <li>For more information, see <i>Chapter 3 Managing security</i> on page 95.</li> </ul> |
| Task Scheduler | <ul> <li>Ensure the following Task Scheduler task has been completed:</li> <li><i>4.2 Managing parameter sets</i> on page 153.</li> </ul>                                                |

The following are prerequisites for configuring tasks:

# 4.3.2 Creating tasks

To create a task:

- 1. Select Admin Utilities Task Scheduler.
- 2. In the Task Scheduler page, select the appropriate task in the Schedule New Task list.
- 3. Click Schedule New Task.
- 4. In the Scheduled Task page, create the task.

Wallstreet recommends tasks be scheduled to run at times that do not coincide with other CMM tasks or with network or database backup activities.

- **5.** Do one of the following:
  - To run the task on a regularly scheduled basis, click Save.
  - To run the task immediately, click Run it Now.
  - To run the task once according to the schedule, click Run Once.

# 4.3.3 Editing tasks

To edit a task:

- 1. Select Admin Utilities Task Scheduler.
- 2. In the Task Scheduler page, drill down on the task.
- **3.** In the Scheduled Task page, edit the task.

Wallstreet recommends tasks be scheduled to run at times that do not coincide with other CMM tasks or with network or database backup activities.

4. Click Save.

# 4.3.4 Deleting tasks

To delete a task:

- 1. Select Admin Utilities Task Scheduler.
- 2. In the Task Scheduler page, drill down on the task.
- 3. In the Scheduled Task page, click Delete.
- 4. In the resulting dialog, click OK.

# 4.4 Starting and stopping Task Scheduler services

By default, the Task Scheduler function contains two services for the JVM in your organization's WebSuite system:

- taskMonitorService
- taskLauncherService.

You can start and stop Task Scheduler services as documented in this section.

# 4.4.1 Prerequisites

The following are prerequisites for starting and terminating Task Scheduler queues:

| Category | Tasks                                                                                                    |
|----------|----------------------------------------------------------------------------------------------------|
| Security | <ul> <li>Ensure you have access to the following function:</li> <li>FG-0279 Task Scheduler.</li> <li>For more information, see <i>Chapter 3 Managing security</i> on page 95.</li> </ul> |

# 4.4.2 Starting a Task Scheduler service

To start a Task Scheduler service:

- 1. Select Admin Utilities Task Scheduler.
- 2. In the Task Scheduler page, select the service's checkbox.
- 3. Click Start Service.
- 4. Click Refresh.

# 4.4.3 Stopping a Task Scheduler service

To terminate a Task Scheduler service:

- 1. Select Admin Utilities Task Scheduler.
- 2. In the Task Scheduler page, select the service's checkbox.
- 3. Click Stop Service.
- 4. Click Refresh.

# 4.5 Monitoring Task Scheduler remotely

You can check that Task Scheduler is running OK by accessing this URL:

http://server:port/websuite/index.do?handleWebEvent(alterna.taskscheduler.webservice .CaCheckTaskSchedulerWebEventHandler)

#### You will see something like this if all is well:

Task Scheduler Monitoring Summary @ Mon Aug 23 16:32:01 GMT 2010

```
Found 0 running queues ...
Found 6 scheduled jobs in database ...
Found 2 running services
```

End of Task Scheduler Monitoring Summary ... Mon Aug 23 16:32:01 GMT 2010

You will see something like this if there is a problem:

Task Scheduler Monitoring Summary @ Mon Aug 23 18:14:11 GMT 2010

```
Found 0 running queues ...
Found 6 scheduled jobs in database ...
Exception received when checking the running tasks list:
java.lang.InterruptedException: waitTillDone: 1000 ms has been elapsed! Actual: 1001
```

End of Task Scheduler Monitoring Summary ... Mon Aug 23 18:14:11 GMT 2010

# Chapter 5

# **Configuring workflows**

Before users can complete the tasks documented in the *WebSuite User Guide*, you must configure workflows as documented in this chapter.

# 5.1 Completing forecasted activity setup

Before you can capture, process, and analyze forecasted activity, you or another user must complete the following setup procedures:

- 1. Set configuration parameters for forecasted activity.
- 2. Configure forecast horizons.
- **3.** Configure forecast workflow.
- **4.** Configure forecast mirroring.
- 5. Configure the forecast allocation model.

In addition, you or another user can customize select forecasted activity functions for your organization.

# 5.1.1 Configuring forecast horizons

In CMM, the main difference between short-term forecasts and medium- and long-term forecasts is their horizons. You can define these horizons using the Forecast Horizons function.

# 5.1.1.1 Prerequisites

The following are prerequisites for configuring forecast horizons:

| Category | Tasks                                                                                                    |
|----------|----------------------------------------------------------------------------------------------------|
| Security | <ul> <li>Ensure you have access to the following function:</li> <li>FG-0420 View/Edit Forecasting Configuration.</li> <li>For more information, see <i>Chapter 3 Managing security</i> on page 93.</li> </ul> |

# 5.1.1.2 Configuring forecast horizons

To configure forecast horizons:

1. Select Forecasting - Configuration - Forecast Horizons.

Alternatively, select Forecasting - Configuration - Forecast Configuration Maintenance and open the Forecast Horizons section.

- 2. In the Forecast Horizons Maintenance page, configure forecast horizons.
- 3. Click Save.

# 5.1.1.3 Returning forecast horizons to their default settings

To return forecast horizons to their default settings:

1. Select Forecasting - Configuration - Forecast Horizons.

Alternatively, select Forecasting - Configuration - Forecast Configuration Maintenance and open the Forecast Horizons section.

2. In the Forecast Horizons Maintenance page, click Revert to Default.

CMM returns the forecast horizons to their default settings:

| Control              | Default value |
|----------------------|---------------|
| MLT Planning Horizon | 12            |
| ST Planning Horizon  | 2             |

# 5.1.2 Configuring forecast workflow

CMM is installed with a default forecast workflow. As users complete each step in this workflow, CMM creates a new version of the forecast:

| rsion 1b<br>Versio |           |            |
|--------------------|-----------|------------|
|                    |           |            |
| Varsio             |           |            |
| versio             | n 1c      |            |
| Versio             | n 2a      |            |
|                    | Version 2 | 2b         |
|                    |           | Version 2c |
|                    |           |            |

When CMM creates a new version of the forecast, it updates the forecast's primary and secondary workflow statuses:

| Version | Primary workflow status | Secondary workflow status |
|---------|-------------------------|---------------------------|
| 1a      | Entered                 | [None]                    |
| 1b      | Authorized              | [None]                    |
| 1c      | Released                | Reopened                  |
| 2a      | Entered                 | [None]                    |
| 2b      | Authorized              | [None]                    |

| 2c Released | Reopened |
|-------------|----------|
|-------------|----------|

The following table presents the possible primary and secondary workflow statuses for forecasts in the default forecast workflow:

| Primary workflow<br>status | Description                                                                                                    | Possible<br>secondary<br>workflow<br>statuses                                 |
|----------------------------|----------------------------------------------------------------------------------------------------|-------------------------------------------------------------------------------|
| Entered                    | A newly captured forecast (either imported or manually entered).                                                                                                    | <ul><li>None</li><li>Canceled</li></ul>                                       |
| Incomplete                 | A partially authorized forecast.<br>This primary workflow status takes effect if your organization<br>requires two authorizations for forecasts and you have<br>completed the first authorization of a forecast but not the<br>second.                                                                                      | <ul><li>Rejected</li><li>Repaired</li><li>Reopened</li><li>Canceled</li></ul> |
| Authorized                 | A fully authorized forecast.                                                                                                    | <ul><li>Rejected</li><li>Repaired</li><li>Reopened</li><li>Canceled</li></ul> |
| Released                   | A released forecast.                                                                                                    | <ul><li>Reopened</li><li>Updated</li><li>Canceled</li></ul>                   |
| Working Version            | The current working version of a forecast.<br>This primary workflow status includes all unchanged items from<br>the current released forecast plus any new forecasts and any<br>changes to released forecasts in any primary workflow status<br>(Entered, Incomplete, and Authorized) that are not<br>rejected or canceled. | [N/A]                                                                         |
| In Authorization           | The current working version of the forecast as described for Working Version, but excluding anything in Entered status.                                                                                                    | [N/A]                                                                         |

You can customize the forecast workflow for your organization. In addition, you can change the labels of primary and secondary workflow statuses as well as the operations users select to move forecasts from one status to another.

If you want to use the same forecast workflow for both the short term and the medium and long terms, you must configure the default\_forecast\_workflow\_config.xml file.

If you want to use different forecast workflows for the short term and the medium and long terms, you must configure the st\_forecast\_workflow\_config.xml and mlt\_forecast\_workflow\_config.xml files.

# 5.1.2.1 Prerequisites

The following are prerequisites for configuring forecast workflow:

| Category | Tasks                                                                                                    |
|----------|----------------------------------------------------------------------------------------------------|
| Security | <ul> <li>Ensure you have access to the following functions:</li> <li>FG-0400 Review CMM Configuration</li> <li>FG-0420 View/Edit Forecasting Configuration.</li> <li>For more information, see <i>Chapter 3 Managing security</i> on page 93.</li> </ul> |

# 5.1.2.2 Configuring forecast workflow

To configure forecast workflow:

#### **1.** Open the following configuration file:

```
[Standard configuration file path]
[ash_forecast
[workflow
[]default_forecast_workflow_config.xml
```

Alternatively:

- To configure the forecast workflow for short-term forecasts only, open the st\_forecast\_workflow\_config.xml file.
- To configure the forecast workflow for medium- and long-term forecasts only, open the mlt\_forecast\_workflow\_config.xml file.

For instructions on opening configuration files, see 1.2 Opening configuration files on page 25.

2. Do the following:

0

- To edit the workflow operations' labels:
  - a. Locate the following section:

- **b.** In each workflow operation element, edit the label attribute's value as appropriate.
- To edit the primary workflow statuses' labels:
  - a. Locate the following section:

b. In each workflow status code element, edit the label attribute's value as appropriate

In addition to editing the existing primary workflow statuses' labels, you can create new, derived workflow statuses. Use the example included in this section as a template.

- To edit the secondary workflow statuses' labels:
  - a. Locate the following section:

0

0

**b.** In each workflow status code element, edit the label attribute's value as appropriate.

- To assign workflow operations to specific tasks (or "contexts"):

a. Locate the following section:

```
<supported operations workflow operation context="capture detail">
    <supported_workflow_operation value="edit"/>
    <supported workflow operation value="cancel"/>
</supported operations>
<supported operations
workflow operation context="cash reconciliation detail">
    <supported workflow operation value="noaction"/>
    <supported workflow operation value="edit"/>
    <supported_workflow_operation value="cancel"/>
</supported operations>
<supported operations workflow operation context="approval detail">
    <supported_workflow_operation value=""/>
    <supported_workflow_operation value="approve"/>
    <supported_workflow_operation value="reject"/>
</supported operations>
<supported operations workflow operation context="release detail">
    <supported_workflow_operation value=""/>
    <supported_workflow_operation value="release"/>
    <supported_workflow_operation value="reject"/>
</supported operations>
```

```
<supported operations workflow operation context="approve">
    <supported_workflow_operation value=""/>
    <supported_workflow_operation value="approve"/>
</supported operations>
<supported_operations workflow_operation_context="release">
    <supported workflow operation value=""/>
    <supported_workflow_operation value="release"/>
    <supported_workflow_operation value="reject"/>
</supported operations>
```

**b.** In each supported operations element, add and remove supported workflow operation child elements as appropriate.

The following are the acceptable values for the value attribute of the supported\_workflow\_operation element:

- [Blank]
- noaction
- edit
- approve
- reject
- release
- cancel.
- To edit the workflow:

0

a. Locate the following section:

```
<workflow definitions>
    <apply to forecast types>
       <forecast type value="ST"/>
       <forecast type value="MLT"/>
    </apply to forecast types>
    <default_change_policy value="no update"/>
    <workflow operation value="noaction">
       <state_definition WorkflowStatusCode="None">
          <SecondWorkflowStatusCode>
             <SecondWorkflowStatusCodeValue value="None"/>
          </SecondWorkflowStatusCode>
          <change policy value="no update"/>
          <next state definition WorkflowStatusCode="None"
         SecondWorkflowStatusCode="None"/>
       </state definition>
    </workflow operation>
```

- **b.** In the apply to forecast types element, enter the types of forecast to which the forecast applies by adding and removing forecast\_type child elements as appropriate.
- c. In the default\_change\_policy element, enter the default change policy in the value attribute.
- d. In each workflow operation element, enter the primary workflow statuses, secondary workflow statuses, change policies, and next state definitions for the element's workflow operation by adding and removing state\_definition child elements as appropriate.
- 3. Save and close the file.

0

# 5.1.3 Configuring forecast mirroring

Intercompany forecasts are those between internal parties that do not affect external bank accounts. Intercompany activity does not impact cash requirements; however, it can impact foreign exchange requirements. Therefore, both the payment and receipt flows must be captured.

Users may want to mirror intercompany forecasts. For example, a payment from one entity to another, if mirrored, automatically creates a corresponding receipt. Mirroring ensures intercompany payments are automatically balanced by intercompany receipts. When you enter a forecast with an internal counterparty that is a forecast participant, the counterparty can view the mirror forecast in its reports.

## 5.1.3.1 Prerequisites

The following are prerequisites for configuring forecast mirroring:

| Category    | Tasks                                                                                                    |
|-------------|----------------------------------------------------------------------------------------------------|
| Static data | <ul> <li>Ensure the following static data are available:</li> <li>Entities</li> <li>Instrument types.</li> <li>For more information, see the WebSuite User Guide.</li> </ul>                                                                                                    |
| Security    | <ul> <li>Ensure you have access to the following functions:</li> <li>FG-0105 Instrument Types</li> <li>FG-0167 Edit Entity</li> <li>FG-0420 View/Edit Forecasting Configuration.</li> <li>In addition, ensure you have access to the entities that you want to act as counterparties in mirrored forecasts.</li> <li>For more information, see <i>Chapter 3 Managing security</i> on page 93.</li> </ul> |

# 5.1.3.2 Configuring forecast mirroring

To configure forecast mirroring:

**1.** Select Forecasting - Configuration - Forecast Mirroring.

Alternatively, select Forecasting - Configuration - Forecast Configuration Maintenance and open the Forecast Mirroring section.

- **2.** In the Forecast Mirroring Configuration Maintenance page, set the following configuration parameters:
  - Forecast Default Entity Mirror Participation
  - Forecast Default Instrument Mirroring Policy
  - Forecast Mirroring Policy.

**Note:** Workflow actions applied to the parent forecast are also applied to the child forecast. However, workflow actions applied to the child forecast are not applied to the parent forecast.

For information on these configuration parameters, see 2.7 Setting forecasted activity configuration parameters on page 58.

- **3.** If you enabled mirroring in step 2:
  - **a.** For each entity that will be acting as a counterparty in mirrored forecasts, set its Forecast Mirroring Participation Policy additional attribute to true.
  - b. For each instrument type for which you want to override the default setting of the Forecast Default Instrument Mirroring Policy configuration parameter, set its Forecast Mirroring additional attribute to Payment or Receipt.

For more information, see the WebSuite User Guide.

# 5.1.4 Configuring the forecast allocation model

Users can initialize short-term forecasts from medium- and long-term forecasts through the Enter Short-Term Forecasts function. How CMM allocates a medium- or long-term forecast's amounts to short-term forecasts depends on how you configure the forecast allocation model.

The Forecast Allocation Models function allows you to configure the forecast allocation model as well as test it and return it to its default settings.

**Note:** For a detailed example of how to configure the forecast allocation model, see *Appendix D Example forecast allocation model* on page 511.

# 5.1.4.1 Prerequisites

The following are prerequisites for configuring the forecast allocation model:

| Category | Tasks                                                                                                    |
|----------|----------------------------------------------------------------------------------------------------|
| Security | <ul> <li>Ensure you have access to the following function:</li> <li>FG-0420 View/Edit Forecasting Configuration.</li> <li>For more information, see <i>Chapter 3 Managing security</i> on page 93.</li> </ul> |

# 5.1.4.2 Configuring the forecast allocation model

To configure the forecast allocation model:

1. Select Forecasting - Configuration - Forecast Allocation Models.

Alternatively, select Forecasting - Configuration - Forecast Configuration Maintenance and click Manage Forecast Allocation Models in the Related Configurations section of the resulting page.

- **2.** In the Forecast Allocation Model Maintenance page, configure the forecast allocation model.
- 3. Click Save.

# 5.1.4.3 Testing the forecast allocation model

To test the forecast allocation model:

1. Select Forecasting - Configuration - Forecast Allocation Models.

Alternatively, select Forecasting - Configuration - Forecast Configuration Maintenance and click Manage Forecast Allocation Models in the Related Configurations section of the resulting page.

- 2. In the Forecast Allocation Model Maintenance page:
  - Select the month you want to use for the test in the For Month list.
  - Select the year you want to use for the test in the Year list.
  - Enter the amount you want to use for the test in the Amount field.
- 3. Click Try It.

CMM displays a table that shows how the amount you entered in the Amount field is allocated for the month and year you selected in the For Month and Year lists using the forecast allocation model:

| Therein also                                                                                                    | ations terms 4       | Startin .                    | 24       |                          | 1. and [2]         |                 | N. same       |  |
|----------------------------------------------------------------------------------------------------|----------------------|------------------------------|----------|--------------------------|--------------------|-----------------|---------------|--|
| former lattices                                                                                                    | -                    | formering and                | Calcula  | ted allocations b        | ased on your input | :               |               |  |
| Transport 1                                                                                                    |                      |                              | Item     | Allocation Date          | Day of the Week    | Amount          | Percentage    |  |
| man - A                                                                                                    |                      |                              |          | 01/Nov/07                | Thursday           | 30.30           | 3.03          |  |
|                                                                                                    |                      |                              |          |                          | Friday             |                 | 6.06          |  |
|                                                                                                    |                      |                              | Total fo | or the Week              |                    |                 | 9.09          |  |
|                                                                                                    |                      |                              |          |                          | Tuesday            |                 | 2.27          |  |
|                                                                                                    |                      |                              |          |                          | Wednesday          | 45.45           | 4.55          |  |
| - mail                                                                                                    |                      |                              |          |                          | Thursday           | 90.91<br>181.82 | 9.09<br>18.18 |  |
|                                                                                                    |                      |                              |          | osmov/o/<br>ar the Week  | Friday             | 340.91          | 34.09         |  |
| -                                                                                                    |                      |                              |          |                          | Tuesday            | 22.73           | 2.27          |  |
|                                                                                                    |                      |                              |          |                          | Wednesday          | 45.45           | 4.55          |  |
| C Real Property and                                                                                                    | tions interest a re- |                              |          |                          | Thursday           | 90.91           | 9.09          |  |
|                                                                                                    |                      |                              | 10       |                          | Friday             | 181.82          | 18.18         |  |
|                                                                                                    |                      | and the second second second | Total fe | or the Week              |                    | 340.91          | 34.09         |  |
|                                                                                                    |                      |                              |          |                          | Tuesday            | 7.58            | 0.76          |  |
| the second second second second second second second second second second second second second second second s                                                                                                    |                      |                              |          |                          | Wednesday          |                 | 1.52          |  |
|                                                                                                    |                      |                              |          |                          | Thursday           | 30.30           | 3.03          |  |
| and the second second s |                      |                              |          | 23/Nov/07<br>or the Week | Friday             | 60.61<br>113.64 | 6.06<br>11.38 |  |
| Transmission (                                                                                                    |                      |                              |          |                          | Tuesday            | 113.64          | 11.38         |  |
|                                                                                                    |                      |                              |          |                          | Wednesday          | 15.15           | 1.52          |  |
| Technology (                                                                                                    |                      |                              |          |                          | Thursday           | 30.30           | 3.03          |  |
|                                                                                                    |                      |                              |          |                          | Friday             | 60.61           | 6.06          |  |
| The second                                                                                                    |                      |                              | Total fo | or the Week              | -                  | 113.64          | 11.38         |  |
| -                                                                                                    |                      |                              | Total fo | or the Month             |                    | 1,000.00        | 100.00        |  |
|                                                                                                    |                      |                              |          |                          |                    |                 |               |  |

# 5.1.4.4 Returning the forecast allocation model to its default settings

To return the forecast allocation model to its default settings:

1. Select Forecasting - Configuration - Forecast Allocation Models.

Alternatively, select Forecasting - Configuration - Forecast Configuration Maintenance and click Manage Forecast Allocation Models in the Related Configurations section of the resulting page.

- 2. In the Forecast Allocation Model Maintenance page, click Revert to Default.
- 3. In the resulting dialog, click OK.

CMM returns the forecast allocation model to its default values:

| Control                           | Default value |
|-----------------------------------|---------------|
| Weekly Allocations Within A Month |               |
| Period Definition                 | Week          |

5.1 Completing forecasted activity setup

| Weight By | Business Day |
|-----------|--------------|
| Week – 1  | 2            |
| Week – 2  | 3            |
| Week – 3  | 3            |
| Week – 4  | 1            |
| Week – 5  | 1            |

#### **Daily Allocations Within A Week**

| Period Definition | Business Day |
|-------------------|--------------|
| Weight By         | Business Day |
| Monday            | 0            |
| Tuesday           | 2            |
| Wednesday         | 4            |
| Thursday          | 8            |
| Friday            | 16           |

# 5.1.5 Customizing forecasted activity functions

You or another user can customize select forecasted activity functions for your organization as documented in this section.

# 5.1.5.1 Customizing the Enter... functions

The Enter Short-Term Forecasts and Enter Medium- to Long-Term Forecasts functions allow users to manually enter forecasts in CMM.

You can customize the footers that display in the main and drilldown pages of these functions. Specifically, you can add buttons to and remove buttons from the footers.

## 5.1.5.1.1 Prerequisites

The following are prerequisites for customizing the Enter Short-Term Forecasts and Enter Mediumto Long-Term Forecasts functions:

| Category | Tasks |  |  |  |  |
|----------|-------|--|--|--|--|
|----------|-------|--|--|--|--|

Security

- Ensure you have access to the following function:
- FG-0400 Review CMM Configuration.
- For more information, see Chapter 3 Managing security on page 93.

#### 5.1.5.1.2 Customizing the main page footer

To customize the main page footer:

1. Open the following configuration file:

```
[Standard configuration file path]
[standard configuration file path]
[templates
[handler_based
[cash_forecast
cash_forecast
cash_forecast capture ws footer.xml
```

Alternatively:

- To customize the main page footer in only the Enter Short-Term Forecasts function, open the cash\_forecast\_st\_capture\_ws\_footer.xml file.
- To customize the main page footer in only the Enter Medium- to Long-Term Forecasts function, open the cash\_forecast\_mlt\_capture\_ws\_footer.xml file.

For instructions on opening configuration files, see 1.2 Opening configuration files on page 25.

- 2. Do the following:
  - To add a button to the footer, enter a display\_command or display\_report\_refresh element (using one of the existing display\_command or display\_report\_refresh elements as a template).
  - To remove a button from the footer, delete its display\_command or display\_report\_refresh element.

Buttons display in the same order as listed in the file.

**3.** Save and close the file.

#### 5.1.5.1.3 Customizing the drilldown page footer

To customize the drilldown page footer:

**1.** Open the following configuration file:

```
[Standard configuration file path]
[atemplates
[atemplates]
[atemplates]
[atemplates]
[atemplates]
[atemplates]
[atemplates]
[atemplates]
[atemplates]
[atemplates]
[atemplates]
[atemplates]
[atemplates]
[atemplates]
[atemplates]
[atemplates]
[atemplates]
[atemplates]
[atemplates]
[atemplates]
[atemplates]
[atemplates]
[atemplates]
[atemplates]
[atemplates]
[atemplates]
[atemplates]
[atemplates]
[atemplates]
[atemplates]
[atemplates]
[atemplates]
[atemplates]
[atemplates]
[atemplates]
[atemplates]
[atemplates]
[atemplates]
[atemplates]
[atemplates]
[atemplates]
[atemplates]
[atemplates]
[atemplates]
[atemplates]
[atemplates]
[atemplates]
[atemplates]
[atemplates]
[atemplates]
[atemplates]
[atemplates]
[atemplates]
[atemplates]
[atemplates]
[atemplates]
[atemplates]
[atemplates]
[atemplates]
[atemplates]
[atemplates]
[atemplates]
[atemplates]
[atemplates]
[atemplates]
[atemplates]
[atemplates]
[atemplates]
[atemplates]
[atemplates]
[atemplates]
[atemplates]
[atemplates]
[atemplates]
[atemplates]
[atemplates]
[atemplates]
[atemplates]
[atemplates]
[atemplates]
[atemplates]
[atemplates]
[atemplates]
[atemplates]
[atemplates]
[atemplates]
[atemplates]
[atemplates]
[atemplates]
[atemplates]
[atemplates]
[atemplates]
[atemplates]
[atemplates]
[atemplates]
[atemplates]
[atemplates]
[atemplates]
[atemplates]
[atemplates]
[atemplates]
[atemplates]
[atemplates]
[atemplates]
[atemplates]
[atemplates]
[atemplates]
[atemplates]
[atemplates]
[atemplates]
[atemplates]
[atemplates]
[atemplates]
[atemplates]
[atemplates]
[atemplates]
[atemplates]
[atemplates]
[atemplates]
[atemplates]
[atemplates]
[atemplates]
[atemplates]
[atemplates]
[atemplates]
[atemplates]
[atemplates]
[atemplates]
[atemplates]
[atemplates]
[atemplates]
[atemplates]
[atemplates]
[atemplates]
[atemplates]
[atemplates]
[atemplates]
[atemplates]
[atemplates]
[atemplates]
[atemplates]
[atemplates]
[atemplates]
[atemplates]
[atemplates]
[atemplates]
[atemplates]
[atemplates]
[atemplates]
[atemplates]
[atemplates]
[atemplates]
[atemplates]
[atemplates]
[atem
```

For instructions on opening configuration files, see 1.2 Opening configuration files on page 25.

- 2. Do the following:
  - To add a button to the footer, enter a <code>display\_report\_refresh</code> element (using one of the existing <code>display\_report\_refresh</code> elements as a template).
  - To remove a button from the footer, delete its <code>display\_report\_refresh</code> element.

Buttons display in the same order as listed in the file.

**3.** Save and close the file.

# 5.1.5.2 Customizing the Approve... functions

The FG-0342 Approve Short-Term Cash Forecasts and Approve Medium- to Long-Term Forecasts functions allow users to complete the first approval of forecasts.

You can customize the footers that display in the main and drilldown pages of these functions. Specifically, you can add buttons to and remove buttons from the footers.

#### 5.1.5.2.1 Prerequisites

The following are prerequisites for customizing the Approve Short-Term Forecasts and Approve Medium- to Long-Term Forecasts functions:

| Category | Tasks                                                                                                    |
|----------|----------------------------------------------------------------------------------------------------|
| Security | <ul> <li>Ensure you have access to the following function:</li> <li>FG-0400 Review CMM Configuration.</li> <li>For more information, see <i>Chapter 3 Managing security</i> on page 93.</li> </ul> |

## 5.1.5.2.2 Customizing the main page footer

To customize the main page footer:

1. Open the following configuration file:

```
[Standard configuration file path]
[standard configuration file path]
[templates
[handler_based
[cash_forecast
cash_forecast_approval_ws_footer.xml]
```

Alternatively:

- To customize the main page footer in only the Approve Short-Term Forecasts function, open the cash\_forecast\_st\_approval\_ws\_footer.xml file.
- To customize the main page footer in only the Approve Medium- to Long-Term Forecasts function, open the cash\_forecast\_mlt\_approval\_ws\_footer.xml file.

For instructions on opening configuration files, see 1.2 Opening configuration files on page 25.

- **2.** Do the following:
  - To add a button to the footer, enter a display\_command or display\_report\_refresh element (using one of the existing display\_command or display\_report\_refresh elements as a template).
  - To remove a button from the footer, delete its display\_command or display\_report\_refresh element.

Buttons display in the same order as listed in the file.

**3.** Save and close the file.

## 5.1.5.2.3 Customizing the drilldown page footer

To customize the drilldown page footer:

1. Open the following configuration file:

```
[Standard configuration file path]
[standard configuration file path]
[templates
[handler_based
[cash_forecast
cash_forecast approval_detail_footer.xml]
```

For instructions on opening configuration files, see 1.2 Opening configuration files on page 25.

- 2. Do the following:
  - To add a button to the footer, enter a display\_report\_refresh element (using one of the existing display\_report\_refresh elements as a template).
  - To remove a button from the footer, delete its <code>display\_report\_refresh</code> element.

Buttons display in the same order as listed in the file.

**3.** Save and close the file.

#### 5.1.5.3 Customizing the 2nd Approve... functions

The 2nd Approve Short-Term Forecasts and 2nd Approve Medium- to Long-Term Forecasts functions allow users to complete the second approval of forecasts.

You can customize the footers that display in the main and drilldown pages of these functions. Specifically, you can add buttons to and remove buttons from the footers.

**Note:** In the default forecast workflow, second approval of forecasts is not required. Therefore, if your organization is using the default forecast workflow, its users will not use the 2nd Approve Short-Term Forecasts and 2nd Approve Medium- to Long-Term Forecasts functions.

#### 5.1.5.3.1 Prerequisites

The following are prerequisites for customizing the 2nd Approve Short-Term Forecasts and 2nd Approve Medium- to Long-Term Forecasts functions:

| Category | Tasks                                                                                                    |
|----------|----------------------------------------------------------------------------------------------------|
| Security | <ul> <li>Ensure you have access to the following function:</li> <li>FG-0400 Review CMM Configuration.</li> <li>For more information, see <i>Chapter 3 Managing security</i> on page 93.</li> </ul> |

#### 5.1.5.3.2 Customizing the main page footer

To customize the main page footer:

1. Open the following configuration file:

cash\_forecast \_\_\_\_\_cash\_forecast\_2nd\_approval\_ws\_footer.xml

Alternatively:

- To customize the main page footer in only the 2nd Approve Short-Term Forecasts function, open the cash forecast st 2nd approval ws footer.xml file.
- To customize the main page footer in only the 2nd Approve Medium- to Long-Term Forecasts function, open the cash\_forecast\_mlt\_2nd\_approval\_ws\_footer.xml file.

For instructions on opening configuration files, see 1.2 Opening configuration files on page 25.

- **2.** Do the following:
  - To add a button to the footer, enter a display\_command or display\_report\_refresh element (using one of the existing display\_command or display\_report\_refresh elements as a template).
  - To remove a button from the footer, delete its display\_command or display\_report\_refresh element.

Buttons display in the same order as listed in the file.

**3.** Save and close the file.

#### 5.1.5.3.3 Customizing the drilldown page footer

To customize the drilldown page footer, follow the instructions in *5.1.5.2 Customizing the Approve*<sup>o</sup> *functions* on page 170.

#### 5.1.5.4 Customizing the Release... functions

The Release Short-Term Forecasts and Release Medium- to Long-Term Forecasts functions allow users to release forecasts.

You can customize the footers that display in the main and drilldown pages of these functions. Specifically, you can add buttons to and remove buttons from the footers.

#### 5.1.5.4.1 Prerequisites

The following are prerequisites for customizing the Release Short-Term Forecasts and Release Medium- to Long-Term Forecasts functions:

| Category | Tasks                                                                                                    |
|----------|----------------------------------------------------------------------------------------------------|
| Security | <ul> <li>Ensure you have access to the following function:</li> <li>FG-0400 Review CMM Configuration.</li> <li>For more information, see <i>Chapter 3 Managing security</i> on page 93.</li> </ul> |

#### 5.1.5.4.2 Customizing the main page footer

To customize the main page footer:

1. Open the following configuration file:

\_\_\_\_\_cash\_forecast\_release\_ws\_footer.xml

Alternatively:

- To customize the main page footer in only the Release Short-Term Forecasts function, open the cash\_forecast\_st\_release\_ws\_footer.xml file.
- To customize the main page footer in only the Release Medium- to Long-Term Forecasts function, open the cash\_forecast\_mlt\_release\_ws\_footer.xml file.

For instructions on opening configuration files, see 1.2 Opening configuration files on page 25.

- **2.** Do the following:
  - To add a button to the footer, enter a display\_command or display\_report\_refresh element (using one of the existing display\_command or display\_report\_refresh elements as a template).
  - To remove a button from the footer, delete its display\_command or display\_report\_refresh element.

Buttons display in the same order as listed in the file.

**3.** Save and close the file.

#### 5.1.5.4.3 Customizing the drilldown page footer

To customize the drilldown page footer:

**1.** Open the following configuration file:

```
[Standard configuration file path]
[standard configuration file path]
[templates
[shandler_based
[scash_forecast
cash_forecast_release_detail_footer.xml]
```

For instructions on opening configuration files, see 1.2 Opening configuration files on page 25.

- 2. Do the following:
  - To add a button to the footer, enter a display\_report\_refresh element (using one of the existing display\_report\_refresh elements as a template).
  - To remove a button from the footer, delete its display\_report\_refresh element.

Buttons display in the same order as listed in the file.

**3.** Save and close the file.

#### 5.1.5.5 Customizing the Re-Open... functions

The Re-Open Short-Term Forecasts and Re-Open Medium- to Long-Term Forecasts functions allow users to reopen forecasts.

You can customize the footers that display in the main and drilldown pages of these functions. Specifically, you can add buttons to and remove buttons from the footers.

**Note:** In the default forecast workflow, forecasts are automatically reopened when they are released. Therefore, if your organization is using the default forecast workflow, its users will not use the Re-Open Short-Term Forecasts and Re-Open Medium- to Long-Term Forecasts functions.

# 5.1.5.5.1 Prerequisites

The following are prerequisites for customizing the Re-Open Short-Term Forecasts and Re-Open Medium- to Long-Term Forecasts functions:

| Category | Tasks                                                                                                    |
|----------|----------------------------------------------------------------------------------------------------|
| Security | <ul> <li>Ensure you have access to the following function:</li> <li>FG-0400 Review CMM Configuration.</li> <li>For more information, see <i>Chapter 3 Managing security</i> on page 93.</li> </ul> |

#### 5.1.5.5.2 Customizing the main page footer

To customize the main page footer:

1. Open the following configuration file:

```
[Standard configuration file path]
[standard configuration file path]
[templates
[handler_based
[cash_forecast
cash_forecast_reopen_ws_footer.xml]
```

Alternatively:

- To customize the main page footer in only the Re-Open Short-Term Forecasts function, open the cash\_forecast\_st\_reopen\_ws\_footer.xml file.
- To customize the main page footer in only the Re-Open Medium- to Long-Term Forecasts function, open the cash\_forecast\_mlt\_reopen\_ws\_footer.xml file.

For instructions on opening configuration files, see 1.2 Opening configuration files on page 25.

- 2. Do the following:
  - To add a button to the footer, enter a display\_command or display\_report\_refresh element (using one of the existing display\_command or display\_report\_refresh elements as a template).
  - To remove a button from the footer, delete its display\_command or display\_report\_refresh element.

Buttons display in the same order as listed in the file.

**3.** Save and close the file.

#### 5.1.5.5.3 Customizing the drilldown page footer

To customize the drilldown page footer:

**1.** Open the following configuration file:

For instructions on opening configuration files, see 1.2 Opening configuration files on page 25.

- 2. Do the following:
  - To add a button to the footer, enter a <code>display\_report\_refresh</code> element (using one of the existing <code>display\_report\_refresh</code> elements as a template).
  - To remove a button from the footer, delete its <code>display\_report\_refresh</code> element.

Buttons display in the same order as listed in the file.

**3.** Save and close the file.

# 5.1.5.6 Customizing the Cancel Forecasts function

The Cancel Forecasts function allow users to cancel forecasts entered or imported in error.

You can customize the footers that display in the main page of this functions. Specifically, you can add buttons to and remove buttons from the footer.

## 5.1.5.6.1 Prerequisites

The following are prerequisites for customizing the Cancel Forecasts function:

| Category | Tasks                                                                                                    |
|----------|----------------------------------------------------------------------------------------------------|
| Security | <ul> <li>Ensure you have access to the following function:</li> <li>FG-0400 Review CMM Configuration.</li> <li>For more information, see <i>Chapter 3 Managing security</i> on page 93.</li> </ul> |

#### 5.1.5.6.2 Customizing the Cancel Forecasts function

To customize the Cancel Forecasts function:

1. Open the following configuration file:

For instructions on opening configuration files, see 1.2 Opening configuration files on page 25.

- 2. Do the following:
  - To add a button to the footer, enter a display\_command or display\_report\_refresh element (using one of the existing display\_command or display\_report\_refresh elements as a template).
  - To remove a button from the footer, delete its display\_command or display\_report\_refresh element.

Buttons display in the same order as listed in the file.

**3.** Save and close the file.

## 5.1.5.7 Customizing drilldown pages

In the forecast functions, users can drill down on amounts. The resulting drilldown pages present the activities that makes up the amounts.

You can customize the titles and layouts of these pages.

# 5.1.5.7.1 Prerequisites

 Category
 Tasks

 Security
 Ensure you have access to the following function:

 FG-0400 Review CMM Configuration.
 For more information, see *Chapter 3 Managing security* on page 93.

The following are prerequisites for customizing drilldown pages:

## 5.1.5.7.2 Customizing drilldown pages

To customize a drilldown page:

**1.** Open the following configuration file:

```
🛒 [Standard configuration file path]
```

Elemplates

- handler\_based
  - \_\_\_cashforecast\_drilldown.xml
  - \_\_\_\_\_cf\_bankreported\_drilldown.xml
  - \_\_\_\_\_cf\_currentavailable\_drilldown.xml
  - \_\_\_\_\_cf\_instructed\_drilldown.xml
  - \_\_\_\_\_cf\_unrecd\_items\_drilldown.xml
  - \_\_\_\_\_cf unrecd items drilldown cash records.xml
  - \_\_\_\_cf\_unrecd\_items\_drilldown\_current\_available.xml

For instructions on opening configuration files, see 1.2 Opening configuration files on page 25.

2. Do the following:

0

- Edit the page's title and criteria:

<page title value="Cash Forecast Details"/>

Enter an appropriate title for the page.

<selection criteria display display="true" editable="false"/>

Enter  ${\tt true}$  to display criteria in the drilldown page or  ${\tt false}$  to not display criteria in the drilldown page.

Enter true to allow users to edit criteria or false to not allow users to edit criteria.

- 0
- Add a column to the page's table:
  - **a.** In the attributes element, enter an attribute child element for the column. The following is an example:

```
<attributes>
...
<attribute id="InvoiceDate"/>
...
</attributes>
```

**b.** In the row\_definition element, enter a column child element for the column. The following is an example:

- Remove a column from the page's table:
  - a. Remove the column's attribute child element in the attributes element.
  - **b.** Remove the column's column child element in the row definition element.

For a list of columns you can include in the page's table, see *Appendix E Forecast function attributes* on page 515.

3. Save and close the file.

0

## 5.1.5.8 Customizing forecast allocation pages

The Allocatable Items page allows users to select medium- and long-term forecasts to allocate:

| Re | fresh             | tion Crite               | eria             |                       |                                 |           |                     |                                     |             |                  |   |               |                   |                  |               |
|----|-------------------|--------------------------|------------------|-----------------------|---------------------------------|-----------|---------------------|-------------------------------------|-------------|------------------|---|---------------|-------------------|------------------|---------------|
| D  | Source<br>Ref. ID | Fcast<br>Value 👙<br>Date | Entity<br>Name   |                       |                                 | Bank Acct | Business<br>Segment | Cash Flow<br>Type                   | 🗘 Amount 🗘  | Currency<br>Code | ¢ | Description 🗘 | Payment<br>Method | Forecast<br>Type | As of<br>Date |
|    | 1813              | 01/Ju906                 | 8 Acme<br>Canada | Default<br>Foast Opty | External - Acma<br>Canada - CAD |           | Communication       | Commercial<br>Payment - Not<br>Deal | -110,000.00 | CAD              |   |               | UNSPEC            | General          | 31/May/       |
|    | 3226              | 01/JuPot                 | 5 Acme<br>Canada | Default<br>Feast Cpty | External - Acme<br>Canada - CAD |           | Communication       | Commercial<br>Receipt - Not<br>Deal | 61,000.00   | GAD              |   |               | UNSPEC            | General          | 31/May/       |

The Preview Allocations page allows users to view and save short-term forecasts created from the medium- and long-term forecasts you selected in the Allocatable Items

| nn | ~  | <u></u> . |
|----|----|-----------|
| va | u٩ | ۳.        |
|    |    |           |

| Sele<br>Feast Value | ction C        |                       |                                  | Bank Acct          | Business      |                                  |             | Currency |               | Payment | Forecast |
|---------------------|----------------|-----------------------|----------------------------------|--------------------|---------------|----------------------------------|-------------|----------|---------------|---------|----------|
| Date                | Name           | Cpty Name             | Bank Acct Name                   | Number             | Segment       | Cash Flow Type                   | Amount      | Code     | Description 韋 | Method  | Туре     |
| 04/Jul/08           | Acme<br>Canada | Default<br>Foast Cpty | External - Acme<br>Canada - CAD  | Ext-AcmeCA-<br>GAD | Communication | Commercial Payment<br>- Not Deal | (2,750.00)  | CAD      |               | UNSPEC  | General  |
| 05/Jul/08           | Acme<br>Canada | Default<br>Fcast Cpty | External - Acme<br>Canada - CAD  | Ext-AcmeCA-<br>GAD | Communication | Commercial Payment<br>- Not Deal | (5,500.00)  | CAD      |               | UNSPEC  | General  |
| 06/Jul/08           | Acme<br>Canada | Default<br>Foast Cpty | External - Acree<br>Canada - CAD | Ext-AcmeCA-<br>CAD | Communication | Commercial Payment<br>- Not Deal | (11,000.00) | CAD      |               | UNSPEC  | General  |
| 07/Jul/08           | Acme<br>Canada | Default<br>Foast Coty | External - Acree<br>Canada - CAD | Ext-AcmeCA-<br>CAD | Communication | Commercial Payment<br>- Not Deal | (22,000.00) | CAD      |               | UNSPEC  | General  |
| 11/Jul/08           | Acme<br>Canada | Default<br>Foast Coty | External - Acree<br>Canada - CAD | Ext-AcmeCA-<br>CAD | Communication | Commercial Payment<br>- Not Deal | (2,750.00)  | CAD      |               | UNSPEC  | General  |
| 12/Jul/06           | Acme<br>Canada | Default<br>Foast Coty | External - Acree<br>Canada - CAD | Ext-AcmeCA-<br>CAD | Communication | Commercial Payment<br>- Not Deal | (5,500.00)  | CAD      |               | UNSPEC  | General  |
| 13/Jul/06           | Acme<br>Canada | Default<br>Foset Coty | External - Acree<br>Canada - CAD | Ext-AcmeCA-<br>CAD | Communication | Commercial Payment<br>- Not Deal | (11,000.00) | CAD      |               | UNSPEC  | General  |
| 14/Jul/06           | Acme<br>Canada | Default<br>Foset Coty | External - Acree<br>Canada - CAD | Ext-AcmeCA-<br>CAD | Communication | Commercial Payment<br>- Not Deal | (22,000.00) | CAD      |               | UNSPEC  | General  |
| 18/Jul/06           | Acme<br>Canada | Default<br>Foset Coty | External - Acree<br>Canada - CAD | Ext-AcmeCA-<br>CAD | Communication | Commercial Payment<br>- Not Deal | (916.87)    | CAD      |               | UNSPEC  | General  |
| 19/Jul/06           | Acme<br>Canada | Default<br>Foset Coty | External - Acme<br>Canada - CAD  | Ext-AcmeCA-<br>CAD | Communication | Commercial Payment<br>- Not Deal | (1,833.33)  | CAD      |               | UNSPEC  | General  |
| 20/Jul/06           | Acme<br>Canada | Default<br>Foast Coly | External - Acme<br>Canada - CAD  | Ext-AcmeCA-<br>CAD | Communication | Commercial Payment<br>- Not Deal | (3,686.87)  | CAD      |               | UNSPEC  | General  |
| 21/Jul/06           | Acme<br>Canada | Default<br>Foast Coty | External - Acme<br>Canada - CAD  | Ext-AcmeCA-<br>CAD | Communication | Commercial Payment<br>- Not Deal | (7,333.33)  | CAD      |               | UNSPEC  | General  |
| 25/Jul/06           | Acme<br>Canada | Default<br>Foast Coty | External - Aorre<br>Canada - CAD | Ext-AcmeCA-<br>CAD | Communication | Commercial Payment<br>- Not Deal | (918.87)    | CAD      |               | UNSPEC  | General  |
| 26/Jul/06           | Acme<br>Canada | Default               | External - Aorre<br>Canada - CAD | Ext-AcmeCA-<br>CAD | Communication | Commercial Payment<br>- Not Deal | (1,833.33)  | CAD      |               | UNSPEC  | General  |
| 27/Jul/06           | Aome<br>Canada | Default<br>Foast Coty | External - Aorre<br>Canada - CAD | Ext-AcmeCA-<br>CAD | Communication | Commercial Payment<br>- Not Deal | (3,688.87)  | CAD      |               | UNSPEC  | General  |
| 28/Jul/06           | Aome<br>Canada | Default<br>Foast Coty | External - Aorre<br>Canada - CAD | Ext-AcmeCA-<br>CAD | Communication | Commercial Payment<br>- Not Deal | (7,333.33)  | CAD      |               | UNSPEC  | General  |
|                     |                |                       |                                  |                    |               | Total                            | -110,000.00 |          |               |         |          |

You can customize the titles and layouts of these pages.

## 5.1.5.8.1 Prerequisites

The following are prerequisites for customizing forecast allocation pages:

| Category | Tasks                                                                                                    |
|----------|----------------------------------------------------------------------------------------------------|
| Security | <ul> <li>Ensure you have access to the following function:</li> <li>FG-0400 Review CMM Configuration.</li> <li>For more information, see <i>Chapter 3 Managing security</i> on page 93.</li> </ul> |

# 5.1.5.8.2 Customizing the Allocatable Items page

To customize the Allocatable Items page:

**1.** Open the following configuration file:

```
[Standard configuration file path]
[standard configuration file path]
[templates
[handler_based
[cash_forecast
[allocation
]allocatableitems.xml
```

For instructions on opening configuration files, see 1.2 Opening configuration files on page 25.

2. Do the following:

0

Edit the page's title and criteria:

<page title value="Allocatable Items"/>

Enter an appropriate title for the page.

<selection criteria display display="true" editable="true"/>

Enter true to display criteria in the Allocatable Items page or  ${\tt false}$  to not display criteria in the Allocatable Items page.

Enter  ${\tt true}\ to\ allow\ users\ to\ edit\ criteria\ or\ {\tt false}\ to\ not\ allow\ users\ to\ edit\ criteria.$ 

Add a column to the page's table:

**a.** In the attributes element, enter an attribute child element for the column. The following is an example:

```
<attributes>
...
<attribute id="InvoiceDate"/>
...
</attributes>
```

**b.** In the row\_definition element, enter a column child element for the column. The following is an example:

```
<row_definition summary="false">
<column title="InvoiceDate">
<attribute id="InvoiceDate" sortable="true"/>
</column>
</row_definition>
```

- Remove a column from the page's table:

- a. Remove the column's attribute child element in the attributes element.
- **b.** Remove the column's column child element in the row definition element.

For a list of columns you can include in the page's table, see *Appendix E Forecast function attributes* on page 515.

- 3. Save and close the file.
- 4. Open the following configuration file:

For instructions on opening configuration files, see 1.2 Opening configuration files on page 25.

- 5. Do the following:
  - To add a button to the footer, enter a display\_command or display\_report\_refresh element (using one of the existing display\_command or display\_report\_refresh elements as a template).
  - To remove a button from the footer, delete its display\_command or display\_report\_refresh element.

Buttons display in the same order as listed in the file.

6. Save and close the file.

#### 5.1.5.8.3 Customizing the Preview Allocations page

To customize the Preview Allocations page:

1. Open the following configuration file:

For instructions on opening configuration files, see 1.2 Opening configuration files on page 25.

- 2. Do the following:
  - Edit the page's title and criteria:

<page title value="Preview Allocations"/>

Enter an appropriate title for the page.

<selection\_criteria\_display display="true" editable="true"/>

Enter true to display criteria in the Preview Allocations page or false to not display criteria in the Preview Allocations page.

Enter true to allow users to edit criteria or false to not allow users to edit criteria.

```
0
```

- Add a column to the page's table:
  - **a.** In the attributes element, enter an attribute child element for the column. The following is an example:

**b.** In the row\_definition element, enter a column child element for the column. The following is an example:

```
<attribute id="InvoiceDate" sortable="true"/>
</column>
</row_definition>
```

#### Another example:

```
<column title="Description">
<attribute id="Description" sortable="true" editable="true"/>
</column>
```

Attributes that accept the editable attribute are:

```
CptyShortName
BankAccountID
BusinessSegmentID
InstrumentTypeID
ForecastAmountInput
CurrencyCode
Description
PaymentMethodID
StringAttributeValue [0-9]
```

- Remove a column from the page's table:
  - a. Remove the column's attribute child element in the attributes element.
  - **b.** Remove the column's column child element in the row\_definition element.

For a list of columns you can include in the page's table, see *Appendix E Forecast function attributes* on page 515.

- 3. Save and close the file.
- 4. Open the following configuration file:

For instructions on opening configuration files, see 1.2 Opening configuration files on page 25.

- 5. Do the following:
  - To add a button to the footer, enter a display\_command or display\_report\_refresh element (using one of the existing display\_command or display\_report\_refresh elements as a template).
  - To remove a button from the footer, delete its display\_command or display report refresh element.

Buttons display in the same order as listed in the file.

6. Save and close the file.

# 5.2 Completing expected and instructed activity setup

Before you can capture, process, and analyze expected and instructed activity, you or another user must complete the following setup procedures:

- 1. Set configuration parameters for expected and instructed activity.
- 2. Configure transaction templates and repetitive codes.
- **3.** Configure confirmation documentation templates.
- **4.** Configure the payment flow.
- 5. Configure transaction routing rules (and related data).
- 6. Configure transaction authorization rules.
- 7. Configure transaction processing rules.

# 5.2.1 Configuring transaction templates and repetitive codes

Transaction templates and repetitive codes eliminate the need to enter identical or nearly identical transactions manually.

# 5.2.1.1 Configuring transaction templates

In the Single Transaction Template Maintenance function, users can create, edit, and delete transaction templates that can be used in single transaction entry to eliminate the need for entering information manually.

#### 5.2.1.1.1 Prerequisites

The following are prerequisites for creating transaction templates:

| Category    | Tasks                                                                                                    |
|-------------|----------------------------------------------------------------------------------------------------|
| Static data | <ul> <li>Ensure the following static data are available:</li> <li>Currencies</li> <li>Countries</li> <li>States</li> <li>States</li> <li>Payment methods</li> <li>Entities</li> <li>Counterparties</li> <li>Banks</li> <li>Bank accounts</li> <li>Instrument types.</li> <li>Cash flow types.</li> <li>For more information, see the WebSuite User Guide.</li> </ul> |
| Security    | <ul> <li>Ensure you have access to the following functions:</li> <li>FG-6000 Single Transaction Template Maintenance</li> <li>In addition, ensure you have access to the entities, counterparties, and bank accounts you want to include in the transaction template.</li> <li>For more information, see <i>Chapter 3 Managing security</i> on page 93.</li> </ul>   |

#### 5.2.1.1.2 Creating transaction templates

To create a transaction template:

- 1. Select Payment Factory Configuration Single Transaction Template Maintenance.
- 2. In the Single Transaction Template Maintenance page:
  - Enter the contents of the template.
  - Enter an appropriate name in the **Template Name** field.
  - Enter an appropriate description in the **Template Description** field.
  - Select the appropriate type in the Template Type list:

| Туре       | Description                                                                                                    |
|------------|----------------------------------------------------------------------------------------------------|
| Default    | When creating a Default transaction template, you do not need to provide information<br>in any of the attributes. When users apply Default transaction templates to<br>transactions, they can change all attributes including those defined by the transaction<br>template.                                                                                                    |
| Limited    | When creating a Limited transaction template, you do not need to provide information<br>in any of the attributes. When users apply Limited transaction templates to<br>transactions, they can change all attributes except those defined by the transaction<br>template.                                                                                                    |
| Repetitive | Repetitive transaction templates are the most restrictive of the three. When creating a Repetitive transaction template, you must provide information in all fields except <b>Amount, Value Date</b> , and <b>Transaction Date</b> . When users apply Repetitive transaction templates to their transactions, they can only change the <b>Amount, Value Date</b> , and <b>Transaction Date</b> fields. |

3. Click Save New Template.

#### 5.2.1.1.3 Editing transaction templates

To edit a transaction template:

- 1. Select Payment Factory Capture Enter Single Transaction.
- 2. In the Single Transaction Entry page, select the transaction template in the Template Name list.
- 3. Click Edit Template.
- 4. Edit the contents of the template.
- 5. Click Save Template.

#### 5.2.1.1.4 Deleting transaction templates

To delete a transaction template:

- 1. Select Payment Factory Capture Enter Single Transaction.
- 2. In the Single Transaction Entry page, select the transaction template in the Template Name list.
- 3. Click Delete Template.

#### 5.2.1.2 Configuring transaction repetitive codes

CMM allows the entry of transaction repetitive codes associated with various banking activities and executes the functions associated with these codes based on the value dates and time frames assigned.

# 5.2.1.2.1 Prerequisites

The following are prerequisites for configuring transaction repetitive codes:

| Category    | Tasks                                                                                                    |
|-------------|----------------------------------------------------------------------------------------------------|
| Static data | <ul> <li>Ensure the following static data are available:</li> <li>Banks</li> <li>Bank accounts</li> <li>Cash flow types.</li> <li>For more information, see the <i>WebSuite User Guide</i>.</li> </ul>                                                                                                    |
| Security    | <ul> <li>Ensure you have access to the following function:</li> <li>FG-0070 Enter Repetitive Transactions.</li> <li>In addition, ensure you have access to the bank accounts and cash flow types you want to include in the repetitive codes.</li> <li>For more information, see <i>Chapter 3 Managing security</i> on page 93.</li> </ul> |

### 5.2.1.2.2 Creating transaction repetitive codes

To create a transaction repetitive code:

- 1. Select Payment Factory Configuration Repetitive Codes.
- 2. In the Repetitive Code Criteria Selection page, click Search.
- 3. In the Repetitive Code Maintenance [list] page, click New Entry.
- **4.** In the Repetitive Code Maintenance [editor] page, create the transaction repetitive code.
- 5. Click Save.

#### 5.2.1.2.3 Editing transaction repetitive codes

To edit a transaction repetitive code:

- 1. Select Payment Factory Configuration Repetitive Codes.
- 2. In the Repetitive Code Criteria Selection page, enter search criteria.
- 3. Click Search.
- **4.** In the Repetitive Code Maintenance [list] page, drill down on the transaction repetitive code.
- **5.** In the Repetitive Code Maintenance [editor] page, edit the transaction repetitive code.
- 6. Click Save.

#### 5.2.1.2.4 Deleting transaction repetitive codes

To delete transaction repetitive codes:

- 1. Select Payment Factory Configuration Repetitive Codes.
- 2. In the Repetitive Code Criteria Selection page, enter search criteria.
- 3. Click Search.
- 4. In the Repetitive Code Maintenance [list] page, drill down on the transaction repetitive code.
- 5. In the Repetitive Code Maintenance [editor] page, click Delete.
- 6. In the resulting dialog, click OK.

# 5.2.2 Configuring transaction routing rules (and related data)

Following code-based or configurable rules, CMM can route transactions through the most cost efficient bank accounts without manual intervention.

The User Configurable Transaction Routing configuration parameter defines whether CMM refers to the legacy code-based routing rules or the new configurable routing rules:

- If the configuration parameter is set to True, CMM refers to the new configurable routing rules.
- If the configuration parameter is set to False, CMM refers to the legacy code-based routing rules.

The configuration parameter is set to True by default.

If your organization is new to CMM as of 7.1 or later, leave the configuration parameter set to True. Do not change it to False as this can cause problems with routing.

If your organization has upgraded to this release from one prior to CMM 7.1 and you want to migrate to configurable routing rules, leave the configuration parameter set to True. You need to review your existing code-based routing rules and create corresponding configurable routing rules as documented in the remainder of this section. For more information, contact Wallstreet.

If your organization has upgraded to this release from one prior to CMM 7.1 but you do not want to migrate to configurable routing rules, set the configuration parameter to False. However, if you do this, you cannot take advantage of the configurable routing features, use routing in conjunction with the bank transaction rules, route transactions across multiple in-house banks, or route transactions in an integrated environment.

**Note:** In a future release, Wallstreet will retire code-based routing rules. Therefore, if you decide to continue with code-based routing rules in this release, consider an eventual migration to configurable routing rules.

## 5.2.2.1 Configuring settlement models

The Transaction Routing Rules function allows users to create and manage routing rules if you choose to use configurable routing rules. One attribute of each routing rule is the settlement model. A settlement model controls how a transaction is settled once all relevant bank accounts (paying, receiving, and executing) are defined by the routing rule.

**Note:** If a transaction specifies a correspondent bank account, the settlement model creates correspondent cash records.

CMM is installed with the following settlement models:

| Name           | Description                                                                                                    |
|----------------|----------------------------------------------------------------------------------------------------|
| No settlement  | Does not attempt to settle transactions. Instead, this model creates cash records for a presettled transaction (for example, transactions presettled in an external ERP system). |
| Shortest route | Settles transactions across single or multiple in-house banks by using the shortest path. (This model can be used for most transactions.)                                        |

You can configure these settlement models by editing the following files:

- no settlement model.xml
- shortest\_route\_model.xml.

# **Warning:** Wallstreet strongly recommends that you only edit these files while working with a Wallstreet representative or consultant as any errors can negatively impact routing.

#### 5.2.2.1.1 Prerequisites

The following are prerequisites for configuring settlement models:

| Category | Tasks                                                                                                    |
|----------|----------------------------------------------------------------------------------------------------|
| Security | <ul><li>Ensure you have access to the following function:</li><li>FG-0400 Review CMM Configuration.</li></ul> |
|          | For more information, see Chapter 3 Managing security on page 93.                                             |

#### 5.2.2.1.2 Configuring settlement models

To configure a settlement model:

**1.** Open one of the following configuration files:

For instructions on opening configuration files, see 1.2 Opening configuration files on page 25.

- **2.** Review the file's comments, which provide a description of the model and instructions for modifying it.
- **3.** Edit the file.
- 4. Save and close the file.

## 5.2.2.2 Configuring transaction routing rules

Routing allows you to enter a transaction without selecting paying or receiving bank accounts. Based on pre-defined criteria, such as the currency and country of the transaction, CMM selects the best paying bank account. For example, if you enter and then authorize a cross-border transaction, CMM selects a paying bank account in the same country and currency of the beneficiary, thereby converting the cross-border transaction to a domestic transaction and saving the related banking and foreign exchange fees.

In releases prior to CMM 7.1, Wallstreet created transaction routing rules in the CMM code for your organization as part of the initial implementation. If any changes were required to the transaction routing rules after the initial implementation, you needed to contact Wallstreet to make those changes—you could not make them yourself from the CMM user interface.

In this release, you can configure transaction routing rules from the CMM user interface through the Transaction Routing Rules function.

**Note:** A set of system default routing rules are installed with CMM. While you cannot edit or delete these routing rules, you can enable or disable them and you can use them as templates for other routing rules.

## 5.2.2.2.1 Prerequisites

| Category                                     | Tasks                                                                                                    |
|----------------------------------------------|----------------------------------------------------------------------------------------------------|
| Static data                                  | <ul> <li>Ensure the following static data are available:</li> <li>Currencies</li> <li>Payment methods</li> <li>Entities</li> <li>Counterparties</li> <li>Banks</li> <li>Bank accounts</li> <li>Cash flow types.</li> <li>For more information, see the WebSuite User Guide.</li> </ul>                                                                                           |
| Security                                     | <ul> <li>Ensure you have access to the following function:</li> <li>FG-0368 Transaction Routing Rule Editor.</li> <li>In addition, ensure you have access to the entities, counterparties, bank accounts, and cash flow types you want to include in the transaction routing rules.</li> <li>For more information, see <i>Chapter 3 Managing security</i> on page 93.</li> </ul> |
| Expected and<br>instructed activity<br>setup | <ul> <li>Ensure the following task has been completed:</li> <li>5.2.2.1 Configuring settlement models on page 185.</li> </ul>                                                                                                    |

The following are prerequisites for configuring transaction routing rules:

# 5.2.2.2.2 Creating transaction routing rules

To create a transaction routing rule:

- 1. Select Payment Factory Configuration Transaction Routing Rules.
- 2. In the Transaction Routing Rule Editor Criteria Selection page, click Search.
- 3. In the Transaction Routing Rule List page, click New Entry.
- **4.** In the header section of the Transaction Routing Rule Editor page, enter the transaction routing rule's header data.
- **5.** In the **Apply Rule to** section, select the checkboxes of the items to which you want to apply the transaction routing rule.
- 6. Click Refresh.
- **7.** In the remaining sections, enter the transaction routing rule's remaining data.

For information on the controls in all other sections, contact Wallstreet.

8. Click Save.

### 5.2.2.2.3 Editing transaction routing rules

To edit a transaction routing rule:

- 1. Select Payment Factory Configuration Transaction Routing Rules.
- **2.** In the Transaction Routing Rule Editor Criteria Selection page, enter search criteria.
- 3. Click Search.
- **4.** In the Transaction Routing Rule List page, drill down on the transaction routing rule.
- **5.** In the Transaction Routing Rule Editor page, edit the transaction routing rule.

For information on the controls in all other sections, contact Wallstreet.

6. Click Save.

#### 5.2.2.2.4 Deleting transaction routing rules

To delete a transaction routing rule:

- 1. Select Payment Factory Configuration Transaction Routing Rules.
- 2. In the Transaction Routing Rule Editor Criteria Selection page, enter search criteria.
- 3. Click Search.
- **4.** In the Transaction Routing Rule List page, select the transaction routing rule's checkbox.
- 5. Click Delete All Selected.
- 6. In the resulting dialog, click OK.

#### 5.2.2.2.5 Enabling and disabling transaction routing rules

To enable or disable a transaction routing rule:

- 1. Select Payment Factory Configuration Transaction Routing Rules.
- **2.** In the Transaction Routing Rule Editor Criteria Selection page, enter search criteria.
- 3. Click Search.
- **4.** In the Transaction Routing Rule List page, select the transaction routing rule's checkbox.
- 5. Do one of the following:
  - To enable the transaction routing rule, click Enable All Selected.
  - To disable the transaction routing rule, click **Disable All Selected**.

#### 5.2.2.2.6 Using field value functions

The following are the field value functions and parameters supported by the Transaction Routing Rules function:

**Note:** Parameters ending in "String" (for example, [SearchString]) can contain string values, and parameters ending in "Int" (for example, [CountInt]) can contain integer values.

- =
- <>
- <
- <=
- >
- >=
- Between

The Between function allows you to search for a field value between two specified values. It can have two parameters as defined in the following table:

| Number | Definition                                                                                                    |
|--------|----------------------------------------------------------------------------------------------------|
| 2      | <ul> <li>[FirstInt],[SecondInt]</li> <li>Where</li> <li>[FirstInt] is the first specified value</li> <li>[SecondInt] is the second specified value.</li> </ul> |

#### The following are examples:

| Parameter(s) | Original field value | Resulting field value |
|--------------|----------------------|-----------------------|
| 1,3          | 2                    | True                  |
| 1,3          | 4                    | False                 |

Contains

The Contains function allows you to search for a string of characters in any position of a field's value. It can have one parameter as defined in the following table:

| Number | Definition                                                                                           |
|--------|----------------------------------------------------------------------------------------------------|
| 1      | [ContainString]<br>Where<br>• [ContainString] is a string of characters anywhere in the field value. |

#### The following are examples:

| Parameter(s) | Original field value | Resulting field value |
|--------------|----------------------|-----------------------|
| abc          | abc123?def456        | True                  |
| 123          | abc123?def456        | True                  |
| хуz          | abc123?def456        | False                 |

#### Starts with

The Starts with function allows you to search for a string of characters at the beginning of a field's value. It can have one parameter as defined in the following table:

| Number | Definition                                                                                               |
|--------|----------------------------------------------------------------------------------------------------|
| 1      | [StartString]<br>Where<br>• [StartString] is a string of characters at the beginning of the field value. |

#### The following are examples:

| Parameter(s) | Original field value | Resulting field value |
|--------------|----------------------|-----------------------|
| abc123       | abc123?def456        | True                  |
| def456       | abc123?def456        | False                 |

#### Ends with

The Ends with function allows you to search for a string of characters at the end of a field's value. It can have one parameter as defined in the following table:

| Number | Definition                                                                                                    |
|--------|----------------------------------------------------------------------------------------------------|
| 1      | <ul><li>[EndString]</li><li>Where</li><li>• [EndString] is a string of characters at the end of the field value.</li></ul> |

The following are examples:

| Parameter(s) | Original field value | Resulting field value |
|--------------|----------------------|-----------------------|
| def456       | abc123?def456        | True                  |
| abc123       | abc123?def456        | False                 |

# 5.2.3 Configuring the payment flow

In CMM, the "payment flow" refers to the cash record's authorization workflow as well as the steps leading up to payment release. This flow can be configured to have as many authorization steps as needed. Technical consultants are responsible for building the authorization steps and the transitions and actions between these steps.

Once the flow is in place, you can configure:

- How the routing of a cash record in the flow is controlled using CMM Cash Record Rules.
- Who can authorize a cash record in the various authorization steps. The users or users belonging to specific access profiles that can authorize a cash record is controlled in Transaction Processing Rules. Search for the Security Center in the WSS System Admin Guide for details.

#### 5.2.3.1 Building the payment flow

The flow consists of entity states and operation agents.

*Entity states* define the possible states of a cash record in the flow. They are built using the file cash record.sql.

An *operation agent* executes an agent based on conditions (state, rules, mask). The different operation agents are built in the cash record.py file.

For information about entity flow, see the *TRM System Administration Guide*, and search for cash\_record.py.

Once the payment flow with the different transitions is in place, routing a cash record in the flow is controlled using CMM Cash Record Rules, XML Rule Services and the current state of the cash record.

#### 5.2.3.2 Using CMM Cash Record Rules to control the payment flow

Each transition in the payment flow has a *rule* and a *not-rule* (CMM Cash Record Rule) associated with it. Cash records matching the rule will go through the transition, those matching the not rule will not and will be checked against the next transition in the flow (see the order number for each action). See *5.2.3.3 Workflow example* on page 192.

Cash record rules are defined in CMM Cash Record Rule Editor, available from TRM Application Manager.

#### 5.2.3.2.1 Using Rule Service to control the work payment flow

To each transition action in the flow we can also associate a condition using rule services. This works in the same way as cash record rules condition checking but it offers more possibilities. Cash record rules use criteria directly linked to the cash record information (except for counterparty group).

These rule services are standard XML handlers (like those used in XML import/export) which trigger some internal code and reply true or false (matching or not matching).

The most basic rule services call directly some specific XML handlers which set the answer in the Handler Context:

```
<?xml version="1.0"?>
<!--
This is calling the matching handler
Excepted parameters (usually set by the workflow engine)
- cash_records is a CaCashRecordData
- rule_id is a String
-->
<matching rule/>
```

Standard XML handlers can be called as soon as the result value is set in the context (context variable id: action\_status-value: SUCCESS or FAILURE)

# 5.2.3.3 Workflow example

The Work Flow report in CMM shows the authorization work flow's transition (operation agents). It is available from the Admin - Utilities - Workflow Engines Setup menu option. Here is an example Work Flow report:

| Work Flow   | Report               |                      |                     |                               |                                                             |                                       |                                                            |                    |        |                 |                                               |                            |
|-------------|----------------------|----------------------|---------------------|-------------------------------|-------------------------------------------------------------|---------------------------------------|------------------------------------------------------------|--------------------|--------|-----------------|-----------------------------------------------|----------------------------|
| Operation 🌲 | Minimum 🔺<br>State 👻 | Maximum 🔺<br>State 👻 | Order A<br>Number 👻 | Rule                          | Rule Service                                                | Not Rule 🏮                            | Not Rule Service 🍦                                         | Action 🔺<br>Mask 👻 | Mask 🏮 | Not 🔺<br>Mask 👻 | Action                                        | Action<br>Parameter<br>(s) |
| RELEASE     | AUTHORIZED           | AUTHORIZED           | 1000                |                               |                                                             |                                       |                                                            | 1                  | 0      | 1               | com wss<br>workflow<br>agents<br>setState xml | state_id:<br>RELEASING     |
| RELEASE     | RELEASING            | RELEASING            | 2000                |                               |                                                             |                                       |                                                            | 1                  | 0      | 1               | com wss<br>workflow<br>agents<br>setState xml | state_id:<br>RELEASED      |
| ACCEPT      | CREATE               | CREATE               | 1000                | PFLO_CREATE-<br>TO-NEW        |                                                             | PFLO_NOT-<br>CREATE-TO-<br>NEW        |                                                            | 1                  | 0      | 1               | com wss<br>workflow<br>agents<br>setState xml | state_id: NEW              |
| ACCEPT      | CREATE               | CREATE               | 2000                | PFLO_CREATE-<br>TO-INCOMPLETE |                                                             | PFLO_NOT-<br>CREATE-TO-<br>INCOMPLETE |                                                            | 1                  | 0      | 1               | com wss<br>workflow<br>agents<br>setState xml | state_id:<br>INCOMPLETE    |
| ACCEPT      | NEW                  | NEW                  | 3000                | PFLO_NEW-TO-<br>INCOMPLETE    |                                                             | PFLO_NOT-<br>NEVV-TO-<br>INCOMPLETE   | com wss workflow<br>agents<br>isBankAccountInternal<br>xml | 1                  | 0      | 1               | com wss<br>workflow<br>agents<br>setState xml | state_id:<br>INCOMPLETE    |
| ACCEPT      | CREATE               | INCOMPLETE           | 4000                | PY_PAYMENT                    | com wss workflow agents<br>isPaymentMethodReleasable<br>xml | PY_DD                                 | com wss workflow<br>agents<br>isBankAccountInternal<br>xml | 1                  | 0      | 1               | com wss<br>workflow<br>agents<br>setState xml | state_id:<br>AUTHORIZED    |
| ACCEPT      | CREATE               | INCOMPLETE           | 5000                | PY_RECEIPT-DD                 | com wss workflow agents<br>isPaymentMethodReleasable<br>xml |                                       | com wss workflow<br>agents<br>isBankAccountInternal<br>xml | 1                  | 0      | 1               | com wss<br>workflow<br>agents<br>setState xml | state_id:<br>AUTHORIZED    |
| ACCEPT      | CREATE               | INCOMPLETE           | 6000                |                               |                                                             |                                       |                                                            | 1                  | 0      | 1               | com wss<br>workflow<br>agents<br>setState xml | state_id:<br>RELEASED      |
| ACCEPT      | AUTHORIZED           | AUTHORIZED           | 7000                |                               |                                                             |                                       |                                                            | 1                  | 0      | 1               | com wss<br>workflow<br>agents<br>setState xml | state_id:<br>RELEASING     |
| ACCEPT      | RELEASING            | RELEASING            | 8000                |                               |                                                             |                                       |                                                            | 1                  | 0      | 1               | com wss<br>workflow<br>agents<br>setState xml | state_id:<br>RELEASED      |
| REJECT      | INCOMPLETE           | AUTHORIZED           | 1000                |                               |                                                             |                                       |                                                            | 1                  | 0      | 1               | com wss<br>workflow<br>agents<br>setState xml | state_id: NEVV             |
| REJECT      | RELEASING            | RELEASING            | 2000                |                               |                                                             |                                       |                                                            | 1                  | 0      | 1               | com wss<br>workflow<br>agents<br>setState xml | state_id:<br>AUTHORIZED    |
| REJECT      | RELEASED             | RELEASED             | 3000                |                               |                                                             |                                       |                                                            | 1                  | 0      | 1               | com wss<br>workflow<br>agents<br>setState xml | state_id:<br>AUTHORIZED    |

Here is a diagram of the state flow from the example work flow above:

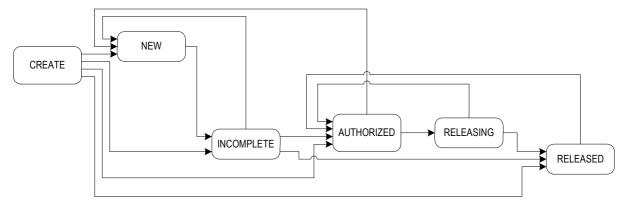

The report shows the different operation agents for a payment flow. An operation agent is made of:

- One Operation
- Minimum State and Maximum State to which this operation can apply.
- Cash Record **Rules** and **Not Rules**. The operation is executed if the cash record matches the rule and does not match the not-rule.
- Rule Service and Not Rule Service. This is similar to cash record rules matching but relies on XML handlers that return true or false.
- Masks: to control the sequence or chain of actions; mainly to ensure that only one action is performed per operation event.
- Action and Action Parameter: what action is performed by the operation, and the resulting state change to be applied to the cash record.

#### Example:

| Operation 🍦 | Minimum<br>State | - | Maximum<br>State | * | Order<br>Number | * | Rule                           | - | Rule<br>Service | * | Not Rule                            | * | Not Rule Service                                   | • | Action<br>Mask | * | Mask 韋 | N-<br>M | ot<br>ask | - | Action                                        | ~ | Action<br>Parameter<br>(s) | * |
|-------------|------------------|---|------------------|---|-----------------|---|--------------------------------|---|-----------------|---|-------------------------------------|---|----------------------------------------------------|---|----------------|---|--------|---------|-----------|---|-----------------------------------------------|---|----------------------------|---|
| ACCEPT      | NEW              |   | NEW              |   | 3000            |   | PFLO_NEVV-<br>TO-<br>INCOMPLET |   |                 |   | PFLO_NOT-<br>NEVV-TO-<br>INCOMPLETE |   | com wss workflow agent<br>isBankAccountInternal xm |   | 1              |   | 0      | 1       |           |   | com wss<br>workflow<br>agents setState<br>xml |   | state_id:<br>INCOMPLETE    |   |

This **Operation** agent controls the transition from state NEW (minimum and maximum states) to state INCOMPLETE (**Action** is set state and **Action Parameter** is INCOMPLETE). When a user accepts a cash record in state NEW, the Cash record data is matched against the **Rule** and the **Not Rule**. It is also matched against the XML rules using the **Rule Service** and **Not Rule Service**.

If the cash record matches the rule and does not match the not-rule, it is moved to state INCOMPLETE for another level of authorization. Otherwise the flow checks the next **Operation** agent in the list (based on **Order Number**).

**Mask** and **Not Mask**: when an operation event starts, the mask value is set to 0. Starting at the top of the flow, comparisons are made until the operation type and state match, and a rule also gets a match. If the mask is currently 0, the action is performed (a change of state) and the mask is set to 1. Looking at the Flow Report, it is clear that once the mask is set to 1, no further actions in the remaining flow can be performed. This ensures that the new state is not processed within the same operation event.

Other operation agent examples to explain cash record creation:

| ACCEPT | CREATE | CREATE | 1000 | PFLO_CREATE-<br>TO-NEW            | PFLO_NOT-<br>CREATE-TO-<br>NEW        | 1 | 0 | 1 | com wss<br>workflow<br>agents<br>setState<br>xml | state_id: NEW           |
|--------|--------|--------|------|-----------------------------------|---------------------------------------|---|---|---|--------------------------------------------------|-------------------------|
| ACCEPT | CREATE | CREATE | 2000 | PFLO_CREATE-<br>TO-<br>INCOMPLETE | PFLO_NOT-<br>CREATE-TO-<br>INCOMPLETE | 1 | 0 | 1 | com wss<br>workflow<br>agents<br>setState<br>xml | state_id:<br>INCOMPLETE |

When a Cash record is created it gets the state CREATE which is a system state. Immediately, the system applies an ACCEPT action on this cash record. This means that no cash record should remain in state CREATE. Operation agents in the flow assign the correct state to the newly created cash record.

#### 5.2.3.4 Handlers in the flow

A handler is a tag that can be used in an XML file used by the rule services and agents. It triggers Java internal code from an XML file and enables:

- Building more powerful rules for the flow (see *5.2.3.2.1 Using Rule Service to control the work payment flow* on page 191)
- Building of actions inside the flow.

# 5.2.3.5 Monitoring the payment flow

#### • Work Flow report

Displays the payment flow order and rules. It is available from the Admin - Utilities - Workflow Engines Setup menu option.

#### • State Changes Audit Trail

Produces a report that displays all actions taken on cash records in the authorization flow. It is available from the Admin - Utilities - Workflow Engines Setup menu option.

# 5.2.4 Configuring transaction processing rules

The Transaction Processing Rules function allows you to create and maintain transaction processing rules. Transaction processing rules consist of three parts:

| Name | Description                                                                                       |
|------|---------------------------------------------------------------------------------------------------|
| If   | One or more conditions that a transaction either meets or does not meet.                          |
| Then | The actions that take place if the transaction meets the If conditions. $[1]$                     |
| Else | The actions that take place if the transaction does not meet the If conditions. $[\underline{1}]$ |

Table notes:

1. As of this release, the possible actions are stopping or allowing the relevant process.

The Transaction Processing Rules function currently supports rules for transaction authorization. In future releases, the function may support rules for other transaction processes in CMM.

# 5.2.4.1 Prerequisites

The following are prerequisites for configuring transaction processing rules:

| Category | Tasks                                                                                                    |
|----------|----------------------------------------------------------------------------------------------------|
| Security | <ul> <li>Ensure you have access to the following function:</li> <li>FG-0069 Regulatory Reporting Code Maintenance.</li> <li>In addition, create user groups to reference in the transaction processing rules.</li> <li>For more information, see <i>Chapter 3 Managing security</i> on page 93.</li> </ul> |

## 5.2.4.2 Creating transaction processing rules

To create a transaction processing rule:

- 1. Select Payment Factory Configuration Transaction Processing Rules.
- 2. In the Transaction Processing Rules Criteria Selection page, click Search.
- 3. In the Rule List page, click New Entry.
- **4.** In the Transaction Processing Rule Editor page, create the transaction processing rule.
- 5. In the IF Conditions section of the Transaction Processing Rule Editor page:
  - To create an If condition:
    - a. Click Add.
    - **b.** In the resulting row, create the If condition.
  - To delete an If condition:
    - a. Select the If condition's checkbox.
    - b. Click Delete.
  - To change the position of an If condition:
    - a. Select the If condition's checkbox.
    - **b.** Click **Up** or **Down** until the If condition is in the desired position.

Ensure at least one If condition defines the user group to which the limit rule applies.

You can connect If conditions by selecting AND or OR in the list at the beginning of each row. The following is an example:

| Logic F | unctions | Parameters | Field                     | Operator    | Value   |
|---------|----------|------------|---------------------------|-------------|---------|
| ~       | ~        |            | cash_record.Currency Code | - M         | USD     |
| AND 🛩   | ~        |            | cash_record.Actual Amount | 54 <b>W</b> | 100,000 |
| OR 💌    | ~        |            | cash_record.Currency Code | = 💌         | CAD     |
| AND 🐱   | <b>M</b> |            | cash_record.Actual Amount | 20 1        | 120,000 |

Because AND takes precedence over OR, CMM interprets this example as follows:

The currency code must equal  $\tt USD$ , and the actual amount must be equal to or greater than 100,000.

or

The currency code must equal CAD, and the actual amount must be equal to or greater than 120,000.

You can override this behavior by selecting ( and ) in the lists at the beginning and end of each row. The following is an

# example:

| Logic | Functions | Parameters | Field                     | Operator | Value     |
|-------|-----------|------------|---------------------------|----------|-----------|
| ( 💌   | ×         |            | cesh_record Currency Code | - M      | USD       |
| OR M  | M         |            | cesh_record Currency Code |          | CAD ) M   |
| AND M | ×         |            | M                         | M        |           |
| ( 💌   | ×         |            | cash_record Actual Amount | >= M     | 100,000   |
| OR M  | M         |            | ceah_record Actuel Amount | ) - M    | 120,000 ) |

CMM interprets this example as follows:

The currency code must equal USD or CAD.

and

The actual amount must be equal to or greater than 100,000 or 120,000.

The above two examples produce similar but not identical results. A transaction with a currency code of CAD and an actual amount of 100,000 would fail in the first example but would pass in the second one. Therefore, it is important that you carefully plan your If conditions.

- **6.** In the THEN section of the Transaction Processing Rule Editor page:
  - To create a Then action:
    - a. Click Add.
    - **b.** In the resulting row, create the Then action.
  - To delete a Then action:
    - a. Select the Then action's checkbox.
    - b. Click Delete.
  - To change the position of a Then action:
    - a. Select the Then action's checkbox.
    - b. Click Up or Down until the Then action is in the desired position.
- **7.** In the Else Actions section of the Transaction Processing Rule Editor page, repeat step 6 for Else actions.
- 8. Click Save.

To validate the transaction processing rule before saving it, click Validate.

#### 5.2.4.3 Editing transaction processing rules

To edit a transaction processing rule:

- 1. Select Payment Factory Configuration Transaction Processing Rules.
- 2. In the Transaction Processing Rules Criteria Selection page, enter search criteria.
- 3. Click Search.
- **4.** In the Rule List page, drill down on the transaction processing rule.
- 5. In the Transaction Processing Rule Editor page, edit the transaction processing rule.
- 6. In the IF Conditions section of the Transaction Processing Rule Editor page:
  - To create an If condition:
    - a. Click Add.
    - **b.** In the resulting row, create the If condition.
  - To delete an If condition:
    - a. Select the If condition's checkbox.
    - b. Click Delete.
  - To change the position of an If condition:
    - **a.** Select the If condition's checkbox.
    - **b.** Click Up or Down until the If condition row is in the desired position.

Ensure at least one If condition defines the user group to which the limit rule applies.

You can connect If conditions by selecting  $\tt AND$  or  $\tt OR$  in the list at the beginning of each row. The following is an example:

|     | Logic | Functions | Parameters | Field                     | Operator | Value   |   |
|-----|-------|-----------|------------|---------------------------|----------|---------|---|
| 0   | ~     | M         |            | cash_record.Currency Code | - M      | USD     | ~ |
|     | AND 💌 | M         |            | cash_record.Actual Amount | 54 M     | 100,000 | 1 |
| z 🗌 | OR 💌  | M         |            | cash_record.Currency Code | = 💌      | CAD     | ~ |
| 3 🔲 | AND 😁 | ~         |            | cash_record.Actual Amount | 20 🖌     | 120,000 | ~ |

Because AND takes precedence over OR, CMM interprets this example as follows:

The currency code must equal  $\tt USD$ , and the actual amount must be equal to or greater than 100,000.

or

The currency code must equal  $_{\rm CAD}$ , and the actual amount must be equal to or greater than 120,000.

You can override this behavior by selecting ( and ) in the lists at the beginning and end of each row. The following is an example:

| IF | Cond | ditions    |           |            |                           |          |         |     |
|----|------|------------|-----------|------------|---------------------------|----------|---------|-----|
|    |      | Logic      | Functions | Parameters | Field                     | Operator | Value   |     |
| 0  |      | ( 🛛        | ×         |            | cesh_record Currency Code | - 💌      | USD     | ~   |
| 1  |      | OR M       | ×         |            | cesh_record Currency Code | - 🗸      | CAD     | ) 💌 |
| 2  |      | AND 💌      | ×         |            | M                         | *        |         | ¥   |
| 3  |      | ( 💌        | ×         |            | cesh_record Actual Amount | )- V     | 100,000 | 1   |
| 4  |      | OR 💌       | ×         |            | cesh_record Actual Amount | >= M     | 120,000 | ) 💌 |
|    | Up . | Add Delete | Down      |            |                           |          |         |     |

CMM interprets this example as follows:

The currency code must equal USD or CAD.

and

The actual amount must be equal to or greater than 100,000 or 120,000.

The above two examples produce similar but not identical results. A transaction with a currency code of CAD and an actual amount of 100,000 would fail in the first example but would pass in the second one. Therefore, it is important that you carefully plan your If conditions.

- 7. In the THEN section of the Transaction Processing Rule Editor page:
  - To create a Then action:
    - a. Click Add.
    - **b.** In the resulting row, create the Then action.
  - To delete a Then action:
    - **a.** Select the Then action's checkbox.
    - b. Click Delete.
  - To change the position of a Then action:
    - a. Select the Then action's checkbox.
    - **b.** Click Up or Down until the Then action row is in the desired position.
- **8.** In the Else Actions section of the Transaction Processing Rule Editor page, repeat step 7 for Else actions.
- 9. Click Save.

To validate the transaction processing rule before saving it, click Validate.

#### 5.2.4.4 Deleting transaction processing rules

To delete a transaction processing rule:

- 1. Select Payment Factory Configuration Transaction Processing Rules.
- 2. In the Transaction Processing Rules Criteria Selection page, enter search criteria.
- 3. Click Search.
- **4.** In the Rule List page, select the transaction processing rule's checkbox.
- 5. Click Delete All Selected.
- 6. In the resulting dialog, click OK.

#### 5.2.4.5 Enabling and disabling transaction processing rules

To enable or disable a transaction processing rule:

- 1. Select Payment Factory Configuration Transaction Processing Rules.
- 2. In the Transaction Processing Rules Criteria Selection page, enter search criteria.
- 3. Click Search.
- **4.** In the Rule List page, select the transaction processing rule's checkbox.
- 5. Do one of the following:
  - To enable the transaction processing rule, click Enable All Selected.
  - To disable the transaction processing rule, click Disable All Selected.

#### 5.2.4.6 Using cash record rules in transaction processing rules

Cash record rules can be used in the 'IF' part of a transaction processing rule. If 'Payment' 'is matching' a cash record rule, we can stop or allow the authorization. This can be used combined with a condition on User Groups as in the following example.

#### Aim

To grant authorization permission for a cash record in state NEW and coming from an AP Import to the CMM user group AUTHO-NEW-AP.

#### Solution

Set up the following cash record rule based on Source (AP Import) and Cash Record Status (NEW)

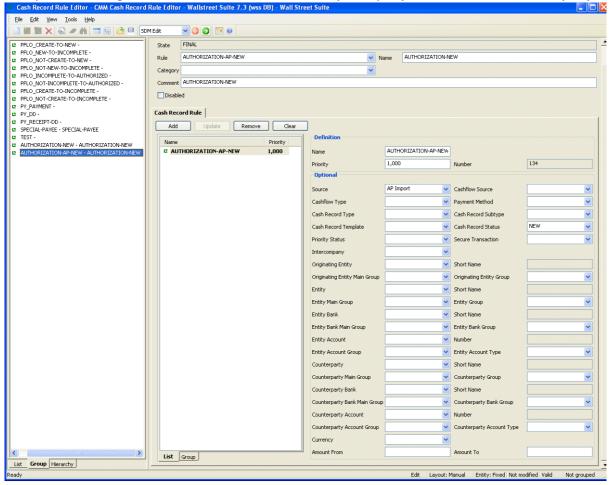

Set up the following a transaction processing rule to proceed with transaction authorization if the user is a member of the user group AUTHO-NEW-AP, and if the cash record matches the cash record rule specified

above:

| 🗿 Wallstreet Suite - Transaction Processing Rule Editor - Microsoft Internet Explorer                     |                                                 |                                |                                      | ×        |
|----------------------------------------------------------------------------------------------------|-------------------------------------------------|--------------------------------|--------------------------------------|----------|
| Elle Edit View Favorites Tools Help                                                                       |                                                 |                                | 4                                    | 1        |
| 🌀 Back 🔹 🕥 🕤 📓 🏠 🔎 Search 🤺 Favorites 🤣 چ                                                                 |                                                 |                                |                                      |          |
| Address 🕘 http://legolas.eu.wallstreetsystems.com:20101/websuite/index.websuite.pf.txn_config.369.do      |                                                 |                                | 💌 🄁 G                                | io       |
| Elinks 👸 Customize Links 💩 Google 💰 Inside 💩 Microsoft Outlook Web Access 💩 team calendar 💩 1             | Trema Firewall   👸 Trema Intranet Access Site 🤞 | 🎒 Trems US 🛛 🍪 Wallstreet Re   | asponse System Field Service 🛛 👸 CMM |          |
|                                                                                                    |                                                 |                                |                                      | ^        |
| WALLSTREET<br>SYSTEMS                                                                                     |                                                 |                                |                                      |          |
| Trading   Treasury Monitor   Forecasting   Payment Factory   Banking   Accounting   Reporti               | ng   Admin                                      |                                |                                      |          |
| Transaction Routing Rules   Cash Reconciliation   Message Log   State Changes Audit Trail   Work Flow Rep |                                                 | Engines Caches   Transaction F | Processing Rules                     |          |
|                                                                                                    |                                                 |                                | 🚖 🔎 🗷 🖃 🏤 🤟                          |          |
|                                                                                                    |                                                 |                                |                                      |          |
| Transaction Processing Rule Editor                                                                        |                                                 |                                |                                      |          |
| Rule Name * New-AP-Authorization                                                                          |                                                 |                                |                                      |          |
| Description New-AP-Authorization                                                                          |                                                 |                                |                                      |          |
| Rule ID * 1002                                                                                            |                                                 |                                |                                      |          |
| Status Enabled V                                                                                          |                                                 |                                |                                      |          |
| Usage * Pre Transaction Authorization                                                                     |                                                 |                                |                                      |          |
| Execution Order 100                                                                                       |                                                 |                                |                                      | =        |
| Effective From Date Effective To Date                                                                     |                                                 |                                |                                      |          |
|                                                                                                    |                                                 |                                |                                      |          |
| IF Conditions                                                                                             |                                                 |                                |                                      |          |
| ir conditions                                                                                             |                                                 |                                |                                      |          |
| Logic Functions Parameters                                                                                | Field                                           | Operator                       | Value                                |          |
| 0                                                                                                    | User                                            | Member Of                      | AUTHO-NEVV-AP                        |          |
|                                                                                                    | Payment 🗸                                       | Is Matching                    | AUTHORIZATION-AP-NEM                 |          |
|                                                                                                    |                                                 | ×                              |                                      |          |
|                                                                                                    |                                                 |                                |                                      |          |
| Up Add Delete Down                                                                                        |                                                 |                                |                                      |          |
| THEN                                                                                                    |                                                 |                                |                                      |          |
|                                                                                                    |                                                 |                                |                                      | -        |
| Actions Parameters                                                                                        | Domain                                          |                                |                                      |          |
| 0 Proceed Transaction Authorization V                                                                     | Transaction Authorization V                     |                                |                                      |          |
|                                                                                                    | None Selected                                   |                                |                                      |          |
|                                                                                                    |                                                 |                                |                                      |          |
| Up Add Delete Down                                                                                        |                                                 |                                |                                      |          |
| ELSE - Actions                                                                                            |                                                 |                                |                                      |          |
|                                                                                                    |                                                 |                                | >                                    | ~        |
| Cone                                                                                                    | W                                               |                                | Second Intranet                      | <u>,</u> |

## 5.2.4.7 Last Modifier, Not Last Modifier

Using 'Is Last Modifier' or 'Is Not Last Modifier' in the IF part of a transaction processing rule will check the user doing the action (authorizing a transaction) against the user who last modified the cash record. Setting a transaction processing rule where user 'is last modifier' is needed if you do not want the last modifier of the transaction to be allowed to do the next

| Wallstreet Suite - Transaction Processing Rule                                                                                                    | Editor - Microsoft Internet Explorer         |                |                                      |                             |                            |       |
|----------------------------------------------------------------------------------------------------|----------------------------------------------|----------------|--------------------------------------|-----------------------------|----------------------------|-------|
| Eile Edit View Favorites Tools Help                                                                                                    |                                              |                |                                      |                             |                            | 27    |
| 🚱 Back 🝷 🕥 🔹 😰 🏠 🔎 Search                                                                                                    | 🛧 Favorites 🚱 🎍                              |                |                                      |                             |                            |       |
| Address 🚳 http://legolas.eu.wallstreetsystems.com:20101/                                                                                                    | websuite/index.websuite.pf.txn_config.369.do |                |                                      |                             |                            | Go    |
| 🗄 Links 👸 Customize Links 👹 Google 👩 Inside 👹 Mici                                                                                                    | rosoft Outlook Web Access 🛛 👸 team calendar  | ど Trema Firewa | 🛚 🍯 Trema Intranet Access Site       | 🎒 Trems US 🛛 👸 Wallstreet R | esponse System Field Servi | ice » |
| Transaction Processing Rule Editor Rule Hame * Last motifier Description Last motifier cannot do the nex Rule ID * 1 Status Usage * Pre Transaction Authorization Execution Order 100 Effective From Date                                                                                                    | t authorization                              |                | ]                                    |                             |                            |       |
| IF Conditions  IF Conditions  Logic Functions Para  I V V  Log Add Delete Down                                                                                                    | neters                                       | Field<br>User  | ×                                    |                             | Value                      |       |
| THEN                                                                                                    |                                              |                |                                      |                             |                            |       |
| Actions       0     Stop Transaction Authorization       1     Image: Constraint of the state of the state o | Parameters                                   |                | omain<br>fransaction Authorization V |                             |                            |       |
| ELSE - Actions                                                                                                    |                                              |                |                                      |                             |                            |       |
| Actions                                                                                                    | Parameters                                   | D              | omain                                |                             |                            |       |
| 0                                                                                                    |                                              | 1              | None Selected 🛛 🔽                    |                             |                            |       |
| Up Add Delete Down                                                                                                    |                                              |                |                                      |                             |                            | ~     |
|                                                                                                    |                                              |                |                                      |                             |                            | >     |
| E Done                                                                                                    |                                              |                |                                      |                             | 🧐 Local intranet           | .:    |

With this setup, if a user manually enters a cash record (or modifies an existing cash record) that user is not allowed to do the next authorization on this cash record.

#### 5.2.4.8 Last Acceptor, Not Last Acceptor

authorization.

Using 'Is Last Acceptor or 'Is Not Last Acceptor' in the IF part of a transaction processing rule will check the user doing the action (authorizing a transaction) against the user who last accepted the cash record. This can be used to prevent a user from doing two consecutive authorizations on a cash

WebSuite System Administration Guide

record.

| Wallstreet Suite - Transaction Processing Rule                              | Editor - Microsoft Internet Explorer         |                                                   |                              |                               |
|-----------------------------------------------------------------------------|----------------------------------------------|---------------------------------------------------|------------------------------|-------------------------------|
| Eile Edit View Favorites Iools Help                                         |                                              |                                                   |                              | A                             |
| G Back 🔹 🚫 🕤 🔀 🛃 🔎 Search                                                   | 🛧 Favorites 🥝 🎍                              |                                                   |                              |                               |
| Address 🗃 http://legolas.eu.wallstreetsystems.com:20101/0                   | websuite/index.websuite.pf.txn_config.369.do |                                                   |                              | 💌 🄁 Go                        |
| i Links 💩 Customize Links 💩 Google 💩 Inside 💩 Micro                         | osoft Outlook Web Access   👸 team calendar 🧯 | 🛐 Trema Firewall 🛛 👸 Trema Intranet Access Site 🧯 | 🖞 Trems US 🛛 🕘 Wallstreet Re | sponse System Field Service 💙 |
| Links                                                                       |                                              |                                                   |                              |                               |
| IF Conditions  Logic Functions Param  O V V  I V  LogiAdd Delete Down  THEN | neters                                       | Field<br>User                                     | Operator<br>Is Last Acceptor | Value                         |
| INEN                                                                        |                                              |                                                   |                              |                               |
| Actions                                                                     | Parameters                                   | Domain                                            |                              |                               |
| 0 Stop Transaction Authorization 💌                                          |                                              | Transaction Authorization 💙                       |                              |                               |
| 1                                                                           |                                              | None Selected                                     |                              |                               |
| Up Add Delete Down                                                          |                                              |                                                   |                              |                               |
| ELSE - Actions                                                              |                                              |                                                   |                              |                               |
| Actions                                                                     | Parameters                                   | Domain                                            |                              |                               |
| 0                                                                           |                                              | None Selected                                     |                              |                               |
| Up Add Delete Down                                                          |                                              |                                                   |                              |                               |
| <                                                                           |                                              |                                                   |                              | >                             |
| Done                                                                        |                                              |                                                   |                              | Sucal intranet .:             |

## 5.2.4.9 Using field value functions

The following are the field value functions and parameters supported by the Transaction Processing Rules function:

- **Note:** Parameters ending in "String" (for example, [SearchString]) can contain string values, and parameters ending in "Int" (for example, [CountInt]) can contain integer values.
- Substring

The Substring function allows you to search for or select a defined portion (or "substring") of a field's value. It can have two, three, four, or five parameters as defined in the following table:

| Number | Definition                                                                                                    |
|--------|----------------------------------------------------------------------------------------------------|
| 2      | <ul> <li>[StartInt],[EndInt]</li> <li>Where</li> <li>[StartInt] is the first character place from the beginning of the field value to include in the substring. [<u>1</u>]</li> </ul> |
|        | • [EndInt] is the last character place from the beginning of the field value to include in the substring. [1]                                                                         |

| 3 | <ul> <li>[SearchString],[StartInt],[EndInt]</li> <li>Where <ul> <li>[SearchString] is a string of characters to be searched for in the field value.</li> <li>[StartInt] is the first character place after [SearchString] to include in the substring.</li> <li>[1]</li> <li>[EndInt] is the last character place after [SearchString] to include in the substring.</li> </ul> </li> </ul>                                                                                                    |
|---|----------------------------------------------------------------------------------------------------|
| 4 | <ul> <li>[SearchString],[StartInt],[EndString],[LengthInt]</li> <li>Where <ul> <li>[SearchString] is a string of characters to be searched for in the field value.</li> <li>[StartInt] is the first character place after [SearchString] to include in the substring. [1]</li> <li>[EndString] is a string of characters that immediately follow the substring. [1]</li> <li>[LengthInt] is either the length of the substring or "-1" (to not specify a length). [1]</li> <li>If CMM cannot find [EndString] in the field value, it ignores it and uses [LengthInt] instead.</li> </ul> </li> </ul> |
| 5 | <ul> <li>[ConditionString],[CountInt],[SearchString],[StartInt],[EndString]</li> <li>Where <ul> <li>[ConditionString] is a string of characters that must exist in the field value.</li> <li>[SearchString] is a string of characters to be searched for in the field value.</li> <li>[CountInt] is an occurrence of the [SearchString]. [1]</li> <li>[StartInt] is the first character after the [CountInt] occurrence of [SearchString] to include in the substring. [1]</li> <li>[EndString] is a string of characters that immediately follow the substring.</li> </ul> </li> </ul>              |

Table notes:

1. Parameters such as [StartInt] and [EndInt] always start counting character positions from 0. Therefore, the first character position is 0; the second, 1; the third, 2; and so on.

The following are examples:

| Parameter(s)   | Original field<br>value  | Resulting field value                                                                     |
|----------------|--------------------------|-------------------------------------------------------------------------------------------|
| 3,5            | abc123?def456            | 123                                                                                       |
| def,0,2        | abc123?def456            | 456                                                                                       |
| abc,0,?,-1     | abc123?def456            | 123                                                                                       |
| abc,0,!,6      | abc123?def456            | 123?def<br>("!" is not in the original field value and, therefore, is ignored<br>by CMM.) |
| abc123,0,?,3,? | abc123?def456?ghi<br>789 | 456                                                                                       |
| xyz123,0,?,3,? | abc123?def456?ghi<br>789 | No result<br>("xyz123" is not in the original field value.)                               |

#### Contains

The Contains function allows you to search for a string of characters in any position of a field's value. It can have one parameter as defined in the following table:

| Number | Definition                                                                                 |
|--------|--------------------------------------------------------------------------------------------|
| 1      | [ContainString]<br>Where                                                                   |
|        | <ul> <li>[ContainString] is a string of characters anywhere in the field value.</li> </ul> |

#### The following are examples:

| Parameter(s) | Original field value | Resulting field value |
|--------------|----------------------|-----------------------|
| abc          | abc123?def456        | True                  |
| 123          | abc123?def456        | True                  |
| хуz          | abc123?def456        | False                 |

#### • Starts with

The Starts with function allows you to search for a string of characters at the beginning of a field's value. It can have one parameter as defined in the following table:

| Number | Definition                                                                                                    |
|--------|----------------------------------------------------------------------------------------------------|
| 1      | <ul><li>[StartString]</li><li>Where</li><li>• [StartString] is a string of characters at the beginning of the field value.</li></ul> |

#### The following are examples:

| Parameter(s) | Original field value | Resulting field value |
|--------------|----------------------|-----------------------|
| abc123       | abc123?def456        | True                  |
| def456       | abc123?def456        | False                 |

Ends with

The Ends with function allows you to search for a string of characters at the end of a field's value. It can have one parameter as defined in the following table:

| Number | Definition                                                                                     |
|--------|------------------------------------------------------------------------------------------------|
| 1      | [EndString]<br>Where<br>• [EndString] is a string of characters at the end of the field value. |

#### The following are examples:

| Parameter(s) | Original field value | Resulting field value |
|--------------|----------------------|-----------------------|
| def456       | abc123?def456        | True                  |
| abc123       | abc123?def456        | False                 |

#### • Trim

The Trim function allows you to remove spaces, or a defined character or set of characters from the beginning of a field's value. It can have zero or one parameters as defined in the following table:

| Number | Definition                                                                                                    |
|--------|----------------------------------------------------------------------------------------------------|
| 0      | [N/A]                                                                                                    |
| 1      | <ul><li>[TrimString]</li><li>Where</li><li>[TrimString] is a character or set of characters to remove from the beginning of the field.</li></ul> |

#### The following are examples:

| Parameter(s) | Original field value | Resulting field value |
|--------------|----------------------|-----------------------|
| [N/A]        | abc123               | abc123                |
| [N/A]        | abc123 abc123        | abc123 abc123         |
| 0            | 000123456            | 123456                |
| 0            | 000123000            | 123000                |

#### • Append

The Append function allows you to add text to the end of a field's value. It can have one or three parameters as defined in the following table:

| Number | Definition                                                                                                  |
|--------|----------------------------------------------------------------------------------------------------|
| 1      | [ConcatString]<br>Where<br>• [ConcatString] is a string of characters to add to the end of the field value. |

| 3 | [SearchString],[StartInt],[EndInt]<br>Where                                                                                                    |
|---|----------------------------------------------------------------------------------------------------|
|   | <ul> <li>[SearchString] is a string of characters to be searched for in the field value.</li> <li>[StartInt] is the first character place after [SearchString] to add to the end of the field value. [1]</li> <li>[EndInt] is the last character place after [SearchString] to add to the end of the field value. [1]</li> </ul> |

Table notes:

1. Parameters such as [StartInt] and [EndInt] always start counting character positions from 0. Therefore, the first character position is 0; the second, 1; the third, 2; and so on.

The following are examples:

| Parameter(s) | Original field value | Resulting field value                                          |
|--------------|----------------------|----------------------------------------------------------------|
| ?ghi789      | abc123?def456        | abc123?def456?ghi789                                           |
| abc123,0,6   | abc123?def456        | abc123?def456?def456                                           |
| def123,0,6   | abc123?def456        | No result<br>("def123" is not in the original field<br>value.) |

#### Prefix

The Prefix function allows you to add text to the beginning of a field's value. As a result, the original field value is concatenated at the end of the resulting field value. It can have one or three parameters as defined in the following table:

| Number | Definition                                                                                                    |
|--------|----------------------------------------------------------------------------------------------------|
| 1      | <ul><li>[ConcatString]</li><li>Where</li><li>[ConcatString] is a string of characters to add to the beginning of the field.</li></ul>                                                                                                    |
| 3      | <ul> <li>[SearchString],[StartInt],[EndInt]</li> <li>Where <ul> <li>[SearchString] is a string of characters to be searched for in the field.</li> <li>[StartInt] is the first character place after [SearchString] to add to the end of the field. [1]</li> <li>[EndInt] is the last character place after [SearchString] to add to the end of the field. [1]</li> </ul> </li> </ul> |

Table notes:

1. Parameters such as [StartInt] and [EndInt] always start counting character positions from 0. Therefore, the first character position is 0; the second, 1; the third, 2; and so on.

The following are examples:

| Parameter(s) Original field value | Resulting field value |
|-----------------------------------|-----------------------|
|-----------------------------------|-----------------------|

| ghi789?     | abc123?def456 | ghi789?abc123?def456 |
|-------------|---------------|----------------------|
| ghi789?,3,6 | abc123?def456 | 789?abc123?def456    |

• IsEmpty

The IsEmpty function allows you to determine if a selected field is empty or not. It returns a value of true if the field is empty or false if the field is not empty.

# 5.2.5 CMM Cash Record Rule Editor

Use CMM Cash Record Rule Editor to define rules that can be used as IF conditions in the CMM payment flow or in CMM Transaction Processing Rules. The main part of this editor defines the rule:

|          | Description                        |
|----------|------------------------------------|
| Rule     | Unique ID of the cash record rule. |
| Name     | Cash record rule name.             |
| Category | Reserved for future use.           |
| Comment  | Free text comment.                 |
| Disabled | Switch on to disable this rule.    |

The Cash Record Rule page contains the actual IF conditions: the criteria that the cash record will be matched against.

It is possible to create and save multiple conditions with different names. The logical operator between these conditions is OR.

### Example

To build a rule that will select:

Cash records coming from an AP import AND with payment method EFT

OR

Cash records coming from a DD Import

From the screenshots below, you can see that a rule called AP-OR-DD-IMPORTS has been created, and that it contains two conditions called DD Import:

| PFLO NEW-TO-INCOMPLETE -                                            |                       |                              |               |
|---------------------------------------------------------------------|-----------------------|------------------------------|---------------|
| PFLO_NEW-10-INCOMPLETE -                                            | Rule AP-OR-DD-IMPORTS | Vame                         |               |
| PFLO_NOT-NEW-TO-INCOMPLETE -                                        | Category              | ~                            |               |
| PFLO_INCOMPLETE-TO-AUTHORIZED -                                     |                       |                              |               |
| PFLO_NOT-INCOMPLETE-TO-AUTHORIZED -                                 | Comment               |                              |               |
| PFLO_CREATE-TO-INCOMPLETE -                                         | Disabled              |                              |               |
| PFLO_NOT-CREATE-TO-INCOMPLETE -                                     | _                     |                              |               |
| PY_PAYMENT -                                                        | Cash Record Rule      |                              |               |
| PY_DD -<br>PY_RECEIPT-DD -                                          |                       |                              |               |
| SPECIAL-PAYEE - SPECIAL-PAYEE                                       | Add Update Remove     | Clear                        |               |
| E TEST -                                                            |                       | Definition                   |               |
| AUTHORIZATION-NEW - AUTHORIZATION-NEW                               | Name Priority         |                              |               |
| AUTHORIZATION-AP-NEW - AUTHORIZATION-NEW                            | DD Import 5,000       | Name DD Import               |               |
| POR-DD-IMPORTS -                                                    | AP Import-EFT 5,000   | Priority 5,000 Number        | 136           |
|                                                                     |                       | Optional                     |               |
|                                                                     |                       |                              |               |
|                                                                     |                       | Source DD Import 🗸 Cashflow  | w Source 🔽    |
|                                                                     |                       | Cashflow Type                | nt Method     |
|                                                                     |                       |                              |               |
|                                                                     |                       | Cash Record Type Cash Re     | ecord Subtype |
|                                                                     |                       | Cash Record Template         | ecord Status  |
|                                                                     |                       | Brievitu Chatura             |               |
|                                                                     |                       |                              |               |
| and AP                                                              |                       |                              |               |
| Import EET                                                          |                       |                              |               |
| Import-EFT:                                                         |                       |                              |               |
| PFLO_NEW-TO-INCOMPLETE -                                            | Rule AP-OR-DD-IMPORTS | V Name                       |               |
| PFLO_NOT-CREATE-TO-NEW -                                            |                       |                              |               |
| PFLO_NOT-NEW-TO-INCOMPLETE -                                        | Category              | ✓                            |               |
| PFLO_INCOMPLETE-TO-AUTHORIZED - PFLO_NOT-INCOMPLETE-TO-AUTHORIZED - | Comment               |                              |               |
| PFLO_CREATE-TO-INCOMPLETE -                                         |                       |                              |               |
| PFLO_NOT-CREATE-TO-INCOMPLETE -                                     | Disabled              |                              |               |
| PY_PAYMENT -                                                        |                       |                              |               |
| PY_DD -                                                             | Cash Record Rule      |                              |               |
| PY_RECEIPT-DD -                                                     | Add Update Remove     | Clear                        |               |
| SPECIAL-PAYEE - SPECIAL-PAYEE TEST -                                |                       | Definition                   |               |
| AUTHORIZATION-NEW - AUTHORIZATION-NEW                               | Name Priority         |                              |               |
| AUTHORIZATION-AP-NEW - AUTHORIZATION-NEW                            | DD Import 5,000       | Name AP Import-EFT           |               |
| AP-OR-DD-IMPORTS -                                                  | AP Import-EFT 5,000   | Priority 5,000 Number        | 135           |
|                                                                     |                       |                              |               |
|                                                                     |                       | Optional                     |               |
|                                                                     |                       | Source AP Import 🗸 Cashflor  | w Source      |
|                                                                     |                       |                              |               |
|                                                                     |                       | Cashflow Type                |               |
|                                                                     |                       | Cash Record Type 🔽 Cash Re   | ecord Subtype |
|                                                                     |                       | Cash Record Template Cash Re | ecord Status  |
|                                                                     |                       |                              |               |
|                                                                     |                       | Deiseihu Chahur de Casura 1  | Transaction   |

| Field                                                                  | Description                                                                                                    |
|------------------------------------------------------------------------|----------------------------------------------------------------------------------------------------|
| Source                                                                 | How the cash record was created in CMM, for example from an AP file import, or entered manually.                                                       |
| Cashflow Source                                                        | Commercial or Financial. For example, cash records coming from TRM cashflows are financial.                                                            |
| Cashflow Type                                                          | Cash record cashflow type.                                                                                                    |
| Payment method                                                         | payment method of the Cash record.                                                                                                    |
| Cash Record Type                                                       | Payment or Receipt.                                                                                                    |
| Cash Record Subtype                                                    | Direct debit or not.                                                                                                    |
| Cash Record Template                                                   | Template name that was used to create the cash record in CMM single transaction entry.                                                                 |
| Cash Record Status                                                     | Status of the cash record in the authorization workflow.                                                                                               |
| Priority Status                                                        | Urgent or not.                                                                                                    |
| Secure Transaction                                                     | Yes or no.                                                                                                    |
| Intercompany                                                           | Yes or no.                                                                                                    |
| Originating Entity                                                     | Originator of the cash record.                                                                                                    |
| Entity                                                                 | The party that owns the cash record.                                                                                                    |
| Counterparty                                                           | The counterparty of the cash record.                                                                                                    |
| Originating<br>Entity/Entity/Counterparty<br>Main Group fields         | Client Main Group to which the entity (Originating Entity/Entity/Counterparty ) belongs to (defined in TRM Client Editor and TRM Client Group Editor). |
| Originating<br>Entity/Entity/Counterparty<br>Group fields              | Client Group to which the entity (Originating Entity/Entity/Counterparty) belongs to (defined in TRM Client Editor and TRM Client Group Editor).       |
| Originating<br>Entity/Entity/Counterparty<br>Bank fields               | Bank of the corresponding entity.                                                                                                    |
| Originating<br>Entity/Entity/Counterparty<br>Account and Number fields | Bank Account ID and Bank Account number of the corresponding entity.                                                                                   |

# 5.2.5.1 Descriptions of the condition and criteria fields

| Originating<br>Entity/Entity/Counterparty<br>Account Group fields | Account group the corresponding entity account belongs to.   |
|-------------------------------------------------------------------|--------------------------------------------------------------|
| Originating<br>Entity/Entity/Counterparty<br>Account Type fields  | Type of account the corresponding entity account belongs to. |
| Currency                                                          | Currency of the cash record.                                 |
| Amount From / to                                                  | Amount of the cash record.                                   |

# 5.2.6 Configuring pre-advice reporting limits

CMM can send pre-advices for receipts (notifying a bank of an incoming receipt).

When your organization notifies its bank early in the business day, the bank can secure better overnight rates than would be possible if a large receipt came in at the end of the day. If your organization sends a pre-advice to its bank but does not send a receipt, your organization can be penalized.

Limits (on processing amounts) are used to ensure that only those receipts that are of sufficient amounts are displayed for consideration of notifying the banks. Limits (on bank amounts) also ensure that users know if the receipt amount exceeds the bank's imposed limit.

# 5.2.6.1 Prerequisites

The following are prerequisites for configuring pre-advice reporting limits:

| Category    | Tasks                                                                                                    |
|-------------|----------------------------------------------------------------------------------------------------|
| Static data | <ul> <li>Ensure the following static data are available:</li> <li>Currencies</li> <li>Banks.</li> <li>For more information, see the <i>WebSuite User Guide</i>.</li> </ul>                            |
| Security    | <ul> <li>Ensure you have access to the following function:</li> <li>FG-0262 Pre-Advice Reporting Limits.</li> <li>For more information, see <i>Chapter 3 Managing security</i> on page 93.</li> </ul> |

## 5.2.6.1.1 Creating pre-advice reporting limits

To create a pre-advice reporting limit:

- 1. Select Banking Configuration Pre-Advice Reporting Limits.
- 2. In the Pre-Advice Reporting Limits Criteria Selection page, click Search.
- 3. In the Pre-Advice Reporting Limits page, click New Entry.
- 4. In the Pre-Advice Reporting Limit page, create the pre-advice reporting limit.
- 5. Click Save.

#### 5.2.6.1.2 Editing pre-advice reporting limits

To edit a pre-advice reporting limit:

- 1. Select Banking Configuration Pre-Advice Reporting Limits.
- 2. In the Pre-Advice Reporting Limits Criteria Selection page, enter search criteria.
- 3. Click Search.
- 4. In the Pre-Advice Reporting Limits page, drill down on the pre-advice reporting limit.
- 5. In the Pre-Advice Reporting Limit page, edit the pre-advice reporting limit.
- 6. Click Save.

#### 5.2.6.1.3 Deleting pre-advice reporting limits

To delete a pre-advice reporting limit:

- 1. Select Banking Configuration Pre-Advice Reporting Limits.
- 2. In the Pre-Advice Reporting Limits Criteria Selection page, enter search criteria.
- 3. Click Search.
- 4. In the Pre-Advice Reporting Limits page, drill down on the pre-advice reporting limit.
- 5. In the Pre-Advice Reporting Limit page, click Delete.
- 6. In the resulting dialog, click OK.

# 5.3 Completing bank-reported activity setup

Before you can capture, process, and analyze bank-reported activity, you or another user must complete the following setup procedures:

- 1. Set configuration parameters for bank-reported activity.
- 2. Configure bank transaction templates.
- 3. Configure bank transaction rules.
- 4. Configure bank transaction validation rules.
- 5. Configure bank statement number rules.
- 6. Configure intraday bank statement processing rules.

In addition, you or another user can customize select bank-reported activity functions for your organization.

# 5.3.1 Configuring bank transaction templates

The Bank Transaction Templates function allows you to create, edit, delete, enable, and disable bank transaction templates. You can refer to bank transaction templates in post-processing actions of bank transaction rules. For more information on bank transaction rules, see *5.3.2 Configuring bank transaction rules* on page 213.

#### 5.3.1.1 Prerequisites

The following are prerequisites for configuring bank transaction templates:

Category Tasks

| Static data | <ul> <li>Ensure the following static data are available:</li> <li>Currencies</li> <li>Bank accounts</li> <li>Cash flow types.</li> <li>For more information, see the WebSuite User Guide.</li> </ul>                                                                                                    |
|-------------|----------------------------------------------------------------------------------------------------|
| Interfaces  | <ul><li>Ensure the following interface data are available:</li><li>Transaction subtype mappings.</li><li>For more information, see the <i>CMM Interfaces Guide</i>.</li></ul>                                                                                                    |
| Security    | <ul> <li>Ensure you have access to the following function:</li> <li>FG-0358 Bank Transaction Templates.</li> <li>In addition, ensure you have access to the bank accounts and cash flow types you want to include in the bank transaction templates.</li> <li>For more information, see <i>Chapter 3 Managing security</i> on page 93.</li> </ul> |

# 5.3.1.2 Creating bank transaction templates

To create a bank transaction template:

- 1. Select Banking Configuration Bank Transaction Templates.
- 2. In the Bank Transaction Templates Criteria Selection page, click Search.
- 3. In the Bank Transaction Template List page, click New Entry.
- 4. In the Bank Transaction Template Maintenance page, create the bank transaction template.
- 5. Click Save.

## 5.3.1.3 Editing bank transaction templates

To edit a bank transaction template:

- 1. Select Banking Configuration Bank Transaction Templates.
- 2. In the Bank Transaction Templates Criteria Selection page, enter search criteria.
- 3. Click Search.
- 4. In the Bank Transaction Template List page, drill down on the bank transaction template.
- 5. In the Bank Transaction Template Maintenance page, edit the bank transaction template.
- 6. Click Save.

#### 5.3.1.4 Deleting bank transaction templates

To delete a bank transaction template:

- 1. Select Banking Configuration Bank Transaction Templates.
- 2. In the Bank Transaction Templates Criteria Selection page, enter search criteria.
- 3. Click Search.
- 4. In the Bank Transaction Template List page, select the bank transaction template's checkbox.
- 5. Click Delete All Selected.
- 6. In the resulting dialog, click OK.

# 5.3.1.5 Enabling and disabling bank transaction templates

To enable or disable a bank transaction template:

- 1. Select Banking Configuration Bank Transaction Templates.
- 2. In the Bank Transaction Templates Criteria Selection page, enter search criteria.
- 3. Click Search.
- **4.** In the Bank Transaction Template List page, select the bank transaction template's checkbox.
- 5. Do one of the following:
  - To enable the bank transaction template, click Enable All Selected.
  - To disable the bank transaction template, click Disable All Selected.

# 5.3.2 Configuring bank transaction rules

The Bank Transaction Import Rules function allows you to manage **bank transaction** rules. Bank transaction rules enrich bank transactions after they have been imported or manually entered into CMM. This is beneficial in situations where you need information in a particular field to complete business processes in CMM (such as reconciliation) but a bank cannot provide this information in the field for technical reasons. In addition, bank transaction rules define post-processing activities on a bank-transaction-by-bank-transaction basis and replace the bank account mirroring functionality of previous versions.

# 5.3.2.1 Prerequisites

The following are prerequisites for configuring bank transaction rules:

| Category                        | Tasks                                                                                                    |
|---------------------------------|----------------------------------------------------------------------------------------------------|
| Static data                     | <ul> <li>Ensure the following static data are available:</li> <li>Currencies</li> <li>Attribute parameters</li> <li>Bank accounts</li> <li>Bank account relationships</li> <li>Cash flow types.</li> <li>For more information, see the WebSuite User Guide.</li> </ul>                                                                                                    |
| Security                        | <ul> <li>Ensure you have access to the following functions:</li> <li>FG-0340 Bank Transaction Import Rules</li> <li>FG-0400 Review CMM Configuration.</li> <li>In addition, ensure you have access to the bank accounts and cash flow types you want to include in the bank transaction rules.</li> <li>For more information, see <i>Chapter 3 Managing security</i> on page 93.</li> </ul> |
| Bank-reported<br>activity setup | <ul> <li>Ensure the following tasks have been completed:</li> <li>5.2.2.2 Configuring transaction routing rules on page 186</li> <li>5.3.1 Configuring bank transaction templates on page 211.</li> </ul>                                                                                                    |

## 5.3.2.2 Creating bank transaction rules

To create a bank transaction rule:

- 1. Select Banking Configuration Bank Transaction Import Rules.
- 2. In the Bank Transaction Import Rule Editor Criteria Selection page, click Search.
- 3. In the Bank Transaction Import Rule List page, click New Entry.
- 4. In the Bank Transaction Import Rule Editor page, create the bank transaction rule.
- **5.** In the IF Conditions section of the Bank Transaction Import Rule Editor page:
  - To create an If condition:
    - a. Click Add.
    - **b.** In the resulting row, create the If condition.
  - To delete an If condition:
    - a. Select the If condition's checkbox.
    - b. Click Delete.
  - To change the position of an If condition:
    - a. Select the If condition's checkbox.
    - **b.** Click Up or Down until the If condition is in the desired position.

You can connect If conditions by selecting AND or OR in the list at the beginning of each row. The following is an example:

| IF Con | ditions         |            |                          |          |               |   |
|--------|-----------------|------------|--------------------------|----------|---------------|---|
|        | Logic Functions | Parameters | Field                    | Operator | Value         |   |
| o 📃    | v v             |            | bank_account.Bank Name   | - M      | FirstNational | ~ |
| +      | AND M           |            | bank_account.Currency    | = 🖌      | USD           | * |
| 2      | OR M            |            | benk_account Benk Neme M | - M      | Commerce      | * |
| 2      | AND M           |            | bank_account.Currency    | • M      | CAD           | ~ |
| Up Ad  | d Delete Down   |            |                          |          |               |   |

Because AND takes precedence over OR, CMM interprets this example as follows:

The bank name must equal FirstNational, and the bank account currency must equal USD. or

The bank name must equal Commerce, and the bank account currency must equal CAD.

You can override this behavior by selecting (and) in the lists at the beginning and end of each row. The following is an example:

| IF CON | nuons  |           |            |                        |          |               |     |
|--------|--------|-----------|------------|------------------------|----------|---------------|-----|
|        | Logic  | Functions | Parameters | Field                  | Operator | Value         |     |
| 0      | ( 💌    | ×         |            | bank_account Bank Nama | - M      | FirstNational | ×   |
| 1      | OR 🛩   | ¥         |            | bank_account Bank Name | - ¥      | Commerce      | ) 🕶 |
| 2      | AND 🛩  | ~         |            | ~                      | *        |               | *   |
| 8 🔲    | ( 🖌    | ~         |            | bank_account Currency  | - 🖌      | USD           | *   |
| 4 🔲    | OR 🛩   | ×         |            | bank_account Currency  | - M      | CAD           | ) 💌 |
| Up Add | Delete | Down      |            |                        |          |               |     |

CMM interprets this example as follows:

| The bank name must equ | l FirstNational | or Commerce. |
|------------------------|-----------------|--------------|
|                        |                 |              |

and

The bank account country must equal USD or CAD.

The above two examples produce similar but not identical results. A bank transaction with a bank name of <code>Commerce</code> and a bank account currency of <code>USD</code> would fail in the first example but would pass in the second one. Therefore, it is important that you carefully plan your If conditions.

- **6.** In the THEN Enrichment Actions section of the Bank Transaction Import Rule Editor page:
  - To create a Then enrichment action:
    - a. Click Add.
    - **b.** In the resulting row, create the Then enrichment action.

If you use the FindBankAccount or FindParty functions in an enrichment action, be aware that these functions return internal identifiers for storage in the specified target fields. Any subsequent reports and views that refer to the target fields display the internal identifiers rather than your organization's business identifiers (such as bank account numbers and party names). Therefore, Wallstreet recommends that you store business identifiers in other target fields.

- To delete a Then enrichment action:
  - **a.** Select the Then enrichment action's checkbox.
  - b. Click Delete.
- To change the position of a Then enrichment action:
  - **a.** Select the Then enrichment action's checkbox.
  - **b.** Click Up or Down until the Then enrichment action is in the desired position.
- **7.** In the THEN Transaction Creation Actions section of the Bank Transaction Import Rule Editor page:
  - To create a Then post-processing action:
    - a. Click Add.
    - **b.** In the resulting row, create the Then post-processing action.
  - To delete a Then post-processing action:
    - a. Select the Then post-processing action's checkbox.
    - b. Click Delete.
- **8.** In the Else Enrichment Actions section of the Bank Transaction Import Rule Editor page, repeat step 7 for Else enrichment actions.
- **9.** In the Else Transaction Creation Actions section of the Bank Transaction Import Rule Editor page, repeat step 8 for Else post-processing actions.
- 10. Click Save.

To validate the bank transaction rule before saving it, click Validate The Rule.

### 5.3.2.3 Editing bank transaction rules

To edit a bank transaction rule:

- 1. Select Banking Configuration Bank Transaction Import Rules.
- 2. In the Bank Transaction Import Rule Editor Criteria Selection page, enter search criteria.
- 3. Click Search.
- 4. In the Bank Transaction Import Rule List page, drill down on the bank transaction rule.
- 5. In the Bank Transaction Import Rule Editor page, edit the bank transaction rule.
- **6.** In the IF Conditions section of the Bank Transaction Import Rule Editor page:
  - To create an If condition:
    - a. Click Add.
    - **b.** In the resulting row, create the If condition.
  - To delete an If condition:
    - **a.** Select the If condition's checkbox.
    - b. Click Delete.
  - To change the position of an If condition:
    - a. Select the If condition's checkbox.
    - **b.** Click **Up** or **Down** until the If condition is in the desired position.

You can connect If conditions by selecting AND or OR in the list at the beginning of each row. The following is an example:

| IF Con | litions |           |            |                        |          |               |   |
|--------|---------|-----------|------------|------------------------|----------|---------------|---|
|        | Logic   | Functions | Parameters | Field                  | Operator | Value         |   |
| o 🗔    | ×       | ~         |            | bank_account.Bank Name | - 💌      | FirstNational | ~ |
| +      | AND M   | *         |            | bank_account.Currency  | = 💌      | USD           | * |
| 2 🔲    | OR M    | M         |            | bank_account.Bank Name | - M      | Commerce      | ~ |
| 2 🗔    | AND M   | ¥         |            | bank_account.Currency  | - M      | CAD           | * |
| Up Add | Delete  | Down.     |            |                        |          |               |   |

Because AND takes precedence over OR, CMM interprets this example as follows:

The bank name must equal FirstNational, and the bank account currency must equal USD. or

The bank name must equal Commerce, and the bank account currency must equal CAD.

You can override this behavior by selecting (and) in the lists at the beginning and end of each row. The following is an example:

| IF Con | ditions  |           |            |                        |          |               |     |
|--------|----------|-----------|------------|------------------------|----------|---------------|-----|
|        | Logic    | Functions | Parameters | Field                  | Operator | Value         |     |
| 0      | ( 🛩      | M         |            | bank_account Bank Name | - M      | FirstNational | ~   |
| 1      | 0R 🛩     | ×         |            | bank_account Bank Name |          | Commerce      | ) 🕶 |
| 2      | AND 🛩    | ~         |            |                        | ×        |               | ) 🛩 |
| 8 🔲    | ( 💌      | ~         |            | bank_account Currency  |          | USD           | ~   |
| 4 🔲    | OR M     | M         |            | bank_account Currency  |          | CAD           | ) 💌 |
| Up Add | d Delete | Down      |            |                        |          |               |     |

#### CMM interprets this example as follows:

The bank name must equal FirstNational or Commerce.

and

The bank account country must equal USD or CAD.

The above two examples produce similar but not identical results. A bank transaction with a bank name of <code>Commerce</code> and a bank account currency of <code>USD</code> would fail in the first example but would pass in the second one. Therefore, it is important that you carefully plan your If conditions.

- 7. In the THEN Enrichment Actions section of the Bank Transaction Import Rule Editor page:
  - To create a Then enrichment action:
    - a. Click Add.
    - **b.** In the resulting row, create the Then enrichment action.

If you use the FindBankAccount or FindParty functions in an enrichment action, be aware that these functions return internal identifiers for storage in the specified target fields. Any subsequent reports and views that refer to the target fields display the internal identifiers rather than your organization's business identifiers (such as bank account numbers and party names). Therefore, Wallstreet recommends that you store business identifiers in other target fields.

- To delete a Then enrichment action:
  - **a.** Select the Then enrichment action's checkbox.
  - b. Click Delete.
- To change the position of a Then enrichment action:
  - **a.** Select the Then enrichment action's checkbox.
  - b. Click Up or Down until the Then enrichment action is in the desired position.
- **8.** In the THEN Transaction Creation Actions section of the Bank Transaction Import Rule Editor page:
  - To create a Then post-processing action:
    - a. Click Add.
    - **b.** In the resulting row, create the Then post-processing action.
  - To delete a Then post-processing action:
    - a. Select the Then post-processing action's checkbox.
    - b. Click Delete.
- **9.** In the Else Enrichment Actions section of the Bank Transaction Import Rule Editor page, repeat step 7 for Else enrichment actions.
- **10.** In the Else Transaction Creation Actions section of the Bank Transaction Import Rule Editor page, repeat step 8 for Else post-processing actions.

#### 11. Click Save.

To validate the bank transaction rule before saving it, click Validate The Rule.

## 5.3.2.4 Deleting bank transaction rules

To delete a bank transaction rule:

- 1. Select Banking Configuration Bank Transaction Import Rules.
- 2. In the Bank Transaction Import Rule Editor Criteria Selection page, enter search criteria.
- 3. Click Search.
- **4.** In the Bank Transaction Import Rule List page, select the bank transaction rule's checkbox.
- 5. Click Delete All Selected.
- 6. In the resulting dialog, click OK.

## 5.3.2.5 Enabling and disabling bank transaction rules

To enable or disable a bank transaction rule:

- 1. Select Banking Configuration Bank Transaction Import Rules.
- 2. In the Bank Transaction Import Rule Editor Criteria Selection page, enter search criteria.
- 3. Click Search.
- 4. In the Bank Transaction Import Rule List page, select the bank transaction rule's checkbox.
- 5. Do one of the following:
  - To enable the bank transaction rule, click Enable All Selected.
  - To disable the bank transaction rule, click Disable All Selected.

## 5.3.2.6 Using field value functions in If conditions

The following are the field value functions and parameters supported by If conditions in the Bank Transaction Import Rules function:

- **Note:** Parameters ending in "String" (for example, [SearchString]) can contain string values, and parameters ending in "Int" (for example, [CountInt]) can contain integer values.
- Substring

The Substring function allows you to search for or select a defined portion (or "substring") of a field's value. It can have two, three, four, or five parameters as defined in the following table:

| Number | Definition                                                                                                    |
|--------|----------------------------------------------------------------------------------------------------|
| 2      | <ul> <li>[StartInt],[EndInt]</li> <li>Where</li> <li>[StartInt] is the first character place from the beginning of the field value to include in the substring. [1]</li> <li>[EndInt] is the last character place from the beginning of the field value to include in the substring. [1]</li> </ul>                                                                                            |
| 3      | <ul> <li>[SearchString],[StartInt],[EndInt]</li> <li>Where <ul> <li>[SearchString] is a string of characters to be searched for in the field value.</li> <li>[StartInt] is the first character place after [SearchString] to include in the substring.</li> <li>[1]</li> <li>[EndInt] is the last character place after [SearchString] to include in the substring. [1]</li> </ul> </li> </ul> |

| 4 | <ul> <li>[SearchString],[StartInt],[EndString],[LengthInt]</li> <li>Where <ul> <li>[SearchString] is a string of characters to be searched for in the field value.</li> <li>[StartInt] is the first character place after [SearchString] to include in the substring. [1]</li> <li>[EndString] is a string of characters that immediately follow the substring. [1]</li> <li>[LengthInt] is either the length of the substring or "-1" (to not specify a length). [1]</li> <li>If CMM cannot find [EndString] in the field value, it ignores it and uses [LengthInt] instead.</li> </ul> </li> </ul> |
|---|----------------------------------------------------------------------------------------------------|
| 5 | <ul> <li>[ConditionString],[CountInt],[SearchString],[StartInt],[EndString]</li> <li>Where <ul> <li>[ConditionString] is a string of characters that must exist in the field value.</li> <li>[SearchString] is a string of characters to be searched for in the field value.</li> <li>[CountInt] is an occurrence of the [SearchString]. [1]</li> <li>[StartInt] is the first character after the [CountInt] occurrence of [SearchString] to include in the substring. [1]</li> <li>[EndString] is a string of characters that immediately follow the substring.</li> </ul> </li> </ul>              |

Table notes:

1. Parameters such as [StartInt] and [EndInt] always start counting character positions from 0. Therefore, the first character position is 0; the second, 1; the third, 2; and so on.

The following are examples:

| Parameter(s)   | Original field<br>value  | Resulting field value                                                                     |
|----------------|--------------------------|-------------------------------------------------------------------------------------------|
| 3,5            | abc123?def456            | 123                                                                                       |
| def,0,2        | abc123?def456            | 456                                                                                       |
| abc,0,?,-1     | abc123?def456            | 123                                                                                       |
| abc,0,!,6      | abc123?def456            | 123?def<br>("!" is not in the original field value and, therefore, is ignored<br>by CMM.) |
| abc123,0,?,3,? | abc123?def456?ghi<br>789 | 456                                                                                       |
| xyz123,0,?,3,? | abc123?def456?ghi<br>789 | No result<br>("xyz123" is not in the original field value.)                               |

#### Contains

The Contains function allows you to search for a string of characters in any position of a field's value. It can have one parameter as defined in the following table:

| Number | Definition |
|--------|------------|
|        |            |

| 1 | [ContainString]                                                                            |
|---|--------------------------------------------------------------------------------------------|
|   | Where                                                                                      |
|   | <ul> <li>[ContainString] is a string of characters anywhere in the field value.</li> </ul> |

## The following are examples:

| Parameter(s) | Original field value | Resulting field value |
|--------------|----------------------|-----------------------|
| abc          | abc123?def456        | True                  |
| 123          | abc123?def456        | True                  |
| хуz          | abc123?def456        | False                 |

#### • Starts with

The Starts with function allows you to search for a string of characters at the beginning of a field's value. It can have one parameter as defined in the following table:

| Number | Definition                                                                                                    |
|--------|----------------------------------------------------------------------------------------------------|
| 1      | <ul><li>[StartString]</li><li>Where</li><li>• [StartString] is a string of characters at the beginning of the field value.</li></ul> |

#### The following are examples:

| Parameter(s) | Original field value | Resulting field value |
|--------------|----------------------|-----------------------|
| abc123       | abc123?def456        | True                  |
| def456       | abc123?def456        | False                 |

## Ends with

The Ends with function allows you to search for a string of characters at the end of a field's value. It can have one parameter as defined in the following table:

| Number | Definition                                                                                     |
|--------|------------------------------------------------------------------------------------------------|
| 1      | [EndString]<br>Where<br>• [EndString] is a string of characters at the end of the field value. |

## The following are examples:

| Parameter(s) | Original field value | Resulting field value |
|--------------|----------------------|-----------------------|
| def456       | abc123?def456        | True                  |

| abc123 abc123?def456 False |
|----------------------------|
|----------------------------|

Trim

The Trim function allows you to remove spaces, or a defined character or set of characters from the beginning of a field's value. It can have zero or one parameters as defined in the following table:

| Number | Definition                                                                                                    |
|--------|----------------------------------------------------------------------------------------------------|
| 0      | [N/A]                                                                                                    |
| 1      | <ul><li>[TrimString]</li><li>Where</li><li>[TrimString] is a character or set of characters to remove from the beginning of the field.</li></ul> |

#### The following are examples:

| Parameter(s) | Original field value | Resulting field value |
|--------------|----------------------|-----------------------|
| [N/A]        | abc123               | abc123                |
| [N/A]        | abc123 abc123        | abc123 abc123         |
| 0            | 000123456            | 123456                |
| 0            | 000123000            | 123000                |

#### Append

The Append function allows you to add text to the end of a field's value. It can have one or three parameters as defined in the following table:

| Number | Definition                                                                                                    |
|--------|----------------------------------------------------------------------------------------------------|
| 1      | [ConcatString]<br>Where<br>• [ConcatString] is a string of characters to add to the end of the field value.                                                                                                    |
| 3      | <ul> <li>[SearchString],[StartInt],[EndInt]</li> <li>Where <ul> <li>[SearchString] is a string of characters to be searched for in the field value.</li> <li>[StartInt] is the first character place after [SearchString] to add to the end of the field value. [1]</li> <li>[EndInt] is the last character place after [SearchString] to add to the end of the field value. [1]</li> </ul> </li> </ul> |

Table notes:

1. Parameters such as [StartInt] and [EndInt] always start counting character positions from 0. Therefore, the first character position is 0; the second, 1; the third, 2; and so on.

#### The following are examples:

| Parameter(s) | Original field value | Resulting field value                                          |
|--------------|----------------------|----------------------------------------------------------------|
| ?ghi789      | abc123?def456        | abc123?def456?ghi789                                           |
| abc123,0,6   | abc123?def456        | abc123?def456?def456                                           |
| def123,0,6   | abc123?def456        | No result<br>("def123" is not in the original field<br>value.) |

#### • Prefix

The Prefix function allows you to add text to the beginning of a field's value. As a result, the original field value is concatenated at the end of the resulting field value. It can have one or three parameters as defined in the following table:

| Number | Definition                                                                                                    |
|--------|----------------------------------------------------------------------------------------------------|
| 1      | <ul><li>[ConcatString]</li><li>Where</li><li>[ConcatString] is a string of characters to add to the beginning of the field.</li></ul>                                                                                                    |
| 3      | <ul> <li>[SearchString],[StartInt],[EndInt]</li> <li>Where <ul> <li>[SearchString] is a string of characters to be searched for in the field.</li> <li>[StartInt] is the first character place after [SearchString] to add to the end of the field. [1]</li> <li>[EndInt] is the last character place after [SearchString] to add to the end of the field. [1]</li> </ul> </li> </ul> |

Table notes:

1. Parameters such as [StartInt] and [EndInt] always start counting character positions from 0. Therefore, the first character position is 0; the second, 1; the third, 2; and so on.

The following are examples:

| Parameter(s) | Original field value | Resulting field value |
|--------------|----------------------|-----------------------|
| ghi789?      | abc123?def456        | ghi789?abc123?def456  |
| ghi789?,3,6  | abc123?def456        | 789?abc123?def456     |

Replace

The Replace function allows you to replace one or more characters in a field's value with one or more other characters. It can have two parameters as defined in the following table:

| Number | Definition |
|--------|------------|
|        |            |

# 2 [OriginalString],[NewString] Where

- [OriginalString] is the character or characters you want to replace.
- [NewString] is the character or characters you want to use in place of each occurrence of [OriginalString].

The following are examples:

| Parameter(s) | Original field value | Resulting field value |
|--------------|----------------------|-----------------------|
| -,_          | 123-456-789          | 123_456_789           |
| -,           | 123-456-789          | 123456789             |

#### ParseDate

The ParseDate function allows you to compare the date in a field to the current server date.

When using the ParseDate function, you do not enter a set of parameters. Instead, you use the **Field**, **Operator**, and **Value** controls to specify a condition. The following are three examples:

| Field                              | Operator | Value         | Explanation                                                                                                    |
|------------------------------------|----------|---------------|----------------------------------------------------------------------------------------------------|
| bank_txn.Transaction<br>Date       | =        | 01/Oct/<br>07 | A bank transaction meets this condition if its transaction date is equal to October 1, 2007.                                                                                                    |
| bank_txn.Transaction<br>Date       | >        | t             | A bank transaction meets this condition if its transaction<br>date is later than the current server date.<br>For example, if the current server date is October 1,<br>2007, bank transactions must have transaction dates<br>later than October 1, 2007, to meet this condition.                                |
| bank_txn.Transaction<br>Value Date | <=       | -1m           | A bank transaction meets this condition if its value date<br>is equal to or earlier than one month before the current<br>server date.<br>For example, if the current sever date is October 1,<br>2007, bank transactions must have value dates equal to<br>or before September 1, 2007, to meet this condition. |

As the last two examples in the above table show, you can include relative dates in the Value control. For more information on relative dates, see the *WebSuite User Guide*.

## 5.3.2.7 Using field value functions in Then and Else actions

The following are the field value functions and parameters supported by Then and Else actions in the Bank Transaction Import Rules function:

**Note:** Parameters ending in "String" (for example, [SearchString]) can contain string values, and parameters ending in "Int" (for example, [CountInt]) can contain integer values.

Substring

The Substring function allows you to search for or select a defined portion (or "substring") of a field's value. It can have two, three, four, or five parameters as defined in the following table:

| Number | Definition                                                                                                    |
|--------|----------------------------------------------------------------------------------------------------|
| 2      | <ul> <li>[StartInt],[EndInt]</li> <li>Where</li> <li>[StartInt] is the first character place from the beginning of the field value to include in the substring. [1]</li> <li>[EndInt] is the last character place from the beginning of the field value to include in the substring. [1]</li> </ul>                                                                                                    |
| 3      | <ul> <li>[SearchString],[StartInt],[EndInt]</li> <li>Where <ul> <li>[SearchString] is a string of characters to be searched for in the field value.</li> <li>[StartInt] is the first character place after [SearchString] to include in the substring.</li> <li>[1]</li> <li>[EndInt] is the last character place after [SearchString] to include in the substring.</li> <li>[1]</li> </ul> </li> </ul>                                                                                                    |
| 4      | <ul> <li>[SearchString],[StartInt],[EndString],[LengthInt]</li> <li>Where <ul> <li>[SearchString] is a string of characters to be searched for in the field value.</li> <li>[StartInt] is the first character place after [SearchString] to include in the substring. [1]</li> <li>[EndString] is a string of characters that immediately follow the substring. [1]</li> <li>[LengthInt] is either the length of the substring or "-1" (to not specify a length). [1]</li> <li>If CMM cannot find [EndString] in the field value, it ignores it and uses [LengthInt] instead.</li> </ul> </li> </ul> |
| 5      | <ul> <li>[ConditionString],[CountInt],[SearchString],[StartInt],[EndString]</li> <li>Where <ul> <li>[ConditionString] is a string of characters that must exist in the field value.</li> <li>[SearchString] is a string of characters to be searched for in the field value.</li> <li>[CountInt] is an occurrence of the [SearchString]. [1]</li> <li>[StartInt] is the first character after the [CountInt] occurrence of [SearchString] to include in the substring. [1]</li> <li>[EndString] is a string of characters that immediately follow the substring.</li> </ul> </li> </ul>              |

Table notes:

1. Parameters such as [StartInt] and [EndInt] always start counting character positions from 0. Therefore, the first character position is 0; the second, 1; the third, 2; and so on.

The following are examples:

| Parameter(s)   | Original field<br>value  | Resulting field value                                                                     |
|----------------|--------------------------|-------------------------------------------------------------------------------------------|
| 3,5            | abc123?def456            | 123                                                                                       |
| def,0,2        | abc123?def456            | 456                                                                                       |
| abc,0,?,-1     | abc123?def456            | 123                                                                                       |
| abc,0,!,6      | abc123?def456            | 123?def<br>("!" is not in the original field value and, therefore, is<br>ignored by CMM.) |
| abc123,0,?,3,? | abc123?def456?ghi<br>789 | 456                                                                                       |
| xyz123,0,?,3,? | abc123?def456?ghi<br>789 | No result<br>("xyz123" is not in the original field value.)                               |

## • Trim

The Trim function allows you to remove spaces, or a defined character or set of characters from the beginning of a field's value. It can have zero or one parameters as defined in the following table:

| Number | Definition                                                                                                    |
|--------|----------------------------------------------------------------------------------------------------|
| 0      | [N/A]                                                                                                    |
| 1      | <ul><li>[TrimString]</li><li>Where</li><li>[TrimString] is a character or set of characters to remove from the beginning of the field.</li></ul> |

#### The following are examples:

| Parameter(s) | Original field value | Resulting field value |
|--------------|----------------------|-----------------------|
| [N/A]        | abc123               | abc123                |
| [N/A]        | abc123 abc123        | abc123 abc123         |
| 0            | 000123456            | 123456                |
| 0            | 000123000            | 123000                |

• Append

The Append function allows you to add text to the end of a field's value. It can have one or three parameters as defined in the following table:

| Number | Definition                                                                                                    |
|--------|----------------------------------------------------------------------------------------------------|
| 1      | [ConcatString]<br>Where<br>• [ConcatString] is a string of characters to add to the end of the field value.                                                                                                    |
| 3      | <ul> <li>[SearchString],[StartInt],[EndInt]</li> <li>Where <ul> <li>[SearchString] is a string of characters to be searched for in the field value.</li> <li>[StartInt] is the first character place after [SearchString] to add to the end of the field value. [1]</li> <li>[EndInt] is the last character place after [SearchString] to add to the end of the field value. [1]</li> </ul> </li> </ul> |

Table notes:

1. Parameters such as [StartInt] and [EndInt] always start counting character positions from 0. Therefore, the first character position is 0; the second, 1; the third, 2; and so on.

The following are examples:

| Parameter(s) | Original field value | Resulting field value                                          |
|--------------|----------------------|----------------------------------------------------------------|
| ?ghi789      | abc123?def456        | abc123?def456?ghi789                                           |
| abc123,0,6   | abc123?def456        | abc123?def456?def456                                           |
| def123,0,6   | abc123?def456        | No result<br>("def123" is not in the original field<br>value.) |

• Prefix

The Prefix function allows you to add text to the beginning of a field's value. As a result, the original field value is concatenated at the end of the resulting field value. It can have one or three parameters as defined in the following table:

| Number | Definition                                                                                                  |
|--------|----------------------------------------------------------------------------------------------------|
| 1      | [ConcatString]<br>Where<br>• [ConcatString] is a string of characters to add to the beginning of the field. |

| <ul> <li>[SearchString] is a string of characters to be searched for in the field.</li> <li>[StartInt] is the first character place after [SearchString] to add to the end of the field. [1]</li> <li>[EndInt] is the last character place after [SearchString] to add to the end of the field. [1]</li> </ul> |
|----------------------------------------------------------------------------------------------------|
|----------------------------------------------------------------------------------------------------|

Table notes:

1. Parameters such as [StartInt] and [EndInt] always start counting character positions from 0. Therefore, the first character position is 0; the second, 1; the third, 2; and so on.

The following are examples:

| Parameter(s) | Original field value | Resulting field value |
|--------------|----------------------|-----------------------|
| ghi789?      | abc123?def456        | ghi789?abc123?def456  |
| ghi789?,3,6  | abc123?def456        | 789?abc123?def456     |

#### Replace

The Replace function allows you to replace one or more characters in a field's value with one or more other characters. It can have two parameters as defined in the following table:

| Number | Definition                                                                                                    |
|--------|----------------------------------------------------------------------------------------------------|
| 2      | <ul> <li>[OriginalString],[NewString]</li> <li>Where</li> <li>[OriginalString] is the character or characters you want to replace.</li> <li>[NewString] is the character or characters you want to use in place of each occurrence of [OriginalString].</li> </ul> |

#### The following are examples:

| Parameter(s) | Original field value | Resulting field value |
|--------------|----------------------|-----------------------|
| -,_          | 123-456-789          | 123_456_789           |
| -,           | 123-456-789          | 123456789             |

#### FindBankAccount

The FindBankAccount function allows you to select an entity bank account for an enriched bank transaction. This function allows you to use a single bank transaction rule to enrich bank transactions for multiple entity bank accounts.

Note that the FindBankAccount function returns the entity bank account's unique internal identifier rather than its primary number, secondary number, or name.

The FindBankAccount function can have six parameters as defined in the following table:

| imber D |
|---------|
|---------|

Where

6

| [PartyIDString],[BankIDString],[BankAccountNumberString],[CurrencyCodeString],[TypeSt |
|---------------------------------------------------------------------------------------|
| ring],[ActionString]                                                                  |

- [PartyIDString] is the ID of the entity bank account's client (or "party").
- [BankIDString] is the ID of the entity bank account's bank.
- [BankAccountNumberString] is the entity bank account's number.
- [CurrencyCode] is the code of the entity bank account's currency.
- [TypeString] is one of the following values:
  - internal to search for internal bank accounts
  - external to search for external bank accounts
  - any to search for either internal or external bank accounts.
- [ActionString] is **one** of the following values:
  - **ONE** to select a bank account if it is the only bank account that matches the criteria defined in the other parameters (otherwise, return a blank string)
  - **any** or blank to select a bank account regardless of whether it is or is not the only bank account that matches the criteria defined in the other parameters.

All parameters are optional.

The values of the first four parameters can be static (for example, AcmeUS), derived from a system-defined attribute (for example, \${bank\_txn.Party ID}), or derived from a user-defined attribute (for example, \${bank\_txn.SubPartyID}).

Note: For more information on user-defined attributes, see the WebSuite User Guide.

The following are examples:

| Parameter(s)                                 | Original field<br>value | Resulting field value                                                                                                    |
|----------------------------------------------|-------------------------|----------------------------------------------------------------------------------------------------|
| AcmeUS,FirstNtl,1234567,USD,external<br>,one | N/A                     | <ul> <li>A bank account that matches the following criteria:</li> <li>Party: Acme USA</li> <li>Bank: First National</li> <li>Number: 1234567</li> <li>Currency: US dollar</li> <li>Type: External. [1]</li> </ul> |
| AcmeUS,FirstNtl,1234567,USD,external<br>,any | N/A                     | <ul> <li>A bank account that matches the following criteria:</li> <li>Party: Acme USA</li> <li>Bank: First National</li> <li>Number: 1234567</li> <li>Currency: US dollar</li> <li>Type: External.</li> </ul>     |

| AcmeCA,BankComm,,CAD,external,one                                                                 | N/A | <ul> <li>A bank account that matches the following criteria:</li> <li>Party: Acme Canada</li> <li>Bank: Bank of Commerce</li> <li>Number: Any value</li> <li>Currency: Canadian dollar</li> <li>Type: External. [1]</li> </ul>                                                                                                    |
|---------------------------------------------------------------------------------------------------|-----|----------------------------------------------------------------------------------------------------|
| AcmeCA,BankComm,,CAD,external,                                                                    | N/A | <ul> <li>A bank account that matches the following criteria:</li> <li>Party: Acme Canada</li> <li>Bank: Bank of Commerce</li> <li>Number: Any value</li> <li>Currency: Canadian dollar</li> <li>Type: External.</li> </ul>                                                                                                    |
| \${bank_txn.SubPartyID},\${bank_txn.<br>Bank ID},,\${bank_txn.Bank Acct<br>Currency},external,any |     | <ul> <li>A bank account that matches the following criteria:</li> <li>Party: The value of the bank transaction's user-defined SubPartyID attribute, which can be populated by the FindParty function</li> <li>Bank: The bank transaction bank</li> <li>Number: Any value</li> <li>Currency: The bank transaction currency</li> <li>Type: External. [2]</li> </ul> |

## Table notes:

- 1. If more than one bank account matches these criteria, CMM returns a blank string.
- 2. The **Source Fields** lists on the Bank Transaction Import Rule Editor page display all attributes that you can reference for this function.
- FindParty

The FindParty function allows you to select an entity bank account client for an enriched bank transaction. This function allows you to use a single bank transaction rule to enrich bank transactions for multiple entity bank account clients.

Note that the FindParty function returns the entity bank account client's unique internal identifier rather than its short name or long name.

The FindParty function can have five parameters as defined in the following table:

|--|

6

[BankIDString],[BankAccountNumberString],[CurrencyCodeString],[TypeString],[ActionStrin g]

#### Where

- [BankIDString] is the ID of the entity bank account's bank.
- [BankAccountNumberString] is the entity bank account's number.
- [CurrencyCode] is the code of the entity bank account's currency.
- [TypeString] is one of the following values:
  - internal to search for internal bank accounts
  - external to search for external bank accounts
  - any to search for either internal or external bank accounts.
- [ActionString] is **one** of the following values:
  - **ONE** to select a bank account if it is the only bank account that matches the criteria defined in the other parameters (otherwise, return a blank string)
  - **any** or blank to select a bank account regardless of whether it is or is not the only bank account that matches the criteria defined in the other parameters.

All parameters are optional.

The values of the first three parameters can be static (for example, FirstNtl), derived from a system-defined attribute (for example, \${bank\_txn.Bank ID}), or derived from a user-defined attribute (for example, \${bank\_txn.SubBankID}).

Note: For more information on user-defined attributes, see the WebSuite User Guide.

The following are examples:

| Parameter(s)                      | Original field<br>value | Resulting field value                                                                                                    |
|-----------------------------------|-------------------------|----------------------------------------------------------------------------------------------------|
| FirstNtl,1234567,USD,external,one | N/A                     | <ul> <li>An entity bank account client that matches the following criteria:</li> <li>Bank: First National</li> <li>Number: 1234567</li> <li>Currency: US dollar</li> <li>Type: External. [1]</li> </ul>                  |
| FirstNtl,1234567,USD,external,any | N/A                     | <ul> <li>An entity bank account client that<br/>matches the following criteria:</li> <li>Bank: First National</li> <li>Number: 1234567</li> <li>Currency: US dollar</li> <li>Type: External.</li> </ul>                  |
| BankComm,,CAD,external,one        | N/A                     | <ul> <li>An entity bank account client that matches the following criteria:</li> <li>Bank: Bank of Commerce</li> <li>Number: Any value</li> <li>Currency: Canadian dollar</li> <li>Type: External. [<u>1</u>]</li> </ul> |

| BankComm,,CAD,external,                                               | N/A | <ul> <li>An entity bank account client that matches the following criteria:</li> <li>Bank: Bank of Commerce</li> <li>Number: Any value</li> <li>Currency: Canadian dollar</li> <li>Type: External.</li> </ul>                            |
|-----------------------------------------------------------------------|-----|----------------------------------------------------------------------------------------------------|
| \${bank_txn.Bank ID},,\${bank_txn.Bank<br>Acct Currency},external,any | N/A | <ul> <li>An entity bank account client that matches the following criteria:</li> <li>Bank: The bank transaction bank</li> <li>Number: Any value</li> <li>Currency: The bank transaction currency</li> <li>Type: External. [2]</li> </ul> |

#### Table notes:

- 1. If more than one entity bank account client matches these criteria, CMM returns a blank string.
- 2. The **Source Fields** lists on the Bank Transaction Import Rule Editor page display all attributes that you can reference for this function.
- setRelativeDate

The setRelativeDate function allows you to set a date field based on the value of the source field (if a source field is specified) or the current server date (if no source field is specified).

When using the setRelativeDate function, you do not enter a set of parameters. Instead, you use the Target Fields, Source Fields, and Values controls to specify an action. The following are four examples:

| Target field           | Source field                       | Value | Explanation                                                                                                    |
|------------------------|------------------------------------|-------|----------------------------------------------------------------------------------------------------|
| Transaction Value Date | bank_txn.Transaction<br>Date       | +1d   | The bank transaction's value date is<br>set to one day after the transaction<br>date.<br>For example, if the transaction date is<br>October 1, 2007, the value date is set<br>to October 2, 2007.       |
| Transaction Value Date | bank_txn.Transaction<br>Value Date | +2d   | The bank transaction's value date is<br>set to two days after its original date.<br>For example, if the original value date<br>is October 1, 2007, the reset value<br>date is October 3, 2007.          |
| Transaction Value Date |                                    | +1d   | The bank transaction's value date is<br>set to one day after the current<br>server date.<br>For example, if the current server<br>date is October 2, 2007, the value<br>date is set to October 3, 2007. |

| Transaction Value Date | bank_txn.Transaction<br>Date | 01/Oct/<br>07 | The bank transaction date is set to October 1, 2007. (The value of the <b>Source Fields</b> control is ignored in this situation because the <b>Values</b> control contains an absolute date.) |
|------------------------|------------------------------|---------------|----------------------------------------------------------------------------------------------------|
|------------------------|------------------------------|---------------|----------------------------------------------------------------------------------------------------|

As the first three examples in the above table show, you can include relative dates in the Values control. For more information on relative dates, see the *WebSuite User Guide*.

setAbsoluteDate

The setAbsoluteDate function allows you to set a date field based on the current server date.

When using the setAbsoluteDate function, you do not enter a set of parameters. Instead, you use the **Target Fields** and **Values** controls to specify an action. The following are four examples:

| Target field           | Value     | Explanation                                                                                                    |
|------------------------|-----------|----------------------------------------------------------------------------------------------------|
| Transaction Value Date | t         | The transaction's value date is set to the current server date.<br>For example, if the current server date is October 1, 2007, the<br>value date is set to October 1, 2007.                                      |
| Transaction Date       | +1m       | The bank transaction's transaction date is set to one month<br>after the current server date.<br>For example, if the current server date is October 1, 2007, the<br>transaction date is set to November 1, 2007. |
| Transaction Value Date | 01/Oct/07 | The bank transaction's value date is set to October 1, 2007.                                                                                                    |

As the first two examples in the above table show, you can include relative dates in the **Values** control. For more information on relative dates, see the *WebSuite User Guide*.

## 5.3.2.8 Selecting bank transaction attributes for inclusion in bank account lists

To select bank transaction attributes for inclusion in bank account lists:

**1.** Open the following configuration file:

For instructions on opening configuration files, see 1.2 Opening configuration files on page 25.

**2.** Move the item elements for the bank transaction attributes you want to select for inclusion in bank account lists outside of the comment tags. The following is an example:

```
<resuable_bank_txn_attributes>
<!-- following are available attributes
<item attribute_id="${cpty_message}" label="Counterparty Message"/>
<item attribute_id="${bank_reference_number}" label="Bank Reference
Number"/>
<item attribute_id="${customer_reference_number}" label="Customer
Reference Number"/>
<item attribute_id="${swift_related_reference_number}" label="SWIFT
Related Reference Number"/> <item attribute_id="${bank_instructions}"
label="Bank Instructions"/>
```

```
-->
<item attribute_id="${cpty_message}" label="Counterparty Message"/>
</resuable bank txn attributes>
```

3. Save and close the file.

# 5.3.3 Configuring bank transaction validation rules

When you capture a bank transaction through import or manual entry, CMM can validate its statement number and balances based on rules defined in the <code>bank\_transaction\_validation.xml</code> file. This file can contain rules at three levels:

- Application
- Bank
- Bank account.

When CMM validates bank transactions using this file, it first searches for rules at the bank account level. If none apply, CMM searches for rules at the bank level. If none apply, CMM refers to the rules at the application level.

CMM always completes the following validations on closed-ended bank statements:

- In a bank statement reset period, there are no duplicate bank statement numbers.
- The current bank statement is open if additional bank transactions are being captured against it.
- The previous bank statement is closed (if there is one).
- The bank statement numbers increment by one (assuming internal bank statement number generation is enabled).

#### 5.3.3.1 Prerequisites

The following are prerequisites for configuring bank transaction validation rules:

| Category | Tasks                                                                                                    |
|----------|----------------------------------------------------------------------------------------------------|
| Security | <ul><li>Ensure you have access to the following function:</li><li>FG-0400 Review CMM Configuration.</li></ul> |
|          | For more information, see Chapter 3 Managing security on page 93.                                             |

## 5.3.3.2 Configuring bank statement number validation rules

To configure bank statement number validation rules:

1. Open the following configuration file:

For instructions on opening configuration files, see 1.2 Opening configuration files on page 25.

**2.** Locate the following section:

- 3. Do one of the following:
  - To enable bank statement number validation at the application level:
    - a. Set the application element's validation attribute to true.
    - **b.** Edit the application element's child elements:

| Element                                      | Validation                                                                                                    |
|----------------------------------------------|----------------------------------------------------------------------------------------------------|
| unique_statement_number_<br>in_reset_period  | In a bank statement reset period, there are no duplicate bank statement numbers.                                                                                                    |
| one_statement_number_per<br>statement_period | <ul> <li>Only one bank statement number can be captured in a given bank statement period.</li> <li>Note: This validation is only applicable for open-ended bank statements; closed-ended bank statements, by definition, can only have one bank statement open at any given time.</li> </ul> |
| sequential_numbers                           | The bank statement number increments by the defined value.                                                                                                    |

For information on the child elements' attributes, see Setting attributes.

- To disable bank statement number validation at the application level, set the application element's validation attribute to false.
- 4. Locate the following section:

0

- 5. Using the provided bank element as a template, create a set of bank elements for your organization's banks, setting each bank element's bank id attribute to the appropriate bank ID.
- 6. For each bank element you created in step 5, do one of the following:
  - To enable bank statement number validation at the bank level:
    - **a.** Set the bank elements' validation attributes to true.
    - **b.** Edit each bank element's child elements. For more information, see step 3.
  - To disable bank statement number validation at the bank level, set the bank elements' validation attributes to false.
- 7. Locate the following section:

- 8. Using the provided <code>bank\_account</code> element as a template, create a set of <code>bank\_account</code> elements for your organization's entity bank accounts, setting each <code>bank\_account</code> element's <code>bank\_account\_id</code> attribute to the appropriate entity bank account ID.
- 9. For each bank account element you created in step 8, do one of the following:
  - To enable bank statement number validation at the bank account level:
    - **a.** Set the bank account elements' validation attributes to true.
    - **b.** Edit each bank\_account element's child elements. For more information, see step 3.
  - To disable bank statement number validation at the bank account level, set the bank\_account elements' validation attributes to false.

10. Save and close the file.

#### 5.3.3.3 Configuring bank balance validation rules

To configure bank balance validation rules:

1. Open the following configuration file:

For instructions on opening configuration files, see 1.2 Opening configuration files on page 25.

**2.** Locate the following section:

```
<bank_balance_validation>
...
<application validation="true">
```

```
<opening_statement_balance validation="true" proceed_with_error="false"/>
        <closing_statement_balance validation="false" proceed_with_error="true"/>
        <opening_txn_date_balance validation="false" proceed_with_error="true"/>
        <closing_txn_date_balance validation="false" proceed_with_error="true"/>
        <opening_value_date_balance validation="false"
        proceed_with_error="true"/>
        <closing_value_date_balance validation="false"
        proceed_with_error="true"/>
        <closing_value_date_balance validation="false"
        proceed_with_error="true"/>
        <closing_value_date_balance validation="false"
        proceed_with_error="true"/>
        <closing_value_date_balance validation="false"
        proceed_with_error="true"/>
        <closing_value_date_balance validation="false"
        proceed_with_error="true"/>
        <closing_value_date_balance validation="false"
        proceed_with_error="true"/>
        <closing_value_date_balance_validation="false"
        proceed_with_error="true"/>
        <closing_value_date_balance_validation="false"
        proceed_with_error="true"/>
        <closing_value_date_balance_validation="false"
        proceed_with_error="true"/>
```

- **3.** Do one of the following:
  - To enable bank balance validation at the application level:
    - a. Set the application element's validation attribute to true.
    - **b.** Edit the application element's child elements:

| Element                        | Validation                                                                                                    |
|--------------------------------|----------------------------------------------------------------------------------------------------|
| opening_statement_<br>balance  | The opening statement balance is equal to the previous closing statement balance (if it exists).<br>Note: This validation is only applicable to closed-ended bank statements.                                                                                          |
| closing_statement_<br>balance  | The closing statement balance is equal to the opening statement<br>balance plus all transaction amounts in the statement.<br>Note: This validation is only applicable to closed-ended bank<br>statements.                                                              |
| opening_txn_date_b<br>alance   | The opening transaction date balance is equal to the previous day closing transaction date balance (if it exists).                                                                                                    |
| closing_txn_date_b<br>alance   | The closing transaction date balance is equal to the opening<br>transaction date balance plus all transaction date transaction amounts.<br>Note: This validation is only applicable to the updating of internal bank<br>accounts in the Enter Bank Statement function. |
| opening_value_date<br>_balance | The opening value date balance is equal to the previous day closing value date balance (if it exists).                                                                                                    |
| closing_value_date<br>_balance | The closing transaction date balance is equal to the opening value date balance plus all value date transaction amounts.                                                                                                    |

For information on the child elements' attributes, see Setting attributes.

- To disable bank balance validation at the application level, set the application element's validation attribute to false.

#### 4. Locate the following section:

```
<opening txn date balance validation="true" proceed with error="true"/>
       <closing_txn_date_balance validation="false" proceed_with_error="true"/>
       <opening_value_date_balance validation="true" proceed_with_error="true"/>
       <closing_value_date_balance validation="false"
      proceed_with_error="true"/>
    </bank>
    <bank bank_id="IHBCanada" validation="false">
       <opening statement balance validation="true" proceed with error="true"/>
       <closing statement balance validation="false" proceed with error="true"/>
       <opening txn date balance validation="true" proceed with error="true"/>
       <closing_txn_date_balance validation="false" proceed_with_error="true"/>
       <opening_value_date_balance validation="true" proceed_with_error="true"/>
       <closing value date balance validation="false"
      proceed_with_error="true"/>
    </bank>
    <bank bank id="IHB" validation="false">
       <opening statement balance validation="true" proceed with error="true"/>
       <closing statement balance validation="false" proceed with error="true"/>
       <opening txn date balance validation="true" proceed with error="true"/>
       <closing txn date balance validation="false" proceed with error="true"/>
       <opening_value_date_balance validation="true" proceed_with_error="true"/>
       <closing value date balance validation="false"
      proceed_with_error="true"/>
    </bank>
</bank_balance_validation>
```

- 5. Using the provided bank elements as templates, create a set of bank elements for your organization's banks, setting each bank element's bank id attribute to the appropriate bank ID.
- **6.** For each bank element you created in step 5, do one of the following:
  - To enable bank balance validation at the bank level:
    - a. Set the bank elements' validation attributes to true.
    - **b.** Edit each bank element's child elements. For more information, see step 3.
  - To disable bank balance validation at the bank level, set the bank elements' validation attributes to false.
- 7. Locate the following section:

```
<bank_balance_validation>
    <bank_account bank_account_id="Ent3_BOA_EUR" validation="false">
       <opening_statement_balance validation="false" proceed_with_error="true"/>
       <closing statement balance validation="false" proceed with error="true"/>
       <opening txn date balance validation="false" proceed with error="true"/>
       <closing txn date balance validation="false" proceed with error="true"/>
       <opening value date balance validation="false"</pre>
      proceed with error="true"/>
       <closing_value_date_balance validation="false"
      proceed with error="true"/>
    </bank account>
    <bank_account bank_account_id="IHB_BOA EUR" validation="false">
       <opening_statement_balance validation="false" proceed_with_error="true"/>
       <closing_statement_balance validation="false" proceed_with_error="true"/>
       <opening_txn_date_balance validation="false" proceed_with_error="true"/>
       <closing_txn_date_balance validation="false" proceed with error="true"/>
       <opening value date balance validation="false"</pre>
      proceed with error="true"/>
```

- 8. Using the provided <code>bank\_account</code> elements as templates, create a set of <code>bank\_account</code> elements for your organization's entity bank accounts, setting each <code>bank\_account</code> element's <code>bank\_account\_id</code> attribute to the appropriate entity bank account ID.
- 9. For each <code>bank\_account</code> element you created in step 8, do one of the following:
  - To enable bank balance validation at the bank account level:
    - **a.** Set the bank\_account elements' validation attributes to true.
    - **b.** Edit each <code>bank\_account</code> element's child elements. For more information, see step 3.
  - To disable bank balance validation at the bank account level, set the bank\_account elements' validation attributes to false.

**10.** Save and close the file.

## 5.3.3.4 Setting attributes

In steps 3, 6, and 9 in the above two sections, you define validation rules by editing child elements. The following table defines these child elements' attributes and their available values:

| Attribute              | Values                                                                                                    |
|------------------------|----------------------------------------------------------------------------------------------------|
| validation             | true to enable the validation defined by the child element. false to disable the validation defined by the child element.                                                                                                    |
| proceed_with_e<br>rror | <ul> <li>true to store bank transactions or update and store bank balances with warning messages if the bank transactions or balances fail validation.</li> <li>false to store bank transactions or balances as errors if the bank transactions or balances fail validation. This allows users to correct underlying problems and reimport the bank transactions or balances.</li> <li>Note: When you manually enter or update—rather than import—a bank transaction or balance, CMM does not save the bank transaction or balance if there are errors (when the proceed_with_error attribute is set to false). Otherwise, CMM only saves bank transactions or balances with generated warnings. Messages generated due to validation are displayed on screen.</li> </ul> |
| increment_by           | The value by which bank statement numbers increment.<br>(This attribute is only available for <b>sequential_numbers</b> elements.)                                                                                                    |

Note: The proceed\_with\_errors and increment\_by attributes only take effect if the validation attribute is set to true.

## 5.3.3.5 Enabling import on closed accounts

By default, attempting to import a closed account is not allowed, and creates an error in the review job log. To enable importing closed accounts, do the following:

1. Open the following configuration file:

bank\_transaction

\_\_bank\_transaction\_validation.xml

For instructions on opening configuration files, see 1.2 Opening configuration files on page 25.

2. In the <bank\_transaction\_validation> section, ensure that this line exists and is set to true:

<import statement on closed account enabled="true"/>

# 5.3.4 Configuring bank transaction quick entry

The Enter Bank Transactions function allows you to quickly enter bank transactions (and matching cash records) using customizable worksheets. You can configure the Enter Bank Transactions function by editing the <code>bank\_txn\_quick\_entry\_default\_configuration.xml</code> file.

## 5.3.4.1 Prerequisites

The following are prerequisites for configuring bank transaction quick entry:

| Category | Tasks                                                                                                    |
|----------|----------------------------------------------------------------------------------------------------|
| Security | <ul> <li>Ensure you have access to the following function:</li> <li>FG-0400 Review CMM Configuration.</li> <li>For more information, see <i>Chapter 3 Managing security</i> on page 93.</li> </ul> |

## 5.3.4.2 Configuring bank transaction quick entry

To configure bank transaction quick entry

**1.** Open the following configuration file:

```
[Standard configuration file path]
[standard configuration file path]
[standard configuration.xml]
[standard configuration.xml]
[standard configuration.xml]
```

For instructions on opening configuration files, see 1.2 Opening configuration files on page 25.

2. Edit the marked attributes' values:

```
<config>
```

0

<default\_bank\_account bank\_account\_id=""/>

Enter the ID of the default entity bank account for the Enter Bank Transactions function.

<default\_counterparty cpty id=""/>

Enter the ID of the default counterparty for the Enter Bank Transactions function.

<default cash\_flow\_type cash flow type=""/>

Enter the ID of the default cash flow type for the Enter Bank Transactions function. (Ensure the cash flow type you specify in this attribute supports both payments and receipts; otherwise, CMM ignores it.)

<bt originating system code originating system code="ME BT"/>

Enter the originating system code for the Enter Bank Transactions function.

<cr\_auto\_originating\_system\_code originating system code="ME CR AUTO"/>

Enter the automatic originating system code for the Enter Bank Transactions function.

```
<cr_manual_originating_system_code
originating system code="ME CR MANUAL"/>
```

Enter the manual originating system code for the Enter Bank Transactions function.

```
<validation>
```

<acm\_posting\_override value="true">

Enter true to enable ACM posting override or false to disable ACM posting override.

<cash record allow multiple booking amount entered="false"/>

Enter  ${\tt true}$  to enable entry of multiple booking amounts or false to disable entry of multiple booking amounts.

</acm\_posting\_override> <same value date batch value="false"/>

Enter true to verify that all value dates in a batch are identical or false to not verify that all value dates in a batch are identical.

```
<same_txn_date_batch value="false"/>
```

Enter true to verify that all transaction dates in a batch are identical or false to not verify that all transaction dates in a batch are identical.

```
</validation>
...
</config>
```

3. Save and close the file.

## 5.3.5 Configuring bank statement number rules

You create bank statement number rules to assign numbers to bank statements as well as define whether bank statement are open-ended or closed-ended.

In the case of internal bank statements, CMM automatically assigns numbers to statements based on the rules. In the case of external bank statements, CMM refers to the numbers in the bank statements' import files.

You can maintain bank statement number rules at three levels:

- Default
- Bank
- Bank account.

CMM applies a rule to a bank statement at the lowest possible level. The following table presents four examples:

| No. | Applicable rule at Bank level? | Applicable rule at Bank Account level? | Rule applied            |
|-----|--------------------------------|----------------------------------------|-------------------------|
| 1   | No                             | Yes                                    | Bank Account level rule |
| 2   | Yes                            | Yes                                    | Bank Account level rule |
| 3   | Yes                            | No                                     | Bank level rule         |

| 4                                   | No                             | No                   | Default level rule |
|-------------------------------------|--------------------------------|----------------------|--------------------|
| The Def                             | ault bank statement number rul | e is set as follows: |                    |
| Attribu                             | te                             |                      | Value              |
| ID                                  |                                |                      | Default            |
| Reset Per                           | riod                           |                      | None Selected      |
| Reset Da                            | te                             |                      | [Blank]            |
| Statemen                            | t Period                       |                      | User Controlled    |
| Statement End Date                  |                                | [Blank]              |                    |
| Bank Holiday Country                |                                | None Selected        |                    |
| Minimum Statement Number            |                                | 1                    |                    |
| Maximum Statement Number            |                                | 100,000              |                    |
| Current Statement Number            |                                | 1                    |                    |
| Starting Statement Sequence Number  |                                | 1                    |                    |
| Date Type                           |                                | None Selected        |                    |
| Sequence Type                       |                                | Bank Account         |                    |
| Disable Statement Number Generation |                                | No                   |                    |

Therefore, if you make no further changes to the bank statement number rules, these settings apply to all bank statements.

**Note:** You cannot create a new bank statement number rule if there are any existing open bank statements in CMM. In addition, you cannot create an external bank statement number rule at the Default level or for an in-house bank or internal bank account at the Bank and Bank Account levels respectively.

## 5.3.5.1 Prerequisites

The following are prerequisites for configuring bank statement number rules:

Category T

Tasks

| Static data | <ul> <li>Ensure the following static data are available:</li> <li>Countries</li> <li>Bank holidays</li> <li>Banks</li> <li>Bank accounts.</li> <li>For more information, see the WebSuite User Guide.</li> </ul>                                                                                                    |
|-------------|----------------------------------------------------------------------------------------------------|
| Security    | <ul> <li>Ensure you have access to the following function:</li> <li>FG-0363 Bank Statement Number Rules.</li> <li>In addition, ensure you have access to the banks and bank accounts for which you want to manage bank statement number rules.</li> <li>For more information, see <i>Chapter 3 Managing security</i> on page 93.</li> </ul> |

## 5.3.5.2 Creating bank statement number rules

To create a bank statement number rule:

- 1. Select Banking Configuration Bank Statement Number Rules.
- 2. In the Bank Transaction Statement Number Rule Editor Criteria Selection page, select the appropriate level in the Rule Level list.

Do not select  ${\tt Default\ Level},$  as you cannot create a new bank statement number rule at the Default level.

- 3. Click Search.
- 4. In the Bank Transaction Statement Number Rule List page, click New Entry.
- **5.** In the Bank Account Statement Number Rule Entry page, create the bank statement number rule.
- 6. Click Save.

#### 5.3.5.3 Editing the bank statement number rule

To edit the bank statement number rule:

- 1. Select Banking Configuration Bank Statement Number Rules.
- 2. In the Bank Transaction Statement Number Rule Editor Criteria Selection page, select the appropriate level in the Rule Level list.
- 3. Click Search.
- **4.** In the Bank Transaction Statement Number Rule List page, drill down on the bank statement number rule.
- 5. In the Bank Account Statement Number Rule Entry page, edit the bank statement number rule.
- 6. Click Save.

## 5.3.5.4 Deleting bank statement number rules

To delete bank statement number rules:

- 1. Select Banking Configuration Bank Statement Number Rules.
- 2. In the Bank Transaction Statement Number Rule Editor Criteria Selection page, select the appropriate level in the Rule Level list.

Do not select  ${\tt Default\ Level},$  as you cannot delete the bank statement number rule at the Default level.

- 3. Click Search.
- **4.** In the Bank Transaction Statement Number Rule List page, drill down on the bank statement number rule.
- 5. In the Bank Account Statement Number Rule Entry page, click Delete.
- 6. In the resulting dialog, click OK.

# 5.3.6 Configuring bank statement headers

The bank statements that users can generate and display in the Bank Statement function include a header. The header contains general information on each bank statement, including its number, dates, entity, bank, and entity bank account:

| Date 16/Nov/06                               |                                                                        |
|----------------------------------------------|------------------------------------------------------------------------|
| Bank<br>Citibank, New York<br>New York<br>US | Bank Account<br>Name USENT_USD_CITI<br>Number 12345678<br>Currency USD |
| Entity<br>US_Entity<br>Entity                | Statement<br>Number None<br>Start Date 09/Nov/06<br>End Date 09/Nov/06 |

You can customize the header by doing the following:

- Modify the layout
- Add or remove information
- Include an image, such as your organization's logo.

You can configure the default bank statement header referenced by most report templates in the Bank Statement function by editing the <code>bank\_acct\_stmt\_operate\_page\_header.xml</code> file.

Optionally, you can create a custom bank statement header and map it to a specific report template. The report template then reference that bank statement header rather than the default one.

## 5.3.6.1 Prerequisites

The following are prerequisites for configuring bank statement headers:

| Category | Tasks                                                                                                    |
|----------|----------------------------------------------------------------------------------------------------|
| Security | <ul> <li>Ensure you have access to the following function:</li> <li>FG-0400 Review CMM Configuration.</li> <li>For more information, see <i>Chapter 3 Managing security</i> on page 93.</li> </ul> |

## 5.3.6.2 Configuring the default bank statement header

To configure the default bank statement header:

1. Open the following configuration file:

```
[Standard configuration file path]
[Interplates]
```

□handler based

bank\_acct\_stmt

bank\_acct\_stmt\_operate\_page\_header.xml

For instructions on opening configuration files, see 1.2 Opening configuration files on page 25.

2. Edit the file as appropriate.

To include an image in the bank statement header, place the image's file (in a Web accessible format such as GIF, JPEG, or PNG) in ...\VirtualDirectory\graphics\ and then insert an HTML image reference in the <code>bank\_acct\_stmt\_operate\_page\_header.xml</code> file to the image file. The following is an example:

<img src="/content/graphics/acme\_logo.gif" border="0"/>

3. Save and close the file.

## 5.3.6.3 Configuring the custom bank statement header

To configure a custom bank statement header:

1. Open the following configuration file:

For instructions on opening configuration files, see 1.2 Opening configuration files on page 25.

**2.** Note the mapping ID of the report template for which you want to create the custom bank statement.

#### The following is an example:

```
o
<mapping is_hidden="false" is_secured="false" mapping_id="1163718653321"
mapping_name="AcmeBankStmt" report_format_id="userbank_acct_stmt1.xml"
report_title="Acme Bank Statement" selection_criteria_id="bankAcctStmt_sc1.xml"
skip_selection_criteria="false" system_default="false" usage_mode="operate"
usage_qualifier="operate"/>
```

3. Navigate to the following folder in the CMM application server:

4. Create a copy of the <code>bank\_acct\_stmt\_operate\_page\_header.xml</code> file with the following name:

bank\_acct\_stmt\_operate\_page\_header[Mapping ID].xml

Where [Mapping ID] is the mapping ID of the report template that you noted in step 3.

(Ensure there are no spaces, hyphens, underscores, or other punctuation before or after the mapping  $\ensuremath{\text{ID.}}\xspace$ 

- 5. Open the file using a text editor.
- 6. Edit the file as appropriate.
- **7.** Save and close the file.

# 5.3.7 Configuring intraday bank statement processing rules

CMM supports two types of bank statement:

- Intraday (CDR): A bank statement containing transactions and balances for the current processing day. Organizations use intraday bank statements to verify transactions as well as view the amount of activity occurring in bank accounts at any given point of time to manage their cash positions more aggressively. In addition, some organizations soft reconcile transactions from intraday bank statements to transactions captured in CMM.
- Previous-day (PDR): A bank statement containing transactions and balances for the previous day. The transactions and balances in previous-day bank statements are usually considered to be actual activity and time. Organizations hard reconcile transactions from previous-day bank statements to transactions captured in CMM.

The Intraday Bank Statement Processing Rules function allows you to set up processing rules (and accompanying matching tolerances) for intraday bank statements.

CMM is installed with one intraday bank statement processing rule, System Default. As its name implies, this rule is the default: if no other rule applies to an intraday bank statement, this rule takes effect. In addition to the System Default rule, you can create other rules that apply to specific banks. A rule defines the following:

- The type of the intraday bank statement:
  - Incremental: An intraday bank statement that contains only new information (compared to the previously imported intraday bank statement).
  - Cumulative: An intraday bank statement that contains both new and existing information.
- The number of times the intraday bank statement can be imported:
  - Once.
  - Multiple times.
- Whether CMM can apply bank transaction (or "enrichment") rules to the intraday bank statement or not
- The action CMM must take when importing a matching previous-day bank statement the next day:
  - Preserve the intraday bank statement.
  - Remove the intraday bank statement (during import or finalization)
- Tolerances, which allow intraday transactions from previously imported bank statements to be matched to previous-day transactions.

CMM matches intraday bank transactions (CDRs) to previous-day bank transactions (PDRs) automatically using the intraday bank statement processing rules. Unlike with the accounting-level reconciliation, there is no functionality available to manually match CDRs to PDRs.

If multiple CDRs match one PDR, CMM matches the first CDR that it finds to the PDR. This ensures there is no double counting of CDRs and PDRs in cash position reports.

## 5.3.7.1 Prerequisites

The following are prerequisites for configuring intraday bank statement processing rules:

| Category    | Tasks                                                                                                    |
|-------------|----------------------------------------------------------------------------------------------------|
| Static data | <ul><li>Ensure the following static data are available:</li><li>Banks.</li><li>For more information, see the <i>WebSuite User Guide</i>.</li></ul> |

| Security | Ensure you have access to the following function:                                                                     |
|----------|----------------------------------------------------------------------------------------------------|
|          | FG-0500 Intraday Bank Statement Processing Rules.                                                                     |
|          | In addition, ensure you have access to the banks you want to include in the intraday bank statement processing rules. |
|          | For more information, see Chapter 3 Managing security on page 93.                                                     |
|          |                                                                                                    |

## 5.3.7.2 Creating intraday bank statement processing rules

To create an intraday bank statement processing rule:

- 1. Select Banking Configuration Intraday Bank Statement Processing Rules.
- 2. In the Intraday Bank Statement Processing Rules Criteria Selection page, click Search.
- 3. In the Intraday Bank Statement Processing Rules List page, click New Entry.
- **4.** In the first two sections of the Intraday Bank Statement Processing Rule Editor page, create the intraday bank statement processing rule.
- **5.** In the third section (Matching Tolerances) of the Intraday Bank Statement Processing Rule Editor page:
  - To create a matching tolerance:
    - a. Click Add Tolerance.
    - **b.** In the resulting row, create the matching tolerance.
  - To delete a matching tolerance, click Main its row.

You can define a maximum of five matching tolerances for the intraday bank statement processing rule.

6. Click Save.

## 5.3.7.3 Creating intraday bank statement processing rules based on existing rules

To create an intraday bank statement processing rule based on an existing rule:

- 1. Select Banking Configuration Intraday Bank Statement Processing Rules.
- **2.** In the Intraday Bank Statement Processing Rules Criteria Selection page, enter search criteria.
- 3. Click Search.
- **4.** In the Intraday Bank Statement Processing Rules List page, drill down on the existing intraday bank statement processing rule on which you want to base the new rule.
- **5.** In the first two sections of the Intraday Bank Statement Processing Rule Editor page, edit the intraday bank statement processing rule.
- **6.** In the third section (Matching Tolerances) of the Intraday Bank Statement Processing Rule Editor page:
  - To create a matching tolerance:
    - a. Click Add Tolerance.
    - **b.** In the resulting row, create the matching tolerance.
  - To delete a matching tolerance, click 🚺 in its row.

You can define a maximum of five matching tolerances for the intraday bank statement processing rule.

7. Click Save As.

## 5.3.7.4 Editing intraday bank statement processing rules

To edit an intraday bank statement processing rule:

- 1. Select Banking Configuration Intraday Bank Statement Processing Rules.
- 2. In the Intraday Bank Statement Processing Rules Criteria Selection page, enter search criteria.
- 3. Click Search.
- **4.** In the Intraday Bank Statement Processing Rules List page, drill down on the intraday bank statement processing rule.
- **5.** In the first two sections of the Intraday Bank Statement Processing Rule Editor page, edit the intraday bank statement processing rule.
- **6.** In the third section (Matching Tolerances) of the Intraday Bank Statement Processing Rule Editor page:
  - To create a matching tolerance:
    - a. Click Add Tolerance.
    - **b.** In the resulting row, create the matching tolerance.
  - To delete a matching tolerance, click Main its row.

You can define a maximum of five matching tolerances for the intraday bank statement processing rule.

7. Click Save.

#### 5.3.7.5 Deleting intraday bank statement processing rules

To delete an intraday bank statement processing rule:

- 1. Select Banking Configuration Intraday Bank Statement Processing Rules.
- 2. In the Intraday Bank Statement Processing Rules Criteria Selection page, enter search criteria.
- 3. Click Search.
- **4.** In the Intraday Bank Statement Processing Rules List page, select the intraday bank statement processing rule's checkbox.
- 5. Click Delete All Selected.

You can also delete an intraday bank statement processing rule by drilling down on it and clicking **Delete**.

#### 5.3.7.6 Enabling and disabling intraday bank statement processing rules

To enable or disable an intraday bank statement processing rule:

- 1. Select Banking Configuration Intraday Bank Statement Processing Rules.
- 2. In the Intraday Bank Statement Processing Rules Criteria Selection page, enter search criteria.
- 3. Click Search.
- **4.** In the Intraday Bank Statement Processing Rules List page, select the intraday bank statement processing rule's checkbox.
- 5. Do one of the following:
  - To enable the intraday bank statement processing rule, click Enable All Selected.
  - To disable the intraday bank statement processing rule, click Disable All Selected.

Only one rule per domain (either Application or Bank) can be enabled, although multiple, disabled rules can exist per domain.

At least one rule for the Application domain must be enabled.

If you enable a rule for the Application domain, CMM automatically disables the previously enabled rule for the Application domain.

# 5.3.8 Configuring bank balance type access

The <code>bank\_balance\_type\_date\_format\_config.xml</code> file defines which bank balance types display in the Enter Bank Statement and Bank Statement functions and, of those, which can be edited in the Enter Bank Statement function.

## 5.3.8.1 Prerequisites

The following are prerequisites for configuring bank balance type access:

| Category | Tasks                                                                                                    |
|----------|----------------------------------------------------------------------------------------------------|
| Security | <ul> <li>Ensure you have access to the following function:</li> <li>FG-0400 Review CMM Configuration.</li> <li>For more information, see <i>Chapter 3 Managing security</i> on page 93.</li> </ul> |

## 5.3.8.2 Configuring bank balance type access

To configure bank balance type access:

1. Open the following configuration file:

For instructions on opening configuration files, see 1.2 Opening configuration files on page 25.

- 2. For each bank balance type's balance element, do the following:
  - In the date\_type attribute, enter open to display the bank balance type in the Enter Bank Statement and Bank Statement functions or close to hide the bank balance type in the Enter Bank Statement and Bank Statement functions.
  - In the editable attribute, enter yes to make the bank balance type editable in the Enter Bank Statement function or no to not make the bank balance type editable in the Enter Bank Statement function.
- **3.** Save and close the file.

# 5.3.9 Customizing bank-reported activity functions

You or another user can customize select bank-reported activity functions for your organization as documented in this section.

## 5.3.9.1 Customizing the Bank Transaction Import Rules function

The following files define the layout of this page:

- Overall layout
  - rule\_editor.xml
- IF Conditions section
  - bank\_txn\_import\_if\_condition\_table\_header.xml
  - bank\_txn\_import\_if\_condition\_table\_row.xml
  - bank txn import if condition table buttons.xml
- THEN Enrichment Actions section
  - bank\_txn\_import\_actions\_table\_header.xml
  - bank\_txn\_import\_actions\_table\_row.xml
  - bank txn import actions table buttons.xml
- THEN Transaction Creation Actions section
  - bank\_txn\_import\_action\_tasks\_table\_header.xml
  - bank\_txn\_import\_action\_tasks\_table\_row.xml
  - bank\_txn\_import\_action\_tasks\_table\_buttons.xml
- ELSE Actions section
  - bank txn import else actions table header.xml
  - bank\_txn\_import\_else\_actions\_table\_row.xml
  - bank txn import else actions table buttons.xml
- ELSE Transaction Creation Actions section
  - bank\_txn\_import\_else\_actions\_tasks\_table\_header.xml
  - bank\_txn\_import\_else\_actions\_tasks\_table\_row.xml
  - bank txn import else actions tasks table buttons.xml.

In addition, the <code>reusable\_bank\_txn\_attributes.xml</code> file allows you to select bank transaction attributes (in addition to the user-defined bank-transaction attributes) to display in the Client Account and Counterparty Bank Account lists of the THEN – Transaction Creation Actions and ELSE – Transaction Creation Actions sections.

#### 5.3.9.1.1 Prerequisites

The following are prerequisites for customizing the Bank Transaction Import Rules function:

| Category | Tasks                                                                                                    |
|----------|----------------------------------------------------------------------------------------------------|
| Security | <ul> <li>Ensure you have access to the following function:</li> <li>FG-0400 Review CMM Configuration.</li> <li>For more information, see <i>Chapter 3 Managing security</i> on page 93.</li> </ul> |

## 5.3.9.1.2 Customizing the Bank Transaction Import Rule Editor page

To customize the Bank Transaction Import Rule Editor page:

1. Open the following configuration file:

```
📕 [Standard configuration file path]
```

For instructions on opening configuration files, see 1.2 Opening configuration files on page 25.

- 2. Edit the file as appropriate.
- 3. Save and close the file.

## 5.3.9.1.3 Configuring the section layouts

To configure a section's layout:

1. Open one of the following configuration files:

```
[Standard configuration file path]
irruleengine
irrules
irrules
irrules
irrules
irrules
irrules
irrules
irrules
irrules
irrule
irrule
irrule
irrule
irrule
irrule
irrule
irrule
irrule
irrule
irrule
irrule
irrule
irrule
irrule
irrule
irrule
irrule
irrule
irrule
irrule
irrule
irrule
irrule
irrule
irrule
irrule
irrule
irrule
irrule
irrule
irrule
irrule
irrule
irrule
irrule
irrule
irrule
irrule
irrule
irrule
irrule
irrule
irrule
irrule
irrule
irrule
irrule
irrule
irrule
irrule
irrule
irrule
irrule
irrule
irrule
irrule
irrule
irrule
irrule
irrule
irrule
irrule
irrule
irrule
irrule
irrule
irrule
irrule
irrule
irrule
irrule
irrule
irrule
irrule
irrule
irrule
irrule
irrule
irrule
irrule
irrule
irrule
irrule
irrule
irrule
irrule
irrule
irrule
irrule
irrule
irrule
irrule
irrule
irrule
irrule
irrule
irrule
irrule
irrule
irrule
irrule
irrule
irrule
irrule
irrule
irrule
irrule
irrule
irrule
irrule
irrule
irrule
irrule
irrule
irrule
irrule
irrule
irrule
irrule
irrule
irrule
irrule
irrule
irrule
irrule
irrule
irrule
irrule
irrule
irrule
irrule
irrule
irrule
irrule
irrule
irrule
irrule
irrule
irrule
irrule
irrule
irrule
irrule
irrule
irrule
irrule
irrule
irrule
irrule
irrule
irrule
irrule
irrule
irrule
irrule
irrule
irrule
irrule
irrule
irrule
irrule
irrule
irrule
irrule
irrule
irrule
irrule
irrule
irrule
irrule
irrule
irrule
irrule
irrule
irrule
irrule
irrule
irrule
irrule
irrule
irrule
irrule
irrule
irrule
irrule
irrule
irrule
irrule
irrule
irrule
irrule
irrule
irrule
irrule
irrule
irrule
irrule
irrule
irrule
irrule
irrule
irrule
irrule
irrule
irrule
irrule
irrule
irrule
irrule
irrule
irrule
irrule
irrule
irrule
irrule
irrule
irrule
irrule
irrule
irrule
irrule
irrule
irrule
irrule
irrule
irrule
irrule
irrule
irrule
irrule
irrule
irrule
irrule
irrule
irrule
irrule
irrule
irrule
irrule
irrule
irrule
irrule
irrule
irrule
irrule
irrule
irrule
irrule
irrule
irrule
irrule
irrule
irrule
irrule
irrule
irrule
irrule
irrule
irrule
irrule
irrule
irrule
irrule
irrule
irrule
irrule
irrule
irrule
irrule
irrule
irrule
irrule
irrule
irr
```

For instructions on opening configuration files, see 1.2 Opening configuration files on page 25.

- 2. Do the following:
  - Change a column's title by editing its text element's value attribute.
  - Change the order of columns by changing the order of the th elements.
  - Remove a column by surrounding its th element with comment tags (<!-- and -->).
- 3. Save and close the file.
- 4. Open one of the following configuration file:

```
[Standard configuration file path]

ruleengine

config

bank_txn_import

bank_txn_import_if_condition_table_row.xml

bank_txn_import_actions_table_row.xml

bank_txn_import_action_tasks_table_row.xml

bank_txn_import_else_actions_table_row.xml

bank_txn_import_else_actions_table_row.xml
```

For instructions on opening configuration files, see 1.2 Opening configuration files on page 25.

- 5. Repeat the actions you completed in step 2, but with the  ${\tt td}$  elements, so that the header and row columns are identical.
- 6. Save and close the file.
- **7.** Open one of the following configuration file:

```
[Standard configuration file path]

ruleengine

pank_txn_import

config

bank_txn_import_if_condition_table_buttons.xml

bank_txn_import_actions_table_buttons.xml

bank_txn_import_action_tasks_table_buttons.xml

bank_txn_import_else_actions_table_buttons.xml

bank_txn_import_else_actions_table_buttons.xml

bank_txn_import_else_actions_table_buttons.xml

bank_txn_import_else_actions_tasks_table_buttons.xml
```

For instructions on opening configuration files, see 1.2 Opening configuration files on page 25.

- 8. Change the order of buttons by changing the order of the input elements.
- 9. Save and close the file.

#### 5.3.9.2 Customizing the Bank Transaction Group Details page

The Bank Transaction Group Details page allows users to view all bank transactions and reconciled cash records in a group.

You can customize this page by editing the bank\_txn\_group\_detail.xml, bank\_txn\_group\_table\_row.xml, and bank\_txn\_cash\_record\_group\_table\_row.xml files.

#### 5.3.9.2.1 Prerequisites

The following are prerequisites for customizing the Bank Transaction Group Details page:

| Category | Tasks                                                                                                    |
|----------|----------------------------------------------------------------------------------------------------|
| Security | <ul> <li>Ensure you have access to the following function:</li> <li>FG-0400 Review CMM Configuration.</li> <li>For more information, see <i>Chapter 3 Managing security</i> on page 93.</li> </ul> |

#### 5.3.9.2.2 Customizing the Bank Transaction Group Details page

To customize the Bank Transaction Group Details page's layout:

1. Open the following configuration file:

```
[Standard configuration file path]
[standard configuration file path]
[standard configuration
[standard configuration
[standard configuration
[standard configuration
[standard configuration
[standard configuration
[standard configuration
[standard configuration
[standard configuration
[standard configuration
[standard configuration
[standard configuration
[standard configuration
[standard configuration
[standard configuration
[standard configuration
[standard configuration
[standard configuration
[standard configuration
[standard configuration
[standard configuration
[standard configuration
[standard configuration
[standard configuration
[standard configuration
[standard configuration
[standard configuration
[standard configuration
[standard configuration
[standard configuration
[standard configuration
[standard configuration
[standard configuration
[standard configuration
[standard configuration
[standard configuration
[standard configuration
[standard configuration
[standard configuration
[standard configuration
[standard configuration
[standard configuration
[standard configuration
[standard configuration
[standard configuration
[standard configuration
[standard configuration
[standard configuration
[standard configuration
[standard configuration
[standard configuration
[standard configuration
[standard configuration
[standard configuration
[standard configuration
[standard configuration
[standard configuration
[standard configuration
[standard configuration
[standard configuration
[standard configuration
[standard configuration
[standard configuration
[standard configuration
[standard configuration
[standard configuration
[standard configuration
[standard configuration
[standard configuration
[standard configuration
[standard configuration
[standard configuration
[standard configuration
[standard configuration
[standard configuration
[standard configuration
[standard configuration
[standard configuration
[standard configuration
[standard configuration
[standard configuration
[standard configuration
[st
```

For instructions on opening configuration files, see 1.2 Opening configuration files on page 25.

- **2.** Edit the file as appropriate.
- **3.** Save and close the file.
- 4. Open the following configuration file:

```
[Standard configuration file path]
[Interpretendence
Interpretendence
Interpretendence
Interpretendence
Interpretendence
Interpretendence
Interpretendence
Interpretendence
Interpretendence
Interpretendence
Interpretendence
Interpretendence
Interpretendence
Interpretendence
Interpretendence
Interpretendence
Interpretendence
Interpretendence
Interpretendence
Interpretendence
Interpretendence
Interpretendence
Interpretendence
Interpretendence
Interpretendence
Interpretendence
Interpretendence
Interpretendence
Interpretendence
Interpretendence
Interpretendence
Interpretendence
Interpretendence
Interpretendence
Interpretendence
Interpretendence
Interpretendence
Interpretendence
Interpretendence
Interpretendence
Interpretendence
Interpretendence
Interpretendence
Interpretendence
Interpretendence
Interpretendence
Interpretendence
Interpretendence
Interpretendence
Interpretendence
Interpretendence
Interpretendence
Interpretendence
Interpretendence
Interpretendence
Interpretendence
Interpretendence
Interpretendence
Interpretendence
Interpretendence
Interpretendence
Interpretendence
Interpretendence
Interpretendence
Interpretendence
Interpretendence
Interpretendence
Interpretendence
Interpretendence
Interpretendence
Interpretendence
Interpretendence
Interpretendence
Interpretendence
Interpretendence
Interpretendence
Interpretendence
Interpretendence
Interpretendence
Interpretendence
Interpretendence
Interpretendence
Interpretendence
Interpretendence
Interpretendence
Interpretendence
Interpretendence
Interpretendence
Interpretendence
Interpretendence
Interpretendence
Interpretendence
Interpretendence
Interpretendence
Interpretendence
Interpretendence
Interpretendence
Interpretendence
Interpretendence
Interpretendence
Interpretendence
Interpretendence
Interpretendence
Interpretendence
Interpretendence
Interpretendence
Interpretendence
Interpretendence
Interpretendence
Interpretendence
Interpretendence
Interpretendence
Interpretendence
Interpretendence
Interpretendence
Interpretence
Interpretendence
Interpretendence
In
```

For instructions on opening configuration files, see 1.2 Opening configuration files on page 25.

- 5. Do the following:
  - Change the order of columns by changing the order of the th elements.
  - Remove a column by surrounding its th element with comment tags (<!-- and -->).
- **6.** Save and close the file.
- 7. Open the following configuration file:

- 8. Do the following:
  - Change the order of columns by changing the order of the th elements.
  - Remove a column by surrounding its th element with comment tags (<!-- and -->).
- 9. Save and close the file.

# 5.4 Completing reconciliation setup

Before you can reconcile activity, you or another user must complete the following setup procedures:

- **1.** Set configuration parameters for reconciliation.
- 2. Configure reconciliation processing.
- 3. Configure reconciliation tolerance groups and rules.
- 4. Configure internal bank transaction generation.
- 5. Configure cash allocation groups and rules.

In addition, you or another user can customize select reconciliation functions for your organization.

# 5.4.1 Configuring reconciliation processing

When users initiate an automatic accounting-level reconciliation, CMM attempts to match bank transactions to cash records. The reconciliation\_config.xml (rule engine) file allows you to configure this process by defining the following:

- Whether CMM generates cash records for all internal bank transactions or only select internal bank transactions
- Whether users can edit individual child bank transactions in a bank transaction group
- Whether users can unreconcile individual bank transactions or cash records in a group.

By default, the reconciliation\_config.xml (rule engine) file is set as follows:

- CMM only generates cash records for bank transactions with the following cash flow types:
  - Bank Interest (BANKINT)
  - Bank Fee (BANKFEE)
  - Commitment Fee (COMMFEE)
  - Overdraft Fee (OVDRFEE)
  - Tax (TAX).
- Users cannot edit individual child bank transactions in a bank transaction group.
- Users cannot unreconcile individual bank transactions or cash records in a group.

However, you can configure the file to meet your organization's needs, and you can configure it so that different settings apply to each in-house bank.

A set of <code>is\_to\_update...</code> elements in the file configure the relaying of dates from external bank transactions to internal cash records.

In addition to the reconciliation\_config.xml (rule engine) file, the reconciliation\_config.xml (process flow) file allows you to configure accounting-level reconciliation processing. Specifically, it allows you to define whether CMM creates ZBA bank transactions at finalization. If you are upgrading to this release from one prior to CMM 7.1, CMM creates ZBA bank transactions at finalization by default. If you want to use bank transaction rules to create these bank transactions, you must change this behavior by editing the reconciliation\_config.xml (process flow) file.

Finally, a set of configuration parameters allow you to configure other aspects of accounting-level reconciliation processing.

#### 5.4.1.1 Prerequisites

The following are prerequisites for configuring reconciliation processing:

| Category | Tasks                                                                                                    |
|----------|----------------------------------------------------------------------------------------------------|
| Security | <ul> <li>Ensure you have access to the following function:</li> <li>FG-0400 Review CMM Configuration.</li> <li>For more information, see <i>Chapter 3 Managing security</i> on page 93.</li> </ul> |

#### 5.4.1.2 Configuring the reconciliation\_config.xml (rule engine) file

To configure the reconciliation\_config.xml (rule engine) file:

1. Open the following configuration file:

```
[Standard configuration file path]
[arruleengine
```

reconciliation

\_\_\_\_reconciliation\_config.xml

For instructions on opening configuration files, see 1.2 Opening configuration files on page 25.

2. Do the following:

~

0

- Configure automatic accounting-level reconciliation at the module level:
  - **a.** Edit the marked attributes' values:

```
<application_configuration
ALLOW INDIVIDUAL UNRECONCILED TRANSACTION UPDATE="false"</pre>
```

Enter true to allow users to edit child bank transactions (as long as they are not reconciled) in a bank transaction group and to unreconcile individual bank transactions or cash records in a group or false to not allow users to edit child bank transactions in a bank transaction group or to unreconcile individual bank transactions or cash records in a group. (Regardless of whether you enter true or false, users cannot edit a parent bank transaction if it has reconciled child bank transactions. They must unreconcile the child bank transactions first.)

AUTO CREATE CASH RECORDS FOR INTERNAL BANK TRANSACTION= "false">

Enter true to create cash records for all internal bank transactions without existing corresponding cash records during automatic reconciliation or false to not create cash records for all internal bank transactions without existing corresponding cash records during automatic reconciliation.

**b.** If you set the AUTO\_CREATE\_CASH\_RECORDS\_FOR\_INTERNAL\_BANK\_TRANSACTION attribute to false, specify cash flow types that you want to exclude from this rule by adding always\_create\_cash\_records\_for\_internal\_bank\_transaction child elements. The following is an example:

```
<application_configuration
ALLOW_INDIVIDUAL_UNRECONCILED_TRANSACTION_UPDATE="false"
AUTO_CREATE_CASH_RECORDS_FOR_INTERNAL_BANK_TRANSACTION= "false">
...
<always_create_cash_records_for_internal_bank_transaction
cash_flow_type="BANKFEE"/>
...
</application_configuration>
```

The value of the <code>cash\_flow\_type</code> attribute must be identical to the cash flow type's ID in the database.

If a cash flow type has an <code>always\_create\_cash\_records...</code> child element but you do not want to exclude it from the rule, remove the <code>always\_create\_cash\_records...</code> child element.

- Configure automatic accounting-level reconciliation at the in-house bank level by entering an ihb\_configuration element for each in-house bank. The following is an example:

The value of the  ${\tt PARTY\_ID}$  attribute must be identical to the in-house bank's ID in the database.

You cannot use the ALLOW\_INDIVIDUAL\_UNRECONCILED\_TRANSACTION\_UPDATE attribute in ihb\_configuration elements. (This is a module-level only element.)

If a particular in-house bank does not have an ihb\_configuration element, the application\_configuration element applies to the in-house bank.

**3.** Locate the following section:

**4.** To enable these elements, remove the comment tags (<!-- and -->).

To configure these elements, contact Wallstreet.

5. Save and close the file.

#### 5.4.1.3 Configuring the reconciliation\_config.xml (process flow) file

To configure the reconciliation\_config.xml (process flow) file:

1. Open the following configuration file:

```
🛃 [Standard configuration file path]
```

```
process_flow
    reconciliation
    reconciliation config.xml
```

For instructions on opening configuration files, see 1.2 Opening configuration files on page 25.

**2.** Edit the marked attribute's value:

```
<reconciliation_config>
        <zba finalization enabled value="false"/>
```

Enter true to create ZBA bank transactions at finalization or  ${\tt false}$  to not create ZBA bank transactions at finalization.

</reconciliation config>

**3.** Save and close the file.

# 5.4.2 Configuring reconciliation tolerance groups and rules

Bank transactions and cash records do not have to match exactly to be reconciled at the accounting level if their differences are within the defined limits of an assigned reconciliation tolerance rule.

You create reconciliation tolerance rules in groups and then assign groups to bank accounts. When CMM reconciles bank transactions to cash records in a particular bank account, it uses the reconciliation tolerance rules in the bank account's group. If, however, a bank account does not have an assigned group, it uses the default group.

#### 5.4.2.1 Configuring reconciliation tolerance groups

The first step in defining a set of reconciliation tolerance rules is to create a group for them.

When first setting up tolerance groups in CMM, create one with the name "Default". This will be the default reconciliation tolerance group for bank accounts that are not assigned to specific tolerance groups.

#### 5.4.2.1.1 Prerequisites

The following are prerequisites for configuring reconciliation tolerance groups:

| Category    | Tasks                                                                                                    |
|-------------|----------------------------------------------------------------------------------------------------|
| Static data | <ul><li>Ensure the following static data are available:</li><li>Bank accounts.</li><li>For more information, see the <i>WebSuite User Guide</i>.</li></ul>                                                                                                    |
| Security    | <ul> <li>Ensure you have access to the following functions:</li> <li>FG-0068 Reconciliation Tolerances</li> <li>FG-0130 Entity Bank Accounts.</li> <li>In addition, ensure you have access to the bank accounts to which you want to assign reconciliation tolerance groups.</li> <li>For more information, see <i>Chapter 3 Managing security</i> on page 93.</li> </ul> |

#### 5.4.2.1.2 Creating reconciliation tolerance groups

To create a reconciliation tolerance group:

- 1. Select Banking Configuration Reconciliation Tolerances.
- 2. In the Reconciliation Tolerance Groups page, click New Entry.
- **3.** In the Reconciliation Tolerance Group Maintenance page, enter the name of the reconciliation tolerance group in the Name field.
- 4. Click Continue.
- 5. In the Reconciliation Tolerance Entry page, add reconciliation tolerance rules to the group.

For instructions, see *5.4.2.2 Configuring reconciliation tolerance rules* on page 257. (The group must contain at least one reconciliation tolerance rule.)

#### 5.4.2.1.3 Editing reconciliation tolerance groups

To edit a reconciliation tolerance group:

- 1. Select Banking Configuration Reconciliation Tolerances.
- 2. In the Reconciliation Tolerance Groups page, drill down on the reconciliation tolerance group.
- **3.** In the Reconciliation Tolerance Group Maintenance page, change the name of the reconciliation tolerance group in the Name field.
- 4. Click Continue.
- **5.** In the Reconciliation Tolerance Entry page, edit the group's reconciliation tolerance rules. For instructions, see *5.4.2.2 Configuring reconciliation tolerance rules* on page 257.

#### 5.4.2.1.4 Deleting reconciliation tolerance groups

To delete a reconciliation tolerance group:

- 1. Select Banking Configuration Reconciliation Tolerances.
- 2. In the Reconciliation Tolerance Groups page, drill down on the reconciliation tolerance group.
- 3. In the Reconciliation Tolerance Group Maintenance page, click Delete.
- 4. In the resulting dialog, click OK.

#### 5.4.2.1.5 Assigning reconciliation tolerance groups to entity bank accounts

To assign a reconciliation tolerance group to an entity bank account:

- 1. Select Admin Static Data Entities Entity Bank Accounts.
- 2. In the Entity Bank Accounts Criteria Selection page, enter search criteria.
- 3. Click Search.
- 4. In the Entity Bank Accounts List page, drill down on the entity bank account.
- **5.** In the Entity Bank Accounts Maintenance page, click **Edit Reconciliation Tolerance Group**. This link only displays if you are editing an external bank account.
- **6.** In the Reconciliation Tolerance Group Information page, select a reconciliation tolerance group in the **Tolerance Group Name** list.
- 7. Click Save.

#### 5.4.2.2 Configuring reconciliation tolerance rules

After creating a reconciliation tolerance group, you can create, edit, and delete its rules.

# 5.4.2.2.1 Prerequisites

The following are prerequisites for configuring reconciliation tolerance rules:

| Category             | Tasks                                                                                                    |
|----------------------|----------------------------------------------------------------------------------------------------|
| Security             | <ul> <li>Ensure you have access to the following functions:</li> <li>FG-0068 Reconciliation Tolerances.</li> <li>For more information, see <i>Chapter 3 Managing security</i> on page 93.</li> </ul> |
| Reconciliation setup | <ul> <li>Ensure the following task has been completed:</li> <li>5.4.2.1 Configuring reconciliation tolerance groups on page 256.</li> </ul>                                                          |

#### 5.4.2.2.2 Creating reconciliation tolerance rules

To create reconciliation tolerance rules:

- 1. Select Banking Configuration Reconciliation Tolerances.
- **2.** In the Reconciliation Tolerance Groups page, click the appropriate reconciliation tolerance group's **Edit Tolerances** link.
- 3. In the Reconciliation Tolerance Entry page, click Add Tolerance.
- **4.** In the resulting row, create the reconciliation tolerance.
- 5. Click Save.

#### 5.4.2.2.3 Editing reconciliation tolerance rules

To edit reconciliation tolerance rules:

- 1. Select Banking Configuration Reconciliation Tolerances.
- **2.** In the Reconciliation Tolerance Groups page, click the appropriate reconciliation tolerance group's **Edit Tolerances** link.
- 3. In the Reconciliation Tolerance Entry page, edit the reconciliation tolerance.
- 4. Click Save.

#### 5.4.2.2.4 Deleting reconciliation tolerance rules

To delete a reconciliation tolerance rule:

- 1. Select Banking Configuration Reconciliation Tolerances.
- **2.** In the Reconciliation Tolerance Groups page, click the appropriate reconciliation tolerance group's **Edit Tolerances** link.
- **3.** In the Reconciliation Tolerance Entry page, select the reconciliation tolerance rule's **Delete** checkbox.
- 4. Click Save.

# 5.4.3 Configuring 4-eyes approval for manual reconciliations

The following diagrams show the flow for automatic and manual reconciliation.

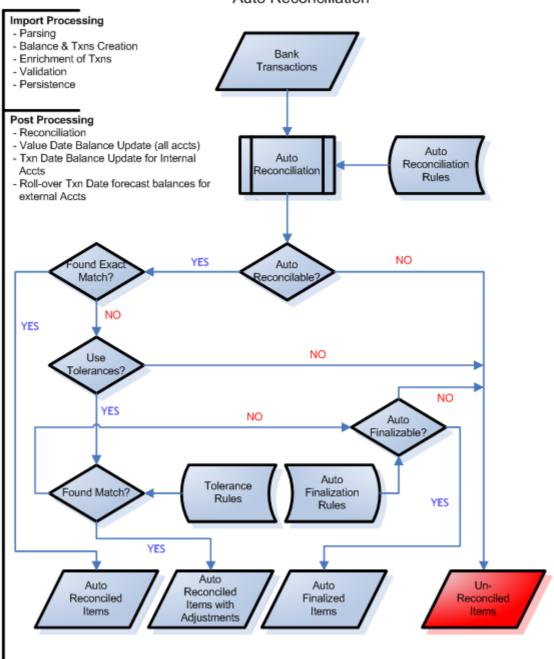

Auto Reconciliation

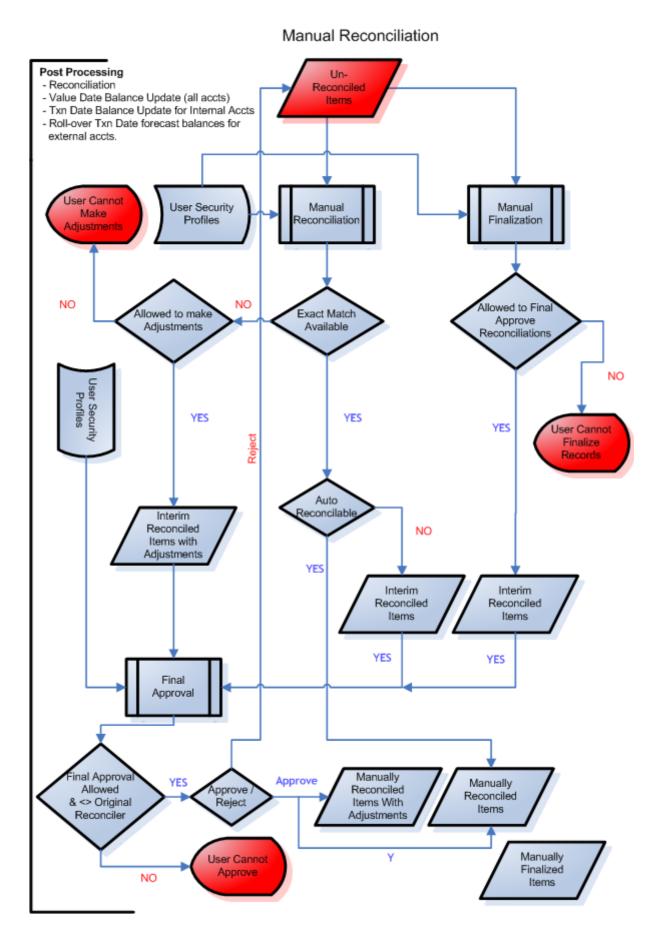

For manual reconciliations between bank transactions and cash records involving exact matches or adjustments, you can impose 4-eyes security at various stages in the flow. This is done by assigning the appropriate functional group to a user's profile.

For a manual reconciliation where an exact match is found, a user with "Reconciliation Final Approval" in his/her profile must approve items that have been interim-reconciled before the items pass to state Finalized.

**Note:** This user cannot be the same user who originally interim-reconciled the items; the system does not allow this.

For a manual reconciliation that requires an adjustment cash record, the process is the same, but the user that creates the adjustment must have the authority to do so; there must be the "Create Reconciliation Adjustments" function in his/her profile.

Ensure that this "4-eyes" security has been enabled; see 2.10.4 Enable 4-eyes security on reconciliation on page 78.

## 5.4.3.1 Prerequisites

The following are prerequisites for configuring manual reconciliation security:

| Category             | Tasks                                                                                                    |
|----------------------|----------------------------------------------------------------------------------------------------|
| Security             | <ul> <li>Ensure you have access to the following functions:</li> <li>FG-0287 Security by Function.</li> <li>For more information, see <i>Chapter 3 Managing security</i> on page 93.</li> </ul> |
| Reconciliation setup | <ul><li>Ensure the following task has been completed:</li><li>See 2.10.4 Enable 4-eyes security on reconciliation on page 78.</li></ul>                                                         |

## 5.4.3.2 Adding reconciliation rights to a user profile

- 1. Select Admin Security Profiles Security by Function.
- 2. In the Security by Function Profile Information page, click the appropriate Profile's Modify Profile Assignment link.
- **3.** In the Security by Function Functionality Assignment page, ensure that the following functions are correctly selected in the profile:

| Final approval                                | FG-0108.03 Reconciliation Final Approval        |
|-----------------------------------------------|-------------------------------------------------|
| Right to create adjustments                   | FG-0108.02 Create Reconciliation Adjustments    |
| Right to review and finalize closing balances | FG-0108.01 Review and Finalize Closing Balances |

# 5.4.4 Configuring internal bank transaction generation

CMM allows users to generate bank transactions for internal cash records. These bank transactions are referred to as "internal bank transactions", and CMM automatically reconciles them to their originating cash records.

You can configure the following components of internal bank transaction generation:

- Whether CMM generates bank transactions for all released internal cash records or only those not related to unreconciled external cash records in on-behalf-of transactions
- Whether CMM generates previous day (PDR) or intraday (CDR) bank transactions

In the former case, CMM hard reconciles the bank transactions to their originating internal cash records.

In the latter case, CMM soft reconciles the bank transactions to their originating internal cash records. (Users can later hard reconcile these bank transactions through the Close Internal Bank Transactions function.)

- Whether CMM automatically finalizes bank transactions after reconciling them
- The bank transactions' booking (or "transaction") dates.

## 5.4.4.1 Prerequisites

The following are prerequisites for configuring reconciliation processing:

| Category | Tasks                                                                                                    |
|----------|----------------------------------------------------------------------------------------------------|
| Security | <ul> <li>Ensure you have access to the following function:</li> <li>FG-0400 Review CMM Configuration.</li> <li>For more information, see <i>Chapter 3 Managing security</i> on page 93.</li> </ul> |

## 5.4.4.2 Configuring internal bank transaction generation

To configure internal bank transaction generation:

**1.** Open the following configuration file:

For instructions on opening configuration files, see 1.2 Opening configuration files on page 25.

**2.** Edit the marked attribute's value:

```
<constraint_provider
provider_type_id="cash_records_for_internal bank txns"/>
```

Enter cash\_records\_for\_internal\_bank\_txns to generate bank transactions for all internal cash records in Released status or cash\_records\_for\_internal\_bank\_txns\_excl\_ unrec\_obo to generate bank transactions for all internal cash records in Released status except for those internal cash records associated with unreconciled external cash records in on-behalf-of transactions.

0

- **3.** Save and close the file.
- 4. Open the following configuration file:

```
[Standard configuration file path]
[auser_configurable_events
[auser_templates]
[auser_conf.xml]
```

For instructions on opening configuration files, see 1.2 Opening configuration files on page 25.

**5.** Locate the following section:

Enter previous to generate previous-day bank transactions and hard reconcile them to internal cash records or current to generate intraday bank transactions and soft reconcile them to internal cash records.

```
auto finalize="true"/>
```

Enter true to automatically finalize generated bank transactions or false to not automatically finalize generated bank transactions. (This allows users to review the bank transactions and then manually finalize them.)

- 0
- 6. Save and close the file.

### 5.4.4.3 Configuring the internal bank transaction booking date

To configure the internal bank transaction booking date:

1. Open the following configuration file:

For instructions on opening configuration files, see 1.2 Opening configuration files on page 25.

2. In the  $txn_date_conf$  element, enter a set of if child elements to define how CMM sets the booking date. The following is an example:

```
<trn_date_conf>
<if condition="${originating_system_code}" value="SETTLEMENT">
<set_node_attribute_attribute_name="ActualTxnDate" append="false"
value="${actual_txn_date}"/>
</if>
<if condition="${originating_system_code}" value="SETTLEMENT"
operator="notequals">
<get_bank_txn_booking_date_bank_id="${bank_acct_bank_id}"
result_context_id="booking_date"/>
<set_node_attribute_attribute_name="ActualTxnDate" append="false"
value="${booking_date}"/>
</if>
</trn date_conf>
```

In this example, the booking dates of all bank transactions with originating system codes other than SETTLEMENT are set to the current system date (as defined in steps 4 to 6).

The cr\_to\_bt\_txn\_date\_configuration.xml file is very flexible, and you can configure it to set different booking dates for different originating system codes, cash flow types, in-house banks, and so on.

- 3. Save and close the file.
- 4. Open the following configuration file:

\_\_\_\_\_in house bank configurations.xml

For instructions on opening configuration files, see 1.2 Opening configuration files on page 25.

5. Enter an in\_house\_bank\_configuration element for each in-house bank. The following is an example:

<in house bank configuration ihb party id="IHBNA">

#### Enter the ID of the in-house bank.

```
<process name="interest_fee_tax_calculation">
```

Enter one of the time zone IDs listed in Appendix B Time zones on page 497.

<param name="offset time in mins" value="60"/>

Enter the time in minutes to book bank transactions in relationship to midnight of the booking date. (A positive number books bank transactions after midnight, while a negative number books bank transactions before midnight.)

```
<param name="process holidays" value="true"/>
```

Enter true to consider bank holidays when setting the closing date or false to not consider bank holidays when setting the closing date. (If you set this attribute to true and a closing date falls on a bank holiday, CMM changes the closing date to the next business day.)

```
</process>
</in_house_bank_configuration>
```

6. Save and close the file.

# 5.4.5 Configuring cash allocation groups and rules

The Cash Allocation Rules function designates amounts each bank account receives based on selected currencies. Cash allocation rules allow you to allocate the money in one bank account to a number of different bank accounts (for example, a national organization sharing its money with all its subsidiaries).

#### 5.4.5.1 Configuring cash allocation groups

Before creating cash allocation rules, you must create cash allocation groups for the appropriate banks. Bank account and currency selections are considered a cash allocation group, and the rules entered apply to the group.

#### 5.4.5.1.1 Prerequisites

The following are prerequisites for configuring cash allocation groups:

Category Tasks

| Static data | <ul> <li>Ensure the following static data are available:</li> <li>Currencies</li> <li>Banks</li> <li>Bank accounts.</li> <li>For more information, see the WebSuite User Guide.</li> </ul>                                                                                                    |
|-------------|----------------------------------------------------------------------------------------------------|
| Security    | <ul> <li>Ensure you have access to the following function:</li> <li>FG-0010 Cash Allocation Rules.</li> <li>In addition, ensure you have access to the banks and bank accounts for which you want to configure cash allocation groups.</li> <li>For more information, see <i>Chapter 3 Managing security</i> on page 93.</li> </ul> |

#### 5.4.5.1.2 Creating cash allocation groups

To create a cash allocation group:

- 1. Select Banking Configuration Cash Allocation Rules.
- 2. In the Cash Allocation Bank Selection page, select the appropriate bank in the Bank Name list.
- 3. Click Select.
- 4. In the Cash Allocation Group Selection page for your selected bank:
  - Select the appropriate bank account or All to apply the group to all bank accounts in the Bank Account list.
  - Select the appropriate currency or All to apply the group to all currencies in the Currency list.
- 5. Click Create.
- **6.** In the Allocation Group Details page for your selected bank, add cash allocation rules to the group.

For instructions, see *5.4.5.2 Configuring cash allocation rules* on page 265. (The group must contain at least one cash allocation rule.)

7. Click Save Group.

#### 5.4.5.1.3 Deleting cash allocation groups

To delete a cash allocation group:

- 1. Select Banking Configuration Cash Allocation Rules.
- 2. In the Cash Allocation Bank Selection page, click Show All.
- 3. In the Cash Allocation Groups for All Banks page, select the group's Del checkbox.
- 4. Click Delete Marked.

#### 5.4.5.2 Configuring cash allocation rules

After creating cash allocation groups, you can add rules to them. You do this in the Allocation Group Details page of the Cash Allocation Rules function.

#### 5.4.5.2.1 Prerequisites

The following are prerequisites for configuring cash allocation rules:

Category Tasks

| Static data          | <ul><li>Ensure the following static data are available:</li><li>Bank accounts.</li><li>For more information, see the <i>WebSuite User Guide</i>.</li></ul>                                                                                                    |
|----------------------|----------------------------------------------------------------------------------------------------|
| Security             | <ul> <li>Ensure you have access to the following function:</li> <li>FG-0010 Cash Allocation Rules.</li> <li>In addition, ensure you have access to the bank accounts for which you want to configure cash allocation rules.</li> <li>For more information, see <i>Chapter 3 Managing security</i> on page 93.</li> </ul> |
| Reconciliation setup | <ul><li>Ensure the following task has been completed:</li><li>5.4.5.1 Configuring cash allocation groups on page 264.</li></ul>                                                                                                    |

## 5.4.5.2.2 Opening the Allocation Group Details page

To open the Allocation Group Details page:

#### 1. Select Banking - Configuration - Cash Allocation Rules.

- 2. In the Cash Allocation Bank Selection page:
  - To drill down on the Allocation Group Details page for a select cash allocation group:
    - **a.** Select the appropriate bank in the **Bank Name** list.
    - b. Click Select.
    - c. In the Cash Allocation Group Selection page, enter search criteria.
    - d. Click Select.
  - To drill down on the Allocation Group Details page from a list of all cash allocation groups in a select bank:
    - a. Select the appropriate bank in the Bank Name list.
    - b. Click Select.
    - c. In he Cash Allocation Group Selection page, click Show All.
    - **d.** In the Cash Allocation Groups page, click the group's **Details** link.

If there are no existing groups for your selected bank, bank account, and currency, you can create a new group.

- To drill down on the Allocation Group Details page from a list of all cash allocation groups in CMM:
  - a. Click Show All.
  - **b.** In the Cash Allocation Groups for All Banks page, drill down on the appropriate group.

#### 5.4.5.2.3 Creating cash allocation rules

To create a cash allocation rule:

- 1. Open the Allocation Group Details page.
- 2. Click Add Rule.
- 3. In the resulting row, create the cash allocation rule.
- 4. Click Save Group.

#### 5.4.5.2.4 Editing cash allocation rules

To edit a cash allocation rule:

- 1. Open the Allocation Group Details page.
- 2. Edit the cash allocation rule.
- 3. Click Save Group.

#### 5.4.5.2.5 Deleting cash allocation rules

To delete a cash allocation rule:

- 1. Open the Allocation Group Details page.
- 2. Select the rule's Del checkbox.
- 3. Click Save Group.

# 5.4.6 Customizing reconciliation functions

You or another user can customize select reconciliation functions for your organization as documented in this section.

### 5.4.6.1 Customizing the Cash Reconciliation function

Reconciling at the cash level allows users to verify prior day bank-reported activity against forecasted activity, rolling forward or canceling differences between the two.

The Cash Reconciliation function allow users to reconcile activity at the cash level. You can customize the footers that display in the main and drilldown pages of this function. Specifically, you can add buttons to and remove buttons from the footers.

#### 5.4.6.1.1 Prerequisites

The following are prerequisites for customizing the Cash Reconciliation function:

| Category | Tasks                                                                                                    |
|----------|----------------------------------------------------------------------------------------------------|
| Security | <ul><li>Ensure you have access to the following function:</li><li>FG-0400 Review CMM Configuration.</li></ul> |
|          | For more information, see Chapter 3 Managing security on page 93.                                             |

#### 5.4.6.1.2 Customizing the main page footer

To customize the main page footer:

1. Open the following configuration file:

For instructions on opening configuration files, see 1.2 Opening configuration files on page 25.

- 2. Do the following:
  - To add a button to the footer, enter a display\_command or display\_report\_refresh element (using one of the existing display\_command or display\_report\_refresh elements as a template).
  - To remove a button from the footer, delete its display\_command or display\_report\_refresh element.

Buttons display in the same order as listed in the file.

3. Save and close the file.

#### 5.4.6.1.3 Customizing the drilldown page footer

To customize the drilldown page footer:

**1.** Open the following configuration file:

```
[Standard configuration file path]
[standard configuration file path]
[standard configuration_based
[standard]
[standard]
[standard]
[standard]
[standard]
[standard]
[standard]
[standard]
[standard]
[standard]
[standard]
[standard]
[standard]
[standard]
[standard]
[standard]
[standard]
[standard]
[standard]
[standard]
[standard]
[standard]
[standard]
[standard]
[standard]
[standard]
[standard]
[standard]
[standard]
[standard]
[standard]
[standard]
[standard]
[standard]
[standard]
[standard]
[standard]
[standard]
[standard]
[standard]
[standard]
[standard]
[standard]
[standard]
[standard]
[standard]
[standard]
[standard]
[standard]
[standard]
[standard]
[standard]
[standard]
[standard]
[standard]
[standard]
[standard]
[standard]
[standard]
[standard]
[standard]
[standard]
[standard]
[standard]
[standard]
[standard]
[standard]
[standard]
[standard]
[standard]
[standard]
[standard]
[standard]
[standard]
[standard]
[standard]
[standard]
[standard]
[standard]
[standard]
[standard]
[standard]
[standard]
[standard]
[standard]
[standard]
[standard]
[standard]
[standard]
[standard]
[standard]
[standard]
[standard]
[standard]
[standard]
[standard]
[standard]
[standard]
[standard]
[standard]
[standard]
[standard]
[standard]
[standard]
[standard]
[standard]
[standard]
[standard]
[standard]
[standard]
[standard]
[standard]
[standard]
[standard]
[standard]
[standard]
[standard]
[standard]
[standard]
[standard]
[standard]
[standard]
[standard]
[standard]
[standard]
[standard]
[standard]
[standard]
[standard]
[standard]
[standard]
[standard]
[standard]
[standard]
[standard]
[standard]
[standard]
[standard]
[standard]
[standard]
[standard]
[standard]
[standard]
[standard]
[standard]
[standard]
[standard]
[standard]
[standard]
[standard]
[standard]
[standard]
[standard]
[standard]
[standard]
[standard]
[standard]
[standard]
[standard]
[standard]
[standard]
[standard]
[standard]
[standard]
[standard]
[standard]
[standard]
[standard]
[standard]
[standard]
[standard]
[standard]
[standard]
[standard]
[standard]
[standard]
[stan
```

For instructions on opening configuration files, see 1.2 Opening configuration files on page 25.

- 2. Do the following:
  - To add a button to the footer, enter a <code>display\_report\_refresh</code> element (using one of the existing <code>display\_report\_refresh</code> elements as a template).
  - To remove a button from the footer, delete its <code>display\_report\_refresh</code> element.

Buttons display in the same order as listed in the file.

3. Save and close the file.

# 5.5 Completing netting setup

Before you can complete netting, you must creating netting periods.

# 5.5.1 Configuring netting periods

Netting periods are lengths of time that you can specify in CMM. Like accounting periods, they can be open or closed. They may or may not coincide with settlement activity.

Any transactions entered in the Netting Application function must be assigned to an open netting period. These transactions' transaction and value dates are set to the last date of their netting periods.

#### 5.5.1.1 Prerequisites

The following are prerequisites for configuring netting periods:

Category Tasks

Security

Ensure you have access to the following function:

• FG-0264 Netting Periods.

For more information, see Chapter 3 Managing security on page 93.

## 5.5.1.2 Creating netting periods

To create a netting period:

- 1. Select Banking Netting Netting Periods.
- 2. In the Netting Periods Criteria Selection page, click Search.
- 3. In the Netting Periods [list] page, click New Entry.
- **4.** In the Netting Periods [editor] page, create the netting period.
- 5. Click Save.

## 5.5.1.3 Editing netting periods

To edit a netting period:

- 1. Select Banking Netting Netting Periods.
- 2. In the Netting Periods Criteria Selection page, enter search criteria.
- 3. Click Search.
- 4. In the Netting Periods [list] page, drill down on the netting period.
- 5. In the Netting Periods [editor] page, edit the netting period.
- 6. Click Save.

## 5.5.1.4 Deleting netting periods

To delete a netting period:

- 1. Select Banking Netting Netting Periods.
- 2. In the Netting Periods Criteria Selection page, enter search criteria.
- 3. Click Search.
- **4.** In the Netting Periods [list] page, drill down on the netting period.
- 5. In the Netting Periods [editor] page, click Delete.

# 5.6 Completing cash concentration setup

Before you can complete target balancing, you must configure target balance rules.

Before you can complete settlement, you must configure relevant configuration parameters and configure settlement rules.

# 5.6.1 Configuring target balance rules

Target balancing is a method of transferring funds from bank account to bank account for liquidity, legal, or other reasons.

Target balance rules are maintained on a bank-account-by-bank-account basis. You can create, edit, and delete target balance rules through the Target Balance Rules function or the Entity Bank Accounts function.

# 5.6.1.1 Prerequisites

The following are prerequisites for configuring target balance rules:

| Category                         | Tasks                                                                                                    |
|----------------------------------|----------------------------------------------------------------------------------------------------|
| Static data                      | <ul><li>Ensure the following static data are available:</li><li>Bank accounts.</li><li>For more information, see the <i>WebSuite User Guide</i>.</li></ul>                                                                                                    |
| Security                         | <ul> <li>Ensure you have access to the following function:</li> <li>FG-0130 Entity Bank Accounts</li> <li>FG-0339 Target Balance Rules.</li> <li>In addition, ensure you have access to the bank accounts for which you want to configure target balance rules.</li> <li>For more information, see <i>Chapter 3 Managing security</i> on page 93.</li> </ul> |
| Expected and instructed activity | <ul> <li>Ensure the following task has been completed:</li> <li>5.2.1 Configuring transaction templates and repetitive codes on page 182.</li> </ul>                                                                                                    |

## 5.6.1.2 Creating target balance rules

To create a target balance rule:

- 1. Select Banking Configuration Target Balance Rules.
- **2.** In the Target Balance Rules page, drill down on the bank account for which you want to create the target balance rule.

You can also open this page through the Entity Bank Accounts function by drilling down on the entity bank account and clicking Target Balance Rules.

- **3.** In the Target Balance Rule page, create the target balance rule.
- 4. Click Save.

## 5.6.1.3 Editing target balance rules

To edit a target balance rule:

- 1. Select Banking Configuration Target Balance Rules.
- **2.** In the Target Balance Rules page, drill down on the target balance rule's entity bank account.

You can also open this page through the Entity Bank Accounts function by drilling down on the entity bank account and clicking Target Balance Rules.

- 3. In the Target Balance Rule page, edit the target balance rule.
- 4. Click Save.

## 5.6.1.4 Deleting target balance rules

To delete a target balance rule:

- 1. Select Banking Configuration Target Balance Rules.
- 2. In the Target Balance Rules page, drill down on the target balance rule's entity bank account.

You can also open this page through the Entity Bank Accounts function by drilling down on the entity bank account and clicking Target Balance Rules.

- **3.** In the Target Balance Rule page, click **Delete**.
- 4. In the resulting dialog, click OK.

# 5.6.2 Configuring settlement rules

For each internal entity bank account in CMM, you can create a settlement rule of one of the following methods:

- Intercompany
- Pool-transfer
- External-transfer.

#### 5.6.2.1 Prerequisites

The following are prerequisites for configuring settlement rules:

| Category    | Tasks                                                                                                    |
|-------------|----------------------------------------------------------------------------------------------------|
| Static data | <ul> <li>Ensure the following static data are available:</li> <li>Payment methods</li> <li>Bank accounts.</li> <li>For more information, see the <i>WebSuite User Guide</i>.</li> </ul>                                                                                                    |
| Security    | <ul> <li>Ensure you have access to the following function:</li> <li>FG-0130 Entity Bank Accounts.</li> <li>In addition, ensure you have access to the bank accounts for which you want to configure settlement rules.</li> <li>For more information, see <i>Chapter 3 Managing security</i> on page 93.</li> </ul> |

#### 5.6.2.2 Creating intercompany settlement rules

To create an intercompany settlement rule:

- 1. Select Admin Static Data Entities Entity Bank Accounts.
- 2. In the Entity Bank Accounts Criteria Selection page, enter search criteria.
- 3. Click Search.
- 4. In the Entity Bank Accounts List page, drill down on the appropriate entity bank account.
- 5. In the Entity Bank Accounts Maintenance page, click Edit IHB Account Settlement Rule.
- 6. In the Account Settlement Rule page, create the intercompany settlement rule.
- 7. Click Continue.
- **8.** In the Inter-Company Settlement Rule page, continue to create the intercompany settlement rule.
- 9. Click Save.

## 5.6.2.3 Creating pool-transfer settlement rules

To create a pool-transfer settlement rule:

- 1. Select Admin Static Data Entities Entity Bank Accounts.
- 2. In the Entity Bank Accounts Criteria Selection page, enter search criteria.
- 3. Click Search.
- 4. In the Entity Bank Accounts List page, drill down on the appropriate entity bank account.
- 5. In the Entity Bank Accounts Maintenance page, click Edit IHB Account Settlement Rule.
- 6. In the Account Settlement Rule page, create the pool-transfer settlement rule.
- 7. Click Continue.
- 8. In the Pool Transfer Settlement Rule page, continue to create the pool-transfer settlement rule.
- 9. Click Save.

#### 5.6.2.4 Creating external-transfer settlement rules

To create an external-transfer settlement rule:

- 1. Select Admin Static Data Entities Entity Bank Accounts.
- 2. In the Entity Bank Accounts Criteria Selection page, enter search criteria.
- 3. Click Search.
- **4.** In the Entity Bank Accounts List page, drill down on the appropriate entity bank account.
- 5. In the Entity Bank Accounts Maintenance page, click Edit IHB Account Settlement Rule.
- **6.** In the Account Settlement Rule page, create the external-transfer settlement rule.
- 7. Click Continue.
- **8.** In the External Transfer Settlement Rule page, continue to create the external-transfer settlement rule.
- 9. Click Save.

#### 5.6.2.5 Deleting settlement rules

To delete a settlement rule:

- 1. Select Admin Static Data Entities Entity Bank Accounts.
- 2. In the Entity Bank Accounts Criteria Selection page, enter search criteria.
- 3. Click Search.
- 4. In the Entity Bank Accounts List page, drill down on the appropriate entity bank account.
- 5. In the Entity Bank Accounts Maintenance page, click Edit IHB Account Settlement Rule.
- 6. In the Account Settlement Rule page, click Delete.
- 7. In the resulting dialog, click OK.

# 5.7 Completing interest, fee, and tax setup

Before you can calculate and analyze interest, fees, and taxes, you or another user must complete the following setup procedures:

- 1. Set configuration parameters for interest, fees, and taxes.
- 2. Configure interest, fee, and tax calculation processing.
- **3.** Configure interest, fee, and tax calculation methods.
- 4. Configure interest, fee, and tax calculations.
- 5. Configure credit line limits.

In addition, you or another user can customize select interest, fee, and tax functions for your organization.

# 5.7.1 Configuring interest, fee, and tax calculation processing

Users can create interest, fee, and tax calculation methods and then apply these methods to bank accounts. CMM then calculates and pays or charges interest, fees, and taxes based on the methods.

# 5.7.2 Prerequisites

The following are prerequisites for configuring interest, fee, and tax calculation processing:

| Category | Tasks                                                                                                    |
|----------|----------------------------------------------------------------------------------------------------|
| Security | <ul> <li>Ensure you have access to the following function:</li> <li>FG-0400 Review CMM Configuration.</li> </ul> |
|          | For more information, see <i>Chapter 3 Managing security</i> on page 93.                                         |

### 5.7.2.1 Configuring interest, fee, and tax calculation

To configure interest, fee, and tax calculation:

1. Open the following configuration file:

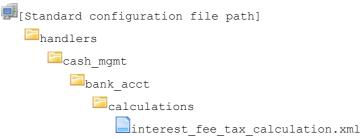

For instructions on opening configuration files, see 1.2 Opening configuration files on page 25.

- 2. Edit the file as appropriate.
- **3.** Save and close the file.

#### 5.7.2.2 Configuring interest, fee, and tax calculation report content

To configure interest, fee, and tax calculation report content:

1. Open the following configuration file:

```
[Standard configuration file path]
```

For instructions on opening configuration files, see 1.2 Opening configuration files on page 25.

- **2.** Edit the file as appropriate.
- 3. Save and close the file.

### 5.7.2.3 Configuring single period/calculation type interest, fee, and tax calculation

To configure single period/calculation type interest, fee, and tax calculation:

1. Open the following configuration file:

For instructions on opening configuration files, see 1.2 Opening configuration files on page 25.

- **2.** Edit the file as appropriate.
- 3. Save and close the file.

# 5.7.3 Configuring interest, fee, and tax calculation methods

Your organization can pay or receive interest, fees, and taxes on both internal and external bank accounts by assigning them interest, fee, and tax calculation methods.

CMM calculates interest, fees, and taxes paid or received for all bank accounts based on the assigned interest, fee, and tax calculation method and bank account balance information over the period for which the interest, fees, or taxes are due. For interest, fees, and taxes to be calculated, the balance type field must be specified within the payment period. As well, an interest rate must be in effect for the date of each bank balance within the payment period. You can choose to pay or charge interest as it is calculated or net the interest calculated on a bank account over a period of time into a single payment (if the net amount is positive) or charge (if the net amount is negative).

**Note:** External bank account interest is useful because it allows you to verify the banks' interest payments. It also facilitates cash position reporting, as interest can be taken into account during daily cash positioning.

In some situations, it is necessary to pay or charge the interest, fees, and taxes calculated on an internal bank account to an external bank account. CMM now supports these situations, and you can now pay or charge the interest, fees, and taxes calculated on an internal bank account to an external bank account. The external bank account may be the header bank account in a pooling structure or it may be a different bank account. In the latter case, the bank account is referred to as the cash pool header sister bank account.

If you choose to pay or charge the interest, fees, and taxes to an external bank account, you can do the following:

- Specify a minimum threshold for interest. If the interest calculated on a bank account or group of bank accounts equals or exceeds the minimum threshold, the interest is paid out; otherwise, it is not.
- Offset the payment or charging of interest on a bank account by a specified number of days from the value date.

### 5.7.3.1 Prerequisites

The following are prerequisites for configuring interest, fee, and tax calculation methods:

| Category    | Tasks                                                                                                    |
|-------------|----------------------------------------------------------------------------------------------------|
| Market data | <ul> <li>Ensure the following market data are available:</li> <li>Interest rate categories</li> <li>Interest rate types.</li> <li>For more information, see the <i>WebSuite User Guide</i>.</li> </ul> |
| Security    | <ul> <li>Ensure you have access to the following function:</li> <li>FG-0043 Interest Calculation Methods.</li> <li>For more information, see <i>Chapter 3 Managing security</i> on page 93.</li> </ul> |

#### 5.7.3.2 Creating interest, fee, and tax calculation methods

To create an interest, fee, and tax calculation method:

- 1. Select Admin Market Data Interest Interest Calculation Methods.
- 2. In the Interest Calculation Methods Maintenance [list] page, click New Entry.
- **3.** In the Interest Calculation Methods Maintenance [editor] page, create the interest, fee, and tax calculation method.
- 4. Click Save.

#### 5.7.3.3 Editing interest, fee, and tax calculation methods

To edit an interest, fee, and tax calculation method:

- 1. Select Admin Market Data Interest Interest Calculation Methods.
- **2.** In the Interest Calculation Methods Maintenance [list] page, drill down on the interest, fee, and tax calculation method.
- **3.** In the Interest Calculation Methods Maintenance [editor] page, edit the interest, fee, and tax calculation method.
- 4. Click Save.

# 5.7.3.4 Deleting interest, fee, and tax calculation methods

To delete an interest, fee, and tax calculation method:

- 1. Select Admin Market Data Interest Interest Calculation Methods.
- **2.** In the Interest Calculation Methods Maintenance [list] page, drill down on the interest, fee, and tax calculation method.
- 3. In the Interest Calculation Methods Maintenance [editor] page, click Delete.
- 4. In the resulting dialog, click OK.

## 5.7.3.5 Assigning interest, fee, and tax calculation methods to bank accounts

After creating interest, fee, and tax calculation methods, you can assign them to individual entity bank accounts. For more information, see *5.7.4 Configuring interest, fee, and tax calculations* on page 276.

# 5.7.4 Configuring interest, fee, and tax calculations

After you have created interest, fee, and tax calculation methods (as documented in *5.7.3 Configuring interest, fee, and tax calculation methods* on page 274), you can create interest, fee, and tax calculations for each entity bank account in CMM.

## 5.7.4.1 Prerequisites

The following are prerequisites for configuring interest, fee, and tax calculations:

| Category                        | Tasks                                                                                                    |
|---------------------------------|----------------------------------------------------------------------------------------------------|
| Static data                     | <ul> <li>Ensure the following static data are available:</li> <li>Bank accounts</li> <li>Bank account relationships.</li> <li>For more information, see the <i>WebSuite User Guide</i>.</li> </ul>                                                                                                    |
| Security                        | <ul> <li>Ensure you have access to the following function:</li> <li>FG-0130 Entity Bank Accounts.</li> <li>In addition, ensure you have access to the bank accounts for which you want to configure interest, fee, and tax calculations.</li> <li>For more information, see <i>Chapter 3 Managing security</i> on page 93.</li> </ul> |
| Interest, fee, and<br>tax setup | <ul> <li>Ensure the following tasks have been completed:</li> <li>5.7.3 Configuring interest, fee, and tax calculation methods on page 274</li> <li>5.7.5 Configuring credit line limits on page 277.</li> </ul>                                                                                                    |

## 5.7.4.2 Configuring interest, fee, and tax calculations

To configure an interest, fee, and tax calculation:

- 1. Select Admin Static Data Entities Entity Bank Accounts.
- 2. In the Entity Bank Accounts Criteria Selection page, enter search criteria.
- 3. Click Search.
- 4. In the Entity Bank Accounts List page, drill down on the appropriate entity bank account.
- 5. In the Entity Bank Accounts Maintenance page, click Assign Calculations.
- **6.** In the Calculation Assignment page, select the appropriate calculations' checkboxes.
- 7. Click Assign Calculation Assignments.
- 8. Enter details for the selected calculations in the resulting rows.
- 9. Click Save.

# 5.7.5 Configuring credit line limits

Using the Limits function, you can create, edit, and delete credit line limits. You can later use credit line limits in entity bank accounts' commitment and overdraft fee calculations.

Credit line limits consist of periods. A period is a credit line limit amount and the date range for which that credit line limit amount is in effect.

# 5.7.5.1 Prerequisites

The following are prerequisites for configuring credit line limits:

| Category    | Tasks                                                                                                    |
|-------------|----------------------------------------------------------------------------------------------------|
| Static data | <ul><li>Ensure the following static data are available:</li><li>Currencies.</li><li>For more information, see the <i>WebSuite User Guide</i>.</li></ul>                                                                                     |
| Security    | <ul> <li>Ensure you have access to the following functions:</li> <li>FG-0172 Limit Maintenance</li> <li>FG-0395 Credit Line Limit Maintenance.</li> <li>For more information, see <i>Chapter 3 Managing security</i> on page 93.</li> </ul> |

## 5.7.5.2 Creating credit line limits

To create a credit line limit:

- 1. Select Admin Static Data Exposure Management Limits.
- 2. In the Limit Type Selection page, select Credit Line in the Limit Type list.
- 3. Click Continue.
- 4. In the Credit Line Limit Search Criteria Selectio page, enter search criteria.
- 5. Click Search.
- 6. In the Assign Counterparty Profiles page, click New Entry.
- 7. In the Enter New Credit Line Limit page, create the credit line limit.
- 8. Do the following:
  - To add a period to the credit line limit:
    - a. Click Add Period (if there is no blank row of controls).
    - **b.** In the resulting blank row of controls, create the period.

The period's date range as defined by its **Effective Date** and **Expiry Date** fields cannot overlap any other period's date range in the credit line limit.

- To remove a period from the credit line limit:
  - a. Select the period's checkbox.
  - b. Click Delete Period.
- 9. Click Save.

## 5.7.5.3 Editing credit line limits

To edit a credit line limit:

- 1. Select Admin Static Data Exposure Management Limits.
- 2. In the Limit Type Selection page, select Credit Line in the Limit Type list.
- 3. Click Continue.
- 4. In the Credit Line Limit Search Criteria Selectio page, enter search criteria.
- 5. Click Search.
- 6. In the Assign Counterparty Profiles page, drill down on the credit line limit.
- 7. In the Update Credit Line Limit page, edit the credit line limit.
- 8. Do the following:
  - To add a period to the credit line limit:
    - a. Click Add Period (if there is no blank row of controls).
    - **b.** In the resulting blank row of controls, create the period.

The period's date range as defined by its **Effective Date** and **Expiry Date** fields cannot overlap any other period's date range in the credit line limit.

- To remove a period from the credit line limit:
  - a. Select the period's checkbox.
  - b. Click Delete Period.
- 9. Click Save.

## 5.7.5.4 Deleting credit line limits

To delete a credit line limit:

- 1. Select Admin Static Data Exposure Management Limits.
- 2. In the Limit Type Selection page, select Credit Line in the Limit Type list.
- 3. Click Continue.
- 4. In the Credit Line Limit Search Criteria Selectio page, enter search criteria.
- 5. Click Search.
- 6. In the Assign Counterparty Profiles page, drill down on the credit line limit.
- 7. In the Update Credit Line Limit page, click Delete.

# 5.7.6 Customizing interest, fee, and tax functions

You or another user can customize select interest, fee, and tax functions for your organization as documented in this section.

### 5.7.6.1 Customizing the Calculation Assignment page

You can configure the Calculation Assignment page following the procedure in this section.

## 5.7.6.2 Prerequisites

The following are prerequisites for customizing the Calculation Assignment page:

| Category | Tasks                                                                                                    |
|----------|----------------------------------------------------------------------------------------------------|
| Security | <ul> <li>Ensure you have access to the following function:</li> <li>FG-0400 Review CMM Configuration.</li> <li>For more information, see <i>Chapter 3 Managing security</i> on page 93.</li> </ul> |

#### 5.7.6.2.1 Customizing the Calculation Assignment page

To customize the Calculation Assignment page:

1. Open the following configuration file:

For instructions on opening configuration files, see 1.2 Opening configuration files on page 25.

- 2. Edit the file as appropriate.
- **3.** Save and close the file.

## 5.7.6.3 Customizing the Derivative Report page

You can configure the Derivative Report page following the procedure in this section.

# 5.7.6.4 Prerequisites

The following are prerequisites for customizing the Derivative Report page:

| Category | Tasks                                                                                                    |
|----------|----------------------------------------------------------------------------------------------------|
| Security | <ul> <li>Ensure you have access to the following function:</li> <li>FG-0400 Review CMM Configuration.</li> <li>For more information, see <i>Chapter 3 Managing security</i> on page 93.</li> </ul> |

## 5.7.6.5 Customizing the Derivative Report page

To customize the Derivative Report page:

1. Open the following configuration file:

For instructions on opening configuration files, see 1.2 Opening configuration files on page 25.

- **2.** Edit the file as appropriate.
- 3. Save and close the file.

# 5.8 Completing central bank reporting setup

Before you can manage and analyze transaction regulatory codes, you need to configure regulatory codes.

# 5.8.1 Configuring regulatory codes

Central banks require codes be attached to all transactions to further describe the purpose of the transaction for reporting purposes. Central banks have a standard set of such codes called regulatory codes. Some regulatory codes have an additional code that further clarifies the transaction type. A number of transfers can use a set of regulatory codes; however, the additional code indicates whether the transfer of monies is going into or out of a country.

Use the internal regulatory code functionality to maintain internal regulatory codes in CMM. You can then map these codes to external ones.

## 5.8.1.1 Prerequisites

The following are prerequisites for configuring regulatory codes:

| Category | Tasks |  |
|----------|-------|--|
|          |       |  |

Security

Ensure you have access to the following function:

• FG-0069 Regulatory Reporting Code Maintenance.

For more information, see Chapter 3 Managing security on page 93.

#### 5.8.1.2 Creating internal regulatory codes

To create an internal regulatory code:

- 1. Select Admin Static Data Central Bank Reporting Regulatory Reporting Codes.
- 2. In the Regulatory Reporting Codes Criteria Selection page, enter search criteria.
- 3. Click Search.
- 4. In the Regulatory Code Maintenance page, create the internal regulatory code.
- 5. Click Save.

#### 5.8.1.3 Editing internal regulatory codes

To edit an internal regulatory code:

- 1. Select Admin Static Data Central Bank Reporting Regulatory Reporting Codes.
- 2. In the Regulatory Reporting Codes Criteria Selection page, enter search criteria.
- 3. Click Search.
- 4. In the Regulatory Reporting Codes List page, drill down on the internal regulatory code.
- 5. In the Regulatory Code Maintenance page, edit the internal regulatory code.
- 6. Click Save.

#### 5.8.1.4 Deleting internal regulatory codes

To delete an internal regulatory code:

- 1. Select Admin Static Data Central Bank Reporting Regulatory Reporting Codes.
- 2. In the Regulatory Reporting Codes Criteria Selection page, enter search criteria.
- 3. Click Search.
- 4. In the Regulatory Reporting Codes List page, drill down on the internal regulatory code.
- 5. In the Regulatory Code Maintenance page, click Delete.
- 6. In the resulting dialog, click OK.

#### 5.8.1.5 Creating external regulatory codes

To create an external regulatory code:

- 1. Select Admin Static Data Central Bank Reporting Regulatory Reporting Codes.
- 2. In the Regulatory Reporting Codes Criteria Selection page, enter search criteria.
- 3. Click Search.
- 4. In the Regulatory Reporting Codes List page, click New Entry.
- 5. In the Regulatory Code Maintenance page, create the external regulatory code.
- 6. Click Save.

# 5.8.1.6 Editing external regulatory codes

To edit an external regulatory code:

- 1. Select Admin Static Data Central Bank Reporting Regulatory Reporting Codes.
- 2. In the Regulatory Reporting Codes Criteria Selection page, enter search criteria.
- 3. Click Search.
- **4.** In the Regulatory Reporting Codes List page, drill down on the external regulatory code.
- **5.** In the Regulatory Code Maintenance page, edit the external regulatory code.
- 6. Click Save.

#### 5.8.1.7 Deleting external regulatory codes

To delete an external regulatory code:

- 1. Select Admin Static Data Central Bank Reporting Regulatory Reporting Codes.
- 2. In the Regulatory Reporting Codes Criteria Selection page, enter search criteria.
- 3. Click Search.
- **4.** In the Regulatory Reporting Codes List page, drill down on the external regulatory code.
- 5. In the Regulatory Code Maintenance page, click Delete.
- 6. In the resulting dialog, click OK.

#### 5.8.1.8 Creating regulatory code mappings

To create a regulatory code mapping:

- 1. Select Admin Static Data Central Bank Reporting Regulatory Reporting Codes.
- 2. In the Regulatory Reporting Codes Criteria Selection page, click Regulatory Reporting Code Mappings.
- **3.** In the Regulatory Reporting Code Mappings Criteria Selection page, enter search criteria.
- 4. Click Search.
- 5. In the Regulatory Reporting Code Mappings page, click New Entry.
- 6. In the Regulatory Code Mappings Maintenance page, create the regulatory code mapping.
- 7. Click Save.

#### 5.8.1.9 Editing regulatory code mappings

To edit regulatory code mappings:

- 1. Select Admin Static Data Central Bank Reporting Regulatory Reporting Codes.
- 2. In the Regulatory Reporting Codes Criteria Selection page, click Regulatory Reporting Code Mappings.
- 3. In the Regulatory Reporting Code Mappings Criteria Selection page, enter search criteria.
- 4. Click Search.
- 5. In the Regulatory Reporting Code Mappings page, drill down on the regulatory code mapping.
- 6. In the Regulatory Code Mappings Maintenance page, edit the regulatory code mapping.
- 7. Click Save.

## 5.8.1.10 Deleting regulatory code mappings

To delete regulatory code mappings:

- 1. Select Admin Static Data Central Bank Reporting Regulatory Reporting Codes.
- 2. In the Regulatory Reporting Codes Criteria Selection page, click Regulatory Reporting Code Mappings.
- 3. In the Regulatory Reporting Code Mappings Criteria Selection page, enter search criteria.
- 4. Click Search.
- **5.** In the Regulatory Reporting Code Mappings page, drill down on the regulatory code mapping.
- 6. In the Regulatory Code Mappings Maintenance page, click Delete.
- 7. In the resulting dialog, click OK.

# 5.9 Completing treasury management setup

This section documents the setup of the TRM treasury management functionality.

# 5.9.1 Completing treasury management setup

Before you can use the TRM functionality in WebSuite, you or another user must complete the setup procedures in this chapter.

## 5.9.1.1 Configuring deal pages

After you have created all the necessary lists and groups and completed the appropriate mappings (see *3.4 Managing TRM lists and list groups* on page 122), you can define the deal pages for each market.

When users open a deal page, the options available to them are limited to the lists and groups specified in the page setup.

| Note: | You must also set up the mode | mapping for deal entry | <ol> <li>For more information,</li> </ol> | see 5.9.1.6 |
|-------|-------------------------------|------------------------|-------------------------------------------|-------------|
|       | Configuring mode mappings on  | i page 290.            |                                           |             |

When WebSuite is used to price orders, the deal price time limit parameter must be customized in the transaction flow. There is one limit for automatic pricing and another for manual pricing.

#### 5.9.1.1.1 Prerequisites

The following are prerequisites for configuring deal pages:

| Category | Tasks                                                                                                    |
|----------|----------------------------------------------------------------------------------------------------|
| Security | <ul> <li>Ensure you have access to the following function:</li> <li>FG-1073 Deal Page Setup.</li> <li>In addition:</li> <li>Create currency list groups</li> <li>Create client list groups</li> <li>Create instrument list groups.</li> <li>For more information, see the Wallstreet Suite System Administration Guide.</li> </ul> |

### 5.9.1.1.2 Creating deal pages

To create a deal page:

- 1. Select Trading Configuration Deal Page Setup.
- 2. In the Deal Page Setup page, click Add row.
- **3.** Create the deal page in the resulting row.
- 4. Click Save.

#### 5.9.1.1.3 Deleting deal pages

To delete a deal page:

- 1. Select Trading Configuration Deal Page Setup.
- 2. In the Deal Page Setup page, click **Delete** in the deal's row.

### 5.9.1.2 Configuring automatic pricing

Automatic pricing is managed by groups and rules. You set these up according to the needs of your organization. Automatic pricing helps to shorten the amount of time a dealer spends on entering and committing a deal.

WebSuite offers automatic pricing for FX deals and deposit/loan transactions. WebSuite enables automatic pricing for FX deals. This section describes how to set up the automatic pricing feature of WebSuite.

The automatic pricing engine uses its own flow to process transactions. This flow, provided with the default TRM setup, consists of the definitions of specific states (E-ORDER-\*), modes (E-ORDER-\*), statuses (eKIT-\*), and a rule (TFLO-STATE\_E-ORDER-VERIFY-TO-EXPIRED).

#### 5.9.1.2.1 Configuring automatic pricing groups

The actual pricing is done in TRM according to the instrument setup and the market rates— WebSuite is only adding margin (spread) based on pre-setup rules (counterparty, amount level, and so on) on top of the deal rates calculated by TRM. TRM retrieves the deal rates from the underlying market rates (coming from the default market source) or from the yield curves (or "valuation curve") as defined in the instrument setup.

Basically, WebSuite checks if the deal should be automatically priced, depending on a set of configurable conditions (automatic pricing rules). If it should be automatically priced, WebSuite uses the TRM pricing functions and can optionally automatically calculate an adjustment (spread). First set up an automatic pricing group and then map an automatic pricing rule to the group. Each kind of deal has its specific margin calculation and, therefore, its specific group editor. Editors are available for the following instruments:

- FX spot (including pre-spot)
- FX forward
- FX swap
- MM deposit/loan.

#### Prerequisites

The following are prerequisites for configuring automatic pricing groups:

| Category | Tasks |  |
|----------|-------|--|
|          |       |  |

Security

Ensure you have access to the following functions:

- FG-1074 [Price Groups] All
- FG-1075 [Price Groups] Auto Accept
- FG-1076 [Price Groups] FX Spot
- FG-1077 [Price Groups] FX Forward
- FG-1078 [Price Groups] FX Swap
- FG-1079 [Price Groups] Deposit/Loan.

For more information, see the Wallstreet Suite System Administration Guide.

#### Creating automatic pricing groups

To create an automatic pricing group:

- 1. Select one of the following:
  - Trading Configuration Automatic Pricing Price Groups Auto Accept

If there is no need to calculate an adjustment (spread) for the deals, select the above function to use the automatic pricing engine as an automatic accept engine

- Trading Configuration Automatic Pricing Price Groups FX Spot
- Trading Configuration Automatic Pricing Price Groups FX Forward
- Trading Configuration Automatic Pricing Price Groups FX Swap
- Trading Configuration Automatic Pricing Price Groups Deposit/Loan.
- 2. In the Automatic Pricing Groups page, click New Price Group.
- 3. In the Automatic Pricing Groups: Create New/Edit page, create the automatic pricing group.
- 4. Do the following:
  - To add a limit/margin to the automatic pricing group:
    - a. Click Add row.
    - **b.** Create the limit/margin in the resulting row.
  - To remove a limit/margin from the automatic pricing group, click Remove in the limit/margin's row.
- 5. Click Save.

#### Editing automatic pricing groups

To edit an automatic pricing group:

- **1.** Select one of the following:
  - Trading Configuration Automatic Pricing Price Groups Auto Accept
  - Trading Configuration Automatic Pricing Price Groups FX Spot
  - Trading Configuration Automatic Pricing Price Groups FX Forward
  - Trading Configuration Automatic Pricing Price Groups FX Swap
  - Trading Configuration Automatic Pricing Price Groups Deposit/Loan.
- 2. In the Automatic Pricing Groups page, click Edit.
- 3. In the Automatic Pricing Groups: Create New/Edit page, edit the automatic pricing group.
- **4.** Do the following:
  - To add a limit/margin to the automatic pricing group:
    - a. Click Add row.
    - **b.** Create the limit/margin in the resulting row.
  - To remove a limit/margin from the automatic pricing group, click Remove in the limit/margin's row.
- 5. Click Save.

#### **Deleting automatic pricing groups**

To delete an automatic pricing group:

- 1. Select one of the following:
  - Trading Configuration Automatic Pricing Price Groups Auto Accept
  - Trading Configuration Automatic Pricing Price Groups FX Spot
  - Trading Configuration Automatic Pricing Price Groups FX Forward
  - Trading Configuration Automatic Pricing Price Groups FX Swap
  - Trading Configuration Automatic Pricing Price Groups Deposit/Loan.
- 2. In the Automatic Pricing Groups page, click Delete.

#### Reviewing all automatic pricing groups

To review all automatic pricing group:

- 1. Select Trading Configuration Automatic Pricing Price Groups All.
- 2. In the Automatic Pricing Groups page, do the following:
  - To create an automatic pricing group, click New Price Group.
  - To edit an automatic pricing group, click Edit in the automatic pricing group's row.
  - To delete an automatic pricing group, click **Delete** in the automatic pricing group's row.

#### **Calculating margins**

Margin calculations are done using the fields of the configuration row matching the deal as described above.

| Instrument | Margin calculation |
|------------|--------------------|
|            |                    |

| FX spot      | Margin 1 = round( FX Spot Rate * Matching Row [ Spot Adjust ] / Point Factor )<br>Matching Row[ Adjust ] means the <b>Adjust</b> field of the configuration row matching the<br>deal.                                                                                                    |  |
|--------------|----------------------------------------------------------------------------------------------------|--|
| FX forward   | Margin 2 = round( Deal Rate * Matching Row [ Adjust ] / Point Factor )<br>If no zero crossing is enabled and the FX total points sign is changing due to margin 2,<br>force the FX total points to be 0:<br>Margin 2 = - FX Forward Points * Sign                                                                                                    |  |
| FX swap      | <ul> <li>FX swap margins are the combination of FX spot margin and FX forward margin:<br/>Margin 1 = round( FX Spot Rate * Matching Row [ Spot Adjust ] / Point Factor )<br/>Margin 2 = round( Deal Rate * Matching Row [ Adjust ] / Point Factor )</li> <li>If no zero crossing is enabled and the FX total points sign is changing due to margin 2, force the FX total points to be 0:<br/>Margin 2 = - FX Forward Points * Sign</li> </ul> |  |
| Deposit/loan | Calculated Margin = Deal Rate * Matching Row [ Adjust ] * Sign<br>Competitive Rate/Price = Deal Rate<br>Competitive Rate/Price (2nd) = Book Value<br>Competitive Rate/Price (3rd) = Calculated Margin<br>Deal Rate = Deal Rate + Calculated Margin                                                                                                    |  |

### 5.9.1.2.2 Configuring automatic pricing rules

You can apply automatic pricing rules to the price groups you created in *5.9.1.2.1 Configuring automatic pricing groups* on page 284.

#### Prerequisites

The following are prerequisites for configuring trader-client mappings:

| Category                     | Tasks                                                                                                    |
|------------------------------|----------------------------------------------------------------------------------------------------|
| Static data                  | <ul> <li>Ensure the following static data are available:</li> <li>Currencies</li> <li>Clients</li> <li>Instruments.</li> <li>For more information, see the <i>TRM User Guide</i>.</li> </ul>                                                |
| Security                     | <ul> <li>Ensure you have access to the following function:</li> <li>FG-1080 Price Rules.</li> <li>In addition:</li> <li>Create user groups.</li> <li>For more information, see the Wallstreet Suite System Administration Guide.</li> </ul> |
| Treasury management<br>setup | <ul> <li>Ensure the following task has been completed:</li> <li>5.9.1.2.1 Configuring automatic pricing groups on page 284.</li> </ul>                                                                                                    |

#### Creating automatic pricing rules

To create an automatic pricing rule:

- 1. Select Trading Configuration Automatic Pricing Price Rules.
- 2. In the Automatic Pricing Rules page, click Add row.
- **3.** Create the automatic pricing rule in the resulting row.
- 4. Click Add.

#### Deleting automatic pricing rules

To delete an automatic pricing rule:

- 1. Select Trading Configuration Automatic Pricing Price Rules.
- 2. In the Automatic Pricing Rules page, click **Delete** in the automatic pricing rule's row.

## 5.9.1.3 Configuring cash flow forecasting mappings

The central treasury is responsible for managing the liquidity of the entities of the organization and may also be responsible for hedging the currency risks of the operations within the organization.

The treasury must receive reliable information about the cash movements of the whole organization to carry out either of these tasks successfully.

The Cashflow Forecasting function is a tool through which entities can advise the treasury of any anticipated future cash flows, both incoming and outgoing. Using WebSuite, you can define a short- or long-term cash flow forecast by bank account, by instrument, by currency, and so on.

#### 5.9.1.3.1 Prerequisites

The following are prerequisites for configuring cash flow forecasting mappings:

| Category    | Tasks                                                                                                    |
|-------------|----------------------------------------------------------------------------------------------------|
| Static data | <ul> <li>Ensure the following static data are available:</li> <li>Currencies</li> <li>Clients</li> <li>Bank accounts</li> <li>Instruments</li> <li>Portfolios.</li> <li>For more information, see the <i>TRM User Guide</i>.</li> </ul>              |
| Security    | <ul> <li>Ensure you have access to the following function:</li> <li>FG-1081 Cashflow Forecasting.</li> <li>In addition:</li> <li>Create user groups.</li> <li>For more information, see the Wallstreet Suite System Administration Guide.</li> </ul> |

#### 5.9.1.3.2 Creating cash flow forecasting mappings

To create a cash flow forecasting mapping:

- 1. Select Trading Configuration Cashflow Forecasting.
- 2. In the Cashflow Forecasting Mappings page, click Add row.
- 3. Create the cash flow forecasting mapping in the resulting row.
- 4. Click Add.

#### 5.9.1.3.3 Deleting cash flow forecasting mappings

To delete a deal page:

- 1. Select Trading Configuration Cashflow Forecasting
- 2. In the Cashflow Forecasting Mappings page, click **Delete** in the cash flow forecast mapping's row.

#### 5.9.1.4 Configuring trader-client mappings

A trader-client mapping maps a specific trader (or group of traders) to one or more clients. The mapping defines that a trader is dealing "on behalf of" a particular client.

#### 5.9.1.4.1 Prerequisites

The following are prerequisites for configuring trader-client mappings:

| Category    | Tasks                                                                                                    |
|-------------|----------------------------------------------------------------------------------------------------|
| Static data | <ul><li>Ensure the following static data are available:</li><li>Clients.</li><li>For more information, see the <i>TRM User Guide</i>.</li></ul>                                                                                                    |
| Security    | <ul> <li>Ensure you have access to the following function:</li> <li>FG-1082 Trader-Client Mappings.</li> <li>In addition:</li> <li>Create user groups.</li> <li>For more information, see the Wallstreet Suite System Administration Guide.</li> </ul> |

#### 5.9.1.4.2 Configuring trader-client mappings

To configure a trader-client mapping:

- 1. Select Admin Trading Trader-Client Mappings.
- 2. In the Trader-Client Mappings page, select a user group in the User Groups list.
- 3. Select one or more specific domains in the Domains list.
- 4. Click Refresh.
- **5.** Do one of the following:
  - To map one or more clients in the selected domains to the selected user group, select those clients in the Clients list.
  - To map all clients in the selected domains to the selected user group, select the All checkbox.

If you select the All checkbox, any new clients in the selected domains created after you save the mapping will be added to the mapping automatically.

6. Click Create/Update Mapping.

#### 5.9.1.5 Configuring trading hours

In your organization, there may be WebSuite users working in different time zones. You can define the trading hours to restrict the hours in which the users can make deals. Trading hours are specified in server time using the time zone of the server.

#### 5.9.1.5.1 Prerequisites

The following are prerequisites for configuring trading hours:

| Category | Tasks                                                                                                    |
|----------|----------------------------------------------------------------------------------------------------|
| Security | <ul> <li>Ensure you have access to the following function:</li> <li>FG-1083 Trading Hours.</li> <li>In addition:</li> <li>Create user groups.</li> <li>For more information, see the Wallstreet Suite System Administration Guide.</li> </ul> |

#### 5.9.1.5.2 Creating trading hours

To create trading hours:

- 1. Select Admin Trading Trading Hours.
- 2. In the Trading Hours Setup page, click Add row.
- 3. Create the trading hours in the resulting row.
- 4. Click Save.

#### 5.9.1.5.3 Deleting trading hours

To delete trading hours:

- 1. Select Admin Trading Trading Hours.
- 2. In the Trading Hours Setup page, click **Delete** in the trading hours' row.

#### 5.9.1.6 Configuring mode mappings

Mode mappings are used to map TRM modes to WebSuite modes. The modes define which fields in the transaction are editable and which options are available in the WebSuite page.

You must set up two mode mappings for each cash flow forecasting group. The cash flow forecasting groups are:

- Planning forecast
  - cff
  - cff\_editable
- Actuals
  - cff\_actuals
  - cff\_actuals\_editable.

The two mode mappings for cash flow forecasting are:

- cff[\_xxx] corresponds to transactions you can view
- cff[ xxx] editable corresponds to the transactions you can view and modify.

**Note:** This procedure is mandatory for WebSuite setup.

#### 5.9.1.6.1 Prerequisites

The following are prerequisites for configuring mode mappings:

| Category | Tasks                                                                                              |
|----------|----------------------------------------------------------------------------------------------------|
| Security | <ul><li>Ensure you have access to the following function:</li><li>FG-1084 Mode Mappings.</li></ul> |
|          | For more information, see the Wallstreet Suite System Administration Guide.                        |

#### 5.9.1.6.2 Configuring mode mappings

To configure mode mappings:

- 1. Select Admin Trading Mode Mappings.
- 2. In the Mode Mappings page, select a TRM mode for each TRM web interface mode.
- 3. Click Save.

#### 5.9.2 Completing treasury management setup

Before you can capture and process deals and manage risk, you or another user must complete the setup procedures in this section.

#### 5.9.2.1 Configuring issues

You and other users can create deals based on issues in three instrument categories:

- Common equities
- Long-term securities
- Money market funds.

During implementation, Wallstreet and your organization work together to enter issues in CMM. However, you may need to create new issues or edit or delete existing ones after implementation to reflect changes in your organization.

#### 5.9.2.1.1 Prerequisites

The following are prerequisites for configuring issues:

| Category | Tasks |  |  |  |
|----------|-------|--|--|--|
|          |       |  |  |  |

| Static data | <ul> <li>Ensure the following static data are available:</li> <li>Currencies</li> <li>Countries</li> <li>Bank holidays</li> <li>Entities</li> <li>Counterparties</li> <li>Porty roles</li> <li>Portfolios</li> <li>Instrument categories</li> <li>Instrument types.</li> <li>For more information, see the WebSuite User Guide.</li> </ul>                                                                                                    |
|-------------|----------------------------------------------------------------------------------------------------|
| Security    | <ul> <li>Ensure you have access to the following functions:</li> <li>FG-0020 Fixing Floating Rates on Issues</li> <li>FG-0050 Browse Issues</li> <li>FG-0051 Edit Issues</li> <li>FG-0052 Issue Pricing</li> <li>FG-0174 Add New Issue.</li> <li>In addition, ensure you have access to the entities and counterparties of the issues you want to configure.</li> <li>For more information, see <i>Chapter 3 Managing security</i> on page 93.</li> </ul> |

#### 5.9.2.1.2 Creating issues

To create an issue:

- 1. Select Trading Configuration Add Issue.
- 2. In the Add New Issue page:
  - **a.** Chose an appropriate instrument category.
  - **b.** Select an instrument type in the list in the instrument category's row.
  - c. Click Continue in the instrument category's row.
- **3.** In the Enter Details page, create the issue.
- 4. Click Save or Save/Continue.

#### 5.9.2.1.3 Editing issues

To edit an issue:

- 1. Select Trading Configuration Edit Issues.
- 2. In the Issue Criteria Selection page, enter search criteria.
- 3. Click Search.
- 4. In the Issues page, drill down on the issue.
- 5. In the resulting page, edit the issue.
- 6. Click Save or Save/Continue.

#### 5.9.2.1.4 Deleting issues

To delete an issue:

- 1. Select Trading Configuration Edit Issues.
- 2. In the Issue Criteria Selection page, enter search criteria.
- 3. Click Search.
- **4.** In the Issues page, drill down on the issue.
- 5. In the resulting page, click Delete.
- 6. In the resulting dialog, click OK.

#### 5.9.2.1.5 Reviewing issues

To review an issue:

- 1. Select Trading Configuration Review Issues.
- 2. In the Issue Criteria Selection page, enter search criteria.
- 3. Click Search.
- **4.** In the Issues page, drill down on the issue.

#### 5.9.2.1.6 Fixing floating rates on issues

To fix floating rates on an issue:

- 1. Select Trading Configuration Fixing Floating Rates on Issues.
- 2. In the Fixing Floating Rate Issues Criteria Selection page, enter search criteria.
- 3. Click Search.
- **4.** In the Fixable Floating Rate Issues page, drill down on the issue.
- 5. In the Payment Schedule Of Issue page, enter data in the Fixing Rate field.
- 6. Select the Select to Fix checkbox.
- 7. Click Save.
- 8. Click Return.

#### 5.9.2.1.7 Setting prices on issues

To set prices on an issue:

- 1. Select Trading Configuration Issue Pricing.
- **2.** In the Maintaining Prices Criteria Selection page, enter search criteria.
- 3. Click Search.
- 4. In the Maintenance of Issue or Deals Prices page, enter data in the Current Market Value field.
- **5.** Select either the **Price** option button or the **Yield** option button to indicate whether the amount is the price of the issue or the amount expected to yield.
- 6. Click Save.

#### 5.9.2.2 Configuring deal limits

Deal limits are always unique to a denominated currency and have a specific time frame. If a global limit is set, other limits can be added to individual accounts. If individual limits are set, a global limit can be added since the global limit does not override subsequent limit creation. Limits can also be set for one day and are in effect for that one day only.

If an open-ended limit is entered (in other words, the limit has no end date), no other limit with exactly the same attributes can be created. As a result, it is better to create limits that have end dates. CMM does not identify what limits are set as open ended, and finding a limit to correct a problem may prove difficult.

Currency conversions are applied to limit checks. If a payment is issued in a currency other than the currency of the bank account, the amount defaults to the currency of the bank account you selected. The limit is then checked against the converted amount for payment authorization.

#### 5.9.2.2.1 Prerequisites

The following are prerequisites for configuring deal limits:

| Category    | Tasks                                                                                                    |
|-------------|----------------------------------------------------------------------------------------------------|
| Static data | <ul> <li>Ensure the following static data are available:</li> <li>Currencies</li> <li>Entities</li> <li>Counterparties</li> <li>Portfolios</li> <li>Instrument types.</li> <li>For more information, see the WebSuite User Guide.</li> </ul>                                                                          |
| Security    | <ul> <li>Ensure you have access to the following function:</li> <li>FG-0172 Limit Maintenance.</li> <li>In addition, ensure you have access to the entities and counterparties of the deal limits you want to configure.</li> <li>For more information, see <i>Chapter 3 Managing security</i> on page 93.</li> </ul> |

#### 5.9.2.2.2 Creating deal limits

To create a deal limit:

- 1. Select Admin Static Data Exposure Management Limits.
- 2. In the Limit Type Selection page, select Deal in the Select a Limit Type list.
- 3. Click Continue.
- 4. In the Deal Limit Search Criteria Selection page, enter search criteria.
- 5. Click Search.
- 6. In the Deal Limit Admin Viewer page, click New Entry.
- 7. In the Deal Limit Editor page, create the deal limit.
- 8. Click Save.

#### 5.9.2.2.3 Editing deal limits

To edit a deal limit:

- 1. Select Admin Static Data Exposure Management Limits.
- 2. In the Limit Type Selection page, select Deal in the Select a Limit Type list.
- 3. Click Continue.
- 4. In the Deal Limit Search Criteria Selection page, enter search criteria.
- 5. Click Search.
- 6. In the Deal Limit Admin Viewer page, drill down on the deal limit.
- 7. In the Deal Limit Editor page, edit the deal limit.
- 8. Click Save.

#### 5.9.2.2.4 Deleting deal limits

To delete a deal limit:

- 1. Select Admin Static Data Exposure Management Limits.
- 2. In the Limit Type Selection page, select Deal in the Select a Limit Type list.
- 3. Click Continue.
- 4. In the Deal Limit Search Criteria Selection page, enter search criteria.
- 5. Click Search.
- 6. In the Deal Limit Admin Viewer page, drill down on the deal limit.
- 7. In the Deal Limit Editor page, click Delete.
- 8. In the resulting dialog, click OK.

#### 5.9.2.3 Configuring portfolios and portfolio relationships

The portfolio relationship functionality is similar to the other relationship functionality. Portfolios can be grouped together for reporting and tracking purposes using this functionality.

Before grouping portfolios in relationships, you must first create the portfolios.

#### 5.9.2.3.1 Prerequisites

The following are prerequisites for configuring portfolios and portfolio relationships:

| Category | Tasks                                                                                                    |
|----------|----------------------------------------------------------------------------------------------------|
| Security | <ul> <li>Ensure you have access to the following functions:</li> <li>FG-0057 Party Relationship Maintenance</li> <li>FG-0066 Portfolio Maintenance.</li> <li>For more information, see the Wallstreet Suite System Administration Guide.</li> </ul> |

#### 5.9.2.3.2 Creating portfolios

To create a portfolio:

1. Select Trading - Configuration - Portfolios.

Alternatively, select Admin - Static Data - Supporting Data - Party Relationships, select Portfolios in the Relationship Type list, and then click Continue.

- 2. In the Portfolio Relationship Maintenance [list] page, click New Entry.
- 3. In the Portfolio Relationship Maintenance [editor] page, create the portfolio.
- 4. Click Save.

#### 5.9.2.3.3 Editing portfolios

To edit a portfolio:

1. Select Trading - Configuration - Portfolios.

Alternatively, select Admin - Static Data - Supporting Data - Party Relationships, select <code>Portfolios</code> in the Relationship Type list, and then click Continue.

- 2. In the Portfolio Relationship Maintenance [list] page, drill down on the portfolio.
- 3. In the Portfolio Relationship Maintenance [editor] page, create the portfolio.
- 4. Click Save.

#### 5.9.2.3.4 Deleting portfolios

To delete a portfolio:

1. Select Trading - Configuration - Portfolios.

Alternatively, select Admin - Static Data - Supporting Data - Party Relationships, select Portfolios in the Relationship Type list, and then click Continue.

- 2. In the Portfolio Relationship Maintenance [list] page, drill down on the portfolio.
- 3. In the Portfolio Relationship Maintenance [editor] page, click Delete.
- 4. In the resulting dialog, click OK.

#### 5.9.2.3.5 Managing portfolio relationships

To manage portfolio relationships:

1. Select Trading - Configuration - Portfolios.

Alternatively, select Admin - Static Data - Supporting Data - Party Relationships, select Portfolios in the Relationship Type list, and then click Continue.

- 2. In the Portfolio Relationship Maintenance [list] page, drill down on the appropriate portfolio.
- 3. In the Portfolio Relationship Maintenance [editor] page, click Edit Portfolio Relationships.
- **4.** In the Portfolio Relationships page, select the appropriate parent and child portfolios.

#### 5.9.2.3.6 Reviewing portfolio relationships

To review portfolio relationships:

1. Select Trading - Configuration - Portfolios.

Alternatively, select Admin - Static Data - Supporting Data - Party Relationships, select Portfolios in the Relationship Type list, and then click Continue.

- 2. In the Portfolio Relationship Maintenance [list] page, drill down on the appropriate portfolio.
- 3. In the Portfolio Relationship Maintenance [editor] page, click View Hierarchy.

To view a parent or child portfolio's relationships, click its bulleted hyperlink.

#### 5.9.2.4 Configuring confirmation document templates

The Confirmation Document Templates function contains all templates that produce the notification of payment and receipt of various cash flows that have been generated by CMM. Entity, counterparty, and contact names merge with the templates to create a notification letter.

These templates are applied in a variety of situations and can be used by a number of different counterparties. When a notification letter is created, the data captured in it is based on the counterparty assignments that were added to the template.

You can assign counterparties to confirmation document templates. The templates can then draw information from the counterparty data to complete the notification letter. If no counterparties have been added to a specific template, all counterparties, payments, receipts, and instruments types or categories use the template. Selecting a specific counterparty limits the use of the template to only that counterparty.

#### 5.9.2.4.1 Prerequisites

The following are prerequisites for configuring confirmation document templates:

| Category    | Tasks                                                                                                    |
|-------------|----------------------------------------------------------------------------------------------------|
| Static data | <ul> <li>Ensure the following static data are available:</li> <li>Counterparties</li> <li>Instrument categories</li> <li>Instrument types.</li> <li>For more information, see the WebSuite User Guide.</li> </ul>                                                                                                    |
| Security    | <ul> <li>Ensure you have access to the following function:</li> <li>FG-0018 Confirmation Document Templates.</li> <li>In addition, ensure you have access to the counterparties you want to add to confirmation document templates.</li> <li>For more information, see <i>Chapter 3 Managing security</i> on page 93.</li> </ul> |

#### 5.9.2.4.2 Creating confirmation document templates

To create a confirmation document template:

**1.** Using Microsoft Word or another word processor, create the Microsoft RTF file for a confirmation document template.

For a list of placeholder tags you can include in the Microsoft RTF file, see <u>Confirmation</u> <u>document template placeholders</u>.

2. Upload the Microsoft RTF file to the CMM application server under the following folder:

...\[CMM folder]\VirtualDirectory\rtf\_documents

- 3. Select Trading Configuration Confirmation Document Templates.
- 4. In the Document Templates List page, click New Entry.
- **5.** In the Document Templates Maintenance page, create the confirmation document template.
- 6. Click Save.

#### 5.9.2.4.3 Editing confirmation document templates

To edit a confirmation document template:

- 1. Select Trading Configuration Confirmation Document Templates.
- **2.** In the Document Templates List page, click **ID** in the confirmation document template's row.
- **3.** In the Document Templates Maintenance page, edit the confirmation document template.
- 4. Click Save.

#### 5.9.2.4.4 Deleting confirmation document templates

To delete a confirmation document template:

- 1. Select Trading Configuration Confirmation Document Templates.
- 2. In the Document Templates List page, click ID in the confirmation document template's row.
- 3. In the Document Templates Maintenance page, click Delete.
- 4. In the resulting dialog, click OK.

#### 5.9.2.4.5 Viewing confirmation document templates' Microsoft RTF files

To view a confirmation document template's Microsoft RTF file:

- **1.** Select Trading Configuration Confirmation Document Templates.
- **2.** In the Document Templates List page, click **View Document** in the confirmation document template's row.

#### 5.9.2.4.6 Adding counterparties to confirmation document templates

To add a counterparty to a confirmation document template:

- 1. Select Trading Configuration Confirmation Document Templates.
- **2.** In the Document Templates List page, click **Assign Counterparty** in the confirmation document template's row.
- 3. In the Counterparty Assignment List page, click New Entry.
- **4.** In the Counterparty Assignment page, assign a counterparty to the confirmation document template.
- 5. Click Save.

#### 5.9.2.4.7 Removing counterparties from confirmation document templates

To remove a counterparty from a confirmation document template:

- 1. Select Trading Configuration Confirmation Document Templates.
- **2.** In the Document Templates List page, click **Assign Counterparty** in the confirmation document template's row.
- 3. In the Counterparty Assignment List page, click Delete in the counterparty's row.

#### 5.9.2.4.8 Confirmation document template placeholders

The following table presents the placeholders you can include in confirmation document template RTF files:

| Corresponding attribute | Тад             |
|-------------------------|-----------------|
| ALL_IN_RATE             | **ALL_IN_RATE** |

| CALCULATED_PRICE                     | **CALC_PRICE**             |
|--------------------------------------|----------------------------|
| CHILD_DEAL_ID                        | **CHILD_DEAL_ID**          |
| COMMISSION_AMOUNT                    | **COMM_AMT**               |
| CONTRACT_FX_RATE                     | **CON_FX_RATE**            |
| CONFIRMATION_DATE                    | **CONF_DATE**              |
| COST_PROCEEDS                        | **COST_PROCEEDS**          |
| COUNTERPARTY_FULL_ADDRESS            | **CPTY_ADDR**              |
| COUNTERPARTY_ADDRESS_1               | **CPTY_ADDR_1**            |
| COUNTERPARTY_ADDRESS_2               | **CPTY_ADDR_2**            |
| COUNTERPARTY_ADDRESS_3               | **CPTY_ADDR_3**            |
| COUNTERPARTY_ADDRESS_4               | **CPTY_ADDR_4**            |
| COUNTERPARTY_BANK_ACCOUNT_ID         | **CPTY_BANK_ACCT_ID**      |
| COUNTERPARTY_BANK_ACCOUNT_NAME       | **CPTY_BANK_ACCT_NM**      |
| COUNTERPARTY_BANK_ACCOUNT_NUMBER     | **CPTY_BANK_ACCT_NUM**     |
| COUNTERPARTY_BANK_ACCOUNT_SORT_CODE  | **CPTY_BANK_ACCT_SORT_CD** |
| COUNTERPARTY_BANK_ADDRESS_1          | **CPTY_BANK_ADDR_1**       |
| COUNTERPARTY_BANK_ADDRESS_2          | **CPTY_BANK_ADDR_2**       |
| COUNTERPARTY_BANK_ADDRESS_3          | **CPTY_BANK_ADDR_3**       |
| COUNTERPARTY_BANK_ADDRESS_4          | **CPTY_BANK_ADDR_4**       |
| COUNTERPARTY_BANK_CITY               | **CPTY_BANK_CITY**         |
| COUNTERPARTY_BANK_CONTACT_FIRST_NAME | **CPTY_BANK_CNCT_F_NM**    |
| COUNTERPARTY_BANK_CONTACT_LAST_NAME  | **CPTY_BANK_CNCT_L_NM**    |
| COUNTERPARTY_BANK_COUNTRY            | **CPTY_BANK_CTRY**         |
| COUNTERPARTY_BANK_ID                 | **CPTY_BANK_ID**           |

| COUNTERPARTY_BANK_LONG_NAME     | **CPTY_BANK_LONG_NM**  |
|---------------------------------|------------------------|
| COUNTERPARTY_BANK_POSTAL_CODE   | **CPTY_BANK_POST_CD**  |
| COUNTERPARTY_BANK_SHORT_NAME    | **CPTY_BANK_SHORT_NM** |
| COUNTERPARTY_BANK_STATE         | **CPTY_BANK_STATE**    |
| COUNTERPARTY_CITY               | **CPTY_CITY**          |
| COUNTERPARTY_CONTACT_FIRST_NAME | **CPTY_CNCT_F_NM**     |
| COUNTERPARTY_CONTACT_FULL_NAME  | **CPTY_CNCT_FL_NM**    |
| COUNTERPARTY_CONTACT_LAST_NAME  | **CPTY_CNCT_L_NM**     |
| COUNTERPARTY_COUNTRY            | **CPTY_CTRY**          |
| COUNTERPARTY_EMAIL_ACCOUNT      | **CPTY_EMAIL**         |
| COUNTERPARTY_FAX_NUMBER         | **CPTY_FAX**           |
| COUNTERPARTY_ID                 | **CPTY_ID**            |
| COUNTERPARTY_LONG_NAME          | **CPTY_LONG_NM**       |
| COUNTERPARTY_PHONE_NUMBER       | **CPTY_PHONE**         |
| COUNTERPARTY_POSTAL_CODE        | **CPTY_POST_CD**       |
| COUNTERPARTY_SALUTATION         | **CPTY_SALUTATION**    |
| COUNTERPARTY_SHORT_NAME         | **CPTY_SHORT_NM**      |
| COUNTERPARTY_STATE              | **CPTY_STATE**         |
| COUNTERPARTY_TRADER_NAME        | **CPTY_TRDR**          |
| CPTY_NET_AMOUNT                 | **CPTY_NET_AMT**       |
| DESCRIPTION                     | **DESC**               |
| ENTITY_FULL_ADDRESS             | **ENTITY_ADDR**        |
| ENTITY_ADDRESS_1                | **ENTITY_ADDR_1**      |
| ENTITY_ADDRESS_2                | **ENTITY_ADDR_2**      |

| ENTITY_ADDRESS_3          | **ENTITY_ADDR_3**     |
|---------------------------|-----------------------|
| ENTITY_ADDRESS_4          | **ENTITY_ADDR_4**     |
| ENTITY_CITY               | **ENTITY_CITY**       |
| ENTITY_CONTACT_FIRST_NAME | **ENTITY_CNCT_F_NM**  |
| ENTITY_CONTACT_FULL_NAME  | **ENTITY_CNCT_FL_NM** |
| ENTITY_CONTACT_LAST_NAME  | **ENTITY_CNCT_L_NM**  |
| ENTITY_COUNTRY            | **ENTITY_CTRY**       |
| ENTITY_EMAIL_ACCOUNT      | **ENTITY_EMAIL**      |
| ENTITY_FAX_NUMBER         | **ENTITY_FAX**        |
| ENTITY_ID                 | **ENTITY_ID**         |
| ENTITY_LONG_NAME          | **ENTITY_LONG_NM**    |
| ENTITY_NET_AMOUNT         | **ENT_NET_AMT**       |
| ENTITY_PHONE_NUMBER       | **ENTITY_PHONE**      |
| ENTITY_POSTAL_CODE        | **ENTITY_POST_CD**    |
| ENTITY_SHORT_NAME         | **ENTITY_SHORT_NM**   |
| ENTITY_STATE              | **ENTITY_STATE**      |
| ENTITY_TAX_ID             | **ENTITY_TAX_ID**     |
| ENTITY_TRADER_NAME        | **ENTITY_TRDR**       |
| FEE_AMOUNT                | **FEE_AMT**           |
| INTRUMENT_NAME            | **INSTRMT_NM**        |
| INTEREST_AMOUNT           | **INT_AMT**           |
| INTEREST_CODE             | **INT_CODE**          |
| INTEREST_RATE             | **INT_RATE**          |
| INTEREST_TYPE             | **INT_TYPE**          |

| ISSUE_PRIMARY_ID_AND_TYPE   | **ISSUE_1STID_AND_TYPE**     |
|-----------------------------|------------------------------|
| ISSUE_RATING_1_AND_TYPE     | **ISSUE_1STRATING_AND_TYPE** |
| ISSUE_SECONDARY_ID_AND_TYPE | **ISSUE_2NDID_AND_TYPE**     |
| ISSUE_RATING_2_AND_TYPE     | **ISSUE_2NDRATING_AND_TYPE** |
| ISSUE_RATING_3_AND_TYPE     | **ISSUE_3RDRATING_AND_TYPE** |
| ISSUE_COUPON_RATE           | **ISSUE_COUPON_RATE**        |
| ISSUE_DATE_MINUS_VALUE_DATE | **DIFF_VDT_IDT**             |
| ISSUE_DATE                  | **ISSUE_DATE**               |
| ISSUE_MATURITY_DATE         | **ISSUE_MAT_DATE**           |
| ISSUE_NAME                  | **ISSUE_NAME**               |
| ISSUER_NAME                 | **ISSUER**                   |
| ISSUER_STATE                | **ISSUER_STATE**             |
| ISSUER_TAX_ID               | **ISSUER_TAX_ID**            |
| ISSUER_ADDRESS_1            | **ISSUER_ADDR_1**            |
| ISSUER_ADDRESS_2            | **ISSUER_ADDR_2**            |
| ISSUER_ADDRESS_3            | **ISSUER_ADDR_3**            |
| ISSUER_ADDRESS_4            | **ISSUER_ADDR_4**            |
| ISSUER_CITY                 | **ISSUER_CITY**              |
| ISSUER_CONTACT_FIRST_NAME   | **ISSUER_CNCT_F_NM**         |
| ISSUER_CONTACT_FULL_NAME    | **ISSUER_CNCT_FL_NM**        |
| ISSUER_CONTACT_LAST_NAME    | **ISSUER_CNCT_L_NM**         |
| ISSUER_COUNTRY              | **ISSUER_CTRY**              |
| ISSUER_EMAIL_ACCOUNT        | **ISSUER_EMAIL**             |
| ISSUER_FAX_NUMBER           | **ISSUER_FAX**               |

| ISSUER_FULL_ADDRESS             | **ISSUER_ADDR**        |
|---------------------------------|------------------------|
| ISSUER_ID                       | **ISSUER_ID**          |
| ISSUER_LONG_NAME                | **ISSUER_LONG_NM**     |
| ISSUER_PHONE_NUMBER             | **ISSUER_PHONE**       |
| ISSUER_POSTAL_CODE              | **ISSUER_POST_CD**     |
| ISSUER_SHORT_NAME               | **ISSUER_SHORT_NM**    |
| LEGAL_ENTITY_FULL_ADDRESS       | **LENTITY_ADDR**       |
| LEGAL_ENTITY_ADDRESS_1          | **LENTITY_ADDR_1**     |
| LEGAL_ENTITY_ADDRESS_2          | **LENTITY_ADDR_2**     |
| LEGAL_ENTITY_ADDRESS_3          | **LENTITY_ADDR_3**     |
| LEGAL_ENTITY_ADDRESS_4          | **LENTITY_ADDR_4**     |
| LEGAL_ENTITY_CITY               | **LENTITY_CITY**       |
| LEGAL_ENTITY_CONTACT_FIRST_NAME | **LENTITY_CNCT_F_NM**  |
| LEGAL_ENTITY_CONTACT_FULL_NAME  | **LENTITY_CNCT_FL_NM** |
| LEGAL_ENTITY_CONTACT_LAST_NAME  | **LENTITY_CNCT_L_NM**  |
| LEGAL_ENTITY_COUNTRY            | **LENTITY_CTRY**       |
| LEGAL_ENTITY_EMAIL_ACCOUNT      | **LENTITY_EMAIL**      |
| LEGAL_ENTITY_FAX_NUMBER         | **LENTITY_FAX**        |
| LEGAL_ENTITY_ID                 | **LENTITY_ID**         |
| LEGAL_ENTITY_LONG_NAME          | **LENTITY_LONG_NM**    |
| LEGAL_ENTITY_PHONE_NUMBER       | **LENTITY_PHONE**      |
| LEGAL_ENTITY_POSTAL_CODE        | **LENTITY_POST_CD**    |
| LEGAL_ENTITY_SHORT_NAME         | **LENTITY_SHORT_NM**   |
| LEGAL_ENTITY_STATE              | **LENTITY_STATE**      |

| LEGAL_ENTITY_TAX_ID            | **LENTITY_TAX_ID**        |
|--------------------------------|---------------------------|
| MATURITY_DATE_AMOUNT           | **MAT_AMT**               |
| MATURITY_DATE                  | **MAT_DATE**              |
| NEW_INTEREST_RATE              | **INT_RATE_TWO**          |
| NEW_MATURITY_AMOUNT            | **MAT_AMT_TWO**           |
| NEW_MATURITY_DATE              | **MAT_DATE_TWO**          |
| NEW_VALUE_AMOUNT               | **VAL_AMT_TWO**           |
| PARENT_DEAL_ID                 | **PARENT_DEAL_ID**        |
| PRICE                          | **PRICE**                 |
| PAYMENT_AMOUNT                 | **PAY_AMT**               |
| PAYING_BANK_ACCOUNT_ID         | **PAY_BANK_ACCT_ID**      |
| PAYING_BANK_ACCOUNT_NAME       | **PAY_BANK_ACCT_NM**      |
| PAYING_BANK_ACCOUNT_NUMBER     | **PAY_BANK_ACCT_NUM**     |
| PAYING_BANK_ACCOUNT_SORT_CODE  | **PAY_BANK_ACCT_SORT_CD** |
| PAYING_BANK_ADDRESS_1          | **PAY_BANK_ADDR_1**       |
| PAYING_BANK_ADDRESS_2          | **PAY_BANK_ADDR_2**       |
| PAYING_BANK_ADDRESS_3          | **PAY_BANK_ADDR_3**       |
| PAYING_BANK_ADDRESS_4          | **PAY_BANK_ADDR_4**       |
| PAYING_BANK_CITY               | **PAY_BANK_CITY**         |
| PAYING_BANK_CONTACT_FIRST_NAME | **PAY_BANK_CNCT_F_NM**    |
| PAYING_BANK_CONTACT_LAST_NAME  | **PAY_BANK_CNCT_L_NM**    |
| PAYING_BANK_COUNTRY            | **PAY_BANK_CTRY**         |
| PAYING_BANK_ID                 | **PAY_BANK_ID**           |
| PAYING_BANK_LONG_NAME          | **PAY_BANK_LONG_NM**      |

| PAYING_BANK_POSTAL_CODE                     | **PAY_BANK_POST_CD**           |
|---------------------------------------------|--------------------------------|
| PAYING_BANK_SHORT_NAME                      | **PAY_BANK_SHORT_NM**          |
| PAYING_BANK_STATE                           | **PAY_BANK_STATE**             |
| PAYING_COUNTERPARTY_BANK_ACCOUNT_NAME       | **PAY_CPTY_BANK_ACCT_NM**      |
| PAYING_COUNTERPARTY_BANK_ACCOUNT_NUMBER     | **PAY_CPTY_BANK_ACCT_NUM**     |
| PAYING_COUNTERPARTY_BANK_ACCOUNT_SORT_CODE  | **PAY_CPTY_BANK_ACCT_SORT_CD** |
| PAYING_COUNTERPARTY_BANK_ADDRESS_1          | **PAY_CPTY_BANK_ADDR_1**       |
| PAYING_COUNTERPARTY_BANK_ADDRESS_2          | **PAY_CPTY_BANK_ADDR_2**       |
| PAYING_COUNTERPARTY_BANK_ADDRESS_3          | **PAY_CPTY_BANK_ADDR_3**       |
| PAYING_COUNTERPARTY_BANK_ADDRESS_4          | **PAY_CPTY_BANK_ADDR_4**       |
| PAYING_COUNTERPARTY_BANK_CITY               | **PAY_CPTY_BANK_CITY**         |
| PAYING_COUNTERPARTY_BANK_CONTACT_FIRST_NAME | **PAY_CPTY_BANK_CNCT_F_NM**    |
| PAYING_COUNTERPARTY_BANK_CONTACT_LAST_NAME  | **PAY_CPTY_BANK_CNCT_L_NM**    |
| PAYING_COUNTERPARTY_BANK_COUNTRY            | **PAY_CPTY_BANK_CTRY**         |
| PAYING_COUNTERPARTY_BANK_ID                 | **PAY_CPTY_BANK_ID**           |
| PAYING_COUNTERPARTY_BANK_LONG_NAME          | **PAY_CPTY_BANK_LONG_NM**      |
| PAYING_COUNTERPARTY_BANK_POSTAL_CODE        | **PAY_CPTY_BANK_POST_CD**      |
| PAYING_COUNTERPARTY_BANK_SHORT_NAME         | **PAY_CPTY_BANK_SHORT_NM**     |
| PAYING_COUNTERPARTY_BANK_STATE              | **PAY_CPTY_BANK_STATE**        |
| PAYMENT_CURRENCY_CODE                       | **PAY_CURR_CD**                |
| PAYMENT_CURRENCY_NAME                       | **PAY_CURR_NM**                |
| PURCHASED_INTEREST_AMOUNT                   | **PURCH_INT_AMT**              |
| PURCHASED_OR_SOLD                           | **PURCHD_OR_SOLD**             |
| RECEIPT_AMOUNT                              | **REC_AMT**                    |

| RECEIVING_BANK_ACCOUNT_ID         | **REC_BANK_ACCT_ID**      |
|-----------------------------------|---------------------------|
| RECEIVING_BANK_ACCOUNT_NAME       | **REC_BANK_ACCT_NM**      |
| RECEIVING_BANK_ACCOUNT_NUMBER     | **REC_BANK_ACCT_NUM**     |
| RECEIVING_BANK_ACCOUNT_SORT_CODE  | **REC_BANK_ACCT_SORT_CD** |
| RECEIVING_BANK_ADDRESS_1          | **REC_BANK_ADDR_1**       |
| RECEIVING_BANK_ADDRESS_2          | **REC_BANK_ADDR_2**       |
| RECEIVING_BANK_ADDRESS_3          | **REC_BANK_ADDR_3**       |
| RECEIVING_BANK_ADDRESS_4          | **REC_BANK_ADDR_4**       |
| RECEIVING_BANK_CITY               | **REC_BANK_CITY**         |
| RECEIVING_BANK_CONTACT_FIRST_NAME | **REC_BANK_CNCT_F_NM**    |
| RECEIVING_BANK_CONTACT_LAST_NAME  | **REC_BANK_CNCT_L_NM**    |
| RECEIVING_BANK_COUNTRY            | **REC_BANK_CTRY**         |
| RECEIVING_BANK_ID                 | **REC_BANK_ID**           |
| RECEIVING_BANK_LONG_NAME          | **REC_BANK_LONG_NM**      |
| RECEIVING_BANK_POSTAL_CODE        | **REC_BANK_POST_CD**      |
| RECEIVING_BANK_SHORT_NAME         | **REC_BANK_SHORT_NM**     |
| RECEIVING_BANK_STATE              | **REC_BANK_STATE**        |
| RECEIPT_CURRENCY_CODE             | **REC_CURR_CD**           |
| RECEIPT_CURRENCY_NAME             | **REC_CURR_NM**           |
| REFERENCE_NUMBER                  | **REF_NUM**               |
| SPOT_FX_RATE                      | **SPOT_RATE**             |
| STAMPING_FEE_RATE                 | **STAMPING_FEE_RATE**     |
| TERM                              | **TERM**                  |
| TXN_DATE                          | **TXN_DATE**              |

| USER_FISRT_NAME                                         | **USER_F_NM**           |
|---------------------------------------------------------|-------------------------|
| USER_LAST_NAME                                          | **USER_L_NM**           |
| VALUE_DATE_AMOUNT                                       | **VAL_AMT**             |
| VALUE_DATE                                              | **VALUE_DATE**          |
| WITHHOLDING_TAX_AMOUNT                                  | **WITH_TAX_AMT**        |
| ROLLOVER_CHILD_MATURITY_DATE_INTEREST_AMOUNT            | **RO_CHILD_MD_INT_AMT** |
| ROLLOVER_CHILD_MATURITY_DATE_WITHHOLDING_TAX_AMOUN<br>T | **RO_CHILD_MD_WHT_AMT** |

5 Configuring workflows

5.9 Completing treasury management setup

## Chapter 6

## **Configuring navigation**

WebSuite is installed with a default menu containing the following groups:

- Trading
- Treasury Monitor
- Forecasting
- Payment Factory
- Banking
- Accounting
- Reporting
- Admin.

Each group contains a set of subgroups, and the subgroups contain links to functions.

You can customize your organization's menu to better reflect its business processes by editing the default menu groups or by creating new ones. For example, you can create two new menu groups:

- Corporate Treasury
- Subsidiary.

You can place links to all functions applicable to your organization's corporate treasury in the Corporate Treasury menu group and all functions applicable to your organization's subsidiaries in the Subsidiaries menu group.

To customize your organization's menu in this fashion, you need to do the following:

- 1. Create new menu groups, or edit or delete existing ones.
- 2. Configure the menu to include your changes to the menu groups.

## 6.1 Configuring menu groups

A menu group is defined by an XML file and consists of the following components:

- A menu group ID (which must be identical to the menu group's file name)
- A menu group name
- A link ID
- One or more subgroups
- One or more links to functions.

The menu group and link IDs are transparent to users. However, they are critical to the configuration of the menu and must be unique. The menu references the link ID, and security by function references the menu group ID.

- **Note:** To view a menu group, a user must have security access to its function. For example, to view the Payment Factory menu group, a user must have security access to MLT-10015 Payment Factory. For more information on security, see Chapter 3 Managing security on page 95.
- In a menu group, function links can be included in the group or nested in a subgroup:

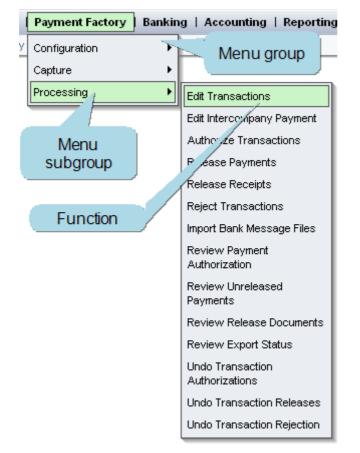

You can modify existing menu groups by extracting and editing their XML files, or define new menu groups by creating XML files based on the existing menu groups' XML files. If you choose to do the latter, you must configure security by function for your new menu groups.

#### 6.1.1 Prerequisites

The following are prerequisites for configuring menu groups:

| Category | Tasks                                                                                                    |
|----------|----------------------------------------------------------------------------------------------------|
| Security | <ul><li>Ensure you have access to the following function:</li><li>FG-0400 Review CMM Configuration.</li><li>For more information, see Chapter 3 Managing security on page 95.</li></ul> |

#### 6.1.2 Creating menu groups

To create a menu group:

**1.** Extract the following files:

| 🗾 [Standard  | configuration file path] |
|--------------|--------------------------|
| Menu         |                          |
| <b>⊡</b> xml |                          |
| Pa           | menu                     |
|              | mgAccounting.xml         |
|              | mgCoreData.xml           |
|              | mgForecasting.xml        |
|              | mgInhouseBank.xml        |
|              | mgPaymentFactory.xml     |
|              | mgSecurity.xml           |
|              | mgSystemUtility.xml      |
|              | mgTreasury.xml           |

If your organization is using CMM as part of Wallstreet Suite, extract the files from the ...\AurosConfigData\ingeg\ folder; otherwise, extract the files from the ...\AurosConfigData\standard\ folder.

For instructions on extracting configuration files, see 1.2 Opening configuration files on page 25.

2. Create a copy of one of the files to use it as a template for a new menu group file.

Name the copy mg[MenuGroupID].xml, where [MenuGroupID] is the ID of the new menu group (for example, mgCorpTreasury.xml), and place it in the same location in the InstallationData folder.

- **3.** Open the copy in a text editor.
- **4.** Edit the marked elements' values:

0

<MENU ID>mgPaymentFactory</MENU ID>

Enter mg[MenuGroupID], were [MenuGroupID] is the ID of the new menu group. (This element's value must match the file name you entered in step 2, without the .xml file extension.)

<MENU DISPLAY NAME>Payment Factory</MENU DISPLAY NAME>

Enter the name of the new menu group.

```
<menu_link>
<LINK_ID>10015</LINK_ID>
```

Enter a unique link ID for the menu group.

</MENU\_LINK>

**5.** Do the following:

0

- To add a subgroup, enter a HEADER element and LINK\_ID child elements in the appropriate location. The following is an example:

- To remove a subgroup, delete its HEADER element and LINK\_ID child elements.
- To add a function, enter a LINK\_ID child element in the appropriate location. The following is an example:

```
。
<LINK_ID>39</LINK_ID>
。
```

- To remove a function, delete its LINK ID child element.

You can enter LINK\_ID child elements in the MENU element (after the MENU\_LINK element) or in a HEADER element:

- If you enter a LINK\_ID child element in the MENU element, it displays at the top of the menu group.
- If you enter a LINK\_ID child element in a HEADER element, it displays in the HEADER element's subgroup.

For a list of function link IDs you can reference in  $\tt LINK\_ID$  elements, see Appendix A Security and link IDs on page 481.

- 6. Save and close the file.
- 7. Open one of the following configuration files:

```
[Standard configuration file path]
[menu
[menu
[menu
[menu
[menu
[menu
[menu
[menu
[menu
[menu
[menu
[menu
[menu
[menu
[menu
[menu
[menu
[menu
[menu
[menu
[menu
[menu
[menu
[menu
[menu
[menu
[menu
[menu
[menu
[menu
[menu
[menu
[menu
[menu
[menu
[menu
[menu
[menu
[menu
[menu
[menu
[menu
[menu
[menu
[menu
[menu
[menu
[menu
[menu
[menu
[menu
[menu
[menu
[menu
[menu
[menu
[menu
[menu
[menu
[menu
[menu
[menu
[menu
[menu
[menu
[menu
[menu
[menu
[menu
[menu
[menu
[menu
[menu
[menu
[menu
[menu
[menu
[menu
[menu
[menu
[menu
[menu
[menu
[menu
[menu
[menu
[menu
[menu
[menu
[menu
[menu
[menu
[menu
[menu
[menu
[menu
[menu
[menu
[menu
[menu
[menu
[menu
[menu
[menu
[menu
[menu
[menu
[menu
[menu
[menu
[menu
[menu
[menu
[menu
[menu
[menu
[menu
[menu
[menu
[menu
[menu
[menu
[menu
[menu
[menu
[menu
[menu
[menu
[menu
[menu
[menu
[menu
[menu
[menu
[menu
[menu
[menu
[menu
[menu
[menu
[menu
[menu
[menu
[menu
[menu
[menu
[menu
[menu
[menu
[menu
[menu
[menu
[menu
[menu
[menu
[menu
[menu
[menu
[menu
[menu
[menu
[menu
[menu
[menu
[menu
[menu
[menu
[menu
[menu
[menu
[menu
[menu
[menu
[menu
[menu
[menu
[menu
[menu
[menu
[menu
[menu
[menu
[menu
[menu
[menu
[menu
[menu
[menu
[menu
[menu
[menu
[menu
[menu
[menu
[menu
[menu
[menu
[menu
[menu
[menu
[menu
[menu
[menu
[menu
[menu
[menu
[menu
[menu
[menu
[menu
[menu
[menu
[menu
[menu
[menu
[menu
[menu
[menu
[menu
[menu
[menu
[menu
[menu
[menu
[menu
[menu
[menu
[menu
[menu
[menu
[menu
[menu
[menu
[menu
[menu
[menu
[menu
[menu
[menu
[menu
[menu
[menu
[menu
[menu
[menu
[menu
[menu
[menu
[menu
[menu
[menu
[menu
[menu
[menu
[menu
[menu
[menu
[menu
[menu
[menu
[menu
[menu
[menu
[menu
[menu
[menu
[menu
[menu
[menu
[menu
[menu
[menu
[menu
[menu
[menu
[menu
[menu
[menu
[menu
[menu
[menu
[menu
[menu
[menu
[menu
[menu
[menu
[menu
[menu
[menu
[menu
[menu
[menu
[menu
[menu
[menu
[menu
[menu
[menu
[menu
[menu
[menu
[menu
[menu
[menu
[menu
[menu
[menu
[menu
[menu
[menu
[menu
[menu
[menu
[menu
[menu
[menu
[menu
[menu
[menu
[menu
[menu
[menu
[menu
[menu
[menu
[menu
[menu
[menu
[menu
[menu
[menu
[menu
[menu
[m
```

For instructions on opening configuration files, see 1.2 Opening configuration files on page 25.

8. Add a LINK element for the new menu group. The following is an example:

9. Save and close the file.

10. Open one of the following configuration files:

For instructions on opening configuration files, see 1.2 Opening configuration files on page 25.

**11.**Add a LINK element for the new menu group. The following is an example:

</LINK>

12. Save and close the file.

13. Open one of the following configuration files:

```
[Standard configuration file path]
Security
initialsecuritysetup.xml
```

For instructions on opening configuration files, see 1.2 Opening configuration files on page 25.

**14.** Add a group node element for the new menu group. The following is an example:

```
o
<group_node type="FUNCTIONAL_GROUP" name="MLT-90001" description="Corporate
Treasury">
    <node type="PAGE" name="MLT-90001" description="Corporate Treasury"/>
</group_node>
```

15. Save and close the file.

- **16.**Add the menu group to the menu. For more information, see 6.2 Configuring the menu on page 315.
- **17.**Log in and secure the menu group. For more information, see Chapter 3 Managing security on page 95.

#### 6.1.3 Editing menu groups

To edit a menu group:

**1.** Open the menu group's configuration file.

For instructions on opening configuration files, see 1.2 Opening configuration files on page 25.

**2.** Do the following:

0

 To add a subgroup, enter a HEADER element and LINK\_ID child elements in the appropriate location. The following is an example:

- To remove a subgroup, delete its HEADER element and LINK\_ID child elements.
- To add a function, enter a LINK\_ID child element in the appropriate location. The following is an example:

```
•
<LINK_ID>39</LINK_ID>
•
```

You can enter LINK\_ID child elements in the MENU\_LINK element or a HEADER element:

- If you enter a LINK\_ID child element in the MENU\_LINK element, its function displays at the top of the menu group.
- If you enter a LINK\_ID child element in a HEADER element, its function displays in the HEADER element's subgroup.

For a list of function link IDs you can reference in  $\tt LINK\_ID$  elements, see Appendix A Security and link IDs on page 481.

- To remove a function, delete its LINK\_ID child element.
- **3.** Save and close the file.

#### 6.1.4 Deleting menu groups

To delete a menu group:

- **1.** Delete the menu groups' files.
- 2. Open one of the following configuration files:

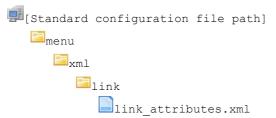

For instructions on opening configuration files, see 1.2 Opening configuration files on page 25.

- **3.** Remove the menu groups' LINK elements.
- 4. Save and close the file.
- 5. Open one of the following configuration files:

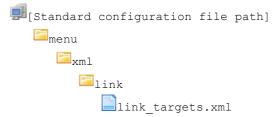

For instructions on opening configuration files, see 1.2 Opening configuration files on page 25.

- 6. Remove the menu groups' LINK elements.
- 7. Save and close the file.
- 8. Open one of the following configuration files:

For instructions on opening configuration files, see 1.2 Opening configuration files on page 25.

- **9.** Remove the menu groups' group\_node elements.
- 10. Save and close the file.
- Remove the menu group from the menu. For more information, see 6.2 Configuring the menu on page 315.

## 6.2 Configuring the menu

The menu is defined by the pgFrameIndex.xml file. This file is identical in structure to the menu group files, but contains one additional set of elements:

menu\_url

Using these elements, you refer to the menu group files.

**Note:** You can also refer to functions in the menu using LINK ID elements.

#### 6.2.1 Prerequisites

The following are prerequisites for configuring the menu:

| Category | Tasks                                                                                                    |
|----------|----------------------------------------------------------------------------------------------------|
| Security | <ul> <li>Ensure you have access to the following function:</li> <li>FG-0400 Review CMM Configuration.</li> <li>For more information, see Chapter 3 Managing security on page 95.</li> </ul> |

#### 6.2.2 Configuring the menu

To configure the menu:

1. Open one of the following configuration files:

For instructions on opening configuration files, see 1.2 Opening configuration files on page 25.

2. Do the following:

0

 To add a menu group, enter a MENU\_URL element in the appropriate location. The following is an example:

```
<MENU_URL>mgCorpTreasury.xml</MENU_URL>
```

The  $\tt MENU\_URL$  element's value must be identical to the menu group's file name (including the .xml file extension).

- To remove a menu group, delete its MENU\_URL element.
- To add a function, enter a LINK\_ID element in the appropriate location. The following is an example:

```
•
<LINK_ID>39</LINK_ID>
```

For a list of function link IDs you can reference in  $\tt LINK\_ID$  elements, see Appendix A Security and link IDs on page 481.

- To remove a function, delete its LINK\_ID element.
- 3. Save and close the file.

# 6.3 Configuring the menu in a standalone TRM/ACM web environment

If your organization is using a standalone TRM/ACM web environment (in other words, it using WebSuite without CMM), you can configure the menu by editing the following file:

```
[WebSuite
home]\trema\webapps\ekit\WEB-INF\classes\conf\registry\rtd\services\navigation\n
avigation.xml
```

Note the following limitations when configuring the menu in a standalone TRM/ACM web environment:

- Tree controls can have a maximum of two levels and are currently used for first and second levels (menu). They can be extended to any level; however, branding changes are necessary to implement this.
- Tab controls are currently used for all other levels. Navigation dialogs allow overlapping while fitting in each other.

For example, a tree view can contain the items displayed in the embedded tab view by using the navigation option LevelMax=2 in the parent navigation dialog. By default, it is set to 1. You can increase this value to increase overlapping (set to 0 to overlap all).

**Note:** If you want to use a navigation dialog without embedding it in the parent navigation dialog, use <code>embedNavigation="false"</code>. This is useful for a quick links page.

#### 6.3.1 Configuring the menu

Each navigation item has an action assigned to it. An action occurs when you click on a navigation item. For example:

```
<spot action="scenario(view=fx_spot, scenario=priced)" allowedGroups= "ekit_user "
/>
```

An item can allow access to a business page (such as, deal entry or report). Items can also be used to group other items; in this case, you use block items. For example:

An entry in the navigation file is split into several parts: the identifier of the item, the action or the alias link to the item, and the users allowed to access the item. The following table describes each of these parts:

| Component | Description | Example |
|-----------|-------------|---------|
|-----------|-------------|---------|

| Identifier                           | Each entry must start with an<br>Identifier. The Identifier must be<br>unique in a block level.                                                                                                    | support                                                                                                    |
|--------------------------------------|----------------------------------------------------------------------------------------------------|----------------------------------------------------------------------------------------------------|
| Action                               | Internal URL referring to another item in the navigation.                                                                                                    | action="#index.support.suppo<br>rtweb"                                                                                                    |
| External URL                         | External URL.                                                                                                    | <pre>action="#http://support.trem a.com"</pre>                                                                                                    |
| Static pages                         | <pre>static_page(template=<br/>template_path) where<br/>template_path refers to an HTML<br/>file in:<br/>[WebSuite<br/>home]/deploy/ekit.ear/web<br/>.war/application/ekit/sit<br/>e/[trema customer]/static</pre>     | <pre>action="static_page(template<br/>=static/support/support)"<br/>Note: The .html extension is<br/>absent from the end of the<br/>file name.</pre>                                                                                                    |
| Deal entry, cash flow<br>forecasting | <pre>scenario(view=view_name,<br/>scenario=scenario_name)<br/>where view_name corresponds to<br/>the view defined in view.xml and<br/>scenario_name corresponds to<br/>the scenario defined in<br/>scenario.xml.</pre> | action="scenario(view=batch_<br>fx, scenario=batch_create)"                                                                                                    |
| Reports                              | ReportController(view=view_nam<br>e) where view_name corresponds<br>to the view defined in view.xml.                                                                                                    | <pre>action="ReportController(vie w=report_fxdd)"</pre>                                                                                                    |
| Treasury monitor                     | <pre>TreasuryViewController(v iew=view_name, page=page_name) where view_name corresponds to the view defined in view.xml.</pre>                                                                                        | <pre>action="TreasuryViewControll er (view=treasury, page=TP-LIQ/Balance_by_date_ and_account)" Note: The page_name makes the link with the layout. It is composed of the name of the book followed by the name of the layout (defined in the Wallstreet Suite XML layout file).</pre> |
| Admin                                | For each section of the administration part, there is a different controller. A controller defines which parameters can be accepted.                                                                                   | action="AdminImportControlle<br>r"                                                                                                    |
|                                      |                                                                                                    |                                                                                                    |

| Alias       | Aliases are defined at the beginning<br>of the navigation file.<br>They can be used instead of<br>actions.<br>By default, two aliases are defined:<br>tabs and transaction. | <aliases><br/><tabs>navigation(template<br/>=ekit_sub)</tabs><br/><transaction>navigation(t<br/>emplate=transaction/secti<br/>on.frontpage,<br/>embedNavigation=false)ransaction&gt;<br/></transaction></aliases> |
|-------------|----------------------------------------------------------------------------------------------------|----------------------------------------------------------------------------------------------------|
| Tabs        | In this example, the items are defined as level two items.                                                                                                    | <fr></fr> <fr></fr> <pre><fr></fr> allowedGroups= "#inherit"&gt;    <pre></pre></pre>                                                                                                    |
| Transaction | This example defines that a specific page containing a link to all items is present.                                                                                        | alias="transaction"                                                                                                    |

#### 6.3.2 Assigning user permissions

You must set sufficient user permissions (per group basis) for each item in the navigation structure. You can set one or more groups for each item.

The wildcard (\*) allows all groups to access an item. For example:

<etrade alias="transaction" allowedGroups="ekit\_user, ekit\_admin">
<fx alias="tabs" allowedGroups="ekit\_user">
<trema action="#index.trema.abouttrema" allowedGroups="\*">

Note: You cannot use the wildcard in a group name (for example, <code>ekit\_\*</code> for <code>ekit\_user</code> and <code>ekit\_admin</code>).

If a restricted group of users is given permission to access a top-level item but other users are only given permission to access lower-level items, only the restricted group of users can navigate through the top-level item using the WebSuite menu. The other users are only able to access the lower-level items by entering the full path in the URL or by going through another link. They cannot use the top-level item. For example:

<etrade alias="transaction" allowedGroups="ekit\_admin"> <fx alias="tabs" allowedGroups= "\*">

Only users in the ekit\_admin group are able to access fx from the menu. Users who are not
members of ekit\_admin can access fx through the URL:
https://ekiktserver/ekit/index.etrade.fx.

6 Configuring navigation 6.3 Configuring the menu in a standalone TRM/ACM web environment

# Chapter 7 Configuring the user interface

You can modify most of the user interface's elements, including the following:

- Font faces and sizes
- Colors
- Number, date, and time formats
- Utilities (including popup calendars and context-sensitive help)
- The login page
- The daily activity timetable page.

By modifying these elements, you can configure the user interface for your organization—matching it to your organization's corporate standards.

In addition, if users in your organization read languages other than English and French (the two language sets installed with WebSuite), you can create new language sets to translate the user interface to these languages.

## 7.1 Understanding the user interface

WebSuite is installed with a default menu and user interface. The menu references and screen captures in the guides are based on these defaults.

The defaults have been designed to satisfy most organization's needs. However, your organization may want to customize the menu to better reflect its business process or the user interface to match its corporate style. In addition, your organization may want to create custom translations of the user interface for users who are not fluent in English or French (the two languages supported by the default installation of WebSuite). To address such needs, you can customize the menu and user interface by editing a set of XML and CSS files as documented in this chapter.

## 7.2 Configuring display policies

The DisplayPolicies.xml file defines display policies for the menu and other user interface functions. These display policies control the following:

- How WebSuite displays functions to which a user does not have security access in the menu
- Whether users can specify personal startup pages or not
- Whether links to previously opened functions display at the top of each page or not
- Whether Upload Files... buttons display in the import functions or not.

#### 7.2.1 Prerequisites

The following are prerequisites for configuring display policies:

| Category | Tasks                                                                                                    |
|----------|----------------------------------------------------------------------------------------------------|
| Security | <ul> <li>Ensure you have access to the following function:</li> <li>FG-0400 Review CMM Configuration.</li> <li>For more information, see <i>Chapter 3 Managing security</i> on page 95.</li> </ul> |

#### 7.2.2 Configuring display policies

To configure display policies:

1. Open one of the following configuration files:

For instructions on opening configuration files, see 1.2 Opening configuration files on page 25.

2. Edit the marked attributes' values:

Enter hide to not display functions to which a user does not have security access in the menu, static to display functions to which a user does not have security access in the menu as static text, or link to display functions to which a user does not have security access in the menu as links. (If you enter link and the user clicks one of these functions, a warning message displays.)

```
<MenuDisplayComponentFactory classname="alterna.menu.visual.
CaEKitMenuDisplayComponentFactory"/>
```

Enter the class name of the factory that creates menu widgets. (If you specify a value, WebSuite ignores the values in the MenuFramesetDisplayRequest and ControllingWebEvent elements' classname handlers. Only edit this value after consulting with Wallstreet.)

```
<MenuFramesetDisplayRequest classname="alterna.menu.visual.frameset.
CaNullFramesetDisplayRequest"/>
```

Enter the class name of the menu frameset display request. (Only edit this value after consulting with Wallstreet.)

<ControllingWebEvent classname="alterna.menu.visual.esol. CaEsolMenuWebEventHandler"/>

Enter the class name of the controlling Web event. (Only edit this value after consulting with Wallstreet.)

```
<MenuItemSecurityPolicy
classname="alterna.security.CaMenuItemSecurityPolicy"/>
```

Enter the class name of the menu item security policy. (Only edit this value after consulting with Wallstreet.)

<AllowUserSpecifiedStartupPage value="true"/>

Enter true to allow users to specify personal startup pages or false to not allow users to specify personal startup pages.

```
<ShowRecentLinks value="true"/>
```

Enter true to display links to previously opened functions at the top of each page or false to not display links to previously opened functions at the top of each page.

```
<MaxRecentLinks value="4"/>
```

Enter the default number of previously opened function links to display at the top of each page. (Each user can specify his or her preferred number of previously opened function links in the User Options function.)

- 3. If desired, display Upload Files... buttons in the import functions:
  - **a.** Remove the comment markers (<!-- and -->) before and after the AllowedFileUploadImportTypeIDs element.
  - **b.** Do the following:
    - To display the **Upload Files**... button in a particular function, make no further changes.
    - To not display the **Upload Files**... button in a particular function, place comment markers before and after its ImportTypeID element.

The following table defines which ImportTypeID elements map to which functions:

| Element ID | Function                                    |
|------------|---------------------------------------------|
| 1          | Import Bank Transaction Files               |
| 2          | Import Transaction Files (accounts payable) |
| 3          | Import FX Rates                             |
| 6          | Import AR Files                             |
| 12         | Import Interest Rates                       |
| 27         | Import Transaction Files(direct debit)      |
| 38         | Import Forecasts                            |

**4.** Save and close the file.

### 7.3 Configuring style and other user interface elements

Style (or "look and feel") defines a user interface's visual elements, including font faces and sizes, colors, heights, widths, and margins.

In WebSuite, style is defined by the t7silver.xml file and a set of CSS files:

• The t7silver.xml file contains the following displayable elements:

| displayable element | Туре              | Description                                                                                                    |
|---------------------|-------------------|----------------------------------------------------------------------------------------------------|
| header              | CSS file<br>paths | Defines paths to the CSS files.                                                                                                    |
| text                | Style             | <ul> <li>Defines the following style elements of static text:</li> <li>Font face</li> <li>Size</li> <li>Color</li> <li>Format (bold, italic, underline).</li> </ul> |
| textinput           | Other             | Defines the configuration of the popup calendar button.                                                                                                    |
| datetext            | Other             | Defines the configuration of date and time formats.                                                                                                    |
| numbertext          | Other             | Defines the configuration of number formats.                                                                                                    |
| message             | Style             | <ul> <li>Defines the following style elements of messages:</li> <li>Font face</li> <li>Size</li> <li>Color</li> <li>Format (bold, italic, underline).</li> </ul>    |
| tablecolumn         | Style             | Defines the following style element of table columns:<br>• Horizontal alignment.                                                                                    |
| tablerow            | Style             | Defines the following style element of table<br>rows:<br>• Background color.                                                                                        |
| tableheaderrow      | Style             | Defines the following style element of table<br>header rows:<br>• Background color.                                                                                 |

| tableheadercell      | Style | <ul><li>Defines the following style elements of table header cells:</li><li>Horizontal alignment</li><li>Vertical alignment</li><li>Background color.</li></ul> |
|----------------------|-------|----------------------------------------------------------------------------------------------------|
| tabledetail          | Style | Defines the following style element of table<br>body cells:<br>• Horizontal alignment.                                                                          |
| table                | Style | Defines the following style elements of<br>tables:<br>• Width<br>• Border<br>• Cell padding<br>• Cell spacing<br>• Horizontal alignment.                        |
| body                 | Style | <ul><li>Defines the following style elements of the page body:</li><li>Margins</li><li>Background color.</li></ul>                                              |
| pleasewait           | Other | Defines the configuration of the "Please Wait" message.                                                                                                    |
| calendarpopupbutton  | Other | Defines the configuration of the popup calendar window.                                                                                                    |
| button               | Style | Defines the following style element of buttons:<br>• CSS class.                                                                                                 |
| pushbutton           | Style | Defines the following style element of push<br>buttons:<br>• CSS class.                                                                                         |
| span                 | Style | Defines the following style element of push<br>buttons:<br>• CSS class.                                                                                         |
| favorites            | Other | Defines the configuration of favorites.                                                                                                    |
| contextsensitivehelp | Other | Defines the configuration of context-sensitive help.                                                                                                    |

| scrollabletable      | Style | Defines the following style elements of<br>scrollable tables:<br>• Height<br>• Width<br>• Border<br>• Cell padding<br>• Cell spacing<br>• Horizontal alignment. |
|----------------------|-------|----------------------------------------------------------------------------------------------------|
| hideshowdisplayable  | Other | Defines the configuration of show/hide sections.                                                                                                    |
| selectioncriteria    | Other | Defines the configuration of selection criteria sections.                                                                                                    |
| sectionaldisplayable | Other | Defines the configuration of selection sections.                                                                                                    |

As shown in the above table, some of the  ${\tt display}$  elements control style while others control other features.

• The CSS files are based on the World Wide Web Consortium's Cascading Style Sheets standard. For more information on this standard, see the <u>W3C website</u>.

You can define style in the style-relevant display elements of the t7silver.xml file or in the CSS files. If you choose the latter, the CSS files override the style-related displayable elements in the t7silver.xml file.

Note: Wallstreet recommends defining style in the CSS files as they offer greater flexibility than the t7silver.xml file.

# 7.3.1 Prerequisites

The following are prerequisites for configuring style and other user interface elements:

| Category | Tasks                                                                                                    |
|----------|----------------------------------------------------------------------------------------------------|
| Security | <ul> <li>Ensure you have access to the following function:</li> <li>FG-0400 Review CMM Configuration.</li> <li>For more information, see <i>Chapter 3 Managing security</i> on page 95.</li> </ul> |

# 7.3.2 Defining style using the CSS files

To define style using the CSS files:

**1.** Open the following configuration file:

For instructions on opening configuration files, see 1.2 Opening configuration files on page 25.

2. Locate the stylesheet element of the first CSS file you want to edit and change the value of its replace\_existing attribute to false.

The following is an example:

<stylesheet path="\${VirtualDirectory}/styles/t7silver" name="common.css" source path="styles/t7silver" replace existing="false"/>

- 3. Repeat step 2 for each CSS file you want to edit.
- 4. Save and close the file.
- 5. Navigate to the following location in the VirtualDirectory folder:

```
styles
t7silver
```

**6.** Edit the appropriate CSS files.

## 7.3.3 Defining style using the t7silver.xml file

To define style using the t7silver.xml file:

1. Open the following configuration file:

For instructions on opening configuration files, see 1.2 Opening configuration files on page 25.

2. Define style in this file by entering the appropriate <code>attribute</code> child elements in the style-related <code>displayable</code> elements. The following is an example:

```
<displayable id="text" class="alterna.appserver.visual.CaStringDisplayable">
    <context id="default">
       <qualifier value="default">
          <attribute id="italic" value="false"/>
          <attribute id="underline" value="false"/>
          <attribute id="bold" value="false"/>
          <attribute id="color" value=""/>
          <attribute id="fontsizeincrement" value=""/>
          <attribute id="fontface" value="Arial"/>
       </qualifier>
       <qualifier value="label">
          <attribute id="bold" value="true"/>
       </gualifier>
       <qualifier value="headerlabel">
          <attribute id="bold" value="false"/>
       </gualifier>
       <qualifier value="sectionheader">
          <attribute id="bold" value="true"/>
       </qualifier>
       <qualifier value="sectionheaderoff">
          <attribute id="bold" value="true"/>
       </qualifier>
       <qualifier value="sectionheaderon">
          <attribute id="bold" value="true"/>
       </gualifier>
       <qualifier value="pagetitle">
```

7 Configuring the user interface 7.3 Configuring style and other user interface elements

```
</qualifier>
</context>
</displayable>
```

The meta child element at the beginning of each displayable element defines the acceptable qualifier and attribute child elements for that displayable element.

3. Save and close the file.

## 7.3.4 Configuring number, date, and time formats

To configuring number, date, and time formats:

**1.** Open the following configuration file:

For instructions on opening configuration files, see 1.2 Opening configuration files on page 25.

2. Edit the marked attributes' values:

Enter the default format for static non-integer displays.

```
</qualifier>
<qualifier id="usage" value="integer">
<attribute id="numberformatstr" value="###,##0"/>
```

Enter the default format for static integer displays.

Enter the default format for editable non-integer displays.

</qualifier>
<qualifier id="usage" value="integer">
<attribute id="numberformatstr" value="###,##0"/>

Enter the default format for editable integer displays.

```
</qualifier>
</context>
</displayable>
```

3. Edit the marked attributes' values:

```
<displayable id="datetext" class="alterna.appserver.visual.CaDateDisplayable"
styleclassname="alterna.appserver.visual.style. CaDateDisplayStyle">
        <extends>
```

0

Enter the default format for static date displays.

```
</qualifier>
<qualifier id="usage" value="timeformatstr">
<attribute id="dateformatstr" value="HH:mm:ss"/>
```

Enter the default format for static time displays.

```
</qualifier>
<qualifier id="usage" value="datetimeformat">
<attribute id="dateformatstr" value="dd/MM/yyyy HH:mm:ss"/>
```

Enter the default format for static date and time displays.

```
</qualifier>
</context>
<context id="textboxcontent">
<qualifier id="usage" value="default">
<attribute id="dateformatstr" value="dd/MM/yyyy"/>
```

Enter the default format for editable date displays.

```
</qualifier>
<qualifier id="usage" value="timeformatstr">
<attribute id="dateformatstr" value="HH:mm:ss"/>
```

Enter the default format for editable time displays.

```
</qualifier>
<qualifier id="usage" value="datetimeformat">
<attribute id="dateformatstr" value="dd/MM/yyyy HH:mm:ss"/>
```

Enter the default format for editable date and time displays.

```
</qualifier>
</context>
</displayable>
```

4. Save and close the file.

# 7.3.5 Configuring the popup calendar button

To configure the popup calendar button:

1. Open the following configuration file:

For instructions on opening configuration files, see 1.2 Opening configuration files on page 25.

2. Edit the marked attribute's value:

Enter true to display the popup calendar button by default or  ${\tt false}$  to not display the popup calendar button by default.

```
</qualifier>
</context>
</displayable>
```

```
3. Edit the marked attribute's value:
```

```
<displayable id="calendarpopupbutton"
class="alterna.appserver.visual.CaPopupCalendarButtonDisplayable">
    <meta>
      <qualifiers>
          <qualifierdomain>
             <domainvalue id="default"/>
          </qualifierdomain>
       </qualifiers>
       <attributes>
          <attribute def id="datepopuplabel"/>
          <attribute def id="datepopuphtmlfile"/>
       </attributes>
    </meta>
    <context id="default">
       <qualifier value="default">
          <attribute id="datepopuplabel" value="..."/>
         Enter the popup calendar window's label.
          <attribute id="datepopuphtmlfile" value="calendar.html"/>
       </qualifier>
    </context>
</displayable>
```

4. Save and close the file.

# 7.3.6 Configuring the context-sensitive help button

To configure the context-sensitive help button:

**1.** Open the following configuration file:

For instructions on opening configuration files, see 1.2 Opening configuration files on page 25.

2. Edit the marked attributes' values:

© Wall Street Systems IPH AB - Confidential

0

```
<displayable id="contextsensitivehelp" class="alterna.</pre>
appserver.visual.help.CaHelpDisplayable">
    <meta>
       <qualifiers>
          <qualifierdomain>
              <domainvalue id="default"/>
          </gualifierdomain>
       </qualifiers>
       <attributes>
          <attribute def id="enabled"/>
          <attribute_def id="text"/>
          <attribute def id="displayimage"/>
          <attribute def id="tooltip"/>
       </attributes>
    </meta>
    <context id="default">
       <qualifier value="default">
          <attribute id="enabled" value="true"/>
```

Enter true to display the context-sensitive help button by default or false to not display the context-sensitive help button by default.

<attribute id="text" value=""/>

Enter link text.

<attribute id="displayimage" value="true"/>

Enter true to display the context-sensitive help button image or false to display the context-sensitive help link text defined in the above marked attribute.

<attribute id="tooltip" value="Help on this page"/>

Enter tool tip text.

```
</qualifier>
</context>
</displayable>
```

3. Save and close the file.

## 7.3.7 Configuring the Favorites list

To configure the Favorites list:

1. Open the following configuration file:

For instructions on opening configuration files, see 1.2 Opening configuration files on page 25.

2. Edit the marked attribute's value:

Enter the maximum length (in characters) of options in the Favorites list.

```
</qualifier>
</context>
</displayable>
```

**3.** Save and close the file.

# 7.3.8 Configuring the "Please Wait" message

To configure the "Please Wait" message, edit the file \components\wss-web\websuite\resources\pleasewait.html. This includes:

- A link to a pleasewait.css file where you can make font, size, and other changes.
- A link to a logo GIF file.
- An animated progress bar GIF file.
- The "please wait..." text displayed when the application displays this HTML file.

You can edit these components as you wish, as long as you do not change the name of the file  ${\tt pleasewait.html}.$ 

# 7.4 Customizing pages

You can customize the login and daily activity timetable pages.

You can replace the logo that displays on the login page with your organization's This allows you to brand WebSuite for your organization:

| CMM - Microsoft Internet Explorer                       |                                                                                                    |
|---------------------------------------------------------|----------------------------------------------------------------------------------------------------|
| Ele Edit Vew Fgvorites Ipols Help                       | At                                                                                                    |
| Back Forward Stop Refresh Home Search Favorites History | Mai Print Edi:                                                                                                    |
| Acme                                                    | ~                                                                                                    |
|                                                         |                                                                                                    |
| User ID                                                 |                                                                                                    |
| Password                                                |                                                                                                    |
| Lo                                                      | a a a a a a a a a a a a a a a a a a a                                                                                                    |
|                                                         |                                                                                                    |
|                                                         | Version 7                                                                                                    |
|                                                         | Copyright © 1992, 2006 Trema Europe AB. All Rights Reserved.                                                                                        |
|                                                         | This software is protected by copyright law as unpublished work.<br>Unauthorized access, reproduction, reverse engineering are strictly prohibited. |
|                                                         | Certain instrument structures are valued by NumeriX.<br>Copyright © 1995 NumenX LLC. All rights reserved.                                           |
| a Done                                                  | S Local intranet                                                                                                    |

The daily activity timetable displays the activities to be completed each day, the time each activity is to be completed, and the person or department responsible for completing each activity. It includes links to select functions in WebSuite; therefore, users can use the daily activity timetable as an entry point into WebSuite's functionality.

The  ${\tt activity\_timetable.xml}$  file allows you to configure the daily activity timetable for your organization.

# 7.4.1 Prerequisites

The following are prerequisites for customizing pages:

| Category | Tasks                                                                                                    |
|----------|----------------------------------------------------------------------------------------------------|
| Security | <ul> <li>Ensure you have access to the following function:</li> <li>FG-0400 Review CMM Configuration.</li> <li>For more information, see <i>Chapter 3 Managing security</i> on page 95.</li> </ul> |

# 7.4.2 Customizing the login page

To customize the login page:

1. Open one of the following configuration files:

```
[Standard configuration file path]
[Standard configuration file path]
[standard configuration file path]
[standard configuration file
templates
[standard configuration file
templates
[standard configuration file
templates
[standard configuration file
templates
[standard configuration file
templates
[standard configuration file
templates
[standard configuration file
templates
[standard configuration file
templates
[standard configuration file
templates
[standard configuration file
templates
[standard configuration file
templates
[standard configuration file
templates
[standard configuration file
templates
[standard configuration file
templates
[standard configuration file
templates
[standard configuration file
templates
[standard configuration file
templates
[standard configuration file
templates
[standard configuration file
templates
[standard configuration file
templates
[standard configuration file
templates
[standard configuration file
templates
[standard configuration file
templates
[standard configuration file
templates
[standard configuration file
templates
[standard configuration file
templates
[standard configuration file
templates
[standard configuration file
templates
[standard configuration file
templates
[standard configuration file
templates
[standard configuration file
templates
[standard configuration file
templates
[standard configuration file
templates
[standard configuration file
templates
[standard configuration file
templates
[standard configuration file
templates
[standard configuration file
templates
[standard configuration file
templates
[standard configuration file
templates
[standard configuration file
templates
[standard configuration file
templates
[standard configuration file
templates
[standard configuration file
templates
[standard configuration file
templates
[standard configuration file
templates
[standard configuration file
templates
[standard configuration file
templates
[standard configuration file
templates
[standard configuration file
templates
[standard configuration f
```

For instructions on opening configuration files, see 1.2 Opening configuration files on page 25.

2. Edit the marked attribute's value:

```
</alterna:template>
```

3. Save and close the file.

0

# 7.4.3 Customizing the daily activity timetable page

To customize the daily activity timetable page:

1. Open one of the following configuration files:

```
[Standard configuration file path]
[standard configuration file path]
[standard configuration file path]
[standard configuration file path]
[standard configuration file path]
[standard configuration file path]
[standard configuration file path]
[standard configuration file path]
[standard configuration file path]
[standard configuration file path]
[standard configuration file path]
[standard configuration file path]
[standard configuration file path]
[standard configuration file path]
[standard configuration file path]
[standard configuration file path]
[standard configuration file path]
[standard configuration file path]
[standard configuration file path]
[standard configuration file path]
[standard configuration file path]
[standard configuration file path]
[standard configuration file path]
[standard configuration file path]
[standard configuration file path]
[standard configuration file path]
[standard configuration file path]
[standard configuration file path]
[standard configuration file path]
[standard configuration file path]
[standard configuration file path]
[standard configuration file path]
[standard configuration file path]
[standard configuration file path]
[standard configuration file path]
[standard configuration file path]
[standard configuration file path]
[standard configuration file path]
[standard configuration file path]
[standard configuration file path]
[standard configuration file path]
[standard configuration file path]
[standard configuration file path]
[standard configuration file path]
[standard configuration file path]
[standard configuration file path]
[standard configuration file path]
[standard configuration file path]
[standard configuration file path]
[standard configuration file path]
[standard configuration file path]
[standard configuration file path]
[standard configuration file path]
[standard configuration file path]
[standard configuration file path]
[standard configuration file path]
[standard configuration file path]
[standard configuration file path]
[standard c
```

For instructions on opening configuration files, see 1.2 Opening configuration files on page 25.

- 2. Do the following:
  - To create an activity, add a tr element to the file between the table element's closing and opening tags. The following is an example:

For a list of menu link IDs you can use in the id attribute of the alterna:menulink element, see Appendix A Security and link IDs on page 481.

As an alternative to using the alterna:menulink element, you can use the alterna:href element, which contains two attributes:

- event\_handler\_classname, which specifies the event handler class name of the page to which you want to link. (For more information on event handler class names, contact Wallstreet.)
- label, which specifies the link's label.
- To edit an activity, modify its tr element.
- To delete an activity, remove its tr element.

In addition to creating, editing, and deleting activities, you can complete other modifications to the activity\_timetable.xml file such as adding or removing columns.

**3.** Save and close the file.

# 7.5 Configuring the user's session timeout

There are two session timeout parameters:

- The EKIT\_SESSION\_EXPIRATION\_TIMEOUT environment variable, for the TRMWeb part of WebSuite.
- An XML parameter for the CMM part of WebSuite.

# 7.5.1 TRMWeb session timeout

Open the file envs\<env\_name>\etc\environment\parts\27\_trmweb.bat, and set the environment variable EKIT SESSION EXPIRATION TIMEOUT to a number expressed in milliseconds.

If EKIT\_SESSION\_EXPIRATION\_TIMEOUT is set to 1 minute for example, the session will time out between 1 min and 1 min 59s as there is a thread that wakes up every *EKIT SESSION EXPIRATION TIMEOUT* period to clean expired sessions.

# 7.5.2 CMM session timeout

The CMM part of WebSuite relies on the application server to store user sessions. Open the file envs\<env>\var\appservers\websuite-tomcat\conf\web.xml, and find this:

```
<session-config>
    <session-timeout>30</session-timeout>
</session-config>
```

The <session-timeout> parameter value is in minutes.

The session expires in the browser based on the EKIT SESSION EXPIRATION TIMEOUT value.

7 Configuring the user interface 7.5 Configuring the user's session timeout

Chapter 8

# Translating the user interface

# 8.1 Introduction

The WebSuite user interface is displayed in English by default. You can translate the interface into one or more languages, then select the language you wish to use.

This section describes how to:

- Configure and translate the CMM component of WebSuite.
- Configure and translate the TRM and ACM components of WebSuite.
- Translate the WebSuite menu bar and menu options.
- Select the language displayed for users.

### Language codes

For ISO language codes, see http://ftp.ics.uci.edu/pub/ietf/http/related/iso639.txt

### **Editing XML files**

When editing any XML files in WebSuite, ensure that you use an editor application that does no conversion of the file contents, and that saves modified files using the UTF-8 character encoding format.

When translating into a non-Latin alphabet, ensure that your editor application fully supports that alphabet in the UTF-8 character encoding format.

# 8.2 Translating the CMM component

## 8.2.1 Introduction

CMM is installed with English and French translations of the user interface. You can modify these translations and create new ones for other languages.

### 8.2.1.1 Translation files

The existing English language version of the CMM part of WebSuite is defined in an XML file called en\_translation.xml. This XML file contains one label element for each translatable phrase in CMM. The format looks like this:

```
<language_translations>
...
<label id=" functions " value=" Functions " />
...
</language translations>
```

The id attribute contains the phrase's identifier (in English) and the value attribute contains the phrase that is displayed in the user interface.

By creating another translation file and translating the contents of the value attribute, you can display the CMM components of WebSuite in another language.

### 8.2.1.2 Supported languages file

The supported\_languages.xml file lists the language translations supported by CMM. For a language translation to be available in CMM, it must be referenced in this file:

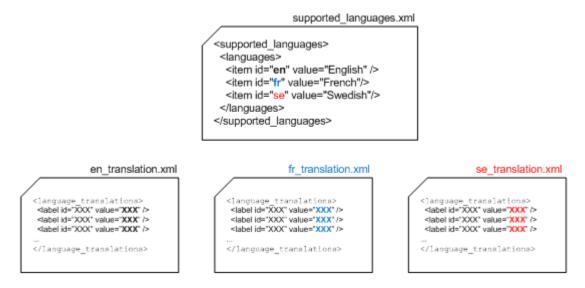

### 8.2.1.3 Translation methods

You can create new language translations or edit existing ones by using an application within WebSuite, or by directly editing files on the server.

- Use the WebSuite utility Multilingual Maintenance when you are editing an existing language and need to translate only a small number of phrases.
- Directly edit the XML file when creating a new language translation or to translate a large number of phrases.

### 8.2.1.4 Selecting a language

After you have configured the language translations, each user can select a language through the User Options function. The following interface text uses the selected translation file:

- Menus (but only if CMM is installed as "standalone" without the TRM component)
- Page titles
- Field, list, and other control titles
- Buttons
- Links
- Messages
- Tool tips.

The following appears untranslated:

- The TRM and ACM part of the interface (unless it has already be done, and configured properly). See *8.3 Translating the TRM and ACM components and the menu* on page 341.
- Some static text
- The online help system
- Dynamic text from sources such as static and market data (displays in the language in which it was entered).
- The login page displays in the browser's default language.

### 8.2.2 Adding a language to supported\_languages.xml

```
1. Open the supported languages.xml file.
```

The supported languages.xml file can be in one of three locations:

- If no translations or edits have been done yet, extract the file from:

\envs\env\etc\wss-web\websuite\WEB-INF\lib\cmm-core-7.2.n.nn-r00nn.jar

- If translations or edits have already been done, the file should be in:

```
<install
home>\components\wss-web\websuite\DefaultData\default\AurosConfigData\standar
d\language_translations
```

(However, you should be using a site structure where you make changes to files, and then copy them to the WebSuite system.)

- If translations or edits have already been done, the file should be in a site directory.

For instructions on opening configuration files, see 1.2 Opening configuration files on page 25.

2. Add an item element to the file for the new language translation. The following is an example of adding Swedish:

```
<supported_languages>
<languages>
<item id="en" value="English"/>
<item id="fr" value="French"/>
<item id="se" value="Swedish"/>
</languages>
</supported languages>
```

**3.** Save the file to your site structure, then copy the file to:

\envs\env\etc\wss-web\cmm\ConfigurationData\installation\language translations

# 8.2.3 Translating the server files directly

This is the recommended method for translating the CMM component of WebSuite. To use the WebSuite utility, see *8.2.4 Translating with the Multilingual Maintenance utility* on page 340.

- 1. Create a copy of the en\_translation.xml or fr\_translation.xml file. This file is in the same directory as the supported\_languages.xml file described in the previous section.
- 2. Save the file to your site structure, then copy the file, when ready, to:

\envs\env\etc\wss-web\cmm\ConfigurationData\installation\language translations

- **3.** Open the file in a suitable text editor.
- **4.** In each label element's value attribute, replace the English or French translation with the new language translation. The following is an example for Swedish:

```
<language_translations>
...
<label id=" functions " value="Funktioner"/>
...
</language_translations>
```

- 5. Save the file in the UTF-8 character format.
- **6.** Restart the application server.

# 8.2.4 Translating with the Multilingual Maintenance utility

For small edits of existing translation files, you can use the Multilingual Maintenance utility. Otherwise, see *8.2.3 Translating the server files directly* on page 339.

## 8.2.4.1 Prerequisites

The following are prerequisites for translating using Multilingual Maintenance:

| Category | Tasks                                                                    |  |
|----------|--------------------------------------------------------------------------|--|
| Security | Ensure you have access to the following functions:                       |  |
|          | FG-0352 Multilingual Maintenance                                         |  |
|          | • FG-0400 Review CMM Configuration.                                      |  |
|          | For more information, see <i>Chapter 3 Managing security</i> on page 95. |  |

### 8.2.4.2 Translation

- 1. Log into WebSuite.
- 2. Select Admin Utilities Setup Review Multilingual Phrases.
- **3.** In the Multilingual Criteria Selection page, select a base language translation in the From Language list.
- 4. Select the new language translation you added to the supported\_languages.xml file in the To Language list.
- 5. Select the Display Translated checkbox.
- 6. Click Search.
- 7. In the Multilingual Maintenance page, select the first phrase you want to translate.
- 8. Click Edit.
- 9. Enter the phrase as it should display in the new language translation in the To Phrase field.
- 10. Click Save.

**11.**Repeat for each phrase you want to translate.

Note: This saves the xx\_translation.xml file to \envs\ts71demo99\etc\wss-web\cmm\ConfigurationData\installation\language\_tra nslations. Also, the file contains only those phrases that have been edited.

# 8.2.5 Displaying and testing the translation

To use the new or edited translation file:

- 1. Select Admin User Options.
- 2. In the User Option page, click Set defaults.
- **3.** In the Define Default Values page, select the language from the **Default Language** drop-down. The options here correspond to the item=... value=... in the supported\_languages.xml file.

You can keep this file selected in the user interface while editing it, so that you can test your translations as you create them.

# 8.3 Translating the TRM and ACM components and the menu

## 8.3.1 Introduction

The TRM/ACM components are installed with English and French translations of the user interface. You can modify these translations and create new ones for other languages. This also applies to the interface menus.

### 8.3.1.1 Translation files

The existing English language version of the TRM and ACM part of WebSuite is defined text-based properties files. The format consists of a list of label identiers and their values. For example:

strings.services.view.command.fields.accrued\_interest.en=Accrued Interest

By creating another translation file and translating the contents of the value attribute, you can display the TRM and ACM components of WebSuite in another language.

## 8.3.1.2 Supported languages file

The internationalisation.properties file contains the currently supported languages, and a list of properties files that contain the relevant language translations. In the diagram below, French is the selected language, and English, French, and Swedish properties files are referenced:

|                                                                          | internationalisation.propertie                                                                                                    | s            |
|--------------------------------------------------------------------------|----------------------------------------------------------------------------------------------------|--------------|
| rtd.internationalisation.locales.e                                       |                                                                                                    |              |
| rtd.internationalisation.locales.fr                                      |                                                                                                    |              |
| rtd.internationalisation.locales.s                                       | e=                                                                                                    |              |
| rtd.internationalisation.include_a<br>rtd.internationalisation.include_a | and_merge.file=en.properties<br>and_merge.file=en.transaction_entities.properties<br>and_merge.file=en.custom_labels.properties<br>and_merge.file=en.acm.properties<br>and_merge.file=en.menu.properties |              |
| rtd.internationalisation.include_a<br>rtd.internationalisation.include_a | and_merge.file=fr.properties<br>and_merge.file=fr.transaction_entities.properties<br>and_merge.file=fr.custom_labels.properties<br>and_merge.file=fr.acm.properties<br>and_merge.file=fr.menu.properties |              |
| rtd.internationalisation.include                                         | and merge file=se properties                                                                                                    |              |
|                                                                          | and_merge.file=se.transaction_entities.properties                                                                                                    |              |
|                                                                          | and_merge.file=se.custom_labels.properties                                                                                                    |              |
| _                                                                        | and_merge.file=se.acm.properties                                                                                                    |              |
|                                                                          | and merge.file=se.menu.properties                                                                                                    |              |
| nd.internationalisation.include_a                                        | and_merge.me-se.menu.properties                                                                                                    |              |
| an properties                                                            | fr properties                                                                                                    | <u>co nr</u> |

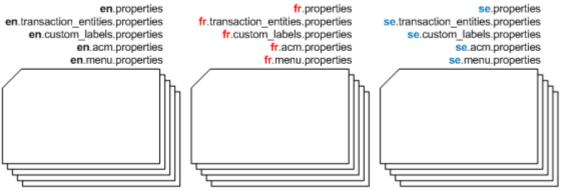

## 8.3.1.3 Selecting a language

After you have configured the language translations, each user can enable the language by selecting the correct language in the browser options. The following interface text uses the selected language:

- Menus
- Page titles
- Field, list, and other control titles
- Buttons
- Links
- Messages
- Tool tips.

The following appears untranslated:

- The CMM part of the interface (unless it has already be done, and configured properly). See 8.2 *Translating the CMM component* on page 337.
- Some static text
- The online help system
- Dynamic text from sources such as static and market data (displays in the language in which it was entered).
- The login page displays in the browser's default language.

# 8.3.2 Translation

The files requiring translations stored in:

 $\components\wss-web\trmweb\integration\conf\registry\rtd\services\internationalisation$  on

### The files are:

- en.acm.properties
- en.custom\_labels.properties
- en.menu.properties
- en.properties
- en.transaction\_entities.properties

### 8.3.2.1 Adding a language to internationalisation.properties

1. Open the internationalisation.properties file.

The sinternationalisation.properties file can be in one of three locations:

- If no translations or edits have been done yet, extract the file from:

\envs\env\etc\wss-web\websuite\WEB-INF\lib\cmm-core-7.2.n.nn-r00nn.jar

If translations or edits have already been done, the file should be in:

(However, you should be using a  ${\tt site}$  structure where you make changes to files, and then copy them to the WebSuite system.)

- If translations or edits have already been done, the file should be in a site directory.

For instructions on opening configuration files, see 1.2 Opening configuration files on page 25.

2. For each supported language, add a line like this:

rtd.internationalisation.locales.xx=

where xx is the language identifier. So this:

rtd.internationalisation.locales.en= rtd.internationalisation.locales.fr=

Means that English and French are supported.

- **3.** For each supported translation (apart from English which should normally always be there), add a list of file names like this:
  - xx.acm.properties
  - xx.custom labels.properties

- xx.menu.properties
- xx.properties
- xx.transaction entities.properties

where xx is the language identifier.

**4.** Save the file to your site structure, then copy the file to:

## 8.3.2.2 Translating the files

There is no utility to do this.

1. Create copies opf the en.xxxxx.properties files, and replace the en with the relevant language identifier. For example, for French:

```
fr.acm.properties
fr.custom_labels.properties
fr.menu.properties
fr.properties
fr.transaction entities.properties
```

2. Save the file to your site structure, then copy the file, when ready, to:

```
\verb|components|wss-web|trmweb|integration|conf|registry|rtd|services|internationalisation|| the services|| the services|| the services|| the services|| the services|| the services|| the services|| the services|| the services|| the services|| the services|| the services|| the services|| the services|| the services|| the services|| the services|| the services|| the services|| the services|| the services|| the services|| the services|| the services|| the services|| the services|| the services|| the services|| the services|| the services|| the services|| the services|| the services|| the services|| the services|| the services|| the services|| the services|| the services|| the services|| the services|| the services|| the services|| the services|| the services|| the services|| the services|| the services|| the services|| the services|| the services|| the services|| the services|| the services|| the services|| the services|| the services|| the services|| the services|| the services|| the services|| the services|| the services|| the services|| the services|| the services|| the services|| the services|| the services|| the services|| the services|| the services|| the services|| the services|| the services|| the services|| the services|| the services|| the services|| the services|| the services|| the services|| the services|| the services|| the services|| the services|| the services|| the services|| the services|| the services|| the services|| the services|| the services|| the services|| the services|| the services|| the services|| the services|| the services|| the services|| the services|| the services|| the services|| the services|| the services|| the services|| the services|| the services|| the services|| the services|| the services|| the services|| the services|| the services|| the services|| the services|| the services|| the services|| the services|| the services|| the services|| the services|| the services|| the services|| the services|| the services|| the services|| the services|| the services|| the services|| the
```

- **3.** Open each file in a suitable text editor, and:
  - **a.** For each label to be translated, change the .en at the end of the label to .xx, where xx is the language identifier.
  - **b.** Translate the English value of each label.

Here is an example. This string in **en**.menu.properties:

strings.services.navigation.websuite.report.en=Reporting

becomes in French:

```
strings.services.navigation.websuite.report.fr=Rapports
```

in the file fr.menu.properties.

- 4. Save the file in the UTF-8 character format.
- 5. Restart the application server.

# 8.3.3 Translation tips

### 8.3.3.1 Translating views

In the main translation file, all items related to views start with strings.services.View. This is followed by the identifier of the view.

The child view inherits the translations from the parent view. Several elements of the view can be translated as described in the following table:

| Element | Description                                                                | Example                                                          |
|---------|----------------------------------------------------------------------------|------------------------------------------------------------------|
| Title   | The title of the view is simply identified by the name of the view itself. | <pre>strings.services.View.fx_spot_ create.en=FX Spot Deal</pre> |

| Element | Description                                                                                                    | Example                                                                 |
|---------|----------------------------------------------------------------------------------------------------|-------------------------------------------------------------------------|
| Fields  | Each field of a view must be translated.<br>The fields can be displayed with a different name in<br>each view. As all views inherit from the default view,<br>the translation of most of the fields is done for the<br>view by default. These do not need to be redone in<br>each view if the string associated with the field is the<br>default. | strings.services.view.default.<br>fields.sign_id.en=Transaction<br>Sign |
| Actions | Elements that include buttons and similar controls.                                                                                                    | strings.services.view.default.<br>actions.apply.en=Create Deal          |

## 8.3.3.2 Translating templates

Templates in WebSuite are used for dynamically generating the different dialogs of the application. In these templates, certain text is not taken from dynamic data but stored locally in the HTML template.

# 8.3.4 Displaying and testing the translation

To use the new or edited translation file, open your browser's Options dialog and select the language.

You can keep this file selected in the user interface while editing it, so that you can test your translations as you create them.

8 Translating the user interface 8.3 Translating the TRM and ACM components and the menu

# Chapter 9

# **Configuring views**

Views are a basic component in the configuration of WebSuite. They are reused throughout the different parts of WebSuite (for example, in deal entry, reports, and Treasury Monitor).

9.1 Configuring transaction dialogs on page 347 describes the parts of view configuration that are common to all areas of WebSuite. The parts intended for specific areas of WebSuite are described in 9.2 Configuring deal entry on page 351, 9.3 Configuring reports on page 372, and 9.4 Configuring the Treasury Monitor on page 379.

The configuration of views in WebSuite is usually carried out by business or technical consultants. They do so by modifying the dialog appearance (including priority of fields, handling errors in fields, and modifying field behavior, dependencies and defaults) and by configuring how transaction lists and queries are handled.

The configuration is performed by modifying the following XML registry files:

```
• [WebSuite
```

```
home]\webapps\trema\ekit\WEB-INF\classes\conf\registry\rtd\services\view\view.xm
l
```

• [WebSuite

```
home]\webapps\trema\ekit\WEB-INF\classes\conf\registry\rtd\services\view\views\*
.xml.
```

# 9.1 Configuring transaction dialogs

This section describes the configuration that relates to entering and modifying transaction dialogs in the following areas:

- Views
- Inheritance
- Fields
- Styles and templates
- Events
- Actions.

# 9.1.1 Configuring views

Views are processed by WebSuite controllers to activate a dialog.

Views define the fields displayed on a screen used to enter a transaction, to display a list of transactions, to generate a report, and to display treasury monitor or cash flow forecasting information.

# 9.1.2 Configuring inheritance

A view can inherit characteristics from another view. Some properties can be defined at a high level to avoid the need to redefine them for each view. Some views can be defined as the parent of other views and not be directly used by a controller.

For example, you can change the appearance of a field throughout WebSuite by changing parameters in a single place in the configuration of the parent view.

The default view is never used directly. It is used as a base for all other views to facilitate global changes. Inherited parameters are then overridden when you assign other values.

Values must be restated to be invoked, and parameters must be used in order to differ from the inherited parameters.

# 9.1.3 Configuring fields

Regardless of inheritance, a controller only processes the fields that are explicitly declared in its corresponding view.

Inheritance only influences the following parameters of the declared fields:

- Style
- DependsOn
- Default values of the fields
- Events

Therefore, the fields that appear in the view must be explicitly stated. The name for the fields must correspond to the TRM transaction fields for Deal Entry, Treasury Monitor, and Cashflow Forecasting, and report parameters for Reports.

A field is displayed either with its default name or with another name if it has been redefined in the translation of WebSuite (see 8.3 Translating the TRM and ACM components and the menu on page 341).

# 9.1.4 Configuring styles and templates

The style parameter provides the means to control the visual appearance of a field.

For example:

```
<cp client id style="counterparty"/>
```

The value of style corresponds to an HTML file. These files are stored in the following directory:

```
[WebSuite
```

home]\trema\webapps\ekit\application\ekit\site\[trema|custom]\transaction\form

The naming convention for field style templates is as follows:

```
java.lang.datatype.stylename.html
```

or

java.util.datatype.stylename.html

For example:

java.lang.String.counterparty.html

### 9.1.4.1 Configuring the HTML

You can modify the HTML to define how items are displayed on the page (for example, option buttons, lists, and fields).

For example:

Displays as follows:

| FX Spot Deal         |                               |  |
|----------------------|-------------------------------|--|
| Comment.             |                               |  |
| You are trading for: | TREMA FINANCE - Trema Finance |  |
| Counterparty:        | Please select counterparty    |  |

The following table describes the end result of the HTML code:

| HTML code                                     | Result                                                                                                    |
|-----------------------------------------------|----------------------------------------------------------------------------------------------------|
| c.type="selector"                             | The user can select a value but cannot enter another value.                                                                                                    |
| c.format="{value} -<br>{label}"               | The value is displayed with its ID and its real name.                                                                                                    |
| c.data="cp_client_id_list"                    | <pre>Defines which data source is used (that is, which list of data is<br/>displayed).<br/>The list of available data sources is defined in:<br/>[WebSuite<br/>home]\trema\ekit\[conf conf.site]\registry\rtd\service<br/>s\selectableData\selectableData.xml</pre> |
| c.noselectdata="No<br>counterparty available" | Defines which value is displayed if the data source returns no data.                                                                                                    |
| c.prompt=" Please select<br>counterparty"     | Defines the first value of the list to inform the user that a value must be selected.                                                                                                    |

Some of these styles are defined by default in the following views:

- transaction default
- report default
- treasury\_default
- cff\_default.

#### For example:

```
<transaction_default inherit="default">
    <params dealPage=""/>
    <fields>
        <trype_id style="optiontype"/>
            <traderClient style="clientList"/>
            <deal_rate style="rate"/>
            <nominal_rate style="rate"/>
            <cp_client_id style="counterparty"/>
```

```
</transaction_default>
```

The styles are inherited by all views which depend on this one. If no style has been defined for a field, the one defined in the parent view is used. If no style has been defined in the parent view, the default style of the data type is used.

### 9.1.4.2 Configuring hidden styles

Some fields defined in the view are used for submittal but not displayed. In this case, the style  $\tt hidden$  is used. For example:

<market\_id style="hidden"/>

### 9.1.4.3 Configuring common styles

Referencing a unique style name allows several fields to share common input field templates. For example:

```
<deal_rate style="rate"/> <nominal rate style="rate"/>
```

Both TRM fields then use the java.lang.String.rate.html template. Altering this template affects all views where the style is rate and also when the style is inherited.

## 9.1.4.4 Configuring error fields

Error fields are handled in each field style template:

```
<c.control c.type="errorfield">
<input type="text" size="15" c.control>
</c.control>
```

# 9.1.5 Configuring actions and events

All default values are defined in the <script> part of the <init> block.

A default value can be set for all fields. If a field is editable, you can modify the default value. If the field is not editable or hidden, you must set a default value and you cannot modify this value.

For example:

```
<events>
    <init>
        <script>
            model.market_id = 'FX' ;
            model.opening_date = getDate () ;
            </script>
        </init>
</events>
```

## 9.1.5.1 Configuring statuses

A view or a field can be disabled, readOnly, or readWrite.

If a view is readOnly, the fields of the view can only be read.

For example:

• To set a view as readOnly, the parameter status has to be set in the part of the identifier of the view:

```
<fx spot status="readOnly">
```

• To set a field as readOnly, the parameter status has to be set in the part of the identifier of the field:

```
<number status="readOnly" />
```

### 9.1.5.2 Configuring dependsOn

This parameter is used to automatically refresh (reload) the dialog to reflect new states if fields depend on the user-altered values of other fields.

In other words, configuring this parameter defines which depending values in the current dialog are displayed. If the user makes any changes, the field in question reloads with the corresponding values.

For example:

<portfolio id style="portfolio"dependsOn="cp client id"/>

The selection of portfolios displayed to the user now depends on the counterparty. If any of these are changed by the user, the dialog reloads to display a new selection of portfolios. Data sources must be set up correctly.

### 9.1.5.3 Configuring checks

By default, fields selected in a view are mandatory. This means that WebSuite displays an error if the dialog is submitted and no value is defined for the current field. The list of optional fields has to be set.

For example:

<checkMandatoryFields optional="comment, comment 2"/>

The way to add this check in the view depends on the type of the view (for example, transaction or report) and is described in the specific section of this guide.

# 9.2 Configuring deal entry

This section describes how transactions are managed and configured in WebSuite, with regards to two major functional areas of the application:

- Entering, validating and confirming transactions (in Enter Board)
- Performing queries to display lists of transactions (in Transaction Board).

The Business and Technical Consultants are responsible for modifying the transaction dialog appearance (including priority of fields, handling errors in transaction fields, and modifying transaction field behavior, dependencies and defaults), and for configuring how transaction lists and queries are handled.

Changes to the configuration of views or scenarios are made using the following XML files:

| Name | Description | File |
|------|-------------|------|
|      |             |      |

| View descriptions                             | Views define the field which<br>will be displayed to enter a<br>transaction or display a list<br>of transactions. | [WebSuite<br>home]\trema\ekit\webapps\ekit\WEB-INF\classes<br>\conf\registry\rtd\services\view\views\*                                                                                                    |
|-----------------------------------------------|----------------------------------------------------------------------------------------------------|----------------------------------------------------------------------------------------------------|
| Scenario<br>descriptions                      | Scenarios describe how views are linked together.                                                                 | <pre>[WebSuite<br/>home]\trema\webapps\ekit\WEB-INF\classes\conf<br/>\registry\rtd\services\scenario\scenario\*<br/>[WebSuite<br/>home]\trema\webapps\ekit\WEB-INF\classes\conf<br/>\registry\rtd\services\scenario\declaration.x<br/>ml</pre> |
| Special<br>transaction fields<br>descriptions | N/A                                                                                                    | [WebSuite<br>home]\trema\webapps\ekit\WEB-INF\classes\conf<br>\registry\rtd\services\transaction\transactio<br>n.xml                                                                                                    |

# 9.2.1 TRM transactions

In TRM, all transactions are made of a number of fields. The combination of these fields allows you to create or manipulate a transaction entity.

At any given time, a transaction entity can have only one state. This state belongs to a TRM configured transaction flow through which all entered transactions must move. When a transaction moves forwards or backwards in the flow, the transaction state changes.

All fields in TRM transactions are accessed through modes. The mode is the overall way of configuring the environment, which allows you to manipulate a transaction entity.

Depending on the mode configuration, the transaction can be manipulated in the following ways:

- Canceling the transaction
- Committing the transaction
- Moving the transaction forwards to the next state
- Moving the transaction backwards in the transaction flow.

TRM modes are mapped to WebSuite modes through the administration of mode mappings (for more information, see *5.9.1.6 Configuring mode mappings* on page 290). The mode defines which fields in the transactions can be edited and which of the above mentioned manipulation options are available. By configuring the view.xml file, you can:

- Treat transactions on a singular basis (enter, validate, and commit transactions)
- Perform queries to display lists of transactions.

## 9.2.2 Configuring view names

The actual name of a view is composed as follows:

view\_viewType

view is the type of deal that is manipulated by the view (for example, fx\_spot, spot\_forward). viewType is the type of action that the view is automatically set by the scenario according to the current scenario step.

For example:

```
<fx_spot_create inherit="transaction_default">
```

In the normal scenario, the successive viewType are:

- create
- validate
- confirm.
- Views can be split into three categories:
- Enter Board or Single Deal Entry
- Multiple Deal Entry
- Transaction Board.

# 9.2.3 Configuring views

In addition to the configuration common to all views, this part of the configuration is common to:

- Enter Board
- Transaction Board
- Multiple Deal Entry.

### 9.2.3.1 Configuring inheritance

Inheritance allows you to propagate properties from parent views to children.

View inheritance is a way to share behavior, the localized labels (see 8.3 Translating the TRM and ACM components and the menu on page 341), and the fields' attributes between views. For instance, the view transaction\_default contains default actions and field styles to create deal entry pages for single transactions.

The view fields and the view parameters are not shared between the parent view and the child view.

Inheritance applies to the following:

- The fields' style
- Dependencies between fields
- Data source setup
- Default value
- Actions
- Checks.

Values must be restated to be invoked, and parameters must be used to differ from the inherited parameters.

For example:

<fx\_spot\_create inherit="transaction\_default">

### 9.2.3.2 Configuring parameters

The following table describes the parameters for deal entry views:

| Parameter | Description                                                                                                    | Example                                                                  |
|-----------|----------------------------------------------------------------------------------------------------|--------------------------------------------------------------------------|
| dealPage  | This is the name that is used in the mapping between the view<br>and the mode in TRM. This mapping is done in the<br>administration of WebSuite. | <params<br>mode="fx_spot_create"<br/>dealPage="fx_spot"/&gt;</params<br> |

| mode     | This is the name that is used in the mapping between the view<br>and the list of currencies, clients, and instruments in the<br>administration of WebSuite. | <params<br>mode="fx_spot_create"<br/>dealPage="fx_spot"/&gt;</params<br> |
|----------|----------------------------------------------------------------------------------------------------|--------------------------------------------------------------------------|
| template | This parameter is used to override the HTML template file specified in the scenario.                                                                        | N/A                                                                      |

### 9.2.3.3 Configuring fields

Regardless of inheritance, a controller only processes the fields that are explicitly declared in its corresponding view.

Inheritance only influences the following parameters of the declared fields:

- Style
- DependsOn.

Therefore, the fields which must appear in the view must be explicitly stated. The name for the fields must correspond to the TRM transaction fields. See *Appendix C TRM fields* on page 503.

For example:

**Note:** Before the creation of the transaction, the field number cannot be used. Even if the field is hidden or optional, an error is displayed and the transaction will not be created.

### 9.2.3.3.1 Configuring special fields

Special fields are fields that are used in WebSuite but do not correspond directly to a transaction field in TRM. The definition of these special fields is done in transaction.xml:

| Field | Description | Example |
|-------|-------------|---------|
|       |             |         |

```
This special field contains the deal
ekit direction
                                                     <direction
                     direction (buy = true, sell =
                                                     class="com.trema.esol.ekit.business.g
                     false).
                                                     ateway.transaction.filter.DirectionFi
                                                     lter">
                     If ekit direction is present
                                                         <field_name>ekit_direction</field_n
                     in a view, all the amount fields
                                                        ame>
                     present in that view are shown as
                     positive values.
                                                        <fields>
                     If ekit direction is not
                                                             <quote amount invert="true"/>
                     present, the amount fields
                                                            <amount/>
                     behave in the same way as in
                                                             <units/>
                     TRM (it can have positive or
                     negative values).
                                                             <book value/>
                     This field is linked to the value of
                                                         </fields>
                     the quote amount, the
                                                     </direction>
                     amount, the units and the
                     book value by default. Other
                     fields can be added to the list of
                     dependant fields (for example,
                     base spot amount).
                     If the name of a field is defined
                     with the parameter
                     invert="true", the amount
                     is inverted when entered in TRM.
                     To avoid using unclear names,
fieldaliases
                                                     <!-- the field aliases filter -->
                     such as, param 0, some aliases
                                                     <fieldaliases
                     can be defined. Each alias has to
                                                     class="com.trema.esol.ekit.business.g
                     be defined with the same syntax:
                                                     ateway.transaction.filter.FieldAliase
                        <alias name>transaction
                                                     sFilter">
                        field</alias name>
                                                          <fields>
                                                             <!-- eKIT fields -->
                                                             <autoprice>param_4</autoprice>
                                                             <mirrored>param 8</mirrored>
                                                            <traderClient>param 6</traderCli
                                                           ent>
                                                            <swapField>param_0</swapField>
                                                            <dealExpirationTime>param 2</dea
                                                            lExpirationTime>
                                                           <!-- OMS fields -->
                                                           <handleInstr>param 1</handleInst
                                                           r>
                                                             <orderType>param 5</orderType>
                                                            <execInstr>param_7</execInstr>
                                                           <validUntil>param_9</validUntil>
                                                          </fields>
                                                     </fieldaliases>
```

### 9.2.3.4 Configuring style and templates

The style parameter provides the means of controlling the visual appearance of a field (see 9.1.4 *Configuring styles and templates* on page 348 for more information on styles that relate to all parts of WebSuite configuration).

### 9.2.3.5 Configuring statuses

A view or a field can be disabled, readOnly, or readWrite.

For example:

• To set a view as readOnly, the parameter status has to be set in the part of the identifier of the view.

For example:

```
<fx spot status="readOnly">
```

• To set a field readOnly, the parameter status has to be set in the part of the identifier of the field.

For example:

```
<number status="readOnly" />
```

### 9.2.3.6 Configuring data sources

Data sources are used to get data from TRM through stored procedures. The available data sources are defined in the following files:

[WebSuite

```
home]\trema\webapps\ekit\WEB-INF\classes\conf\registry\rtd\services\selectableDa
ta\selectableData.xml
```

• [WebSuite

```
home]\trema\webapps\ekit\WEB-INF\classes\conf\registry\rtd\services\views\dataso
urces.[cff|treasury|transaction].js.
```

In these files, groups of data sources are defined. For example, in the datasources.transaction.js file, the following is defined:

```
function datasources_transaction_common() {
    currency_2_id_list = bundles.ekit_bundle.currency_2_id_list(_userID, deal_page);
    currency_id_list = bundles.ekit_bundle.currency_id_list(_userID, deal_page);
    cp_client_id_list = bundles.ekit_bundle.cp_client_id_list(_userID, deal_page);
    trader_client = bundles.ekit_bundle.trader_client(_userID);
}
```

In this example, transaction\_common is the name of the data source group and currency\_2\_id\_list is the name of a data source.

### 9.2.3.7 Configuring the Enter Board

Enter Board or Simple Deal Entry corresponds to an enter board in TRM:

| Comment              |                               |   |   |
|----------------------|-------------------------------|---|---|
| Comment              |                               |   |   |
| You are trading for: | TREMA FINANCE - Trema Finance | - |   |
| Counterparty:        | Please select counterparty    |   |   |
| Instrument           | Please select instrument 💌    |   |   |
| Direction:           | Buy 🗭 Sell 💭                  |   |   |
| Amount.              |                               |   |   |
| Currency:            | Please select currency        |   |   |
| Currency 2:          | Please select currency        |   |   |
| Portfolio:           | - Please select portfolio -   |   | - |

### 9.2.3.7.1 Configuring the data source

The requested data sources are defined in:

```
[WebSuite
home]\trema\webapps\ekit\WEB-INF\classes\conf\registry\rtd\services\view\views\t
ransaction\transaction_default.xml
```

### For example:

The requested data source groups are view, transaction\_common, and transaction\_model.

### 9.2.3.7.2 Configuring default values

All default values are defined in the <script> part of the <init> event.

A default value can be set for all fields. If a field is editable, the default value can be modified by the user, if the field is not editable or hidden, a default value must be set and this value cannot be modified by the user.

For example:

### 9.2.3.7.3 Configuring actions

WebSuite supports a number of actions. Actions, with regards to transactions, can be of the following types:

- Commit (commit)
- Cancel (cancel)
- Done (done)
- Apply (apply)
- Reject (reject)
- Early Expiration (earlyexp)
- Roll-Over (rollover).

These actions are displayed in the WebSuite user interface as a button.

What happens when this action is selected is defined in the Event part of the view configuration.

```
Note: If closeDialog('action','commit'); is not specified in the definition of your action, then the dialog will not close or move to the next scenario step (you may use that to implement a refresh action).
```

The implementation of the actions for the standard events is not needed if you inherit from the views transaction\_default or transaction\_list\_default, since these views already have an implementation for these actions.

Checks or events can be carried out when an action is submitted:

Check optional fields

In a view, some fields can be optional. They need to be declared in the optional parameter of a checkTransactionFields action.

If some fields are synonymous, that is if the user has to fill one of the two fields but not both of them, they need to be declared in the synonym parameter.

```
<commit>
    <script>
        checkTransactionFields();
        if(!hasError())
            closeDialog('action','commit');
        </script>
</commit>
```

Within the <script> tag all functions defined in the corresponding JavaScript file (for example, script.view.js) can be called.

### 9.2.3.8 Configuring the Transaction Board

Transaction Board (or transaction lists) in WebSuite are configured using the same parameters used for transactions. However, some characteristics are specific to transaction lists:

- Multiple transactions are displayed simultaneously
- Actions can be performed on several transactions at the same time
- Single transactions can be edited.

By default all transaction boards inherit from transaction list default.

The inheritance principle for Transaction Board is the same as for Enter Board:

| Co - H - Ca         | Number        | market_id | mirrored | state_id             | Transaction<br>type | Maturity<br>date | Opening<br>date | Amount       |
|---------------------|---------------|-----------|----------|----------------------|---------------------|------------------|-----------------|--------------|
| $\circ \circ \circ$ | <u>823037</u> | BA        |          | Bank Account Balance |                     |                  | 26/06/2002      | 0.0          |
| $\circ \circ \circ$ | <u>S23036</u> | BA        |          | BankAccount Balance  |                     |                  | 26/06/2002      | 0.0          |
| $\circ \circ \circ$ | <u>822650</u> | BA        |          | Final                |                     |                  | 06/03/2002      | 0.0          |
| $\circ \circ \circ$ | <u>S9112</u>  | MM        |          | Average Balance      |                     | 10/07/1999       | 31/08/1998      | 500,000.00   |
| $\circ \circ \circ$ | <u>S9111</u>  | MM        |          | Average Balance      |                     | 10/07/1999       | 30/08/1998      | 1,000,000.0  |
| $\circ \circ \circ$ | <u>S9110</u>  | MM        |          | Average Balance      |                     | 10/07/1999       | 17/08/1998      | 1,000,000.00 |
| $\circ \circ \circ$ | <u>S8914</u>  | MM        |          | Average Balance      |                     | 10/07/1999       | 10/06/1998      | 100,000.0    |
| $\circ \circ \circ$ | <u>S8913</u>  | MM        |          | Average Balance      |                     | 01/12/2010       | 12/04/2000      | 1,000,000.00 |
| $\circ \circ \circ$ | <u>58912</u>  | MM        |          | Average Balance      |                     | 01/12/2010       | 12/04/2000      | 1,000,000.00 |
| $\circ \circ \circ$ | <u>S8909</u>  | EQ        |          | Average Balance      |                     |                  | 01/06/2000      | 20,000.00    |
| $\circ \circ \circ$ | <u>88228</u>  | MM        |          | Average Balance      |                     | 10/07/1999       | 06/06/1998      | 100,000.0    |
| 000                 | <u>S8161</u>  | мм        |          | Average Balance      |                     | 10/07/1999       | 05/06/1998      | 1,000,000.0  |
| 000                 | <u>88054</u>  | BA        |          | Bank Account Balance |                     | 01/01/1900       | 01/01/1998      | 0.0          |
| 000                 | 82973         | BA        |          | Final                |                     |                  | 01/01/1998      | 0.0          |

### 9.2.3.8.1 Configuring fields

The field principle for Transaction Board is the same as for Enter Board. However, there are two specific fields:

| Name        | Description                                                                                                    |
|-------------|----------------------------------------------------------------------------------------------------|
| ekit_action | This is a specific field which contains the action that will be applied on the transaction.                                                                                                    |
| number      | This is the number of the transaction similar to the number in an Enter Board. However, the style of this field needs to be transactionID so that the user can select it to see the details of the transaction. |

### 9.2.3.8.2 Configuring default values

There is no default value for the action; this implies that the user must select an action for each transaction in the Transaction Board.

This must be done in the <code>setup\_list\_datasource</code> part by setting a value to each <code>ekit\_action</code>. The value can be:

- commit
- hold
- cancel.

For example:

```
<setup_list_datasources>
    <script>
        datasources_view();
        datasources_transaction_common();
        datasources_check_tradehours();
        for(var i=model.length-1;i&gt;=0;i--) {
            model[i].ekit_action = 'commit';
        }
        </script>
</setup_list_datasources>
```

### 9.2.3.8.3 Configuring actions

### The actions that can be used in Transaction Board are:

| Action | Description                                                                                                    | Example                                                                                                    |
|--------|----------------------------------------------------------------------------------------------------|----------------------------------------------------------------------------------------------------|
| Select | This action occurs when the user clicks the number of the transaction. WebSuite displays the details of the selected                                                            | To include the select action in the events part:                                                                                                    |
|        | transaction in an enter board.                                                                                                    | <select></select>                                                                                                    |
|        |                                                                                                    | <script></td></tr><tr><td></td><td></td><td><pre>closeDialog('action',<br>'select',<br>'selected',selected,'tra<br>nsactionID',<br>selected.number.value);</pre></td></tr><tr><td></td><td></td><td></script> |
|        |                                                                                                    |                                                                                                    |
| Submit | This action occurs when the user clicks the submit button<br>at the end of the page. The action defined in<br>ekit_action is then applied on each corresponding<br>transaction. | <submit><br/><script><br>closeDialog('action',<br>'submit');<br></script><br/></submit>                                                                                                    |

# 9.2.3.9 Configuring multiple deal entry

By default all multiple deal entry boards inherit from transaction\_list\_default:

| Action      | Comment | You are trading for |   | Counterparty | Instrument | Amount | Currency |
|-------------|---------|---------------------|---|--------------|------------|--------|----------|
| Del. Ins. 💌 |         | TREMA FINANCE       |   |              | FX 💌       |        |          |
| Del. Ins. 🔽 |         | TREMA FINANCE       |   |              | FX 💌       |        |          |
| Del. Ins. 🔽 |         | TREMA FINANCE       |   |              | FX 💌       |        |          |
| Del. Ins. 🔽 |         | TREMA FINANCE       |   |              | FX 💌       |        |          |
| Del. Ins. 💌 |         | TREMA FINANCE       | - |              | FX 💌       |        |          |

### 9.2.3.9.1 Configuring fields

The inheritance principle for Transaction Board is the same as for Enter Board:

| Simple Re           | port Ke       | suits     |          |                      |                     |                  |                 |             |
|---------------------|---------------|-----------|----------|----------------------|---------------------|------------------|-----------------|-------------|
| Co - H - Ca         | Number        | market_id | mirrored | state_id             | Transaction<br>type | Maturity<br>date | Opening<br>date | Amount      |
| $\circ \circ \circ$ | <u>823037</u> | BA        |          | Bank Account Balance |                     |                  | 26/06/2002      | 0.0         |
| $\circ \circ \circ$ | <u>S23036</u> | BA        |          | BankAccount Balance  |                     |                  | 26/06/2002      | 0.0         |
| $\circ \circ \circ$ | <u>822650</u> | BA        |          | Final                |                     |                  | 06/03/2002      | 0.0         |
| $\circ \circ \circ$ | <u>S9112</u>  | мм        |          | Average Balance      |                     | 10/07/1999       | 31/08/1998      | 500,000.0   |
| $\circ \circ \circ$ | <u>S9111</u>  | мм        |          | Average Balance      |                     | 10/07/1999       | 30/08/1998      | 1,000,000.0 |
| $\circ \circ \circ$ | <u>S9110</u>  | мм        |          | Average Balance      |                     | 10/07/1999       | 17/08/1998      | 1,000,000.0 |
| $\circ \circ \circ$ | <u>S8914</u>  | мм        |          | Average Balance      |                     | 10/07/1999       | 10/06/1998      | 100,000.0   |
| $\circ \circ \circ$ | <u>S8913</u>  | мм        |          | Average Balance      |                     | 01/12/2010       | 12/04/2000      | 1,000,000.0 |
| $\circ \circ \circ$ | <u>58912</u>  | мм        |          | Average Balance      |                     | 01/12/2010       | 12/04/2000      | 1,000,000.0 |
| $\circ \circ \circ$ | <u>S8909</u>  | EQ        |          | Average Balance      |                     |                  | 01/06/2000      | 20,000.0    |
| $\circ \circ \circ$ | <u>88228</u>  | мм        |          | Average Balance      |                     | 10/07/1999       | 06/06/1998      | 100,000.0   |
| 000                 | <u>S8161</u>  | мм        |          | Average Balance      |                     | 10/07/1999       | 05/06/1998      | 1,000,000.0 |
| $\circ \circ \circ$ | <u>S8054</u>  | BA        |          | Bank Account Balance |                     | 01/01/1900       | 01/01/1998      | 0.0         |
| 000                 | 82973         | BA        |          | Final                |                     |                  | 01/01/1998      | 0.0         |

The field principle for Multiple Deal Entry is the same as for Enter Board. However, there are two specific fields:

| Name        | Description                                                 |
|-------------|-------------------------------------------------------------|
| ekit_action | This is a specific field which has to contain create.       |
| number      | This field cannot be present in a multiple deal entry view. |

#### 9.2.3.9.2 Configuring data sources

For multiple deal entry, view and transaction\_common data sources need to be defined at the list level and transaction\_model at the transaction level.

For example:

#### 9.2.3.9.3 Configuring initialization

As in simple deal entry, the fields of the transactions can have default values. This has to be carried out in two stages:

• In the first stage, in the init\_list block to define that each transaction will be initialized:

• Then in the second stage, the initialization of the transaction is similar to the same action in an enter board:

### 9.2.3.9.4 Configuring actions

The following are actions for multiple deal entry:

```
    create.
```

This action occurs when the user clicks on the Create button at the end of the page. The action defined in <code>ekit\_action</code> is then applied on each corresponding transaction.

For example:

The corresponding checks are done here:

```
<check_list>
   <script>
    // remove the transactions with hold/empty action
   for(var i=model.length-1;i&gt;=0;i--)
   {
      if(model[i].ekit_action.value == null) model.remove(i);
    }
      // check the transactions
   for(var i=model.length-1;i&gt;=0;i--)
      {
      currentView.check(i.toString(), model[i]);
      }
      </script>
</check_list>
```

### 9.2.3.10 Configuring scenarios

The scenario for a transaction is the process that any given transaction passes through, from deal entry to final committing of a deal to TRM.

Depending on the client specific requirements and the transaction, the transaction user interface must pass through one or more of the following steps:

- Transaction create
- Waiting (if the deal is being manually priced, the WebSuite user must await TRM pricing)
- Validation: presentation of transaction
- Confirmation
- Error screens
- Transaction Board (display of several transactions)
- Multiple transactions create
- Special edit steps.

Scenarios are necessary because transactions behave differently. Through the scenario configurations, WebSuite can be tailored to suit a number of different processes depending on user groups or types of transactions.

This configuration is stored in file stores in .scenario\scenarios\.

Scenarios typically apply to a large set of transactions. Modifying any scenario will therefore have consequences on all transactions using this scenario. You must verify which transactions use the scenario before you make any modifications to it.

### 9.2.3.11 Configuring scenario structures

All dialogs related to transactions must pass through the defined structure in the scenario. This allows different scenarios to be configured for different user groups, even though the underlying transaction might be identical.

For example, in a client specific setup, a transaction must pass through different validation steps, which relate to different user groups.

To forward the user to a new dialog, certain transition conditions must be met. These are typically actions (clicking on a button), but can also relate to field values.

A scenario structure must look like this:

```
<scenarioname>
   <stepname type="theType" optional_parameters>
        <transitions>
            <transition condition="theCondition" action="the Action" />
            </transitions>
        </stepname>
        ...
</scenarioname>
```

### 9.2.3.12 Configuring scenario names

The scenario name is unique. The <code>navigation.xml</code> file references to scenarios must therefore correspond to this unique name.

For example:

```
<forward action="scenario(view=spot_forward, scenario=loop_create)" allowedGroups= "*" />
```

Corresponds to the following scenario definition in scenarios\loop\_create.xml:

```
<loop create debug="false">
    <create type="create_transaction" template="loop_create" viewType="create">
       <transitions>
          <!-- if commit and autoprice loop directly on create -->
          <transition condition="result=='succeeded' and autoprice==true"
         goto="create" />
          <!-- if commit go to to wait -->
          <transition condition="result=='succeeded'" goto="wait" />
       </transitions>
    </create>
    <!-- wait until the transaction has reached the deal wait mode -->
    <wait type="wait_transaction" view="deal_wait">
       <transitions>
          <!-- if the wait is over, return to create -->
          <transition condition="result=='succeeded'" goto="create" />
       </transitions>
    </wait>
 </loop_create>
```

### 9.2.3.13 Configuring debug

When the debug parameter is set to true, traces are displayed in the log file each time a user enters or leaves a scenario step.

For example:

<loop create debug="true">

#### 9.2.3.14 Configuring scenario steps

The scenario step in the scenario must meet certain conditions before the user is allowed to forward the transaction to the next step in the process, depending on these conditions.

Each transaction step has to start by an identifier.

For example:

It is only possible to move between steps within the same scenario; steps are referenced by their identifier. (See 9.2.4 Configuring transitions on page 369 for more details.)

For example:

### 9.2.3.15 Configuring step types and parameters

The WebSuite scenario configuration currently supports several step types. This type corresponds to a sub-scenario or a scenario step defined in declaration.xml.

| Step type        | Description                                                                                                    | Example                                                                                                    |
|------------------|----------------------------------------------------------------------------------------------------|----------------------------------------------------------------------------------------------------|
| Sub-scenar<br>io | Sub-scenarios are generic part of scenario<br>which can be taken and assembled to create<br>scenarios.                                                                                                    | <pre><create template="loop_create" type="create_transaction" viewtype="create"></create></pre>                                                          |
| Scenario<br>step | <pre>Scenario steps are the smaller entities usable in scenario. They correspond to Java classes. Note: These scenario steps are meant to be     executed in a specific order. A typical     scenario will usually have the     sequence     "init/send_XXX/wait/getResult". If     this order is not matched then     unexpected errors may occur. Look at declaration.xml and     scenario.xml for samples of scenarios. Always try to use them as a basis to your     own scenarios.</pre> | <empty_transactions<br>type="emptyTransactionList" size="5"<br/>initialize="true" model="transactions"<br/>viewType="create"&gt;</empty_transactions<br> |

The available scenario steps are declared at the beginning of the declaration.xml file:

| Parameter       | Description                                                         | Example                                                                |
|-----------------|---------------------------------------------------------------------|------------------------------------------------------------------------|
| transactionDump | Display in the log file the value of the fields of the transaction. | <dump_transaction<br>type="transactionDump" &gt;</dump_transaction<br> |

| emptyTransaction | Create an empty<br>transaction model.<br>This takes the parameter<br>model which always has the<br>value "transaction".                                                                                                    | <pre><empty_transaction model="transaction" type="emptyTransaction"></empty_transaction></pre>                    |
|------------------|----------------------------------------------------------------------------------------------------|----------------------------------------------------------------------------------------------------|
| viewEvent        | Executes an event of the view.<br>This takes a parameter event="xxx" where xxx is the name of an event of the view.<br>This takes the parameter model which always has the value "transaction".                                                                                            | <init_transaction <br="" type="viewEvent">event="init" model="transaction"&gt;</init_transaction>                 |
| sendCreate       | Sends the transaction to<br>comKIT to create the<br>transaction in the database.<br>This takes two parameters:<br>model which always has the<br>value "transaction" and<br>request which always has<br>the value "request".                                                                | <pre><send_create model="transaction" request="request" type="sendCreate"></send_create></pre>                    |
| sendWaitState    | Send Fetch command to<br>comKIT until a transaction<br>reaches a specific state.<br>This takes the parameter<br>request which always has<br>the value "request".                                                                                                    | <send_wait <br="" type="sendWaitState">request="request"&gt;</send_wait>                                          |
| sendSearch       | Send Fetch command to<br>comKIT with the<br>parameters contained in<br>the model to get all<br>transactions corresponding<br>to these criteria.<br>This takes two parameters:<br>model which always has the<br>value "transaction" and<br>request which always has<br>the value "request". | <pre><send_search model="transaction" request="request" type="sendSearch" viewtype="results"></send_search></pre> |
| sendLoad         | Send a Fetch command to<br>comKIT to get a specific<br>transaction.<br>This takes the parameter<br>request which always has<br>the value "request".                                                                                                    | <send_load <br="" type="sendLoad">request="request"&gt;</send_load>                                               |
| sendUpdate       | Send changes on a specific<br>transaction to comKIT.<br>This takes the parameter<br>request which always has<br>the value "request".                                                                                                    | <send_load <br="" type="sendUpdate">request="request"&gt;</send_load>                                             |

| sendCancel             | Cancel a transaction.<br>This takes the parameter<br>request which always has<br>the value "request".                                                                                                    | <send_cancel <br="" type="sendCancel">request="request"&gt;</send_cancel>                                                                      |
|------------------------|----------------------------------------------------------------------------------------------------|----------------------------------------------------------------------------------------------------|
| sendEarlyExpiration    | Request the generation of<br>an early expiration on a<br>specific transaction.<br>This takes two parameters:<br>model which always has the<br>value "transaction" and<br>request which always has<br>the value "request".                                                            | <pre><send_ee model="transaction" request="request" type="sendEarlyExpiration"></send_ee></pre>                                                |
| sendRollover           | Request the generation of<br>an early expiration on a<br>specific transaction.<br>This takes two parameters:<br>model which always has the<br>value "transaction" and<br>request which always has<br>the value "request".                                                            | <send_ro <br="" type="sendRollover">model="transaction"<br/>request="request"&gt;</send_ro>                                                    |
| sendCreateTranche      | Request the generation of a<br>tranche.<br>This takes three<br>parameters: model which<br>always has the value<br>"transaction", request<br>which always has the value<br>"request", and facilityID<br>which always has the value<br>"facilityID".                                   | <pre><send_create_tranche facilityid="facilityID" model="transaction" request="request" type="sendCreateTranche"></send_create_tranche></pre>  |
| sendGetTrancheDefaults | Request the default value<br>for a tranche on a specific<br>transaction.<br>These takes three<br>parameters: model which<br>always has the value<br>"transaction", request<br>which always has the value<br>"request", and facilityID<br>which always has the value<br>"facilityID". | <pre><send_get_defaults facilityid="facilityID" model="transaction" request="request" type="sendGetTrancheDefaults"></send_get_defaults></pre> |
| getResult              | Get the result of one of the<br>send commands (for<br>example, sendUpdate,<br>sendLoad).<br>This takes two parameters:<br>request which always has<br>the value "request" and<br>return which defines what<br>you expect to get.                                                     | <get_result <br="" type="getResult">request="request" return="()"&gt;</get_result>                                                             |

For multiple transaction operations:

| Parameter            | Description                                                                                                    | Example                                                                                                    |
|----------------------|----------------------------------------------------------------------------------------------------|----------------------------------------------------------------------------------------------------|
| emptyTransactionList | Creates an empty list of<br>transactions.<br>This takes the parameter<br>model which always has the<br>value "transaction".                                                                                                    | <pre><declare_transactions model="transactions" type="emptyTransactionList" viewtype="results"></declare_transactions></pre> |
| sendActionList       | This takes two parameters:<br>model which always has the<br>value "transaction" and<br>request which always has<br>the value "request".                                                                                           | <pre><send_action_list model="transactions" request="request" type="sendActionList"></send_action_list></pre>                |
| getResults           | Get the results of one of the<br>send commands (for<br>example, sendUpdate,<br>sendLoad).<br>This takes two parameters:<br>request which always has<br>the value "request" and<br>return which defines what<br>you expect to get. | <get_results <br="" type="getResults">model="transactions"<br/>request="request"&gt;</get_results>                           |
| wait                 | Wait for a pending request to complete.                                                                                                    | N/A                                                                                                    |

For sub-scenario and scenario steps parameters, the parameter template defined within the HTML template is used to display a view.

The template files are stored in:

[WebSuite home]\trema\webapps\ekit\application\ekit\site\trema\transaction.html

| Note: | If a template | is defined in the view | too, the template of | of the view will be used. |
|-------|---------------|------------------------|----------------------|---------------------------|
|-------|---------------|------------------------|----------------------|---------------------------|

| Parameter  | Description                                                                                                    | Example                                                                                                    |
|------------|----------------------------------------------------------------------------------------------------|----------------------------------------------------------------------------------------------------|
| viewType   | Defines which extension the view must have.                                                                                                    | If the default view name is fx_spot and the value of viewType is confirm, the view which is displayed is fx_spot_confirm. |
| Controller | A controller is an HTML screen that allows the users to show or edit specific objects like transactions or reports. Typical controllers are transactionsDialog <b>Or</b> transactionInfo. | <pre><show_error controller="transactionInfo" model="transaction" template="error" type="dialog"></show_error></pre>      |

| doForward          | This parameter is only available for<br>sendCreate, sendTrancheCreate, and<br>sendActionList.<br>This parameter can be defined at the scenario<br>step level or in a sub-scenario; it is then used<br>when a scenario step fulfilling this parameter is<br>met. | The available values are true or<br>false.<br>When doForward is set to true<br>when a transaction is created, it<br>moves forward in the transaction<br>flow.<br>The value of doForward is true<br>by default.                                                                                                    |
|--------------------|----------------------------------------------------------------------------------------------------|----------------------------------------------------------------------------------------------------|
| move and direction | These parameters are only available for<br>sendUpdate.<br>These parameters can be defined at the scenario<br>step level or in a sub-scenario. They are then<br>used when a scenario step fulfilling this<br>parameter is met.                                   | The available values are true or<br>false.<br>When move is set to true when a<br>transaction is updated, it moves in<br>the transaction flow; the direction<br>parameter sets the direction.<br>If the direction is true, the<br>transaction moves forward in the<br>flow, if the direction is false, the<br>transaction moves backwards in the<br>flow.<br>The values of move and direction are<br>true by default. |

### 9.2.4 Configuring transitions

Transitions map directly to action names defined in each controller. The goto command allows jumping between different steps in the scenario, depending on certain conditions.

The conditions are evaluated in the order they are declared, and the first matched condition defines the transition.

#### For example:

```
<get list>...</get list>
<show_transactions type="dialog" viewType="list" controller="trans</pre>
actionsDialog" template="list" model="transactions">
    <transitions>
       <!-- The user selected clicked on 'query again' -->
       <transition condition="action=='done'" return="result,action" />
       <!-- The user selected one transaction -->
       <transition condition="action=='select' and selected!=null"</pre>
      goto="edit transaction" />
       <!-- The made batch operations on a set of transactions -->
       <transition condition="action=='submit'" goto="do actions" />
    </transitions>
 </show transactions>
 <edit_transaction>...</edit_transaction>
 <do_actions>...</do_actions>
<get_list>...</get_list>
<show transactions type="dialog" viewType="list" controller="transactionsDialog"</pre>
template="list" model="transactions">
    <transitions>
       <!-- The user selected clicked on 'query again' -->
       <transition condition="action=='done'" return="result,action" />
       <!-- The user selected one transaction -->
       <transition condition="action=='select' and selected!=null"</pre>
      goto="edit transaction" />
       <!-- The made batch operations on a set of transactions -->
       <transition condition="action=='submit'" goto="do actions" />
```

```
</transitions>
</show_transactions>
<edit_transaction>...</edit_transaction>
<do_actions>...</do_actions>
```

To leave a sub-scenario, the last transition has to have goto="(exit)".

#### For example:

### 9.2.4.1 Configuring conditions of transitions

A transition is used if the result of the condition is true. The and or operators can be used to make more complex conditions. Several parameters can be used to define the condition.

| Parameter              | Description                                                                                                    | Example                                                                                                    |
|------------------------|----------------------------------------------------------------------------------------------------|----------------------------------------------------------------------------------------------------|
| Action                 | All actions defined in the view can be<br>used by the scenario step following this<br>view.<br>action is the name of the action that<br>uses the last controller. | To close the last dialog by clicking the Commit<br>button:                                                                    |
| Result                 | Result can be used to check the result of<br>a fetch from comKIT. The value of result<br>can be failed or succeeded.                                              | N/A                                                                                                    |
| Current<br>transaction | The value of a field of the current<br>transaction can be used. It will be<br>referenced by<br>transaction.fieldname.                                             | <transition<br>condition="result=='succeeded' and<br/>transaction.market_id='FX'"<br/>goto="confirm_FX" /&gt;</transition<br> |

| Selected<br>transaction | When a transaction is selected in a transaction board, the values of the fields of the transaction can be used in the scenario. selected="selected" must be added to the select action of the corresponding view. | <pre><select>     <script>         closeDialog('action','select','s         elected', selected,         'transactionID',         selected.number.value);         </script>         </select>         The fields can then be accessed using         selected.fieldname:         <show_transactions controller="transactionsDialog" model="transactions" template="list" type="dialog"></show_transactions></pre> |
|-------------------------|----------------------------------------------------------------------------------------------------|----------------------------------------------------------------------------------------------------|
|                         |                                                                                                    | <pre>least) one transaction&gt; <transition condition="action=='select' and selected.number!=null and selected.ekit_direction==TRUE" goto="edit_export_transaction"></transition> </pre>                                                                                                    |

### 9.2.5 Example

TRMYou can edit the view.xml file to define the transaction fields to appear in a certain order for a specific transaction. In this example, the transaction fields which should appear in the FX Spot transaction have been defined:

```
<amount/>
      <currency_id/>
      <currency_2_id/>
      <portfolio id/>
   </fields>
   <events>
      <init>
         <script>
             model. ekit direction='true';
            model.market id='FX';
         </script>
      </init>
   </events>
   <actions>
      <apply/>
   </actions>
</fx_spot_create>
```

| FX Spot Deal         |                               |  |  |
|----------------------|-------------------------------|--|--|
|                      |                               |  |  |
| Comment              |                               |  |  |
| You are trading for: | TREMA FINANCE - Trema Finance |  |  |
| Counterparty:        | Please select counterparty    |  |  |
| Instrument           | Please select instrument 💌    |  |  |
| Direction:           | Buy 🖲 Sell C                  |  |  |
| Amount               |                               |  |  |
| Currency:            | Please select currency 💌      |  |  |
| Currency 2:          | Please select currency 💌      |  |  |
| Portfolio:           | Please select portfolio       |  |  |
|                      | Apply                         |  |  |
|                      |                               |  |  |

# 9.3 Configuring reports

This section describes how to add new reports to WebSuite by changing the configuration but without modifying the code.

View and report configuration can be performed by modifying XML files in the following directory:

```
[WebSuite
home]\trema\webapps\ekit\WEB-INF\classes\conf\registry\rtd\services\view\views\r
eport\
```

By changing the WebSuite report configuration, you can configure the parameters used for input. This means that you can modify the existing report configuration setup or add new report types.

Business consultants are usually responsible for the modification of reports, and technical consultants, for adding report types.

In WebSuite, a report consists of the following elements:

- A report layout produced by TRM's Report Generator
- Views that define the parameters of the report
- Templates.

### 9.3.1 Configuring report layouts

A report in WebSuite is based on a layout created in TRM. This layout is fixed in WebSuite; it cannot be changed.

A report layout from TRM is based on a report type. The report layout is a file with the extension .fkr, and the report type is a file with the extension .frp.

Both are necessary to create a report in WebSuite.

### 9.3.2 Configuring views

All report views inherit their properties from the <code>report\_default</code> view.

Each view starts with an identifier:

For example:

<report fxdd inherit="report default">

See9.1 Configuring transaction dialogs on page 347 for general information concerning views.

### 9.3.2.1 Configuring input parameters

The input parameters are defined in the <fields> block.

#### 9.3.2.1.1 Configuring mandatory fields

The following parameters are selected by the user in the input page:

| Field           | Description                                                                                                    |
|-----------------|----------------------------------------------------------------------------------------------------|
| report_<br>type | This is the name of theTRM report type used for this report (for example, Transactions Report, Key-Figure Report, and so on).<br>The report_type can be found in the report layout. |
| report_<br>name | This is the full path to the layout from the report.layout directory you defined during the installation.                                                                           |
| layout          | In WebSuite, you have a choice of three different types of layout. The possible values for layout are $0, 1, and 2$ .                                                               |

#### For example:

```
<fields>
<report_type />
<report_name />
<layout />
<market_id style="hidden" />
<state_id style="hidden" />
<opening_date_from />
<opening_date_to />
<portfolio_id />
</fields>
```

### 9.3.3 Configuring report parameters

The report parameters that can be used in the view depend on the report type. The list of parameters which can be used in the report is defined at the beginning of the report type, on the line starting with Parameters.

#### For example:

```
# $Trema: transactions.frd,v 5.3 2001/05/30 14:52:26 yrey Exp $ [FK Report Definition]
[Main]
Type=transactions
Name=Transactions
Report Procedure=transactions-report
Parameters=portfolio_id,instrument_id,cp_client_id,collateral_number,opening_date_from
,opening_date_to,value_date_from,value_date_to,state_id
```

The exact names of these parameters must be used in the view.

#### For example:

```
<fields>
<report_type />
<report_name />
<layout />
<market_id style="hidden" />
<state_id style="hidden" />
<opening_date_from />
<opening_date_to />
<portfolio_id />
</fields>
```

All mandatory fields of the report must be declared with a value.

### 9.3.4 Configuring style

A style must be defined for each field. The style defines how a value is inserted in this field.

In the <code>report\_default</code> view, by default, most of the fields use the style <code>Default</code>.

See 9.1.4 Configuring styles and templates on page 348 for general information concerning styles.

### 9.3.5 Configuring events

All the events and actions are defined in an  $<\!\!\texttt{events}\!>\!block.$ 

### 9.3.5.1 Configuring default values

See 9.1.5 Configuring actions and events on page 350 for general information concerning default values.

### 9.3.5.2 Configuring checks

In a report, two sets of checks have to be defined: checkInput and requestOutput.

For each part, the available checks are:

| Check                       | Description                                                                                                    | Example                                                                                             |
|-----------------------------|----------------------------------------------------------------------------------------------------|----------------------------------------------------------------------------------------------------|
| Check<br>optional<br>fields | The optional parameter of checkMandatoryFields contains the list of the optional fields.                                                         | <checkmandatoryfields optional="&lt;br&gt;minimum_state_id "></checkmandatoryfields>                |
| Check order of the date     | In reports, the order of the dates can be checked using checkOrderedDates.<br>The parameter inf defines the earlier date and sup the later date. | <checkordereddates<br>inf="opening_date_from"<br/>sup="opening_date_to"/&gt;</checkordereddates<br> |

### 9.3.6 Limiting the number of rows in list reports

Report processing may use a lot of computer resources; in extreme cases it may cause the application to hang. To avoid this, you can set the maximum number of lines to be processed by the list type reports.

To limit the number of rows in list reports:

- 1. Open the runtime\_parameters.xml file located in the etc/wss-web/cmm/InstallationData/installation directory.
- 2. Go to the maxNumberOfRowsInListReport entry:

```
<name name="maxNumberOfRowsInListReport">
        <description/>
        <value>0</value>
        </name>
```

- 3. Change the number between the  ${\tt value}$  tags according to how many lines you want to allow in list reports.
  - 0 (default value) = no limit
  - n = n number of lines to be displayed

If a limit is defined in the .xml file, users are notified during repot execution if the number of lines in that report exceeds the allowed maximum and the report is not generated. This image illustrates an example:

#### TEST

Selection Criteria

Refresh Error: Number of rows (100000) exceeds configurable limit of 50000 (See maxNumberOfRowsInListReport)

### 9.3.7 Configuring templates

By default, the reports are displayed using the template:

```
[WebSuite help]\trema\webapps\ekit\application\ekit\site\trema\report\input_output.html
```

You can define that a report uses a specific template, for example, to add comments at the end of the report.

For this, a params block must be added to the view. This block will have one parameter, template-inputOutput, which will contain the full path to the new template, starting in:

```
[WebSuite home]\trema\webapps\ekit\application\ekit\site\trema\
```

For example:

```
<params template-inputOutput="report/input_output.met_outst_pos" />
```

### 9.3.8 Configuring other parameters

This section defines other configuration parameters for reports.

### 9.3.8.1 Accessing the TRM Report Generator

All parameters concerning TRM are stored in:

```
[EKIT_HOME]/trema/webapps/ekit/WEB-INF/classes/conf/registry/rtd/services/report/repor
t.xml
<reportDriver>
```

```
<classname="com.trema.esol.ekit.data.server.report.driver.win32.BasicTracker"
   />
  <!-- Number of seconds this service should wait for a report to be delivered
   -->
  <!-- by the Finance KIT report generator. Once the timeout expires, the report
   -->
  <!-- driver returns a specific 'timeout' error. This allows to interrupt -->
  <!-- long generation and prevent from starvation when all drivers are waiting
   -->
  <!-- for reports to be generated. -->
  <!-- 0 value means wait forever. -->
  <!-- DO NOT FORGET TO SET CHANNEL TIMEOUT ACCORDING TO THIS TIMEOUT -->
  <generationTimeout>300</generationTimeout>
  <xml format version="3" />
  <home path="P:\fk6.0.0" />
  <report layout="P:\fk6.0.0.local\reports\layouts"
  type="P:\fk6.0.0\share\reports\types"
  menu="P:\fk6.0.0\share\reports\menu.fkm" />
   <module suffix=".dll" path="P:\fk6.0.0\bin\module" />
   <orb config="P:\fk6.0.0\etc\orb.conf" />
  <!-- values in {sybase, mssql, oracle} -->
  <db type="sybase" />
  <!-- sets SYBASE or ORACLE HOME environment variable -->
  <db driver path="D:\dev\sybase12" />
   <context>
      <env SystemRoot="C:\WINDOWS" />
   </context>
</reportDriver>
```

#### 9.3.8.2 Navigating and internationalizing reports

To have a report available in WebSuite, entries in navigation and internationalization must also be added. See *Chapter 6 Configuring navigation* on page 309 and *8.3 Translating the TRM and ACM components and the menu* on page 341 for more information.

### 9.3.9 Creating a report

To create a report:

- 1. Create the report layout in TRM(for example, ReportNew.fkr).
- 2. Find the name of the report\_type in the report layout. For example:

```
[FK Report]
[Main]
Type=transactions
Name=Transactions Report
```

3. Get the parameter list. For example:

```
# $Trema: transactions.frd,v 5.3 2001/05/30 14:52:26 yrey Exp $
[FK Report Definition]
[Main]
Type=transactions Name=Transactions Report
Procedure=transactions-report
Parameters=portfolio_id,instrument_id,cp_client_id,collateral_number,opening_
date_from,opening_date_to,value_date_from,value_date_to,state_id
```

4. Create the view with the list of fields. For example:

```
<report_new inherit="report_default">

<fields>

<report_type/>

<report_name/>

<layout/>

<market_id style="hidden"/>

<state_id style="hidden"/>

<opening_date_from/>

<opening_date_to/>

<portfolio_id/>

</fields>

</report new>
```

**5.** Add the default values with the name of the report type, the name of the report layout, and if needed, the other default values. For example:

```
<events>
    <init>
        <script>
            model.report_type='transactions';
            model.report_name='ekit/eKitFXDailyDeals';
            model.layout=1; model.market_id='FX';
            model.state_id='OPEN';
            </script>
        </init>
</events>
```

6. Add the checks. For example:

```
<checkInput>
  <actions>
    <checkMandatoryFields optional=""/>
    <checkOrderedDates inf="opening_date_from" sup="opening_date_to"/>
    </actions>
  </checkInput>
    <actions>
        <checkMandatoryFields optional=""/>
        <checkOrderedDates inf="opening_date_from" sup="opening_date_to"/>
        </actions>
```

</requestOutput>

7. Add an entry in the navigation part. For example:

<newReportLayout action=" ReportController(view=report\_new) allowedGroups=
"admin,public" />

**8.** Add an entry in the internationalization part for the navigation. For example:

strings.services.navigation.report.fx.newReportLayout.en=New Report

9. Add an entry in the internationalization part for the view. For example:

```
strings.services.view.report_new.en=New Report
```

### 9.3.10 Example

By configuring the view.xml file, you can configure different input parameters for different report types. In this example, the title of the report (FX Daily Deals) can be configured in the en.properties file. Note that parameters of reports are extracted from the standard parameters of the report:

```
<report fxdd inherit="report default">
   <fields>
      <report_type/>
      <report_name/>
      <layout/>
      <market id style="hidden"/>
      <state id style="hidden"/>
      <opening_date_from/>
      <opening date to/>
      <portfolio id/>
   </fields>
   <events>
     <init>
       <actions>
          <set field="report type" value="transactions"/>
          <set field="report name" value="ekit/eKitFXDailyDeals"/>
          <set field="layout" value="1"/>
          <set field="market id" value="fx"/>
          <set field="state id" value="OPEN"/>
       </actions>
     </init>
     <checkInput>
       <actions>
          <checkMandatoryFields optional=""/>
          <checkOrderedDates inf="opening date from" sup="opening date to"/>
       </actions>
     </checkInput>
     <requestOutput>
       <actions>
          <checkMandatoryFields optional=""/>
          <checkOrderedDates inf="opening_date_from" sup="opening_date_to"/>
       </actions>
     </requestOutput>
   </events>
</report fxdd>
```

| port                            |                                                                                                    |                                 |
|---------------------------------|----------------------------------------------------------------------------------------------------|---------------------------------|
|                                 |                                                                                                    |                                 |
| ddilmm/yyyy                     | Layout                                                                                                 | •                               |
| ddinm/yyyy                      |                                                                                                    |                                 |
| Please select portfolio 💌       |                                                                                                    | •                               |
|                                 |                                                                                                    | 0                               |
|                                 |                                                                                                    |                                 |
| Get Report                      |                                                                                                    |                                 |
| e a significant amount of time. |                                                                                                    |                                 |
| dow.                            |                                                                                                    |                                 |
|                                 | dditml/yyyy<br>dditml/yyyy<br>Please select portfolio<br>Get Report<br>e a significant amount of time. | e a significant amount of time. |

# 9.4 Configuring the Treasury Monitor

This section describes how you can manage data from TRM Treasury Monitor in WebSuite.

You can only use Treasury Monitor in WebSuite if you are using TRM 5.1, 6.0, 6.5, or later. Furthermore, you can only generate a snapshot of values from TRM Treasury Monitor in WebSuite.

Business and technical consultants are responsible for modifying the dialog appearance (including priority of fields, handling errors in fields, and modifying field behavior, dependencies and defaults).

Changes in the configuration of views must be made in the XML file in the following folder:

```
[WebSuite
home]\trema\webapps\ekit\WEB-INF\classes\conf\registry\rtd\services\view\views\t
reasury\
```

### 9.4.1 Configuring layout

Treasury Monitor is based on a layout defined in TRM. (Refer to the *TRM User Guide* for more information.)

If WebSuite is installed on Windows, all layouts from TRM must be installed locally on the server.

All layouts for Treasury Monitor have to be stored in a tree structure starting in a unique directory. This directory is defined in:

```
[WebSuite home]\trema\webapps\ekit\WEB-INF\classes\conf\registry\rtd\services\datakit\comm on\tms.xml
```

In the xml config block, the parameter basedir contains an absolute or a relative path from:

[WebSuite home] \trema \webapps \ekit \WEB-INF \classes

From this root directory, all layouts must be included in sub-directories. Each sub-directory should be seen as aTRM Treasury Monitor book.

For example:

```
<tms>
        <view>
            <!-- XML view base directory : absolute or relative path -->
            <xml_config basedir="./fk/treasury/fk60/view/ekit" />
            <!-- xml_config basedir="P:/fk6.0/tms/xml-views"/-->
        </view>
        <!-- the TMS to WSS Web data converter -->
```

```
<converter
class="com.trema.esol.datakit.fk60.tms.converter.EkitTreasuryMonitorConverter
60" />
</tms>
```

### 9.4.2 Configuring views

The input parameters for Treasury Monitor are a fixed list of fields. The list itself cannot be changed but the order of fields in the list can be changed.

Refer to the TRM User Guide for information about fields.

```
Note: date_time_id and day_behavior_id are specific toTRM 6.0. You must uncomment it; otherwise, date_time_id must be hidden (there is no control to handle this field).
```

For example:

```
<treasury inherit="treasury default">
  <fields>
     <portfolio id />
     <figure currency id />
     <state id />
     <start_date_id />
     <end date id />
     <start scenario id />
     <end_scenario_id />
     <valuation method id />
     <var scenario_id />
     <context id />
     <!-- FK 6.0 additional fields -->
     <date time id style="hidden" />
     <day behavior id />
     <!-- FK 6.5 additional fields -->
     <var confidence level id />
     <var horizon id />
```

### 9.4.3 Configuring style

A style must be defined for each field. The style defines how a value is input in this field.

In the report\_default view, by default, most of the fields use the style Default.

See 9.1.4 Configuring styles and templates on page 348 for general information concerning styles.

### 9.4.4 Configuring events

All the events and actions are defined in an <events> block.

### 9.4.4.1 Configuring default values

Some possible initial values are as follows:

| Field        | Mandatory | Possible values |
|--------------|-----------|-----------------|
| portfolio_id | Yes       | Any existing    |
| state_id     | Yes       | Any existing    |

| start_date_id                     | Yes | Any date                                                                                                    |
|-----------------------------------|-----|----------------------------------------------------------------------------------------------------|
| end_date_id                       | Yes | Any date                                                                                                    |
| context_id                        | Yes | Empty or any existing                                                                                                    |
| figure_currency_id                | Yes | Any existing                                                                                                    |
| start_scenario_id                 | Yes | Empty or any existing                                                                                                    |
| valuation_method_id               | Yes | <pre>One of the following:     PORTFOLIO     NORMAL     ZERO COUPON     ZERO SPOT     SPOT VALUATION     BENCHMARK     ZERO SPOT     SPOT VALUATION</pre> |
| var_scenario_id                   | Yes | Empty or any existing                                                                                                    |
| var confidence level id           | No  | <ul><li>One of the following:</li><li>One-day horizon</li><li>One-week horizon</li><li>One-month horizon</li></ul>                                        |
| <pre>var_confidence_lvel_id</pre> | No  | Empty or between 50 and 100                                                                                                    |
| date_time_id                      | No  | Always hidden; ignore                                                                                                    |
| day_behaviour_id                  | Yes | <ul><li>One of the following:</li><li>OPEN DAY</li><li>CLOSED DAY</li><li>REALIZED DAY</li></ul>                                                          |

See 9.1.5 Configuring actions and events on page 350 for general information concerning default values.

### 9.4.4.2 Configuring checks

All check actions are in the  ${\tt getOutput}$  block in the events block.

The available checks are:

| Check | Description | Example |
|-------|-------------|---------|
|       |             |         |

| Check<br>optional<br>fields | The optional parameter of checkMandatoryFields contains the list of the optional fields.                                                               | <checkmandatoryfields optional="&lt;br&gt;date_time_id "></checkmandatoryfields>            |
|-----------------------------|----------------------------------------------------------------------------------------------------|---------------------------------------------------------------------------------------------|
| Check order of the date     | In reports, the order of the dates can be<br>checked using checkOrderedDates.<br>The parameter inf defines the earlier date<br>and sup the later date. | <checkordereddates<br>inf="start_date_id"<br/>sup="end_date_id"/&gt;</checkordereddates<br> |

### 9.4.5 Configuring templates

By default, the reports are displayed using the template:

```
[WebSuite home] \trema \webapps \ekit \application \ekit \site \trema \treasury \*.html
```

The screen sequence (state diagram) is defined in:

```
[WebSuite
home]\trema\webapps\ekit\WEB-INF\classes\conf\registry\rtd\frontend\dialogs\TreasuryVi
ewController.xml
```

#### This file contains:

```
<?xml version="1.0" encoding="UTF-8"?>
<TreasuryViewController>
   <views>
      <input>
         <automatonState>input</automatonState>
         <template>treasury/input</template>
      </input>
      <inputPopup>
         <automatonState>input</automatonState>
         <template>treasury/input.popup</template>
      </inputPopup>
      <inputOutput>
         <automatonState>inputOutput</automatonState>
         <template>treasury/input output</template>
      </inputOutput>
      <!-- Excel specifics -->
      <inputOutput splashXLS>
         <automatonState>inputOutput</automatonState>
         <template>treasury/input_output.splash_xls</template>
      </inputOutput splashXLS>
      <inputOutput xls>
         <automatonState>inputOutput</automatonState>
         <template>treasury/input_output.xls</template>
         <mime type="application/vnd.ms-excel" ext="xls" inline="false"/>
      </inputOutput xls>
   </views>
   <actions>
      <init view="inputPopup"/>
      <checkInput view="inputPopup"/>
      <getOutput view="inputOutput" errorView="input"/>
      <!-- Excel specifics -->
      <exportExcel view="inputOutput"/>
      <splashScreenExcel view="inputOutput_splashXLS"/>
      <getExcel view="inputOutput xls"/>
   </actions>
</TreasuryViewController>
```

#### **Note:** This file must not be changed.

You can define that a report uses a specific template, for example, to add comments at the end of the report.

For this, a params block must be added to the view. This block will have one parameter template-inputOutput, which will contain the full path to the new template starting in:

[WebSuite home] \trema \webapps \ekit \application \ekit \site \trema

#### For example:

<params template-inputOutput="treasury/input output.met outst pos" />

### 9.4.6 Configuring other parameters

This section defines other configuration parameters for Treasury Monitor.

#### 9.4.6.1 Configuring navigation and internationalization for Treasury Monitor layouts

To have a Treasury Monitor layout available in WebSuite, entries in navigation and internationalization must also be added. See *Chapter 6 Configuring navigation* on page 309 and *8.3 Translating the TRM and ACM components and the menu* on page 341.

### 9.4.7 Creating a Treasury Monitor view

To create a Treasury Monitor view:

- Create the Treasury Monitor layout in TRM and store it in the Treasury folder in the root folder for layouts (for example, Treasury/TreasuryNew.xml).
- **2.** Create the view with the list of fields. For example:

```
<treasury new inherit="treasury default">
   <fields>
      <portfolio id />
      <figure currency id />
      <state id />
      <start date id />
      <end date_id />
      <start_scenario_id />
      <end scenario id />
      <valuation method id />
      <var scenario id />
      <context id />
      <!-- FK 6.0 additional fields -->
      <date time id style="hidden" />
      <day behavior id />
   </fields>
</treasury new>
```

**3.** Add the default values with the name of the report type, the name of the report layout, and if needed the other default values. For example:

4. Add the checks. For example:

<getOutput> <actions>

```
<checkOrderedDates inf="start_date_id" sup="end_date_id" />
    <!-- FK 6.0 and FK 6.5 only -->
        <checkMandatoryFields optional="date_time_id" />
        </actions>
</getOutput>
```

#### 5. Add an entry in the navigation. For example:

```
<newTreasuryMonitor action=" TreasuryViewController(view=treasury _new, page=Treasury/TreasuryNew)" allowedGroups= "#inherit" />
```

#### **6.** Add an entry in the internationalization for the navigation. For example:

```
strings.services.navigation.treasury.newTreasuryMonitor.en=New Treasury
Monitor
```

#### 7. Add an entry in the internationalization for the view. For example:

strings.services.view.treasury\_new.en=New Treasury Monitor

### 9.4.8 Example

By configuring the <code>view.xml</code> file, you can configure different input parameters for different report types. In this example, the title of the report (Treasury) can be configured in the <code>en.properties</code> file:

```
<treasury inherit="treasury default">
   <fields>
      <portfolio id/>
      <figure currency id/>
      <state_id/>
      <start_date_id/>
      <end date id/>
      <start scenario id/>
      <end scenario id/>
      <valuation method id/>
      <var scenario id/>
      <context id/>
      <!-- FK 6.0 additional fields -->
      <date_time_id style="hidden"/>
      <day_behavior_id/>
   </fields>
   <events>
      <init>
         <script>
             model.portfolio id='TEST';
             model.state id='OPEN';
             model.figure currency id='EUR'
         </script>
      </init>
      <getOutput>
         <actions>
             <checkOrderedDates inf="start_date_id" sup="end_date id" />
            <!-- FK 6.0 only -->
            <checkMandatoryFields optional="date_time_id"/>
         </actions>
      </getOutput>
   </events>
</treasury>
```

| TP-LIO Position and Risk |                                                                      |   |  |  |
|--------------------------|----------------------------------------------------------------------|---|--|--|
| Balance by date and      | d account Liquidity in base currency Liquidity in foreign currencies |   |  |  |
| Treasury                 |                                                                      |   |  |  |
|                          |                                                                      |   |  |  |
| Portfolio:               | TEST - Aegon EQ Swiss Portfolio                                      | • |  |  |
| Figure currency:         | EUR - EMU Euro                                                       |   |  |  |
| Transaction state:       | OPEN 💌                                                               |   |  |  |
| Period start             | 02/10/1999 ddimm/yyyy                                                |   |  |  |
| Period end:              | U2/1U/2UU2 ddimm/yyyy                                                |   |  |  |
| Start scenario:          |                                                                      |   |  |  |
| End scenario:            | <b>X</b>                                                             |   |  |  |
| Valuation method:        | Portfolio-Based                                                      |   |  |  |
| VaR scenario:            | Default                                                              |   |  |  |
| Context:                 | Default                                                              |   |  |  |
| Day behavior:            | OPEN DAY                                                             |   |  |  |
|                          | Get Report                                                           |   |  |  |

9 Configuring views9.4 Configuring the Treasury Monitor

# Chapter 10 Configuring reports and worksheets

Several functions utilize the flexible reporting framework. Most of these functions contain default report templates and all allow you to create custom report templates. You can generate custom reports or worksheets from these report templates and use them as part of your organization's processes.

Functions that utilize the flexible reporting framework are very similar in design and operation. Therefore, once you have learned to create report templates in one function, you can apply this knowledge in all other functions.

## 10.1 Understanding reports and worksheets

As noted at the beginning of this chapter, several functions in CMM are based on the flexible reporting framework. The flexible reporting framework allows you to generate reports or worksheets based on report templates. Most flexible reporting framework functions include a default set of report templates. You can create additional ones following the instructions in this chapter.

The benefit of the flexible reporting framework is that allows you and other users to view, analyze, and manipulate data in fully customizable reports and worksheets that meet your particular needs. In comparison, most static functions in CMM only allow you to view, analyze, and manipulate data in a static format.

# 10.2 Configuring report templates (and related data)

In the flexible reporting framework functions, you can create and manage report templates. A report template consists of two components:

- Format
- Criteria set.

The format defines the information that displays in the report templates and the layout of that information. The criteria set defines the data to be selected for inclusion in reports or worksheets generated from the report templates.

### 10.2.1 Configuring formats

Report templates support two format types:

- List
- Pivot table.

The following sections present generic procedures for creating, editing, and deleting formats. Specific steps may vary depending on the function in which you are configuring formats.

**Note:** These sections is applicable to formats in all functions based on the flexible reporting framework except Cash Monitor and Cash Position. For information on formats in the Cash Monitor and Cash Position functions, see 10.3.1 Configuring Cash Monitor and Cash Position formats on page 400.

### 10.2.1.1 Prerequisites

The following are prerequisites for configuring formats:

| Category | Tasks                                                                                                    |
|----------|----------------------------------------------------------------------------------------------------|
| Security | Ensure you have access to the appropriate flexible reporting framework function.<br>For more information, see Chapter 3 Managing security on page 95. |

### 10.2.1.2 Creating list formats

To create a list format:

If you previously selected one of the function's existing report templates as a favorite, click **Return to List**.

**2.** In the function's report template list page, display the Configure controls.

| Configure                                                       |                                                                                     |                 |
|-----------------------------------------------------------------|-------------------------------------------------------------------------------------|-----------------|
| Report Format None Selected                                     | Selection Criteria None Selected                                                    | Criteria Editor |
| Functionality Profiles Available                                | Add Selected >>         Add All >>         << Remove All         << Remove Selected |                 |
| Accessibility Installation  Report Title Report Name New Report |                                                                                     |                 |

- 3. Ensure the Report Format list is set to None Selected.
- 4. Click Format Editor.

Save Report As New

- 5. In the Report Template Definition Select Report Format page, select the List Report option button.
- 6. Click Continue.
- 7. In the Report Template Definition page:
  - a. Do one of the following:
    - To make the format available to other users, select Installation in the Accessibility list.
    - To not make the format available to other users, select Personal in the Accessibility list.
  - **b.** Do one of the following:
    - To not display criteria in the format, select Not Displayed in the Selection Criteria list.
    - To display editable criteria in the format, select Displayed/Editable in the Selection Criteria list.
    - To display static criteria in the format, select Displayed/Static in the Selection Criteria list.
  - c. Assign attributes to the format.
  - **d.** Enter the name of the format in the **Template Name** field.
- 8. Click Continue.
- 9. In the second Report Template Definition page:
  - **a.** For each attribute, enter or select the appropriate values:

|  | Control | Description | Value | Constraints | Req. |  |
|--|---------|-------------|-------|-------------|------|--|
|--|---------|-------------|-------|-------------|------|--|

| Section<br>Header | A value that indicates whether to group<br>the format in sections by the attribute.                                                                                                    | One of the<br>following:<br>• I to group<br>the format in<br>sections by<br>the attribute<br>• To not<br>group the<br>format in<br>sections by<br>the attribute                           | • None | No |
|-------------------|----------------------------------------------------------------------------------------------------|----------------------------------------------------------------------------------------------------|--------|----|
| Subtotal by       | A value that indicates whether to<br>subtotal amounts in the format by the<br>attribute.                                                                                                    | <ul> <li>One of the following:</li> <li>Isolation to subtotal amounts in the format by the attribute</li> <li>Isolation to not subtotal amounts in the format by the attribute</li> </ul> | • None | No |
| Show Totals       | A value that indicates whether to display totals for this attribute in the format.                                                                                                    | <ul> <li>One of the following:</li> <li>Image: to display totals for this attribute in the format</li> <li>Image: to not display totals for this attribute in the format</li> </ul>       | • None | No |
| Order By          | An appropriate number in the first list.<br>Ascending or Descending in the<br>second list.<br>For example, if you select 1 in the first<br>list and Ascending in the second list,<br>CMM first sorts reports by the selected<br>attribute in ascending order. | Attribute                                                                                                    | • None | No |

- **b.** Do one of the following:
  - To display summarized information in the format, select Summary in the rows list.
  - To display detailed information in the list format, select Detail in the rows list.

10. Click Save Template As.

### 10.2.1.3 Creating pivot table formats

To create a pivot table format:

If you previously selected one of the function's existing report templates as a favorite, click **Return to List**.

**2.** In the function's report template list page, display the Configure controls.

| Configure                                                                                                    |                                                           |                        |               |                 |        |
|----------------------------------------------------------------------------------------------------|-----------------------------------------------------------|------------------------|---------------|-----------------|--------|
| Report Format None Selected                                                                                                    | Format Editor                                             | Selection Criteria     | None Selected | Criteria Editor | Report |
| Functionality Profiles Available                                                                                                    |                                                           | Functionality Profiles | Assigned      |                 |        |
| 1-95LU7_1 ▲<br>1-95LU7_2 ■<br>AB secu center<br>ADMN FUNCTIONALITY PROFILE<br>Admin with all recon<br>Admin wo app adj<br>Admin wo app adj fi | Add Selected >> Add All >>    Add All >>    << Remove All |                        |               |                 |        |
| Accessibility Installation  Report Title Report Name New Report                                                                               |                                                           |                        |               |                 |        |

- 3. Ensure the Report Format list is set to None Selected.
- 4. Click Format Editor.

Save Report As New

- 5. In the Report Template Definition Select Report Format page, select the Pivot Table option button.
- 6. Click Continue.
- 7. In the Report Template Definition page:
  - a. Do one of the following:
    - To make the format available to other users, select Installation in the Accessibility list.
    - To not make the format available to other users, select Personal in the Accessibility list.
  - **b.** Do one of the following:
    - To not display criteria in the format, select Not Displayed in the Selection Criteria list.
    - To display editable criteria in the format, select Displayed/Editable in the Selection Criteria list.
    - To display static criteria in the format, select Displayed/Static in the Selection Criteria list.
  - c. Select the Suppress Empty Columns checkbox to hide empty columns in the format.
  - d. Select the Suppress Empty Rows checkbox to hide empty rows in the format.
  - e. Select Static HTML in the Report Table Display Type list.
  - f. Assign column, row, and data attributes to the format.
  - g. Select Column or Row in the Data Attribute Orientation list.
  - **h.** Select Sum, Conditional Sum, Min, or Max in the Operation list.
  - i. Select the appropriate number in the Display Units list.

For example, if you select 1,000's, all data attributes display amounts in thousands using simple rounding as required.

- j. Select the appropriate list or pivot table format in the Drilldown Target list.
- **k.** Enter the name of the format in the **Template Name** field.

#### 8. Click Continue.

- **9.** In the second Report Template Definition page:
  - **a.** For each column and row attribute, enter or select the appropriate values:

| Control                | Description                                                                                                    | Value                                                                                                    | Constraints | Req. |
|------------------------|----------------------------------------------------------------------------------------------------|----------------------------------------------------------------------------------------------------|-------------|------|
| Show Subtotals         | A value that indicates<br>whether to display<br>subtotals in the pivot table<br>format for the column or<br>row attribute.                                             | <ul> <li>One of the following:</li> <li>Image: to display subtotals in the pivot table format for the column or row attribute</li> <li>Image: to not display subtotals in the pivot table format for the column or row attribute</li> </ul>                                                                             | • None      | No   |
| Report as<br>Component | A value that indicates<br>whether to display all<br>components of the column<br>or row attribute in a single<br>column rather than in<br>multiple rows and<br>columns. | <ul> <li>One of the following:</li> <li>Image: to display all components of the column or row attribute in a single column rather than in multiple rows and columns</li> <li>Image: to not display all components of the column or row attribute in a single column rather than in multiple rows and columns</li> </ul> | • None      | No   |

If **Report Mapping** is a selected attribute and you are planning to use the format with mappings that include interim balances, you must select the **Report as Component** checkbox for the **Report Mapping** attribute.

By default, pivot table formats display all available values for their attributes. You can change this behavior for an attribute by clicking **Specify Value** in its row. In the resulting page:

- To only display select values of the attribute in the format, select Report only the values listed in the list.
- To only display select values of the attribute and any other values with data in the format, select Report specified values and any other values with data in the list.

Then click **Add Value** and enter the appropriate text in the resulting field for each value you want to specify. When complete, click **Save** followed by **Return**.

**b.** For each data attribute, enter or select the appropriate values:

| Control           | Description                                                                                          | Value          | Constraints | Req. |
|-------------------|----------------------------------------------------------------------------------------------------|----------------|-------------|------|
| Decimal Precision | The number of digits to display after<br>the decimal place of all numbers in the<br>data attribute.  | <u>Integer</u> | • None      | No   |
| Drilldown Targets | The format that displays when users drill down on the data attribute.                                | Format         | • None      | No   |
| Label             | A title for the page that displays when<br>a user drills down on an amount in the<br>data attribute. | <u>Text</u>    | • None      | No   |

10. Click Save Template As.

#### 10.2.1.4 Editing formats

To edit a format:

**1.** Select the appropriate function.

If you previously selected one of the function's existing report templates as a favorite, click **Return to List**.

**2.** In the function's report template list page, display the Configure controls.

| Report Format None Selected      | Selection Criteria None Selected                                               | Criteria Editor |
|----------------------------------|--------------------------------------------------------------------------------|-----------------|
| Functionality Profiles Available | Add Selected >> Add All >>    Add All >>    << Remove All   << Remove Selected |                 |
| Accessibility Installation       |                                                                                |                 |

- 3. Select the format in the Report Format list.
- 4. Click Format Editor.

Report Name New Report
Save Report As New

- **5.** In the Report Template Definition page, edit the format.
- 6. Click Save Template.

### 10.2.1.5 Deleting formats

To delete a format:

If you previously selected one of the function's existing report templates as a favorite, click **Return to List**.

**2.** In the function's report template list page, display the Configure controls.

| Configure                                                       |                                                                      |                              |                |  |
|-----------------------------------------------------------------|----------------------------------------------------------------------|------------------------------|----------------|--|
| Report Format None Selected                                     | Format Editor                                                        | Selection Criteria None Se   | elected Report |  |
| Functionality Profiles Available                                | Add Selected >><br>Add All >><br><< Remove All<br><< Remove Selected | Functionality Profiles Assig | ned            |  |
| Accessibility Installation  Report Title Report Name New Report |                                                                      |                              |                |  |

Save Report As New

- 3. Select the format in the Report Format list.
- 4. Click Format Editor.
- 5. In the Report Template Definition page, click Delete Template.
- 6. In the resulting dialog, click OK.

### 10.2.2 Configuring criteria sets

Criteria sets allow you to define the criteria of report templates. Specifically, you can define which criteria display in the report templates and, of those, which can be modified by users and which cannot. In addition, you can select default values for the criteria.

The following sections present generic procedures for creating, editing, and deleting criteria sets. Specific steps may vary depending on the function in which you are maintaining formats.

**Note:** These sections is applicable to criteria sets in all functions based on the flexible reporting framework except Cash Monitor and Cash Position. For information on criteria sets in the Cash Monitor and Cash Position functions, see 10.3.2 Configuring Cash Monitor and Cash Position criteria sets on page 407.

#### 10.2.2.1 Prerequisites

The following are prerequisites for configuring criteria sets:

| Category | Tasks                                                                                                    |
|----------|----------------------------------------------------------------------------------------------------|
| Security | Ensure you have access to the appropriate flexible reporting framework function.<br>For more information, see Chapter 3 Managing security on page 95. |

#### 10.2.2.2 Creating criteria sets

To create a criteria set:

If you previously selected one of the function's existing report templates as a favorite, click **Return to List** to open the function's report template list page.

2. In the function's report template list page, display the Configure controls.

| Report Format None Selected                  | Format Editor                                                        | Selection Criteria None Select  | ed Report<br>Criteria Editor |
|----------------------------------------------|----------------------------------------------------------------------|---------------------------------|------------------------------|
| Functionality Profiles Available             | Add Selected >><br>Add All >><br><< Remove All<br><< Remove Selected | Functionality Profiles Assigned |                              |
| Accessibility Installation V<br>Report Title |                                                                      |                                 |                              |

- 3. Ensure the Selection Criteria list is set to None Selected.
- 4. Click Criteria Editor.

Report Name New Report
Save Report As New

**5.** In the Selection Criteria Template Editor – Display Type Selection page, select one of three options for each criterion:

| Option             | Description                                                                       |
|--------------------|-----------------------------------------------------------------------------------|
| Not Displayed      | The criterion does not display in the report template.                            |
| Displayed/Editable | The criterion displays in the report template and can be modified by the user.    |
| Displayed/Static   | The criterion displays in the report template but cannot be modified by the user. |

- 6. Click Continue.
- 7. In the Default Value Selection page, select the default value for each criterion.
- **8.** Do one of the following:
  - To make the criteria set available to other users, select Installation in the Accessibility list.
  - To not make the criteria set available to other users, select Personal in the Accessibility list.
- 9. Enter the name of the criteria set in the Template Name field.

#### 10. Click Save Template As.

#### 10.2.2.3 Editing criteria sets

To edit a criteria set:

If you previously selected one of the function's existing report templates as a favorite, click **Return to List** to open the function's report template list page.

2. In the function's report template list page, display the Configure controls.

| Report Format None Selected      | Selection Criteria None Selected Criteria Editor         | Report |
|----------------------------------|----------------------------------------------------------|--------|
| Functionality Profiles Available | Add Selected >>         Add All >>         << Remove All |        |
| Accessibility Installation       |                                                          |        |

- 3. Select the criteria set in the Selection Criteria list.
- 4. Click Criteria Editor.

Report Name New Report
Save Report As New

**5.** In the Selection Criteria Template Editor – Display Type Selection page, select one of three options for each criterion:

| Option             | Description                                                                       |
|--------------------|-----------------------------------------------------------------------------------|
| Not Displayed      | The criterion does not display in the report template.                            |
| Displayed/Editable | The criterion displays in the report template and can be modified by the user.    |
| Displayed/Static   | The criterion displays in the report template but cannot be modified by the user. |

- 6. Click Continue.
- 7. In the Default Value Selection page, select the default value for each criterion.
- **8.** Do one of the following:
  - To make the criteria set available to other users, select Installation in the Accessibility list.
  - To not make the criteria set available to other users, select Personal in the Accessibility list.
- 9. Change the name of the criteria set in the Template Name field.

10. Click Save Template.

### 10.2.2.4 Deleting criteria sets

To delete a criteria set:

If you previously selected one of the function's existing report templates as a favorite, click **Return to List** to open the function's report template list page.

2. In the function's report template list page, display the Configure controls.

| Configure                                                       |                                                                      |                       |               |                 |        |
|-----------------------------------------------------------------|----------------------------------------------------------------------|-----------------------|---------------|-----------------|--------|
| Report Format None Selected                                     | Format Editor                                                        | Selection Criteria    | None Selected | Criteria Editor | Report |
| Functionality Profiles Available                                | Add Selected >><br>Add All >><br><< Remove All<br><< Remove Selected | Functionality Profile | es Assigned   |                 |        |
| Accessibility Installation  Report Title Report Name New Report |                                                                      |                       |               |                 |        |

Save Report As New

- 3. Select the criteria set in the Selection Criteria list.
- 4. Click Criteria Editor.
- 5. In the Selection Criteria Template Editor Display Type Selection page, click Continue.
- 6. In the Default Value Selection page, click Delete Template.
- 7. In the resulting dialog, click OK.

### 10.2.3 Configuring report templates

A report template is, essentially, a pairing of a format and a criteria set.

In a flexible reporting framework function, you can pair a format to a criteria set regardless of whether the format and criteria set are part of existing report templates or not. However, if you are creating a report template at the installation level, you cannot assign personal-level formats and criteria sets to it.

**Note:** The following sections is applicable to report templates in all functions based on the flexible reporting framework except Cash Monitor and Cash Position. For information on report templates in the Cash Monitor and Cash Position functions, see 10.3.3 Configuring Cash Monitor and Cash Position report templates on page 410.

#### 10.2.3.1 Prerequisites

The following are prerequisites for configuring report templates:

| Category               | Tasks                                                                                                    |
|------------------------|----------------------------------------------------------------------------------------------------|
| Security               | Ensure you have access to the appropriate flexible reporting framework<br>function.<br>For more information, see Chapter 3 Managing security on page 95.                                       |
| Reports and worksheets | <ul> <li>Ensure the following report and worksheet tasks have been completed:</li> <li>10.2.1 Configuring formats on page 387</li> <li>10.2.2 Configuring criteria sets on page 394</li> </ul> |

### 10.2.3.2 Creating report templates

To create a report template:

**1.** Select the appropriate function.

If you previously selected one of the function's existing report templates as a favorite, click **Return to List** to open the function's report template list page.

**2.** In the function's report template list page, display the Configure controls.

| Configure                                                                          |                                                                      |                       |               |                 |        |
|------------------------------------------------------------------------------------|----------------------------------------------------------------------|-----------------------|---------------|-----------------|--------|
| Report Format None Selected                                                        | Format Editor                                                        | Selection Criteria    | None Selected | Criteria Editor | Report |
| Functionality Profiles Available                                                   | Add Selected >><br>Add All >><br><< Remove All<br><< Remove Selected | Functionality Profile | es Assigned   |                 |        |
| Accessibility Installation  Report Title Report Name New Report Save Report As New |                                                                      |                       |               |                 |        |

- 3. Select the report template's format in the Report Format list.
- 4. Select the report template's criteria set in the Selection Criteria list.
- 5. Assign security by functionProfiles to the report template.
- 6. Do one of the following:
  - To make the report template available to other users, select Installation in the Accessibility list.
  - To not make the report template available to other users, select Personal in the Accessibility list.
- 7. Enter the title of the report template in the Report Title field.
- 8. Enter the name of the report in the Report Name field.
- 9. Click Save Report As.

#### 10.2.3.3 Editing report templates

To edit a report template:

1. Select the appropriate function.

If you previously selected one of the function's existing report templates as a favorite, click **Return to List** to open the function's report template list page.

- 2. In the function's report template list page, click Edit in the report template's row.
- 3. Select the report template's format in the Report Format list.
- 4. Select the report template's criteria set in the Selection Criteria list.
- **5.** Assign security by function profiles to the report template.
- 6. Do one of the following:
  - To make the report template available to other users, select Installation in the Accessibility list.
  - To not make the report template available to other users, select Personal in the Accessibility list.
- 7. Change the title of the report template in the Report Title field.
- 8. Change the name of the report in the Report Name field.
- 9. Click Save Report.

### 10.2.3.4 Deleting report templates

To delete a report template:

1. Select the appropriate function.

If you previously selected one of the function's existing report templates as a favorite, click **Return to List** to open the function's report template list page.

- 2. In the function's report template list page, click **Delete** in the report template's row.
- 3. In the resulting dialog, click OK.

### 10.2.4 Configuring the default accessibility level for report templates

When a user first creates a report template, the Accessibility list is set to Installation by default. The user can later change the list to Personal if he or she is creating a personal report template.

If you prefer the Accessibility list be set to Personal by default, you can make this change by configuring the <code>report\_accessibility.xml</code> file. You may want to do this if users in your organization will only be creating personal-level report templates and you want to save them work by not having to change the Accessibility list from Installation to Personal each time they create a report template.

### 10.2.4.1 Prerequisites

The following are prerequisites for configuring report media:

| Category | Tasks                                                                                                    |
|----------|----------------------------------------------------------------------------------------------------|
| Security | <ul><li>Ensure you have access to the following function:</li><li>FG-0400 Review CMM Configuration.</li><li>For more information, see Chapter 3 Managing security on page 95.</li></ul> |

### 10.2.4.2 Configuring the default accessibility level for report templates

To configure the default accessibility level for report templates:

1. Open one of the following configuration files:

For instructions on opening configuration files, see 1.2 Opening configuration files on page 25.

2. To make Personal the default accessibility level, move its element above Installation's element:

```
<accessibility_list>
  <item id="personal" label="Personal"/>
  <item id="installation" label="Installation"/>
    °
</accessibility_list>
```

**3.** Save and close the file.

# 10.3 Configuring Cash Monitor and Cash Position report templates (and related data)

The Cash Monitor and Cash Position functions are based on the flexible reporting framework. Therefore, you can create and manage report templates in these functions. A report template consists of two components:

- Format
- Criteria set.

The format defines the information that displays in the report templates and the layout of that information. The criteria set defines the data to be selected for inclusion in reports or worksheets generated from the report templates.

### 10.3.1 Configuring Cash Monitor and Cash Position formats

Report templates support two format types:

- List
- Pivot table.

The following sections present procedures for creating, editing, and deleting formats in the Cash Monitor and Cash Position functions. For procedures for creating, editing, and deleting formats in other flexible reporting framework functions, see 10.2.1 Configuring formats on page 387.

### 10.3.1.1 Prerequisites

The following are prerequisites for configuring Cash Monitor and Cash Position formats:

Category Tasks

Security Ensu

Ensure you have access to the following functions:

- FG-0338 Cash Monitor
- FG-0338.01 Configure Cash Monitor
- FG-0397 Cash Position
- FG-0397.01 Configure Cash Position.

For more information, see Chapter 3 Managing security on page 95.

### 10.3.1.2 Creating list formats

To create a list format:

1. Select the appropriate function.

If you previously selected one of the function's existing report templates as a favorite, click **Return to List**.

- 2. In the function's report template list page, click Configure a Report.
- 3. Click New Format.
- 4. In the Configure Report Template section:
  - a. Select List Report in the Select Report Format list.
  - **b.** Enter the appropriate value:

| Control       | Description                         | Value       | Constraints      | Req. |
|---------------|-------------------------------------|-------------|------------------|------|
| Template Name | An appropriate name for the format. | <u>Text</u> | • Must be unique | No   |

5. In the Headline section, select the appropriate values:

| Control            | Description                                                                               | Value                                                                                                    | Constraints | Req. |
|--------------------|-------------------------------------------------------------------------------------------|----------------------------------------------------------------------------------------------------|-------------|------|
| Accessibility      | A value that indicates<br>whether the format is<br>available to all users or<br>you only. | <ul> <li>One of the following:</li> <li>Installation if the format is available to all users</li> <li>Personal if the format is available to you only</li> </ul> | • None      | No   |
| Selection Criteria | A value that indicates<br>how criteria display in<br>the format.                          | <pre>One of the following:     Not Displayed     Displayed/Editable     Displayed/Static</pre>                                                                   | • None      | No   |

- **6.** In the Attributes section, assign attributes to the format.
- 7. In the Attribute Values section:
  - **a.** Select the appropriate values for each attribute you assigned to the format in step 6:

| Control | Description | Value | Constraints | Req. |
|---------|-------------|-------|-------------|------|
|---------|-------------|-------|-------------|------|

| Section<br>Header                   | A value that indicates whether to<br>group the format in sections by<br>the attribute.                                                                                                    | <ul> <li>One of the following:</li> <li>Image: to group the format in sections by the attribute</li> <li>Image: to not group the format in sections by the attribute</li> </ul>     | <ul> <li>Is only<br/>applicable to<br/>non-amount<br/>attributes</li> </ul> | No |
|-------------------------------------|----------------------------------------------------------------------------------------------------|----------------------------------------------------------------------------------------------------|-----------------------------------------------------------------------------|----|
| Subtotal by                         | A value that indicates whether to<br>subtotal amounts in the format<br>by the attribute.                                                                                                    | <ul> <li>One of the following:</li> <li>Image: to subtotal amounts in the format by the attribute</li> <li>Image: to not subtotal amounts in the format by the attribute</li> </ul> | <ul> <li>Is only<br/>applicable to<br/>non-amount<br/>attributes</li> </ul> | No |
| Show Totals                         | A value that indicates whether to<br>display totals for this attribute in<br>the format.                                                                                                    | <ul> <li>One of the following:</li> <li>Image: to display totals for this attribute in the format</li> <li>Image: to not display totals for this attribute in the format</li> </ul> | <ul> <li>Is only<br/>applicable to<br/>amount<br/>attributes</li> </ul>     | No |
| Order By<br>(First list)            | A value that indicates the priority<br>of the attribute in the ordering<br>entries in the format.<br>For example, if you select 1 for<br>the Entity Name attribute and 2 for<br>the Currency Code attribute, entries<br>in the report are first sorted by<br>entity name and then by currency<br>ID. | An appropriate<br>number                                                                                                    | • None                                                                      | No |
| <b>Order By</b><br>(Second<br>list) | A value that indicates whether<br>you want to sort entries in the<br>format by the attribute in<br>ascending (A to Z) or descending<br>(Z to A) order.                                                                                                    | One of the<br>following:<br>• Ascending<br>• Descending                                                                                                    | • None                                                                      | No |

- **b.** Do one of the following:
  - To display summarized information in the format, select Summary in the Rows list.
  - To display detailed information in the list format, select Detail in the Rows list.
- 8. Click Save Template.

### 10.3.1.3 Creating pivot table formats

To create a pivot table format:

**1.** Select the appropriate function.

If you previously selected one of the function's existing report templates as a favorite, click **Return to List**.

- 2. In the function's report template list page, click Configure a Report.
- 3. Click New Format.
- 4. In the Configure Report Template section:
  - a. Select Pivot Table in the Select Report Format list.
  - **b.** Enter or select the appropriate values:

| Control                       | Description                                                                                                    | Value                                                                                    | Constraints      | Req. |
|-------------------------------|----------------------------------------------------------------------------------------------------|------------------------------------------------------------------------------------------|------------------|------|
| Template Name                 | An appropriate name for the format.                                                                                                    | Text                                                                                     | • Must be unique | No   |
| Data Attribute<br>Orientation | A value that indicates<br>whether data attributes<br>display as columns or rows<br>in the format.                                                                                | <pre>One of the following:     Column     Row</pre>                                      | • None           | No   |
| Operation                     | The operation to perform<br>on data attributes in the<br>format.                                                                                                    | <pre>One of the following:     Sum     Conditional     Sum     Min     Max</pre>         | • None           | No   |
| Display Units                 | The number of digits to<br>which data attributes<br>display in the report.<br>For example, if you select<br>1,000's, the number<br>5,363,810 displays as<br>5,364 in the format. | <pre>One of the following:     1's     1,000's     1,000,000's     1,000,000,000's</pre> | • None           | No   |
| Drilldown Target              | The default format to<br>display when a user drills<br>down on a data attribute.                                                                                                 | Format                                                                                   | • None           | No   |

**5.** In the Headline section, select the appropriate values:

|  | Control | Description | Value | Constraints | Req. |
|--|---------|-------------|-------|-------------|------|
|--|---------|-------------|-------|-------------|------|

10 Configuring reports and worksheets 10.3 Configuring Cash Monitor and Cash Position report templates (and related data)

| Accessibility                | A value that indicates<br>whether the format is<br>available to all users or<br>only you.      | <ul> <li>One of the following:</li> <li>Installation if the format is available to all users</li> <li>Personal if the format is available to you only</li> </ul>        | • None | No |
|------------------------------|------------------------------------------------------------------------------------------------|----------------------------------------------------------------------------------------------------|--------|----|
| Selection Criteria           | A value that indicates<br>how criteria display in<br>the format.                               | <pre>One of the following:     Not Displayed     Displayed/Editable     Displayed/Static</pre>                                                                          | • None | No |
| Report Table Display<br>Type | The default display type of the format.                                                        | Static HTML                                                                                                    | • None | No |
| Suppress Empty<br>Columns    | A value that indicates<br>whether empty columns<br>are displayed in the<br>format.             | <ul> <li>One of the following:</li> <li>to not display empty columns in the format</li> <li>to display empty columns in the format</li> </ul>                           | • None | No |
| Suppress Empty Rows          | A value that indicates<br>whether empty rows are<br>displayed in the format.                   | <ul> <li>One of the following:</li> <li>Image: to not display empty rows in the format</li> <li>Image: to display empty rows in the format</li> </ul>                   | • None | No |
| Exclude Target<br>Balances   | A value that indicates<br>whether target balance<br>information is displayed<br>in the format. | <ul> <li>One of the following:</li> <li>to not display target balance information in the format</li> <li>to display target balance information in the format</li> </ul> | • None | No |

- **6.** In the Columns, Rows, and Data sections, assign attributes to the format.
- 7. In the Columns and Rows subsections of the Attribute Values section:
  - **a.** Select the appropriate values for each column and row attribute you assigned to the format in step 6:

| Control                | Description                                                                                                    | Value                                                                                                    | Constraints                                                                                                    | Req. |
|------------------------|----------------------------------------------------------------------------------------------------|----------------------------------------------------------------------------------------------------|----------------------------------------------------------------------------------------------------|------|
| Show Subtotals         | A value that<br>indicates whether<br>to display totals for<br>this attribute in the<br>format.                                | <ul> <li>One of the following:</li> <li>Image: to display totals for this attribute in the format</li> <li>Image: to not display totals for this attribute in the format</li> </ul>                                  | • None                                                                                                    | No   |
| Report as<br>Component | A value that<br>indicates whether<br>to display all<br>components of the<br>column or row<br>attribute in a single<br>column. | <ul> <li>One of the following:</li> <li>to display all components of the column or row attribute in a single column</li> <li>to display all components of the column or row attribute in multiple columns</li> </ul> | • For the <b>Report Mapping</b><br>attribute, must be<br>selected you are<br>planning to use the<br>format with mappings<br>that include interim<br>balances | No   |

- **b.** Click Specify Values for each column and row attribute you assigned to the format in step 6.
- c. In the resulting dialog:
  - a. Do one of the following:
    - To display only specified values for the attribute, select Report only the values listed in the list.
    - To display both specified values and any other values containing data for the attribute, select Report specified values and any other values with data in the list.
  - b. Specify values.

For some attributes, you specify a value by clicking Add Value and entering the value in the resulting field.

For other attributes, you specify a value by clicking and dragging it from the Available Attributes list to the

#### Selected Attributes list.

- c. Click OK.
- **8.** In the Data subsection of the Attribute Values section, enter or select the appropriate values for each data attribute you assigned to the format in step 6:

| Control           | Description                                                                                                    | Value          | Constraints | Req. |
|-------------------|----------------------------------------------------------------------------------------------------|----------------|-------------|------|
| Decimal Precision | A value that indicates whether the format is available to all users or only you.                                                                                                    | <u>Integer</u> | • None      | No   |
| Label             | A label for the data attribute.<br>Note: If you do not enter a label, the<br>format uses the attribute's name<br>instead.                                                                     | <u>Text</u>    | • None      | No   |
| Drilldown Target  | The format to display when a user drills<br>down on the data attribute.<br>Note: This drilldown target format<br>overrides the default drilldown<br>target format you selected in step<br>4b. | Format         | • None      | No   |

#### 9. Click Save Template.

### 10.3.1.4 Creating formats based on existing formats

To create a format based on an existing format:

**1.** Select the appropriate function.

If you previously selected one of the function's existing report templates as a favorite, click **Return to List**.

- **2.** In the function's report template list page, do one of the following:
  - Drill down on the existing format from a report template that utilizes the format:
    - **a.** Click = in the report template's row.
    - **b.** Select Edit Format in the resulting menu.
  - Drill down on the existing format from the configuration tab:
    - a. Click Configure a Report.
    - **b.** Select the format in the Report Format list.
    - c. Click Edit.
- 3. Enter the name of the new format in the Template Name field.
- 4. Make any other desired changes to the new format.
- 5. Click Save Template As.

#### 10.3.1.5 Editing formats

To edit a format:

**1.** Select the appropriate function.

If you previously selected one of the function's existing report templates as a favorite, click **Return to List**.

- 2. In the function's report template list page, do one of the following:
  - Drill down on the format from a report template that utilizes the format:
    - **a.** Click = in the report template's row.
    - b. Select Edit Format in the resulting menu.
  - Drill down on the format from the configuration tab:
    - a. Click Configure a Report.
    - b. Select the format in the Report Format list.
    - c. Click Edit.
- **3.** Edit the format.
- 4. Click Save Template.

### 10.3.1.6 Deleting formats

To delete a format:

1. Select the appropriate function.

If you previously selected one of the function's existing report templates as a favorite, click **Return to List**.

- 2. In the function's report template list page, do one of the following:
  - Drill down on the format from a report template that utilizes the format:
    - **a.** Click **w** in the report template's row.
    - **b.** Select Edit Format in the resulting menu.
  - Drill down on the format from the configuration tab:
    - a. Click Configure a Report.
    - b. Select the format in the Report Format list.
    - c. Click Edit.
- 3. Click Delete.
- 4. In the resulting dialog, click Delete now.

### 10.3.2 Configuring Cash Monitor and Cash Position criteria sets

Criteria sets allow you to define the criteria of report templates. Specifically, you can define which criteria display in the report templates and, of those, which can be modified by users and which cannot. In addition, you can select default values for the criteria.

The following sections present procedures for creating, editing, and deleting criteria sets in the Cash Monitor and Cash Position function. For procedures for creating, editing, and deleting criteria sets in other flexible reporting framework functions, see 10.2.2 Configuring criteria sets on page 394.

### 10.3.2.1 Prerequisites

The following are prerequisites for configuring Cash Monitor criteria sets:

| Category |
|----------|
|----------|

| Security | Ensure you have access to the following functions:                |
|----------|-------------------------------------------------------------------|
|          | FG-0338 Cash Monitor                                              |
|          | FG-0338.01 Configure Cash Monitor                                 |
|          | FG-0397 Cash Position                                             |
|          | • FG-0397.01 Configure Cash Position.                             |
|          | For more information, see Chapter 3 Managing security on page 95. |

### 10.3.2.2 Creating criteria sets

To create a criteria set:

1. Select the appropriate function.

If you previously selected one of the function's existing report templates as a favorite, click **Return to List**.

- 2. In the function's report template list page, click Configure a Report.
- 3. Click New Criteria.
- **4.** In the Template Name section, enter or select the appropriate values:

| Control       | Description                                                                                     | Value                                                                                                    | Constraints        | Req. |
|---------------|-------------------------------------------------------------------------------------------------|----------------------------------------------------------------------------------------------------|--------------------|------|
| Accessibility | A value that indicates<br>whether the criteria set is<br>available to all users or<br>you only. | <ul> <li>One of the following:</li> <li>Installation if the criteria set is available to all users</li> <li>Personal if the criteria set is available to you only</li> </ul> | • None             | No   |
| Template Name | An appropriate name for the criteria set.                                                       | Text                                                                                                    | Must be     unique | No   |

- 5. In the Primary Criteria and Secondary Criteria sections, do the following for each criterion:
  - a. Select the Displayed checkbox to display the criterion.
  - **b.** Select the **Editable** checkbox to allow users to edit the criterion.

The Editable checkbox only displays if you selected the Displayed checkbox in step 5a.

c. Enter or select a default value for the criterion.

If you type a word or phrase in a list control, the list automatically filters to display all possible values that contain that word or phrase. For example, if you type Acme in an Entity list, the following values display:

- Acme Canada
- Acme US
- Worldwide Acme IHB.

You can include wildcards (\*) in your queries. For example, if you type <code>Worldwide\*IHB</code> in an Entity list, the following values display:

- Worldwide Acme IHB
- Worldwide SmithCo IHB.
- 6. Click Save Template.

### 10.3.2.3 Creating criteria sets based on existing criteria sets

To create a criteria set based on an existing criteria set:

1. Select the appropriate function.

If you previously selected one of the function's existing report templates as a favorite, click **Return to List**.

- 2. In the function's report template list page, do one of the following:
  - Drill down on the existing criteria set from a report template that utilizes the criteria set:
    - **a.** Click **w** in the report template's row.
    - **b.** Select Edit Criteria in the resulting menu.
  - Drill down on the existing criteria set from the configuration tab:
    - a. Click Configure a Report.
    - **b.** Select the criteria in the Selection Criteria list.
    - c. Click Edit.
- 3. Enter the name of the new criteria set in the Template Name field.
- 4. Make any other desired changes to the new criteria set.
- 5. Click Save Template As.

#### 10.3.2.4 Editing criteria sets

To edit a criteria set:

1. Select the appropriate function.

If you previously selected one of the function's existing report templates as a favorite, click **Return to List**.

- 2. In the function's report template list page, do one of the following:
  - Drill down on the criteria set from a report template that utilizes the criteria set:
    - **a.** Click **w** in the report template's row.
    - **b.** Select Edit Criteria in the resulting menu.
  - Drill down on the criteria set from the configuration tab:
    - a. Click Configure a Report.
    - b. Select the criteria set in the Selection Criteria list.
    - c. Click Edit.
- 3. In the Template Name section, enter or select the appropriate values:

| Control       | Description                                                                                     | Value                                                                                                    | Constraints | Req. |
|---------------|-------------------------------------------------------------------------------------------------|----------------------------------------------------------------------------------------------------|-------------|------|
| Accessibility | A value that indicates<br>whether the criteria set is<br>available to all users or<br>you only. | <ul> <li>One of the following:</li> <li>Installation if the criteria set is available to all users</li> <li>Personal if the criteria set is available to you only</li> </ul> | • None      | No   |

10.3 Configuring Cash Monitor and Cash Position report templates (and related data)

| Template Name | An appropriate name for the criteria set. | Text | • | Must be<br>unique | No |  |
|---------------|-------------------------------------------|------|---|-------------------|----|--|
|               |                                           |      |   | •                 |    |  |

- **4.** In the Primary Criteria and Secondary Criteria sections do the following for each criterion:
  - **a.** Select the **Displayed** checkbox to display the criterion.
  - **b.** Select the **Editable** checkbox to allow users to edit the criterion.

The Editable checkbox only displays if you selected the Displayed checkbox in step 5a.

**c.** Enter or select a default value for the criterion.

If you type a word or phrase in a list control, the list automatically filters to display all possible values that contain that word or phrase. For example, if you type Acme in the Entity list, the following values display:

- Acme Canada
- Acme US
- Worldwide Acme IHB.

You can include wildcards (\*) in your queries. For example, if you type <code>Worldwide\*IHB</code> in the Entity list, the following values display:

- Worldwide Acme IHB
- Worldwide SmithCo IHB.
- 5. Click Save Template.

### 10.3.2.5 Deleting criteria sets

To delete a criteria set:

**1.** Select the appropriate function.

If you previously selected one of the function's existing report templates as a favorite, click **Return to List.** 

- 2. In the function's report template list page, do one of the following:
  - Drill down on the criteria set from a report template that utilizes the criteria set:
    - **a.** Click = in the report template's row.
    - **b.** Select Edit Criteria in the resulting menu.
  - Drill down on the criteria set from the configuration tab:
    - a. Click Configure a Report.
    - **b.** Select the criteria set in the Selection Criteria list.
    - c. Click Edit.
- 3. Click Delete.
- 4. In the resulting dialog, click Delete now.

### **10.3.3 Configuring Cash Monitor and Cash Position report templates**

A report template is, essentially, a pairing of a format and a criteria set.

In a flexible reporting framework function, you can pair a format to a criteria set regardless of whether the format and criteria set are part of existing report templates or not. However, if you are creating a report template at the installation level, you cannot assign personal-level formats and criteria sets to it.

The following sections document the configuration of report templates for the Cash Monitor or Cash Position function. For information on the configuration of report templates in other flexible reporting framework functions, see 10.2.3 Configuring report templates on page 397.

### 10.3.3.1 Prerequisites

The following are prerequisites for configuring Cash Monitor or Cash Position criteria sets:

| Category | Tasks                                                                                                    |
|----------|----------------------------------------------------------------------------------------------------|
| Security | <ul> <li>Ensure you have access to the following functions:</li> <li>FG-0338 Cash Monitor</li> <li>FG-0338.01 Configure Cash Monitor</li> <li>FG-0397 Cash Position</li> <li>FG-0397.01 Configure Cash Position.</li> <li>For more information, see Chapter 3 Managing security on page 95.</li> </ul> |

### 10.3.3.2 Creating report templates

To create a report template:

1. Select the appropriate function.

If you previously selected one of the function's existing report templates as a favorite, click **Return to List**.

- 2. In the function's report template list page, click Configure a Report.
- **3.** Create the report template:

| Control            | Description                                                                                                    | Value                                                                                                    | Constraints        | Req. |
|--------------------|----------------------------------------------------------------------------------------------------|----------------------------------------------------------------------------------------------------|--------------------|------|
| Report Title       | An appropriate title for<br>the report template.<br>The title displays at the<br>top of any reports<br>generated from the<br>report template. | Text                                                                                                    | • None             | No   |
| Report Name        | An appropriate name for the report template.                                                                                                  | Text                                                                                                    | Must be     unique | No   |
| Report Format      | The report template's format.                                                                                                    | <u>Format</u>                                                                                                    | • None             | No   |
| Selection Criteria | The report template's criteria set.                                                                                                    | <u>Criteria set</u>                                                                                                    | • None             | No   |
| Accessibility      | A value that indicates<br>whether the report<br>template is available to<br>all users or you only.                                            | <ul> <li>One of the following:</li> <li>Installation if the report template is available to all users</li> <li>Personal if the report template is available to you only</li> </ul> | • None             | No   |

- 4. Assign security by function profiles to the report template.
- 5. Click Save.

### 10.3.3.3 Creating report templates from existing report templates

To create a report template from an existing report template:

**1.** Select the appropriate function.

If you previously selected one of the function's existing report templates as a favorite, click **Return to List**.

- **2.** In the function's report template list page, do one of the following:
  - Drill down on the existing report template using the menu:
    - **a.** Click  $\blacksquare$  in the report template's row.
    - **b.** Select **Edit** in the resulting menu.
  - Drill down on the existing report template using the toolbar:
    - **a.** Select the report template's row.
    - **b.** Click 📝.
- 3. Enter the name of the new report template in the Report Name field.
- 4. Assign security by function profiles to the report template.
- 5. Make any other desired changes to the report template.
- 6. Click Save.

#### 10.3.3.4 Editing report templates

To edit a report template:

**1.** Select the appropriate function.

If you previously selected one of the function's existing report templates as a favorite, click **Return to List**.

- **2.** In the function's report template list page, do one of the following:
  - Drill down on the report template using the menu:
    - **a.** Click = in the report template's row.
    - **b.** Select **Edit** in the resulting menu.
  - Drill down on the report template using the toolbar:
    - a. Select the report template's row.
    - **b.** Click 📝..
- **3.** Edit the report template:

| Control      | Description                                                                                                    | Value       | Constraints | Req. |
|--------------|----------------------------------------------------------------------------------------------------|-------------|-------------|------|
| Report Title | An appropriate title for<br>the report template.<br>The title displays at the<br>top of any reports<br>generated from the<br>report template. | <u>Text</u> | • None      | No   |

| Report Name        | An appropriate name for the report template.                                                       | Text                                                                                                    | Must be     unique | No |
|--------------------|----------------------------------------------------------------------------------------------------|----------------------------------------------------------------------------------------------------|--------------------|----|
| Report Format      | The report template's format.                                                                      | <u>Format</u>                                                                                                    | • None             | No |
| Selection Criteria | The report template's criteria set.                                                                | <u>Criteria set</u>                                                                                                    | • None             | No |
| Accessibility      | A value that indicates<br>whether the report<br>template is available to<br>all users or you only. | <ul> <li>One of the following:</li> <li>Installation if the report template is available to all users</li> <li>Personal if the report template is available to you only</li> </ul> | • None             | No |

- **4.** Assign security by function profiles to the report template.
- 5. Click Save.

#### 10.3.3.5 Deleting report templates

To delete a report template:

**1.** Select the appropriate function.

If you previously selected one of the function's existing report templates as a favorite, click **Return to List**.

- 2. In the function's report template list page, do one of the following:
  - Delete the report template using the menu:
    - **a.** Click **w** in the report template's row.
    - **b.** Select **Delete** in the resulting menu.
  - Delete the report template using the toolbar:
    - a. Select the report template's row.
    - **b.** Click 🤤.
- 3. In the resulting dialog, click Delete now.

## 10.4 Configuring report mappings

Using CMM's Report Mapping function, you can configure report mappings. Report mappings allow you to map instrument types to rows or columns in report templates. In report mappings, instrument types are organized into groups, groups are organized into categories, and categories are organized into relationships.

### 10.4.1 Configuring report mapping relationships

The following report mapping relationships are installed with CMM:

- CM-Mapping
- Forecast
- Forecast Cash Flow Corporate
- Forecast Cash Flows
- Operating
- US-Mapping.

Users that are liked to the AGR-ALL-CM-REPORT Access Profile can view and modify these report mapping relationships.

The Forecast, Forecast Cash Flow Corporate, Forecast Cash Flows, and Operating report mapping relationships are used by formats in several of the flexible reporting framework functions.

The CM-Mapping and US-Mapping report mapping relationships are used by formats in the Cash Monitor, Cash Position, and forecasting functions. The US-Mapping report mapping relationship is intended for organizations operating in the United States and includes report mapping categories for floats and controlled disbursements. For more information, see the *WebSuite User Guide*.

You can create additional report mapping relationships using the Report Mapping function.

### 10.4.1.1 Prerequisites

The following are prerequisites for configuring report mapping relationships:

| Category | Tasks                                                                                                    |
|----------|----------------------------------------------------------------------------------------------------|
| Security | <ul> <li>Ensure you have access to the following function:</li> <li>FG-0265 Report Mapping.</li> <li>In addition, ensure security by function profiles are available.</li> <li>For more information, see Chapter 3 Managing security on page 95.</li> </ul> |

#### 10.4.1.2 Creating report mapping relationships

To create a report mapping relationship:

- 1. Select Reporting Configuration Report Mapping.
- 2. In the Report Mapping Criteria Selection page, enter the ID of the report mapping relationship in the Relationship ID field.
- 3. Enter the name of the report mapping relationship in the Relationship Name field.
- 4. Click Save new mapping.
- **5.** In the Report Mapping page, add categories, groups, and instrument type mappings to the report mapping relationship.

For more information, see:

- 10.4.2 Configuring report mapping categories on page 416
- 10.4.3 Configuring report mapping groups on page 418
- 10.4.5 Configuring instrument type mappings on page 421.

#### 6. Click Edit Security.

- **7.** In the Edit Security for Report Relationship page, assign security by function profiles to the report mapping relationship:
  - Security by function profiles with read access can view the report mapping relationship.
  - Security by function profiles with modify access can both view and edit the report mapping relationship.

If you assign a security by function profile modify access, it automatically has read access.

#### **10.4.1.3** Editing report mapping relationships

To edit a report mapping relationship:

- 1. Select Reporting Configuration Report Mapping.
- 2. In the Report Mapping Criteria Selection page, click Report Relationships.
- **3.** In the Financial Cash Flow Forecasting Report Relationships page, drill down on the report mapping relationship.
- **4.** In the Financial Cash Flow Forecasting Edit Report Relationship page, edit the report mapping relationship.
- 5. Click Save.

## 10.4.1.4 Editing report mapping relationships' categories, groups, instrument type mappings, and security

To edit a report mapping relationship's categories, groups, instrument type mappings, and security:

- 1. Select Reporting Configuration Report Mapping.
- **2.** In the Report Mapping Criteria Selection page, select the report mapping relationship in the Mapping list.
- 3. Click Search.
- **4.** In the Report Mapping page, edit the report mapping relationship's categories, groups, and instrument type mappings.

For more information, see:

- 10.4.2 Configuring report mapping categories on page 416
- 10.4.3 Configuring report mapping groups on page 418
- 10.4.5 Configuring instrument type mappings on page 421.
- 5. Click Edit Security.
- **6.** In the Edit Security for Report Relationship page, assign security by function profiles to the report mapping relationship.
  - Security by function profiles with read access can view the report mapping relationship.
  - Security by function profiles with modify access can both view and edit the report mapping relationship.

If you assign a Security by function profile modify access, it automatically has read access.

### 10.4.1.5 Deleting report mapping relationships

To delete a report mapping relationship:

- 1. Select Reporting Configuration Report Mapping.
- 2. In the Report Mapping Criteria Selection page, click Report Relationships.
- **3.** In the Financial Cash Flow Forecasting Report Relationships page, select the report mapping relationship's **Delete** checkbox.
- 4. Click Delete Selected.

#### 10.4.1.6 Copying report mapping relationships

To copy a report mapping relationship:

- 1. Select Reporting Configuration Report Mapping.
- **2.** In the Report Mapping Criteria Selection page, select the existing report mapping relationship in the **Mapping** list.
- **3.** Enter the ID of the new report mapping relationship in the **Relationship ID** field.
- 4. Enter the name of the new report mapping relationship in the Relationship Name field.
- **5.** Do one of the following:
  - To create the new report mapping relationship and link its categories and groups to the original report mapping relationship's categories and groups click **Copy selected mapping**.

Any changes you make to the original or new report mapping relationship's existing categories and groups are reflected in the other report mapping relationship's categories and groups. However, you can enter new categories and groups to either report mapping relationship without impacting the other.

This functionality is useful when you want to create a base set of categories and groups and utilize that base set across multiple report mapping relationships.

To create the new report mapping relationship but not link its categories and groups to the original report mapping relationship's categories and groups, click
 Copy selected mapping and its categories and groups.

Any changes you make to the original or new report mapping relationship's existing categories or groups are not reflected in the other report mapping relationship's categories and groups.

This functionality is useful when you want to create a base set of categories and groups, utilize that base set across multiple report mappings, but then modify it in each report mapping relationship without impacting the other report mapping relationships.

### 10.4.2 Configuring report mapping categories

Categories are the first level of organization in report mapping relationships.

#### 10.4.2.1 Prerequisites

The following are prerequisites for configuring report mapping categories:

| ategory Tasks | Category |
|---------------|----------|
|---------------|----------|

| Security               | <ul> <li>Ensure you have access to the following function:</li> <li>FG-0265 Report Mapping.</li> <li>In addition, ensure security by function profiles are available.</li> <li>For more information, see Chapter 3 Managing security on page 95.</li> </ul> |
|------------------------|----------------------------------------------------------------------------------------------------|
| Reports and worksheets | <ul><li>Ensure the following report and worksheet task has been completed:</li><li>10.4.1 Configuring report mapping relationships on page 414.</li></ul>                                                                                                   |

### 10.4.2.2 Adding report mapping categories to relationships

To add a report mapping category to a relationship:

- **1.** Create a new report mapping relationship or edit an existing one. For more information, see 10.4.1 Configuring report mapping relationships on page 414.
- **2.** In the Report Mapping page:
  - Add a new report mapping category to the relationship:
    - a. Click New Category.
    - **b.** In the Report Mapping Category Maintenance page, create the report mapping category.
    - c. Click Save.
  - Add an existing report mapping category to the relationship:
    - a. Select the report mapping category in the New Category list.
    - b. Click Map Selected Category.

#### 10.4.2.3 Removing report mapping categories from relationships

To remove a report mapping category from a relationship:

- **1.** Edit an existing report mapping relationship. For more information, see 10.4.1 Configuring report mapping relationships on page 414.
- 2. In the Report Mapping page, click the delete icon in the report mapping category's row.

#### 10.4.2.4 Changing the order of report mapping categories in relationships

To change the order of a report mapping category in a relationship:

- **1.** Edit an existing report mapping relationship. For more information, see 10.4.1 Configuring report mapping relationships on page 414.
- 2. In the Report Mapping page, click 🔺 and 👻 in the report mapping relationship's row to move it up or down.

#### 10.4.2.5 Editing report mapping categories

To edit a report mapping category:

- **1.** Edit an existing report mapping relationship. For more information, see 10.4.1 Configuring report mapping relationships on page 414.
- 2. In the Report Mapping page, drill down on the report mapping category.
- **3.** In the Report Mapping Category Maintenance page, edit the report mapping category.
- 4. Click Edit Security.
- **5.** In the Edit Security for Report Category page, assign security by function profiles to the report mapping category.

### 10.4.2.6 Deleting report mapping categories

To delete a report mapping category:

- **1.** Edit an existing report mapping relationship. For more information, see 10.4.1 Configuring report mapping relationships on page 414.
- 2. In the Report Mapping page, drill down on the report mapping category.
- 3. In the Report Mapping Category Maintenance page, click Delete.

### 10.4.3 Configuring report mapping groups

Groups are the second level of organization in report mapping relationships.

### 10.4.3.1 Prerequisites

The following are prerequisites for configuring report mapping groups:

| Category               | Tasks                                                                                                    |
|------------------------|----------------------------------------------------------------------------------------------------|
| Security               | <ul> <li>Ensure you have access to the following function:</li> <li>FG-0265 Report Mapping.</li> <li>In addition, ensure security by function and security by counterparty profiles are available.</li> <li>For more information, see Chapter 3 Managing security on page 95.</li> </ul> |
| Reports and worksheets | <ul> <li>Ensure the following report and worksheet tasks have been completed:</li> <li>10.4.1 Configuring report mapping relationships on page 414</li> <li>10.4.2 Configuring report mapping categories on page 416.</li> </ul>                                                         |

### 10.4.3.2 Adding report mapping groups to categories

To add a report mapping group to a category:

- **1.** Edit an existing report mapping relationship. For more information, see 10.4.1 Configuring report mapping relationships on page 414.
- 2. In the Report Mapping page:
  - Add a new report mapping group to a category:
    - **a.** Click New Group for the appropriate report mapping category.
    - **b.** In the Financial Cash Flow Forecasting Group Maintenance page, create the report mapping group.
    - c. Click Save.
  - Add an existing group to a category:
    - **a.** Select the group in the New Group list for the appropriate report mapping category.
    - b. Click Map Selected Group.

#### 10.4.3.3 Removing report mapping groups from categories

To remove a report mapping group from a category:

- **1.** Edit an existing report mapping relationship. For more information, see 10.4.1 Configuring report mapping relationships on page 414.
- **2.** In the Report Mapping page, click the delete icon in the report mapping group's row.

### 10.4.3.4 Changing the order of report mapping groups in categories

To change the order of a report mapping group in a category:

- **1.** Edit an existing report mapping relationship. For more information, see 10.4.1 Configuring report mapping relationships on page 414.
- 2. In the Report Mapping page, click 🔺 and 🖛 in the report mapping group's row to move it up or down.

### 10.4.3.5 Editing report mapping groups

To edit a report mapping group:

- **1.** Edit an existing report mapping relationship. For more information, see 10.4.1 Configuring report mapping relationships on page 414.
- **2.** In the Report Mapping page, drill down on the report mapping group.
- **3.** In the Financial Cash Flow Forecasting Group Maintenance page, edit the report mapping group.
- 4. Click Edit Security.
- **5.** In the Edit Security for Report Group page, assign security by function profiles to the report mapping group.
- 6. Click Return.
- **7.** In the Financial Cash Flow Forecasting Group Maintenance page, click Edit Assigned Counterparty Profiles.
- **8.** In the Assign Counterparty Profiles page, assign security by counterparty profiles to the report mapping group.

These security by counterparty assignments are only applicable to the entering and editing of forecasts. CMM includes them as a means to filter the number of counterparties available in these functions. They are not meant to replace general security by counterparty or security by counterparty by function.

9. Click Save.

#### 10.4.3.6 Deleting report mapping groups

To delete a report mapping group:

- **1.** Edit an existing report mapping relationship. For more information, see 10.4.1 Configuring report mapping relationships on page 414.
- 2. In the Report Mapping page, drill down on the report mapping group.
- **3.** In the Financial Cash Flow Forecasting Group Maintenance page, click Delete.

### 10.4.4 Configuring report mapping group versioning

In the Report Mapping function, a user can create a report mapping category with multiple groups. If the groups' usage policies are set to Display but only Include Latest Version in Balances, you must define the groups' order of precedence in the report\_group\_version\_control.xml file. Any reports utilizing the category's report mapping relationship will only display the must current version (in other words, group).

In the <code>report\_group\_version\_control.xml</code> file, categories are represented by ladders, and groups are represented by rungs. The higher the rung (in other words, the greater its value), the more current its version/group.

This functionality has several possible applications, including displaying of controlled disbursements in cash positions for entities operating in the United States. For more information on this particular example, see the *WebSuite User Guide*.

### 10.4.4.1 Prerequisites

The following are prerequisites for configuring report mapping group versioning:

| Category                  | Tasks                                                                                                    |
|---------------------------|----------------------------------------------------------------------------------------------------|
| Security                  | <ul><li>Ensure you have access to the following function:</li><li>FG-0400 Review CMM Configuration.</li><li>For more information, see Chapter 3 Managing security on page 95.</li></ul>                                                                                                    |
| Reports and<br>worksheets | <ul> <li>Ensure the following report and worksheet tasks have been completed:</li> <li>10.4.1 Configuring report mapping relationships on page 414</li> <li>10.4.2 Configuring report mapping categories on page 416</li> <li>10.4.3 Configuring report mapping groups on page 418.</li> </ul> |

### 10.4.4.2 Creating ladders

To create a ladder:

1. Open the following configuration file:

```
[Standard configuration file path]
[Standard configuration file path]
[acash_forecast
[acash_report_mapping
[acash_report group version control.xml]
```

For instructions on opening configuration files, see 1.2 Opening configuration files on page 25.

2. Add a ladder child element to the version\_control\_ladders element. The following is an example:

</version\_control\_ladder>

The value in the <code>report\_category\_label</code> attribute must be identical to the label of the related report mapping category in the Report Mapping function.

Similarly, the value in the <code>report\_group\_label</code> attribute must be identical to the label of the related report mapping group in the Report Mapping function.

The greater the value of the version\_level attribute, the more current its version/group.

3. Save and close the file.

### 10.4.4.3 Editing ladders

To edit a ladder.

1. Open the following configuration file:

```
🛃 [Standard configuration file path]
```

For instructions on opening configuration files, see 1.2 Opening configuration files on page 25.

- 2. Edit the ladder's ladder element.
- **3.** Save and close the file.

### 10.4.4.4 Deleting ladders

To delete a ladder.

**1.** Open the following configuration file:

```
[Standard configuration file path]
Cash_forecast
Cash_report_mapping
Cash_group_version_control.xml
```

For instructions on opening configuration files, see 1.2 Opening configuration files on page 25.

2. Delete the ladder's ladder element.

Only delete a ladder if its report mapping category no longer exists.

**3.** Save and close the file.

### 10.4.5 Configuring instrument type mappings

After you have created report mappings, categories, and groups, you can map instrument types to them.

### 10.4.5.1 Prerequisites

The following are prerequisites for configuring instrument type mappings:

| Category               | Tasks                                                                                                    |
|------------------------|----------------------------------------------------------------------------------------------------|
| Static data            | <ul><li>Ensure the following static data are available:</li><li>Instrument types.</li><li>For more information, see the <i>WebSuite User Guide</i>.</li></ul>                                                                                                    |
| Security               | <ul><li>Ensure you have access to the following function:</li><li>FG-0265 Report Mapping.</li><li>For more information, see Chapter 3 Managing security on page 95.</li></ul>                                                                                                    |
| Reports and worksheets | <ul> <li>Ensure the following report and worksheet tasks have been completed:</li> <li>10.4.1 Configuring report mapping relationships on page 414</li> <li>10.4.2 Configuring report mapping categories on page 416</li> <li>10.4.3 Configuring report mapping groups on page 418.</li> </ul> |

### 10.4.5.2 Creating instrument type mappings

To create an instrument type mapping:

- **1.** Edit an existing report mapping relationship. For more information, see 10.4.1 Configuring report mapping relationships on page 414.
- 2. In the Report Mapping page, click New Mapping for the appropriate report mapping group.
- 3. Create the instrument type mapping in the resulting row of controls.
- 4. Click Save Detail.

### 10.4.5.3 Editing instrument type mappings

To edit an instrument type mapping:

- **1.** Edit an existing report mapping relationship. For more information, see 10.4.1 Configuring report mapping relationships on page 414.
- 2. In the Report Mapping page, click Edit detail in the instrument type mapping's row.
- **3.** Edit the instrument type mapping in the resulting row of controls.
- 4. Click Save Detail.

### **10.4.5.4** Deleting instrument type mappings

To delete an instrument type mapping:

- **1.** Edit an existing report mapping relationship. For more information, see 10.4.1 Configuring report mapping relationships on page 414.
- 2. In the Report Mapping page, click the delete icon in the instrument type mapping's row.

## 10.5 Configuring report media

Most reports allow you to view data in different media, including HTML, Adobe PDF, and Microsoft Excel.

The <code>report\_preferences.xml</code> file allows you to define whether reports open in the same browser window as WebSuite or in a different window for each medium.

### 10.5.1 Prerequisites

The following are prerequisites for configuring report media:

| Category | Tasks                                                                                                    |
|----------|----------------------------------------------------------------------------------------------------|
| Security | <ul><li>Ensure you have access to the following function:</li><li>FG-0400 Review CMM Configuration.</li><li>For more information, see Chapter 3 Managing security on page 95.</li></ul> |

### 10.5.2 Configuring report media

To configure report media:

**1.** Open the following configuration file:

For instructions on opening configuration files, see 1.2 Opening configuration files on page 25.

- 2. For each medium's dispatch element, do one of the following:
  - To display reports in the same browser window as WebSuite, set the dispatch\_type param child element's value attribute to current\_window and remove the window\_name param child element (if it exists). The following is an example:

- To display reports in a different browser window than WebSuite, set the dispatch\_type param child element's value attribute to new\_window and add the window\_name param child element (if it does not exist). The following is an example:

3. Save and close the file.

### 10.6 Configuring time bucket sets

CMM reports usually display data on a daily basis. However, you may want to display data on a weekly, monthly, or yearly basis—particularly when working with medium- to long-term activity. Time bucket sets allow you to define such time intervals.

Time bucket sets are available as criteria in the following flexible report framework functions:

- Cash management reporting
  - Cash Position
- Forecast activity
  - Forecast Reports

You can manage time bucket sets for these functions in the Time Bucket Sets function. Six time bucket sets are installed with CMM in this function.

| Time bucket                  | Definition                                                                    |
|------------------------------|-------------------------------------------------------------------------------|
| Daily – 2 Weeks Then Monthly | Displays transactions on a daily basis for two weeks then monthly thereafter. |
| Monthly – 6 Months           | Displays transactions on a monthly basis for six months.                      |
| Monthly - 12 Months          | Displays transactions on a monthly basis for 12 months.                       |

| Monthly - 24 Months  | Displays transactions on a monthly basis for 24 months.                                       |
|----------------------|-----------------------------------------------------------------------------------------------|
| ST Planning Horizon  | Displays transactions according to your organization's short-term planning horizon.           |
| MLT Planning horizon | Displays transactions according to your organization's medium- to long-term planning horizon. |

You can edit or delete these time bucket sets (if you have security access to FG-0392.01 Configure Maintain Time Bucket Sets) or create new ones.

### 10.6.1 Prerequisites

The following are prerequisites for configuring time bucket sets:

| Category | Tasks                                                                                                    |
|----------|----------------------------------------------------------------------------------------------------|
| Security | <ul> <li>Ensure you have access to the following functions:</li> <li>FG-0392 Maintain Time Bucket Sets</li> <li>FG-0392.01 Configure Maintain Time Bucket Sets.</li> <li>For more information, see Chapter 3 Managing security on page 95.</li> </ul> |

### 10.6.2 Creating time bucket sets

To create a time bucket set:

- 1. Select Reporting Configuration Time Bucket Sets.
- 2. In the Time Bucket Set Maintenance page, click New.
- 3. In the Time Bucket Definition page, create the time bucket set.
- **4.** Do the following:
  - To add a time bucket to the set:
    - a. Click Add Bucket Definition.
    - **b.** In the resulting row of controls, create the time bucket.
  - To remove a time bucket from the set, click **Delete Time Buckets** in its row.
- 5. Click Save.

### 10.6.3 Editing time bucket sets

To edit a time bucket set:

- 1. Select Reporting Configuration Time Bucket Sets .
- 2. In the Time Bucket Set Maintenance page, drill down on the time bucket set.
- 3. In the Time Bucket Definition page, create the time bucket set.
- 4. Do the following:
  - To add a time bucket to the set:
    - a. Click Add Bucket Definition.
    - **b.** In the resulting row of controls, create the time bucket.
  - To remove a time bucket from the set, click **Delete Time Buckets** in its row.

5. Click Save.

### 10.6.4 Deleting time bucket sets

To delete a time bucket set:

- 1. Select Reporting Configuration Time Bucket Sets.
- 2. In the Time Bucket Set Maintenance page, drill down on the time bucket set.
- 3. In the Time Bucket Definition page, click Delete.
- 4. In the resulting dialog, click OK.

### 10.6.5 Copying time bucket sets

To copy a time bucket set:

- 1. Select Reporting Configuration Time Bucket Sets
- 2. In the Time Bucket Set Maintenance page, drill down on the time bucket set.
- 3. In the Time Bucket Definition page, click Copy.
- 4. Enter the name of the new time bucket set in the Time Bucket Set Label field.
- 5. Make any other appropriate changes to the new time bucket set.
- 6. Click Save.

### 10.6.6 Testing time bucket sets

To test a time bucket set:

- 1. Select Reporting Configuration Time Bucket Sets.
- 2. In the Time Bucket Set Maintenance page, drill down on the time bucket set.
- 3. In the Time Bucket Definition page, enter an appropriate date in the Starting on field.
- 4. Click Try It.

### 10.6.7 Using time bucket sets

After you have created and tested time bucket sets, you can use them in the criteria of flexible reports and worksheets in conjunction with the **Report From** and **To** fields:

- CMM always uses the value in the Report From field as the first date of the worksheet.
- If you do not enter a value in the **To** field, CMM determines the last date of the worksheet based on the selected time bucket set.
- If you do enter a value in the **To** field, CMM determines the last date of the report as follows:
  - If the To field's date is before the selected time bucket's last date, CMM uses the To field's date as the last date of the report.
  - If the **To** field's date is after the selected time bucket's last date, CMM uses the selected time bucket's last date as the last date of the report.

**Note:** CMM uses the time bucket's starting date for forward rate foreign exchange conversion of cross-currency amounts to a reporting currency.

## Chapter 11 Configuring data sources

This chapter documents the configuration of data sources for WebSuite.

### 11.1 Configuring presentation

Data sources allow you to list and select the valid value(s) for a model field in list boxes or drop-down boxes.

While the current value of a field is contained in the model, the list of valid values may come from several places.

The list box usually displays for each item a value but may also display other information such as a label. So a data source is a list of rows with a column which represent the value.

### 11.2 Configuring call chains

Let's review the data source call chain from the display up to the data source generation.

In the HTML, a selector-like control is about to display a list of values: either the list of values are directly defined in the HTML or the selector looks in the control context chain for the name of the data source; its value is the requested data source.

The selector does not trigger the data source calculation itself. Data sources are requested by another control: the view or selectable data. The selectable data is deprecated and is only used in the admin, so this guide does not specify its usage.

The view dialog triggers data sources through events scripted in JavaScript. The script can directly provide hard-coded data sources or send a data sources request to the backend. For transactions, the required data sources can be calculated using a generic field name to data source binding configuration (since version 7.1.3.3).

Most of the backend data sources are accessed through data sources bundles. And most of them are accessed through the data source gateway bundle. There are other backend data sources providers: the treasury monitor bundle and view actions such as the transaction view action (since version 7.1.2.2).

The data source gateway bundle provides access to several backend bundles, a caching mechanism and a block-on access-only mechanism.

Backend bundles are either coded in Java or in a script using XML for declaration and SQL for implementation. Custom data sources can be written in both languages. Use the script for simple tasks and the Java for the complex ones.

## 11.3 Configuring component details

This section documents the configuration of component details.

### 11.3.1 Configuring the selector control

The <code>c.data</code> attribute gives the reference to the data source to display. Possible values for <code>c.data</code> are:

- The constant name of the data source
- Since version 7.1.2.2, model: for a dynamic naming

The model attribute dataSourceName (changed in version 7.1.3.3) contains the data source name.

Since version 7.1.3.3, model: for a dynamic reference.

The model attribute  ${\tt dataSource}$  contains either the data source name or directly the data source.

The c.format attribute specifies the columns to display. Columns are formatted as string, so the format is a string template using the syntax  $\{my\_column\}$  to insert a column. Commonly used formats are  $\{value\}$  and  $\{value\}$  -  $\{label\}$ .

For an inline data source, just set the values in the HTML. The model type is restricted to string, boolean, or number.

The following is an example boolean data source (see also the template style java.lang.Boolean.default.html):

```
<span c.type="selector">
        <label for="a">Yes</label> <input type="radio" value="true" id="a">
        <label for="b">No</label> <input type="radio" value="false" id="b">
        </span>
```

### 11.3.2 Configuring views (services and dialogs)

Each time data sources are required by a view dialog (during page events submit and paint) a view event is triggered.

In the view dialog displaying objects, the view event setup\_datasources is triggered. In the view dialog displaying lists, the view event setup\_list\_datasources is triggered. An additional event can also be triggered for each item in the list. This event is specified in the HTML page with c.event, usually equal to setup\_datasources.

Common set of data sources are defined inside script methods, so their definition can be shared in several views. In this case, they are defined in a JavaScript file.

For example:

Remember to use the view inheritance to call the parent data sources if you just want to add some custom ones.

#### For example:

To access a data source through the data source gateway bundle and make it available for a selector, use the following syntax:

```
function datasource_currency_id() {
return bundles.ekit_bundle.currency_id_list(_userID, deal_page);
}
currency_id_list = datasource_currency_id();
```

Data sources can also be defined inline. In this case, try to make them constant and not to reevaluate them each time.

#### For example:

```
function datasources_cashflow_common() {
   var data = java.lang.reflect.Array.newInstance(java.lang.Object, 10);
   data[0] = 'Fee';
   data[1] = 'Fee';
   data[2] = 'Interest';
   data[3] = 'Interest';
   data[4] = 'Principal';
   data[5] = 'Amortization';
   data[6] = 'Profit/Loss';
   data[7] = 'Profit/Loss';
   data[8] = 'Tax';
   cashflow_type_list = new KeyIsValue(data, DataSources.FIELDS_VALUE_LABEL);
  }
```

```
For example (since version 7.1.2.2):
```

```
var datasource_cashflow_type = createConstFunction(function() {
  var data = [
     'Fee',
     'Fee',
     'Interest',
     'Interest',
     'Principal',
     'Amortization',
     'Profit/Loss',
     'Profit/Loss',
     'Tax',
     'Tax',
  ];
  return new KeyIsValue(objectArray(data), DataSources.FIELDS VALUE LABEL);
});
function datasources_cashflow_common() {
  cashflow type list = datasource cashflow type();
}
```

Fields that should be used to display the data source are listed or, for common case, defined using constants such as DataSources.FIELDS\_VALUE\_LABEL.

Some useful symbols defined in JavaScript:

| Symbol                         | Description                                                                                                    |
|--------------------------------|----------------------------------------------------------------------------------------------------|
| KeyIsValue                     | Create a data source from an array. Columns are interlaced in the array.                                                                                                    |
| DataSources.FIELDS_VALUE_LABEL | Equals to {"value", "label"}.                                                                                                    |
| DataSources.FIELDS_VELDE_LABEL | Defines the two columns value and label. Use this constant in conjunction with display format $\{value\} - \{label\}$ or $\{la-bel\}$ .                                                                                                |
| DataSources.FIELDS VALUE       | Equals to {"value"},                                                                                                    |
|                                | Define the single column value.                                                                                                    |
| Since version 7.1.2.2          |                                                                                                    |
| objectArray                    | Create an object array.                                                                                                    |
| ObjectAllay                    | Used to convert a JavaScript array to a Java array.                                                                                                    |
| createConstFunction            | Create a no arguments function that returns a constant.                                                                                                    |
|                                | The value of the constant equals the evaluation of the no argu-<br>ments function passed as parameter. This constant is evaluated<br>when this method is called then cached. Use this method to cre-<br>ate an accessor to a constant. |

### 11.3.3 Configuring data source bindings

For transactions, data sources required in a view can be calculated using the field names defined in this view. A binding mechanism allows mapping a field name to a script function that returns the data source used to display this field. The binding definition for each transaction field and each sub¬entity field is placed in a separate script file. This definition is processed by the default transaction data sources (datasources\_transaction\_common and

datasources\_transaction\_model) called by the root transaction view. Thus, you don't have to specify in each view the data sources you are using for each field. This is especially useful for the fields which are not common fields.

Each model field has also its data source name attribute defined during the process, so you can define the style of the field to a generic HTML template using a dynamic data source name (where c.data attribute is set to model:).

In a data source script file, define a data source returning valid values for the "issuer\_id" field:

```
function datasource_issuer_id() {
  return bundles.ekit_bundle.user_clients(...);
}
```

Then, in the data source binding script file, bind this data source to the "issuer\_id" transaction field by adding a row in the correct binding table.

new DsBinding(null, "issuer id", "issuer id list", datasource issuer id),

You don't have to specify anything in the view.

Example

Without this mechanism, you would have to specify in each view using the "issuer\_id" field:

```
<bond_create inherit="transaction_default">
    <fields>
        ...
        <issuer_id/>
        ...
        </fields>
        <events>
        <setup_datasources>
            <script>
                parentView.setup_datasources();
                issuer_id_list = datasource_issuer_id();
              </script>
              </setup_datasources>
        </setup_datasources>
        </setup_datasources>
        </setup_datasources>
        </setup_datasources>
        </setup_datasources>
        </setup_datasources>
        </setup_datasources>
        </setup_datasources>
        </setup_datasources>
        </setup_datasources>
        </setup_datasources>
        </setup_datasources>
        </setup_datasources>
        </setup_datasources>
        </setup_datasources>
        </setup_datasources>
        </setup_datasources>
        </setup_datasources>
        </setup_datasources>
        </setup_datasources>
        </setup_datasources>
        </setup_datasources>
        </setup_datasources>
        </setup_datasources>
        </setup_datasources>
        </setup_datasources>
        </setup_datasources>
        </setup_datasources>
        </setup_datasources>
        </setup_datasources>
        </setup_datasources>
        </setup_datasources>
        </setup_datasources>
        </setup_datasources>
        </setup_datasources>
        </setup_datasources>
        </setup_datasources>
        </setup_datasources>
        </setup_datasources>
        </setup_datasources>
        </setup_datasources>
        </setup_datasources>
        </setup_datasources>
        </setup_datasources>
        </setup_datasources>
        </setup_datasources>
        </setup_datasources>
        </setup_datasources>
        </setup_datasources>
        </setup_datasources>
        </setup_datasources>
        </setup_datasources>
        </setup_datasources>
        </setup_datasources>
        </setup_datasources>
        </setup_datasources>
        </setup_datasources>
        </setup_datasources>
        <
```

To create a new row defining a data source binding, use the following syntax:

DsBinding(entityName, fieldName, dsName, dsFunction)

| Parameter  | Description                                                                 | Examples                                        |
|------------|-----------------------------------------------------------------------------|-------------------------------------------------|
| entityName | The model entity name, or null for the main entity (the transaction entity) | null "Schedule"                                 |
| fieldName  | The entity model field name                                                 | "calendar_id"<br>"method_id"                    |
| dsName     | The data source name (the one used in the HTML)                             | "calendar_id_list"<br>"Schedule_method_id_list" |

| dsFunction   | The data source function to call to generate the data source object | datasource_calendar_id<br>datasource_Schedule_method_i<br>d |
|--------------|---------------------------------------------------------------------|-------------------------------------------------------------|
| For example: |                                                                     |                                                             |

```
new DsBinding(null, "calendar_id", "calendar_id_list", datasource_calendar_id),
    new DsBinding("Schedule", "method_id", "Schedule_method_id_list",
    datasource_Schedule_method_id),
```

Then you must determine in which data source group (table) you insert the new row. It depends on the nature of the data source:

| Data source group name                   | Description                                                                                                    |
|------------------------------------------|----------------------------------------------------------------------------------------------------|
| TRANSACTION_COMMON_ADMIN_DS_BIN<br>DINGS | The data sources filtered by the admin rules and common to each row in a transaction list (those that don't depend on the model). |
| TRANSACTION_MODEL_ADMIN_DS_BIND<br>INGS  | The data sources filtered by the admin rules that depend on the transaction model fields.                                         |
| TRANSACTION_COMMON_DS_BINDINGS           | The data sources common to each row in a transaction list (those that don't depend on the model).                                 |
| TRANSACTION_MODEL_DS_BINDINGS            | The data sources that depend on the transaction model fields.                                                                     |

### 11.3.4 Configuring the data source gateway bundle

The data source gateway bundle is accessed in scripts using the syntax:

```
currency_id_list = bundles.ekit_bundle.currency_id_list(_userID, deal_page);
```

Where <code>bundles.ekit\_bundle</code> is the bundle, <code>currency\_id\_list</code> is the data source name, (\_userID, deal\_page) is the data source parameters and the returned result is the data source.

The call to a data source is not blocking and returns immediately. The returned data source is in fact a proxy that blocks waiting for the result only if the data source rows are accessed. Thus, if a data source is preloaded but never used, the page display won't wait for it.

Data sources may be cached. The data source descriptor tells the bundle whether the data source can be cached or not. The cache key is composed of all the data source parameters.

### 11.3.5 Configuring scripted data sources

The scripted data sources are available through the core data sources remote gateway. In the registry, they are mainly defined in script.core.xml. The script language is XML for the declaration part and it embeds SQL for the implementation.

In the SQL part, you can either call a store procedure or write a select statement.

For example:

```
<datasource name="mode_states">
   <parameters>
        <mode_id null="exit" />
        </parameters>
        <database>fk_shared</database>
        <cacheable>true</cacheable>
        <columns>
```

#### For example:

```
<datasource name="portfolio_owner">
  <parameters>
     <portfolio_name type="varchar" null="exit" />
  </parameters>
  <database>ekit</database>
  <cacheable>true</cacheable>
   <columns>
      <client name role="value" />
      <client_description role="label" />
  </columns>
   <script type="sql">
      <src>
         SELECT c.client_name, c.client_description
         FROM EKITClients c, EKITPortfolios p
         WHERE c.client_name = p.client_name
         AND
         p.portfolio_name =
         ?
         ORDER BY
        c.client name
      </src>
   </script>
</datasource>
```

Use the following syntax to create a scriptable data source:

| Element                                                                                                    | Example                                                                                                    |
|----------------------------------------------------------------------------------------------------|----------------------------------------------------------------------------------------------------|
| datasource name name="STRING"                                                                                                    | name="my_datasource"                                                                                                    |
| <pre>paramaters <parameters> <name:string null="ENUM{allow, exit, error}" type="STRING"></name:string> <name:string value="OBJECT"></name:string> </parameters></pre>                                                                                                    | <pre><parameters> <user null="error" type="varchar"></user> <domain null="exit" type="varchar"></domain> </parameters> <parameters> <interface_id value=" IDL:.Date_Basis:1.0"></interface_id> </parameters></pre> |
| cacheable <cacheable>BOOLEAN</cacheable>                                                                                                    | <cacheable>true</cacheable>                                                                                                    |
| <pre>database <database>STRING</database> Database in {fk_shared, fk_user, ekit}:     fk_shared: To access fk store procedures when     the result is cached and shared by all users     fk_user: To access fk store procedures when the     result is user dependent.     (The user must appear in the parameter list if the     data source is cacheable.)     ekit: To access WebSuite table.</pre> | <database>ekit</database>                                                                                                    |

| <pre>columns <columns> <name:string role="STRING" sort="BOOLEAN"></name:string> </columns> The returned columns. Sorting is used for store procedures and applies to one column only.</pre> | <columns> <client_name role="value"></client_name><br/><client_description role="label"></client_description><br/></columns>                                                       |                                                         |
|----------------------------------------------------------------------------------------------------|----------------------------------------------------------------------------------------------------|---------------------------------------------------------|
| <pre>script <script type="ENUM{sql,&lt;br&gt;sql_call}"> </script><br/>Starting blanks are expected to be removed by the<br/>registry.</pre>                                                | See script types below for examples.                                                                                                    |                                                         |
| <pre><script src="TEXT" type="sql_call"></script> Calls the store procedure.</pre>                                                                                                    | <script <br="" type="sql_call">src="SearchClientAccount"/></td></tr><tr><td><script type="sql"><br><src>TEXT</src></td><td><script type="sql"><br><src></td></tr><tr><td></script> | <pre>select c.name, c.description from clients c </pre> |
| <script type="sql"><br><criteria param="TEXT" /></td><td></script>                                                                                                    |                                                                                                    |                                                         |
| <pre><src trigger="TEXT">TEXT</src></pre>                                                                                                    | <script type="sql"></td></tr><tr><td></script>                                                                                                    | <criteria param="market_id"></criteria>                 |
| Execute the SQL select statement.                                                                                                    | <src trigger="FX"></src>                                                                                                    |                                                         |
|                                                                                                    | <pre>select i.name from fx_instrument </pre>                                                                                                    |                                                         |
|                                                                                                    | <src trigger="MM"></src>                                                                                                    |                                                         |
|                                                                                                    | select i.name from instrument                                                                                                    |                                                         |
|                                                                                                    |                                                                                                    |                                                         |
|                                                                                                    |                                                                                                    |                                                         |

## 11.3.6 Configuring view actions

View actions are similar to scenario actions (they share the same engine). Actions are java bean methods invoked through JavaScript. So, actions can also return data sources.

The transaction view action <code>loadTransactionDefaults</code> is used to load the transaction defaults (including its sub-entities) and some of its associated data sources. Each loaded data source name is stored in the corresponding transaction model field attribute. So, in the html template, use the <code>syntax c.data="model:"</code> to retrieve the data source name dynamically.

For example:

```
<events>
  <setup datasources>
     <script>
        0
        trViewAction.loadTransactionDefaults(currentView, model,
        ſ
           'facility_id',
           'tranche_id',
           'instrument id',
           'transaction_template_id',
           'portfolio id',
           'location id',
           'cp client id',
           'currency id',
        ]);
     </script>
  </setup datasources>
  0
</events>
<fields>
  0
  <facility id style="facility" />
  <tranche id style="tranche" />
  <instrument id style="commonList" />
  <transaction template id style="commonList" />
  <portfolio id style="commonList" />
  <location id style="commonList" />
  <cp client id style="commonList" />
  <currency id style="commonList" />
</fields>
```

## 11.4 Samples

The following are samples for data source configuration.

### 11.4.1 Words of wisdom about customization

WebSuite has something similar to the site directory of TRM. WebSuite reads the configuration files in order from the following directories:

- [WebSuite home]\conf
- [WebSuite home]\support\conf (if defined)
- [WebSuite home]\common\conf
- [WebSuite home]\integration\conf (only for the integrated module setup)
- [WebSuite home]\builtin\conf.

On Unix, these directories are also available as soft links in:

[WebSuite home] \

All directories exist from the beginning but the first two are empty except for the top directory structure. Copy all files from the directory [WebSuite home]\builtin\conf or [WebSuite home]\builtin\conf or [WebSuite home]\integration\conf (only for the integrated module setup) that are modified after installation. In other words, the directory [WebSuite home]\builtin\conf or [WebSuite home]\builtin\conf or [WebSuite home]\builtin\conf or [WebSuite home]\builtin\conf or [WebSuite home]\builtin\conf or [WebSuite home]\builtin\conf or [WebSuite home]\builtin\conf or [WebSuite home]\support (only for the integrated module setup) should contain the original distribution version of the file, and the directories [WebSuite home]\conf or [WebSuite home]\conf or [WebSuite

We define hereafter some directories references we will use later on.

- [WebSuite WAR home]=[WebSuite home]\..\..\envs\[Environment]\etc\wss-web\websuite
- [WebSuite service directory]=[WebSuite home]\common\conf\ registry\rtd\services
- [WebSuite site directory]=[WebSuite WAR home]\style\custom.

### 11.4.2 Creating a scripted data source

In this sample, we will create a data source for a report input page.

The report we will be customizing is a custody balance report.

Edit or create the report view in the file:

[WebSuite service directory]/view/report/report\_custody\_balance.xml

On the field, add a new style and fill the dependency list with the fields to pass as the data source parameters:

```
<fields>
<client_id.../>
<custody_id style="custody" dependsOn="client_id" />
°
</fields>
```

Create a data source setup block or edit the current one. Create the call to the new data source and pass it some model fields as parameters. Affect the result to the data source name to use in the HTML selector control:

```
<events>
   <setup_datasources>
        <script>
            parentView.setup_datasources();
            custody_id_list = bundles.ekit_bundle.custody_id_list(model.client_id);
            </script>
        </setup_datasources>
        °
```

<events>

Edit the scriptable data source file or create a new one for all your custom data sources:

[WebSuite services directory]/datasource/script.core.xml

Define the data source as follow. This data source is based on a store procedure call. The parameters received are directly passed to the store procedure. The returned row contains only one column, sorted by the engine, and bound to the mandatory value role:

```
<datasource name="custody_id_list">
  <parameters>
      <client_id null="exit" />
  </parameters>
      <database>fk_shared</database>
      <cacheable>true</cacheable>
      <columns>
            <custody_id role="value" sort="true" />
```

```
</columns>
<script type="sql_call" src="SearchCustody" />
</datasource>
```

Create a new HTML template file. The file name is based on the field type and style:

[WebSuite site directory]/transaction/form/java.lang.String.custody.html

Create the HTML template. In the selector control, define the data source name to use and the display format. The format can use any of the roles defined in the data source returned rows. In this case, we only display the value role:

```
<c.control c.type="errorfield">
    <select c.type="selector" c.data="custody_id_list" c.format="{value}"
    c.noselectdata="No custodian available" c.prompt="--Please select a custodian
    --" >
    </select>
</c.control>
```

You are done.

11 Configuring data sources 11.4 Samples

# Chapter 12

# Monitoring user activity

You may need to monitor user activity in Wallstreet Suite for the following reasons:

- · To ensure users are capturing and maintaining data in Wallstreet Suite appropriately
- · To incorporate Wallstreet Suite into your organization's auditing processes
- To conform to local laws and regulations such as the Sarbanes-Oxley Act in the United States.

This chapter documents the tools at your disposal to monitor activity in CMM. For information on monitoring activity in other modules, see the *TRM System Administration Guide*.

## 12.1 Understanding monitoring

As noted at the beginning of this chapter, CMM includes a set of tools that allow you to monitor user activity.

This section introduces the monitoring tools in CMM and explains how to select the appropriate tools and user activities to monitor for your organization's needs.

### 12.1.1 Selecting monitoring tools

CMM includes the following monitoring tools:

| ΤοοΙ          | Description                                                                                                    | Recommendation                                                                                                    |
|---------------|----------------------------------------------------------------------------------------------------|----------------------------------------------------------------------------------------------------|
| Authorization | For a select set of activities (referred to as<br>authorization request types in CMM), you can define a<br>required number of authorizations. If a user attempts<br>to complete an activity linked to an authorization<br>request type requiring one or more authorizations, a<br>message displays that states that one or more other<br>users most authorize the activity before it is committed<br>to the database. Users with access to the appropriate<br>authorization request type can then authorize the<br>activity in the Pending Authorizations function.<br>For more information on authorization, see <i>12.2</i><br><i>Authorizing user activity</i> on page 450. | Use this monitoring tool if you<br>need to set up a four-eye security<br>structure in CMM, where one user<br>completes an activity and one or<br>more other users must authorize<br>the activity before it is committed<br>to the database.<br>Authorization offers the most<br>control of the monitoring tools as<br>no activity linked to an<br>authorization request type<br>requiring one or more<br>authorizations can be committed<br>to the database before it is<br>reviewed and approved by at least<br>one other user. |

| Auditing               | You can create custom audit reports that allow you to<br>monitor selected activities (or "events") and object<br>attributes that are created or modified as part of those<br>activities. For example, you can create a custom report<br>that allows you to monitor the entry, editing, and<br>deleting of static data in CMM for a select set of<br>attributes.<br>For more information on auditing, see <i>12.3 Auditing</i><br><i>user activity</i> on page 452. | Use this monitoring tool if you<br>need to maintain a detailed audit<br>trail of user activity in CMM for<br>compliance to internal corporate<br>standards or local laws and<br>regulations.<br>While auditing does not provide<br>the control of the authorization<br>monitoring tool, it does allow you<br>to record and analyze user activity<br>at a detailed level.                                                                                                    |
|------------------------|----------------------------------------------------------------------------------------------------|----------------------------------------------------------------------------------------------------|
| Event<br>subscriptions | Each CMM user can subscribe to activities (or "events")<br>of interest. When one of these activities is initiated, the<br>user receives notification through an e-mail or browser<br>popup.<br>For more information on event subscriptions, see <i>12.4</i><br><i>Subscribing to events</i> on page 455.                                                                                                    | Use this monitoring tool if you<br>need immediate notification of an<br>activity. For example, if you are<br>responsible for security in CMM<br>and subscribe to the User<br>Re-authentication Failed event,<br>you receive notification whenever<br>a user unsuccessfully attempts to<br>reauthenticate his or her identity.<br>You can then investigate the<br>activity without delay.<br>Like auditing, event subscriptions<br>do not provide the control of the<br>authorization monitoring tool.<br>However, they do allow you to<br>monitor user activity as it occurs. |

While these monitoring tools are presented separately, you can use them together in an integrated monitoring solution. The following is an example:

When your organization first implements CMM, it creates a set of bank accounts. All activity in CMM is processed through these bank accounts; therefore, it is important that their data in the module be correct. You can set the required number of authorizations for the creating, editing, and deleting of bank accounts to 1 to ensure each bank account is approved by an assigned user before being committed to the database. The assigned users can subscribe to the appropriate events so that they are notified when a bank account is created, edited, or deleted and can authorize the changes immediately. Finally, you can record the creating, editing, and deleting of bank accounts in a custom audit report for later analysis as part of an overall audit of the CMM implementation.

### 12.1.2 Selecting user activities

After selecting one or more monitoring tools, you must decide which user activities you want to monitor. Monitoring all activities is not usually necessary and, in the case of auditing, can cause problems with module performance. Therefore, Wallstreet recommends that you only monitor activity relevant to the functionality you are using in CMM and that you must control for internal corporate standards or local laws and regulations.

The following table presents the authorization request types, audit events, and event subscriptions available in CMM organized by user activity:

| User activity      | Monitoring tool components |
|--------------------|----------------------------|
| Logging in and out |                            |

| Logging in and out               | Event subscriptions:<br>• User Logged In<br>• User Logged Out<br>• User Account Locked                                                                                                    |
|----------------------------------|----------------------------------------------------------------------------------------------------|
| Reauthenticating identity        | <ul> <li>Audit events:</li> <li>Re-Authentication: Successful</li> <li>Re-Authentication: Failed</li> <li>Event subscriptions:</li> <li>User Re-authentication Successful</li> <li>User Re-authentication Failed</li> </ul>                                                                                                    |
| Configuration parameters         |                                                                                                    |
| Setting configuration parameters | <ul><li>Authorization request types:</li><li>Modification of Configuration Parameter</li><li>Modification of In-House Bank Configuration</li></ul>                                                                                                    |
| Static data                      |                                                                                                    |
| Managing entities                | <ul> <li>Authorization request types:</li> <li>Addition of New Entity</li> <li>Modification of Existing Entity</li> <li>Deletion of Existing Entity</li> <li>Audit events:</li> <li>Party: Insert</li> <li>Party: Update</li> <li>Party: Delete</li> <li>Event subscriptions:</li> <li>Entity Added</li> <li>Entity Updated</li> <li>Entity Updated</li> <li>Entity Import Started</li> <li>Entity Import Failed</li> </ul> |
| Managing in-house banks          | <ul> <li>Authorization request types:</li> <li>Addition of New IHB Party</li> <li>Modification of Existing IHB Party</li> <li>Deletion of Existing IHB Party</li> <li>Audit events:</li> <li>Party: Insert</li> <li>Party: Update</li> <li>Party: Delete</li> </ul>                                                                                                    |

| Managing counterparties             | <ul> <li>Authorization request types:</li> <li>Addition of New Counterparty</li> <li>Modification of Existing Counterparty</li> <li>Deletion of Existing Counterparty</li> <li>Audit events:</li> <li>Party: Insert</li> <li>Party: Update</li> <li>Party: Delete</li> <li>Event subscriptions:</li> <li>Counterparty Added</li> <li>Counterparty Updated</li> <li>Counterparty Deleted</li> </ul>                                                                                                    |
|-------------------------------------|----------------------------------------------------------------------------------------------------|
| Managing entity bank accounts       | <ul> <li>Authorization request types:</li> <li>Addition of New Entity Bank Account</li> <li>Modification of Existing Entity Bank Account</li> <li>Deletion of Existing Entity Bank Account</li> <li>Audit events: <ul> <li>Bank Account: Insert</li> <li>Bank Account: Update</li> <li>Bank Account: Delete</li> </ul> </li> <li>Event subscriptions: <ul> <li>Entity Bank Account Added</li> <li>Entity Bank Account Deleted</li> <li>Bank Account Import Started</li> <li>Bank Account Import Errors</li> <li>Bank Account Import Failed</li> </ul> </li> </ul> |
| Managing counterparty bank accounts | <ul> <li>Authorization request types:</li> <li>Addition of New Counterparty Bank Account</li> <li>Modification of Existing Counterparty Bank Account</li> <li>Deletion of Existing Counterparty Bank Account</li> <li>Audit events: <ul> <li>Bank Account: Insert</li> <li>Bank Account: Update</li> <li>Bank Account: Delete</li> </ul> </li> <li>Event subscriptions: <ul> <li>Counterparty Bank Account Added</li> <li>Counterparty Bank Account Updated</li> <li>Counterparty Bank Account Deleted</li> </ul> </li> </ul>                                     |
| Managing bank account groups        | <ul><li>Authorization request types:</li><li>Addition of Bank Account Group Mapping</li><li>Deletion of Bank Account Group Mapping</li></ul>                                                                                                    |

#### Market data

| Capturing and maintaining foreign exchange rates | <ul> <li>Event subscriptions:</li> <li>Foreign Exchange Rate Import Started</li> <li>Foreign Exchange Rate Import Succeeded</li> <li>Foreign Exchange Rate Import Errors</li> <li>Foreign Exchange Rate Import Failed</li> </ul> |
|--------------------------------------------------|----------------------------------------------------------------------------------------------------|
| Interfaces                                       |                                                                                                    |
|                                                  |                                                                                                    |

| Managing SWIFT templates | Authorization request types:            |
|--------------------------|-----------------------------------------|
|                          | Addition of new SWIFT Template          |
|                          | Modification of Existing SWIFT Template |
|                          | Deletion of Existing SWIFT Template     |
|                          |                                         |

#### Security

| Managing users                      | <ul> <li>Authorization request types:</li> <li>Addition of New User</li> <li>Modification of Existing User Information</li> <li>Modification of Existing User Security Access</li> <li>Modify Login Information</li> <li>Deactivation of Existing User</li> <li>Audit events:</li> <li>User Profiles: Insert</li> <li>User Profiles: Update</li> <li>User Right: Grant</li> <li>User Right: Revoke</li> </ul> |
|-------------------------------------|----------------------------------------------------------------------------------------------------|
| Managing CMM administrative centers | <ul><li>Authorization request types:</li><li>Addition of New Administrative Center</li><li>Modification of Existing Administrative Center<br/>Assignments</li></ul>                                                                                                    |
| Managing CMM profiles               | <ul> <li>Authorization request types:</li> <li>Creation of New Security Profile</li> <li>Modification of Existing Security Profile</li> <li>Deletion of Existing Security Profile</li> <li>Audit events: <ul> <li>Access Right: Insert</li> <li>Access Right: Update</li> <li>Access Right: Delete</li> <li>Access Right: Grant</li> <li>Access Right: Revoke</li> </ul> </li> </ul>                          |

#### Monitoring

| Authorizing user activity                | <ul><li>Authorization request types:</li><li>Modification of Existing Authorization Request Type</li></ul>                                                                                                    |
|------------------------------------------|----------------------------------------------------------------------------------------------------|
| Forecasted activity                      |                                                                                                    |
| Importing forecasts                      | <ul> <li>Event subscriptions:</li> <li>Operational Forecast Import Started</li> <li>Operational Forecast Import Complete</li> <li>Operational Forecast Import Errors</li> <li>Operational Forecast Import Failed</li> </ul>                                                                                                    |
| Transferring forecasts to TRM            | <ul> <li>Event subscriptions:</li> <li>Forecast Transfer to TRM Started</li> <li>Forecast Transfer to TRM Complete</li> <li>Forecast Transfer to TRM Errors</li> <li>Forecast Transfer to TRM Failed</li> </ul>                                                                                                    |
| Expected and instructed activity         |                                                                                                    |
| Setup                                    |                                                                                                    |
| Configuring transaction templates        | <ul> <li>Authorization request types:</li> <li>Creating Commercial Transaction Templates</li> <li>Updating Commercial Transaction Templates</li> <li>Deleting Commercial Transaction Templates</li> </ul>                                                                                                    |
| Configuring transaction repetitive codes | <ul> <li>Authorization request types:</li> <li>Addition of New Repetitive Code</li> <li>Modification of Existing Repetitive Code</li> <li>Deletion of Existing Repetitive Code</li> </ul>                                                                                                    |
| Configuring transaction routing rules    | <ul> <li>Authorization request types:</li> <li>Addition of New Transaction Routing Rule</li> <li>Modification of Existing Transaction Routing Rule</li> <li>Deletion of Existing Transaction Routing Rule</li> <li>Audit events:</li> <li>Transaction Routing Rules: Insert</li> <li>Transaction Routing Rules: Update</li> <li>Transaction Routing Rules: Delete</li> </ul> |

| Configuring transaction processing rules | <ul> <li>Authorization request types:</li> <li>Addition of New Transaction Processing Rule</li> <li>Modification of Existing Transaction Processing Rule</li> <li>Deletion of Existing Transaction Processing Rule</li> <li>Audit events:</li> <li>Transaction Processing Rules: Insert</li> <li>Transaction Processing Rules: Update</li> <li>Transaction Processing Rules: Delete</li> </ul>                               |
|------------------------------------------|----------------------------------------------------------------------------------------------------|
| Workflow                                 |                                                                                                    |
| Importing transactions                   | <ul> <li>Audit events:</li> <li>Cash Record: Insert</li> <li>Audit Message: Undo Transaction Import</li> <li>Event subscriptions:</li> <li>Payment Import Started</li> <li>Payment Import Complete</li> <li>Payment Import Failed</li> <li>Receivables Import Started</li> <li>Receivables Import Errors</li> <li>Receivables Import Errors</li> <li>Receivables Import Failed</li> <li>Receivables Import Failed</li> </ul> |
| Entering transactions                    | <ul><li>Authorization request types:</li><li>Addition of One-Off Counterparty</li><li>Audit events:</li><li>Cash Record: Insert</li></ul>                                                                                                    |
| Editing and deleting transactions        | <ul><li>Audit events:</li><li>Cash Record: Update</li><li>Cash Record: Delete</li></ul>                                                                                                    |
| Authorizing transactions                 | <ul><li>Audit events:</li><li>Payment: Authorize</li><li>Payment: Unauthorize</li></ul>                                                                                                    |

| Releasing transactions                               | <ul> <li>Audit events:</li> <li>Payment: Release</li> <li>Audit Message: Release</li> <li>Audit Message: Undo Payment Release</li> <li>Event subscriptions:</li> <li>Payment Release Started</li> <li>Payment Release Complete</li> <li>Payment Release Errors</li> <li>Payment Release Failed</li> <li>Receipt Release Started</li> <li>Receipt Release Errors</li> <li>Receipt Release Errors</li> <li>Receipt Release Errors</li> <li>Receipt Release Started</li> <li>Receipt Release Errors</li> <li>Receipt Release Errors</li> <li>Receipt Release Failed</li> </ul> |
|------------------------------------------------------|----------------------------------------------------------------------------------------------------|
| Importing bank acknowledgements                      | <ul> <li>Event subscriptions:</li> <li>Bank Message Import Started</li> <li>Bank Message Import Complete</li> <li>Bank Message Import Errors</li> <li>Bank Message Import Failed</li> </ul>                                                                                                    |
| Rejecting transactions                               | Event subscriptions:<br>• Transaction Rejected                                                                                                    |
| Bank-reported activity                               |                                                                                                    |
| Setup                                                |                                                                                                    |
| Configuring bank transaction rules                   | <ul> <li>Authorization request types:</li> <li>Addition of New Enrichment Rule</li> <li>Modification of Existing Enrichment Rule</li> <li>Deletion of Existing Enrichment Rule</li> <li>Audit events:</li> <li>Bank Transaction Enrichment Rules: Insert</li> <li>Bank Transaction Enrichment Rules: Update</li> <li>Bank Transaction Enrichment Rules: Delete</li> </ul>                                                                                                    |
| Configuring intraday bank statement processing rules | <ul> <li>Authorization request types:</li> <li>Addition of New Intraday Bank Statement<br/>Processing Rule</li> <li>Modification of Existing Intraday Bank Statement<br/>Processing Rule</li> <li>Deletion of Existing Intraday Bank Statement<br/>Processing Rule</li> <li>Audit events:</li> <li>CDR PDR Processing Rules: Insert</li> <li>CDR PDR Processing Rules: Update</li> <li>CDR PDR Processing Rules: Delete</li> </ul>                                                                                                    |

| Workflow                                              |                                                                                                    |  |
|-------------------------------------------------------|----------------------------------------------------------------------------------------------------|--|
| Importing bank statements, transactions, and balances | <ul> <li>Audit events:</li> <li>Bank Transaction: Insert</li> <li>Bank Balance: Insert</li> <li>Event subscriptions:</li> <li>Bank Transaction Import Started</li> <li>Bank Transaction Import Complete</li> <li>Bank Transaction Import Errors</li> <li>Bank Transaction Import Failed</li> </ul> |  |
| Entering bank statements, transactions, and balances  | <ul><li>Audit events:</li><li>Bank Transaction: Insert</li><li>Bank Balance: Insert</li></ul>                                                                                                    |  |
| Editing bank statements                               | Audit events:<br>• Bank Transaction: Update                                                                                                    |  |
| Updating bank balances                                | <ul><li>Audit events:</li><li>Bank Balance: Update</li><li>Bank Balance: Delete</li></ul>                                                                                                    |  |
| Closing and exporting bank statements                 | <ul> <li>Audit events:</li> <li>Audit Message: Bank Statement Export</li> <li>Event subscriptions:</li> <li>Bank Transaction Export Started</li> <li>Bank Transaction Export Complete</li> <li>Bank Transaction Export Errors</li> <li>Bank Transaction Export Failed</li> </ul>                   |  |
| Reconciliation                                        |                                                                                                    |  |
| Reconciling activity at the accounting level          | <ul> <li>Audit events:</li> <li>Cash Record: Reconcile</li> <li>Cash Record: Unreconcile</li> <li>Event subscriptions:</li> <li>Transactions Reconciled</li> <li>Transactions Unreconciled</li> <li>Transactions Reconciliation Failed</li> </ul>                                                  |  |
| Cash concentration                                    |                                                                                                    |  |
| Settling bank accounts                                | <ul><li>Audit events:</li><li>IHB Settlement Bank Account: Insert</li><li>IHB Settlement Bank Account: Update</li><li>IHB Settlement Bank Account: Delete</li></ul>                                                                                                    |  |

| Accounting event export                   |                                                                                                    |
|-------------------------------------------|----------------------------------------------------------------------------------------------------|
| Configuring posting requiring definitions | <ul> <li>Authorization request types:</li> <li>Addition of New Posting Criteria</li> <li>Modification of Existing Posting Criteria</li> <li>Deletion of Existing Posting Criteria</li> <li>Modification of Existing Posting Criteria Priorities</li> </ul> |
| CMM treasury management                   |                                                                                                    |

| Setup                      |                                                                                                    |
|----------------------------|----------------------------------------------------------------------------------------------------|
| Configuring issues         | <ul><li>Audit events:</li><li>LTD Issue: Insert</li><li>LTD Issue: Update</li><li>LTD Issue: Delete</li></ul>                                         |
| Workflow                   |                                                                                                    |
| Capturing deals            | Audit events:<br>• Deal: Insert                                                                                                    |
| Editing and deleting deals | <ul><li>Audit events:</li><li>Deal: Update</li><li>Deal: Delete</li></ul>                                                                             |
| Confirming deals           | <ul><li>Audit events:</li><li>Deal: Confirmed</li><li>Deal: Status Change</li></ul>                                                                   |
| Settling deals             | <ul><li>Audit events:</li><li>Deal Settlement Bank Account: Insert</li><li>Deal Settlement Bank Account: Delete</li><li>Deal: Status Change</li></ul> |
|                            |                                                                                                    |

#### CMM accounting

| Setup |
|-------|
|-------|

Configuring the treasury chart of accounts

Authorization request types:

- Addition of New Treasury Chart of Account
- Modification of Existing Treasury Chart of Account
- Deletion of Existing Treasury Chart of Account

| Configuring external charts of accounts | <ul> <li>Authorization request types:</li> <li>Addition of New External Chart of Account</li> <li>Modification of Existing External Chart of Account</li> <li>Deletion of Existing External Chart of Account</li> <li>Copy Existing External Chart of Accounts From<br/>Entity</li> </ul>                                                                                                    |
|-----------------------------------------|----------------------------------------------------------------------------------------------------|
| Configuring account mapping rules       | <ul> <li>Authorization request types:</li> <li>Addition of New External GL Account Mapping Logic</li> <li>Modification of Existing External GL Account<br/>Mapping Logic</li> <li>Deletion of Existing External GL Account Mapping<br/>Logic</li> <li>Assign External GL Account Mapping Logic to Entity<br/>Treasury Chart of Account</li> </ul>                                                                    |
| Configuring account mappings            | <ul> <li>Authorization request types:</li> <li>Addition of New External GL Account Mapping</li> <li>Modification of Existing External GL Account Mapping</li> <li>Deletion of Existing External GL Account Mapping</li> <li>Audit events:</li> <li>Company GL Account Mapping: Insert</li> <li>Company GL Account Mapping: Update</li> <li>Company GL Account Mapping: Delete</li> </ul>                             |
| Configuring accounting periods          | <ul> <li>Authorization request types:</li> <li>Addition of New Accounting Period</li> <li>Modification of Existing Accounting Period</li> <li>Deletion of Existing Accounting Period</li> <li>Copy Existing Accounting Periods From Another<br/>Entity</li> <li>Copy Existing Accounting Periods To Other Entities</li> <li>Open or Close Accounting Period</li> <li>Open or Close All Accounting Periods</li> </ul> |
| Configuring posting rules               | <ul><li>Authorization request types:</li><li>Modification of Existing Treasury GL Posting Rule</li></ul>                                                                                                    |
| Workflow                                |                                                                                                    |
| Generating and posting treasury entries | <ul> <li>Audit events:</li> <li>Treasury GL: Insert</li> <li>Treasury GL: Update</li> <li>Treasury GL: Delete</li> <li>Treasury GL: Sent</li> <li>Treasury GL: Not Sent</li> <li>Cash Record: Posted</li> <li>Cash Record: Not Posted</li> </ul>                                                                                                    |

| Generating and posting external entries                                     | <ul> <li>Audit events:</li> <li>Company GL: Insert</li> <li>Company GL: Update</li> <li>Company GL: Delete</li> <li>Company GL: Sent</li> <li>Company GL: Not Sent</li> </ul> |
|-----------------------------------------------------------------------------|----------------------------------------------------------------------------------------------------|
| Revaluating transactions                                                    | <ul><li>Authorization request types:</li><li>Modification of Existing FX Revaluation Account Designation</li></ul>                                                            |
| Other                                                                       |                                                                                                    |
| Editing additional attributes in bank accounts, instrument types, and so on | <ul><li>Audit events:</li><li>Additional Attributes: Insert</li><li>Additional Attributes: Update</li><li>Additional Attributes: Delete</li></ul>                             |

## 12.2 Authorizing user activity

In most organizations, many users enter and maintain information in CMM ranging from user names and passwords to entity and counterparty static data to transaction details. These users may be in different entities or divisions and may have different levels of authority in the organization. You can secure CMM such that one or more other users must approve a user's entry or modification of information before the information is committed to the database.

**Note:** The authorization management functionality only applies to manual entry and modification of information in CMM, not static data imports.

You can assign authorization authority for the activities to users.

When a user enters or modifies information in a secured activity, CMM displays a confirmation message stating that the entry or modification requires authorization before it is applied to the database. Users with authorization status for this activity can then view the entry or modification and choose to approve or reject it.

Security can be enforced for three types of authorization request: commercial template creation, deletion, and update.

Note: For a list of authorization request types, see 12.1 Understanding monitoring on page 439.

### 12.2.1 Prerequisites

The following are prerequisites for authorizing user activity:

Category Tasks

| Configuration<br>parameters | <ul> <li>Ensure the following configuration parameter has been set:</li> <li>Authorization Request Type.</li> <li>For more information, see 2.15 Setting monitoring configuration parameters on page 88.</li> </ul>                                                                                                    |
|-----------------------------|----------------------------------------------------------------------------------------------------|
| Security                    | <ul> <li>Ensure you have access to the following functions:</li> <li>FG-0196 Authorization Request Types</li> <li>FG-0197 Pending Authorizations</li> <li>FG-0377 Authorization Request Review.</li> <li>In addition, ensure you have access to the authorization request types of the activities you want to authorize.</li> <li>For more information, see <i>Chapter 3 Managing security</i> on page 95.</li> </ul> |

## 12.2.2 Changing activities' authorization levels

To change an activity's authorization level:

- 1. Select Admin Security Authorization Authorization Request Types.
- 2. In the Authorization Request Types List page, drill down on the activity.
- 3. In the Authorization Request Types Maintenance page:
  - Enter the appropriate number of approvals in the Required Approvals field.
  - For the following types: Creating Commercial Transaction Templates, Deleting Commercial Transaction Templates and Updating Commercial Transaction Templates, you can check the Enable Security checkbox to restrict pending authorization to those users that have security access to the entity, the bank account, and the counterparty involved in each commercial template.
- 4. Click Save.

### 12.2.3 Approving and declining activities

To approve or decline and activity:

- 1. Select Admin Security Authorization Pending Authorizations.
- 2. In the Pending Authorizations page:
  - To approve an activity, select its **Approve** checkbox.
  - To reject an activity, select its **Decline** checkboxes.

#### 3. Click Approve/Decline.

Before approving or rejecting an activity, you can drill down on it to view its details, including the number of required approvals and total approvals.

#### 12.2.4 Reviewing activities

To review an activity:

- 1. Select Admin Security Authorization Review Authorization Requests.
- 2. In the Authorization Request Review Criteria Selection page, enter search criteria.
- 3. Click Search.
- **4.** In the Authorization Request List page, drill down on the activity to review it details, including the number of required and total approvals.

## 12.3 Auditing user activity

The auditing functionality allows you to track user activity in CMM.

Audit files track selected events in CMM. The information tracked relates to:

- System areas (for example, deals or cash records)
- Events or actions that have taken place (for example, inserts or deletions).

Audit information is saved in a .txt file within the ...\Audit folder. Every hour or 1,000 entries, the .txt file to which information is currently being written is moved to the rollover folder, ...\Audit\rollover, and a new audit file is created. It is from the rollover file that the audit files are imported.

**Note:** Audit files for the hour immediately prior to the import may not be available for import. If the information you require is within that hour, you must wait for CMM to process the audit files. The processing of the audit files takes approximately one hour.

### 12.3.1 Selecting events and object attributes to audit

Before you can create audit report templates, you need to select which CMM events and object attributes you want to audit.

**Note:** For a list of audit events, see *12.1 Understanding monitoring* on page 439.

#### 12.3.1.1 Prerequisites

The following are prerequisites for selecting events and object attributes to audit:

| Category | Tasks                                                                                                    |
|----------|----------------------------------------------------------------------------------------------------|
| Security | <ul><li>Ensure you have access to the following functions:</li><li>FG-0194 Auditable Events</li></ul>                                  |
|          | <ul> <li>FG-0195 Audit Object Attributes.</li> <li>For more information, see <i>Chapter 3 Managing security</i> on page 95.</li> </ul> |

#### 12.3.1.2 Selecting events to audit

To select an event to audit:

- 1. Select Admin Security Audit Audit Events.
- 2. In the Auditable Events page, select the event's Is Audited checkbox.
- 3. Click Save.

#### 12.3.1.3 Selecting object attributes to audit

To select an object attribute to audit:

- 1. Select Admin Security Audit Audit Object Attributes.
- **2.** In the Audit Objects page, drill down on the appropriate event.
- 3. In the Object Attributes page:
  - to select the object attribute for auditing, select its Audit checkbox.
  - To select the object attribute for reporting, select its Report checkbox.
- 4. Click Save.

### 12.3.2 Managing audit report templates

After selecting events and object attributes to audit, but before auditing user activity, you can create audit report templates.

#### 12.3.2.1 Prerequisites

The following are prerequisites for managing audit report templates:

| Category   | Tasks                                                                                                    |
|------------|----------------------------------------------------------------------------------------------------|
| Security   | <ul> <li>Ensure you have access to the following function:</li> <li>FG-0193 Audit Reporting.</li> <li>For more information, see <i>Chapter 3 Managing security</i> on page 95.</li> </ul> |
| Monitoring | <ul> <li>Ensure the following monitoring task has been completed:</li> <li>12.3.1 Selecting events and object attributes to audit on page 452.</li> </ul>                                 |

#### 12.3.2.2 Creating audit report templates

To create an audit report template:

- 1. Select Admin Security Audit Audit Reporting.
- 2. In the Audit Reports page, click New Entry.
- 3. In the Edit Audit Report Template Page 1 of 2 page, create the audit report template.
- 4. Click Next.
- **5.** In the Edit Audit Report Template Page 2 of 2 page, continue to create the audit report template.
- 6. Click Save.

#### 12.3.2.3 Editing audit report templates

To edit an audit report template:

- 1. Select Admin Security Audit Audit Reporting.
- 2. In the Audit Reports page, click Edit in the audit report template's row.
- 3. In the Edit Audit Report Template Page 1 of 2 page, edit the audit report template.
- 4. Click Next.
- **5.** In the Edit Audit Report Template Page 2 of 2 page, continue to edit the audit report template.
- 6. Click Save.

#### 12.3.2.4 Deleting audit report templates

To delete an audit report template:

- 1. Select Admin Security Audit Audit Reporting.
- 2. In the Audit Reports page, click Delete in the audit report template's row.

#### 12.3.3 Auditing user activity

After selecting events and object attributes to audit and creating audit report templates, you can audit user activity.

#### 12.3.3.1 Prerequisites

The following are prerequisites for auditing user activity:

| Category                 | Tasks                                                                                                    |
|--------------------------|----------------------------------------------------------------------------------------------------|
| Configuration parameters | <ul> <li>Ensure the following configuration parameter has been set:</li> <li>Audit Root Directory.</li> <li>For more information, see 2.15 Setting monitoring configuration parameters on page 88.</li> </ul>                                                  |
| Security                 | <ul> <li>Ensure you have access to the following functions:</li> <li>FG-0193 Audit Reporting</li> <li>FG-0208 Import Audit Files</li> <li>FG-0279 Task Scheduler.</li> <li>For more information, see <i>Chapter 3 Managing security</i> on page 95.</li> </ul> |
| Monitoring               | <ul> <li>Ensure the following monitoring task has been completed:</li> <li>12.3.2 Managing audit report templates on page 453.</li> </ul>                                                                                                    |

#### 12.3.3.2 Importing audit files

You can import audit files on a regular basis by scheduling the Audit Event File Import task in the Task Scheduler function. For more information, see *Chapter 4 Managing the Task Scheduler* on page 153.

You can also import audit files on a one-time basis using the Import Audit Files function:

- 1. Select Admin Security Audit Import Audit Files.
- 2. In the Audit File Import page, click Import Audit Files.

#### 12.3.3.3 Running audit reports

To run an audit report:

- 1. Select Admin Security Audit Audit Reporting.
- 2. In the Audit Reports page, click Report in the appropriate report template's row.
- 3. In the Audit Report Parameters page, enter search criteria.
- 4. Click Continue:
  - If there are conditions defined in the template, continue to step 5.
  - If there are no conditions defined in the template, do not continue to step 5.
- **5.** In the Audit Report Conditions page, select the conditions you want to further refine in the audit report.

The specific controls on this page vary depending on the report.

6. Click Continue.

## 12.4 Subscribing to events

You can subscribe to CMM events to receive notification through an e-mail or browser popup.

**Note:** For a list of event subscriptions, see *12.1 Understanding monitoring* on page 439.

#### 12.4.1 Prerequisites

The following are prerequisites for subscribing to events:

| Category                 | Tasks                                                                                                    |
|--------------------------|----------------------------------------------------------------------------------------------------|
| Configuration parameters | <ul> <li>Ensure the following configuration parameter has been set:</li> <li>Send Mail Server.</li> <li>For more information, see 2.15 Setting monitoring configuration parameters on page 88.</li> </ul> |

#### 12.4.2 Subscribing to events

To subscribe to events:

- 1. Select Admin User Options.
- 2. In the User Options page, click Maintain Event Subscriptions.
- 3. In the Maintain Event Subscriptions page, display the Subscriber Details section's controls.
- 4. Enter your e-mail address in the E-mail Address field.
- 5. Click Update.
- 6. Select the Subscribe checkboxes of the events you want to monitor.
- 7. Click Save.

12 Monitoring user activity 12.4 Subscribing to events Chapter 13 Reviewing and managing logs

CMM includes an extensive set of logs that allow you to track activity in the module.

## 13.1 Reviewing the job log

When CMM completes a task, it writes a record containing the status information for the task in the job log. If CMM did not complete the task successfully, the record provides the applicable task status and error messages.

| Status                                                                                                    | Description                                                                                                    |
|----------------------------------------------------------------------------------------------------|----------------------------------------------------------------------------------------------------|
| Complete                                                                                                    | The task was successful.                                                                                                    |
| Deleted<br>Unreleased<br>UNDONE                                                                                                    | The task was undone.                                                                                                    |
| Duplicate File<br>Errors<br>Encryption<br>Errors<br>File Errors<br>Unknown Error<br>Incomplete<br>Invalid File<br>Path<br>All Failed | <ul> <li>One or more high-level errors occurred and, as a result, the task failed.</li> <li>Duplicate file errors occur when the unique identifier of the file (either the file name or identifier within the file) matches one that has already been imported.</li> <li>In the list of jobs, the error count and record count are both -1, which indicates that no records were imported.</li> <li>File errors occur when: <ul> <li>The file format is wrong and the file cannot be parsed.</li> <li>The file cannot be decrypted for some reason.</li> <li>The logging data cannot be initialized.</li> </ul> </li> <li>During file parsing, some conversion (for example, string to double or string to date) fails.</li> <li>The number of invalid records exceeds the allowed maximum (200).</li> </ul> |
| Load Errors<br>Review Log<br>Partial<br>Released                                                                                     | <ul> <li>One or more detail-level errors occurred and, as a result, the task partially completed but details in the task failed.</li> <li>Load errors typically occur when some of the records in the file have successfully imported, while others have failed or all records have failed for some reason. The error count and record count on the list of background and import/export logs will either be the same number (in other words, all records failed) or different numbers with the error count being less than the record count.</li> <li>Load errors occur when:</li> <li>Validation fails (for example, invalid party ID).</li> <li>For payments, routing fails (for example, a valid paying account cannot be found based on the routing rules defined).</li> </ul>                          |

The following are the possible statuses for tasks in the jog log:

Started The task is currently running.

## 13.1.1 Prerequisites

The following are prerequisites for reviewing the job log:

| Category | Tasks                                                                                                    |
|----------|----------------------------------------------------------------------------------------------------|
| Security | <ul><li>Ensure you have access to the following function:</li><li>FG-0039 Review Job Log.</li></ul>                                    |
|          | In addition, ensure you have access to the entities, counterparties, and bank accounts of the tasks you want to review in the job log. |
|          | For more information, see Chapter 3 Managing security on page 95.                                                                      |

## 13.1.2 Review the job log

To review the job log:

- 1. Select Admin Utilities Review Job Log.
- 2. In the Review Job Log Criteria Selection page, enter search criteria.
- 3. Click Search.
- 4. In the Review Job Log page, drill down on a job log record to view its details.

The top section of the resulting page (either Job Log Detail or Import Export Log Detail) presents the task-level data. If the job log contains errors or other additional data, the table in the bottom section of the page provides details of these errors or other additional data.

## 13.2 Reviewing transaction error message logs

The Review Transaction Error Messages function allows you to review error messages from transaction imports or exports.

### 13.2.1 Prerequisites

The following are prerequisites for reviewing transaction error message logs:

| Category | / Tasks                                                                                                    |
|----------|----------------------------------------------------------------------------------------------------|
| Security | <ul> <li>Ensure you have access to the following function:</li> <li>FG-0124 Review Payment Error Messages.</li> <li>For more information, see <i>Chapter 3 Managing security</i> on page 95.</li> </ul> |

#### 13.2.2 Reviewing transaction error message logs

To review transaction error message logs:

- 1. Select Reporting Payment Factory Review Transaction Error Messages.
- 2. In the Payment Error Message Criteria Selection page, enter search criteria.
- 3. Click Search.

## 13.3 Reviewing export status logs

The Review Export Status function allows you to view export status logs imported from banks.

#### 13.3.1 Prerequisites

The following are prerequisites for reviewing export status logs:

| Category | Tasks                                                                                                    |
|----------|----------------------------------------------------------------------------------------------------|
| Security | <ul> <li>Ensure you have access to the following function:</li> <li>FG-0200 Review Export Status.</li> <li>In addition, ensure you have access to the banks of the logs you want to review.</li> </ul> |
|          | For more information, see <i>Chapter 3 Managing security</i> on page 95.                                                                                                    |

#### 13.3.2 Reviewing export status logs

To review export status logs:

- 1. Select Payment Factory Processing Review Export Status.
- 2. In the Export Status Criteria Selection page, enter search criteria.
- 3. Click Search.

There are two links in the resulting page (Export Status):

- To view a list of acknowledgement and acceptance status codes and their definitions, click Acknowledgement and Acceptance Status Code Definitions.
- To view a list of unmatched replies, click View Unmatched Replies.

## 13.4 Reviewing and managing message logs

Use the Message Log function to define the levels and output destinations of the various message logs in CMM.

Certain application server message logs are particularly beneficial when you are troubleshooting with Wallstreet:

- 0Appserver.event
- 0Appserver.eventTime
- 0Appserver.eventTime.WebService
- 0Appserver.eventTime.XMLHttp
- 0AppserverDatabase
- 0AppserverDatabase.connection
- 0AppserverDatabase.security
- OAppserverDatabase.sql
- 0AppServer.WebService
- 0AppServer.WebService.filter.
- Cmm.sdm.eventTime

The following table presents the results of specific levels and output destinations for each of these application server message logs:

| Message log                         | Element           | Results                                                                                             |
|-------------------------------------|-------------------|----------------------------------------------------------------------------------------------------|
| 0Appserver.event                    | Terse             | This displays the times for the start and end of Web events.                                        |
| 0Appserver.event                    | Verbose           | This displays the Web variables that are sent from this page.                                       |
| 0AppserverDatabase                  | Trema Log         | This logs messages to two files: ml.Database.log and ml.user.log, where user is the user's ID.      |
| 0Appserver.eventTime                | Terse/Ver<br>bose | Logs all normal user http requests. See note 1.                                                     |
| 0Appserver.eventTime.WebS<br>ervice | Terse/Ver<br>bose | Logs all WebService requests. See note 1.                                                           |
| 0Appserver.eventTime.XMLHt<br>tp    | Terse/Ver<br>bose | Logs all Ajax requests. See note 1.                                                                 |
| 0AppserverDatabase.connect ion      | Terse             | This logs database connections that are not closed.                                                 |
| 0AppserverDatabase.connect ion      | Verbose           | This logs all database connections. (This can generate large amounts of data, so use it carefully.) |

| 0AppserverDatabase.security  | Verbose           | <pre>This displays information about each row being secured. You see one message for each column that is secured in the result set. This message is as follows: "canRead: column:" + secureColumn + "class:" + secureClass + "value:" + field_value + "can_read:" + canRead Where • secureColumn is the column from the query that is being secured. • secureClass is the type of security being applied. (Currently, this is only PARTIES.) • field_value is the value of the second column in the row. • canRead is true if the row will be returned to the user.</pre> |
|------------------------------|-------------------|----------------------------------------------------------------------------------------------------|
| 0AppserverDatabase.sql       | Error             | This logs the SQL string and stack trace for SQL errors.                                                                                                    |
| 0AppserverDatabase.sql       | Terse             | This logs SQL.                                                                                                    |
| 0AppserverDatabase.sql       | Verbose           | This logs the timings for SQL execution.                                                                                                    |
| 0AppServer.WebService        | Verbose           | This logs the SOAP ( $XML$ messages) in the Web services interfaces.                                                                                                    |
| 0AppServer.WebService.filter | Verbose           | This logs the security filtering completed on the SOAP (XML messages) in the Web services interfaces.                                                                                                    |
| Cmm.sdm.eventTime            | Terse/Ver<br>bose | Logs all SDM requests. See note 1.                                                                                                    |

#### Table note 1:

Terse mode: logs user, navigation page (if it's an http request) and the elapsed time for the request. Verbose mode: logs user, navigation page (if it is an http request) at the incoming (REQUEST IN) of the request. It also logs user, navigation page (if it's an http request) and the elapsed time at the outgoing (REQUEST OUT) of the request

If, in the Message Log function, a message group's **Trema Log** checkbox is selected, you can view the resulting log files for that message group in the Log Viewer function.

#### 13.4.1 Prerequisites

The following are prerequisites for reviewing and managing message logs:

| Category | Tasks                                                                                                    |
|----------|----------------------------------------------------------------------------------------------------|
| Security | <ul> <li>Ensure you have access to the following functions:</li> <li>FG-0003 Message Log</li> <li>FG-0114 Log Viewer.</li> <li>For more information, see <i>Chapter 3 Managing security</i> on page 95.</li> </ul> |

## 13.4.2 Editing message logs

To edit a message log:

- 1. Select Admin Utilities Analysis Message Log.
- 2. In the Message Control Data Maintenance Selection page, drill down on the message log.
- **3.** In the Message Control Data Maintenance page, enter any appropriate changes to the message log's name in the field.
- 4. Select the desired message levels' checkboxes:
  - Terse
  - Verbose
  - Warnings
  - Errors
  - Message Traces
  - Users.

In the default setup, the Errors checkbox is selected and the other checkboxes are cleared.

- **5.** Select the desired output destinations' checkboxes:
  - Trema Log (If you select this checkbox, messages will be captured in the Wallstreet message log and will be accessible from the Log Viewer function.)
  - Application Server
  - Browser.

In the default setup, the  $\ensuremath{\mathsf{Trema}}\ensuremath{\mathsf{Log}}$  checkbox is selected and the other three checkboxes are cleared.

6. Click Save.

### 13.4.3 Deleting message logs

To delete a message log:

- 1. Select Admin Utilities Analysis Message Log.
- 2. In the Message Control Data Maintenance Selection page, drill down on the message log.
- **3.** In the Message Control Data Maintenance page, click **Delete**.
- 4. In the resulting dialog, click OK.

#### 13.4.4 Resetting all message logs to defaults levels

To reset all message logs to default levels:

- 1. Select Admin Utilities Analysis Message Log.
- **2.** In the Message Control Data Maintenance Selection page, click **Reset All To Default Log Levels**. In the default setup for each message log:
  - The errors message level is set, while all other levels are not.
  - The Wallstreet log destination output is set, while all others are not.

### 13.4.5 Reviewing message logs

To review a message log:

- 1. Select Admin Utilities Analysis Log Viewer.
- In the Log Viewer page, drill down on the message log.
   To display the most recent log files, click Refresh at the bottom of the Log Viewer page.

## 13.5 Managing log file types

Using the Log File Types function, you can manage the size and archiving of log file types.

#### 13.5.1 Prerequisites

The following are prerequisites for managing log file types:

| Category | Tasks                                                                                                    |
|----------|----------------------------------------------------------------------------------------------------|
| Security | <ul> <li>Ensure you have access to the following function:</li> <li>FG-0139 Log File Types.</li> <li>For more information, see <i>Chapter 3 Managing security</i> on page 95.</li> </ul> |

#### 13.5.2 Setting preferences for log file types

To set preferences for a log file type:

- 1. Select Admin Utilities Setup Log File Types.
- 2. In the Log File Types page, drill down on the log file type.
- 3. In the Log File Types Maintenance page, set preferences for the log file type.
- 4. Click Save.

#### 13.5.3 Refreshing and archiving log file types

To refresh and archive a log file type:

- 1. Select Admin Utilities Setup Log File Types.
- 2. In the Log File Types page, drill down on the log file type.
- 3. In the Log File Types Maintenance page, click Refresh and Archive.

### 13.5.4 Refreshing and archiving all log file types

To refresh and archive all log file types:

- 1. Select Admin Utilities Setup Log File Types.
- 2. In the Log File Types page, click Refresh and Archive All.

13 Reviewing and managing logs 13.5 Managing log file types

# Chapter 14 Completing miscellaneous tasks

This chapter documents miscellaneous tasks for CMM setup and administration.

## 14.1 Configuring the nvp.xml file

The nvp.xml file allows you to define several parameters. Each parameter is specified in a name element, which contains two child elements:

- description: A brief description of the parameter and its possible values.
- value: The parameter's value.

#### The following is an example:

#### 14.1.1 Prerequisites

The following are prerequisites for configuring the nvp.xml file:

| Category | Tasks                                                                                                    |
|----------|----------------------------------------------------------------------------------------------------|
| Security | <ul> <li>Ensure you have access to the following function:</li> <li>Review CMM Configuration Documents.</li> <li>For more information, see <i>Chapter 3 Managing security</i> on page 95.</li> </ul> |

## 14.1.2 Configuring the nvp.xml file

To configure the nvp.xml file:

1. Open the following configuration file: <standard installation path>\nvp.xml

For instructions on opening configuration files, see 1.2 Opening configuration files on page 25.

**2.** Ensure each name element's value child element contains the correct value:

| Element                            | Possible values                                                                                                    | Default value |
|------------------------------------|----------------------------------------------------------------------------------------------------|---------------|
| ApImportBatchSize                  | Specifies the size of internal<br>batching for imported<br>transactions. Choose the value to<br>strike a balance between large<br>memory consumption (large<br>values) and bigger CPU load<br>(small values).<br>Example: SUN JVM 1.4.2, Xmx set<br>to 1GB; value 45000 will cause<br>out of memory error while 10000<br>(recommended default value) will<br>be fine. Should a memory error<br>occur that is related to an import,<br>the value can be decreased, but<br>this will affect performance.<br>This setting affects the import<br>performance for relatively large<br>imports. | 10000         |
| ConvertSQLToUpperCase              | <pre>true: Convert database table and<br/>column names to uppercase<br/>letters.<br/>false: Do not convert database<br/>table and column names to<br/>uppercase letters.<br/>Note: This element is only<br/>applicable if your<br/>organization is running SQL<br/>Server in a case-sensitive<br/>environment.</pre>                                                                                                    | false         |
| DataCaching_enabled                | <pre>true: Dynamically clear cached data. false: Do not dynamically clear cached data.</pre>                                                                                                    | false         |
| DatabaseSecurityFiltering_enabl ed | true: Apply entity and<br>counterparty security to the<br>database level.<br>false: Apply entity and<br>counterparty security within<br>memory.                                                                                                    | true          |
| HistorySize                        | The maximum number of pages<br>users can reopen by clicking <b>Back</b><br>in their browser.<br>Note: This element can accept<br>any whole number greater<br>than 0 as a value.<br>Wallstreet recommends 10.                                                                                                    | 10            |

| ID_RuntimePath           | A physical path to the read/write<br>folder used for runtime files such<br>as logs and locks.                                                                                             | <pre>[Set correctly at install<br/>time and based on the<br/>values set in the<br/>install.properties<br/>file (for example,<br/>C:\tomcat2\caltst1D2<br/>\Runtime)]</pre>           |
|--------------------------|----------------------------------------------------------------------------------------------------|----------------------------------------------------------------------------------------------------|
| ID_VirtualDirectory      | The virtual directory name or alias<br>specified on the Web server set up<br>for the path specified in<br>ID_VirtualDirectoryPath                                                         | [Set correctly at install<br>time and based on the<br>values set in the<br>install.properti<br>es file (for example,<br>content1)]                                                   |
| ID_VirtualDirectory Path | The path to the working virtual directory utilized by the application server.                                                                                                    | <pre>[Set correctly at install<br/>time and based on the<br/>values set in the<br/>install.properties<br/>file (for example,<br/>C:\tomcat2\caltst1D2<br/>\ VirtualDirectory)]</pre> |
| isIntegratedInstall      | A value that indicates whether the installation is intrinsically integrated with other modules.                                                                                           | @@integrated.instal<br>l@@                                                                                                    |
| MaxConcurrentWindows     | The maximum number of windows<br>that can be open in the same<br>session.<br>Note: This element can accept<br>any whole number greater<br>than 0 as a value.<br>Wallstreet recommends 10. | 10                                                                                                    |
| Menu                     | The menu to use.<br>Note: Valid values for this<br>parameter are standard,<br>integ, and demo. (Leave<br>this element blank to use<br>the standard menu.)                                 | [Blank]                                                                                                    |
| ServerName               | The name of the JVM's server.<br>Note:                                                                                                    | [Server name]                                                                                                    |
| System_Available         | true: Make CMM unavailable for<br>use during installation.<br>false: Make CMM available for<br>use during installation.                                                                   | true                                                                                                    |
| TCMD_Web_Service_URL     | The URL of the TCMD integration server.                                                                                                    | http://localhost:99<br>99/tcmd/iws/generic<br>ws                                                                                                    |
|                          |                                                                                                    |                                                                                                    |

StatusAndFaultProcessingEnabled

The default value should be set to false so that whenever any XML files are being parsed for building action handlers, it does not try to build status and fault handlers for them (normally there are no status or fault handlers registered) thus improving the overall performance. Some DOM parsers (3rd party library) may not be thread safe, so it is important not to traverse these DOM elements (XML tags) unnecessarily; so the default value is set to false. However, if you do want to register any status and fault handlers for any of the XML tags (e.g.for additional logging or custom actions) set the value to true in the relevant XML file as shown in this example:

false

<manage\_handler\_build\_polic y enable\_status\_and\_fault\_pro cessing="true"/>

This overrides just for that file.

3. Save and close the file.

## 14.2 Configuring the config.xml file

The config.xml file configures the connection from the CMM application server to the CMM database. This file is automatically generated at the time of the application server installation and seldom requires any updates. The only time this file needs to be updated is when the CMM database is moved to another database instance or a different physical database server.

To improve the config.xml file's security, you can encrypt its values. (The password values are encrypted by default.) You do this using the CMM Cryptography tool. The CMM Cryptography tool allows you to encrypt text. To ensure the config.xml file's integrity, you cannot decrypt text.

Note: You can also use the CMM Cryptography tool to encrypt text for TRM\_config.xml and mercury fx price.xml.

There are two different versions of the config.xml file: one to be used with Apache Tomcat and the other to be used with BEA WebLogic.

#### 14.2.1 Prerequisites

The following are prerequisites for configuring the config.xml file:

| Category | Tasks                                                                                                    |
|----------|----------------------------------------------------------------------------------------------------|
| Security | <ul><li>Ensure you have access to the following function:</li><li>Review CMM Configuration Documents.</li><li>For more information, see <i>Chapter 3 Managing security</i> on page 95.</li></ul> |

#### 14.2.2 Configuring the config.xml file

To configure the config.xml file:

1. Open the following configuration files:

For instructions on opening configuration files, see 1.2 Opening configuration files on page 25.

2. Edit the marked elements and attributes' values:

Enter <code>ORACLE</code> if your organization is using an Oracle database with CMM or <code>MSSQL</code> if your organization is using a SQL Server database with CMM.

```
<transaction_type>TRANSACTION_READ_COMMITTED </transaction_type>
<server>dbserver</server>
```

Enter the hostname of the database server.

<name>cmmdb</name>

Enter the name of the CMM database instance.

<username>cmm\_user</username> <userpassword>-CvCqjSBJLHE=</userpassword> <schemaowner>CMM OBJECTS</schemaowner>

#### Enter the schema owner.

```
</rdbms>
<connection type="JDBC_TOMCAT_CONNECTIONPOOL">
<listener>
<listener-class>alterna.appserver.database.connectors.
CaJDBCConnectionListener</listener-class>
<properties>
<property name="poolSizeWarningThreshold" value="25"/>
```

the pool size warning threshold. This value should be 10 less than the max pool size. (When the number of allocated connections has reached the size defined by this property element, the listener logs a message indicating the current pool size is approaching the maximum.) By default, it is set to "25". If your organization changes the value for the Maximum Pool Size in the Weblogic/Websphere console, or in the config.xml file for a Tomcat installation.

<property name="threadDumpDepth" value="15"/>

Enter the thread dump depth. (When a connection leak has been detected, CMM logs the stack trace of the originator with this depth to the message log, ml.ConnectionLeakage.[Time Stamp].txt. The default value of this element is "12", but "15" provides more information on the originator. However, the higher the value, the greater the impact on performance. A depth of "15" normally requires less than 16 milliseconds but most of the time is free, 0 milliseconds.)

```
</properties>
</listener>
<jdbcpool>
```

```
<pooldriver>com.protomatter.jdbc.pool.JdbcConnectionPoolDriver/pooldriver>
```

```
<poolurl>jdbc:protomatter:pool:CmmCP</poolurl>
<poolproperties>
   <poolproperty name="jdbc.validityCheckStatement" value="SELECT
   count(*) FROM Countries"/>
   <poolproperty name="pool.refreshThreadCheckInterval" value="120"/>
   <poolproperty name="pool.initialSize" value="5"/>
   <poolproperty name="pool.maxSize" value="20"/>
   <poolproperty name="pool.growBlock" value="2"/>
   <poolproperty name="pool.createWaitTime" value="500"/>
</poolproperties>
<jdbc name="Auros">
   <driver>oracle.jdbc.driver.OracleDriver</driver>
```

Enter the database-specific JDBC driver. (This element is only required if you are using Tomcat as CMM's application server.)

```
<url>jdbc:oracle:thin:@dbserver.corp.trema.com:152:cmmdb</url
```

Enter the database-specific URL for the JDBC driver. (This element is only required if you are using Tomcat as CMM's application server.)

```
<properties>
...
<property name="user" value="cmm_user"/>
Enter cmm_user.
<property name="password" value="-CvCqjSBJLHE="/>
Enter the password of the cmm_user.
</properties>
```

```
</jdbc>
</jdbcpool>
</connection>
```

</config>

If you want to disable the listener element, including the following subelement in it:

<property name="enabled" value="false"/>

3. Save and close the file.

#### 14.2.3 Using the CMM Cryptography tool

To use the CMM Cryptography tool:

- 1. In a browser, navigate to [CMM URL]/clientcrypto.html, where [CMM URL] is your organization's URL for CMM (for example, http://server.organization.com/cmm).
- 2. In the CMM Cryptography page, enter the text you want to encrypt in the Input Text field.
- 3. Click Encrypt.
- **4.** Copy the encrypted text and paste it into the appropriate location in the config.xml file.

### 14.3 Releasing process locks

Processes initiated through user activity in CMM or through scheduled tasks in the Task Scheduler function can place locks on the application and the database. Occasionally these processes can "hang", preventing access to portions of CMM. In some situations, these processes can also cause problems with queues in the Task Scheduler function.

You can release locks using the Release Process Locks function.

The Release Process Locks function displays all processes that are running for longer than expected and have locks in place. You can select these processes and release their locks through the function.

**Warning:** This functionality should be used only for manual error recovery scenarios by administrators. Any mis-use of this functionality could cause data corruption.

#### 14.3.1 Prerequisites

The following are prerequisites for releasing process locks:

| Category                    | Tasks                                                                                                    |
|-----------------------------|----------------------------------------------------------------------------------------------------|
| Configuration<br>parameters | <ul> <li>Ensure the following configuration parameter is set:</li> <li>JavaScript Enabled.</li> <li>For more information, see 2.6 Setting menu and user interface configuration parameters on page 57.</li> </ul> |
| Security                    | <ul><li>Ensure you have access to the following function:</li><li>FG-0326 Release Process Locks.</li><li>For more information, see <i>Chapter 3 Managing security</i> on page 95.</li></ul>                       |

#### 14.3.2 Releasing process locks

To release process locks:

- 1. Select Admin Utilities Setup Release Process Locks.
- 2. In the Release Process Locks page, select the processes' checkboxes.

If you or another user initiated a task through the Task Scheduler function, you may need to select two tasks at the same time. This situation arises when the Task Scheduler function places a lock in the application, and the process, itself, places a lock in the application.

- 3. Click Release Process Locks.
- 4. In the resulting dialog, click OK.

### 14.4 Clearing cache of data sources

Use the Data Source Cache Maintenance function to clear the cache of all the data sources being registered in CMM. This allows you to manually clear the cache of the data sources without restarting CMM when the corresponding database tables have been manually updated.

#### 14.4.1 Prerequisites

The following are prerequisites for clearing cache of data sources:

|--|

| Security | Ensure you have access to the following function:                 |
|----------|-------------------------------------------------------------------|
|          | • FG-0394 Data Source Cache Maintenance.                          |
|          | For more information, see Chapter 3 Managing security on page 95. |

#### 14.4.2 Clearing cache of data sources

To clear cache of data sources:

- 1. Select Admin Utilities Setup Data Source Cache Maintenance.
- 2. In the Data Source Cache Maintenance page, select the appropriate data sources.
- 3. Click Clear Cache.

### 14.5 Exporting data to your browser or spreadsheet application

Use the Data Dump function to export data from CMM to your browser or spreadsheet application so that you can analyze the data or use it to generate reports.

#### 14.5.1 Prerequisites

The following are prerequisites for exporting data to your browser or spreadsheet application:

| Category | Tasks                                                                                                    |
|----------|----------------------------------------------------------------------------------------------------|
| Security | <ul> <li>Ensure you have access to the following function:</li> <li>FG-0214 Data Dump.</li> <li>For more information, see <i>Chapter 3 Managing security</i> on page 95.</li> </ul> |

#### 14.5.2 Exporting data to your browser or spreadsheet application

To export data to your browser or spreadsheet application:

- 1. Select Admin Utilities Analysis Data Dump.
- 2. In the Data Dump Criteria Selection page, select the appropriate database table in the Table Name list.
- 3. Do one of the following:
  - To export the data in the selected database table to your browser, click Report.
  - To export the data in the selected database table to your spreadsheet application, click View in Spreadsheet.

**Note:** You can also clear this cache from outside of WebSuite using the following script: http://serveraddress:websuiteport/websuite/index.do?handleWebEvent(alterna.hierarchy util.cache.CaClearBankAccountHierarchyCacheWebEventHandler)

### 14.6 Analyzing performance

Wallstreet has included some JMX components to allow you to monitor and manage the JVM performance and resources.

In addition, the Import Page Usage Files function allows you to import page usage information files into the database when working with Wallstreet on performance issues.

**Note:** You can also deliver the import page usage files to Wallstreet directly rather than importing them into the database.

#### 14.6.1 Prerequisites

The following are prerequisites for importing accounts payable and direct debit files:

| Category | Tasks                                                                                                    |
|----------|----------------------------------------------------------------------------------------------------|
| Security | <ul> <li>Ensure you have access to the following function:</li> <li>FG-0502 Import Page Usage Files.</li> <li>For more information, see <i>Chapter 3 Managing security</i> on page 95.</li> </ul>    |
| Logging  | Select the <b>Terse</b> checkbox, the <b>Verbose</b> checkbox, or both for the System Page Usage message log. For more information, see <i>13.4 Reviewing and managing message logs</i> on page 459. |
| Other    | Ensure you have JDK 1.5.0 or later installed on your computer.                                                                                                    |

#### 14.6.2 Monitoring JMX with JConsole

To monitor JMX with JConsole:

- 1. Launch JConsole.
- 2. In the JConsole Connect to Agent dialog, open the Remote tab.
- 3. Enter the appropriate information:

| Control    | Description                             |
|------------|-----------------------------------------|
| Host or IP | The IP of the WebSuite server.          |
| Port       | The port number of the WebSuite server. |
| User Name  | Your user name.                         |
| Password   | Your password.                          |

- 4. Click Connect.
- 5. In the J2SE Monitoring & Management Console window, open the MBeans tab.
- 6. Open the WallStreetSuite folder.
- 7. Navigate to and open the appropriate item to review its performance:

14.7 Changing the user that connects the application to the database

| onection   |              |                                 |              |            |                    |                                                |
|------------|--------------|---------------------------------|--------------|------------|--------------------|------------------------------------------------|
| ummary     | Memory       | Threads                         | Classe       | MDeans     | VM                 |                                                |
| Deans      |              |                                 |              |            |                    |                                                |
| Trae       |              | Att                             | ributes      | Operations | Notifications Info |                                                |
|            | mplementart  |                                 | - Contract - |            |                    | 100 0000000000000000000000000000000000         |
| - Se       | unity        | Com                             | pleted       | r4         | ame                | Value                                          |
|            | IStreetBuite |                                 | ElapsedTir   | ne         |                    | 26016                                          |
| 9 3        | Cluster      |                                 | Reset        |            |                    | 100                                            |
|            | Providen     |                                 |              |            |                    | javax.management.openmisean.TabularDataSupport |
| 100        | GaCI         |                                 | ughputPer    | Housivg    |                    | 138376                                         |
|            | - 🧐 CaBl     | loba Thro                       | ughputPer    |            |                    | 138376                                         |
|            | - 🞯 CaN      | C PART OF THE OWNER             | ughputPer    |            |                    | 138376                                         |
|            | - 🧐 Ca5j     | iste Thro                       | ughputPer    | MinubeAvg  |                    | 2306                                           |
| • <u> </u> |              | kpo<br>He I<br>t D<br>nnk<br>IS |              |            |                    |                                                |
|            |              |                                 |              |            | [                  | Refresh                                        |

#### 14.6.3 Importing page usage files

To import page usage files:

- 1. Select Admin Utilities Setup Import Page Usage Files.
- 2. In the Page Usage Import page, click Import Page Usage Files.

CMM displays the number of files it attempted to import, the number it imported successfully, and the number it did not import successfully:

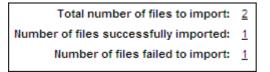

You can drill down on the numbers to view related records in the job log. (This is useful when you want to determine why CMM did not import a file successfully.)

# 14.7 Changing the user that connects the application to the database

Currently, the default user that connects the Websuite application to the database is the dbo user. In some situations, it may be desirable to change this user to the dbpu user, which is a less

privileged user than dbo, but still has the correct permissions to run the Websuite application. To make this change, you need to update the following files:

In the script file 27\_trmweb.bat/27\_trmweb.pl in ws-suite/envs/dev/etc/environment/parts:

- Change the value of the property \$ENV{EKIT FK RDBMS CONNECTION USER} from dbo to dbpu.
- Change the value of the property \$ENV{EKIT\_FK\_RDBMS\_CONNECTION\_PASSWORD} to the correct password for the dbpu user.

In the config.xml file in

ws-suite/envs/dev/etc/wss-web/cmm/ConfigurationData/installation/database:

• Change the username parameter from dbo to dbpu. For installations using Tomcat, there are two occurrences that need to be changed.

In the TRM\_config.xml file in
ws-suite/envs/dev/etc/wss-web/cmm/ConfigurationData/installation/database:

Change the username parameter from dbo to dbpu.
 For installations using Tomcat, there are two occurrences that need to be changed.

In non-Tomcat installations, the JDBC connection pool properties username and password in the application server administration console need to changed appropriately.

### 14.8 Cash record Additional Attributes

Cash records can have up to ten custom attributes, asprovided by default. These attributes are available from the Parameter Editor, and are defined in the CASHRECORDCONTENTTYPE table.

This table can be edited by a technical consultant who can modify the cash record's attribute name and add new ones if needed. These attributes can be set on cash records and are stored as values in the CASHRECORDS table:

ADDITIONALATTRIBUTEIDxx and ADDITIONALATTRIBUTEVALUExx, where xx = 01 to 20.

ADDITIONALATTRIBUTEIDxx corresponds to CASHRECORDCONTENTTYPE.CONTENTTYPEID

ADDITIONALATTRIBUTEVALUExx is of type VARCHAR (max length=255) and is entered at Cash Record capture or import.

**Note:** There is no restriction on the number of attributes that can be configured, but only the first 20 can be mapped to accounting entries in ACM.

If you want to add attributes, note that the following have been defined already, so we recommend that you start with unused attribute numbers.

| Attribute number | Attribute value                |
|------------------|--------------------------------|
| 1                | FED_WIRE_NUMBER                |
| 2                | RETRIEVAL_LOCATION_ID          |
| 3                | PERSONAL_IDENTIFICATION_NUMBER |
| 4                | TAX_PAYER_ID                   |
| 5                | TAX_PAYMENT_TYPE_CODE          |
| 6                | TAX_PAYMENT_SUBTYPE_CODE       |
| 7                | TAX_PAYER_VERIFICATION_ID      |
| 8                | BANK_PREAUTHORIZATION_STATUS   |

| Attribute number | Attribute value             |
|------------------|-----------------------------|
| 9                | BANK_PREAUTHORIZATION_ID    |
| 10               | ORIG_PAGE                   |
| 11               | RETRIEVAL_LOCATION_NAME     |
| 12               | RETRIEVAL_LOCATION_ADDRESS1 |
| 13               | RETRIEVAL_LOCATION_ADDRESS2 |
| 14               | TRANSACTION_TYPE_CODE       |
| 16               | FINANCIAL_CHARGE_ALLOCATION |

# Chapter 15

# **Going live**

After completing all setup tasks documented in the preceding chapters of this guide, you must complete the final set of tasks documented in this chapter to go live.

### 15.1 Verifying setup

The following functions in CMM allow you to verify the setup of the module prior to going live:

- Check Referential Integrity
- Check File Locations
- Check Task Scheduler Installation.

#### 15.1.1 Verifying static data integrity

Due to the interdependency of the static data tables, you must create static data in the order specified in the *CMM User Guide* to ensure CMM functions properly. If static data is missing in one table, related static data may not display in reports and queries.

The Check Referential Integrity function allows you to analyze critical static data for interdependency issues. Using this function, you can identify and enter missing static data.

#### 15.1.1.1 Prerequisites

The following are prerequisites for verifying static data integrity:

| Category    | Tasks                                                                                                    |
|-------------|----------------------------------------------------------------------------------------------------|
| Static data | Ensure all static data required by your organization are available.<br>For more information, see <b>the</b> <i>CMM User Guide</i> .                                                                   |
| Security    | <ul> <li>Ensure you have access to the following function:</li> <li>FG-0180 Check Referential Integrity.</li> <li>For more information, see <i>Chapter 3 Managing security</i> on page 95.</li> </ul> |

#### 15.1.1.2 Verifying static data integrity

To verify static data integrity:

- 1. Select Admin Utilities Configuration Checking Check Referential Integrity.
- **2.** In the Referential Integrity Criteria Selection page, select the checkboxes of the static data items you want to verify.
- 3. Click Search.
- **4.** In the Referential Integrity Maintenance page, click the link in the Missing Information column of the first static data item.
- 5. Enter any missing static data.
- 6. Repeat steps 4 to 5 for each static data item.
- 7. Repeat steps 1 to 3 to verify that all missing static data are addressed for the selected functions.

#### 15.1.2 Verifying file locations

Use the Check File Locations function to ensure all file locations are correctly specified, allowing CMM to work properly. The Check File Locations function also provides the means to add or change folders as needed.

#### 15.1.2.1 Prerequisites

The following are prerequisites for verifying file locations:

| Category | Tasks                                                                                                    |
|----------|----------------------------------------------------------------------------------------------------|
| Security | <ul> <li>Ensure you have access to the following function:</li> <li>FG-0181 Check File Locations.</li> <li>For more information, see <i>Chapter 3 Managing security</i> on page 95.</li> </ul> |

#### 15.1.2.2 Verifying file locations

To verify file locations:

- 1. Select Admin Utilities Configuration Checking Check File Locations.
- 2. In the Check File Locations Criteria Selection page, select the appropriate checkboxes.
- 3. Click Search.
- 4. In the File Locations Maintenance page:
  - To create a missing folder manually, drill down on the relevant error.
  - To create a missing folder automatically, select the relevant error's **Create Directory** checkbox and click **Create Selected**.

#### 15.1.3 Verifying the Task Scheduler

Before creating parameter sets and tasks in the Task Scheduler, you need to verify that the queues are communicating with the application server.

#### 15.1.3.1 Prerequisites

| Category | Tasks                                                                                                    |
|----------|----------------------------------------------------------------------------------------------------|
| Security | <ul> <li>Ensure you have access to the following functions:</li> <li>FG-0182 Check Task Scheduler Installation</li> <li>FG-0279 Task Scheduler.</li> <li>For more information, see <i>Chapter 3 Managing security</i> on page 95.</li> </ul> |

The following are prerequisites for verifying the Task Scheduler:

#### 15.1.3.2 Verifying the Task Scheduler

To verify the Task Scheduler:

**1.** Select Admin - Utilities - Configuration Checking - Check Task Scheduler Installation.

Alternatively, you can select Admin - Utilities - Task Scheduler and then click Verify Installation.

- 2. In the Task Scheduler Installation Verifying Results page:
  - If the status of each task is OK, the Task Scheduler is installed correctly.
  - If the status of a task is not OK:
    - **a.** Refer to the correcting hint to resolve the problem.
    - **b.** Once the problem is resolved, click Retry.

### 15.2 Migrating to the production environment

Usually, your organization sets up Wallstreet Suite in a test environment and then migrates it to a production environment when it is ready to go live.

#### 15.2.1 Migrating the database

For information on migrating the database, see the appropriate installation guide for your database. For assistance, contact Wallstreet.

#### 15.2.2 Migrating the configuration files

For information on migration configuration files, contact Wallstreet.

15 Going live 15.2 Migrating to the production environment

# Appendix A

# **Security and link IDs**

The following table presents the security and link IDs of all functions in WebSuite, sorted by the default menu:

| Name              | Туре     | Security ID | Link ID |
|-------------------|----------|-------------|---------|
| Trading           | Group    | MLT-10004   | 10004   |
| Configuration     | Subgroup | N/A         | N/A     |
| Deal Page Setup   | Function | FG-1073     | 1073    |
| Entities          | Subgroup | N/A         | N/A     |
| Currencies        | Subgroup | N/A         | N/A     |
| Lists             | Function | FG-1063     | 1063    |
| List Groups       | Function | FG-1064     | 1064    |
| Clients           | Subgroup | N/A         | N/A     |
| Lists             | Function | FG-1065     | 1065    |
| List Groups       | Function | FG-1066     | 1066    |
| Instruments       | Subgroup | N/A         | N/A     |
| Lists             | Function | FG-1067     | 1067    |
| List Groups       | Function | FG-1068     | 1068    |
| Portfolios        | Subgroup | N/A         | N/A     |
| Lists             | Function | FG-1069     | 1069    |
| Deal Mappings     | Function | FG-1070     | 1070    |
| Report Mappings   | Function | FG-1071     | 1071    |
| Treasury Mappings | Function | FG-1072     | 1072    |
| Automatic Pricing | Subgroup | N/A         | N/A     |
| Price Groups      | Subgroup | N/A         | N/A     |
| All               | Function | FG-1074     | 1074    |
| Auto Accept       | Function | FG-1075     | 1075    |
| FX Spot           | Function | FG-1076     | 1076    |
| FX Forward        | Function | FG-1077     | 1077    |
| FX Swap           | Function | FG-1078     | 1078    |
| Deposit/Loan      | Function | FG-1079     | 1079    |
| Price Rules       | Function | FG-1080     | 1080    |
| Capture           | Subgroup | N/A         | N/A     |

| Name                   | Туре     | Security ID | Link ID |
|------------------------|----------|-------------|---------|
| Foreign Exchange       | Subgroup | N/A         | N/A     |
| Spot                   | Function | FG-1001     | 1001    |
| Spot (Batch Entry)     | Function | FG-1002     | 1002    |
| Forward                | Function | FG-1003     | 1003    |
| Swap                   | Function | FG-1004     | 1004    |
| Option                 | Function | FG-1005     | 1005    |
| IR Instruments         | Subgroup | N/A         | N/A     |
| Short Deposit/Loan     | Function | FG-1006     | 1006    |
| Fixed Deposit/Loan     | Function | FG-1007     | 1007    |
| Floating Deposit/Loan  | Function | FG-1008     | 1008    |
| Bond                   | Function | FG-1009     | 1009    |
| Discount               | Function | FG-1010     | 1010    |
| IR Swap                | Function | FG-1011     | 1011    |
| Cross Currency IR Swap | Function | FG-1012     | 1012    |
| Equity                 | Function | FG-1013     | 1013    |
| Cash                   | Subgroup | N/A         | N/A     |
| BA Balance             | Function | FG-1014     | 1014    |
| Payment                | Function | FG-1015     | 1015    |
| Transfer               | Function | FG-1016     | 1016    |
| Commercial Lending     | Subgroup | N/A         | N/A     |
| Loan Drawdown Entry    | Function | FG-1024     | 1024    |
| Loan Drawdown Search   | Function | FG-1025     | 1025    |
| Loan Monitor           | Subgroup | N/A         | N/A     |
| Basic                  | Function | FG-1026     | 1026    |
| Advanced               | Function | FG-1027     | 1027    |
| Enhanced               | Function | FG-1028     | 1028    |
| Expert                 | Function | FG-1029     | 1029    |
| Request                | Subgroup | N/A         | N/A     |
| Foreign Exchange       | Subgroup | N/A         | N/A     |
| Spot                   | Function | FG-1017     | 1017    |
| Forward                | Function | FG-1018     | 1018    |
| Swap                   | Function | FG-1019     | 1019    |
| Option                 | Function | FG-1020     | 1020    |
| IR Instruments         | Subgroup | N/A         | N/A     |
| Short Deposit/Loan     | Function | FG-1021     | 1021    |
| Pending Transactions   | Function | FG-1022     | 1022    |

| Name                                    | Туре     | Security ID | Link ID |
|-----------------------------------------|----------|-------------|---------|
| Priced Transactions                     | Function | FG-1023     | 1023    |
| Processing                              | Subgroup | N/A         | N/A     |
| Deal Confirmation                       | Function | FG-1030     | 1030    |
| Reopened Transactions                   | Function | FG-1031     | 1031    |
| Review Transactions                     | Subgroup | N/A         | N/A     |
| Simple Search                           | Function | FG-1032     | 1032    |
| Advanced Search                         | Function | FG-1033     | 1033    |
| Treasury Monitor                        | Group    | TBD         | TBD     |
| Instrument Based                        | Subgroup | N/A         | N/A     |
| EQ Summary                              | Function | FG-1046     | 1046    |
| EQ Detail                               | Function | FG-1047     | 1047    |
| TP-LIQ                                  | Subgroup | N/A         | N/A     |
| Balance by date and account             | Function | FG-1048     | 1048    |
| Liquidity in base currency              | Function | FG-1049     | 1049    |
| Liquidity in foreign currencies         | Function | FG-1050     | 1050    |
| Position and Risk                       | Subgroup | N/A         | N/A     |
| Instrument Category                     | Function | FG-1051     | 1051    |
| Instrument Group                        | Function | FG-1052     | 1052    |
| Instrument                              | Function | FG-1053     | 1053    |
| Maturity Bucket                         | Function | FG-1054     | 1054    |
| Liquidity                               | Function | FG-1055     | 1055    |
| Miscellaneous                           | Subgroup | N/A         | N/A     |
| Crossed totals                          | Function | FG-1056     | 1056    |
| Liquidities                             | Function | FG-1057     | 1057    |
| Forecasting                             | Group    | MLT-10001   | 10001   |
| Configuration                           | Subgroup | N/A         | N/A     |
| Forecast Configuration Maintenance      | Function | FG-0420     | 420     |
| Forecast Entry                          | Function | FG-0420     | 421     |
| Forecast Mirroring                      | Function | FG-0420     | 422     |
| Forecast Horizons                       | Function | FG-0420     | 423     |
| Forecast Allocation Models              | Function | FG-0420     | 424     |
| Forecast Import Formats                 | Function | FG-0398     | 398     |
| Review Forecast Configuration Documents | Function | FG-0420     | 426     |
| Capture                                 | Subgroup | N/A         | N/A     |
| Import Forecasts                        | Function | FG-0373     | 373     |
| Enter (Cut & Paste) Forecasts           | Function | FG-0399     | 399     |

| Name                                                     | Туре        | Security ID | Link ID |
|----------------------------------------------------------|-------------|-------------|---------|
| Enter Short-Term Forecasts                               | Function    | FG-0336     | 336     |
| Configure Short Term Cash Forecast Entry                 | Subfunction | FG-0336.01  | N/A     |
| Report Administrator                                     | Subfunction | FG-0393     | N/A     |
| Enter Medium- to Long-Term Forecasts                     | Function    | FG-0337     | 337     |
| Configure Medium-Long Term Cash Forecast Entry           | Subfunction | FG-0337.01  | N/A     |
| Report Administrator                                     | Subfunction | FG-0393     | N/A     |
| Processing                                               | Subgroup    | N/A         | N/A     |
| Approve Short-Term Forecasts                             | Function    | FG-0342     | 342     |
| Configure Short Term Cash Forecast Approval              | Subfunction | FG-0342.01  | N/A     |
| Report Administrator                                     | Subfunction | FG-0393     | N/A     |
| Approve Medium- to Long-Term Forecasts                   | Function    | FG-0343     | 343     |
| Configure Medium-Long Term Cash Forecast<br>Approval     | Subfunction | FG-0343.01  | N/A     |
| Report Administrator                                     | Subfunction | FG-0393     | N/A     |
| 2nd Approve Short-Term Forecasts                         | Function    | FG-0361     | 361     |
| Configure Short Term Cash Forecast 2nd Approval          | Subfunction | FG-0361.01  | N/A     |
| Report Administrator                                     | Subfunction | FG-0393     | N/A     |
| 2nd Approve Medium- to Long-Term Forecasts               | Function    | FG-0362     | 362     |
| Configure Medium-Long Term Cash Forecast 2nd<br>Approval | Subfunction | FG-0362.01  | N/A     |
| Report Administrator                                     | Subfunction | FG-0393     | N/A     |
| Release Short-Term Forecasts                             | Function    | FG-0344     | 344     |
| Configure Short Term Cash Forecast Release               | Subfunction | FG-0344.01  | N/A     |
| Report Administrator                                     | Subfunction | FG-0393     | N/A     |
| Release Medium- to Long-Term Forecasts                   | Function    | FG-0345     | 345     |
| Configure Medium-Long Term Cash Forecast Release         | Subfunction | FG-0345.01  | N/A     |
| Report Administrator                                     | Subfunction | FG-0393     | N/A     |
| Re-Open Short-Term Forecasts                             | Function    | FG-0365     | 365     |
| Configure Short Term Cash Forecast Re-open               | Subfunction | FG-0365.01  | N/A     |
| Report Administrator                                     | Subfunction | FG-0393     | N/A     |
| Re-Open Medium- to Long-Term Forecasts                   | Function    | FG-0366     | 366     |
| Configure Medium-Long Term Cash Forecast Re-open         | Subfunction | FG-0366.01  | N/A     |
| Report Administrator                                     | Subfunction | FG-0393     | N/A     |
| Cancel Forecasts                                         | Function    | FG-0390     | 390     |
| Configure Cancel Forecasts                               | Subfunction | FG-0390.01  | N/A     |
| Payment Factory                                          | Group       | MLT-10015   | 10015   |
| Configuration                                            | Subgroup    | N/A         | N/A     |

| Name                                       | Туре        | Security ID | Link ID |
|--------------------------------------------|-------------|-------------|---------|
| Payment Factory Configuration Maintenance  | Function    | FG-0470     | 470     |
| Transaction Routing Rules                  | Function    | FG-0368     | 368     |
| Transaction Authorization Rules            | Function    | FG-0218     | 218     |
| Transaction Processing Rules               | Function    | FG-0369     | 369     |
| Repetitive Codes                           | Function    | FG-0071     | 71      |
| Single Transaction Template Maintenance    | Function    | FG-6000     | 6000    |
| Capture                                    | Subgroup    | N/A         | N/A     |
| Import Transaction Files                   | Function    | FG-0203     | 203     |
| Browse Transaction Files                   | Subfunction | FG-0203.01  | N/A     |
| Edit Transaction Files                     | Subfunction | FG-0203.02  | N/A     |
| Import AR Files                            | Function    | FG-0205     | 205     |
| Browse AR Files                            | Subfunction | FG-0205.01  | N/A     |
| Edit AR Files                              | Subfunction | FG-0205.02  | N/A     |
| Enter Single Transaction                   | Function    | FG-0188     | 188     |
| Single Transaction Entry - Complete Access | Subfunction | TMP-0002    | N/A     |
| Enter Repetitive Transactions              | Function    | FG-0070     | 70      |
| Enter Intercompany Payment                 | Function    | FG-0320     | 320     |
| Enter Deposits                             | Function    | FG-0017     | 17      |
| Undo Transaction File Imports              | Function    | FG-0204     | 204     |
| Undo AR File Imports                       | Function    | FG-0206     | 206     |
| Processing                                 | Subgroup    | N/A         | N/A     |
| Edit Transactions                          | Function    | FG-0036     | 36      |
| Edit Manual Transactions                   | Subfunction | FG-0036.01  | 3601    |
| Edit AP Transactions                       | Subfunction | FG-0036.02  | 3602    |
| Edit DD Transactions                       | Subfunction | FG-0036.03  | 3603    |
| Edit Intercompany Payment                  | Function    | FG-0232     | 232     |
| Authorize Transactions                     | Function    | FG-0123     | 5917    |
| Configure Transaction Authorization Report | Subfunction | FG-0123.01  | N/A     |
| Report Administrator                       | Subfunction | FG-0393     | N/A     |
| Release Payments                           | Function    | FG-0064     | 64      |
| Release Receipts                           | Function    | FG-0161     | 161     |
| Reject Transactions                        | Function    | FG-0216     | 216     |
| Import Bank Message Files                  | Function    | FG-0207     | 207     |
| Review Payment Authorization               | Function    | FG-0062     | 62      |
| Review Unreleased Payments                 | Function    | FG-0129     | 129     |
| Review Release Documents                   | Function    | FG-0063     | 63      |

| Name                                     | Туре        | Security ID | Link ID |
|------------------------------------------|-------------|-------------|---------|
| Review Export Status                     | Function    | FG-0200     | 200     |
| Undo Transaction Authorization           | Function    | FG-0210     | 210     |
| Undo Transaction Releases                | Function    | FG-0209     | 209     |
| Undo Transaction Rejection               | Function    | FG-0007     | 7       |
| Banking                                  | Group       | MLT-10001   | 10001   |
| Configuration                            | Subgroup    | N/A         | N/A     |
| Bank Transaction Import Rules            | Function    | FG-0340     | 340     |
| Bank Transaction Templates               | Function    | FG-0358     | 358     |
| Bank Statement Number Rules              | Function    | FG-0363     | 363     |
| Intraday Bank Statement Processing Rules | Function    | FG-0500     | 500     |
| Reconciliation Configuration Maintenance | Function    | FG-0480     | 480     |
| Reconciliation Tolerances                | Function    | FG-0068     | 68      |
| Cash Allocation Rules                    | Function    | FG-0010     | 10      |
| Target Balance Rules                     | Function    | FG-0339     | 339     |
| Pre-Advice Reporting Limits              | Function    | FG-0262     | 262     |
| Verify Internal Bank Balances            | Function    | FG-0378     | 378     |
| Capture                                  | Subgroup    | N/A         | N/A     |
| Import Bank Transaction Files            | Function    | FG-0201     | 201     |
| Browse Bank Transaction Files            | Subfunction | FG-0201.01  | N/A     |
| Edit Bank Transaction Files              | Subfunction | FG-0201.02  | N/A     |
| Enter Bank Statement                     | Function    | FG-0053     | 53      |
| Enter Bank Transactions                  | Function    | FG-0388     | 388     |
| Configure Enter Bank Transactions        | Subfunction | FG-0388.01  | N/A     |
| Report Administrator                     | Subfunction | FG-0393     | N/A     |
| Undo Bank Transaction File Imports       | Function    | FG-0202     | 202     |
| Bank Statement                           | Subgroup    | N/A         | N/A     |
| Close Bank Statements                    | Function    | FG-0389     | 389     |
| Configure Bank Statements Closure        | Subfunction | FG-0389.01  | N/A     |
| Report Administrator                     | Subfunction | FG-0393     | N/A     |
| Export Bank Statements                   | Function    | FG-0301     | 301     |
| Configure Bank Statement Export          | Subfunction | FG-0301.01  | N/A     |
| Report Administrator                     | Subfunction | FG-0393     | N/A     |
| Generate Internal Bank Transactions      | Function    | FG-0330     | 330     |
| Close Internal Bank Transactions         | Function    | FG-0341     | 341     |
| Undo Bank Statement Exports              | Function    | FG-0372     | 372     |
| Bank Balance                             | Subgroup    | N/A         | N/A     |

| lame                                       | Туре        | Security ID | Link ID |
|--------------------------------------------|-------------|-------------|---------|
| Update Bank Balances                       | Function    | FG-0131     | 131     |
| Calculate Bank Balances                    | Function    | FG-0220     | 220     |
| Recalculate IHB Account Balances           | Function    | FG-0006     | 6       |
| Export Bank Account Balance                | Function    | FG-0332     | 332     |
| Reconciliation                             | Subgroup    | N/A         | N/A     |
| Cash Reconciliation                        | Function    | FG-0370     | 370     |
| Configure Cash Reconciliation              | Subfunction | FG-0370.01  | N/A     |
| Report Administrator                       | Subfunction | FG-0393     | N/A     |
| Manual Reconciliation                      | Function    | FG-0379     | 379     |
| Manual Reconciliation Template Maintenance | Subfunction | FG-0379.01  | N/A     |
| Report Administrator                       | Subfunction | FG-0393     | N/A     |
| Bank Reconciliation                        | Function    | FG-0108     | 108     |
| Review and Finalize Closing Balances       | Subfunction | FG-0108.01  | N/A     |
| Create Reconciliation Adjustments          | Subfunction | FG-0108.02  | N/A     |
| Enter Cash Allocations                     | Function    | FG-0054     | 54      |
| Interest                                   | Subgroup    | N/A         | N/A     |
| Interest Calculation                       | Function    | FG-0219     | 219     |
| Undo Interest Calculation                  | Function    | FG-0335     | 335     |
| Target Balancing                           | Subgroup    | N/A         | N/A     |
| Cash Monitor                               | Function    | FG-0338     | 338     |
| Configure Cash Monitor                     | Subfunction | FG-0338.01  | N/A     |
| Run all sweeps                             | Subfunction | FG-0338.02  | N/A     |
| Run Selected Transfers                     | Subfunction | FG-0338.03  | N/A     |
| Report Administrator                       | Subfunction | FG-0393     | N/A     |
| Settlement                                 | Subgroup    | N/A         | N/A     |
| Lock/Unlock Settlement Accounts            | Function    | FG-0313     | 313     |
| Settle Bank Accounts                       | Function    | FG-0309     | 309     |
| Undo Settlement                            | Function    | FG-0310     | 310     |
| Netting                                    | Subgroup    | N/A         | N/A     |
| Netting Application                        | Function    | FG-0255     | 255     |
| Enter Intercompany Payments                | Subfunction | FG-0255.01  | N/A     |
| Edit and Approve Intercompany Payments     | Subfunction | FG-0255.02  | N/A     |
| Enter, Edit and Approve FX Offer/Asks      | Subfunction | FG-0255.03  | N/A     |
| Net Position by Entity                     | Subfunction | FG-0255.04  | N/A     |
| Net Position by Currency                   | Subfunction | FG-0255.05  | N/A     |
| New Cash Flow by SubCenter                 | Subfunction | FG-0255.06  | N/A     |

| Name                                | Туре        | Security ID | Link ID |
|-------------------------------------|-------------|-------------|---------|
| Netting Periods                     | Function    | FG-0264     | 264     |
| Net Position By Entity              | Function    | FG-0042     | 42      |
| Net Position By Currency            | Function    | FG-0090     | 90      |
| Central Banking                     | Subgroup    | N/A         | N/A     |
| Regulatory Transaction Codes        | Function    | FG-0302     | 302     |
| Accounting                          | Group       | MLT-10001   | 10001   |
| Configuration                       | Subgroup    | N/A         | N/A     |
| Posting Requirement Definition      | Function    | FG-0178     | 178     |
| Processing                          | Subgroup    | N/A         | N/A     |
| Generate Daily Accounting Events    | Function    | FG-0374     | 374     |
| Reporting                           | Group       | TBD         | TBD     |
| Configuration                       | Subgroup    | N/A         | N/A     |
| Report Mapping                      | Function    | FG-0265     | 265     |
| Time Bucket Sets                    | Function    | FG-0392     | 392     |
| Configure Maintain Time Bucket Sets | Subfunction | FG-0392.01  | N/A     |
| Trading                             | Subgroup    | N/A         | N/A     |
| FX Instruments                      | Subgroup    | N/A         | N/A     |
| FX Daily Deals                      | Function    | FG-1034     | 1034    |
| FX Outstanding Position             | Function    | FG-1035     | 1035    |
| EQ Instruments                      | Subgroup    | N/A         | N/A     |
| Equity                              | Function    | FG-1036     | 1036    |
| EQ Transactions                     | Function    | FG-1037     | 1037    |
| MM Instruments                      | Subgroup    | N/A         | N/A     |
| MM Daily Deals                      | Function    | FG-1038     | 1038    |
| MM Inventory                        | Function    | FG-1039     | 1039    |
| Other Reports                       | Subgroup    | N/A         | N/A     |
| Key Figure                          | Function    | FG-1042     | 1042    |
| Balance                             | Function    | FG-1043     | 1043    |
| Cashflows                           | Function    | FG-1044     | 1044    |
| Fixing Rate                         | Function    | FG-1045     | 1045    |
| Forecasting                         | Subgroup    | N/A         | N/A     |
| Forecast Reports                    | Function    | FG-0013     | 13      |
| Configure Custom Forecast Report    | Subfunction | FG-0013.50  | N/A     |
| Report Administrator                | Subfunction | FG-0393     | N/A     |
| Payment Factory                     | Subgroup    | N/A         | N/A     |
| Cash Transaction Report             | Function    | FG-0067     | 5873    |

| Name                                   | Туре        | Security ID | Link ID |
|----------------------------------------|-------------|-------------|---------|
| Configure Cash Transaction Reports     | Subfunction | FG-0067.01  | N/A     |
| Report Administrator                   | Subfunction | FG-0393     | N/A     |
| Cash Position                          | Function    | FG-0397     | 397     |
| Configure Cash Position                | Subfunction | FG-0397.01  | N/A     |
| Report Administrator                   | Subfunction | FG-0393     | N/A     |
| Transaction Analysis                   | Function    | FG-0128     | 128     |
| Remittance Detail Report               | Function    | FG-0166     | 166     |
| Review Transaction Error Messages      | Function    | FG-0124     | 124     |
| Banking                                | Subgroup    | N/A         | N/A     |
| Bank Statement                         | Subgroup    | N/A         | N/A     |
| Bank Statement                         | Function    | FG-0364     | 364     |
| Configure Bank Transaction Statement   | Subfunction | FG-0364.01  | N/A     |
| Report Administrator                   | Subfunction | FG-0393     | N/A     |
| Bank Transaction Report                | Function    | FG-0008     | 5872    |
| Configure Bank Transaction Reports     | Subfunction | FG-0008.01  | N/A     |
| Report Administrator                   | Subfunction | FG-0393     | N/A     |
| Bank Download Report                   | Function    | FG-0245     | 245     |
| Review Returned Checks                 | Function    | FG-0009     | 9       |
| Bank Balance                           | Subgroup    | N/A         | N/A     |
| Bank Balance Analysis                  | Function    | FG-0002     | 360     |
| Configure Bank Balance Analysis        | Subfunction | FG-0002.01  | N/A     |
| Report Administrator                   | Subfunction | FG-0393     | N/A     |
| International Bank Account Balances    | Function    | FG-0047     | 47      |
| Cash Balance                           | Subgroup    | N/A         | N/A     |
| Update Cash Balances                   | Function    | FG-0507     | N/A     |
| Calculate Cash Balances                | Function    | FG-0506     | N/A     |
| Reconciliation                         | Subgroup    | N/A         | N/A     |
| Daily Reconciliation Report            | Function    | FG-0015     | 15      |
| Suspense Reconciliation Report         | Function    | FG-0246     | 246     |
| Interest                               | Subgroup    | N/A         | N/A     |
| Interest Report                        | Function    | FG-0160     | 160     |
| Configure Bank Account Interest Report | Subfunction | FG-0160.01  | N/A     |
| Report Administrator                   | Subfunction | FG-0393     | N/A     |
| Interest Allocation                    | Function    | FG-0133     | 133     |
| Credit Line Report                     | Function    | FG-0375     | 375     |
| Configure Credit Line Report           | Subfunction | FG-0375.01  | N/A     |

| Name                                | Туре        | Security ID | Link ID |
|-------------------------------------|-------------|-------------|---------|
| Report Administrator                | Subfunction | FG-0393     | N/A     |
| Bank Account Summary Report         | Function    | FG-0396     | 396     |
| Configure Credit Line Limit Reports | Subfunction | FG-0396.01  | N/A     |
| Report Administrator                | Subfunction | FG-0393     | N/A     |
| Settlement                          | Subgroup    | N/A         | N/A     |
| Settlement Report                   | Function    | FG-0187     | 187     |
| Central Banking                     | Subgroup    | N/A         | N/A     |
| Central Bank Regulatory Report      | Function    | FG-0073     | 73      |
| Regulatory Reporting                | Function    | FG-0288     | 288     |
| Accounting                          | Subgroup    | N/A         | N/A     |
| Chart of Accounts                   | Function    | FG-2001     | 2001    |
| Chart of Accounts Verification      | Function    | FG-2002     | 2002    |
| Accounting Entry State              | Function    | FG-2003     | 2003    |
| Accounting Journal                  | Function    | FG-2004     | 2004    |
| Trial Balance Summary               | Function    | FG-2005     | 2005    |
| Accounting Events Report            | Function    | FG-0383     | 383     |
| Daily Activity Timetable            | Function    | FG-0137     | 137     |
| Admin                               | Group       | TBD         | TBD     |
| Trading                             | Subgroup    | N/A         | N/A     |
| Synchronization Console             | Function    | FG-1060     | 1060    |
| Static Data                         | Subgroup    | N/A         | N/A     |
| Portfolio                           | Function    | FG-1058     | 1058    |
| User Groups                         | Subgroup    | N/A         | N/A     |
| Groups                              | Function    | FG-1061     | 1061    |
| Users                               | Function    | FG-1062     | 1062    |
| Application Server                  | Subgroup    | N/A         | N/A     |
| Information                         | Subgroup    | N/A         | N/A     |
| Environment                         | Function    | FG-1085     | 1085    |
| Log                                 | Function    | FG-1086     | 1086    |
| Trader-Client Mappings              | Function    | FG-1082     | 1082    |
| Trading Hours                       | Function    | FG-1083     | 1083    |
| Mode Mappings                       | Function    | FG-1084     | 1084    |
| User Information                    | Function    | FG-1089     | 1089    |
| Static Data                         | Subgroup    | N/A         | N/A     |
| Entities                            | Subgroup    | N/A         | N/A     |
| Edit Entity                         | Function    | FG-0167     | 167     |

| Name                          | Туре     | Security ID | Link ID |
|-------------------------------|----------|-------------|---------|
| Edit In-House Bank            | Function | FG-0354     | 354     |
| Entity Bank Accounts          | Function | FG-0130     | 130     |
| Entity Relationships          | Function | FG-0056     | 56      |
| Entity ID Mapping for AP & AR | Function | FG-0055     | 55      |
| Bank Account Group Mapping    | Function | FG-0093     | 93      |
| Settlement Groups             | Function | FG-0295     | 295     |
| People                        | Function | FG-0065     | 65      |
| Signatories                   | Function | FG-0076     | 76      |
| Counterparties                | Subgroup | N/A         | N/A     |
| Edit Counterparty             | Function | FG-0170     | 169     |
| Counterparty Bank Accounts    | Function | FG-0171     | 171     |
| Counterparty Types            | Function | FG-0098     | 98      |
| Counterparty Contacts         | Function | FG-0112     | 112     |
| Replace Counterparties        | Function | FG-0072     | 72      |
| Supporting Data               | Subgroup | N/A         | N/A     |
| Bank Account Relationships    | Function | FG-0501     | 501     |
| Bank Account Types            | Function | FG-0001     | 1       |
| Bank Holidays                 | Function | FG-0005     | 5       |
| Business Segments             | Function | FG-0367     | 367     |
| Countries                     | Function | FG-0097     | 97      |
| Currencies                    | Function | FG-0099     | 99      |
| Employee Roles                | Function | FG-0106     | 106     |
| Industry Codes                | Function | FG-0040     | 40      |
| Parameter Editor              | Function | FG-0355     | 355     |
| Party Relationships           | Function | FG-0057     | 57      |
| Party Roles                   | Function | FG-0061     | 61      |
| Payment Methods               | Function | FG-0307     | 307     |
| Regions                       | Function | FG-0121     | 121     |
| States                        | Function | FG-0077     | 77      |
| Instruments                   | Subgroup | N/A         | N/A     |
| Instrument Categories         | Function | FG-0104     | 104     |
| Instrument Groups             | Function | FG-0267     | 267     |
| Instrument Types              | Function | FG-0105     | 105     |
| Central Bank Reporting        | Subgroup | N/A         | N/A     |
| Regulatory Reporting Codes    | Function | FG-0069     | 69      |
| Exposure Management           | Subgroup | N/A         | N/A     |

| Name                                 | Туре        | Security ID | Link ID |
|--------------------------------------|-------------|-------------|---------|
| Limits                               | Function    | FG-0172     | 172     |
| Credit Line Limit Maintenance        | Subfunction | FG-0395     | N/A     |
| Bank Interfacing                     | Subgroup    | N/A         | N/A     |
| Interfaces Configuration Maintenance | Function    | FG-0460     | 460     |
| Communication Protocols              | Function    | FG-0096     | 96      |
| Communication Protocol Parameters    | Function    | FG-0038     | 38      |
| Signers                              | Function    | FG-0183     | 183     |
| Signer Parameters                    | Function    | FG-0184     | 184     |
| Command Line Processors              | Function    | FG-0359     | 359     |
| Interchanges                         | Function    | FG-0175     | 175     |
| Branch Qualifiers                    | Function    | FG-0004     | 4       |
| SWIFT Payment Templates              | Function    | FG-0318     | 318     |
| Transaction Subtype Mapping          | Function    | FG-0085     | 85      |
| Review                               | Subgroup    | N/A         | N/A     |
| Review Entities                      | Function    | FG-0060     | 60      |
| Review Counterparties                | Function    | FG-0059     | 59      |
| Review Entity Bank Accounts          | Function    | FG-0058     | 58      |
| Market Data                          | Subgroup    | N/A         | N/A     |
| Interest                             | Subgroup    | N/A         | N/A     |
| Import Interest Rates                | Function    | FG-0276     | 276     |
| Interest Rates                       | Function    | FG-0045     | 45      |
| Tiered Interest Rates                | Function    | FG-0268     | 268     |
| Interest Rate Categories             | Function    | FG-0044     | 44      |
| Interest Rate Types                  | Function    | FG-0046     | 46      |
| Interest Calculation Methods         | Function    | FG-0043     | 43      |
| Yield Curves                         | Function    | FG-0296     | 296     |
| Yield Curve Interest Rates           | Function    | FG-0297     | 297     |
| Foreign Exchange                     | Subgroup    | N/A         | N/A     |
| Import FX Rates                      | Function    | FG-0199     | 199     |
| FX Rates                             | Function    | FG-0100     | 100     |
| FX Rate Sources                      | Function    | FG-0179     | 179     |
| FX Rate Source Mapping               | Function    | FG-0078     | 78      |
| Review                               | Subgroup    | N/A         | N/A     |
| Review Interest Rates                | Function    | FG-0235     | 235     |
| Review FX Rates                      | Function    | FG-0234     | 234     |
| Review Interest Calculation Methods  | Function    | FG-0134     | 134     |

| lame                                   | Туре        | Security ID | Link ID |
|----------------------------------------|-------------|-------------|---------|
| Security                               | Subgroup    | N/A         | N/A     |
| Management                             | Subgroup    | N/A         | N/A     |
| Security Configuration Maintenance     | Function    | FG-0440     | 440     |
| Review Security Access                 | Function    | FG-0141     | 141     |
| Initialize Security                    | Function    | FG-0049     | 49      |
| Profiles                               | Subgroup    | N/A         | N/A     |
| Security by Function                   | Function    | FG-0287     | 287     |
| Security by Attribute                  | Function    | FG-0386     | 386     |
| Security by Entity                     | Function    | FG-0286     | 286     |
| Security by Entity by Function         | Function    | FG-0380     | 380     |
| Security by Counterparty               | Function    | FG-0382     | 382     |
| Security by Counterparty by Function   | Function    | FG-0384     | 384     |
| Security by Bank Account               | Function    | FG-0371     | 371     |
| Security by Settlement Group           | Function    | FG-0312     | 312     |
| Security by Cash Flow Type             | Function    | FG-0376     | 376     |
| Security by Authorization Request Type | Function    | FG-0011     | 11      |
| Multiple Security Assignments          | Function    | FG-0314     | 314     |
| Users                                  | Subgroup    | N/A         | N/A     |
| User Information                       | Function    | FG-0186     | 186     |
| User Information - New User            | Subfunction | FG-0186.01  | N/A     |
| Modify User Information                | Subfunction | FG-0186.02  | N/A     |
| Modify Security Setup                  | Subfunction | FG-0186.03  | N/A     |
| Modify Login Information               | Subfunction | FG-0186.04  | N/A     |
| Multiple Assignments to Users          | Function    | FG-0315     | 315     |
| Copy User Assignments                  | Function    | FG-0316     | 316     |
| Security by User Group                 | Function    | FG-0381     | 381     |
| Administrative Centers                 | Subgroup    | N/A         | N/A     |
| Security by Administrative Center      | Function    | FG-0120     | 120     |
| Copy Administrative Center Assignments | Function    | FG-0317     | 317     |
| Authorization                          | Subgroup    | N/A         | N/A     |
| Authorization Request Types            | Function    | FG-0196     | 196     |
| Review Authorization Requests          | Function    | FG-0377     | 377     |
| Pending Authorizations                 | Function    | FG-0197     | 197     |
| Audit                                  | Subgroup    | N/A         | N/A     |
| Audit Object Attributes                | Function    | FG-0195     | 195     |
| Audit Events                           | Function    | FG-0194     | 194     |

| ame                                         | Туре        | Security ID | Link ID |
|---------------------------------------------|-------------|-------------|---------|
| Audit Reporting                             | Function    | FG-0193     | 193     |
| Import Audit Files                          | Function    | FG-0208     | 208     |
| Utilities                                   | Subgroup    | N/A         | N/A     |
| Task Scheduler                              | Function    | FG-0279     | 279     |
| Terminate Queues                            | Subfunction | TQS-0001    | N/A     |
| Review Job Log                              | Function    | FG-0039     | 39      |
| Analysis                                    | Subgroup    | N/A         | N/A     |
| Data Dump                                   | Function    | FG-0214     | 214     |
| Log Viewer                                  | Function    | FG-0114     | 114     |
| Message Log                                 | Function    | FG-0003     | 113     |
| Session Info.                               | Function    | N/A         | 324     |
| Setup                                       | Subgroup    | N/A         | N/A     |
| Configuration Parameters                    | Function    | FG-0014     | 14      |
| Data Source Cache Maintenance               | Function    | FG-0394     | 394     |
| Import Page Usage Files                     | Function    | FG-0502     | 502     |
| Log File Types                              | Function    | FG-0139     | 323     |
| Release Process Locks                       | Function    | FG-0326     | 326     |
| Accounting Flag Utility                     | Function    | FG-0177     | 177     |
| Remote Processes                            | Function    | FG-0303     | 303     |
| Review Multilingual Phrases                 | Function    | FG-0352     | 352     |
| Review CMM Configuration Documents          | Function    | FG-0400     | 400     |
| Workflow Engines Setup                      | Subgroup    | N/A         | N/A     |
| Reload Workflow Engines Caches              | Function    | ALT-0505.02 | 20002   |
| State Changes Audit Trail                   | Function    | ALT-0505.03 | 20003   |
| Work Flow Report                            | Function    | ALT-0505.04 | 20004   |
| Check Selection Criteria Template Integrity | Function    | ALT-0505.05 | 20005   |
| Bank Interfacing                            | Subgroup    | N/A         | N/A     |
| Import Free Format Message File             | Function    | FG-0504     | 504     |
| Free Format Messaging                       | Function    | FG-0503     | 503     |
| Communication Dispatch                      | Function    | FG-0215     | 215     |
| Configuration Checking                      | Subgroup    | N/A         | N/A     |
| Check File Locations                        | Function    | FG-0181     | 181     |
| Check Task Scheduler Installation           | Function    | FG-0182     | 182     |
| Check Referential Integrity                 | Function    | FG-0180     | 180     |
| Daily Bulletins                             | Subgroup    | N/A         | N/A     |
| Enter Daily Bulletins                       | Function    | FG-0272     | 272     |

| Name                         | Туре        | Security ID | Link ID |
|------------------------------|-------------|-------------|---------|
| View Daily Bulletins         | Function    | FG-0281     | 281     |
| User Options                 | Function    | N/A         | 86      |
| Maintain Event Subscriptions | Subfunction | FG-0385     | N/A     |
| Miscellaneous                | N/A         | N/A         | N/A     |
| Show User Name               | Subfunction | FG-0391     | N/A     |

# Appendix B

# **Time zones**

#### Wallstreet Suite supports the following time zones:

| ACT                  | AET                   | Africa/Abidjan      |
|----------------------|-----------------------|---------------------|
| Africa/Accra         | Africa/Addis_Ababa    | Africa/Algiers      |
| Africa/Asmera        | Africa/Bamako         | Africa/Bangui       |
| Africa/Banjul        | Africa/Bissau         | Africa/Blantyre     |
| Africa/Brazzaville   | Africa/Bujumbura      | Africa/Cairo        |
| Africa/Casablanca    | Africa/Ceuta          | Africa/Conakry      |
| Africa/Dakar         | Africa/Dar_es_Salaam  | Africa/Djibouti     |
| Africa/Douala        | Africa/El_Aaiun       | Africa/Freetown     |
| Africa/Gaborone      | Africa/Harare         | Africa/Johannesburg |
| Africa/Kampala       | Africa/Khartoum       | Africa/Kigali       |
| Africa/Kinshasa      | Africa/Lagos          | Africa/Libreville   |
| Africa/Lome          | Africa/Luanda         | Africa/Lubumbashi   |
| Africa/Lusaka        | Africa/Malabo         | Africa/Maputo       |
| Africa/Maseru        | Africa/Mbabane        | Africa/Mogadishu    |
| Africa/Monrovia      | Africa/Nairobi        | Africa/Ndjamena     |
| Africa/Niamey        | Africa/Nouakchott     | Africa/Ouagadougou  |
| Africa/Porto-Novo    | Africa/Sao_Tome       | Africa/Timbuktu     |
| Africa/Tripoli       | Africa/Tunis          | Africa/Windhoek     |
| AGT                  | America/Adak          | America/Anchorage   |
| America/Anguilla     | America/Antigua       | America/Araguaina   |
| America/Aruba        | America/Asuncion      | America/Atka        |
| America/Barbados     | America/Belem         | America/Belize      |
| America/Boa_Vista    | America/Bogota        | America/Boise       |
| America/Buenos_Aires | America/Cambridge_Bay | America/Cancun      |
| America/Caracas      | America/Catamarca     | America/Cayenne     |
| America/Cayman       | America/Chicago       | America/Chihuahua   |
| America/Cordoba      | America/Costa_Rica    | America/Cuiaba      |
| America/Curacao      | America/Danmarkshavn  | America/Dawson      |
| America/Dawson_Creek | America/Denver        | America/Detroit     |
| America/Dominica     | America/Edmonton      | America/Eirunepe    |

America/El\_Salvador America/Fortaleza America/Goose\_Bay America/Guadeloupe America/Guyana America/Hermosillo America/Indiana/Knox America/Indianapolis America/Jamaica America/Kentucky/ Monticello America/Lima America/Maceio America/Martinique America/Menominee America/Miquelon America/Montreal America/New\_York America/Noronha America/Panama America/Phoenix America/Porto\_Acre America/Rainy\_River America/Regina America/Santiago America/Scoresbysund America/St Kitts America/St\_Vincent America/Thule America/Tortola America/Whitehorse America/Yellowknife Antarctica/ Antarctica/McMurdo Antarctica/Syowa ART

America/Ensenada America/Glace\_Bay America/Grand\_Turk America/Guatemala America/Halifax America/Indiana/ America/Indiana/Marengo America/Inuvik America/Jujuy Louisville America/Knox\_IN America/Los\_Angeles America/Managua America/Mazatlan America/Merida America/Monterrey America/Montserrat America/Nipigon America/North\_Dakota/ America/Pangnirtung America/Port\_of\_Spain America/Porto\_Velho America/Rankin\_Inlet America/Rio\_Branco America/Santo\_Domingo America/Shiprock America/St Lucia America/Swift\_Current America/Thunder\_Bay America/Vancouver America/Winnipeg Antarctica/Casey DumontDUrville Antarctica/Palmer Antarctica/Vostok Asia/Aden Asia/Anadyr

America/Fort\_Wayne America/Godthab America/Grenada America/Guayaquil America/Havana Indianapolis America/Indiana/Vevay America/Iqaluit America/Juneau America/Kentucky/ America/La\_Paz America/Louisville America/Manaus America/Mendoza America/Mexico City America/Montevideo America/Nassau America/Nome Center America/Paramaribo America/Port-au-Prince America/Puerto\_Rico America/Recife America/Rosario America/Sao\_Paulo America/St\_Johns America/St Thomas America/Tegucigalpa America/Tijuana America/Virgin America/Yakutat Antarctica/Davis Antarctica/Mawson Antarctica/South\_Pole Arctic/Longyearbyen Asia/Almaty Asia/Aqtau

Asia/Amman

Asia/Aqtobe Asia/Baghdad Asia/Bangkok Asia/Brunei Asia/Chongqing Asia/Dacca Asia/Dili Asia/Gaza Asia/Hovd Asia/Jakarta Asia/Kabul Asia/Kashgar Asia/Kuala\_Lumpur Asia/Macao Asia/Makassar Asia/Nicosia Asia/Oral Asia/Pyongyang Asia/Rangoon Asia/Riyadh88 Asia/Sakhalin Asia/Shanghai Asia/Tashkent Asia/Tel\_Aviv Asia/Tokyo Asia/Ulan\_Bator Asia/Vladivostok Asia/Yerevan Atlantic/Bermuda Atlantic/Faeroe Atlantic/Reykjavik Atlantic/Stanley Australia/Brisbane Australia/Darwin Australia/Lindeman Australia/North Australia/Queensland

Asia/Ashgabat Asia/Bahrain Asia/Beirut Asia/Calcutta Asia/Chungking Asia/Damascus Asia/Dubai Asia/Harbin Asia/Irkutsk Asia/Jayapura Asia/Kamchatka Asia/Katmandu Asia/Kuching Asia/Macau Asia/Manila Asia/Novosibirsk Asia/Phnom\_Penh Asia/Qatar Asia/Riyadh Asia/Riyadh89 Asia/Samarkand Asia/Singapore Asia/Tbilisi Asia/Thimbu Asia/Ujung\_Pandang Asia/Urumqi Asia/Yakutsk AST Atlantic/Canary Atlantic/Jan\_Mayen Atlantic/South\_Georgia Australia/ACT Australia/Broken\_Hill Australia/Hobart Australia/Lord\_Howe Australia/NSW Australia/South

Asia/Ashkhabad Asia/Baku Asia/Bishkek Asia/Choibalsan Asia/Colombo Asia/Dhaka Asia/Dushanbe Asia/Hong\_Kong Asia/Istanbul Asia/Jerusalem Asia/Karachi Asia/Krasnoyarsk Asia/Kuwait Asia/Magadan Asia/Muscat Asia/Omsk Asia/Pontianak Asia/Qyzylorda Asia/Riyadh87 Asia/Saigon Asia/Seoul Asia/Taipei Asia/Tehran Asia/Thimphu Asia/Ulaanbaatar Asia/Vientiane Asia/Yekaterinburg Atlantic/Azores Atlantic/Cape\_Verde Atlantic/Madeira Atlantic/St\_Helena Australia/Adelaide Australia/Canberra Australia/LHI Australia/Melbourne Australia/Perth Australia/Sydney

| Australia/Tasmania   | Australia/Victoria       | Australia/West      |
|----------------------|--------------------------|---------------------|
| Australia/Yancowinna | BET                      | Brazil/Acre         |
| Brazil/DeNoronha     | Brazil/East              | Brazil/West         |
| BST                  | Canada/Atlantic          | Canada/Central      |
| Canada/Eastern       | Canada/East-Saskatchewan | Canada/Mountain     |
| Canada/Newfoundland  | Canada/Pacific           | Canada/Saskatchewan |
| Canada/Yukon         | CAT                      | CET                 |
| Chile/Continental    | Chile/EasterIsland       | CNT                 |
| CST                  | CST6CDT                  | СТТ                 |
| Cuba                 | EAT                      | ECT                 |
| EET                  | Egypt                    | Eire                |
| EST                  | EST5EDT                  | Etc/GMT             |
| Etc/GMT+0            | Etc/GMT+1                | Etc/GMT+10          |
| Etc/GMT+11           | Etc/GMT+12               | Etc/GMT+2           |
| Etc/GMT+3            | Etc/GMT+4                | Etc/GMT+5           |
| Etc/GMT+6            | Etc/GMT+7                | Etc/GMT+8           |
| Etc/GMT+9            | Etc/GMT0                 | Etc/GMT-0           |
| Etc/GMT-1            | Etc/GMT-10               | Etc/GMT-11          |
| Etc/GMT-12           | Etc/GMT-13               | Etc/GMT-14          |
| Etc/GMT-2            | Etc/GMT-3                | Etc/GMT-4           |
| Etc/GMT-5            | Etc/GMT-6                | Etc/GMT-7           |
| Etc/GMT-8            | Etc/GMT-9                | Etc/Greenwich       |
| Etc/UCT              | Etc/Universal            | Etc/UTC             |
| Etc/Zulu             | Europe/Amsterdam         | Europe/Andorra      |
| Europe/Athens        | Europe/Belfast           | Europe/Belgrade     |
| Europe/Berlin        | Europe/Bratislava        | Europe/Brussels     |
| Europe/Bucharest     | Europe/Budapest          | Europe/Chisinau     |
| Europe/Copenhagen    | Europe/Dublin            | Europe/Gibraltar    |
| Europe/Helsinki      | Europe/Istanbul          | Europe/Kaliningrad  |
| Europe/Kiev          | Europe/Lisbon            | Europe/Ljubljana    |
| Europe/London        | Europe/Luxembourg        | Europe/Madrid       |
| Europe/Malta         | Europe/Minsk             | Europe/Monaco       |
| Europe/Moscow        | Europe/Nicosia           | Europe/Oslo         |
| Europe/Paris         | Europe/Prague            | Europe/Riga         |
| Europe/Rome          | Europe/Samara            | Europe/San_Marino   |
| Europe/Sarajevo      | Europe/Simferopol        | Europe/Skopje       |
| Europe/Sofia         | Europe/Stockholm         | Europe/Tallinn      |
|                      |                          |                     |

Europe/Tirane Europe/Vaduz Europe/Vilnius Europe/Zaporozhye GB-Eire Greenwich Iceland Indian/Chagos Indian/Comoro Indian/Maldives Indian/Reunion IST JST MET Mexico/General Mideast/Riyadh89 MST7MDT NST Pacific/Apia Pacific/Easter Pacific/Fakaofo Pacific/Galapagos Pacific/Guam Pacific/Kiritimati. Pacific/Majuro Pacific/Nauru Pacific/Noumea Pacific/Pitcairn Pacific/Rarotonga Pacific/Tahiti Pacific/Truk Pacific/Yap Poland PRT ROK SystemV/AST4 SystemV/CST6CDT

Europe/Tiraspol Europe/Vatican Europe/Warsaw Europe/Zurich GMT Hongkong IET Indian/Christmas Indian/Kerguelen Indian/Mauritius Iran Jamaica Kwajalein Mexico/BajaNorte Mideast/Riyadh87 MIT Navajo ΝZ Pacific/Auckland Pacific/Efate Pacific/Fiji Pacific/Gambier Pacific/Honolulu Pacific/Kosrae Pacific/Marquesas Pacific/Niue Pacific/Pago\_Pago Pacific/Ponape Pacific/Saipan Pacific/Tarawa Pacific/Wake PLT Portugal PST Singapore SystemV/AST4ADT SystemV/EST5

Europe/Uzhgorod Europe/Vienna Europe/Zagreb GB GMT0 HST Indian/Antananarivo Indian/Cocos Indian/Mahe Indian/Mayotte Israel Japan Libya Mexico/BajaSur Mideast/Riyadh88 MST NET NZ-CHAT Pacific/Chatham Pacific/Enderbury Pacific/Funafuti Pacific/Guadalcanal Pacific/Johnston Pacific/Kwajalein Pacific/Midway Pacific/Norfolk Pacific/Palau Pacific/Port\_Moresby Pacific/Samoa Pacific/Tongatapu Pacific/Wallis PNT PRC PST8PDT SST SystemV/CST6 SystemV/EST5EDT

| SystemV/HST10   | SystemV/MST7    | SystemV/MST7MDT   |
|-----------------|-----------------|-------------------|
| SystemV/PST8    | SystemV/PST8PDT | SystemV/YST9      |
| SystemV/YST9YDT | Turkey          | UCT               |
| Universal       | US/Alaska       | US/Aleutian       |
| US/Arizona      | US/Central      | US/Eastern        |
| US/East-Indiana | US/Hawaii       | US/Indiana-Starke |
| US/Michigan     | US/Mountain     | US/Pacific        |
| US/Pacific-New  | US/Samoa        | UTC               |
| VST             | WET             | W-SU              |
| Zulu            |                 |                   |

## Appendix C

### **TRM** fields

#### The following are TRM fields:

action\_date : java.util.Date action\_fx\_fixing\_rate : java.lang.String accrual\_date\_basis : java.lang.String accrued\_from : java.util.Date accrued interest : java.lang.Integer amount : java.lang.Double amount\_left : java.lang.Double amount precision : java.lang.Integer amount\_sold : java.lang.Double base amount : java.lang.Double base\_date : java.util.Date base\_fx\_exposure : java.lang.Double base\_fx\_spot\_rate : java.lang.String base\_ir\_exposure : java.lang.Double base\_spot\_amount : java.lang.Double book\_value : java.lang.Double buy\_amount : java.lang.Double buy\_date : java.util.Date buy\_interest\_rate : java.lang.String buy\_price : java.lang.String buy\_currency\_id : java.lang.String buy fx exposure : java.lang.Double buy\_ir\_exposure : java.lang.Double buy\_spot\_amount : java.lang.Double cashflow roll : java.lang.String closing\_date : java.util.Date collateral\_instrument\_id : java.lang.String collateral\_price\_2 : java.lang.Double collateral\_price\_precision\_2 : java.lang.Integer collateral\_index : java.lang.String

action\_fx\_spot\_rate : java.lang.String pricing\_date : java.util.Date accrual\_date\_basis\_2 : java.lang.String accrued\_from\_2 : java.util.Date active at date : java.util.Date amount\_2 : java.lang.Double amount\_match : java.lang.Double amount precision 2 : java.lang.Integer audit\_number : java.lang.String base\_currency\_id : java.lang.String base\_fx\_book\_rate : java.lang.String base\_fx\_rate : java.lang.String base\_interest\_rate : java.lang.Double base\_price : java.lang.String batch\_id : java.lang.String broker\_id : java.lang.String buy\_currency\_id : java.lang.String buy\_fx\_exposure : java.lang.Double buy\_ir\_exposure : java.lang.Double buy\_spot\_amount : java.lang.Double buy\_date : java.util.Date buy\_interest\_rate : java.lang.String buy\_price : java.lang.String roll\_over\_method : java.lang.String cashflow\_roll\_2 : java.lang.String collateral\_amount : java.lang.Double collateral\_price : java.lang.String collateral\_price\_precision : java.lang.Integer collateral\_rate : java.lang.Double collateral\_index\_rate : java.lang.String

collateral\_reinvestment\_rate : java.lang.String comment\_2 : java.lang.String comment\_4 : java.lang.String coupons\_per\_year\_2 : java.lang.Integer cp\_client\_name : java.lang.String currency\_2\_id : java.lang.String date : java.util.Date date\_basis\_2 : java.lang.String dattr\_1 : java.lang.String dattr 3 : java.lang.String dattr\_5 : java.lang.String dattr\_7 : java.lang.String dattr\_9 : java.lang.String deal\_price\_2 : java.lang.String deal\_rate\_2 : java.lang.String deal\_rate\_type\_id : java.lang.String approx\_margin : java.lang.String approx\_rate : java.lang.String duration\_posit : java.lang.Double expiry\_date : java.util.Date fattr\_1 : java.lang.String fattr\_3 : java.lang.String fee\_amount : java.lang.Double figure\_base\_amount : java.lang.Double figure\_base\_discount\_rate : java.lang.Double figure\_base\_spot\_rate : java.lang.Double figure\_book\_value : java.lang.Double figure\_accrued\_interest : java.lang.Double figure\_ctd\_1\_implied\_repo : java.lang.Double figure\_ctd\_2\_delivery\_date : java.util.Date figure\_ctd\_2\_instrument\_id : java.lang.String figure\_d1 : java.lang.Double figure\_date : java.util.Date figure\_delivery\_amount : java.lang.Double figure\_delivery\_units : java.lang.Double figure\_discount\_rate : java.lang.Double figure\_duration\_negat : java.lang.Double

comment : java.lang.String comment\_3 : java.lang.String coupons\_per\_year : java.lang.Integer cp\_client\_id : java.lang.String cp\_trader\_id : java.lang.String currency\_id : java.lang.String date\_basis : java.lang.String dattr\_0 : java.lang.String dattr\_2 : java.lang.String dattr 4 : java.lang.String dattr\_6 : java.lang.String dattr\_8 : java.lang.String deal\_price : java.lang.String deal\_rate : java.lang.String deal\_rate\_2\_type\_id : java.lang.String simple\_margin : java.lang.String ytm\_margin : java.lang.String duration\_negat : java.lang.Double event\_result : java.lang.String fattr\_0 : java.lang.String fattr\_2 : java.lang.String fattr\_4 : java.lang.String figure\_amount : java.lang.Double figure\_base\_interest\_rate : java.lang.Double figure\_spot\_rate : java.lang.Double figure\_beta : java.lang.Double figure book value local : java.lang.Double figure\_ctd\_1\_delivery\_date : java.util.Date figure\_ctd\_1\_instrument\_id : java.lang.String figure\_ctd\_2\_implied\_repo : java.lang.Integer figure\_currency\_id : java.lang.String figure\_d2 : java.lang.Double figure\_valuation\_date : java.util.Date figure\_delivery\_date : java.util.Date figure\_delta : java.lang.Double figure\_duration : java.lang.Double figure\_duration\_posit : java.lang.Double

figure\_effective\_convexity : java.lang.Double figure\_eq\_exposure : java.lang.Double figure\_fixing\_rate : java.lang.Double figure\_forward\_price : java.lang.Double figure\_fx\_rate\_fig : java.lang.String figure\_fx\_rate : java.lang.String figure\_gamma : java.lang.Double figure\_index : java.lang.Double figure\_interest\_rate : java.lang.Integer figure ir exposure down : java.lang.Double figure\_market\_value : java.lang.Double figure\_market\_value\_local : java.lang.Double figure\_spread\_market\_value\_local : java.lang.Double figure\_modified\_duration : java.lang.Double figure\_nominal\_amount : java.lang.Double figure\_option\_spot\_rate : java.lang.Double figure\_risk\_date : java.util.Date figure\_present\_value : java.lang.Double figure\_price : java.lang.Double figure\_realized\_fx\_profit : java.lang.Double figure\_realized\_ir\_profit : java.lang.Double figure\_result\_margin1 : java.lang.Double figure\_result\_price : java.lang.Double figure\_rho\_risk : java.lang.Double figure\_sigma : java.lang.Double figure\_fx\_spot\_date : java.util.Date figure\_maturity\_date : java.util.Date figure\_spot\_duration\_negat : java.lang.Double figure\_spot\_net\_duration : java.lang.Double figure\_spot\_risk\_1 : java.lang.Double figure\_spot\_value : java.lang.Double figure\_strike\_probability : java.lang.Double figure\_theta\_risk : java.lang.Double figure\_underlying\_market\_value : java.lang.Double figure\_time\_value : java.lang.Double figure\_underlying\_units : java.lang.Double figure\_deal\_rate : java.lang.String

figure\_elasticity : java.lang.Double figure\_expiry\_rate : java.lang.Double figure\_forward\_delta : java.lang.Double figure\_fx\_spot\_rate\_fig : java.lang.String figure\_fx\_exposure : java.lang.Double figure\_fx\_spot\_rate : java.lang.String figure\_gamma\_value : java.lang.Double figure\_index\_rate : java.lang.Double figure\_ir\_exposure\_1 : java.lang.Double figure\_ir\_exposure\_up : java.lang.Double figure\_market\_value\_clean : java.lang.Double figure\_spread\_market\_value : java.lang.Double figure\_maturity : java.lang.Double figure\_net\_duration : java.lang.Double figure\_option\_spot\_date : java.util.Date figure\_payment\_date : java.util.Date figure\_present\_index : java.lang.Double figure\_present\_value\_d : java.lang.Double figure\_realized\_eq\_profit : java.lang.Double figure\_realized\_interest : java.lang.Integer figure\_realize\_date : java.util.Date figure\_result\_margin2 : java.lang.Double figure\_rho : java.lang.Double figure\_risk\_value : java.lang.Double figure\_spot\_date : java.util.Date figure\_settlement\_date : java.util.Date figure spot duration : java.lang.Double figure\_spot\_duration\_posit : java.lang.Double figure\_spot\_nominal\_amount : java.lang.Double figure\_spot\_risk\_2 : java.lang.Double figure\_strike\_price : java.lang.Double figure\_theta : java.lang.Double figure\_time\_risk : java.lang.Double figure\_intrinsic\_value : java.lang.Double figure\_underlying\_spot\_units : java.lang.Double figure\_units : java.lang.Double figure\_deal\_price : java.lang.String

figure\_unrealized\_accrued\_ir\_profit : java.lang.Double figure\_unrealized\_fx\_profit : java.lang.Double figure\_unrealized\_ir\_profit : java.lang.Double figure\_vega : java.lang.Double figure\_volatility : java.lang.Double figure yield ir exposure 1 : java.lang.Double first\_interest\_period : java.util.Date first\_principal\_period : java.util.Date fixing\_amount : java.lang.Double fixing\_calendar\_id\_2 : java.lang.String fixing\_date : java.util.Date fixing\_offset\_2 : java.lang.Integer fixing\_in\_arrears\_2 : java.lang.Boolean fixing\_period\_id\_2 : java.lang.String fixing\_rate\_id : java.lang.String fx\_exposure : java.lang.Double fx\_finance\_rate : java.lang.Double fx forward bid points : java.lang.Double fx\_market\_points : java.lang.Double fx\_rate : java.lang.String fx target date : java.util.Date iattr\_0 : java.lang.String iattr\_2 : java.lang.String iattr\_4 : java.lang.String imm\_dates\_2 : java.lang.Integer index\_rate : java.lang.Double interest\_adjusted : java.lang.Integer interest\_calendar\_id : java.lang.Integer ir\_difference : java.lang.Double ir\_exposure\_2 : java.lang.Double ir\_exposure\_rough\_2 : java.lang.Double issue\_index : java.lang.Integer last\_interest\_period\_2 : java.util.Date last\_principal\_period\_2 : java.util.Date leg 2 id : java.lang.String local\_account\_id\_1 : java.lang.String local\_account\_id\_3 : java.lang.String

figure\_unrealized\_interest : java.lang.Integer figure\_value\_date : java.util.Date figure\_vega\_risk : java.lang.Double figure\_yield\_gamma\_value : java.lang.Double figure yield to maturity : java.lang.Double first\_interest\_period\_2 : java.util.Date first\_principal\_period\_2 : java.util.Date fixing\_calendar\_id : java.lang.String fixing\_currency\_id : java.lang.String fixing\_offset : java.lang.Integer fixing\_in\_arrears : java.lang.Boolean fixing\_period\_id : java.lang.String fixing\_price : java.lang.Double fixing\_rate\_id\_2 : java.lang.String fx\_exposure\_rough : java.lang.Double fx\_forward\_ask\_points : java.lang.Double fx forward points : java.lang.Double fx\_market\_rate : java.lang.String fx\_spot\_rate : java.lang.String fx total points : java.lang.Double iattr\_1 : java.lang.String iattr\_3 : java.lang.String imm\_dates : java.lang.Boolean index : java.lang.Integer instrument\_id : java.lang.String interest\_adjusted\_2 : java.lang.Integer interest\_calendar\_id\_2 : java.lang.Intege ir\_exposure : java.lang.Double ir\_exposure\_rough : java.lang.Double issuer\_id : java.lang.String last\_interest\_period : java.util.Date last\_principal\_period : java.util.Date leg\_1\_id : java.lang.String local account id : java.lang.String local\_account\_id\_2 : java.lang.String local\_account\_id\_4 : java.lang.String

figure\_unrealized\_eq\_profit : java.lang.Double

local\_bank\_id : java.lang.String local\_bank\_id\_2 : java.lang.String local\_bank\_id\_4 : java.lang.String local\_client\_id\_2 : java.lang.String local\_client\_id\_4 : java.lang.String local\_corr\_bank\_id\_2 : java.lang.String local\_corr\_bank\_id\_4 : java.lang.String local\_custody\_id : java.lang.String local\_main\_bank\_id\_2 : java.lang.String local main bank id 4 : java.lang.String margin1 : java.lang.String market\_id : java.lang.String mattr\_1 : java.lang.String mattr\_3 : java.lang.String maturity : java.lang.Integer maturity\_code : java.lang.String net\_amount : java.lang.Double nominal\_rate : java.lang.String nominal\_rate\_2\_type\_id : java.lang.String number : java.lang.String opening\_time : java.util.Date other\_account\_id\_1 : java.lang.String other\_account\_id\_3 : java.lang.String other\_bank\_id : java.lang.String other\_bank\_id\_2 : java.lang.String other\_bank\_id\_4 : java.lang.String other\_client\_id\_2 : java.lang.String other\_client\_id\_4 : java.lang.String other\_corr\_bank\_id\_2 : java.lang.String other\_corr\_bank\_id\_4 : java.lang.String other\_custody\_id : java.lang.String other\_main\_bank\_id\_2 : java.lang.String other\_main\_bank\_id\_4 : java.lang.String package\_type\_id : java.lang.String param\_1 : java.lang.String param\_3 : java.lang.String param\_5 : java.lang.String

local\_bank\_id\_1 : java.lang.String local\_bank\_id\_3 : java.lang.String local\_client\_id\_1 : java.lang.String local\_client\_id\_3 : java.lang.String local\_corr\_bank\_id\_1 : java.lang.String local\_corr\_bank\_id\_3 : java.lang.String local\_custody\_account\_id : java.lang.String local\_main\_bank\_id\_1 : java.lang.String local\_main\_bank\_id\_3 : java.lang.String logical number : java.lang.String margin2 : java.lang.String mattr\_0 : java.lang.String mattr\_2 : java.lang.String mattr\_4 : java.lang.String maturity\_amount : java.lang.Double maturity\_date : java.util.Date net\_amount\_2 : java.lang.Double nominal\_rate\_2 : java.lang.String nominal\_rate\_type\_id : java.lang.String opening\_date : java.util.Date other\_account\_id : java.lang.String other\_account\_id\_2 : java.lang.String other\_account\_id\_4 : java.lang.String other\_bank\_id\_1 : java.lang.String other\_bank\_id\_3 : java.lang.String other\_client\_id\_1 : java.lang.String other\_client\_id\_3 : java.lang.String other\_corr\_bank\_id\_1 : java.lang.String other\_corr\_bank\_id\_3 : java.lang.String other\_custody\_account\_id : java.lang.String other\_main\_bank\_id\_1 : java.lang.String other\_main\_bank\_id\_3 : java.lang.String package\_id : java.lang.Integer param\_0 : java.lang.String param\_2 : java.lang.String param\_4 : java.lang.String param\_6 : java.lang.String

param\_7 : java.lang.String param\_9 : java.lang.String payment\_calendar\_id : java.lang.String payment\_convention : java.lang.String payment\_currency\_id\_1 : java.lang.String payment\_currency\_id\_3 : java.lang.String points\_from\_ir\_diff : java.lang.Integer portfolio\_name : java.lang.String premium\_currency\_id : java.lang.String premium\_price : java.lang.String price : java.lang.String principal\_calendar\_id : java.lang.String pseudo\_repayment : java.lang.Integer dvp\_settlement : java.lang.Boolean quote\_amount : java.lang.Double quote\_date : java.util.Date quote\_fx\_rate : java.lang.String quote\_interest\_rate : java.lang.Double quote\_price : java.lang.String rate : java.lang.Double rate\_floor : java.lang.String reference\_number : java.lang.String reference\_rate\_id\_2 : java.lang.String repayments\_per\_year\_2 : java.lang.Integer repayment\_method\_2 : java.lang.String repayment\_percent\_2 : java.lang.Double rule\_id : java.lang.String sattr\_1 : java.lang.String sattr\_3 : java.lang.String sattr\_5 : java.lang.String sattr\_7 : java.lang.String sattr\_9 : java.lang.String sell\_currency\_id : java.lang.String sell\_fx\_exposure : java.lang.Double sell\_ir\_exposure : java.lang.Double sell\_spot\_amount : java.lang.Double sign : java.lang.Integer

param\_8 : java.lang.String parent\_number : java.lang.String payment\_calendar\_id\_2 : java.lang.String payment\_convention\_2 : java.lang.String payment\_currency\_id\_2 : java.lang.String payment\_currency\_id\_4 : java.lang.String portfolio\_id : java.lang.String premium\_amount : java.lang.Double premium\_date : java.util.Date premium\_type\_id : java.lang.Integer price\_precision : java.lang.Integer principal\_calendar\_id\_2 : java.lang.String pseudo\_settlement : java.lang.Boolean dvp\_repayment : java.lang.Boolean quote\_currency\_id : java.lang.String quote\_fx\_exposure : java.lang.Double quote\_fx\_spot\_rate : java.lang.String quote\_ir\_exposure : java.lang.Double quote\_spot\_amount : java.lang.Double rate\_cap : java.lang.String rate\_precision : java.lang.Integer reference\_rate\_id : java.lang.String repayments\_per\_year : java.lang.Integer repayment\_method : java.lang.String repayment\_percent : java.lang.Double repayment\_sum : java.lang.Double sattr\_0 : java.lang.String sattr\_2 : java.lang.String sattr\_4 : java.lang.String sattr\_6 : java.lang.String sattr\_8 : java.lang.String sell\_amount : java.lang.Double sell\_date : java.util.Date sell\_interest\_rate : java.lang.Double sell\_price : java.lang.String settlement\_amount : java.lang.Double spot\_date : java.util.Date

spread : java.lang.String state\_id : java.lang.String time\_risk : java.lang.Double trading\_price : java.lang.String type\_buy\_option : java.lang.Boolean type\_cap : java.lang.Boolean type\_floor : java.lang.Boolean type\_repo : java.lang.Boolean type\_open : java.lang.Boolean value\_date : java.util.Date collateral\_haircut : java.lang.Double collateral\_type : java.lang.String collateral\_market\_rate : java.lang.Double collateral\_number : java.lang.String competitive\_cp\_client\_id\_2 : java.lang.String competitive\_cp\_client\_id\_4 : java.lang.String competitive\_price\_1 : java.lang.Double competitive\_price\_3 : java.lang.Double competitive\_price\_5 : java.lang.Double.

spread\_2 : java.lang.String status : java.lang.String trader\_id : java.lang.String trading\_price\_2 : java.lang.String type\_buy\_sell\_back : java.lang.Integer type\_collar : java.lang.Boolean type\_id : java.lang.String type\_sell\_option : java.lang.Integer units : java.lang.Double vega\_risk : java.lang.Double collateral\_method : java.lang.String collateral\_market\_price : java.lang.String collateral\_rate\_2 : java.lang.Double competitive\_cp\_client\_id\_1 : java.lang.String competitive\_cp\_client\_id\_3 : java.lang.String competitive\_cp\_client\_id\_5 : java.lang.String competitive\_price\_2 : java.lang.Double competitive\_price\_4 : java.lang.Double

## Appendix D Example forecast allocation model

A forecast allocation model allocates 20% to the first week in the month, 30% to the second, 30% to the third, 10% to the fourth, and 10% to the fifth. Since the weeks have different numbers of business days, the model weighs each week by the number of business days. It then allocates each of these weekly allocations to the business days in the week.

In November 2006, there are three business days in the first week; five in the second, third, and fourth weeks; and four in the fifth week. The following table shows how the model allocates an amount of 1,000 to the weeks of this month:

| Week | Business days in<br>week | Allocation<br>weight | Total weight<br>[ <u>1]</u> | Weight percentage<br>[ <u>2]</u> | Allocation [3] |
|------|--------------------------|----------------------|-----------------------------|----------------------------------|----------------|
| 1    | 3                        | 20                   | 60                          | 13.33%                           | 133.33         |
| 2    | 5                        | 30                   | 150                         | 33.33%                           | 333.33         |
| 3    | 5                        | 30                   | 150                         | 33.33%                           | 333.33         |
| 4    | 5                        | 10                   | 50                          | 11.11%                           | 111.11         |
| 5    | 4                        | 10                   | 40                          | 8.89%                            | 88.89          |

Table notes:

- 1. Business days in week Allocation weight
- 2. Allocation weight / Sum of total weights Number of allocation days
- 3. Amount to allocate Weight percentage

The model then allocates these amounts to daily forecasts using the weightings in the following table:

| Day       | Allocation weight |
|-----------|-------------------|
| Monday    | 0                 |
| Tuesday   | 2                 |
| Wednesday | 4                 |
| Thursday  | 8                 |
| Friday    | 16                |

#### **Note:** The weights are relative to each other and do not necessarily need to add to 100.

| Day           | Amount to allocate | Allocation weight | Weight percentage | Allocation |
|---------------|--------------------|-------------------|-------------------|------------|
| 1 (Wednesday) | 133.33             | 4                 | 1.90%             | 19.05      |
| 2 (Thursday)  | 133.33             | 8                 | 3.81%             | 38.09      |
| 3 (Friday)    | 133.33             | 16                | 7.62%             | 76.19      |

The following table presents the allocations for the first week:

The following table presents the allocations for the second week:

| Day           | Amount to allocate | Allocation weight | Weight percentage | Allocation |
|---------------|--------------------|-------------------|-------------------|------------|
| 6 (Monday)    | 333.33             | 0                 | 0.00%             | 0.00       |
| 7 (Tuesday)   | 333.33             | 2                 | 2.22%             | 22.22      |
| 8 (Wednesday) | 333.33             | 4                 | 4.44%             | 44.44      |
| 9 (Thursday)  | 333.33             | 8                 | 8.89%             | 88.89      |
| 10 (Friday)   | 333.33             | 16                | 17.78%            | 177.78     |

The following table presents the allocations for the third week:

| Day            | Amount to allocate | Allocation weight | Weight percentage | Allocation |
|----------------|--------------------|-------------------|-------------------|------------|
| 13 (Monday)    | 333.33             | 0                 | 0.00%             | 0.00       |
| 14 (Tuesday)   | 333.33             | 2                 | 2.22%             | 22.22      |
| 15 (Wednesday) | 333.33             | 4                 | 4.44%             | 44.44      |
| 16 (Thursday)  | 333.33             | 8                 | 8.89%             | 88.89      |
| 17 (Friday)    | 333.33             | 16                | 17.78%            | 177.78     |

The following table presents the allocations for the fourth week:

| 20 (Monday)    | 111.11 | 0  | 0.00% | 0.00  |
|----------------|--------|----|-------|-------|
| 21 (Tuesday)   | 111.11 | 2  | 0.74% | 7.41  |
| 22 (Wednesday) | 111.11 | 4  | 1.48% | 14.81 |
| 23 (Thursday)  | 111.11 | 8  | 2.96% | 29.63 |
| 24 (Friday)    | 111.11 | 16 | 5.93% | 59.26 |

Finally, the following table presents the allocations for the fifth week:

| Day            | Amount to allocate | Allocation weight | Weight percentage | Allocation |
|----------------|--------------------|-------------------|-------------------|------------|
| 27 (Monday)    | 88.89              | 0                 | 0.00%             | 0.00       |
| 28 (Tuesday)   | 88.89              | 2                 | 1.27%             | 12.70      |
| 29 (Wednesday) | 88.89              | 4                 | 2.54%             | 25.40      |
| 30 (Thursday)  | 88.89              | 8                 | 5.08%             | 50.79      |

CMM allows for a sequence of allocations to be performed (in memory) to maintain flexibility and simplicity of the configuration files.

# Appendix E Forecast function attributes

The following are attributes you can reference when customizing pages in the forecast functions:

| AllocationReferenceID                                                                                                    | AmountTypeName                                                                                                    |
|----------------------------------------------------------------------------------------------------|----------------------------------------------------------------------------------------------------|
| BankAccountCurrencyCode                                                                                                    | BankAccountID                                                                                                    |
| BankAccountName                                                                                                    | BankAccountNumber                                                                                                    |
| BankAcctCountryCode                                                                                                    | BankAcctCountryName                                                                                                    |
| BankAcctGroupID                                                                                                    | BankAcctGroupName                                                                                                    |
| BankID                                                                                                    | BankName                                                                                                    |
| BankReportedAmount                                                                                                    | BankReportedAmount                                                                                                    |
| BusinessSegmentName                                                                                                    | CashFlowDirection                                                                                                    |
| CashFlowSource                                                                                                    | CashReconciledInd                                                                                                    |
| CashReconciledString                                                                                                    | CptyID                                                                                                    |
| CptyLongName                                                                                                    | CptyPartyType                                                                                                    |
| CptyShortName                                                                                                    | CptyType                                                                                                    |
| CurrencyCode                                                                                                    | CurrentAvailableAmount                                                                                                    |
| CurrentAvailableAmountReportingCurrency                                                                                                    | CurrentAvailableMinusBankReported                                                                                                    |
| CurrentAvailableMinusBankReportedReporti<br>ngCurrency                                                                                                    | Description                                                                                                    |
|                                                                                                    |                                                                                                    |
| ForecastAmount                                                                                                    | ForecastAmountReportingCurrency                                                                                                    |
| ForecastAmount<br>ForecastAsOfDate                                                                                                    | ForecastAmountReportingCurrency<br>ForecastItemTypeLabel                                                                                                    |
|                                                                                                    |                                                                                                    |
| ForecastAsOfDate                                                                                                    | ForecastItemTypeLabel<br>ForecastMinusBankReportedReportingCurren                                                                                                    |
| ForecastAsOfDate<br>ForecastMinusBankReported                                                                                                    | ForecastItemTypeLabel<br>ForecastMinusBankReportedReportingCurren<br>cy                                                                                                    |
| ForecastAsOfDate<br>ForecastMinusBankReported<br>ForecastMinusInstructed                                                                                                    | ForecastItemTypeLabel<br>ForecastMinusBankReportedReportingCurren<br>cy                                                                                                    |
| ForecastAsOfDate<br>ForecastMinusBankReported<br>ForecastMinusInstructed<br>ForecastQualityCode                                                                                                    | ForecastItemTypeLabel<br>ForecastMinusBankReportedReportingCurren<br>cy<br>ForecastMinusInstructedReportingCurrency                                                                                                    |
| ForecastAsOfDate<br>ForecastMinusBankReported<br>ForecastMinusInstructed<br>ForecastQualityCode<br>ForecastValueDate                                                                                                    | ForecastItemTypeLabel<br>ForecastMinusBankReportedReportingCurren<br>cy<br>ForecastMinusInstructedReportingCurrency                                                                                                    |
| ForecastAsOfDate<br>ForecastMinusBankReported<br>ForecastMinusInstructed<br>ForecastQualityCode<br>ForecastValueDate<br>ForecastValueDateTo                                                                                     | ForecastItemTypeLabel<br>ForecastMinusBankReportedReportingCurren<br>cy<br>ForecastMinusInstructedReportingCurrency<br>ForecastValueDateFrom                                                                                                    |
| ForecastAsOfDate<br>ForecastMinusBankReported<br>ForecastMinusInstructed<br>ForecastQualityCode<br>ForecastValueDate<br>ForecastValueDateTo<br>InstructedAmount                                                                 | ForecastItemTypeLabel<br>ForecastMinusBankReportedReportingCurren<br>cy<br>ForecastMinusInstructedReportingCurrency<br>ForecastValueDateFrom<br>InstructedAmountReportingCurrency<br>InstructedMinusBankReportedReportingCurr                                                  |
| ForecastAsOfDate<br>ForecastMinusBankReported<br>ForecastMinusInstructed<br>ForecastQualityCode<br>ForecastValueDate<br>ForecastValueDateTo<br>InstructedAmount<br>InstructedMinusBankReported                                  | ForecastItemTypeLabel<br>ForecastMinusBankReportedReportingCurren<br>cy<br>ForecastMinusInstructedReportingCurrency<br>ForecastValueDateFrom<br>InstructedAmountReportingCurrency<br>InstructedMinusBankReportedReportingCurr<br>ency                                          |
| ForecastAsOfDate<br>ForecastMinusBankReported<br>ForecastMinusInstructed<br>ForecastQualityCode<br>ForecastValueDate<br>ForecastValueDateTo<br>InstructedAmount<br>InstructedMinusBankReported<br>InstrumentName                | ForecastItemTypeLabel<br>ForecastMinusBankReportedReportingCurren<br>cy<br>ForecastMinusInstructedReportingCurrency<br>ForecastValueDateFrom<br>InstructedAmountReportingCurrency<br>InstructedMinusBankReportedReportingCurr<br>ency<br>InstrumentTypeID                      |
| ForecastAsOfDate<br>ForecastMinusBankReported<br>ForecastMinusInstructed<br>ForecastQualityCode<br>ForecastValueDate<br>ForecastValueDateTo<br>InstructedAmount<br>InstructedMinusBankReported<br>InstrumentName<br>InvoiceDate | ForecastItemTypeLabel<br>ForecastMinusBankReportedReportingCurren<br>cy<br>ForecastMinusInstructedReportingCurrency<br>ForecastValueDateFrom<br>InstructedAmountReportingCurrency<br>InstructedMinusBankReportedReportingCurr<br>ency<br>InstrumentTypeID<br>MirrorReferenceID |

PartyName RecurrenceReferenceID ReportingWorkflowStatusCode SourceReferenceGroupID SourceReferenceID StringAttributeValue\_0 StringAttributeValue\_2 StringAttributeValue\_4 StringAttributeValue\_6 StringAttributeValue\_8 TimeBucketEndDate TransactionSource UniqueID WorkflowStatusComments PaymentMethodName ReportingCurrency SecondWorkflowStatusCode SourceReferenceGroupTextID SourceReferenceTextID StringAttributeValue\_1 StringAttributeValue\_3 StringAttributeValue\_3 StringAttributeValue\_5 StringAttributeValue\_7 StringAttributeValue\_9 TimeBucketStartDate TxnHistoryLink WorkflowStatusCode WorkflowStatusComments2

## Appendix F

## Automatic logon from TRM

### F.1 Introduction

This allows a TRM user to open WebSuite without having to log on.

When activated this feature modifies the WebSuite shortcut in TRM Application Manager:

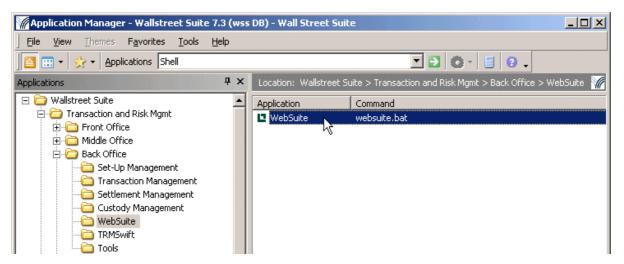

This shortcut normally opens a browser at the WebSuite login page. When automatic logon is activated in the environment, this shortcut skips the login page and displays the current user's main page. If automatic login is not working, the browser will still be opened but on the default login page.

#### F.1.1 Restrictions

The following restrictions apply:

- Not be compatible with authenticators other than the default one.
- May work only when normal authentification has been used in TRM and not trusted authentification.
- Will work only with users that are allowed to run WebSuite (must be in the Web User Group)
- May not work if multiple users are using the same server to run Application Manager, for example Citrix clients.

### F.2 Configuration

This requires configuration on:

• TRM:

The WEBSUITE\_SSO environment variable must be set to true.

WebSuite:

A trusted authenticator must be added to the list of authenticators.

#### F.2.1 TRM configuration

Edit the file 27\_trmweb.bat which you can find in this folder:

<installationfolder>\envs\merck\etc\environment\parts\

and change the line SET WEBSUITE SSO=false to SET WEBSUITE SSO=true.

#### Hint:

Provide two shortcuts in Application Manager depending on your installation and users' configuration.

#### F.2.1.1 Advanced configuration

#### Output to a console window

You can modify the websuite.bat file to use the java instead of javaw command, and output to the Windows Command Prompt window.

#### RSA key

The RSA key used to do SHA encryption is stored in etc\websuite\cmm-trmweb.login.key.txt

See the value of the environment variable  $\texttt{EKIT}_CMM\_SHARED\_KEY$ . If you use a TRM client only, this file should be added, as it is not installed using Suite Installer.

See the script to see all environment variables that are used.

#### Traces

```
More traces could be activated in the log4j configuration file for browserrunner, located in components\trm\etc\browser-runner\log4j.properties.
```

#### F.2.2 Websuite configuration

Edit the file CredentialsServiceDefinitions.xml to add the trusted authenticator in append mode. You can find this file here:

```
<installationfolder>\envs\<yourenv>\etc\wss-web\cmm\InstallationData\installation\ap
pserver\service definitions\
```

Example of what to add is shown in bold:

```
<ServiceDefinition
```

```
interface_classname="alterna.appserver.security.IaCredentialsAuthenticator"
implementation_classname="com.trema.webfusion.authentication.WFCredentialsAuthenticator"
name="IaCredentialsAuthenticator"
isDefault="true" />
```

#### <ServiceDefinition

```
interface_classname="alterna.appserver.security.IaCredentialsAuthenticator"
implementation_classname="alterna.appserver.security.CaTrustedSourceCredentialsAut
henticator"
name="IaCredentialsAuthenticator"
isDefault="false"
registration policy="append" />
```

#### F.2.2.1 Advanced configuration

Edit the file trusted login config.xml. You can find this file here:

```
<installationfolder>\envs\<yourenv>\etc\wss-web\cmm\InstallationData\installation\ap
pserver\authentication\trusted login\
```

The default values should fit the default integrated authenticator:

password\_validation\_type value="wfca": WebFusionCredentialsAuthenticator password validation type (the default for the integrated version) is applied during the auto-login.

password\_validation\_timestamp\_enabled value="true": adds more security, as this adds a timestamp validation on the server when a user tries to login with an encrypted autologin url. For example, a user cannot reuse the same URL after the timeout value, and must generate a new one by reusing the websuite.bat command. This prevents a malicious user who tries to reuse another user session.

Edit the file WebContainServiceDefinitions.xml. You can find this file here:

\appserver\service\_definitions\

#### The file should contain this line:

```
<ServiceDefinition
interface_classname="alterna.appserver.security.IaCredentialsAuthenticator" name="wfca"
implementation_classname="com.trema.webfusion.authentication.WFCredentialsAuthenticator"
/>
```

# Appendix G Managing SWIFT FIN messages

You can manage incoming and outgoing SWIFT FIN messages to and from the cash management and the treasury systems via the menu option **Payment Factory - Processing - Message Admin.** 

For full details, see the *Wallstreet Suite SWIFT Connectivity Guide*, and search for FIN message administration (WebSuite).